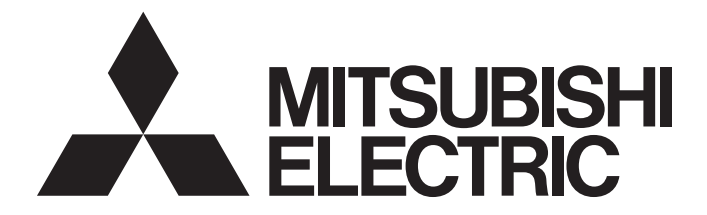

# Mitsubishi Safety Programmable Controller

**MELSEG QS** Series

# MELSEC-QS CC-Link IE Field Network Master/ Local Module User's Manual

-QS0J71GF11-T2

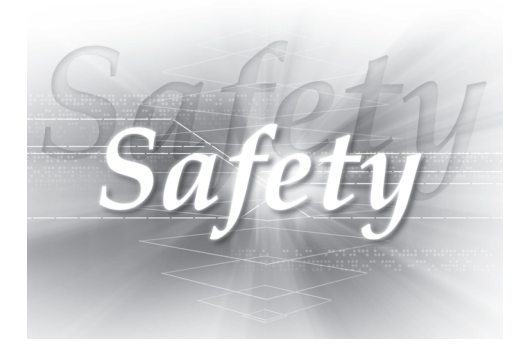

# **SAFETY PRECAUTIONS**

(Read these precautions before using this product.)

<span id="page-2-0"></span>Before using this product, please read this manual and the relevant manuals carefully and pay full attention to safety to handle the product correctly.

The precautions given in this manual are concerned with this product only. For the safety precautions of the programmable controller system, refer to the user's manual for the CPU module used.

In this manual, the safety precautions are classified into two levels: " $\hat{N}$  WARNING" and " $\hat{N}$  CAUTION".

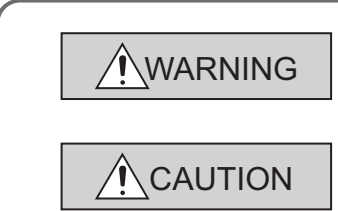

Indicates that incorrect handling may cause hazardous conditions, resulting in death or severe injury.

Indicates that incorrect handling may cause hazardous conditions, resulting in minor or moderate injury or property damage.

Under some circumstances, failure to observe the precautions given under " $\bigwedge$  CAUTION" may lead to serious consequences.

Observe the precautions of both levels because they are important for personal and system safety. Make sure that the end users read this manual and then keep the manual in a safe place for future reference.

## **[Design Precautions]**

# **WARNING**

- When a safety programmable controller detects an error in an external power supply or a failure in programmable controller main module, it turns off all the outputs. Create an external circuit to securely stop the power of hazard by turning off the outputs. Incorrect configuration may result in an accident.
- To inhibit restart without manual operation after safety functions was performed and outputs were turned off, create an interlock program which uses a reset button for restart.
- If CC-Link IE Field Network error has been detected, create a sequence program that turns off the outputs in the program. If the CC-Link IE Field Network is restored with the outputs on, it may suddenly operate and result in an accident.

# **[Design Precautions]**

# **CAUTION**

● Do not bunch the wires of external devices or communication cables together with the main circuit or power lines, or install them close to each other. They should be installed 100 mm (3.94 inch) or more from each other. Not doing so could result in noise that would cause malfunctions.

## **[Installation Precautions]**

# **CAUTION**

- Use a safety programmable controller in the environment that meets the general specifications described in the QSCPU User's Manual (Hardware Design, Maintenance and Inspection). Using this programmable controller in an environment outside the range of the general specifications could result in electric shock, fire, erroneous operation, and damage to or deterioration of the product.
- While pressing the installation lever located at the bottom of module, insert the module fixing tab into the fixing hole in the base unit until it stops. Then, securely mount the module with the fixing hole as a supporting point. Incorrect loading of the module can cause a failure or drop. Secure the module to the base unit with screws. Tighten the screw in the specified torque range. If the screws are too loose, it may cause a drop of the screw or module. Overtightening may cause a drop due to the damage of the screw or module.
- Completely turn off the external supply power used in the system before mounting or removing the module. Not doing so could result in damage to the product.
- Do not directly touch the module's conductive parts or electronic components. Doing so may cause malfunctions or a failure.

## **[Wiring Precautions]**

## **WARNING**

- Be sure to shut off all phases of the external supply power used by the system before wiring. Not completely turning off all power could result in electric shock or damage to the product.
- When energizing or operating the module after installation or wiring, be sure to close the attached terminal cover. Not doing so may result in electric shock.

# **[Wiring Precautions]**

# **CAUTION**

- Tighten a module fixing screw within the specified torque range. If the module fixing screw is too loose, it may cause a drop of the screw or module. Overtightening the screw may cause a drop due to the damage of the screw or module.
- Be sure there are no foreign substances such as sawdust or wiring debris inside the module. Such debris could cause a fire, failure, or malfunctions.
- The module has an ingress prevention label on its top to prevent foreign matter, such as wire chips, from entering the module during wiring. Do not peel this label during wiring. Before starting system operation, be sure to peel this label because of heat dissipation.
- Be sure to fix the communication cables or power cables by ducts or clamps when connecting them to the module. Failure to do so may cause damage of the module or cables due to a wobble, unintentional shifting, or accidental pull of the cables, or malfunctions due to poor contact of the cable.
- When removing the connected communication cables or power cables, do not pull the cable with grasping the cable part. Pulling the cable connected to a module may result in malfunctions or damage of the module or cable.
- For the cables to be used in CC-Link IE Field Network, use the ones specified by the manufacturer. Otherwise, the performance of CC-Link IE Field Network is not guaranteed. As to the maximum overall cable length and station - to station cable length, follow the specifications described in the MELSEC-QS CC-Link IE Field Network Master/Local Module User's Manual. If not following the specification, the normal data transmission is not guaranteed.

## **[Startup and Maintenance Precautions]**

# **WARNING**

● Turn off all phases of the external supply power used in the system when cleaning the module or retightening the module fixing screws. Not doing so could result in electric shock. Tighten a fixing screw within the specified torque range. If the module fixing screw is too loose, it may cause a drop of the screw or module. Overtightening the screw may cause a drop due to the damage of the screw or module.

# **[Startup and Maintenance Precautions]**

# **CAUTION**

- Do not disassemble or modify the modules. Doing so could cause a failure, malfunctions, injury, or fire. If the product is repaired or remodeled by other than the specified FA centers or us, the warranty is not covered.
- Completely turn off the external supply power used in the system before mounting or removing the module. Not doing so may result in a failure or malfunctions of the module.
- Restrict the mounting/removal of a module, base unit, and terminal block up to 50 times (IEC61131-2 compliant), after the first use of the product.
- Failure to do so may cause the module to malfunction due to poor contact of connector.
- Before touching the module, always touch grounded metal, etc. to discharge static electricity from human body, etc. Not doing so may result in a failure or malfunctions of the module.

# **[Disposal Precautions]**

# **CAUTION**

● When disposing of this product, treat it as industrial waste. When disposing of batteries, separate them from other wastes according to the local regulations. (For details of the Battery Directive in EU member states, refer to the QSCPU User's Manual (Hardware Design, Maintenance and Inspection).)

# <span id="page-6-0"></span>**CONDITIONS OF USE FOR THE PRODUCTO**

- (1) Although MELCO has obtained the certification for Product's compliance to the international safety standards IEC61508, EN954-1/ISO13849-1 from TUV Rheinland, this fact does not guarantee that Product will be free from any malfunction or failure. The user of this Product shall comply with any and all applicable safety standard, regulation or law and take appropriate safety measures for the system in which the Product is installed or used and shall take the second or third safety measures other than the Product. MELCO is not liable for damages that could have been prevented by compliance with any applicable safety standard, regulation or law.
- (2) MELCO prohibits the use of Products with or in any application involving, and MELCO shall not be liable for a default, a liability for defect warranty, a quality assurance, negligence or other tort and a product liability in these applications.
	- (a) power plants,
	- (b) trains, railway systems, airplanes, airline operations, other transportation systems,
	- (c) hospitals, medical care, dialysis and life support facilities or equipment,
	- (d) amusement equipments,
	- (e) incineration and fuel devices,
	- (f) handling of nuclear or hazardous materials or chemicals,
	- (g) mining and drilling,
	- (h) and other applications where the level of risk to human life, health or property are elevated.

# **INTRODUCTION**

<span id="page-7-0"></span>Thank you for purchasing the Mitsubishi MELSEC-QS series programmable controllers.

This manual describes the overview of the CC-Link IE Field Network, and operating procedure, system configuration, parameter setting, functions, programming, and troubleshooting of the QS0J71GF11-T2, CC-Link IE Field Network master/local module (hereafter abbreviated as master/local module).

Before using this product, please read this manual and the relevant manuals carefully and develop familiarity with the functions and performance of the MELSEC-QS series programmable controller to handle the product correctly. When applying the program examples introduced in this manual to the actual system, ensure the applicability and confirm that it will not cause system control problems.

Please make sure that the end users read this manual.

# <span id="page-7-1"></span>**COMPLIANCE WITH THE EMC, LOW VOLTAGE, AND MACHINERY DIRECTIVES**

#### **(1) Method of ensuring compliance**

To ensure that Mitsubishi programmable controllers maintain EMC, Low Voltage, and Machinery Directives when incorporated into other machinery or equipment, certain measures may be necessary. Please refer to one of the following manuals.

- QSCPU User's Manual (Hardware Design, Maintenance and Inspection)
- Safety Guidelines

(This manual is included with the base unit.)

The CE mark on the side of the programmable controller indicates compliance with EMC, Low Voltage, and Machinery Directives.

## **(2) For the product**

This product complies with the EMC, Low Voltage, and Machinery Directives. Before using this product, please read this manual, the relevant manuals, the manuals for standard programmable controllers, and the safety standards carefully and pay full attention to safety to handle the product correctly.

The descriptions are based on the requirements of the Directives and the harmonized standards. However, they do not guarantee that the entire machinery constructed according to the descriptions complies with the EMC, Low Voltage, and Machinery Directives.

The manufacture of the machinery must determine the testing method for compliance and declare conformity to the EMC, Low Voltage, and Machinery Directives.

## <span id="page-8-0"></span>**(1) Introduction Manual**

Read the following manual before designing and constructing a safety system.

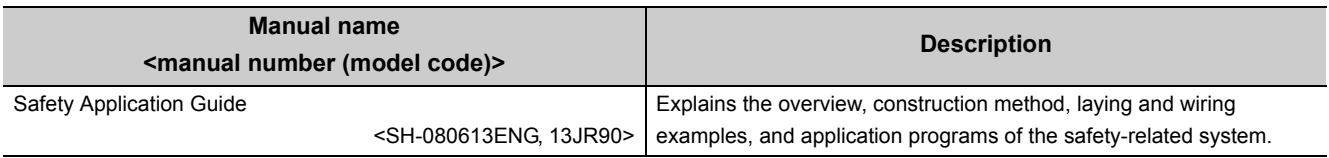

## **(2) CC-Link IE Field Network (relevant) manuals**

When using CC-Link IE Field Network for the first time, refer to this manual. The following table lists and describes CC-Link IE Field Network manuals.

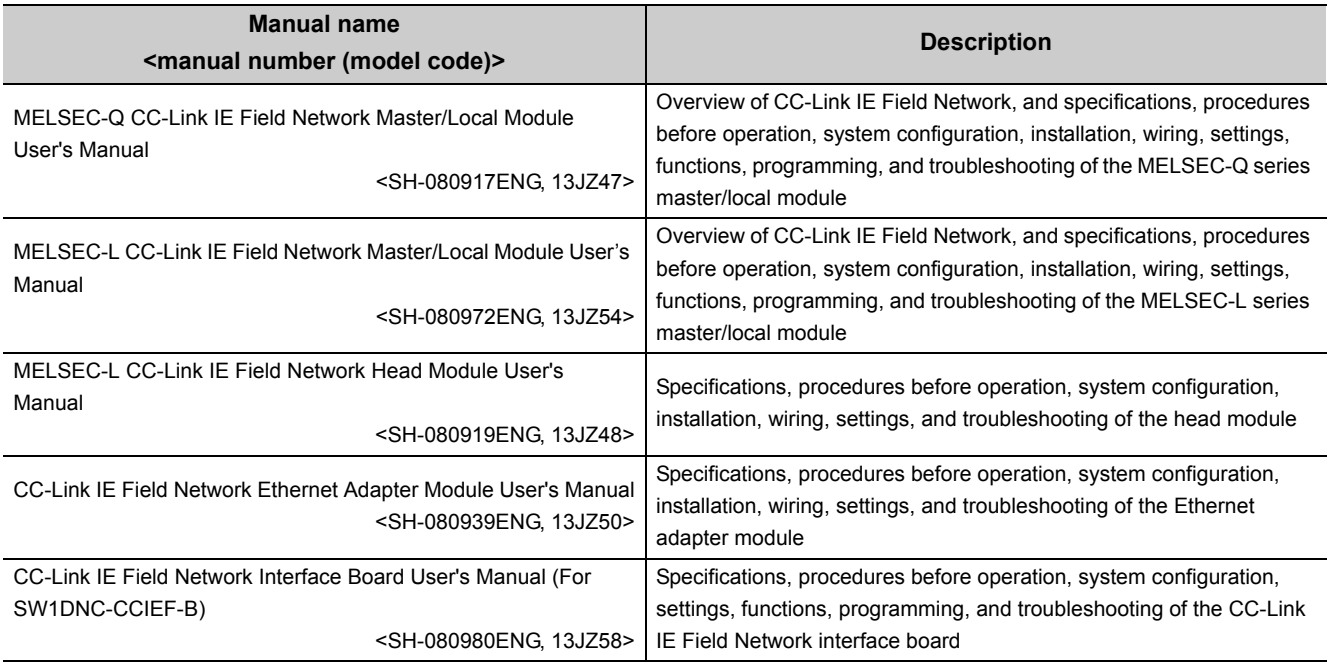

## **(3) CPU module user's manual**

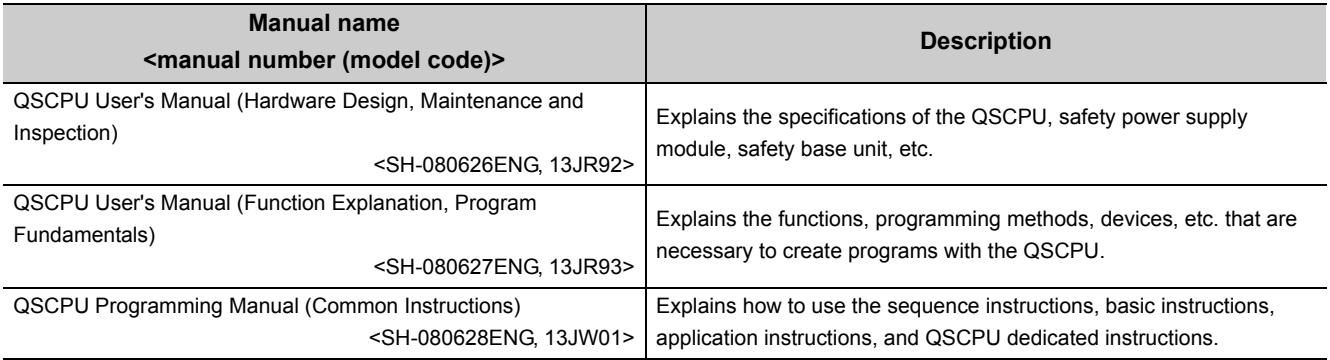

## **(4) Operating manual**

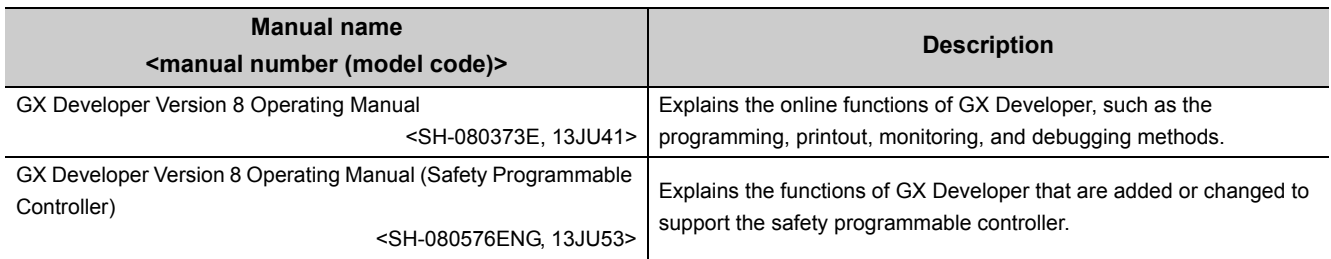

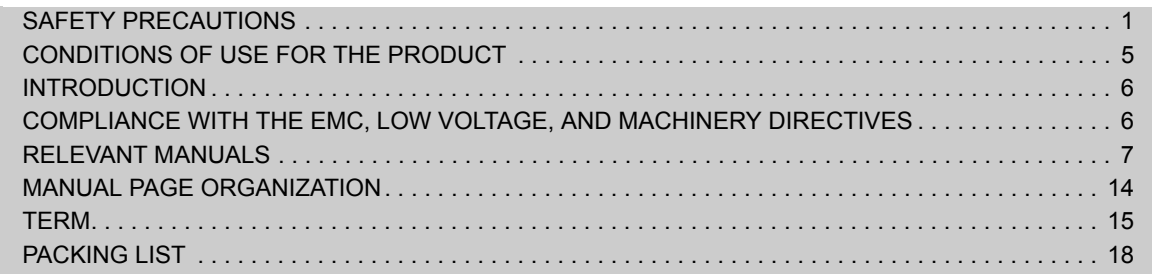

#### [CHAPTER 1 CC-Link IE FIELD NETWORK](#page-20-0) 19

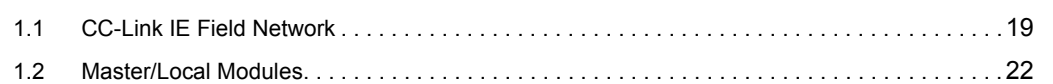

## [CHAPTER 2 PART NAMES](#page-31-0) 30

## **[CHAPTER 3 SPECIFICATIONS](#page-34-0)** 33

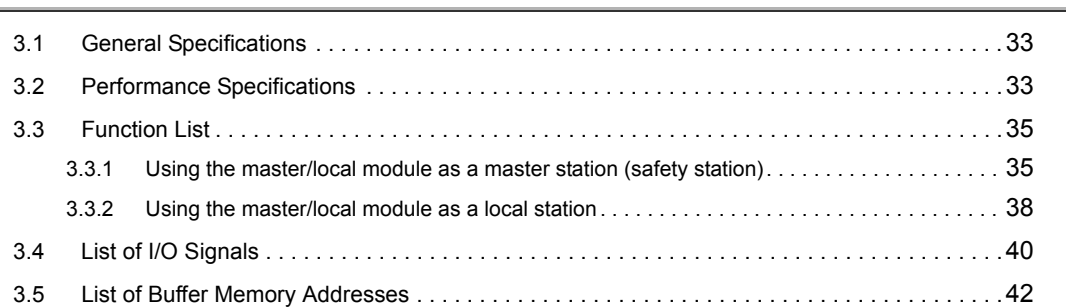

## [CHAPTER 4 PROCEDURES BEFORE OPERATION](#page-46-0) 45

#### [CHAPTER 5 SYSTEM CONFIGURATION](#page-48-0) 47

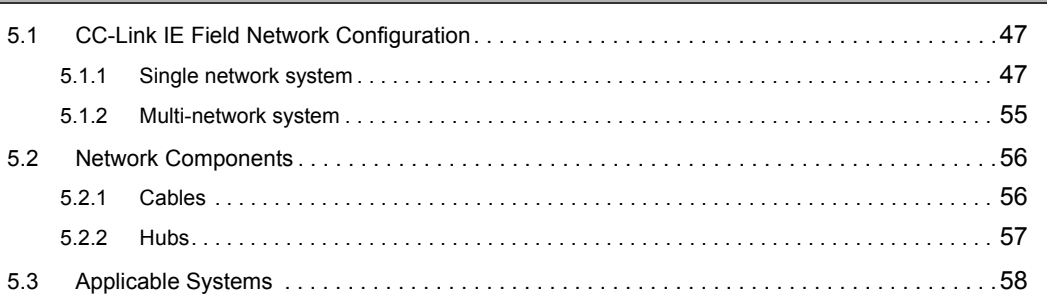

## [CHAPTER 6 INSTALLATION AND WIRING](#page-60-0) 59

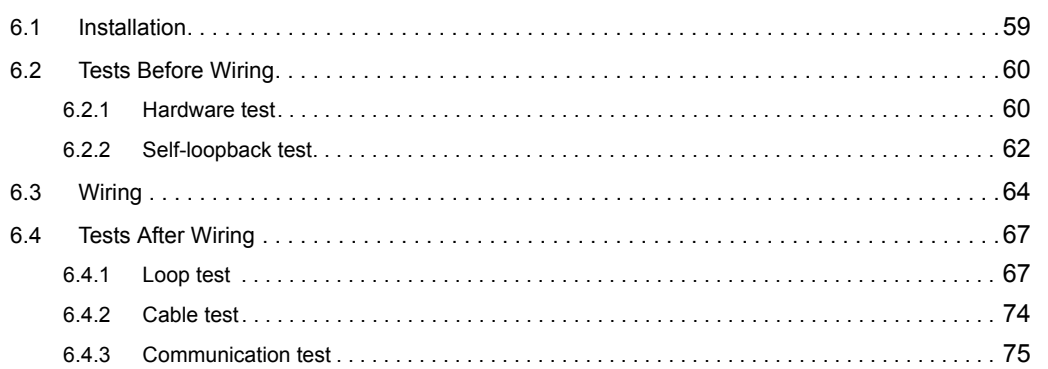

## [8.1.1 Communication with safety stations. . . . . . . . . . . . . . . . . . . . . . . . . . . . . . . . . . . . . . . . . . . .](#page-97-2) 96

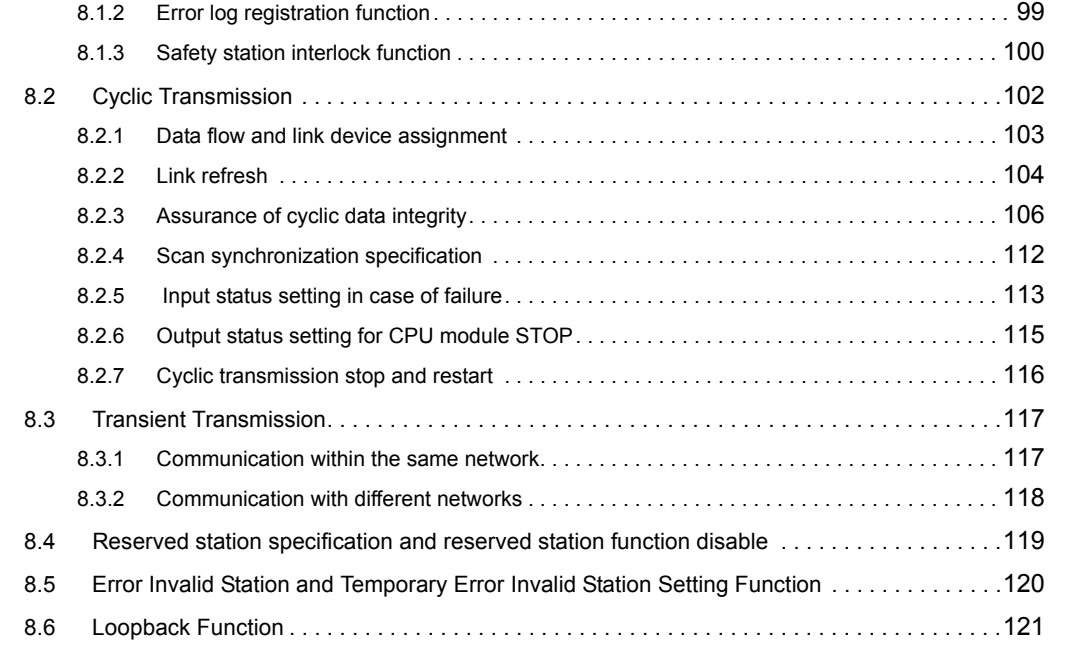

#### [CHAPTER 9 CC-Link IE FIELD NETWORK DIAGNOSTICS](#page-125-0) 124

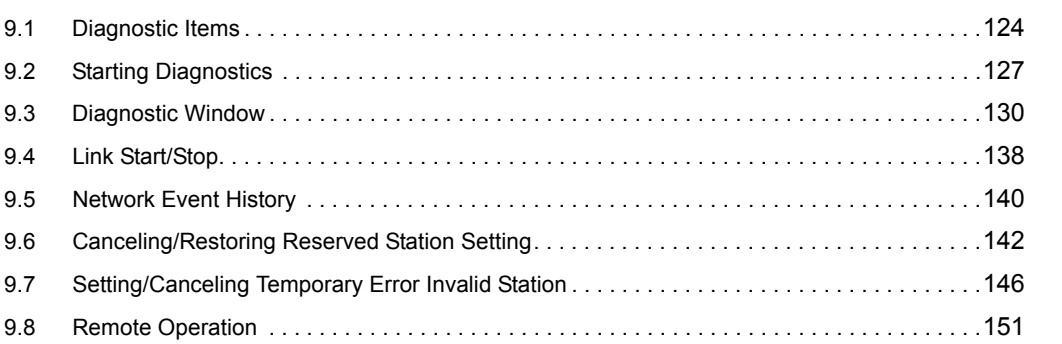

## **[CHAPTER 10 DEDICATED INSTRUCTIONS](#page-153-0)** 152

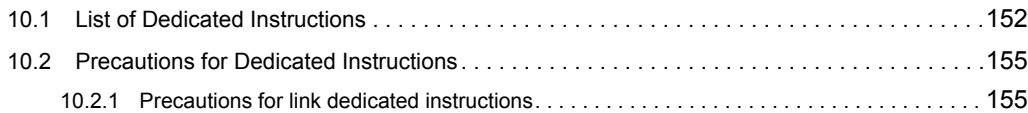

## **[CHAPTER 7 PARAMETER SETTING](#page-78-0) 77**

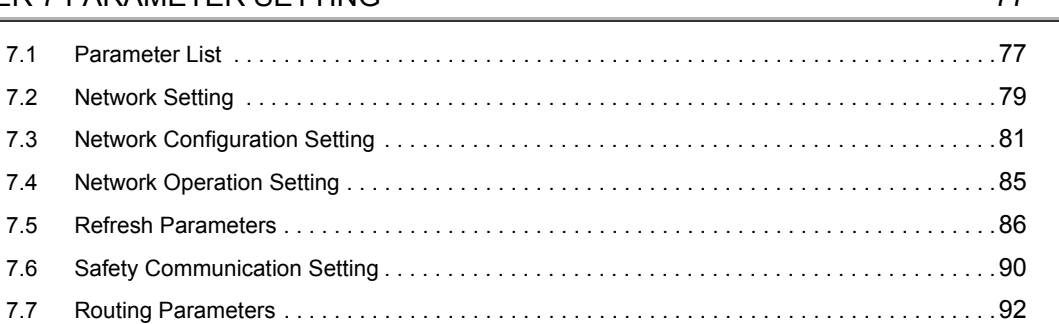

[CHAPTER 8 FUNCTIONS](#page-97-0) 96

[8.1 Safety Communication Function. . . . . . . . . . . . . . . . . . . . . . . . . . . . . . . . . . . . . . . . . . . . . . . .](#page-97-1)96

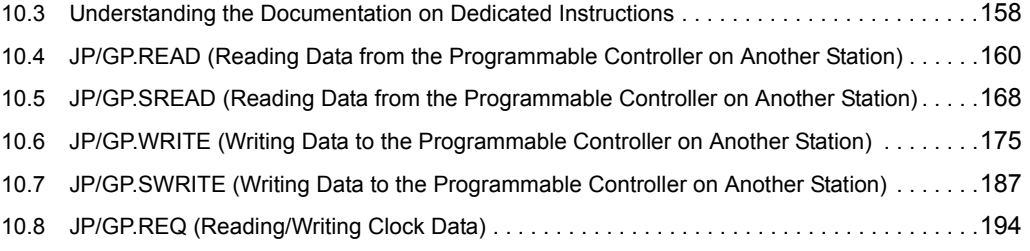

#### [CHAPTER 11 PROGRAMMING](#page-210-0) 209

[11.1 Precautions for Programming. . . . . . . . . . . . . . . . . . . . . . . . . . . . . . . . . . . . . . . . . . . . . . . . .](#page-210-1)209 [11.2 Communication Example of when Safety Stations and a Standard Station are Used . . . . . .](#page-212-0)211 [11.2.1 System configuration example. . . . . . . . . . . . . . . . . . . . . . . . . . . . . . . . . . . . . . . . . . . . . . .](#page-212-1) 211 [11.2.2 Master station \(standard station\) settings . . . . . . . . . . . . . . . . . . . . . . . . . . . . . . . . . . . . . .](#page-214-0) 213 [11.2.3 Local station \(safety station\) settings . . . . . . . . . . . . . . . . . . . . . . . . . . . . . . . . . . . . . . . . . .](#page-216-0) 215 [11.2.4 Checking the network status . . . . . . . . . . . . . . . . . . . . . . . . . . . . . . . . . . . . . . . . . . . . . . . .](#page-219-0) 218 [11.2.5 Program example. . . . . . . . . . . . . . . . . . . . . . . . . . . . . . . . . . . . . . . . . . . . . . . . . . . . . . . . .](#page-220-0) 219 [11.3 Using Link Special Relay \(SB\) and Link Special Register \(SW\) . . . . . . . . . . . . . . . . . . . . . . .](#page-222-0)221

#### [CHAPTER 12 TROUBLESHOOTING](#page-236-0) 235

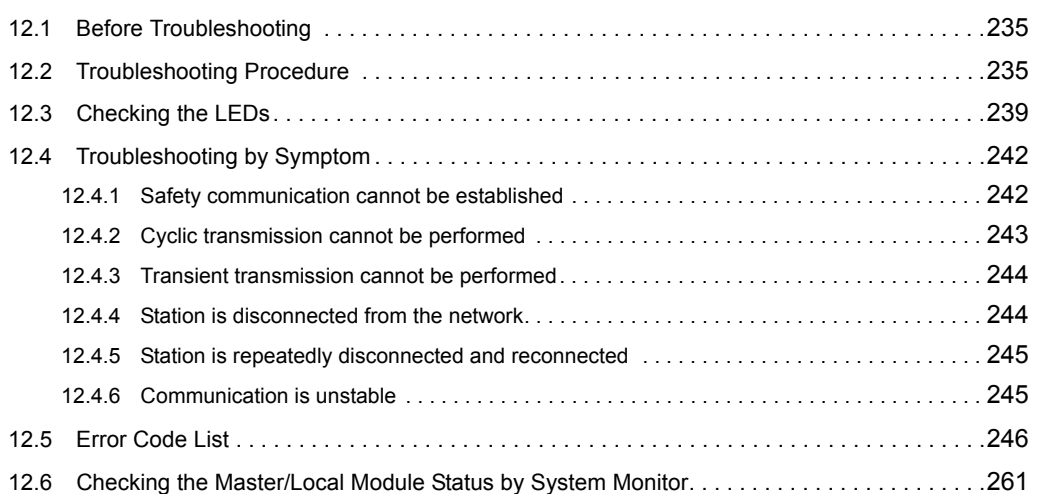

#### [APPENDICES](#page-265-0) 264

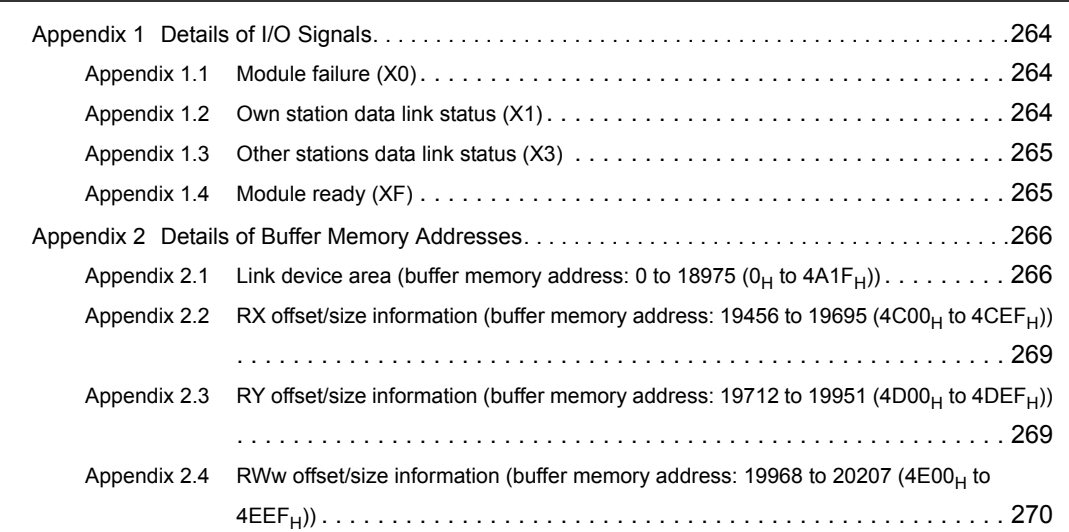

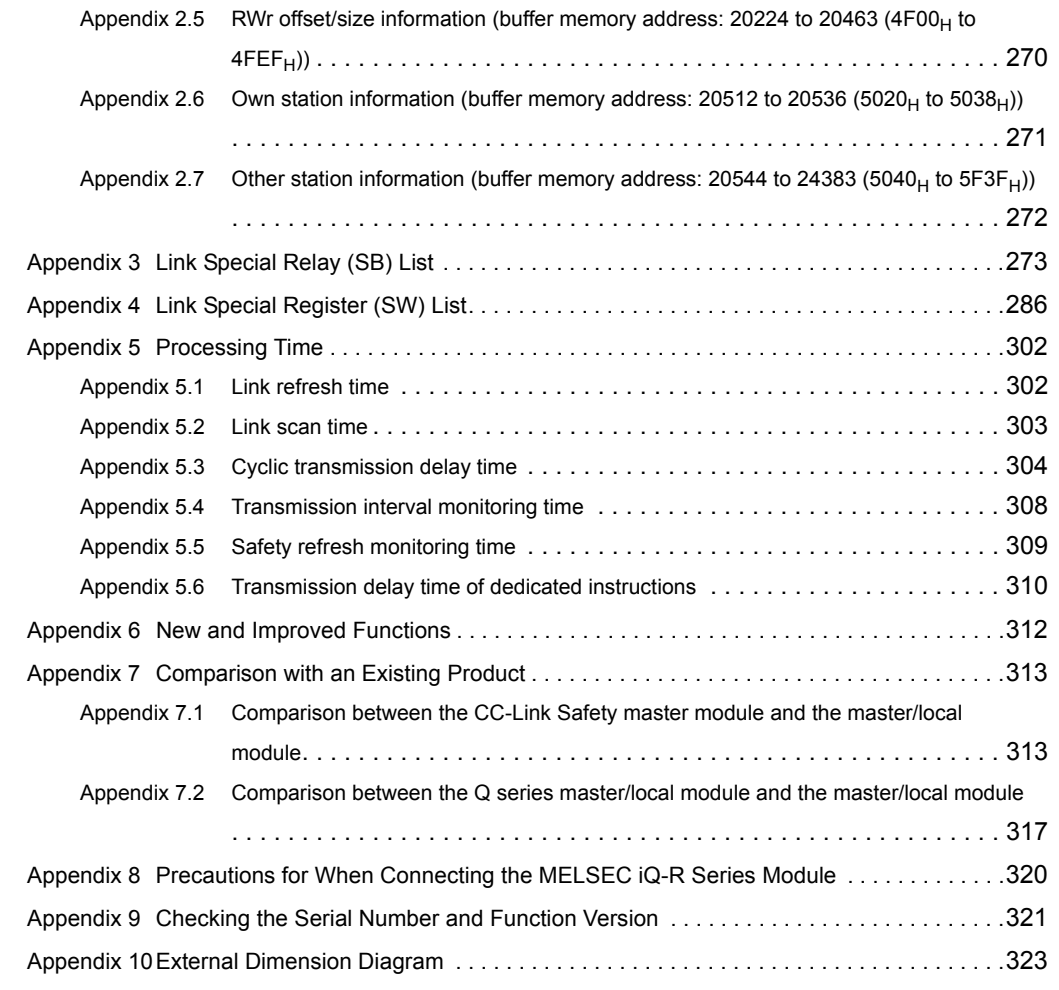

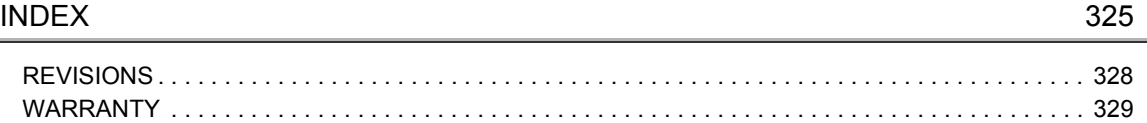

<span id="page-15-0"></span>In this manual, pages are organized and the symbols are used as shown below.

The following illustration is for explanation purpose only, and should not be referred to as an actual documentation.

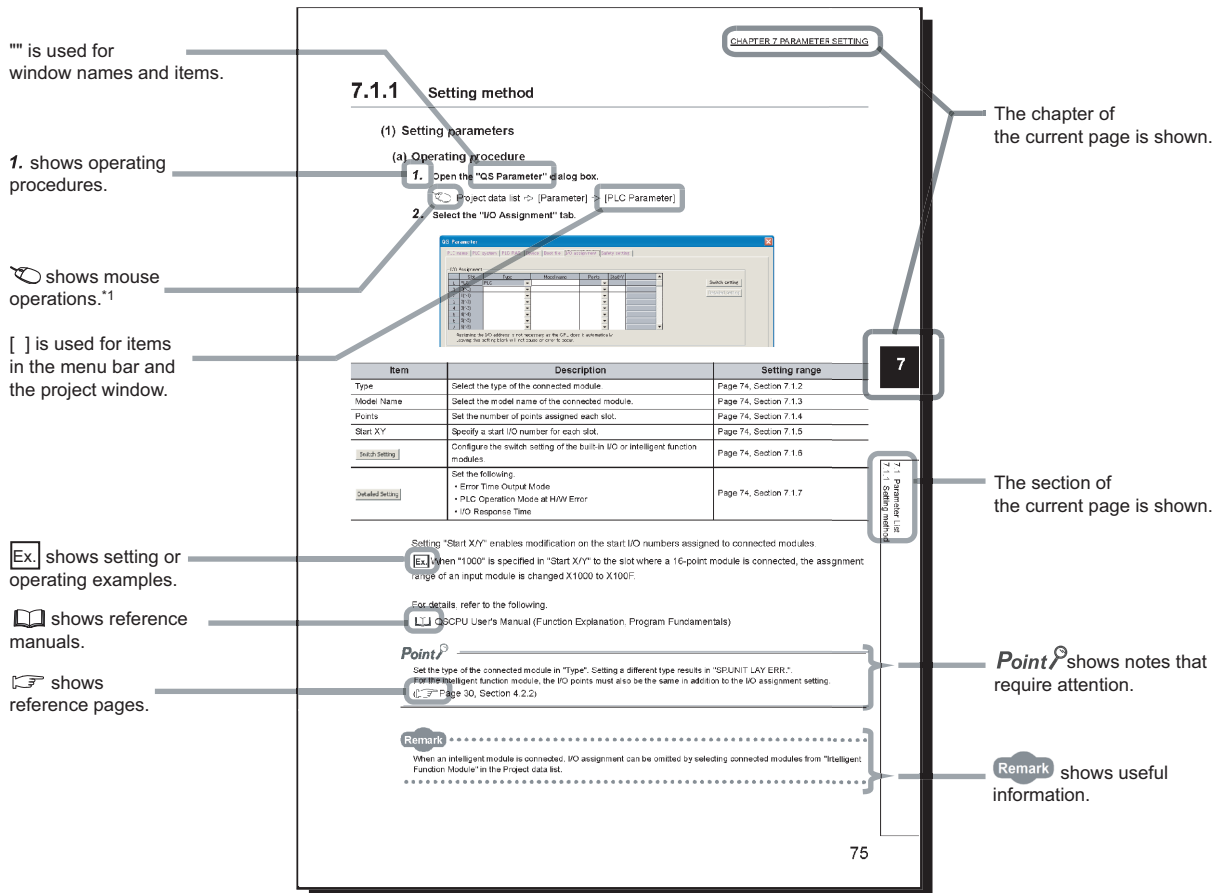

\*1 The mouse operation example is provided below.

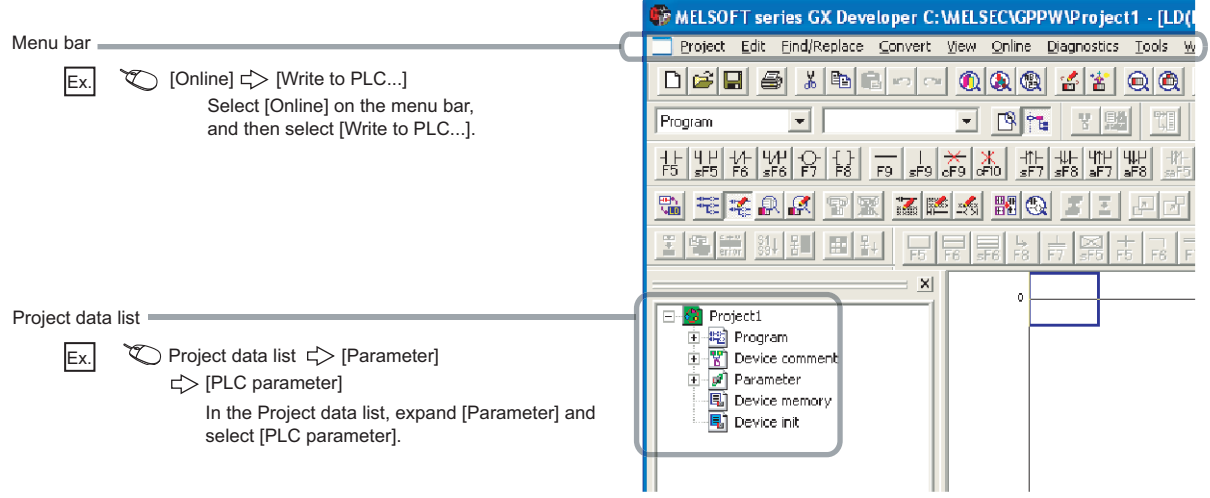

<span id="page-16-0"></span>Unless otherwise specified, this manual uses the following terms.

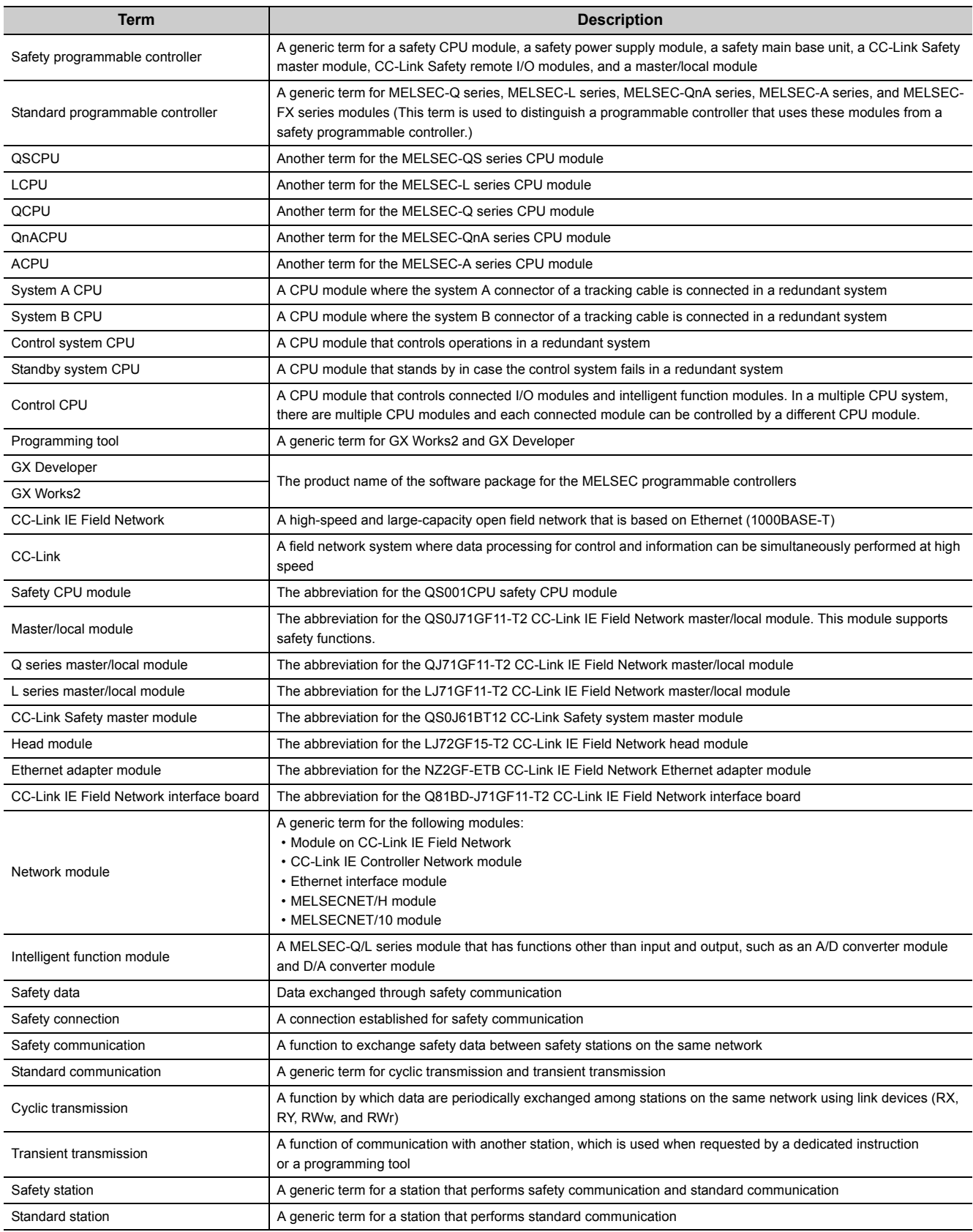

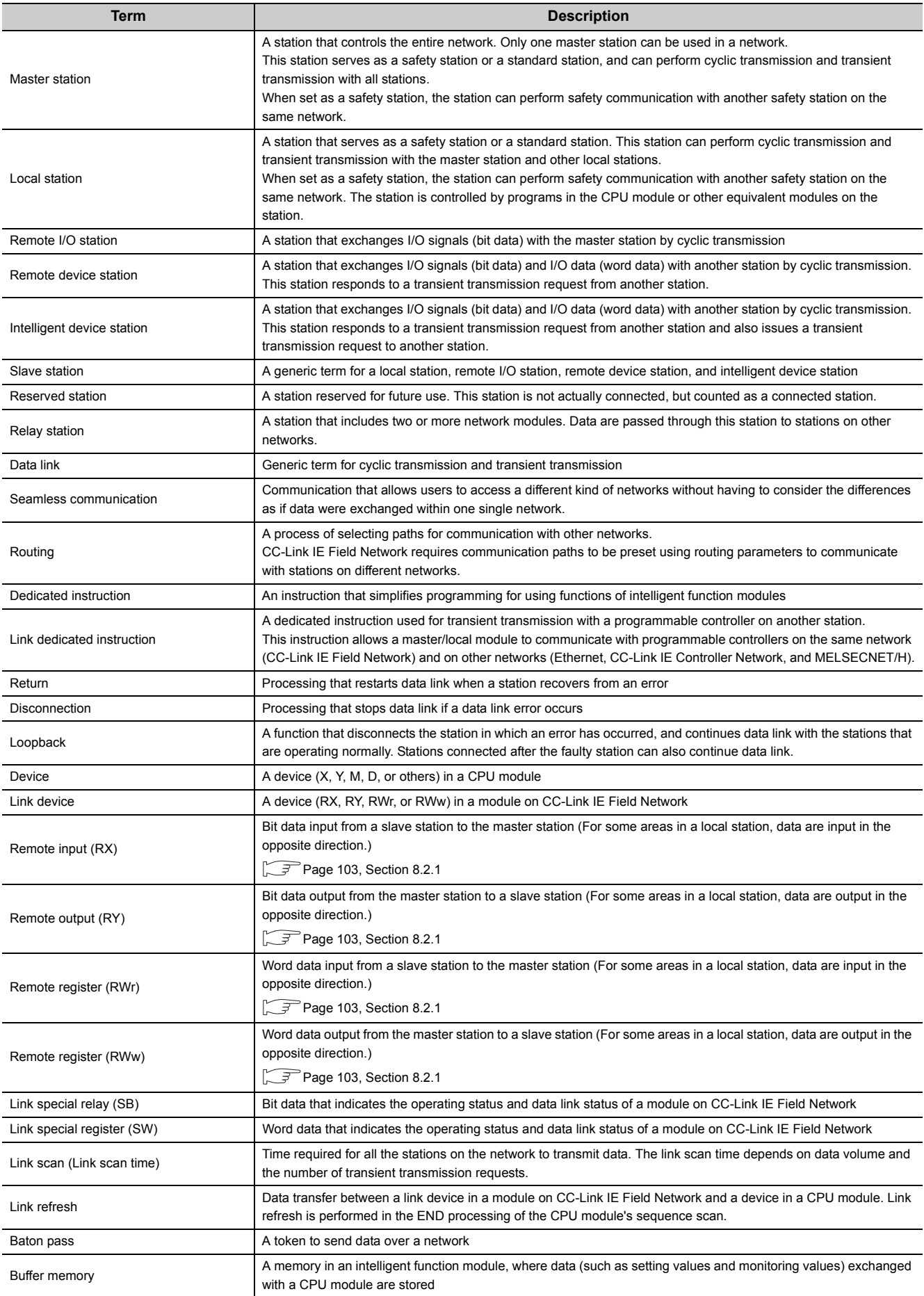

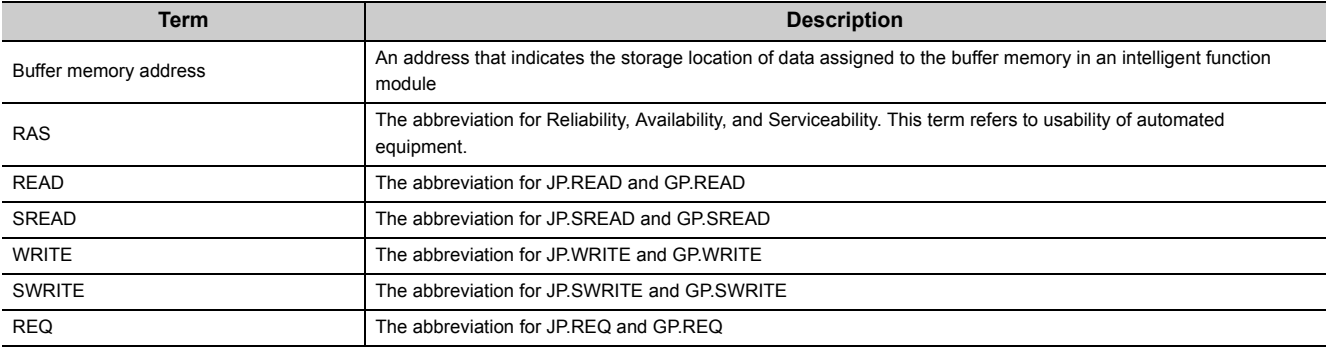

# **PACKING LIST**

<span id="page-19-0"></span>The following items are included in the package of this product. Before use, check that all the items are included.

#### **QS0J71GF11-T2**

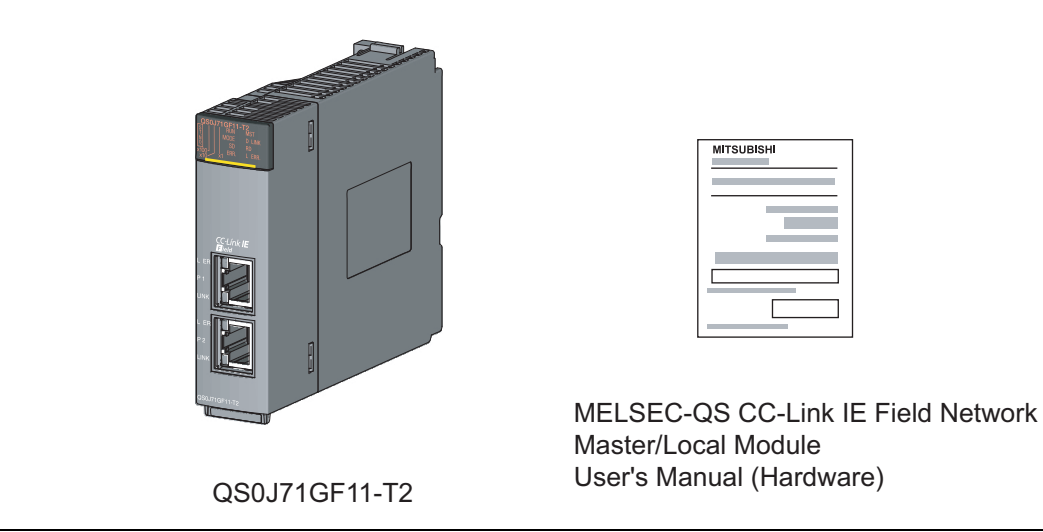

# <span id="page-20-0"></span>**CHAPTER 1 CC-Link IE FIELD NETWORK**

# <span id="page-20-1"></span>**1.1 CC-Link IE Field Network**

CC-Link IE Field Network is a high-speed and large-capacity open field network that is based on Ethernet (1000BASE-T).

## **(1) Data communication**

High-speed and large-capacity data communication is available between a master station and slave stations on CC-Link IE Field Network. A safety station can operate safety communication and standard communication simultaneously.

#### **(a) Safety communication**

Data communication ensuring high safety (safety communication) can be performed. Data is communicated after a safety connection is established between safety stations on the same network.

 $(\sqrt{3}$  [Page 96, Section 8.1\)](#page-97-3)

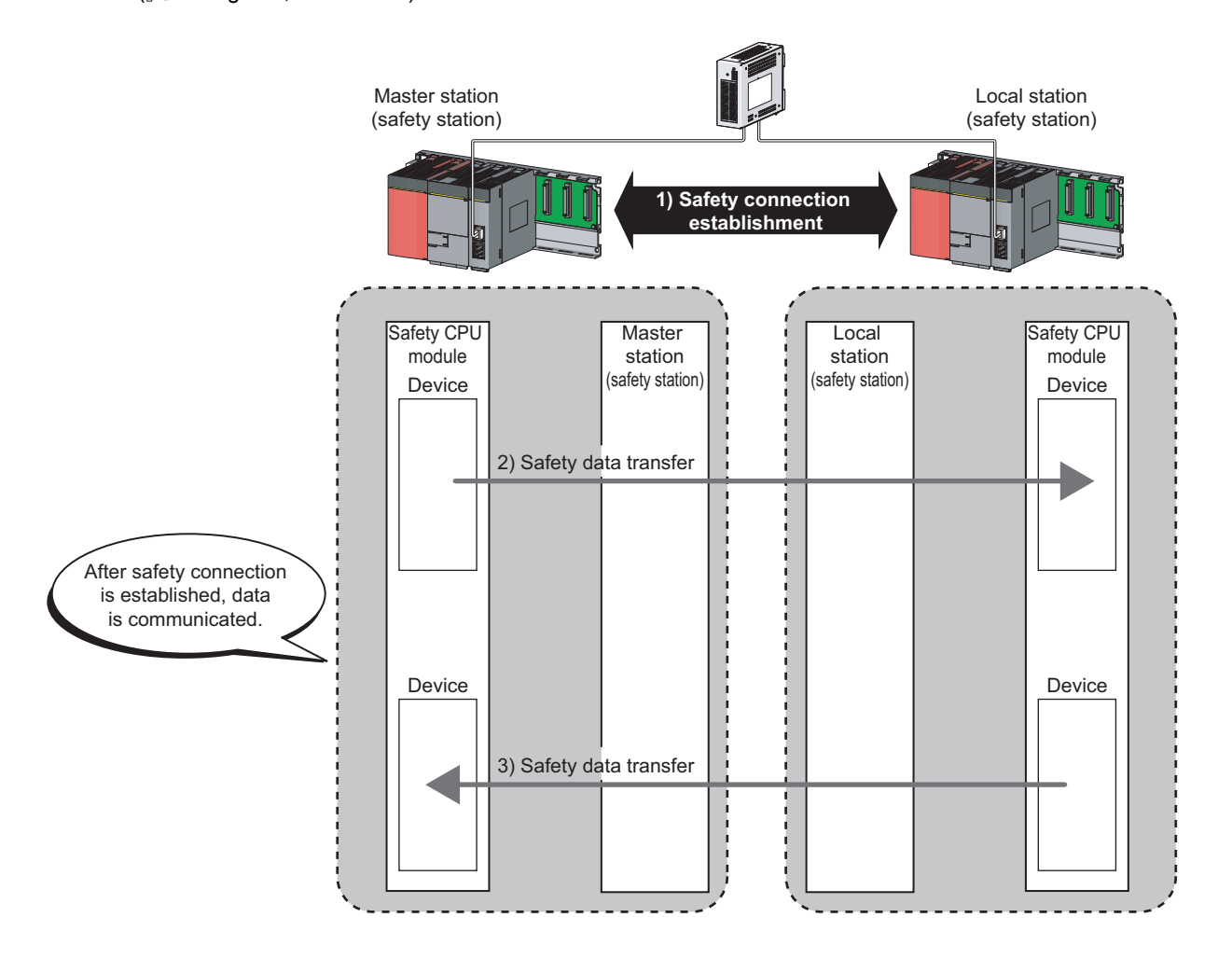

## **(b) Standard communication**

• Periodic communication (cyclic transmission)

Data is periodically communicated among stations within the same network. ( $\sqrt{P}$  [Page 102, Section 8.2](#page-103-1))

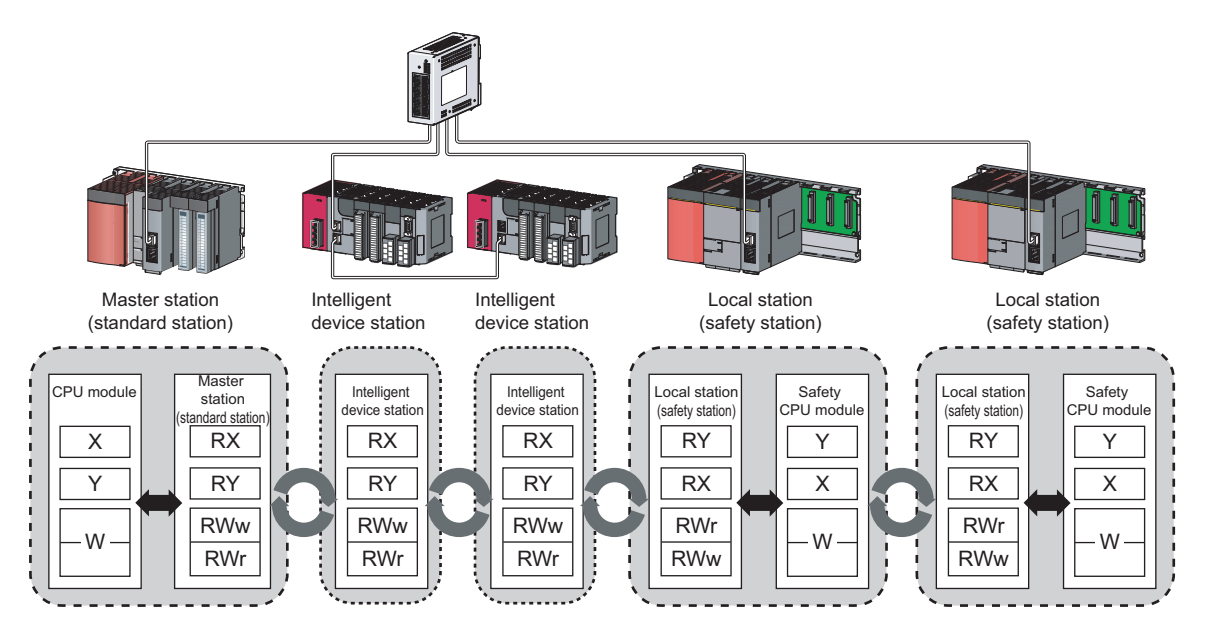

• Non-periodic communication (transient transmission)

Data is communicated upon request. ( $\sqrt{F}$  [Page 117, Section 8.3](#page-118-2))

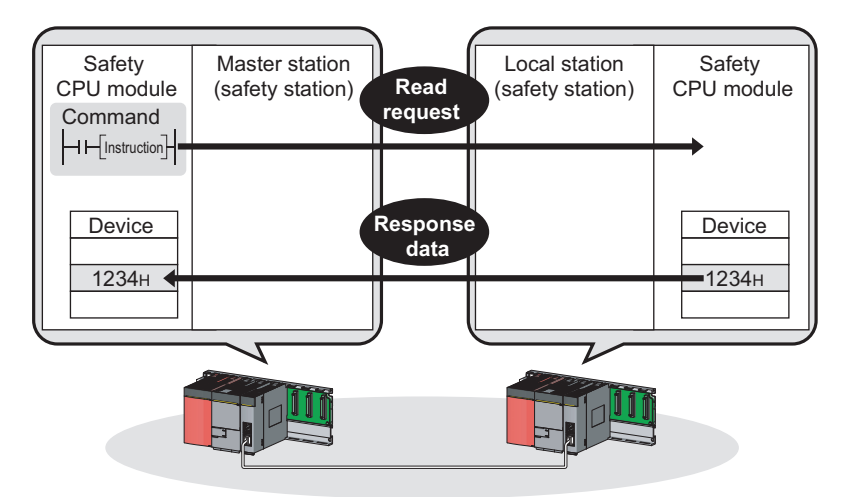

## **(2) 1Gbps communication speed**

1Gbps communication speed allows high-speed communication. Also, the takt time can be reduced due to the improved performance of communication response.

## **(3) Use of Ethernet cable**

A 1000BASE-T-compliant Ethernet is used for the connection interface. The wiring cost can be reduced because 1000BASE-T-compliant Ethernet cables are commercially available. ( $\sqrt{F}$  [Page 56, Section 5.2\)](#page-57-2)

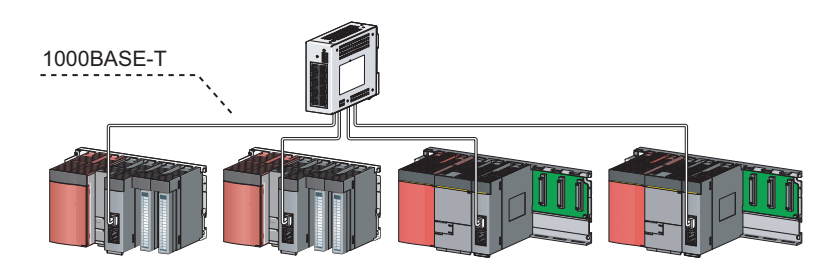

## **(4) Flexible wiring for system arrangements**

The network can be wired into star topology, line topology, and ring topology. ( $\sqrt{P}$  [Page 47, Section 5.1.1\)](#page-48-3) For star topology, a 1000BASE-T compliant switching hub can be used. ( $\sqrt{P}$  [Page 57, Section 5.2.2\)](#page-58-1) Wiring is highly flexible because a network can consist of a combination of star and line topologies. For example, the control panels can be connected through a star topology and the production lines through a line topology.

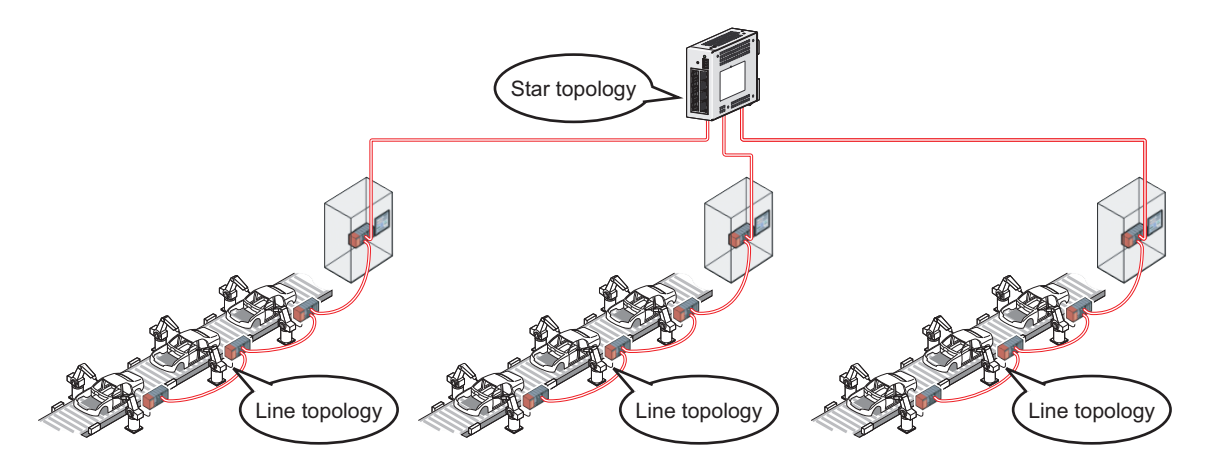

# <span id="page-23-0"></span>**1.2 Master/Local Modules**

A master/local module is used to connect a safety programmable controller to CC-Link IE Field Network. The module is used being mounted on a safety base unit.

The module can be used as the following stations on CC-Link IE Field Network.

- Master station (safety station)
- Local station (safety station)
- Local station (standard station)

#### **(1) Communication that ensures safety (safety communication)**

Data communication ensuring high safety (safety communication) can be performed.

Data is communicated after a safety connection is established between safety stations on the same network.  $(\sqrt{P}P^2)$  [Page 96, Section 8.1](#page-97-3))

#### **(a) Safety stations added on CC-Link IE Field Network**

Safety programmable controllers and standard programmable controllers can co-exist on the same network. A network system with high safety can be easily established by adding safety stations on an existing CC-Link IE Field Network.  $(\sqrt{F}$  [Page 47, Section 5.1.1](#page-48-3))

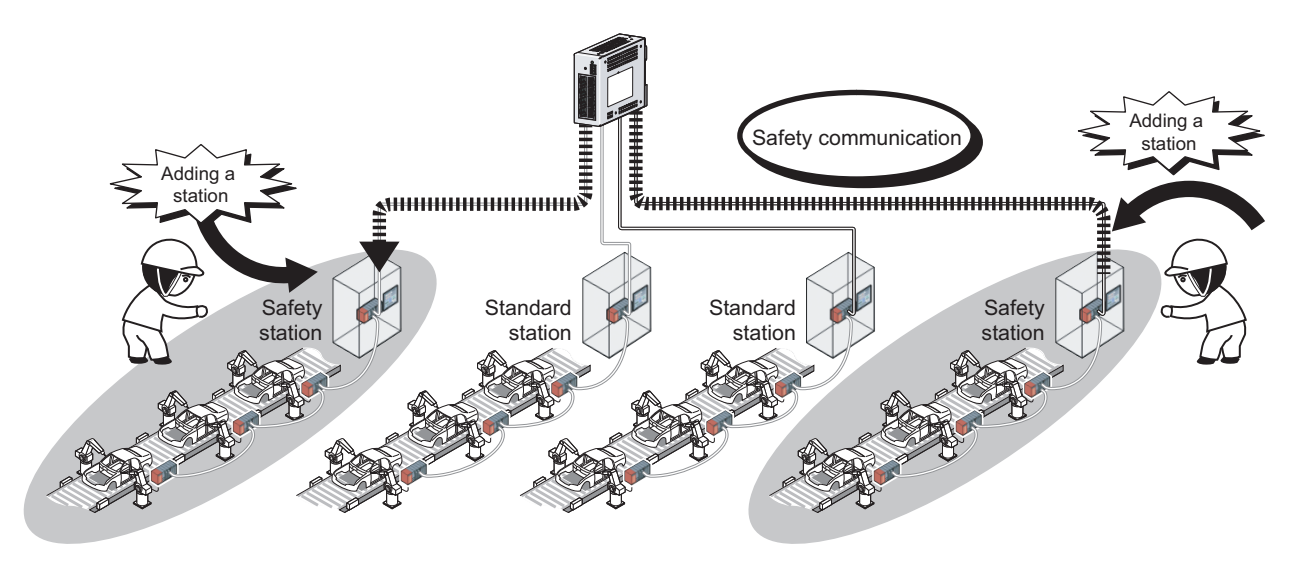

## Point.

The master/local module has acquired certification of the highest safety level (SIL3 of IEC 61508, Category 4 of EN 654-1, and Category 4 performance level "e" of EN ISO 13849-1) applicable to programmable controllers.

## **(2) High-speed periodic communication (cyclic transmission)**

Since transmission delay time is short, delay caused by the network does not need to be considered (if the link scan time of each master/local module is shorter than the scan time of the safety CPU module).

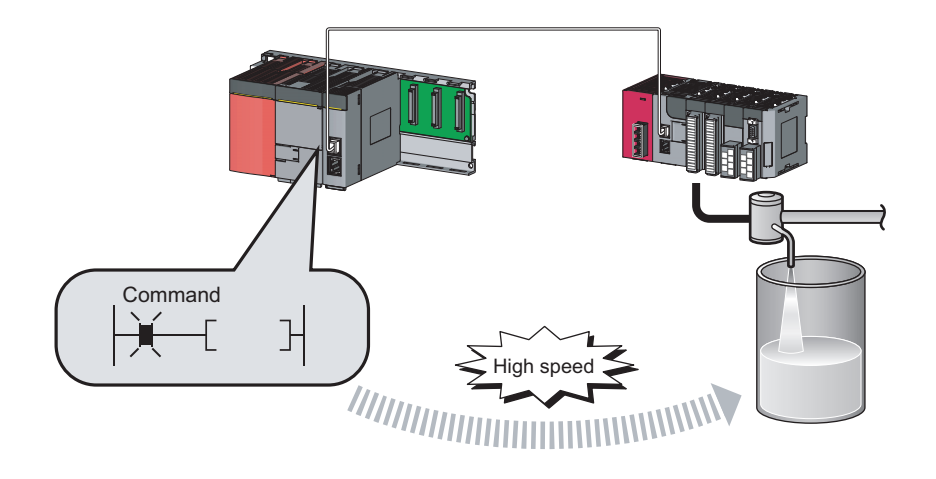

## $Point<sup>°</sup>$

Master/local modules can perform cyclic transmissions in combination with the following functions:

 $\begin{bmatrix} \mathbb{R}^3 \\ \mathbb{R}^3 \end{bmatrix}$  [Page 35, Section 3.3\)](#page-36-2)

- Auto transfer of data between the link devices in the master/local module and the devices in the safety CPU module
- Cyclic data assurance in units of 32 bits or per station
- Status setting (hold or clear) of input data of standard communication to which a data link error has occurred
- Station reservation for future connection, and others

## **(3) Non-periodic communication (transient transmission) with programmable controllers on other stations**

#### **(a) Reading or writing data**

A master/local module can access programmable controllers on other stations by dedicated instructions.

(Sample 152, Section 10.1)

Seamless access of programmable controllers on other networks such as Ethernet, CC-Link IE Controller Network, MELSECNET/H, and MELSECNET/10 is also possible.

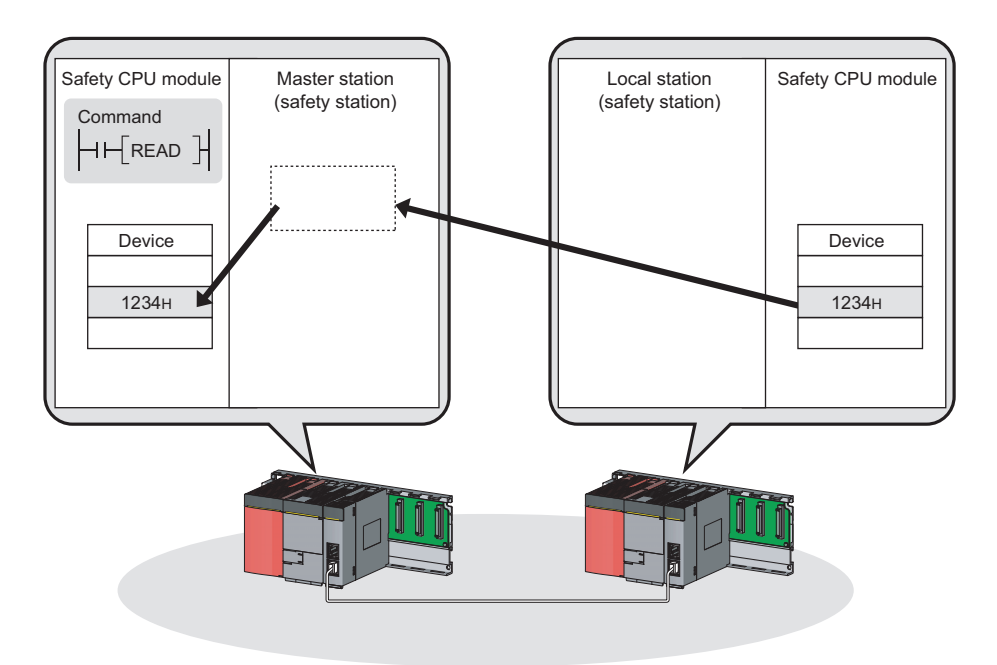

## **1**

## **(4) Settings and diagnostics by GX Developer**

## **(a) Setting parameters**

Parameters for master/local modules can be set using GX Developer. ( $\sqrt{F}$  [Page 77, CHAPTER 7](#page-78-2))

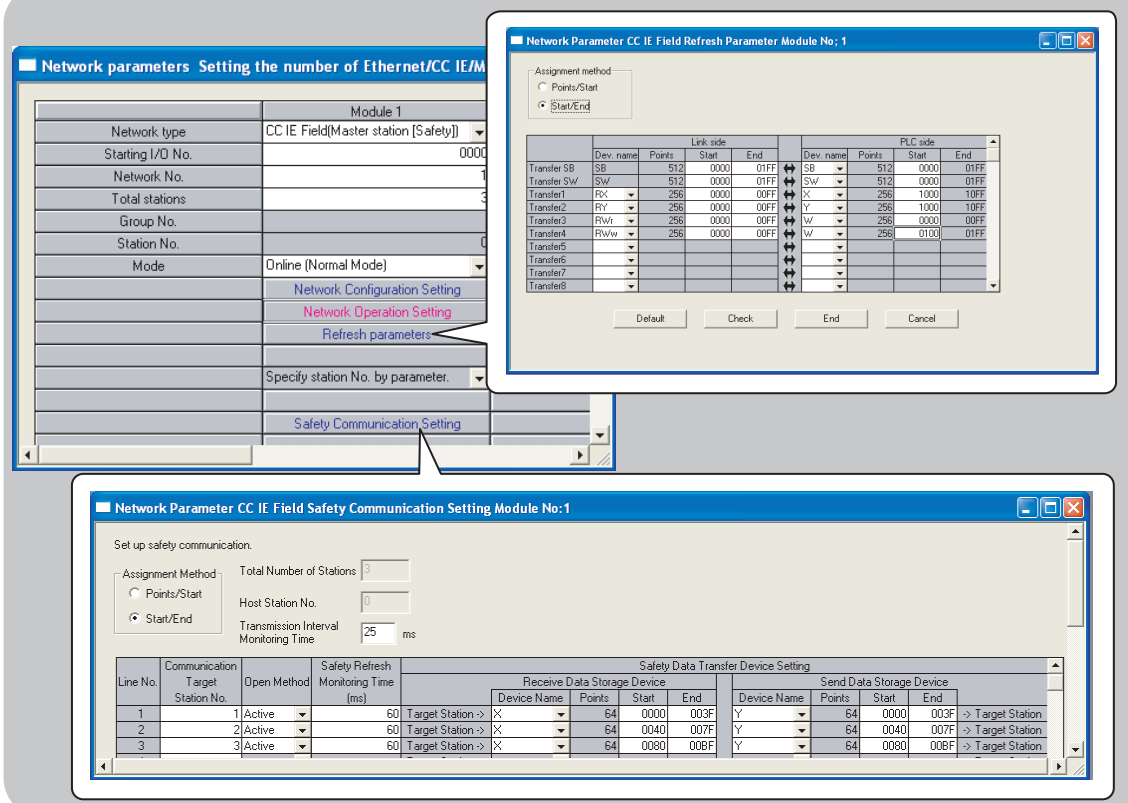

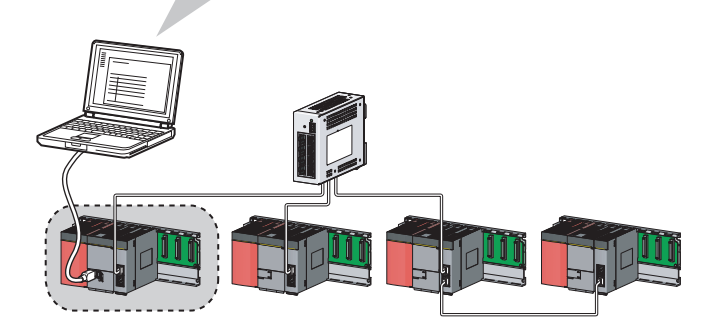

## **(b) Checking CC-Link IE Field Network status graphically**

CC-Link IE Field Network status can be checked using GX Developer. Error locations, error causes, and event history are displayed on the window. This allows the system to quickly recover from errors. ( $\sqrt{P}$  Page 124, [CHAPTER 9\)](#page-125-2)

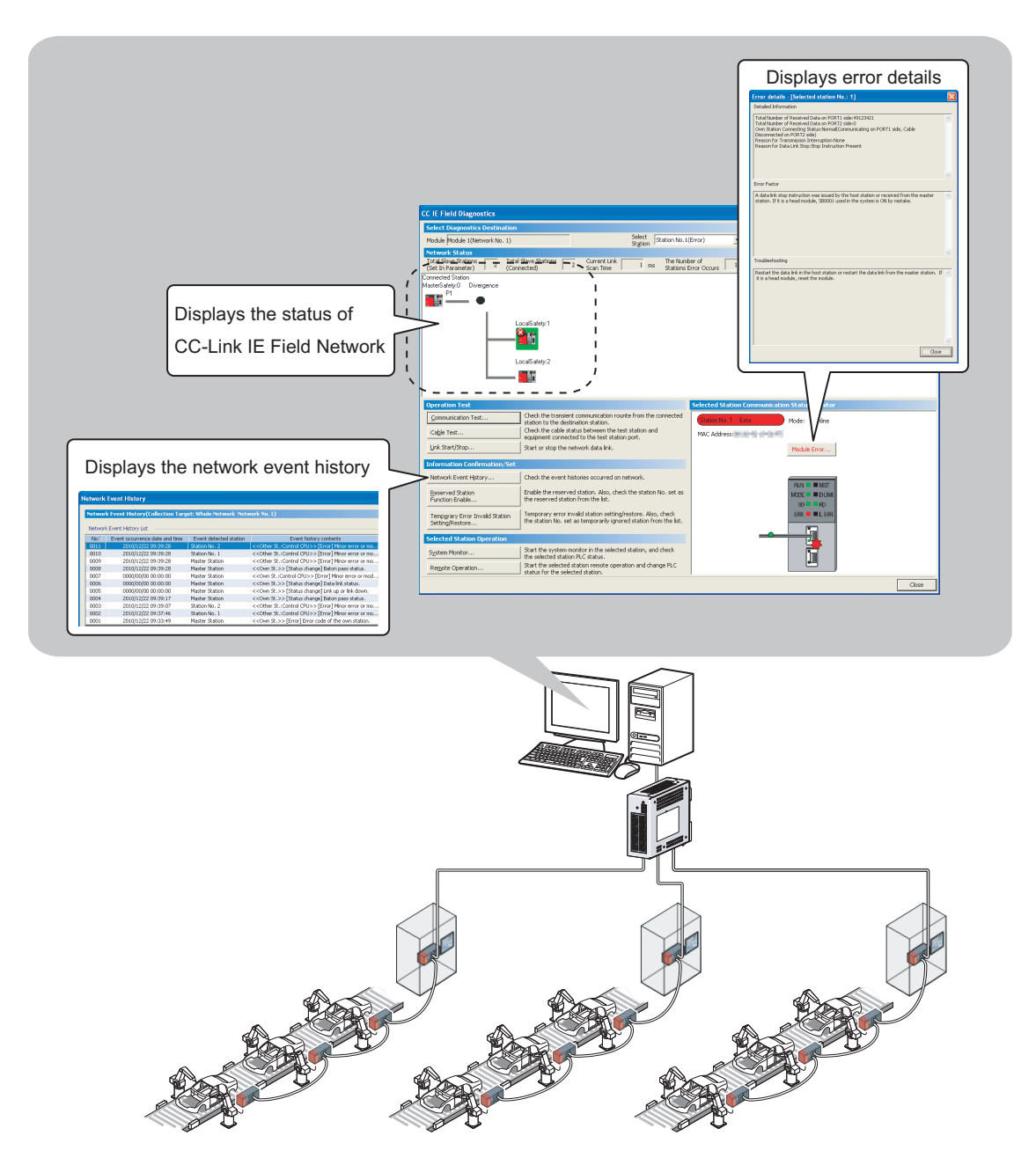

#### **(c) Seamless access to other networks**

GX Developer can seamlessly access (test or monitor) systems composed of CC-Link IE Field Network and other networks. The accessible networks are Ethernet, CC-Link IE Controller Network, MELSECNET/H, MELSECNET/10, and CC-Link.

Seamless access enables the user to change the access target without modifying the connection between the personal computer and programmable controller.

For details on access range, refer to the following.

**QSCPU User's Manual (Function Explanation, Program Fundamentals)** 

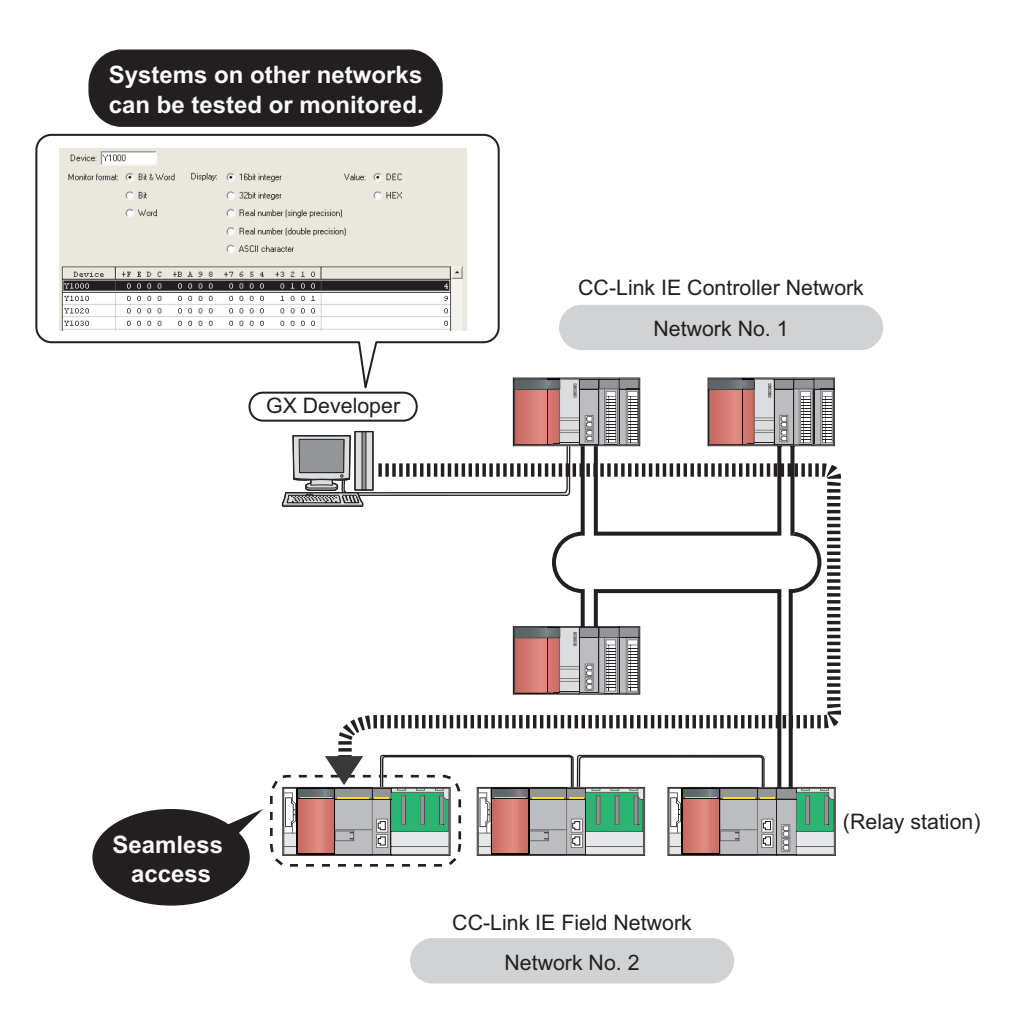

## **(5) Replacing CC-Link IE Field Network devices without stopping the system**

For star topology, slave stations can be replaced without powering off the whole system.

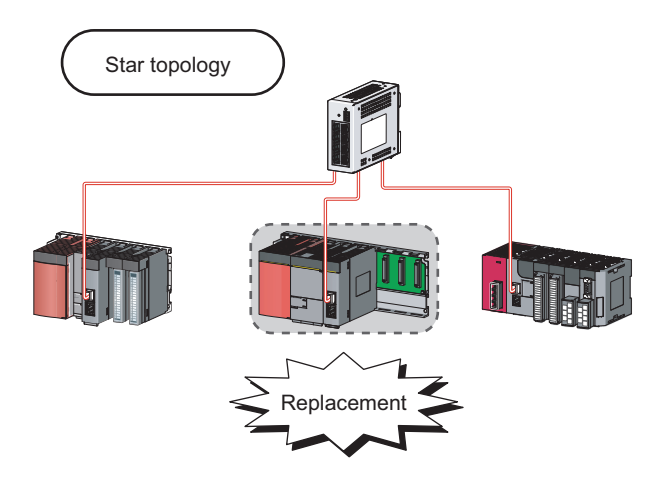

#### **(6) RAS function when a communication error occurs**

#### **(a) During safety communication**

When a communication error occurs between safety stations, communication is automatically disconnected in order to prevent incorrect input/output from/to the faulty station. ( $\sqrt{P}$  [Page 100, Section 8.1.3\)](#page-101-1)

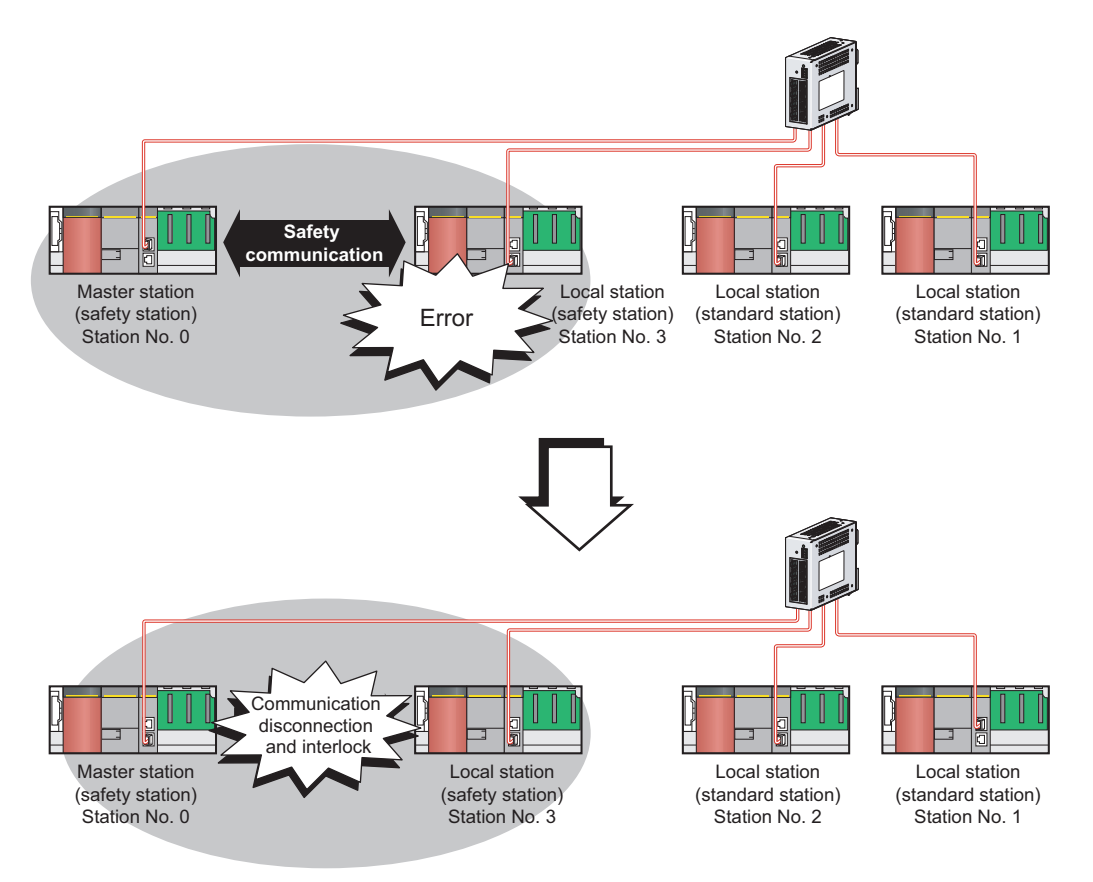

#### **(b) During standard communication**

When a communication error occurs, communication is automatically disconnected in order to prevent incorrect input/output from/to the faulty station. When the disconnected station gets back to normal operation, it automatically returns to the network and resumes data link. ( $\sqrt{3}$  [Page 35, Section 3.3.1](#page-36-3))

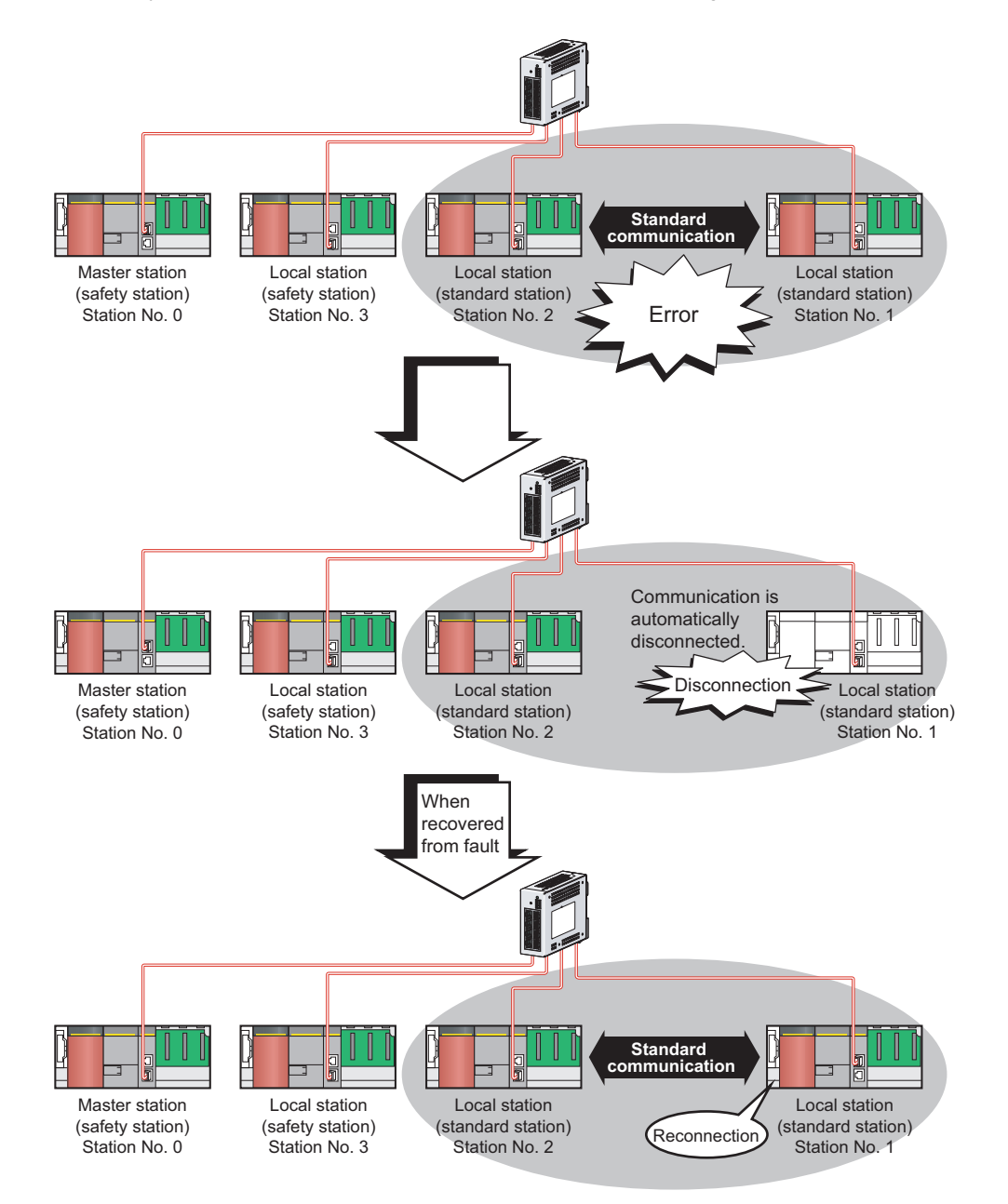

<span id="page-31-0"></span>This chapter describes the names of each part of the master/local modules.

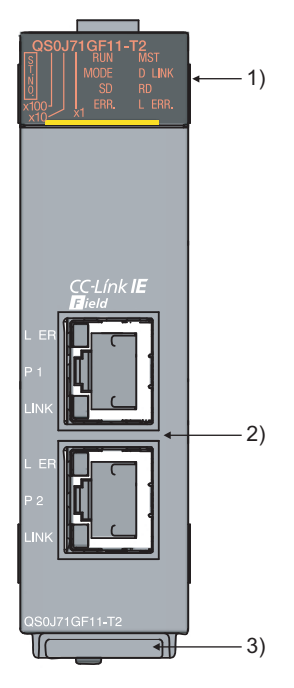

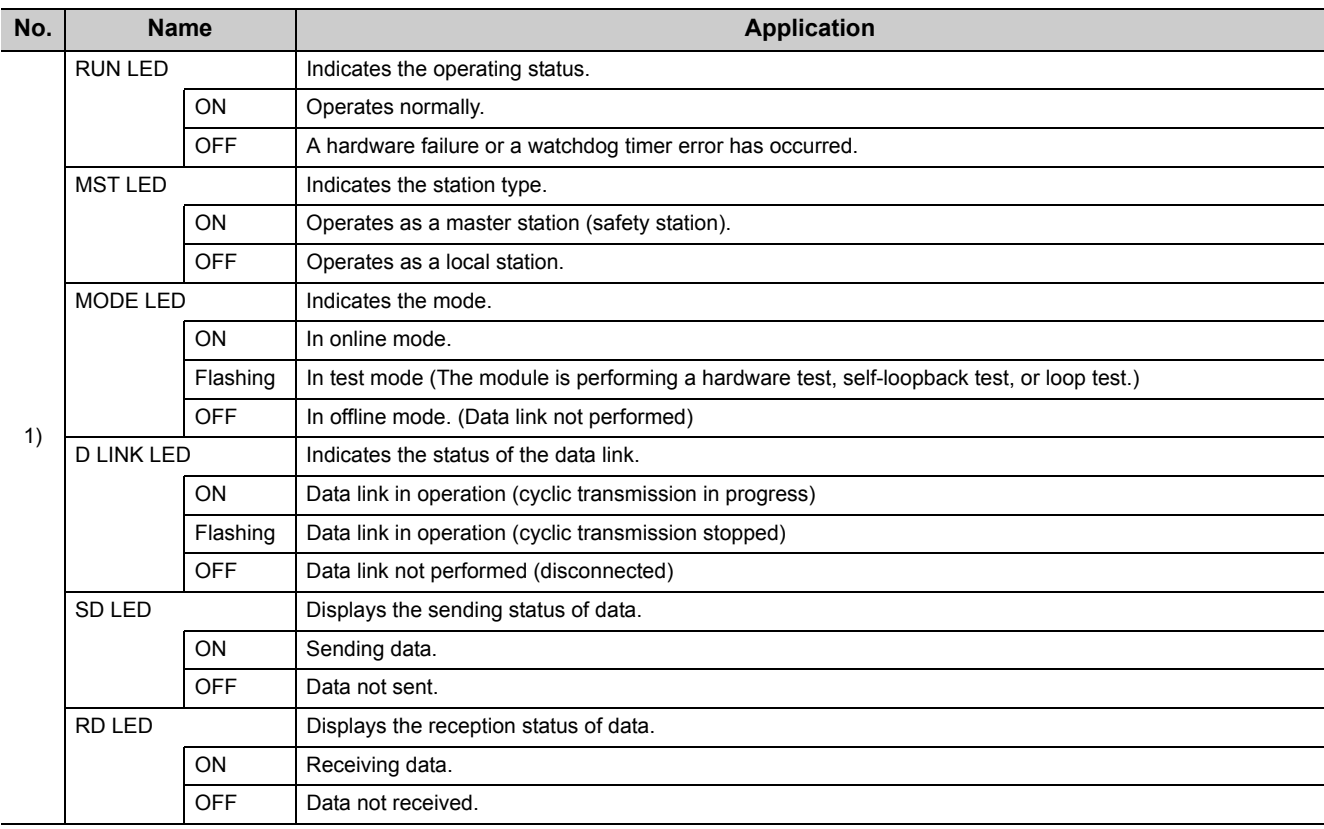

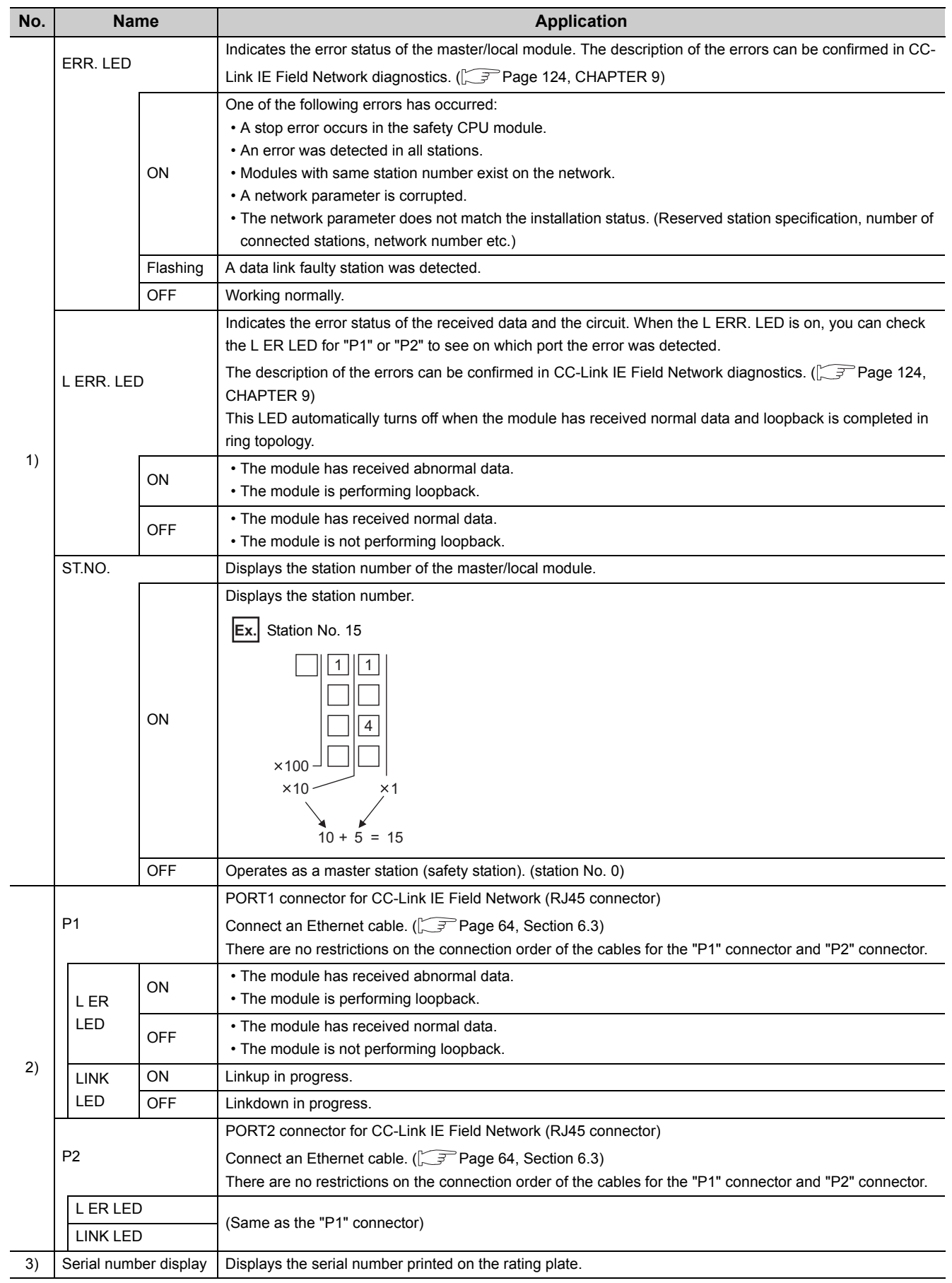

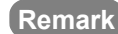

**Remark**

For LED indication when the master/local module is in test mode (when the module performs hardware test, self-loopback test, or loop test), refer to the following.

- $\bullet$  Hardware test:  $\circled{F}$  [Page 60, Section 6.2.1](#page-61-2)
- $\bullet$  Self-loopback test:  $\sqrt{3}$  [Page 62, Section 6.2.2](#page-63-1)
- Loop test:  $\sqrt{3}$  [Page 67, Section 6.4.1](#page-68-2)

# <span id="page-34-0"></span>**CHAPTER 3 SPECIFICATIONS**

This chapter describes the specifications, function list, I/O signal, and buffer memory of the master/local module.

# <span id="page-34-1"></span>**3.1 General Specifications**

For the general specifications of the master/local module, refer to the following.

QSCPU User's Manual (Hardware Design and Maintenance and Inspection)

# <span id="page-34-2"></span>**3.2 Performance Specifications**

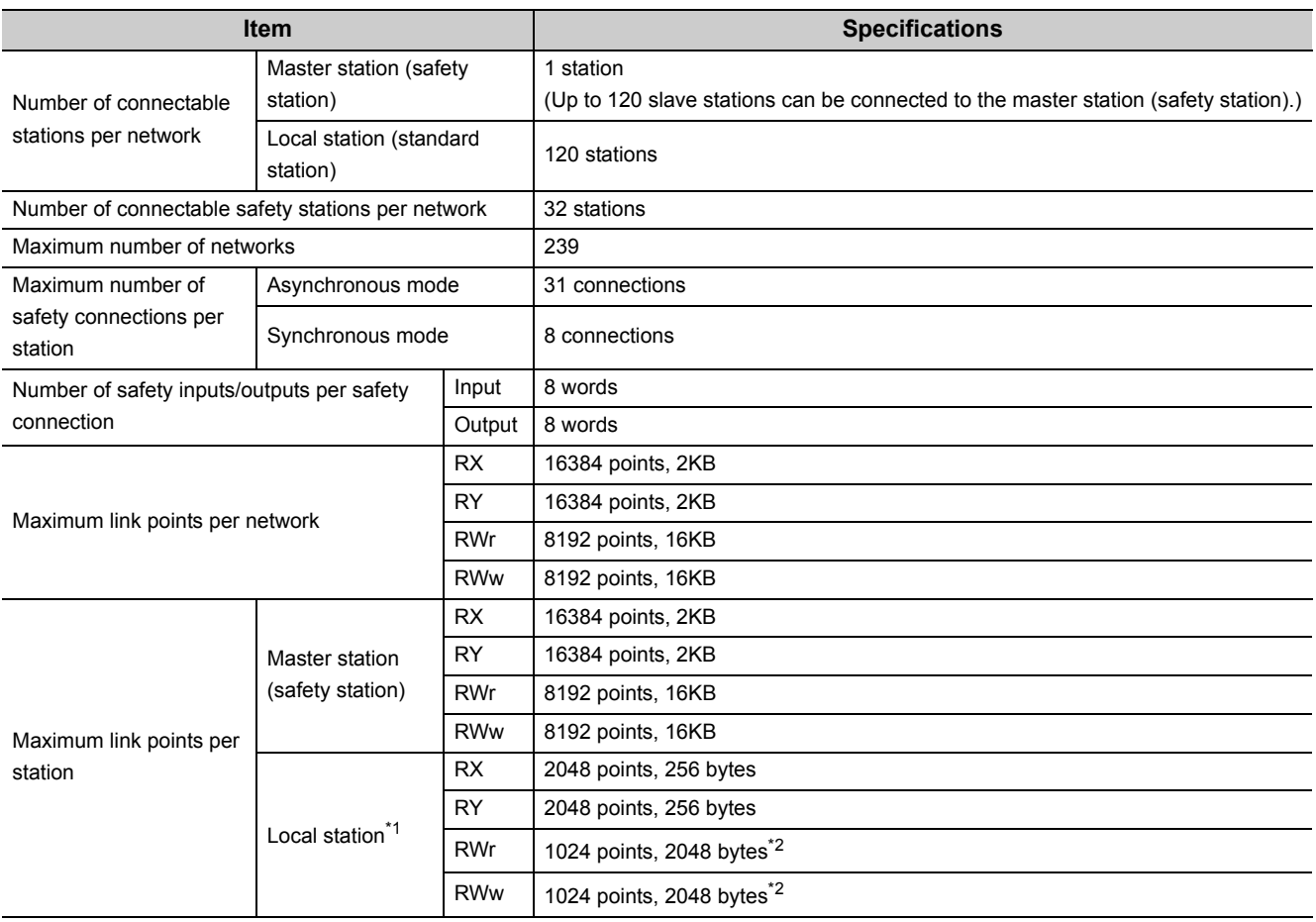

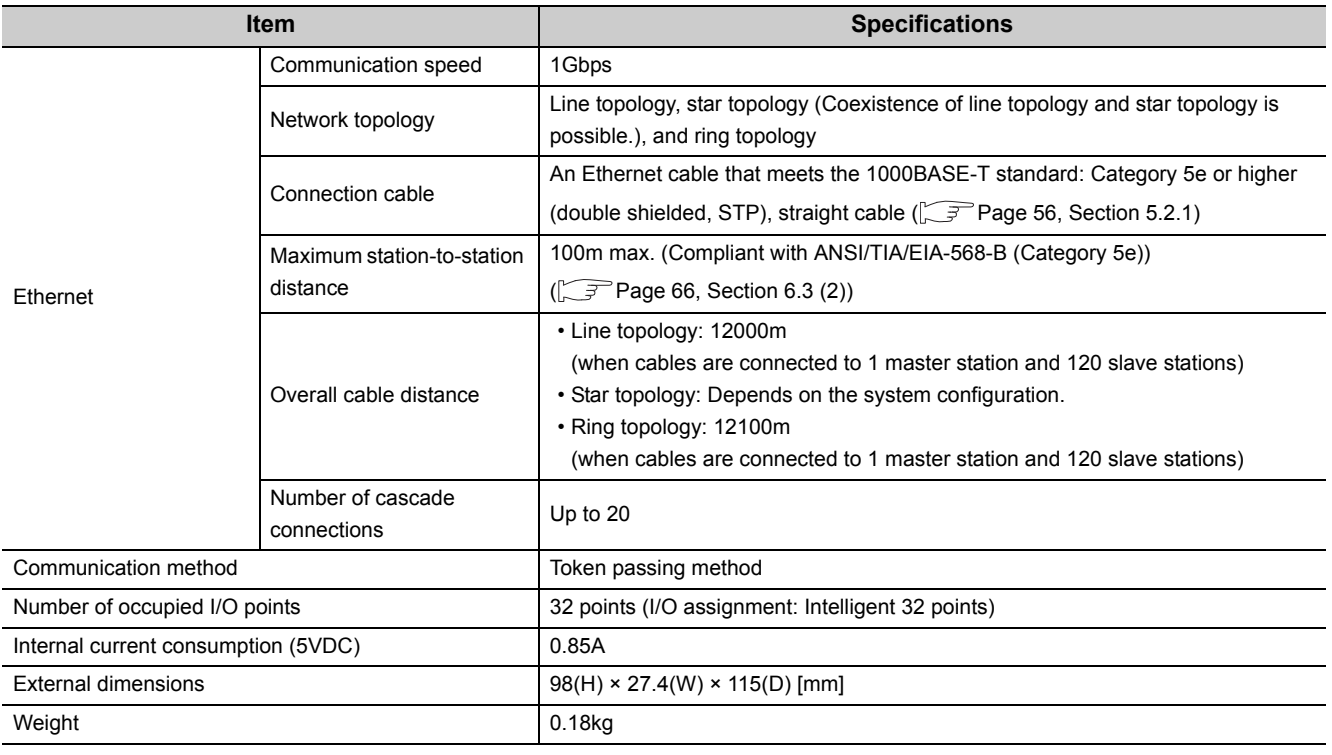

\*1 The maximum number of points for one master station is listed. A local station can receive data from other stations in addition to this number of points.  $\widehat{P}$  [Page 96, Section 8.1.1](#page-97-4))

\*2 256 points and 512 bytes when "Online (High Speed Mode)" is set
## **3.3 Function List**

### **3.3.1 Using the master/local module as a master station (safety station)**

#### **(1) Safety communication function**

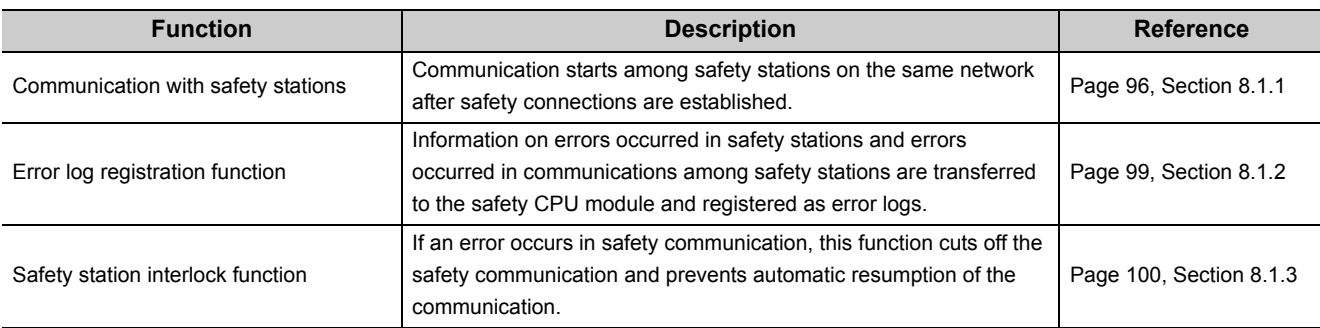

#### **(2) Cyclic transmission**

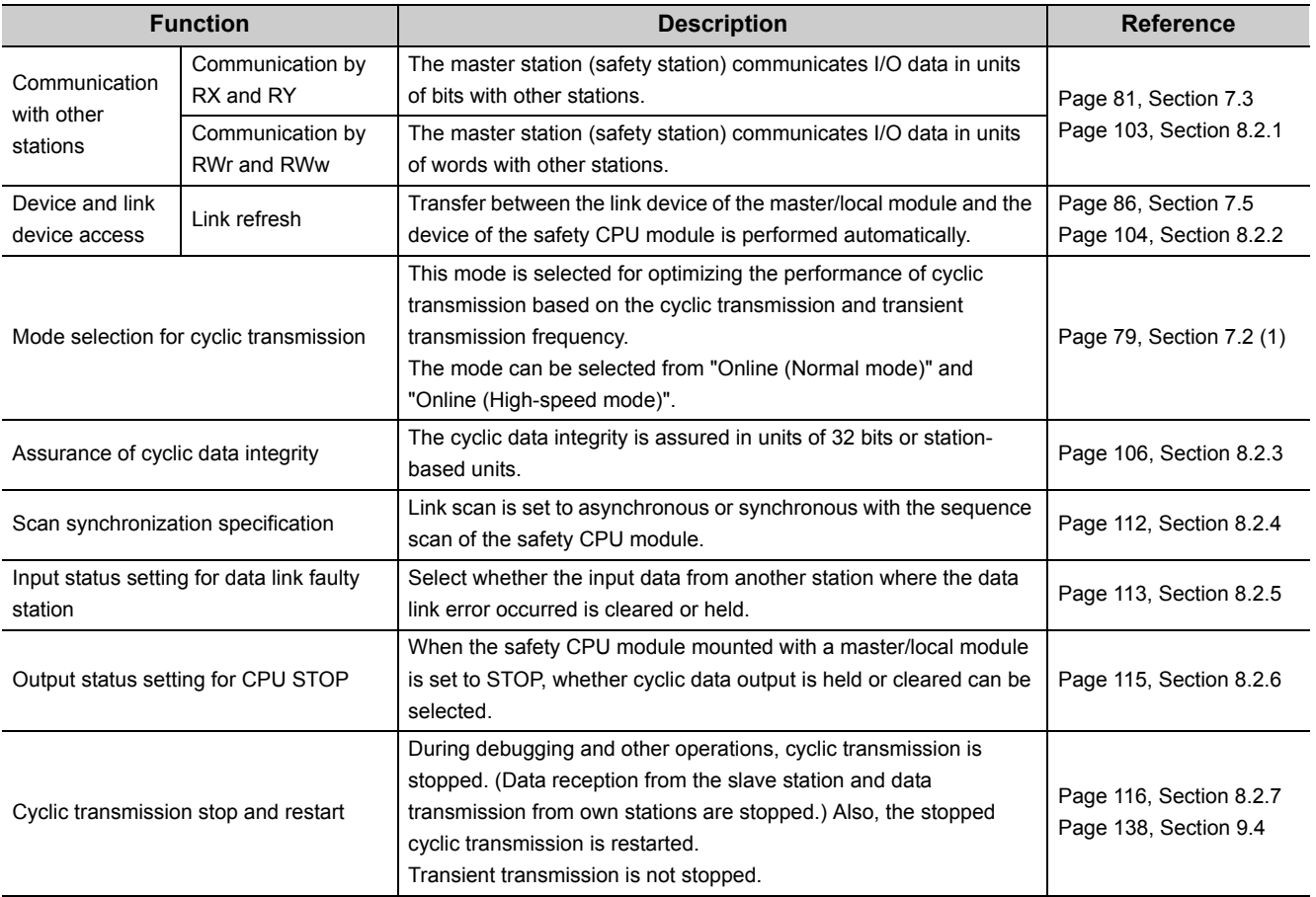

### **(3) Transient transmission**

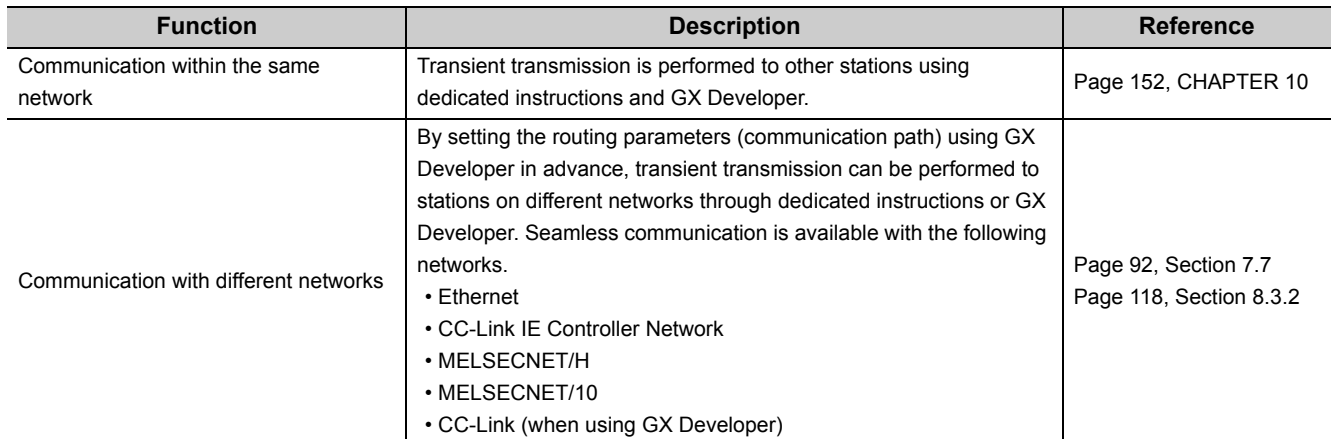

### **(4) RAS function**

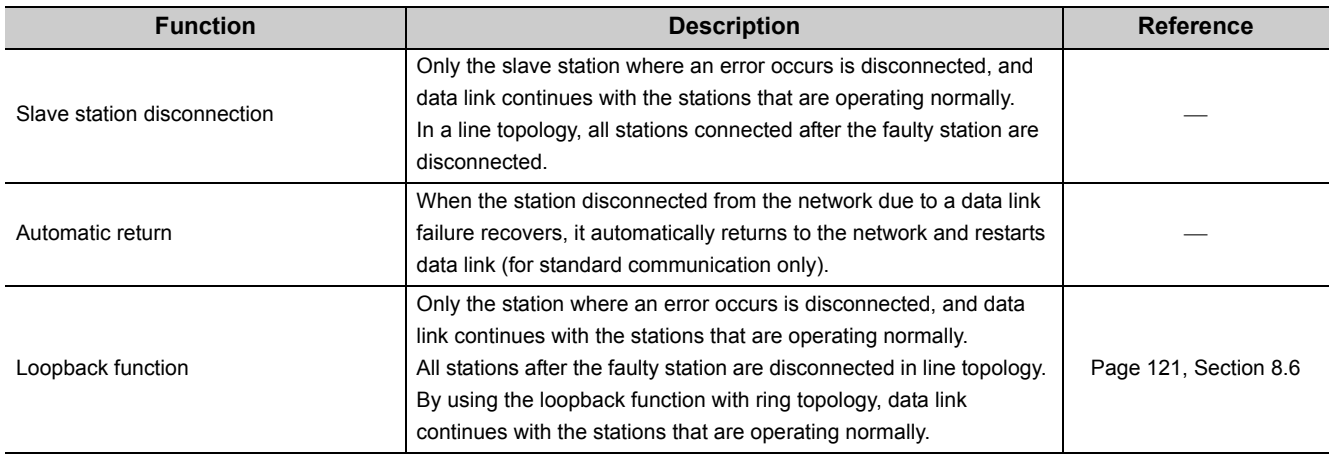

### **(5) Diagnostic function**

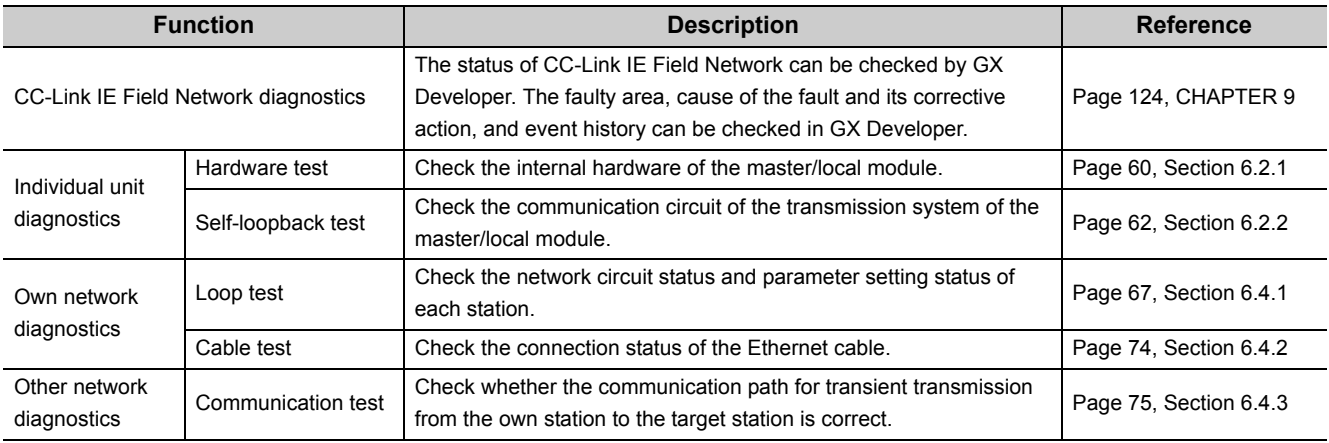

### **(6) Other functions**

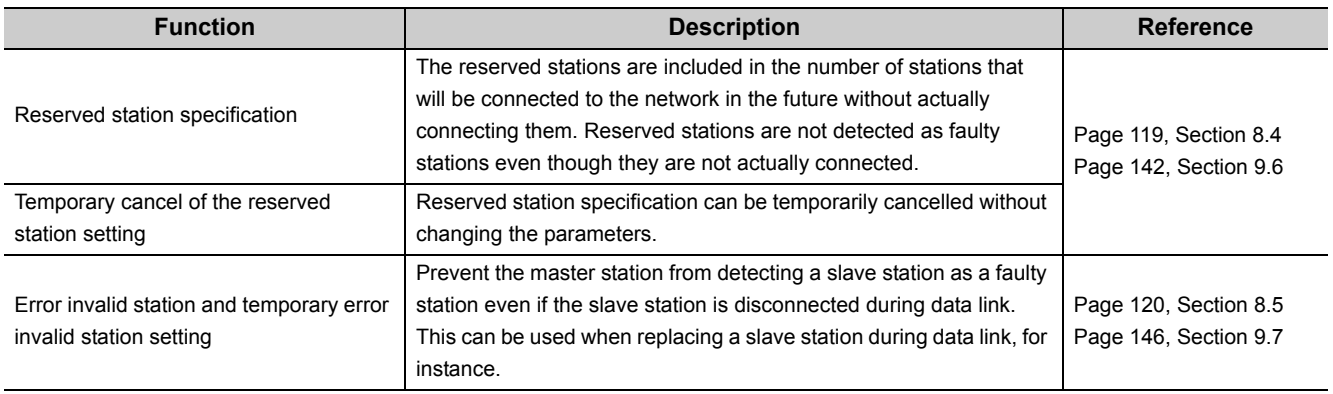

### **(1) Safety communication function (using the master/local module as a local station (safety station))**

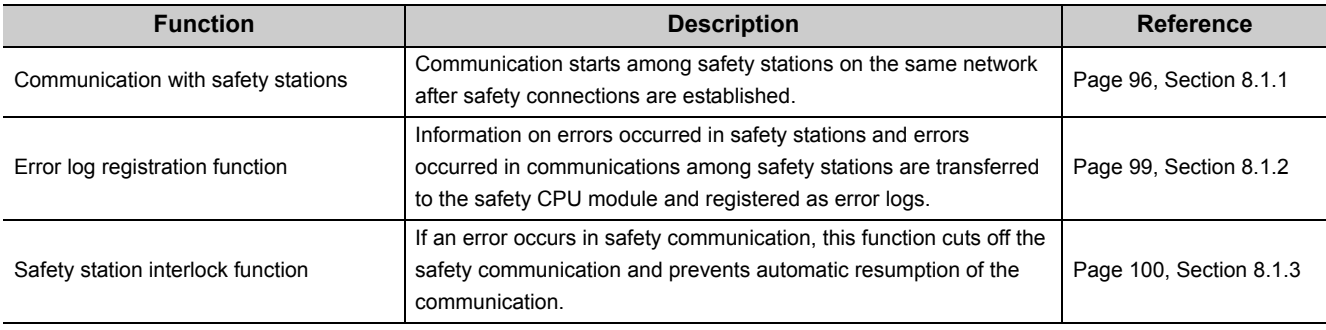

#### **(2) Cyclic transmission**

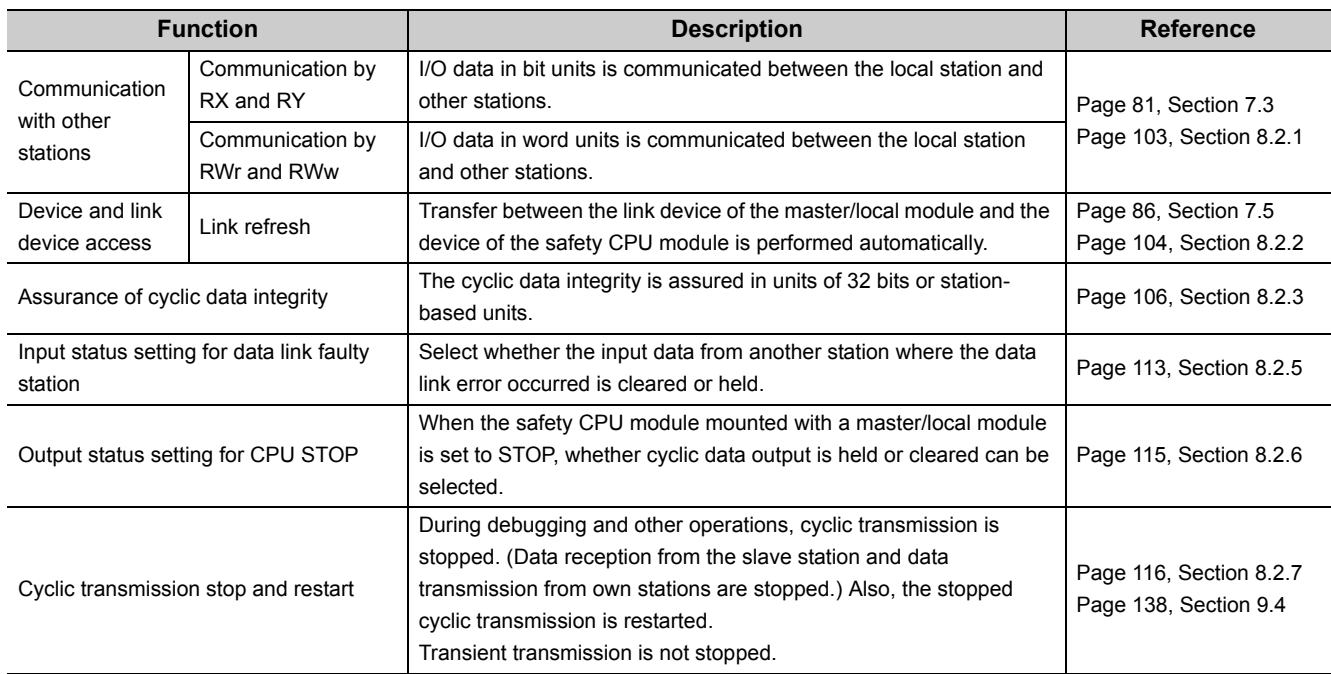

### **(3) Transient transmission**

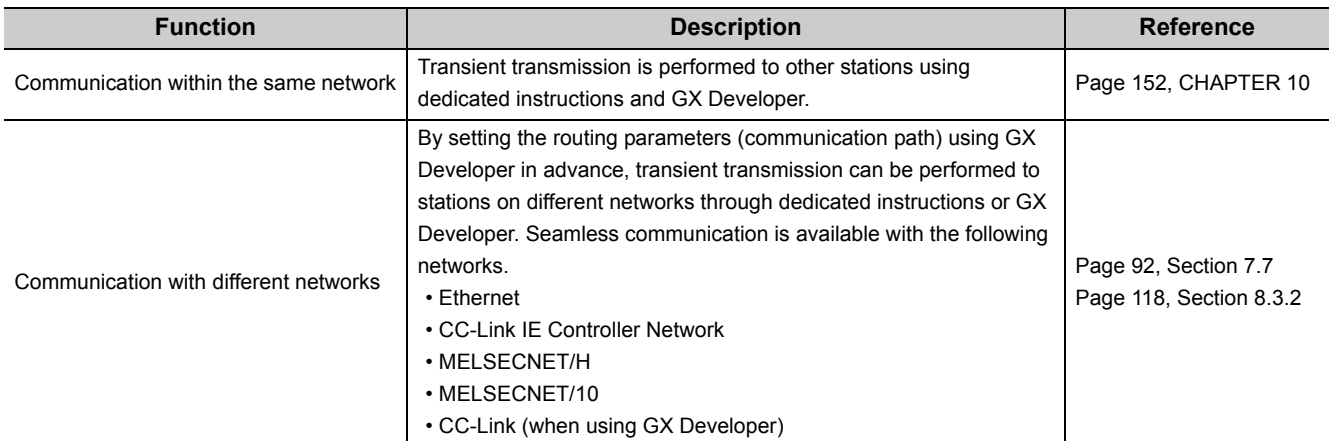

### **(4) Diagnostic function**

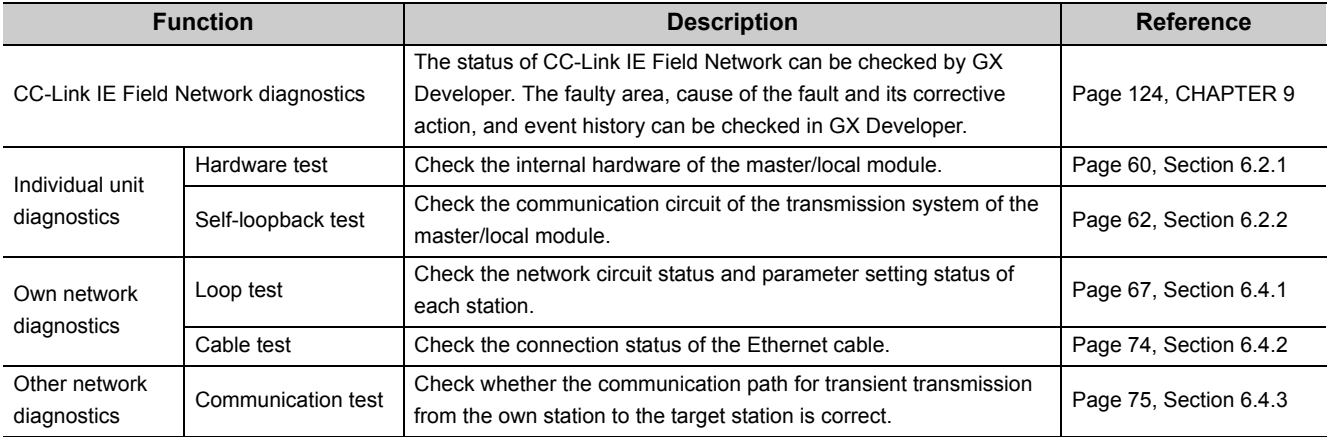

## **3.4 List of I/O Signals**

This section lists I/O signals for the safety CPU module.

The I/O signal assignment of when the start I/O number of the master/local module is "0000" (the module is mounted to the 0 slot of the safety main base unit) is shown below.

The device X is an input signal from the master/local module to the safety CPU module. The device Y is an output signal from the safety CPU module to the master/local module.

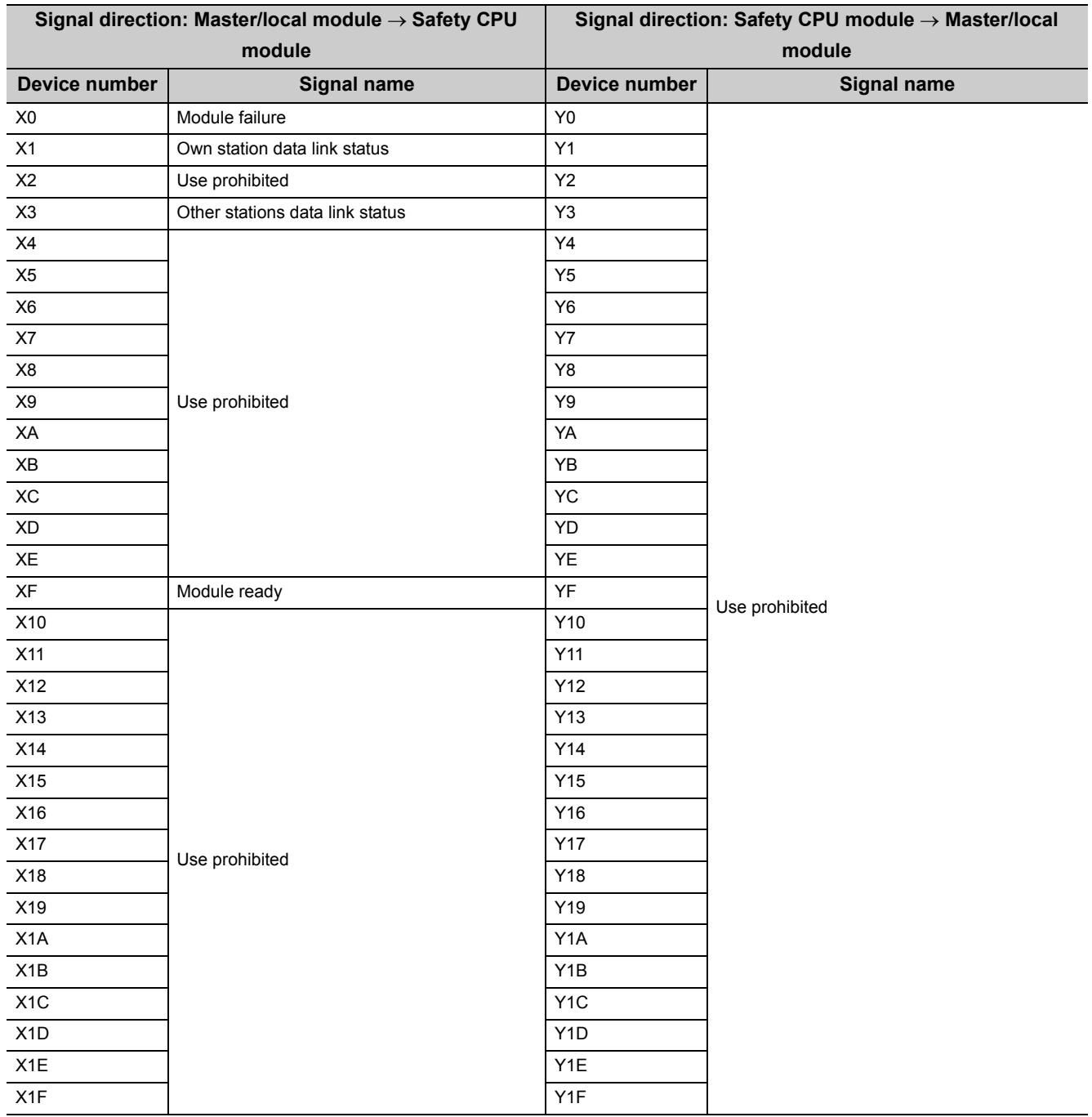

 $Point<sup>°</sup>$ 

- Do not use (turn on) any "use prohibited" signals as an input or output signal to the safety CPU module. Doing so may cause malfunction of the programmable controller system.
- $\bullet$  For details on the I/O signals, refer to "I/O Signals". ( $\circled{F}$  [Page 264, Appendix 1](#page-265-0))

## **3.5 List of Buffer Memory Addresses**

The buffer memory is used to exchange data between the master/local module and the safety CPU module. The buffer memory values are defaulted when the power is turned off or the safety CPU module is reset.

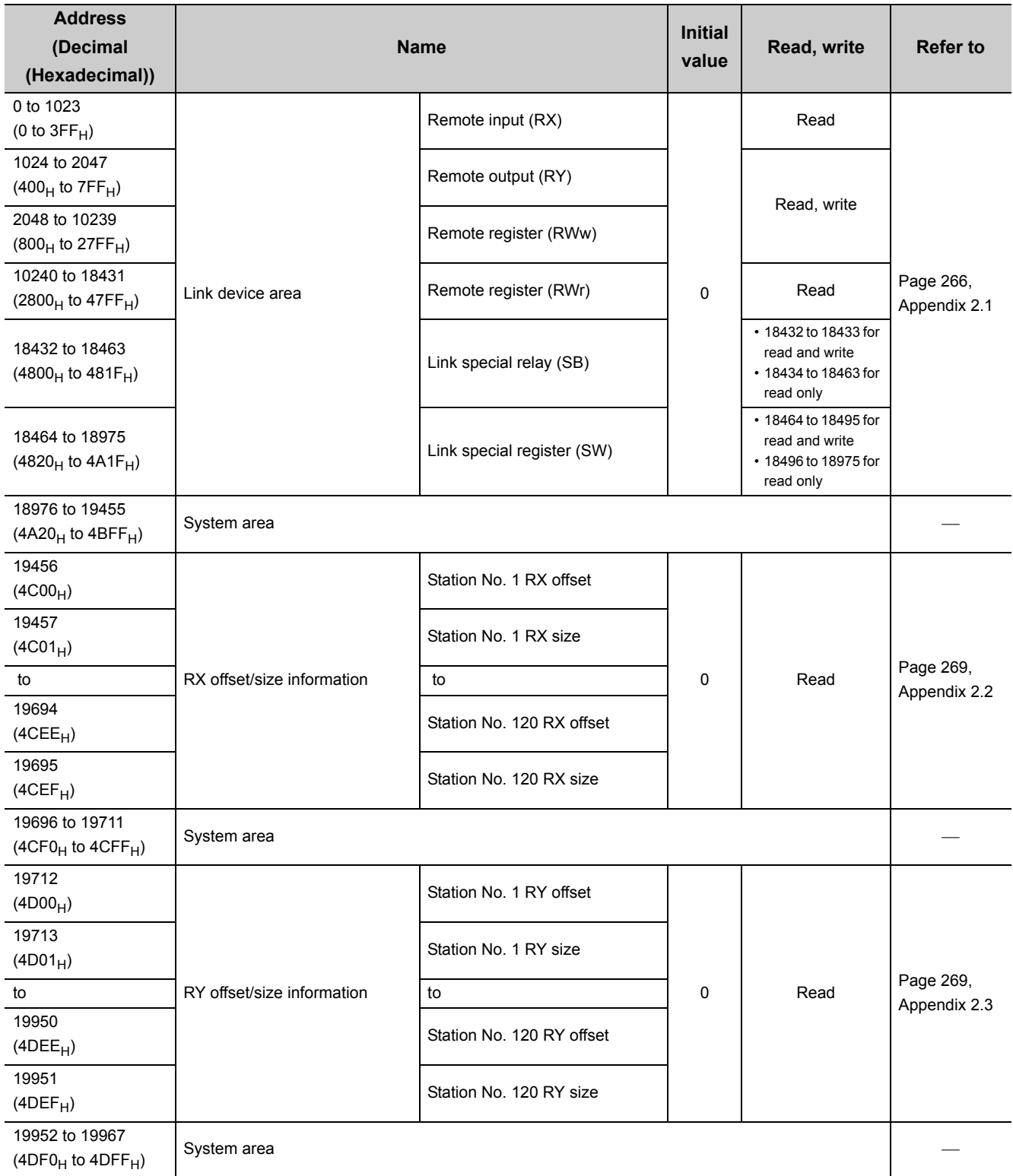

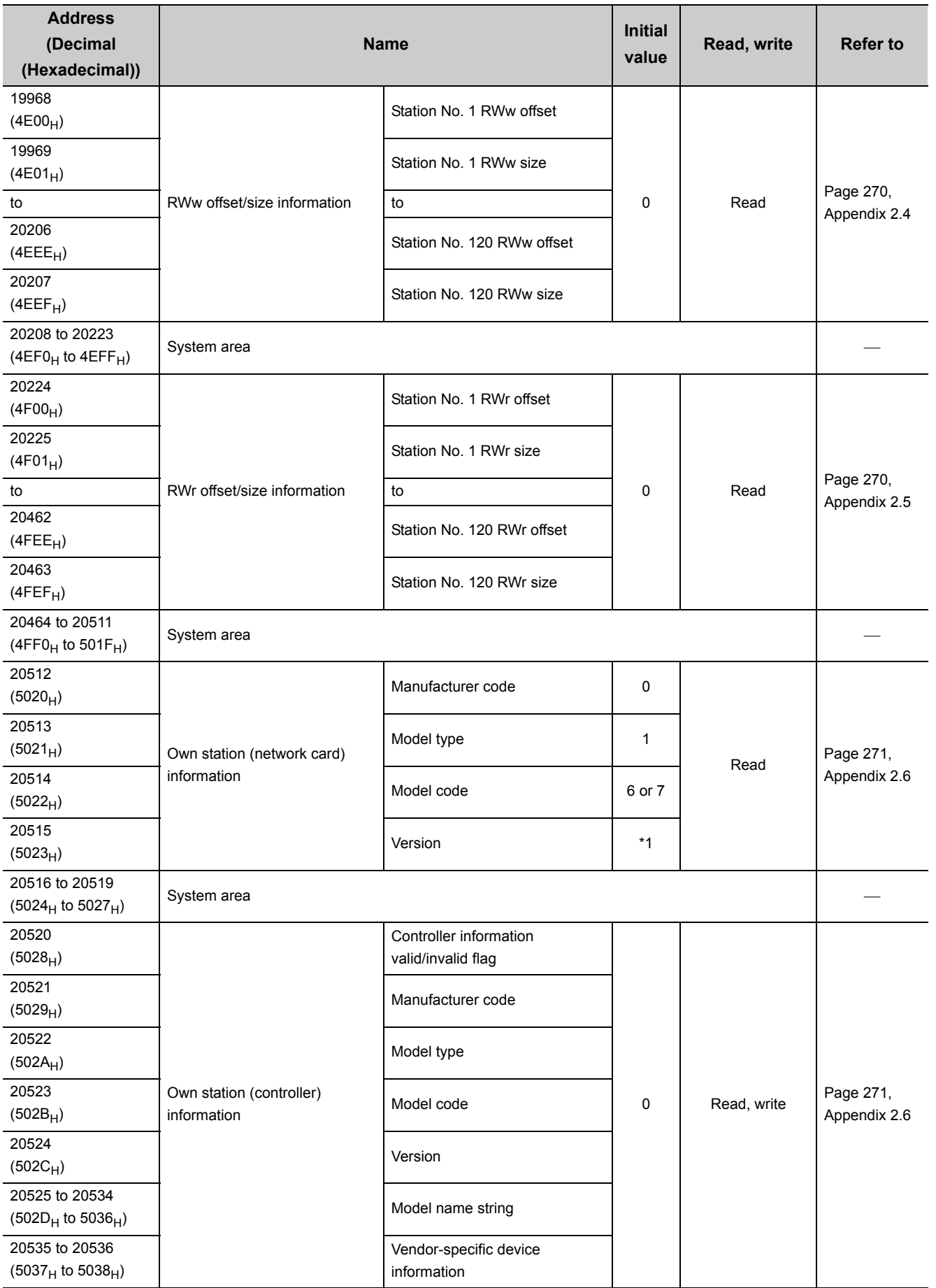

**3**

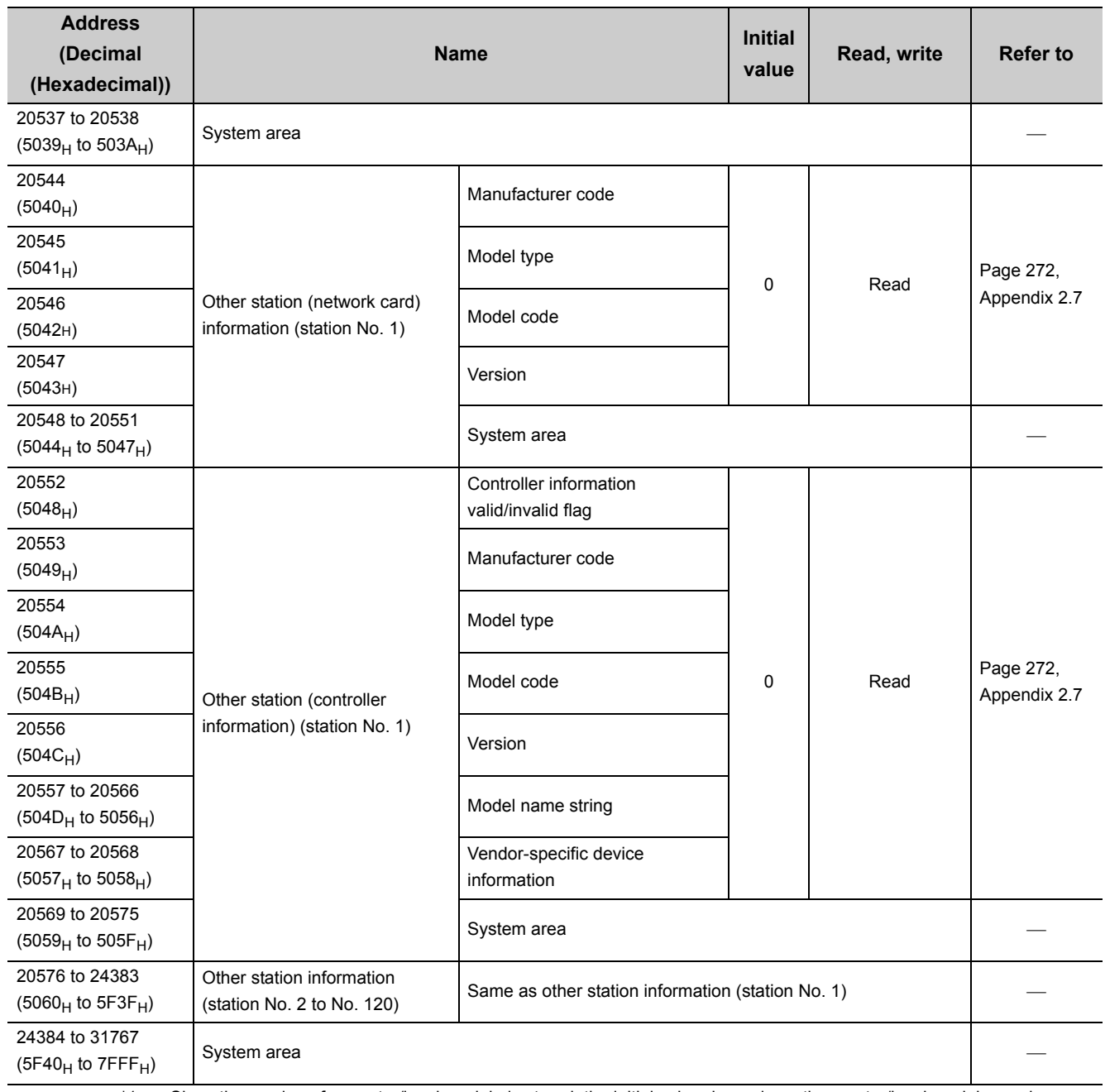

\*1 Since the version of a master/local module is stored, the initial value depends on the master/local module used.

### Point $\hat{P}$  -

Do not write data to "System area".

Doing so may cause malfunction of the programmable controller system.

# **CHAPTER 4 PROCEDURES BEFORE OPERATION**

This chapter lists the procedures to be performed before operation of CC-Link IE Field Network.

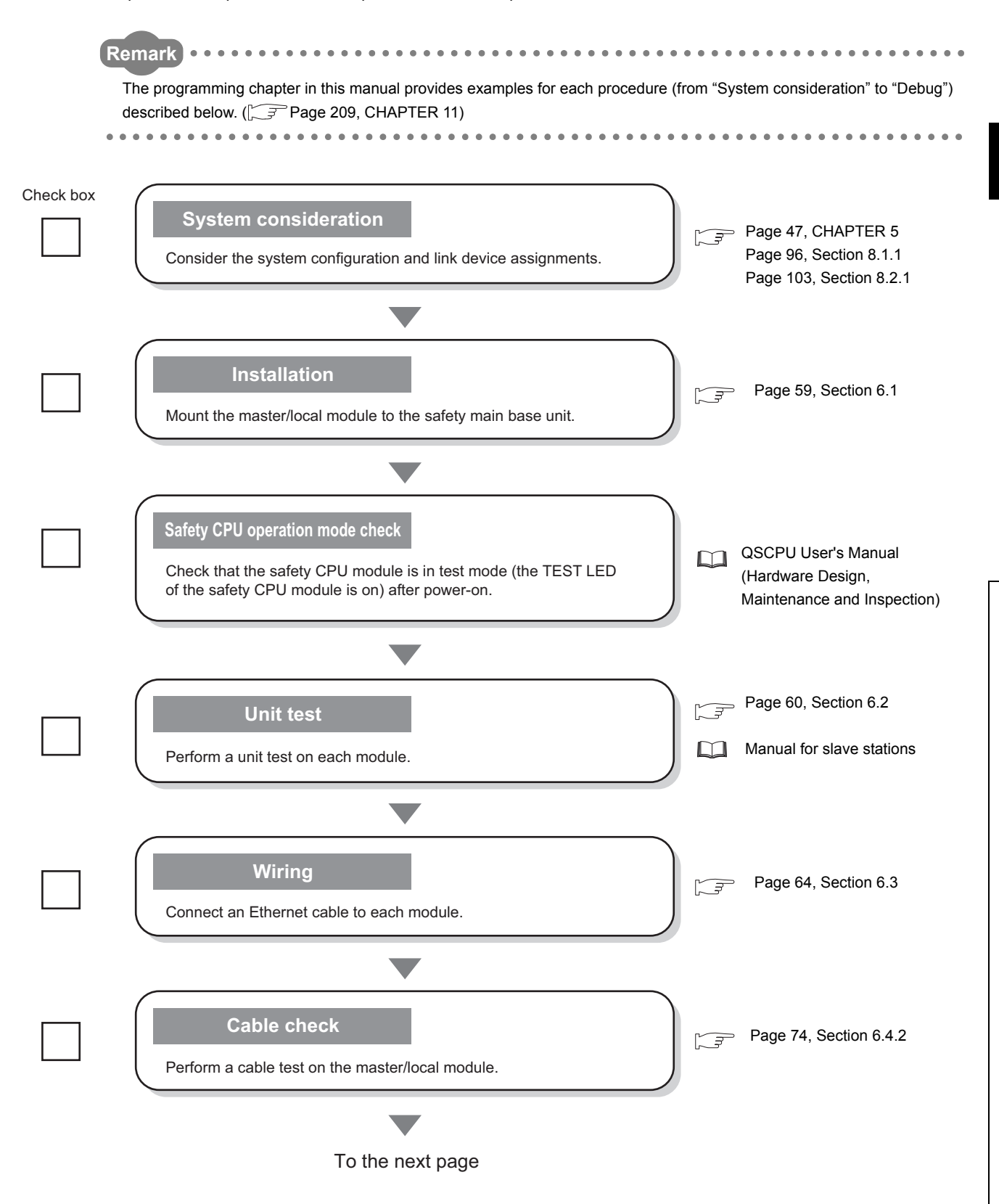

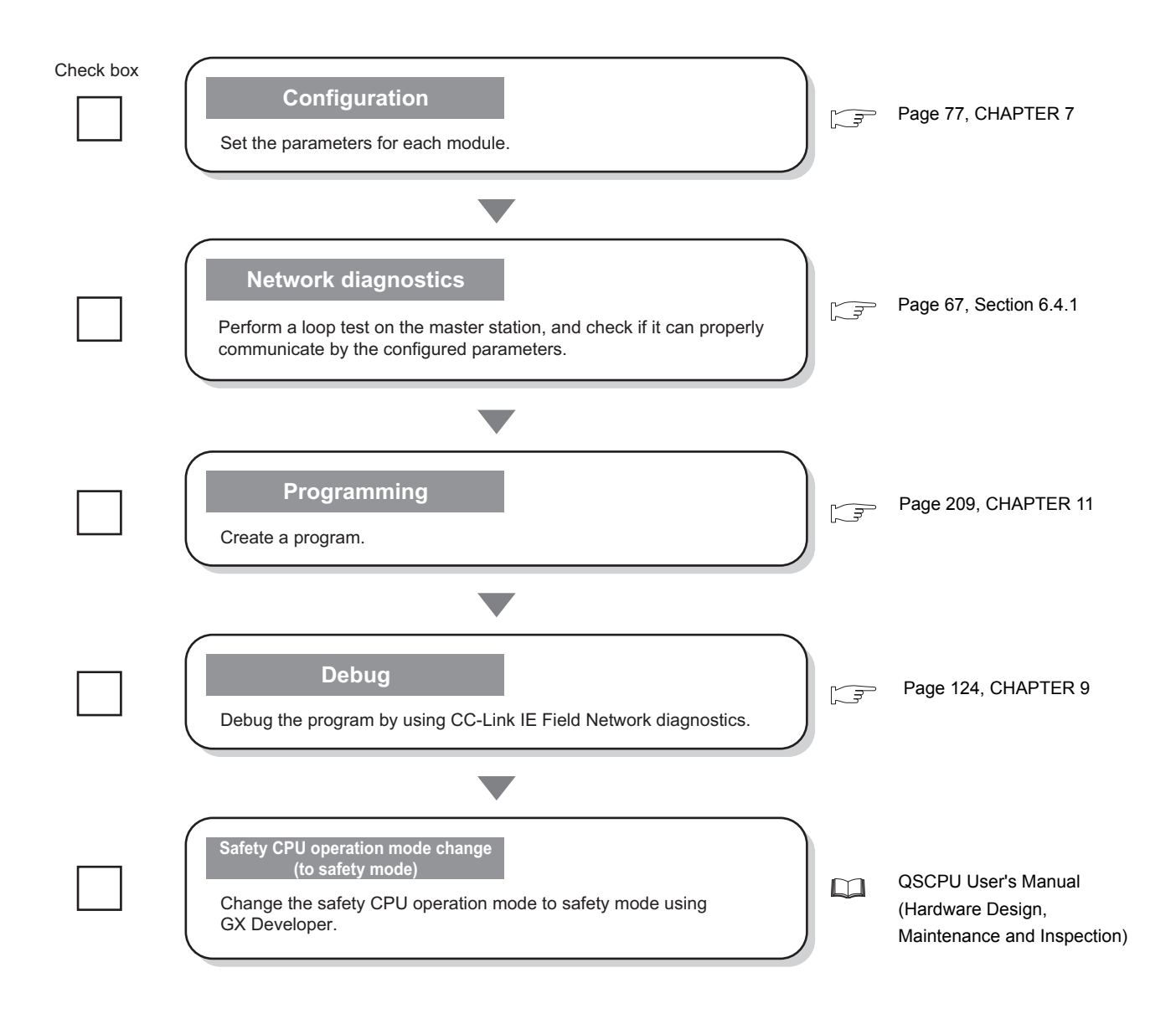

# <span id="page-48-0"></span>**CHAPTER 5 SYSTEM CONFIGURATION**

### **5.1 CC-Link IE Field Network Configuration**

This section describes CC-Link IE Field Network configurations.

The master/local module operates as the following station in CC-Link IE Field Network:

- Master station (safety station)
- Local station (safety station)
- Local station (standard station)

### **5.1.1 Single network system**

#### **(1) Overall system configuration**

Single network system is a system that consists of a master station and slave stations connected by Ethernet cables.

#### **(a) Configuring a system using safety stations only**

One master station (safety station) and up to 31 local stations (safety stations) can be connected.

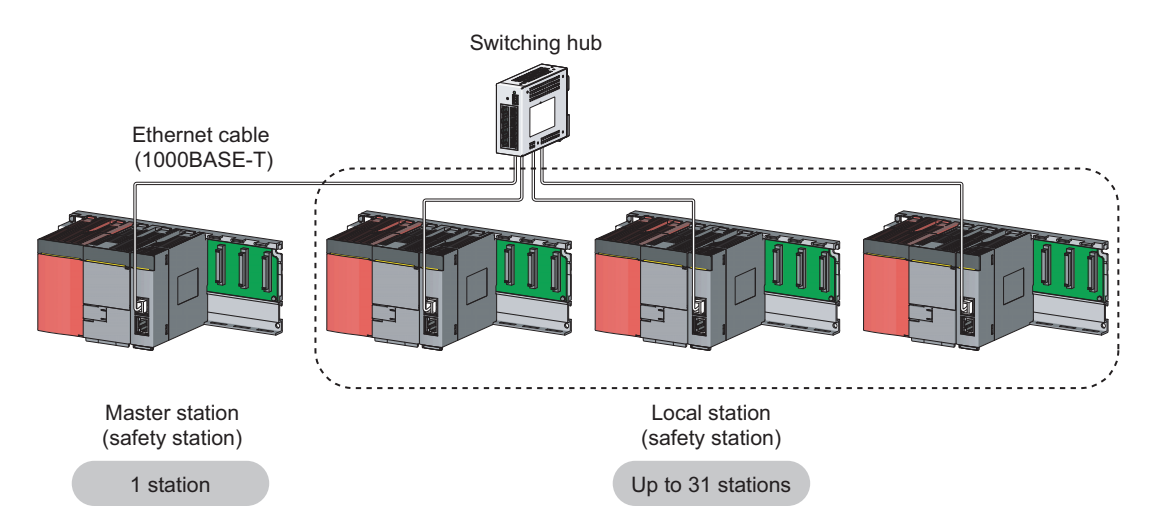

#### **(b) Configuring a system using safety stations and standard stations**

One master station (standard station) and up to 120 slave stations can be connected per network. Up to 32 safety stations can be connected per network.

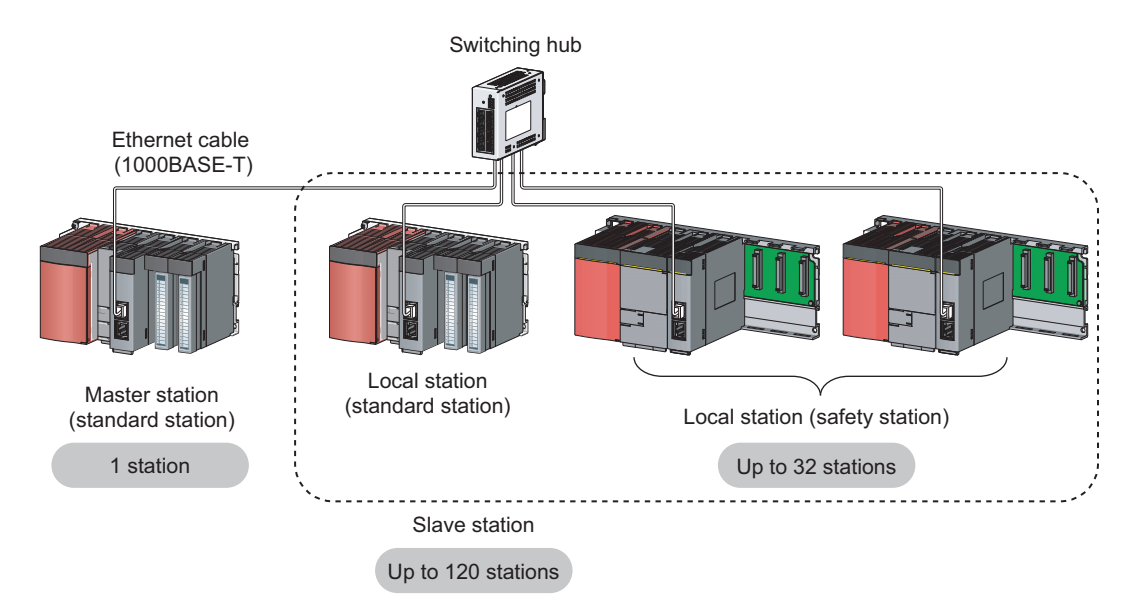

When a safety station is set as a master station, the following restrictions apply:

- Some dedicated instructions cannot be used.  $(\sqrt{r})$  [Page 317, Appendix 7.2\)](#page-318-0)
- Interlink transmission is not available.

 $Point<sup>°</sup>$ 

The maximum number of safety connections per master/local module is as follows:

- Asynchronous mode: 31 connections
- Synchronous mode: 8 connections

#### <span id="page-50-0"></span>**(2) Network configuration**

#### **(a) Network topology**

The network can be wired into star topology, line topology, and ring topology.

A network can consist of a combination of star and line topologies, but the ring topology cannot be combined with star or line topology.

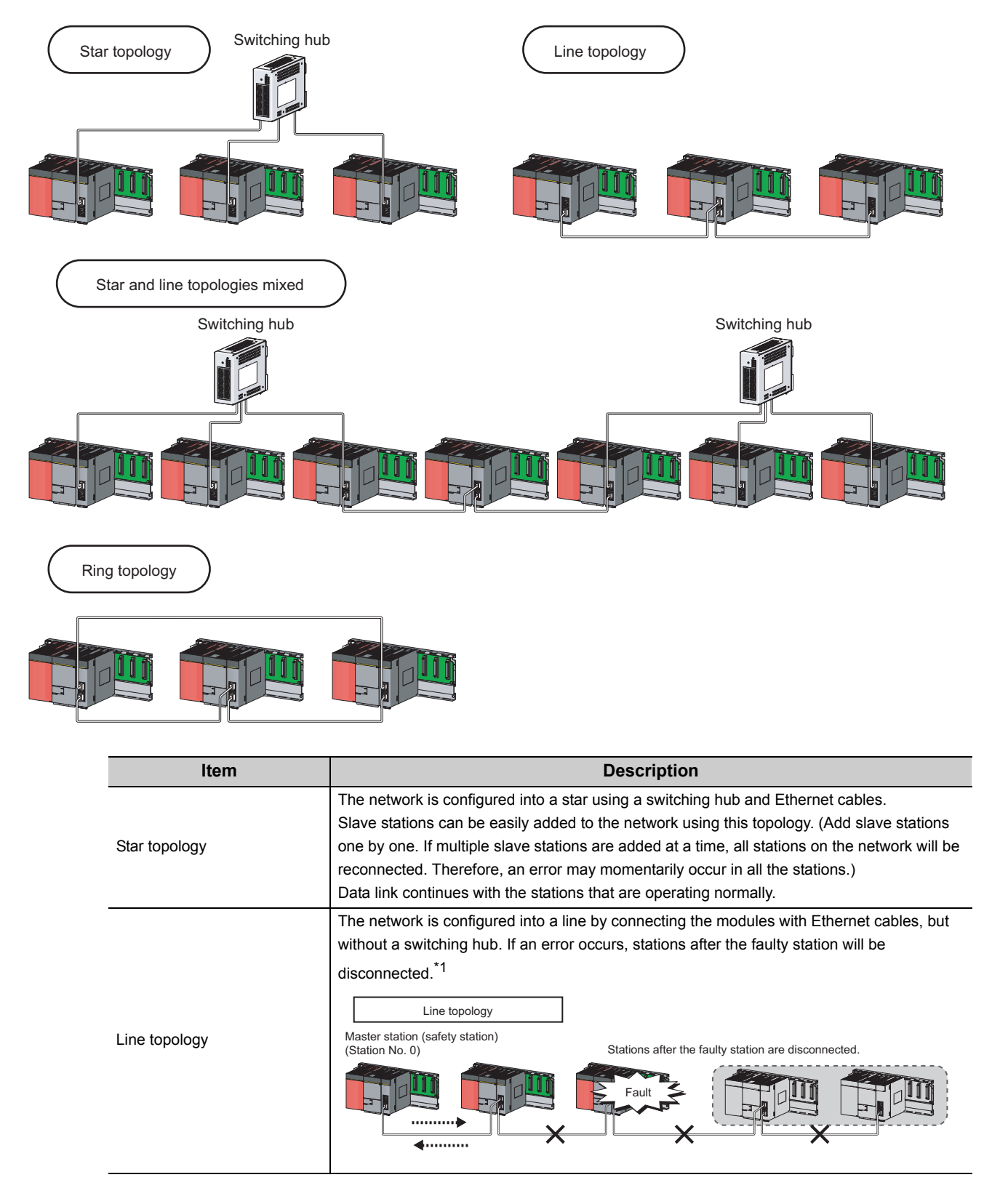

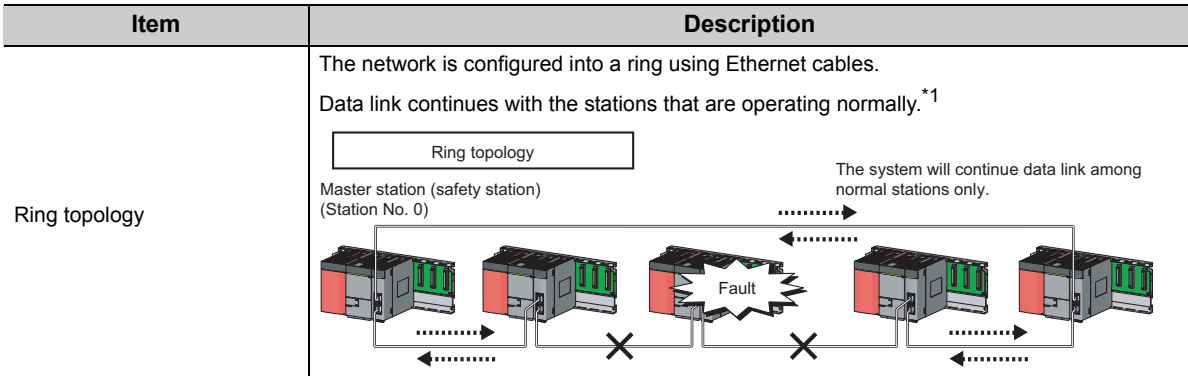

\*1 Add/remove slave stations one by one. If multiple slave stations are added/removed at a time, all stations on the network will be reconnected, and an error may momentarily occur in all the stations.

#### **(b) Station number and connection position**

Modules can be connected in any order regardless of the station number.

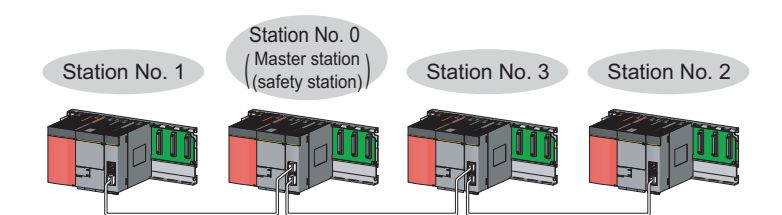

#### **(c) Cascade connection**

Up to 20-layer connection is available for the cascade connection.

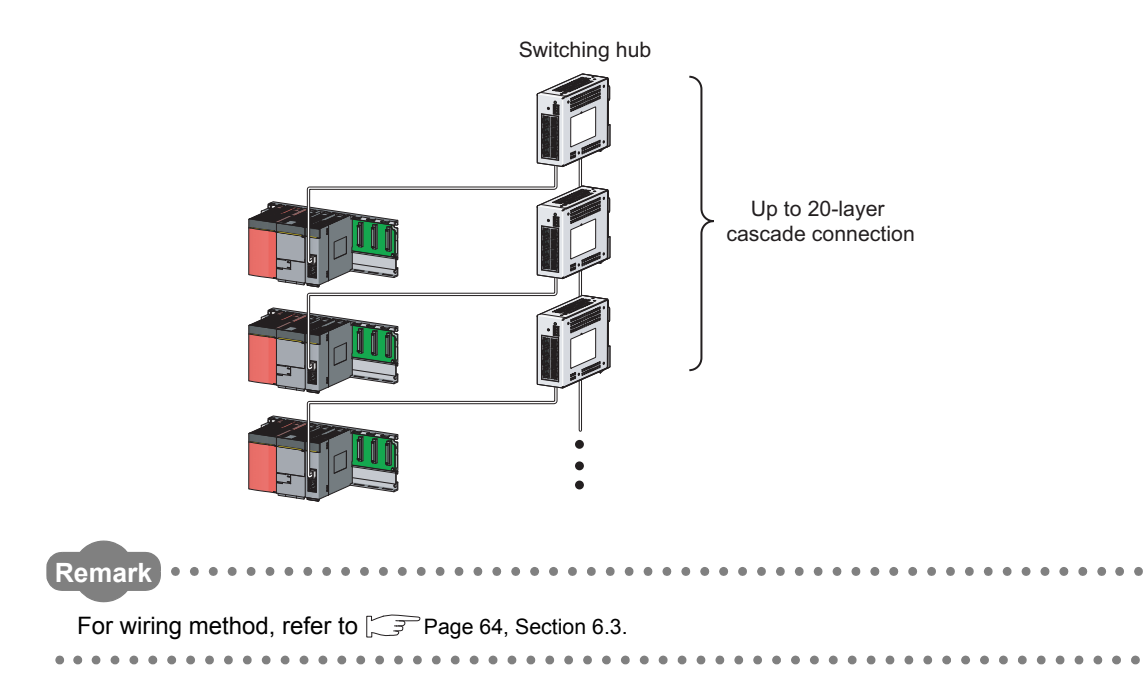

#### <span id="page-52-0"></span>**(3) Precautions**

#### **(a) Connecting devices to the same network**

Do not connect Ethernet devices (e.g. personal computer) other than CC-Link IE Field Network devices to the switching hub used by CC-Link IE Field Network. Doing so will cause timeout in the master station, resulting in disconnection of all the stations.

#### **(b) Configuration in which data link cannot be performed (incorrectly configured ring topology)**

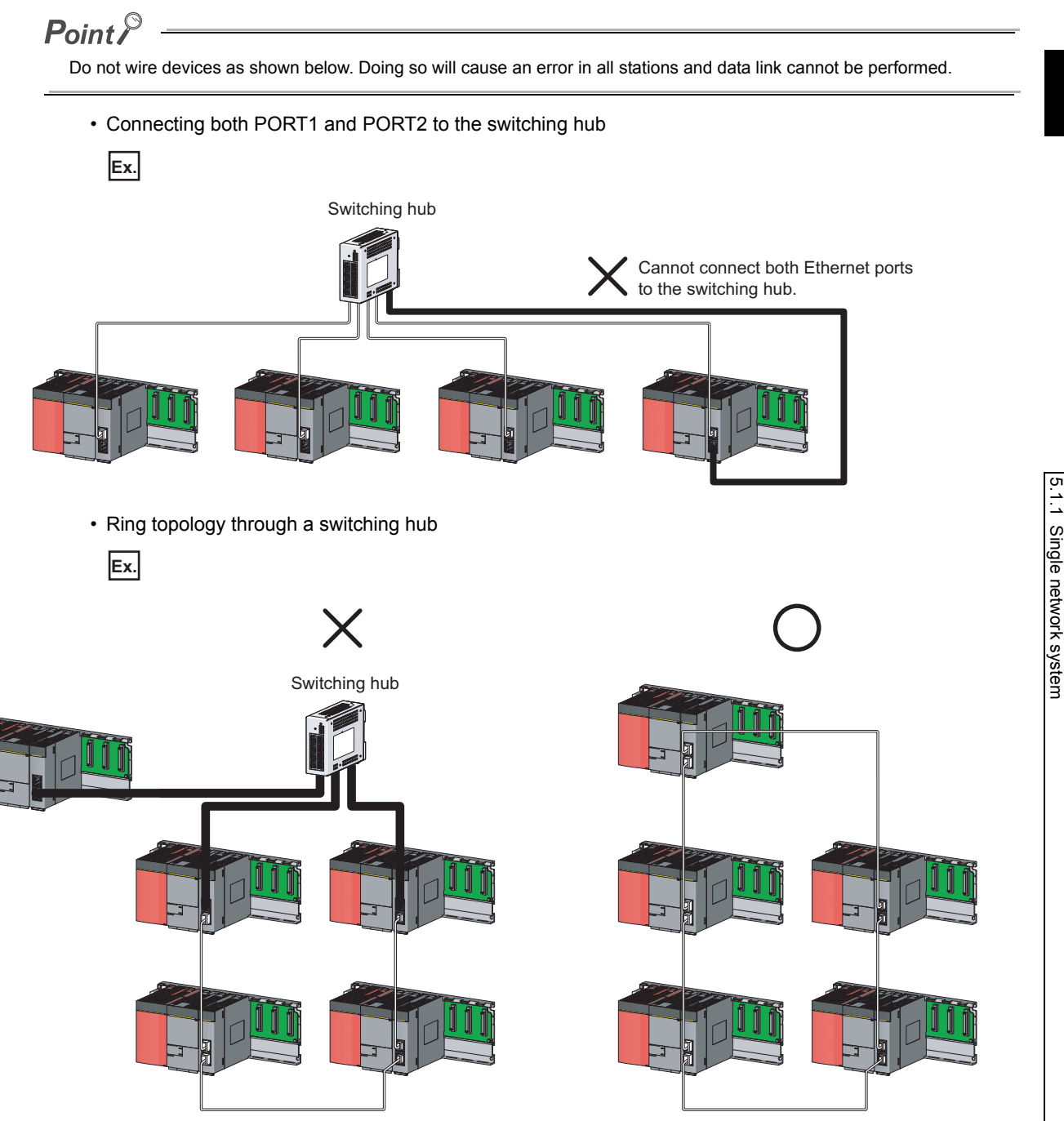

#### **(c) Ring topology**

To configure a ring topology, select "Use" under "Loopback Function Setting" in the network parameter window for the master station.  $(\sqrt{P})$  [Page 81, Section 7.3](#page-82-0))

#### **(d) Using a switching hub to configure a ring topology**

If ring topology is configured by connecting two stations through two of the switching hub's ports, the following problems may arise:

- If an Ethernet cable is disconnected, loopback cannot be detected.
- If a station is disconnected due to failure or power-off, data link will stop.

Therefore, do not use a switching hub to configure the ring topology.

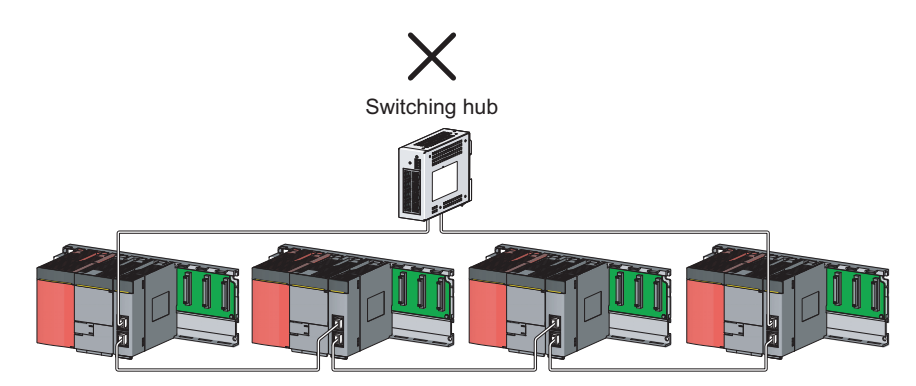

#### **(e) Offline mode station in ring topology**

In the following cases, the master station or the station connected to the offline mode station cannot detect loopback.

• One of the Ethernet cables connected to the offline mode station is disconnected.

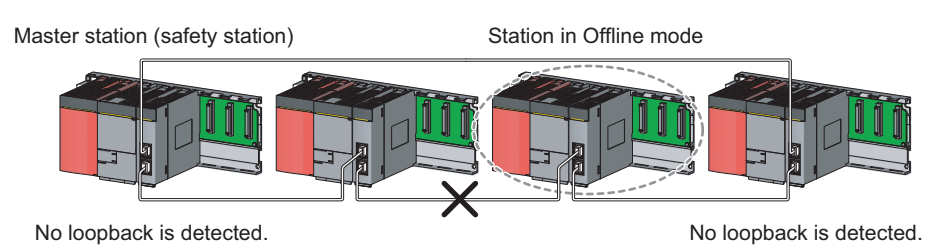

• A station connected to the offline mode station is disconnected.

Master station (safety station) Station in Offline mode Fault

No loopback is detected. No loopback is detected.

To detect loopback, set the offline mode station as a reserved station.

When the offline mode station is disconnected, loopback can be detected.

### $Point<sup>°</sup>$

A station during the RESET status and a station with no station number setting operate as an offline mode station does.

#### **(f) Connecting/disconnecting a cable and powering off/on a device**

When the operations listed below are performed, all stations on the network may be reconnected. At that time, a data link error or a baton pass error may momentarily occur in all the stations, and outputs of the connected slave stations may turn off.

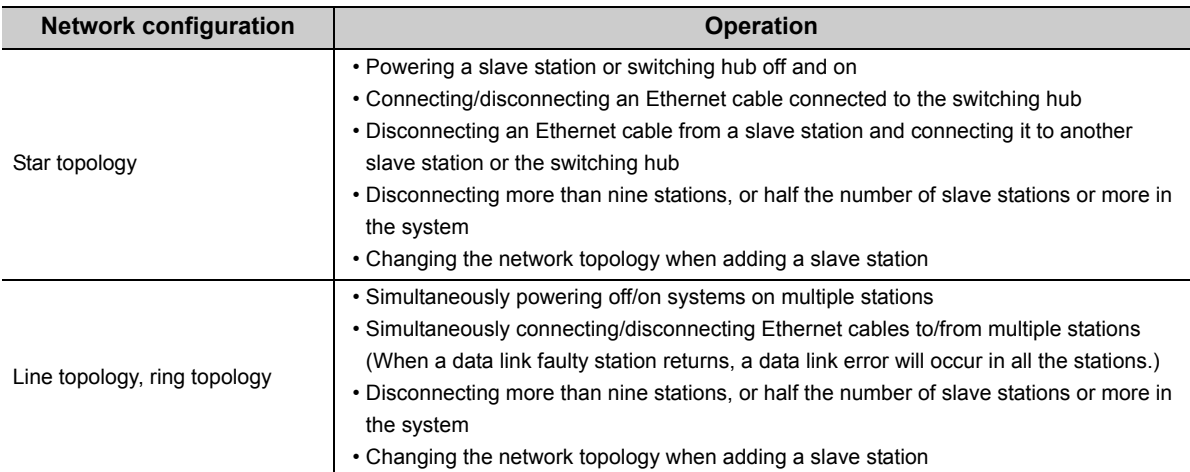

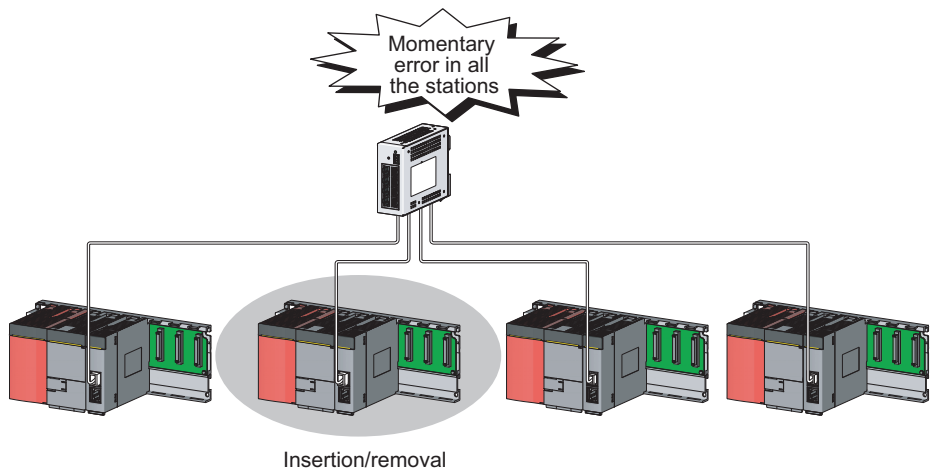

or power-off/power-on

To hold the outputs as a measure when a data link error occurs, configure the following settings:

• Master/local module

Set input data to be used from the faulty station.

**•** Project data list  $\div$  [Parameter]  $\div$  [Network param]  $\div$  [Ethernet/CC IE/MELSECNET]

**button**<br> **button** 

Note that data input by safety communication is cleared even if the above setting is configured.

5.1.1 Single network system

5.1 CC-Link IE Field Network Configuration

5.1 CC-Link IE Field Network Configuration<br>5.1.1 Single network system

#### **(g) Connected station numbers**

Do not duplicate station numbers. Data link may be stopped when the station number is duplicated.

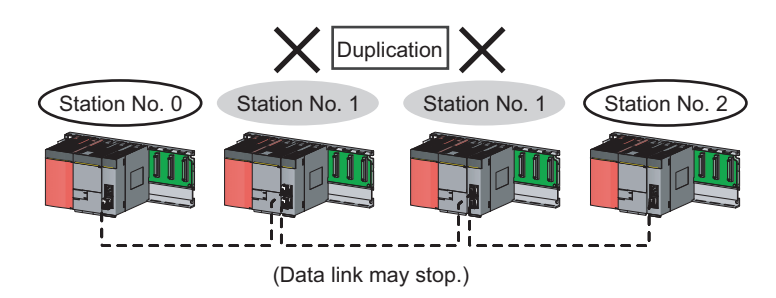

#### **(h) Power-on order**

To avoid incorrect input from slave stations, power on slave stations before the master station.

#### **(i) Submaster function**

A master/local module cannot be used as a submaster station.

In addition, if a safety station is used in a system which includes a submaster station, an error may occur in safety communications when the control is switched between a master station and a submaster station.

### **5.1.2 Multi-network system**

The multi-network system is a system in which multiple networks are connected by some relay stations. Up to 239 networks can be connected.

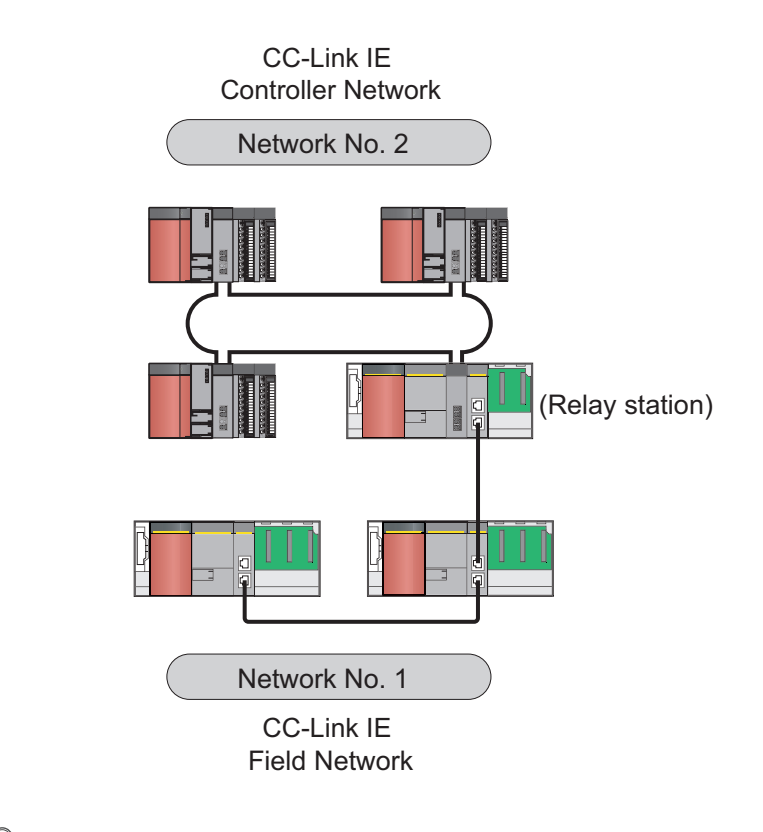

### $Point<sup>°</sup>$

- Only one master/local module can be mounted on a safety base unit. Therefore, a safety programmable controller cannot relay more than one CC-Link IE Field Network. To relay more than one CC-Link IE Field Network systems, use a standard programmable controller.
- Safety communications can be achieved among safety stations on the same network.
- Cyclic transmission communication is available only in the same network.
- Transient transmission communication is available with other networks as well as the same network. Communications can be made with stations up to eight networks apart (number of relay stations: 7). ( $\sqrt{P}$  [Page 154, Section 10.1 \(1\) \(b\)](#page-155-0))

## <span id="page-57-0"></span>**5.2 Network Components**

CC-Link IE Field Network consists of components such as cables and hubs.

### **5.2.1 Cables**

For wiring, use the 1000BASE-T compliant Ethernet cables.

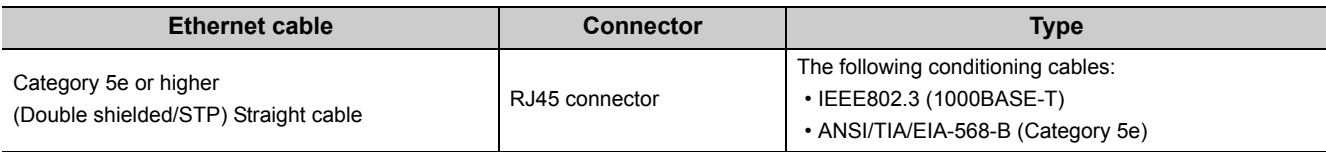

 $Point<sup>°</sup>$ 

- For CC-Link IE Field Network wiring, use the recommended wiring components by CC-Link Partner Association.
- Cables for CC-Link IE Controller Network cannot be used for CC-Link IE Field Network.

#### **(1) Product**

Cables for CC-Link IE Field Network are available from Mitsubishi Electric System & Service Co., Ltd. (Catalogs for cable are also available.)

Also, the connector processing of cable length is available for your preference. Please consult your local Mitsubishi Electric System & Service Co., Ltd.

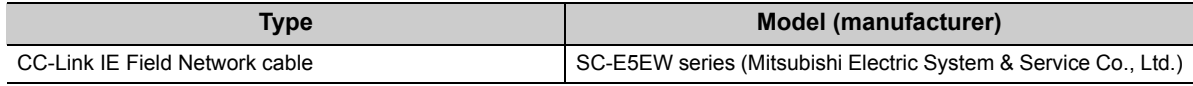

**Remark**

● Cable types

The following cable types are available depending on the operating environment:

• Standard type: Cables for inside the control panel and indoor connection

• L type: Cables for outdoor connection

Cables and relay adapters of flame retardant or waterproof type are also available. Please contact your Mitsubishi Electric System & Service Co., Ltd.

## **5.2.2 Hubs**

Use hubs that meet all the conditions listed below:

- Compliance with the IEEE802.3 (1000BASE-T)
- Support of the auto MDI/MDI-X function
- Support of the auto-negotiation function
- Switching hub (layer 2 switch) \*1

Operation is not guaranteed if the hubs do not meet these conditions.

\*1 A repeater hub is not available.

#### **(1) Mitsubishi product**

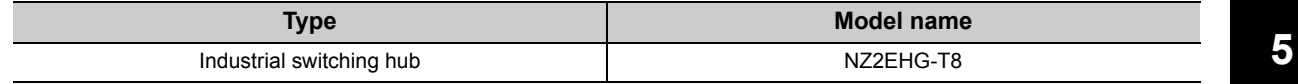

This section describes MELSEC-QS series systems that include the master/local module.

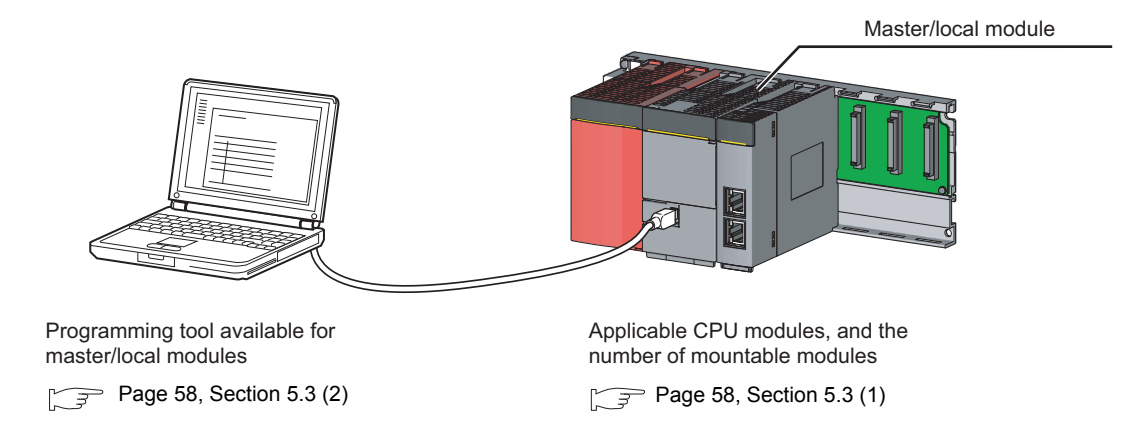

#### <span id="page-59-0"></span>**(1) Applicable safety CPU modules and the number of mountable modules**

#### **(a) Safety CPU module**

The following safety CPU module is applicable to the master/local module.

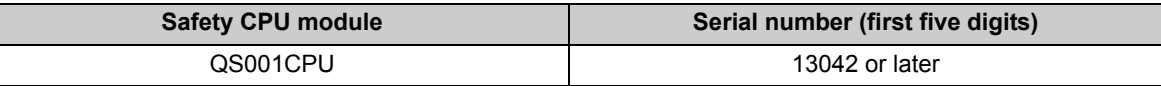

#### **(b) Number of mountable modules**

For the number of mountable modules, refer to the following.

QSCPU User's Manual (Hardware Design, Maintenance and Inspection)

#### **(c) Mounting to a MELSECNET/H remote I/O station**

The master/local module cannot be mounted to any MELSECNET/H remote I/O stations. Mount the module on a safety base unit on which a safety CPU module is mounted.

#### <span id="page-59-1"></span>**(2) Applicable programming tool**

GX Developer is required for setting and diagnosing master/local modules. GX Works2 cannot be used.

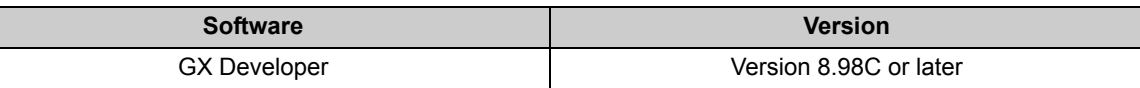

#### **(3) Module replacement**

Replacing the module before the following time elapses is recommended.

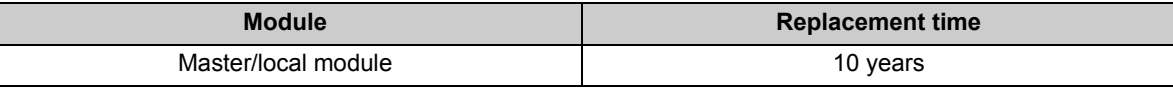

# **CHAPTER 6 INSTALLATION AND WIRING**

<span id="page-60-0"></span>This chapter describes the installation and wiring of a master/local module.

## **6.1 Installation**

This section describes the installation of a master/local module.

#### **(1) Handling precautions**

The following is a list of precautions for handling the master/local module:

- Do not drop or apply strong shock to the module case since it is made from resin. Doing so may cause failure.
- Do not remove the printed-circuit board of the module from the case. Doing so may cause failure.
- Prevent foreign matter such as dust or wire chips from entering the module. Such foreign matter can cause a fire, failure, or malfunction.
- A protective film is attached to the top of the module to prevent foreign matter, such as wire chips, from entering the module during wiring. Do not remove the film during wiring. Remove it for heat dissipation before system operation.
- Before handling the module, touch a grounded metal object to discharge the static electricity from the human body. Failure to do so may cause the module to fail or malfunction.
- Tighten the screws such as module fixing screws within the following range.

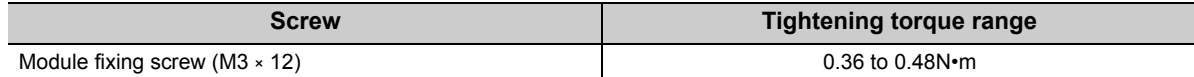

 • To mount the module, while pressing the module mounting lever located in the lower part of the module, fully insert the module fixing projection(s) into the hole(s) in the base unit and press the module until it snaps into place. Be sure to tighten the module fixing screw within the specified tightening torque range. Incorrect mounting may cause malfunction, failure or drop of the module.

#### **(2) Installation environment**

For details on installation environment, refer to the following.

QSCPU User's Manual (Hardware Design, Maintenance and Inspection)

## <span id="page-61-1"></span>**6.2 Tests Before Wiring**

<span id="page-61-0"></span>This section describes module tests that should be performed before network wiring.

### **6.2.1 Hardware test**

Hardware test checks the hardware inside the master/local modules.

#### **(1) Procedure**

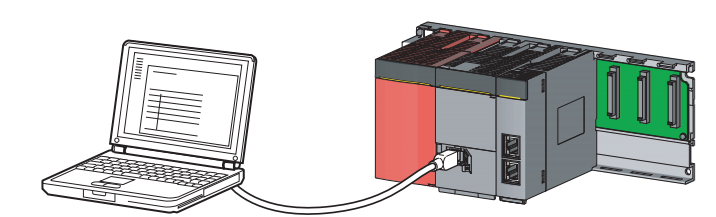

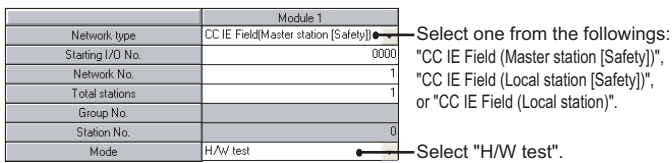

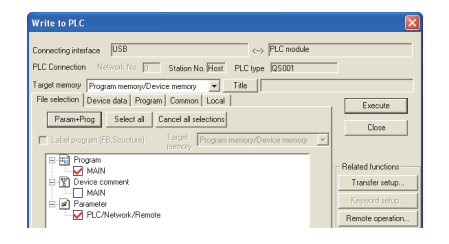

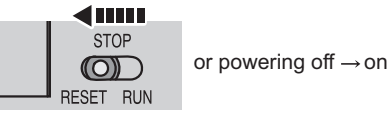

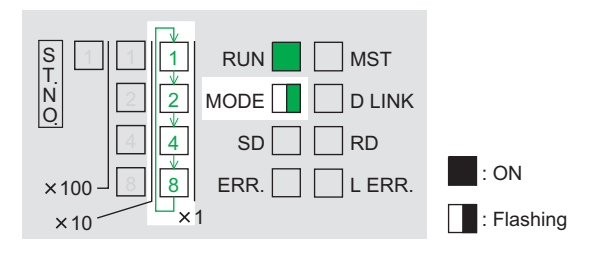

*1.* **Mount the master/local module on the safety base unit, and connect GX Developer to the safety CPU module.**

An Ethernet cable is not connected to the master/local modules.

*2.* **Set network parameters in GX Developer as shown in the figure to left.**

 $\heartsuit$  Project data list  $\heartsuit$  [Parameter]  $\heartsuit$  [Network param]  $\Rightarrow$  [Ethernet/CC IE/MELSECNET]

*3.* **Write the network parameters set in GX Developer to the safety CPU module.**

 $\bigotimes$  [Online]  $\Rightarrow$  [Write to PLC]

*4.* **Reset the safety CPU module or power off and on the system.**

#### *5.* **Hardware test begins.**

The MODE LED of master/local modules flashes, and each of the  $\times$ 1 LED repeatedly turns on and off (1  $\rightarrow$  2  $\rightarrow$  4  $\rightarrow$  8  $\rightarrow$  1 • • •).

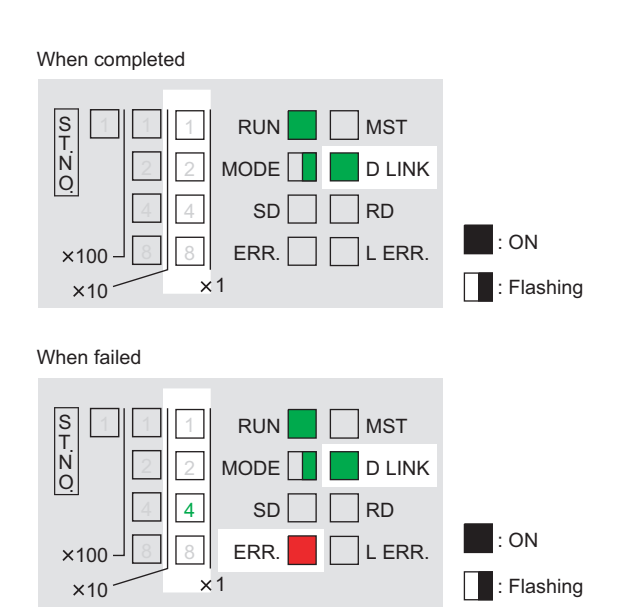

#### *6.* **D LINK LED turns on when the test is completed.**

• When completed

The ×1 LED turns off.

• When failed

Any one of the ×1 LEDs turns on, and the ERR. LED turns on.

When the test fails, the possible cause is hardware failure of the master/local modules. Please consult your local Mitsubishi service center or representative with the detailed problem description.

**Remark**  $\mathbf{a} \cdot \mathbf{a} \cdot \mathbf{a}$ . . . . . . . . . . . .  $\bullet$  $\bullet$  $\bullet$ 

The test status and result can be checked through monitoring the link special relays on GX Developer.

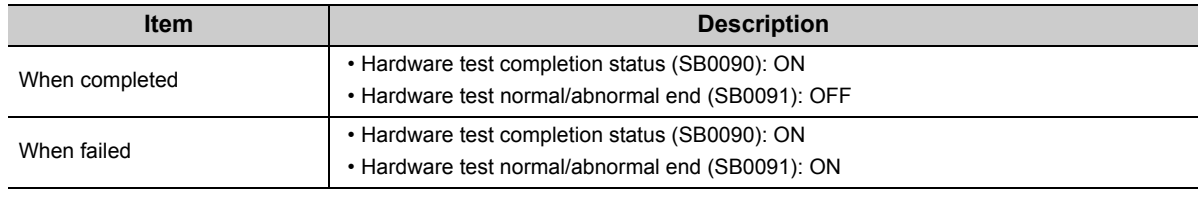

#### **(2) Precautions**

#### **(a) Settings**

Do not enter values for "Network Configuration Setting" and "Refresh parameters". When link refresh is executed during a hardware test, the test may fail.

#### **(b) Operations**

Do not access the buffer memory through the program during the hardware test. Doing so may cause the test to fail.

## **6.2.2 Self-loopback test**

<span id="page-63-0"></span>Self-loopback test checks the communication circuit of the master/local module.

 $Point<sup>0</sup>$ When conducting the self-loopback test, use a normal Ethernet cable. ( $\sqrt{P}$  [Page 56, Section 5.2](#page-57-0))

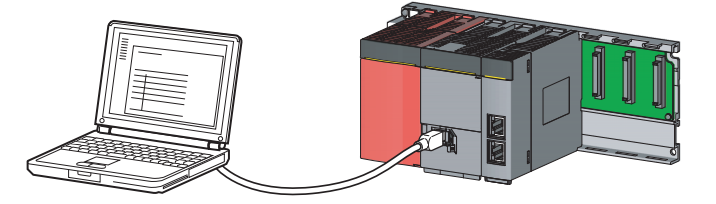

Module 1 Module 1<br>C IE Field(Master station [Safety]) Network type Starting I/O No  $\frac{1}{2}$ Network No. Total stations Group No Station No  $\overline{\phantom{a}}$ Mode Self-loopback test

Select one from the followings: "CC IE Field (Master station [Safety])", "CC IE Field (Local station [Safety])", or "CC IE Field (Local station)".

Select "Self-loopback test".

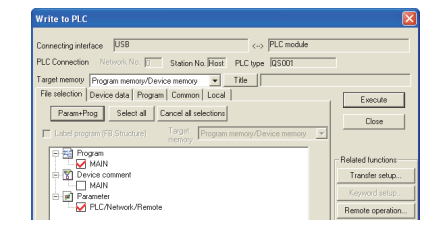

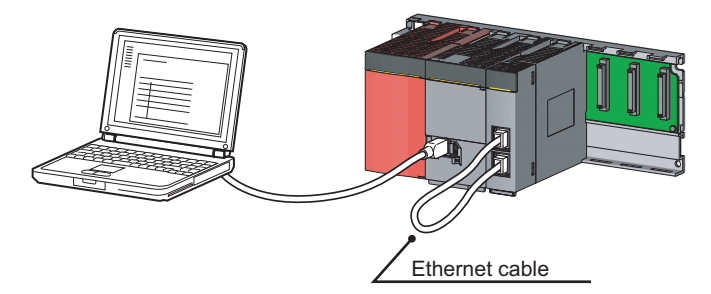

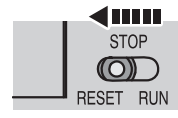

or powering off  $\rightarrow$  on

*2.* **Set network parameters in GX Developer as shown in the figure to left.**

*1.* **Mount the master/local module on the safety base unit, and connect GX Developer to the** 

**safety CPU module.**

 $\heartsuit$  Project data list  $\heartsuit$  [Parameter]  $\heartsuit$  [Network]  $param$ ]  $\Rightarrow$  [Ethernet/CC IE/MELSECNET]

*3.* **Write the network parameters set in GX Developer to the safety CPU module.**

 $\heartsuit$  [Online]  $\heartsuit$  [Write to PLC]

- *4.* **Connect PORT1 and PORT2 of the master/local modules with an Ethernet cable. (** $\sqrt{3}$  **Page 64, [Section 6.3\)](#page-65-0)**
- *5.* **Reset the safety CPU module or power off and on the system.**

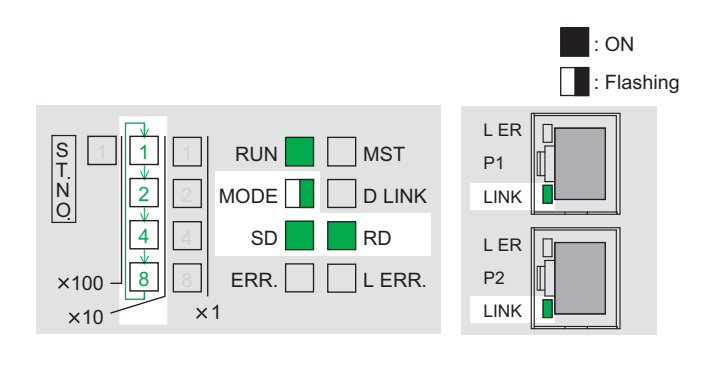

When completed

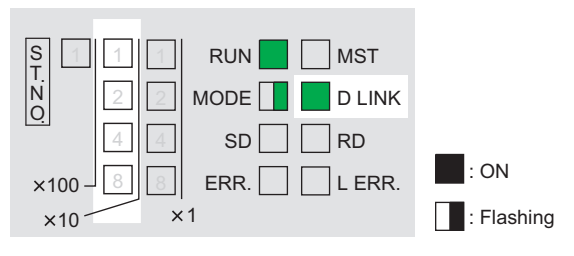

#### When failed

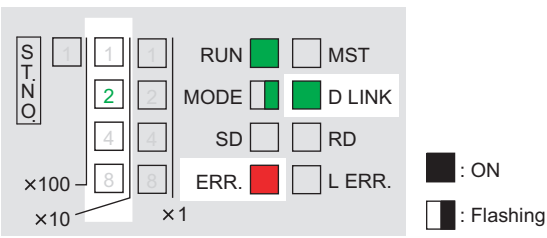

#### *6.* **Self-loopback test begins.**

The MODE LED of master/local modules flashes, and each of the ×10 LED repeatedly turns on and off  $(1 \rightarrow 2 \rightarrow 4 \rightarrow 8 \rightarrow 1 \cdot \cdot \cdot).$ Also, the SD LED, RD LED, and LINK LED turn on.

#### *7.* **D LINK LED turns on, and SD LED and RD LED turn off when the test is completed.**

- When completed
	- The ×10 LED turns off.
- When failed

Any one of the ×10 LEDs turns on, and the ERR. LED turns on. If the test fails, replace the Ethernet cable and execute the test again. If the test fails again, the possible cause is hardware failure of the master/local modules. Please consult your local Mitsubishi service center or representative with the detailed problem description.

**Remark**  $\bullet$  $\bullet$ 

The test status and result can be checked through monitoring the link special relays on GX Developer.

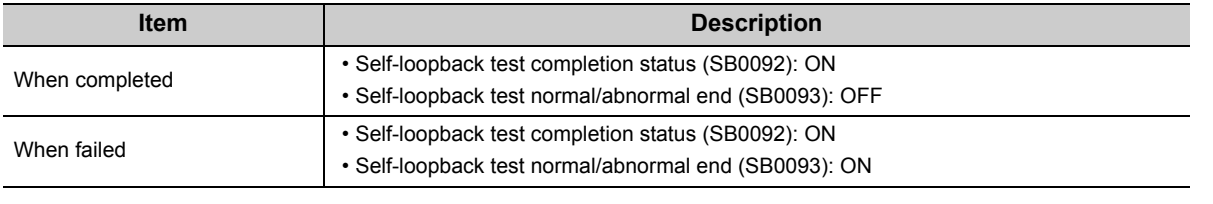

## <span id="page-65-0"></span>**6.3 Wiring**

This section describes the cable wiring and precautions. For network configuration, cables, and hubs used for the wiring, refer to the system configuration.  $(\sqrt{P})$  [Page 47, CHAPTER 5](#page-48-0))

#### **(1) Ethernet cable connection**

**(a) Connecting the cable**

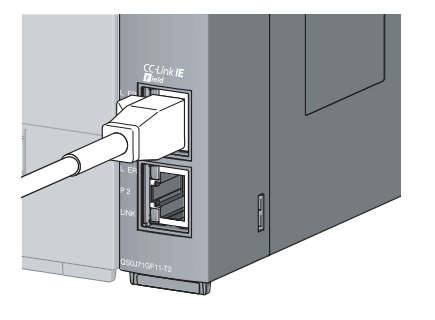

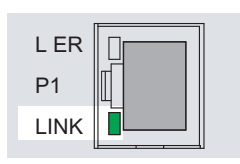

- *1.* **Power off the master/local module and the connected device.**
- *2.* **Push the Ethernet cable connector into the master/local module until it clicks. Pay attention to the connector's direction.**
- *3.* **Power on the master/local module and the connected device.**
- *4.* **Check whether the LINK LED of the port connected with an Ethernet cable is on.**

The time between the power-on and the LINK LED turning on may vary. The LINK LED usually turns on in a few seconds. Note, however, that the time may be extended further if the linkup process is repeated depending on the status of the device on the line. If the LINK LED does not turn on, refer to the troubleshooting section and take corrective actions.

 $(\sqrt{3}P$  [Page 239, Section 12.3\)](#page-240-0)

### $Point$

- PORT1 and PORT2 need not to be distinguished.
	- When only one connector is used in star topology, either PORT1 or PORT2 is applicable.

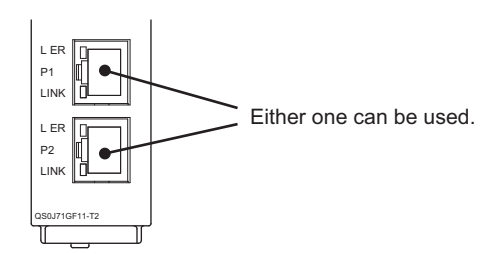

 • When using two connectors for line topology and ring topology, an Ethernet cable can be connected to the connectors in any combination. For example, the cable can be connected between PORT1s or between PORT1 and PORT2.

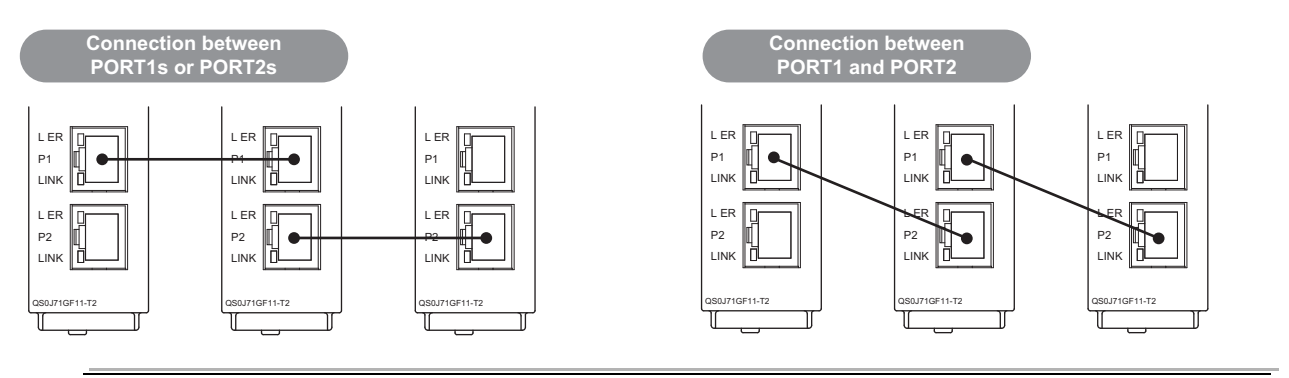

- **(b) Disconnecting the cable**
- *1.* **Power off the system.**
- *2.* **Press the latch down and unplug the Ethernet cable.**

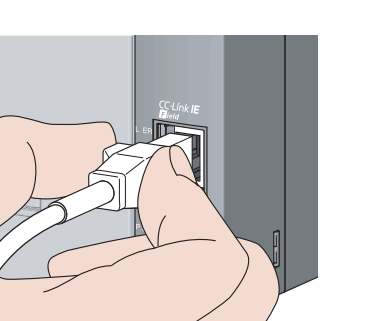

6.3 Wiring 6.3 Wiring

#### **(2) Precautions**

This section describes wiring precautions.

#### **(a) Handling**

- Place the Ethernet cable in a duct or clamp them. If not, dangling cable may swing or inadvertently be pulled, resulting in damage to the module or cables or malfunction due to poor contact.
- Do not touch the core of the cable-side or module-side connector, and protect it from dirt or dust. If oil from your hand, dirt or dust is attached to the core, it can increase transmission loss, arising a problem in data link.
- Check the following:
	- Is any Ethernet cable disconnected?
	- Is any of the Ethernet cables shorted?
	- Are the connectors securely connected?

#### **(b) Broken cable latch**

Do not use Ethernet cables with broken latches. Doing so may cause the cable to unplug or malfunction.

#### **(c) Connecting and disconnecting the Ethernet cable**

Hold the connector part when connecting and disconnecting the Ethernet cable. Pulling a cable connected to the module may damage the module or cable, or result in malfunction due to poor contact.

#### **(d) Connectors without Ethernet cable**

Attached connector cover should be placed to prevent foreign matter such as dirt or dust.

#### **(e) Maximum station-to-station distance (maximum cable length)**

The maximum station-to-station distance is 100m. However, the distance may be shorter depending on the operating environment of the cable. For details, contact your cable manufacturer.

#### **(f) Bend radius**

The bend radius of the Ethernet cable is limited. For details, see the specifications of the Ethernet cable to be used.

#### **(g) Network configuration**

For wiring, check [Page 49, Section 5.1.1 \(2\)](#page-50-0) and [Page 51, Section 5.1.1 \(3\)](#page-52-0) to prevent incorrect wiring

## **6.4 Tests After Wiring**

<span id="page-68-0"></span>This section describes loop and cable tests that should be performed after network wiring. Perform these tests to the actual operating network configuration.

### **6.4.1 Loop test**

The loop test checks each station's network line and parameter setting status to verify whether the network is operating correctly.

The test completes approximately in 10 seconds.

Start testing from the master station. To use a standard programmable controller for the master station, refer to the following manual.

User's manual for the CC-Link IE Field Network master/local module used

The test allows checking of the following items:

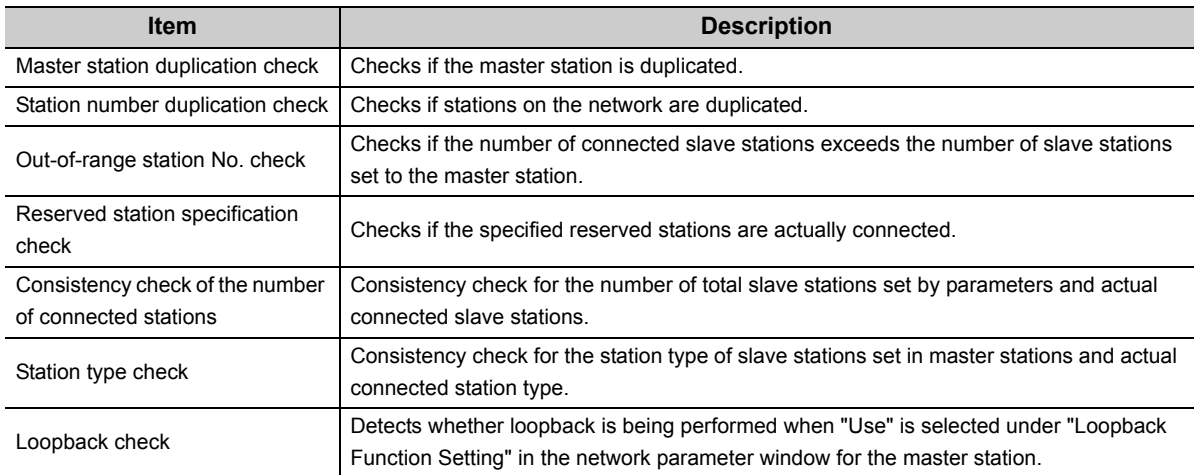

#### **(1) Performing a loop test**

This section describes the procedure using the following system configuration example.

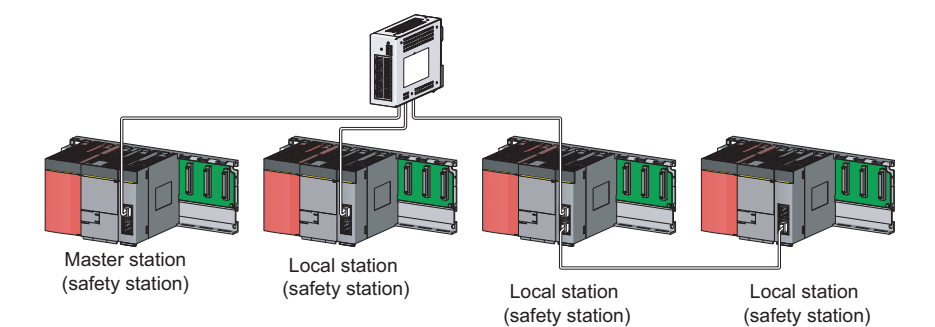

6.4.1 Loop test 6.4 Tests After Wiring

6.4 Tests After Wiring<br>6.4.1 Loop test

#### **(a) Preparing for a loop test**

After wiring, set the local stations (safety stations) to online mode before executing the loop test.

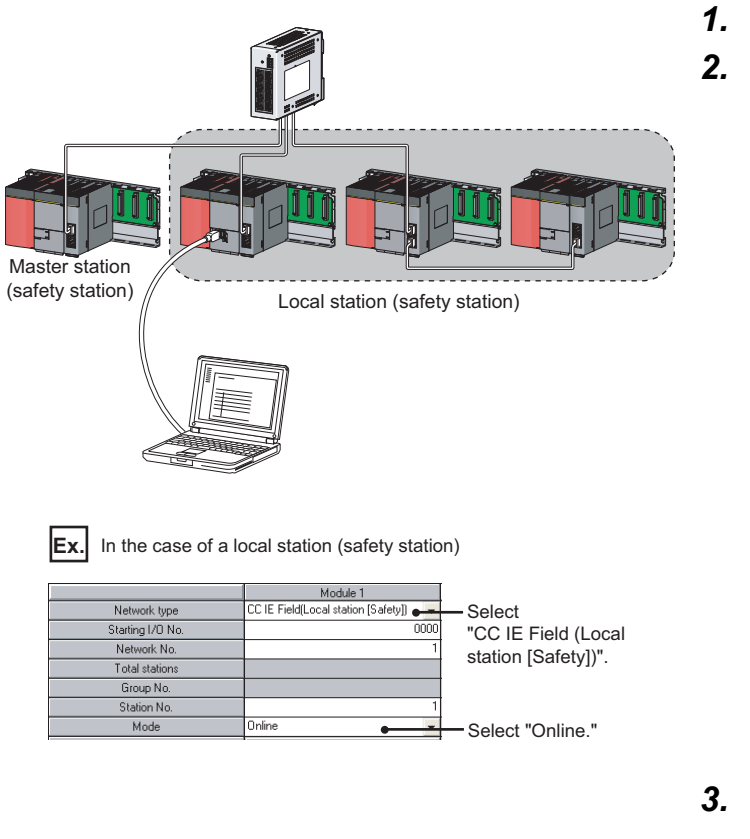

**Remark**

 $\bullet$ 

 $\bullet$  $\bullet$  $\alpha$  $\bullet$  $\bullet$ 

- *1.* **Connect GX Developer to the CPU module.**
- *2.* **Set the local stations (safety stations) to online mode by GX Developer.**

*3.* **Reset the slave stations or power off and on to set the mode to online.**

. . . . . . . . . . . . . . .

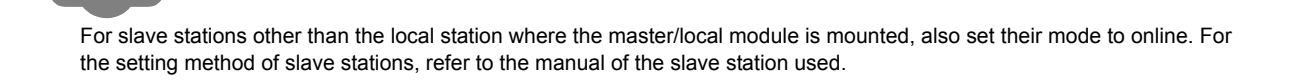

#### **(b) Procedure**

Perform a loop test from the master station (safety station).

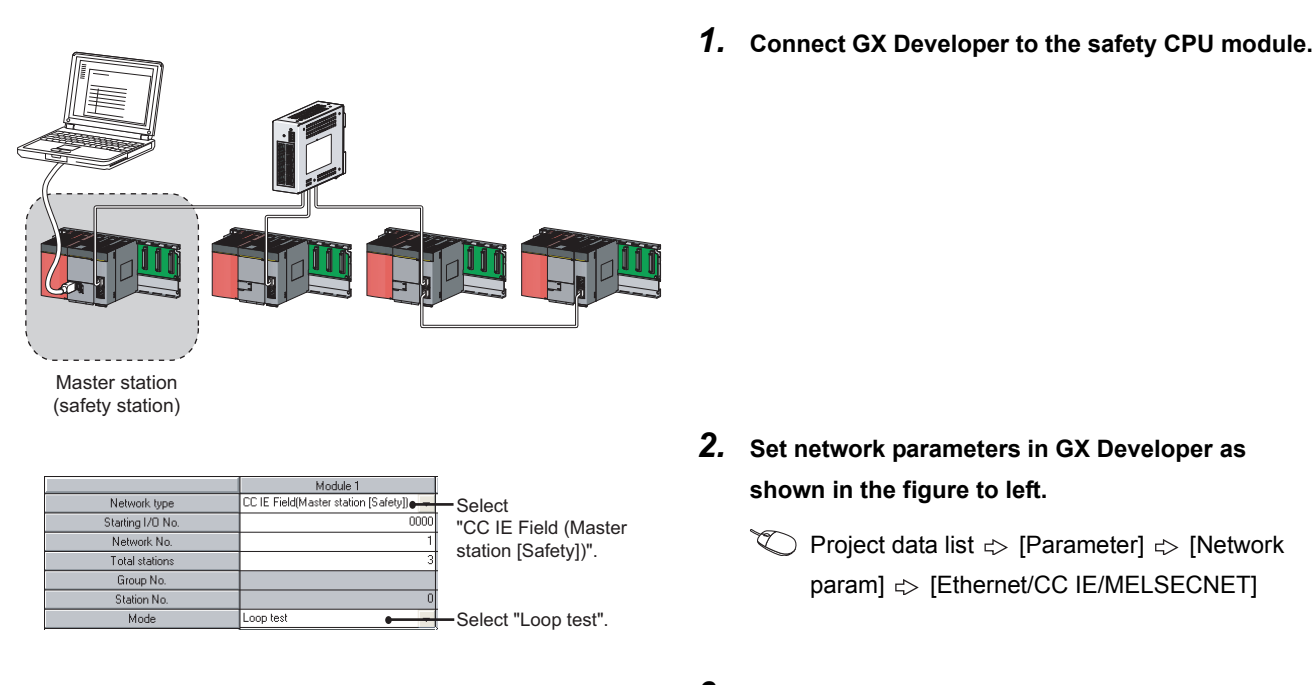

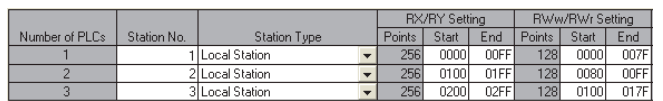

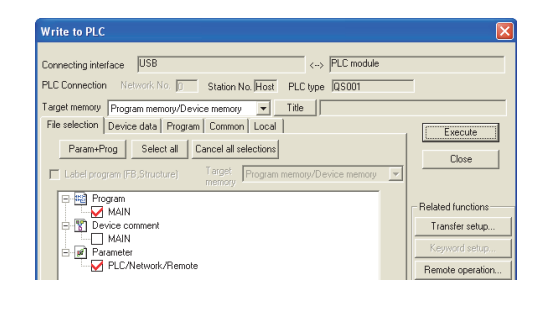

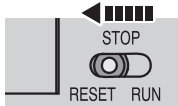

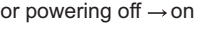

Master station (safety station) Local station (safety station)

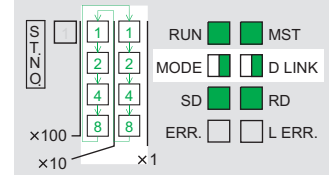

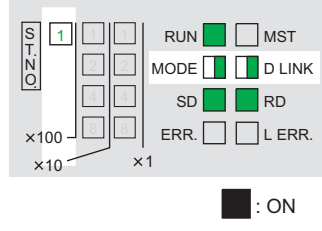

**T**: Flashing

- *2.* **Set network parameters in GX Developer as shown in the figure to left.**
	- $\heartsuit$  Project data list  $\heartsuit$  [Parameter]  $\heartsuit$  [Network param]  $\Rightarrow$  [Ethernet/CC IE/MELSECNET]
- *3.* **Configure the network configuration setting in the network parameter.** ( $\sqrt{P}$  [Page 81, Section 7.3](#page-82-0))
	- $\heartsuit$  Project data list  $\heartsuit$  [Parameter]  $\Leftrightarrow$  [Network param]  $\Rightarrow$  [Ethernet/CC IE/MELSECNET]  $\Rightarrow$  $\Box$ button
- *4.* **Write the network parameters set in GX Developer to the safety CPU module.**

 $\bigotimes$  [Online]  $\Rightarrow$  [Write to PLC]

*5.* **Reset the safety CPU module or power off and on the system.** 

#### *6.* **Loop test begins.**

• Master station (safety station)

The MODE and D LINK LEDs flash. Also, each of the  $\times$ 10 LED and  $\times$ 1 LED repeatedly turns on and off (1  $\rightarrow$  2  $\rightarrow$  4  $\rightarrow$  8  $\rightarrow$  1 • • •).

However, if errors are detected, the test is immediately terminated (failure).

• Local station (safety station)

Data link stops on all stations. Also, the MODE, D LINK, and ×100 LEDs flash.

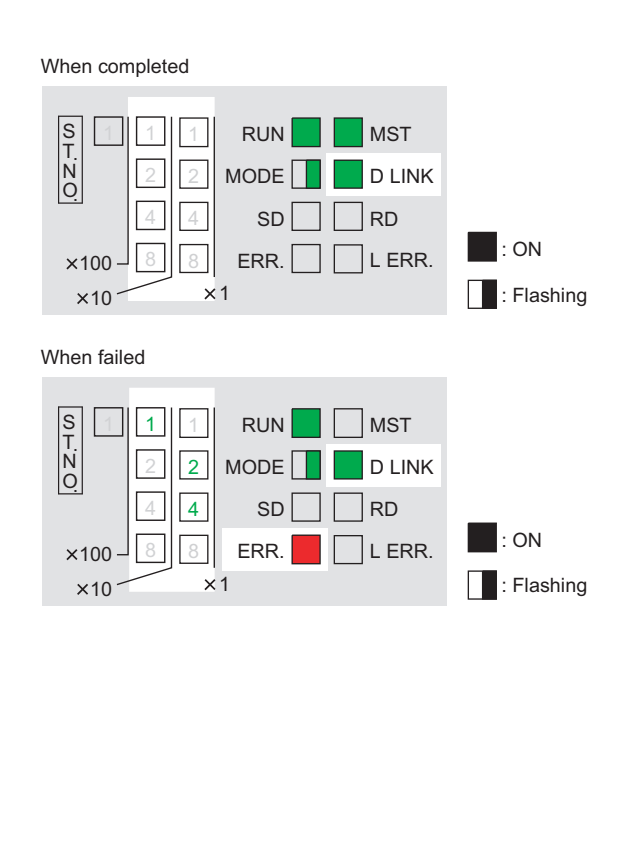

#### *7.* **Check the test result with LEDs of the master station (safety station). D LINK LED turns on when the test is completed.**

• When completed

The ×10 and ×1 LEDs turn off.

• When failed

Any one of the ×10 and ×1 LEDs turns on, and the ERR. LED turns on. Error details can be specified depending on the lighting status of ×10 and ×1 LEDs.

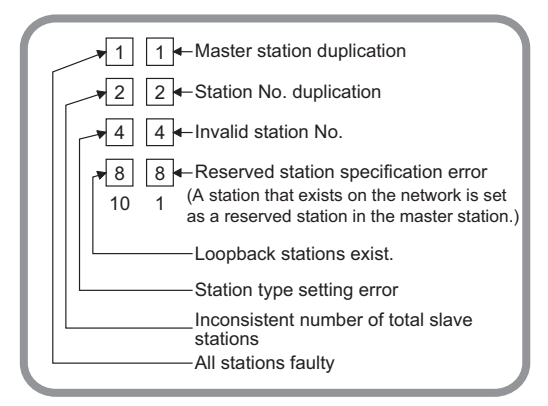

Identify the error location through GX Developer or link special register (SW), and take actions.

 $(\sqrt{37}$  [Page 72, Section 6.4.1 \(2\)](#page-73-0))

*8.* **When the loop test is completed, slave stations will be in online mode.**

**Set the master station (safety station) to "Online (Normal Mode)" or "Online (High Speed Mode)" through the network parameter.**

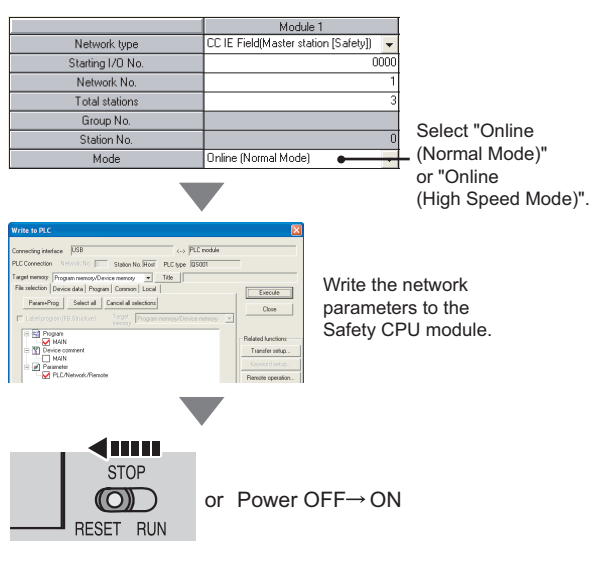

 $Point<sup>°</sup>$ 

During the loop test, data link stops on all stations.
. . . . . . . .

 $\bullet$ 

 $\bullet$ 

 $\begin{array}{ccccccccccccc} \bullet & \bullet & \bullet & \bullet & \bullet & \bullet & \bullet \end{array}$ 

 $\bullet\bullet\bullet$ 

#### **Remark**

 $\bullet$ 

 $\bullet$ 

 $\ddot{\phantom{a}}$ 

The test status and result can be viewed through monitoring the link special relays on GX Developer.

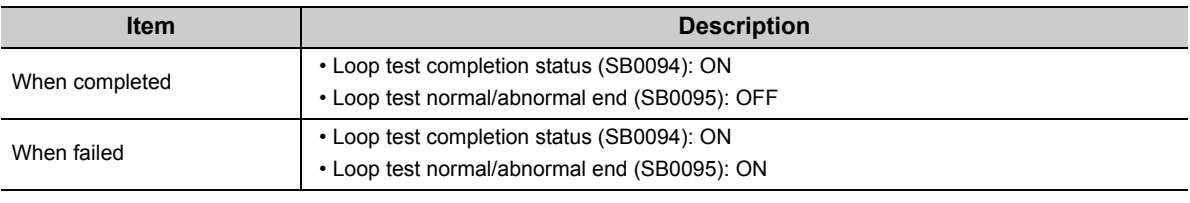

 $\bullet$ 

 $\bullet$  $\bullet$  $\bullet$  $\bullet$  $\bullet$  $\bullet$  $\bullet$  $\bullet$  $\bullet$  $\bullet$  $\bullet$  $\bullet$  $\bullet$ 

 $\begin{array}{cc} \bullet & \bullet \end{array}$ 

 $\bullet$  $\bullet$  $\bullet$  $\bullet$  $\bullet$ 

#### **(2) Actions if the loop test fails**

#### **(a) Checking by GX Developer**

In the CC-Link IE Field Network diagnostics, identify the error location and take action. Then, execute the loop test again.

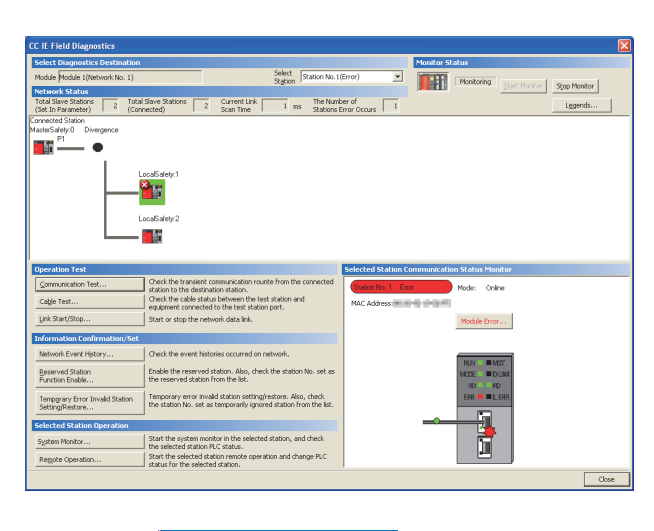

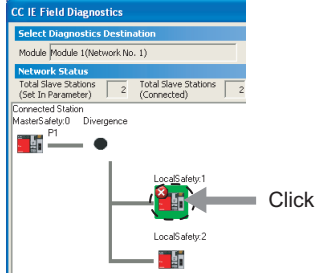

*1.* **Open the "CC IE Field Diagnostics" window.**

 $\bigotimes$  [Diagnostics]  $\Rightarrow$  [CC IE Field diagnostics]

- *2.* **The error location is displayed on top of the diagnostic window.**
- *3.* **Click the error location.**

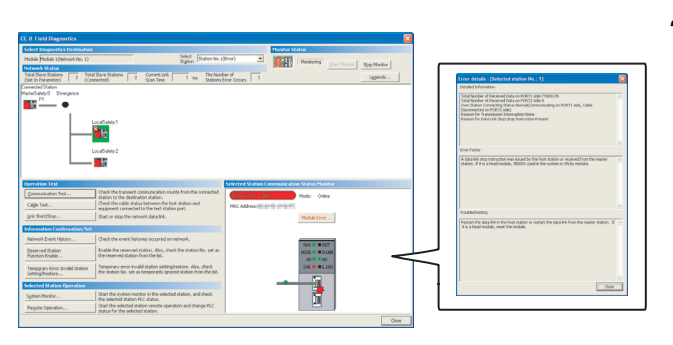

or powering off  $\rightarrow$  on

*4.* **Click the button on the bottom right of the window to display the error descriptions.**

*5.* **Reset the safety CPU module on the master station (safety station) or power off and on the system to retry the loop test.**

### Point.

(IIII) **STOP**  $\circledcirc$ RESET RUN

With CC-Link IE Field Network diagnostics, a station where network number mismatch, master station duplication, station number duplication, or station type error occurs cannot be selected. Check the error details by directly connecting GX Developer to the faulty station and displaying the system monitor window. ( $\sqrt{P}$  [Page 261, Section 12.6](#page-262-0))

#### **(b) Checking by link special register (SW)**

Identify the error location by link special register (SW) and take actions. After the actions, execute the loop test again.

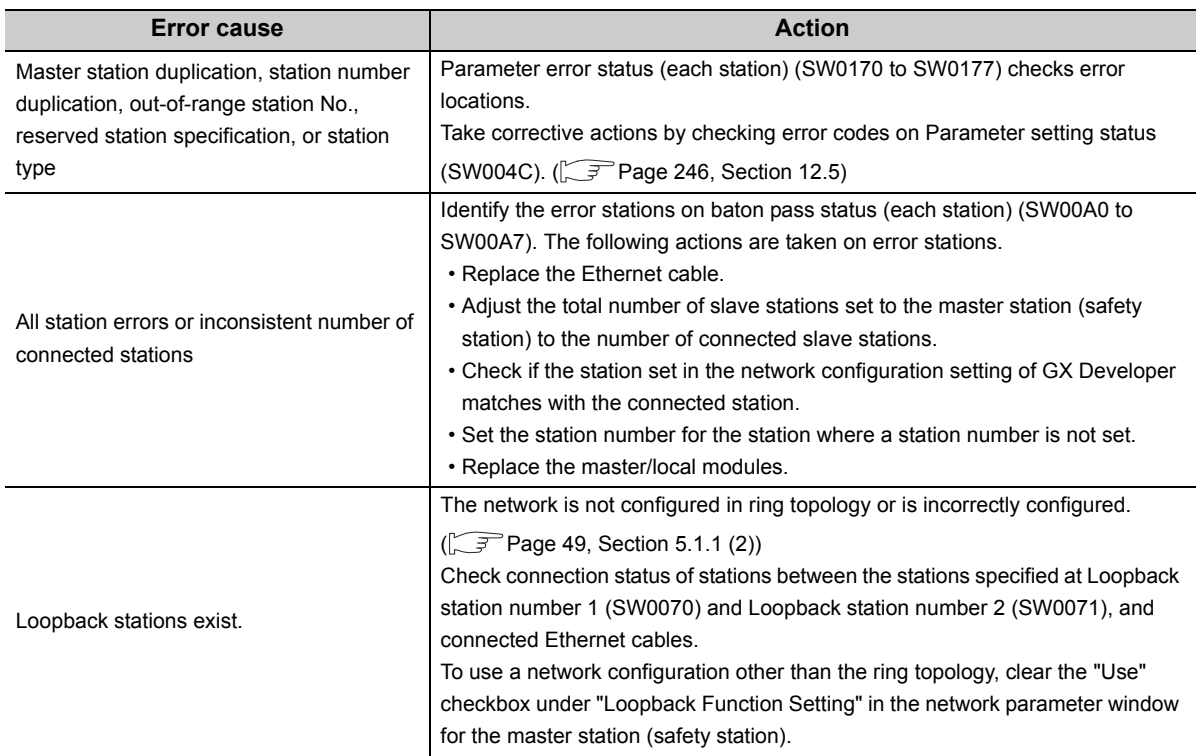

*1.* **Check the error locations and descriptions by link special register (SW), and take actions.**

*2.* **Reset the safety CPU module on the master station (safety station) or power off and on the system to retry the loop test.**

**6**

## **6.4.2 Cable test**

Cable test checks if the Ethernet cables are properly connected.

Only the Ethernet cable connected to the PORT1 or PORT2 of the target station is tested. For the whole network status, perform the loop test. (Fage 67, Section 6.4.1)

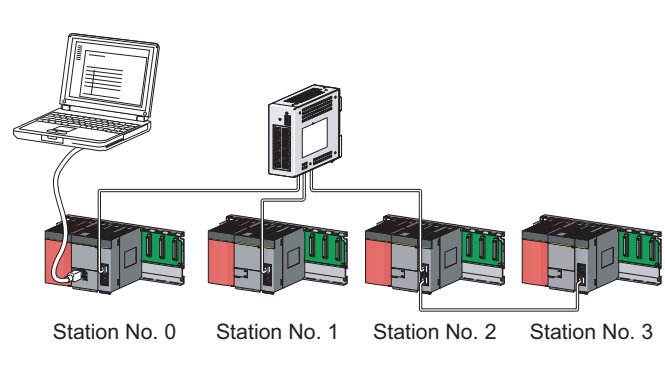

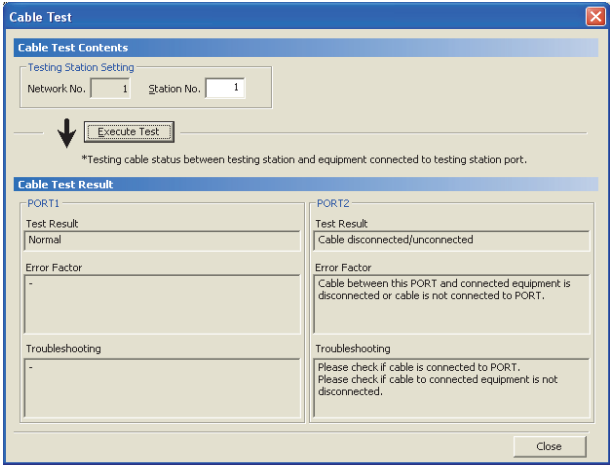

*1.* **Connect GX Developer to the safety CPU module.**

*2.* **Open the "Cable Test" window.**

 $\bigotimes$  [Diagnostics]  $\Leftrightarrow$  [CC IE Field diagnostics]  $\Leftrightarrow$ 

```
Cable Test...| button
```
*3.* **Enter a station number and click the button to operate the test. If an error occurs, take corrective actions according to the error message.**

### **6.4.3 Communication test**

<span id="page-76-0"></span>Communication test checks if transient transmission data can be properly routed from the own station to the communication target.

Take the following system configuration as an example of communication test procedure.

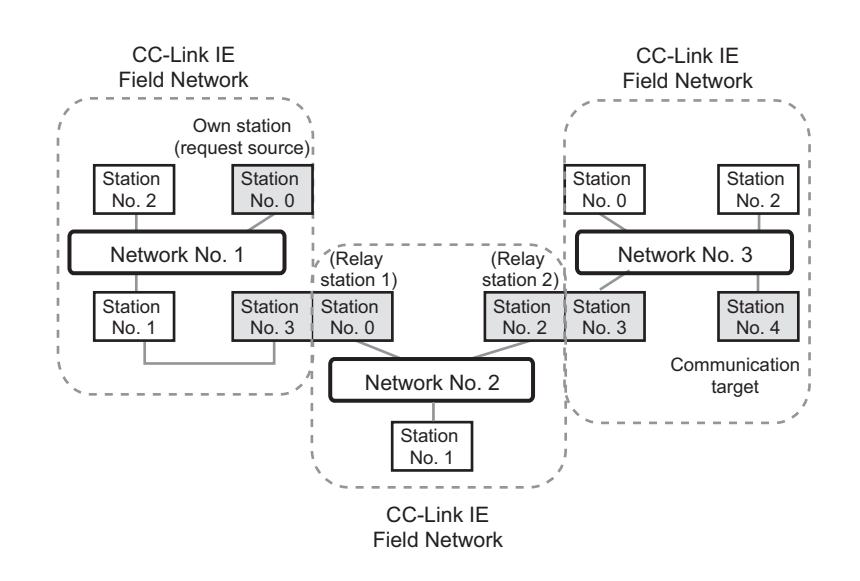

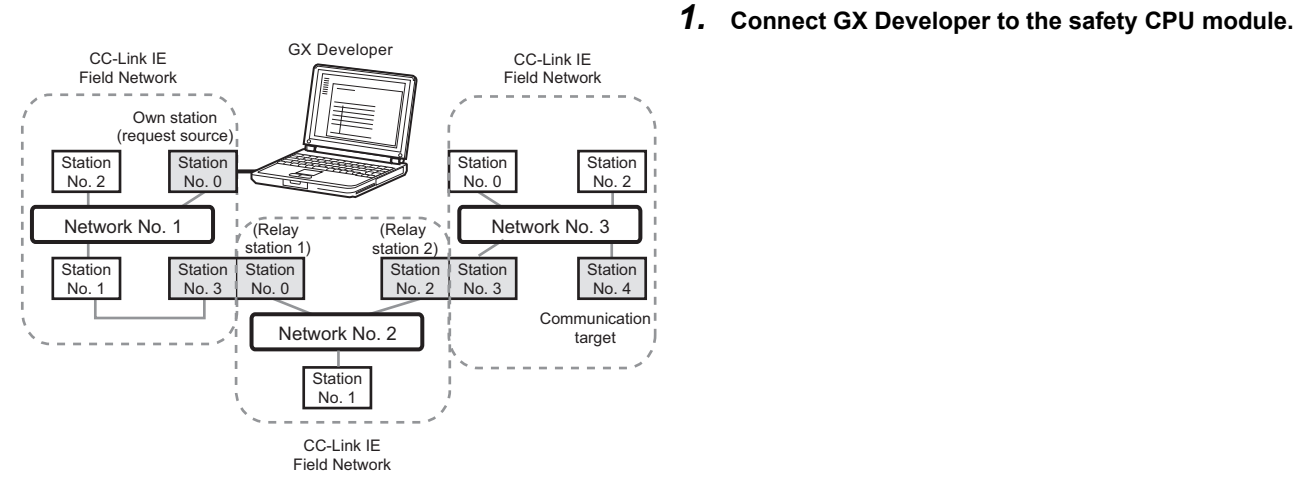

Routing parameters for stations of network No. 1 Target Relay Relay

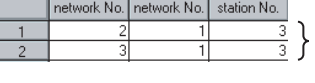

No setting is required for station No. 3 because data are transmitted via the station itself

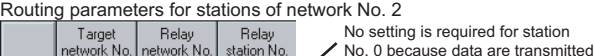

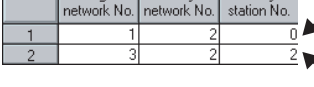

via the station itself. No setting is required for station No. 2 because data are transmitted via the station itself.

Routing parameters for stations of network No. 3

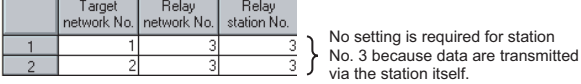

- 
- 6.4 Tests After Wiring<br>6.4.3 Communication test 6.4.3 Communication test 6.4 Tests After Wiring

**6**

- *2.* **Set routing parameters in GX Develoepr as shown in the figure to left. ( [Page 92, Section 7.7\)](#page-93-0)**
	- Project data list  $\Diamond$  [Parameter]  $\Diamond$  [Network] param]  $\Rightarrow$  [Ethernet/CC IE/MELSECNET]  $\Rightarrow$

Routing parameters | button

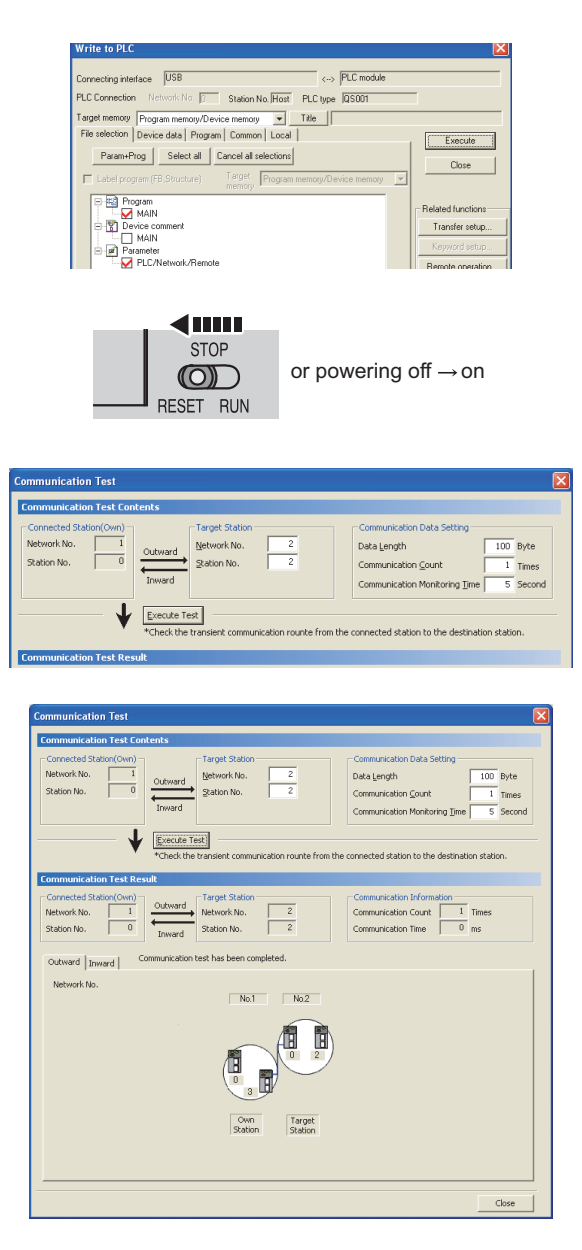

*3.* **Write the network parameters set in GX Developer to the safety CPU module.**

 $\heartsuit$  [Online]  $\heartsuit$  [Write to PLC]

- *4.* **Reset the safety CPU module or power off and on the system.**
- *5.* **Open the "Communication Test" window and enter values for "Target Station" and "Communication Data Setting".**
	- $\heartsuit$  [Diagnostics]  $\Leftrightarrow$  [CC IE Field diagnostics]  $\Leftrightarrow$  $\subseteq$ ommunication Test $\dots$ button
- **6.** Click the **Execute Test** button to perform the **communication test. If an error occurs, take actions according to the error message.**

### $Point<sup>9</sup>$

When conducting the test on relay stations, set the receiving (relay) station in "Target Station". Setting the sending (relay) station will cause an error.

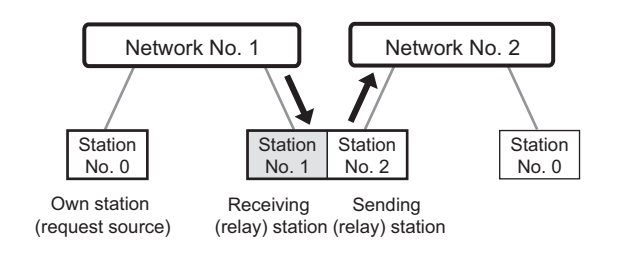

# **CHAPTER 7 PARAMETER SETTING**

This chapter describes CC-Link IE Field Network parameters.

The network parameters are set for either the master station or slave stations.

This manual describes network parameters for master/local modules. For slave station settings, refer to the manuals for the slave stations used.

# **7.1 Parameter List**

The following table lists CC-Link IE Field Network parameters.

#### **(1) Parameters set for a master/local module**

The following table lists parameters that need to be set for safety and standard communications.

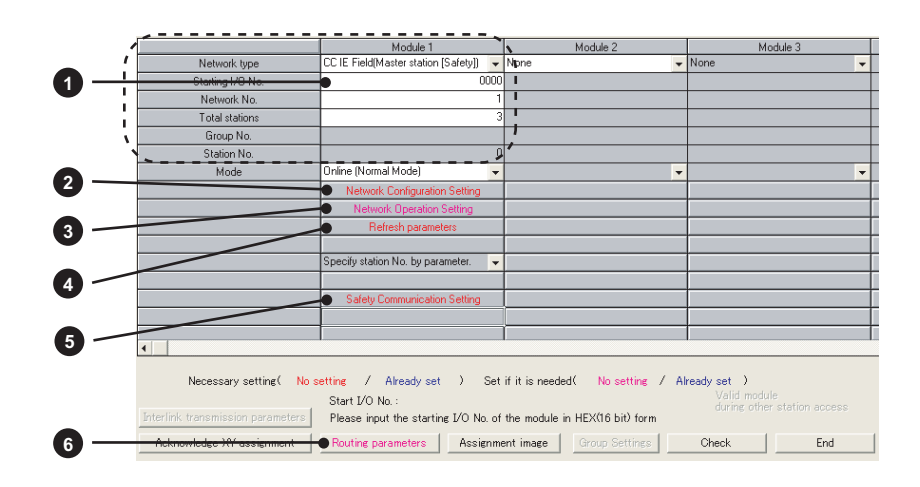

 $\bigcirc$ : Always,  $\bigtriangleup$ : When required,  $\bigtriangleup$ : Cannot be set

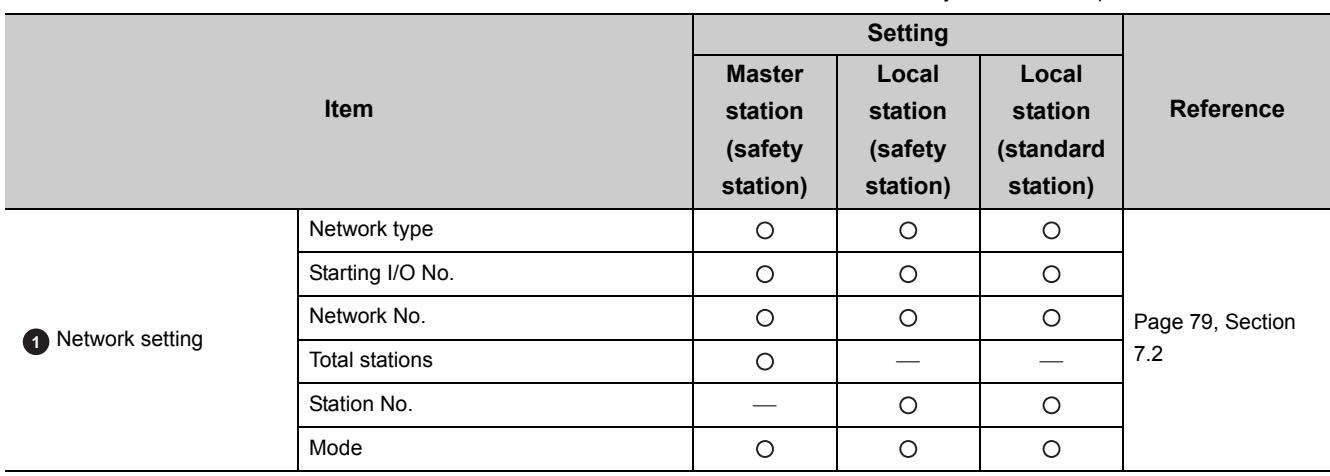

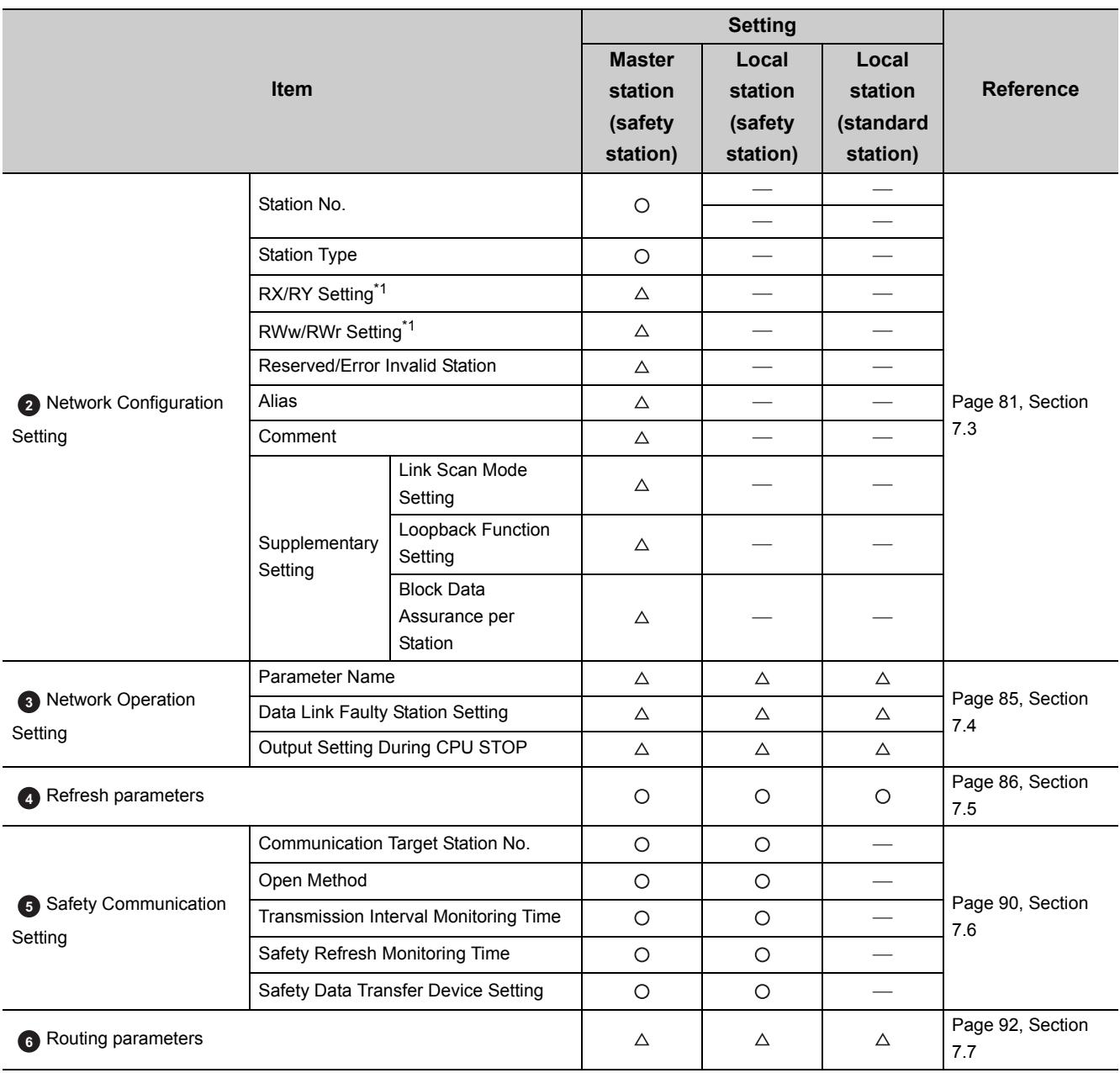

\*1 This parameter needs to be set for standard communication (needs not to be set for safety communication).

Point $\hat{V}$  -

Always set parameters. Failure to do so will cause "NETWORK PARAMETER ERROR" in the safety CPU module.

# <span id="page-80-0"></span>**7.2 Network Setting**

Set the network number, station number, and other parameters for the master/local module.

#### **(1) Setting procedure**

*1.* **Open the setting window in GX Developer.**

 $\heartsuit$  Project data list  $\heartsuit$  [Parameter]  $\heartsuit$  [Network param]  $\heartsuit$  [Ethernet/CC IE/MELSECNET]

- *2.* **Set parameters in the window.**
- 3. Click the **End** button.

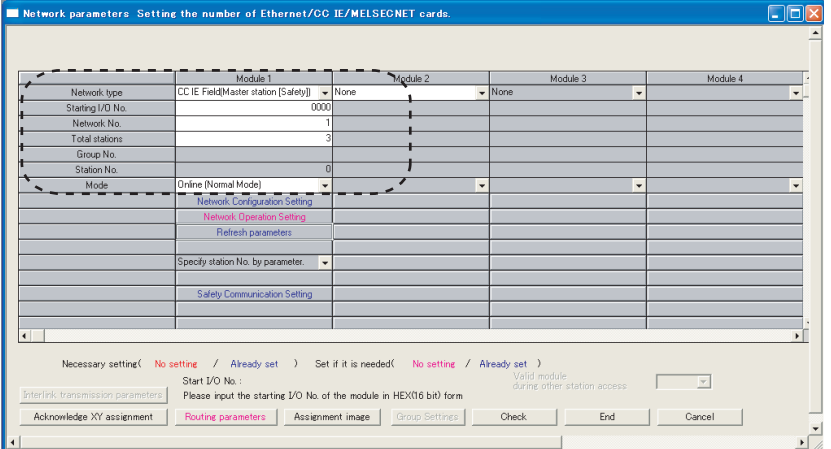

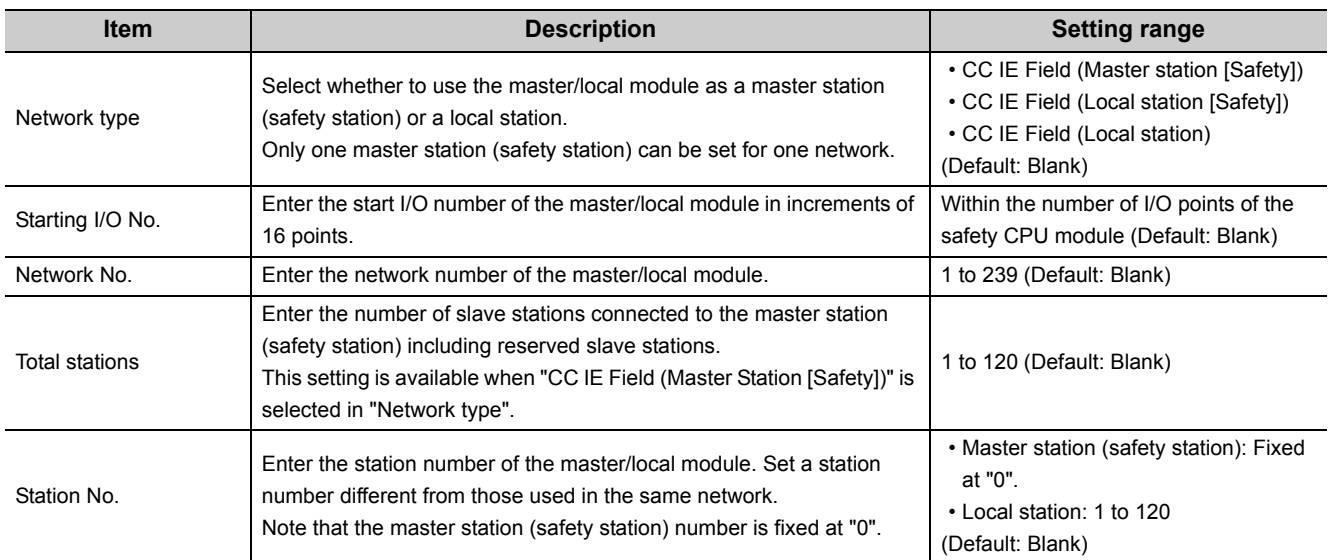

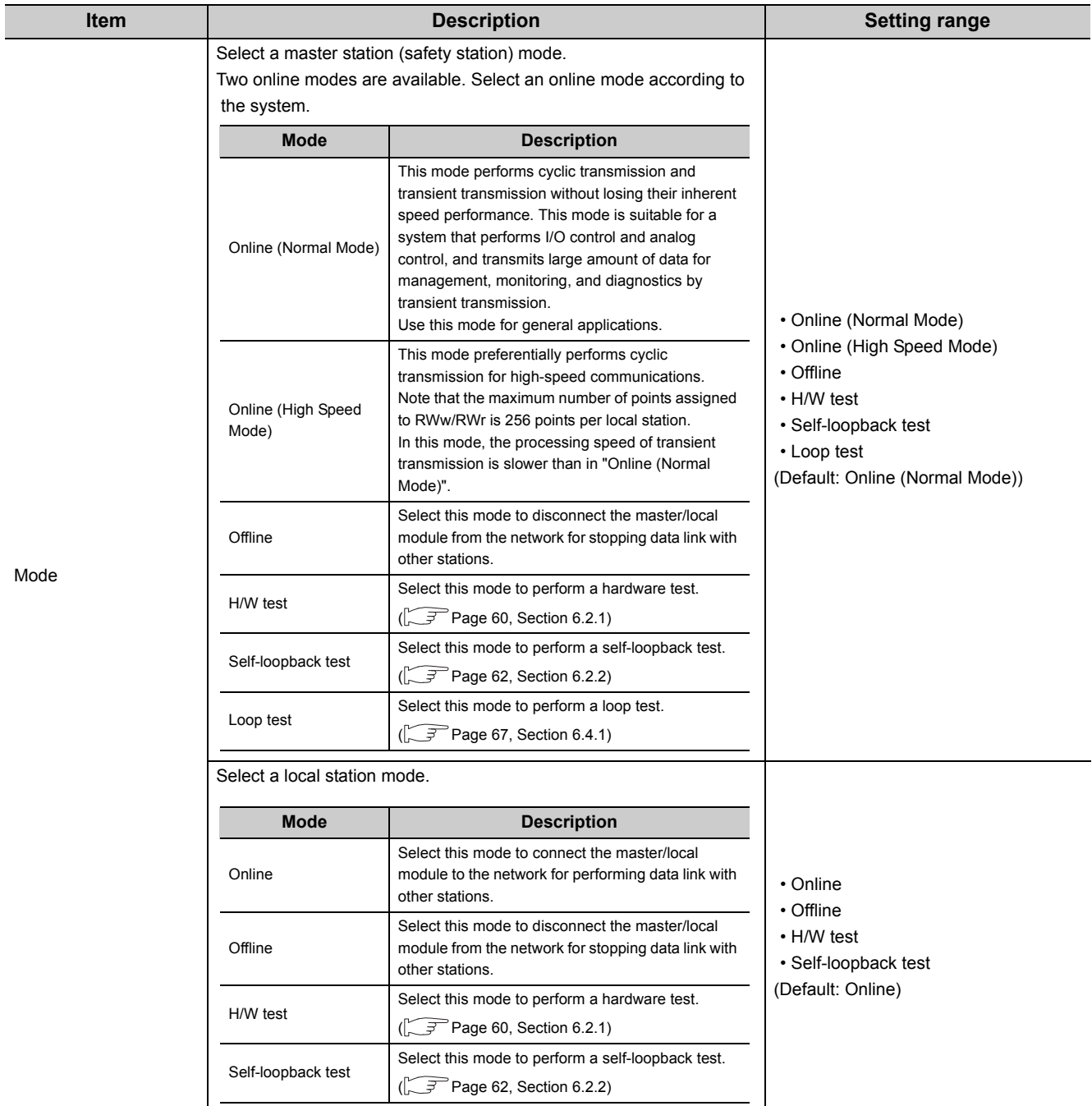

### **(2) Setting example**

For setting example, refer to  $\sqrt{F}$  [Page 209, CHAPTER 11.](#page-210-0)

# <span id="page-82-1"></span><span id="page-82-0"></span>**7.3 Network Configuration Setting**

Set parameters of slave stations (the number of points and assignment of link devices) in the master station (safety station). Also, set link scan mode and block data assurance per station.

This setting is available when "CC IE Field (Master Station [Safety])" is selected in network setting.

#### **(1) Setting procedure**

- 1. Configure network setting. ( $\sqrt{3}$ Page 79, Section 7.2)
- *2.* **Open the setting window in GX Developer.**

 $\heartsuit$  Project data list  $\heartsuit$  [Parameter]  $\heartsuit$  [Network param]  $\heartsuit$  [Ethernet/CC IE/MELSECNET]  $\heartsuit$  $\alpha$ k Configuration Setting  $\blacksquare$  button

- *3.* **Set parameters in the window.**
- 4. Click the End button.

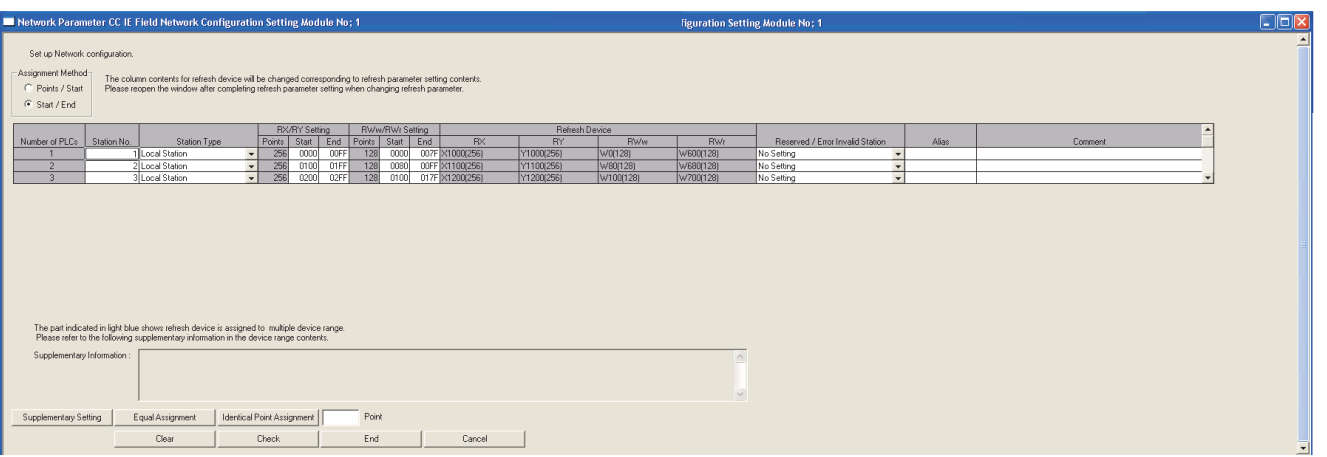

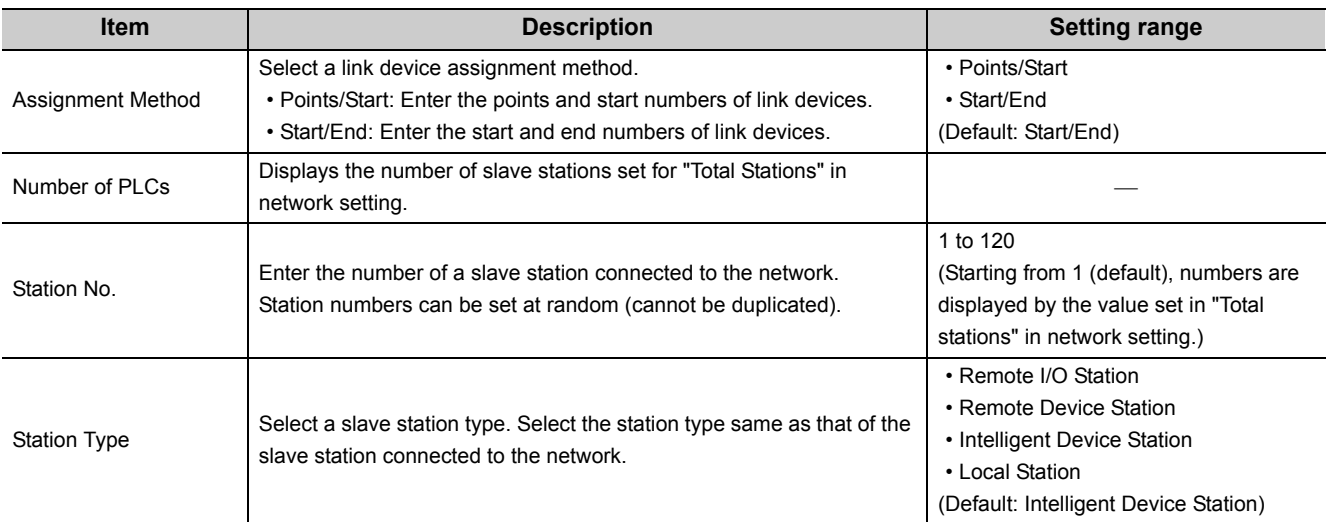

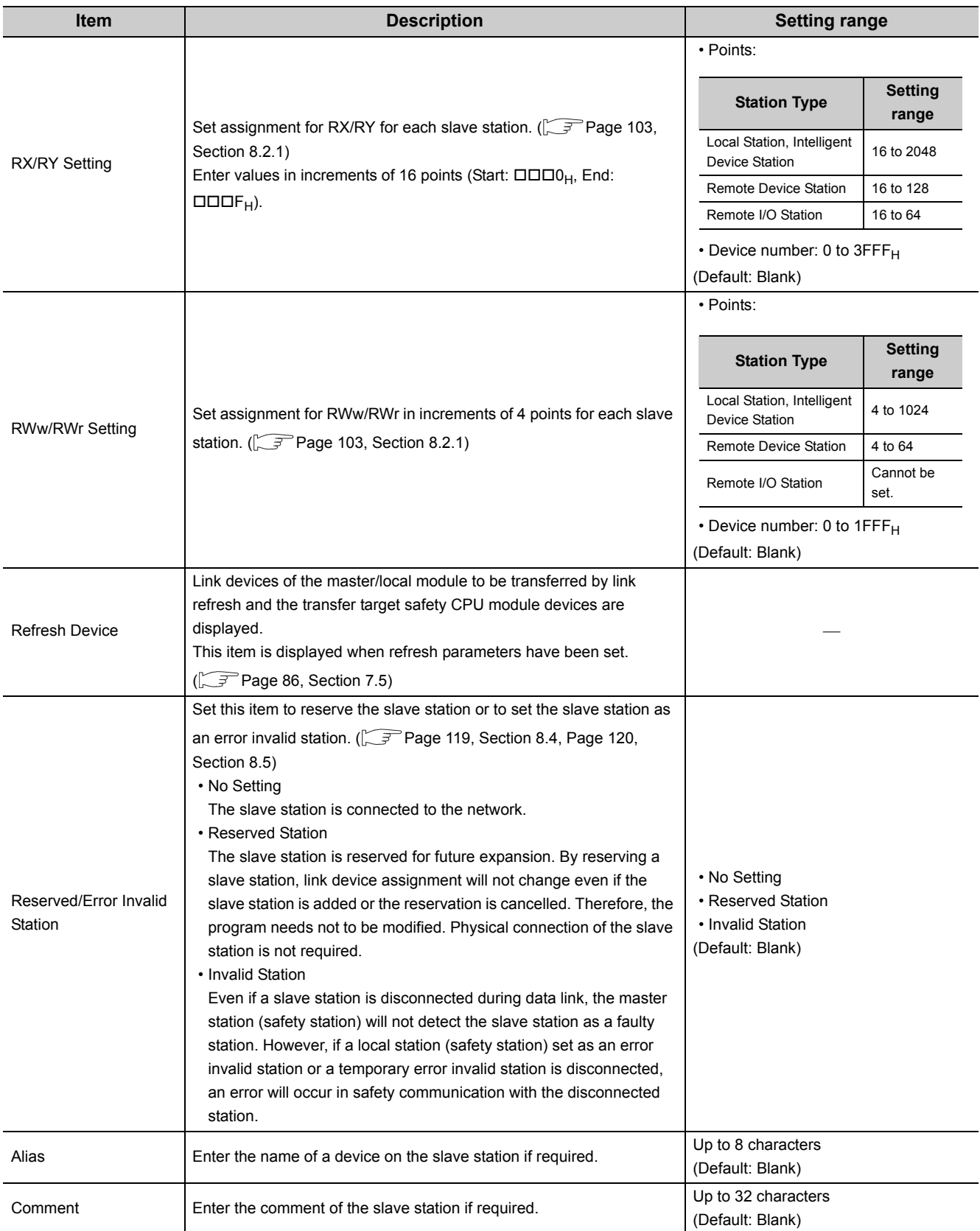

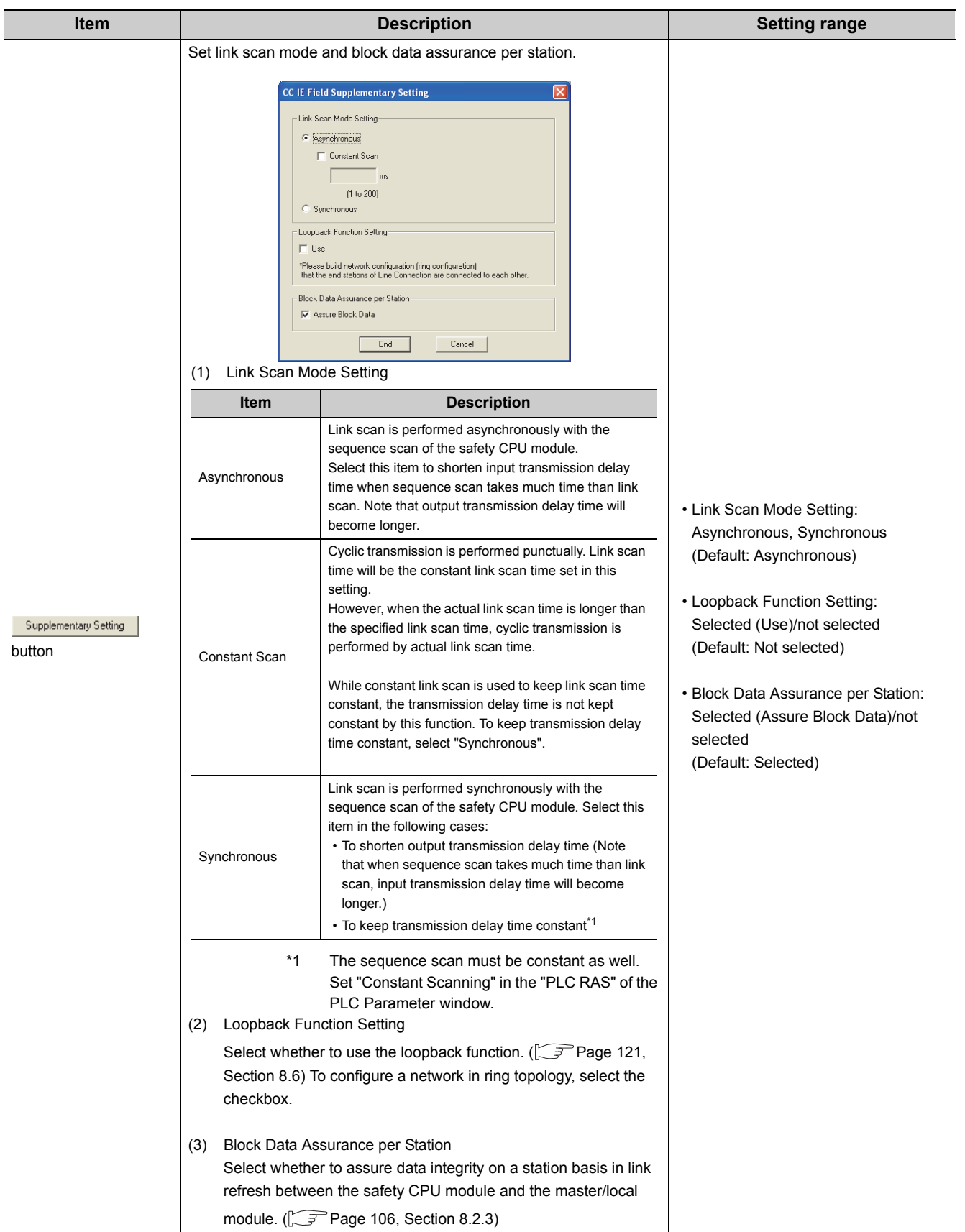

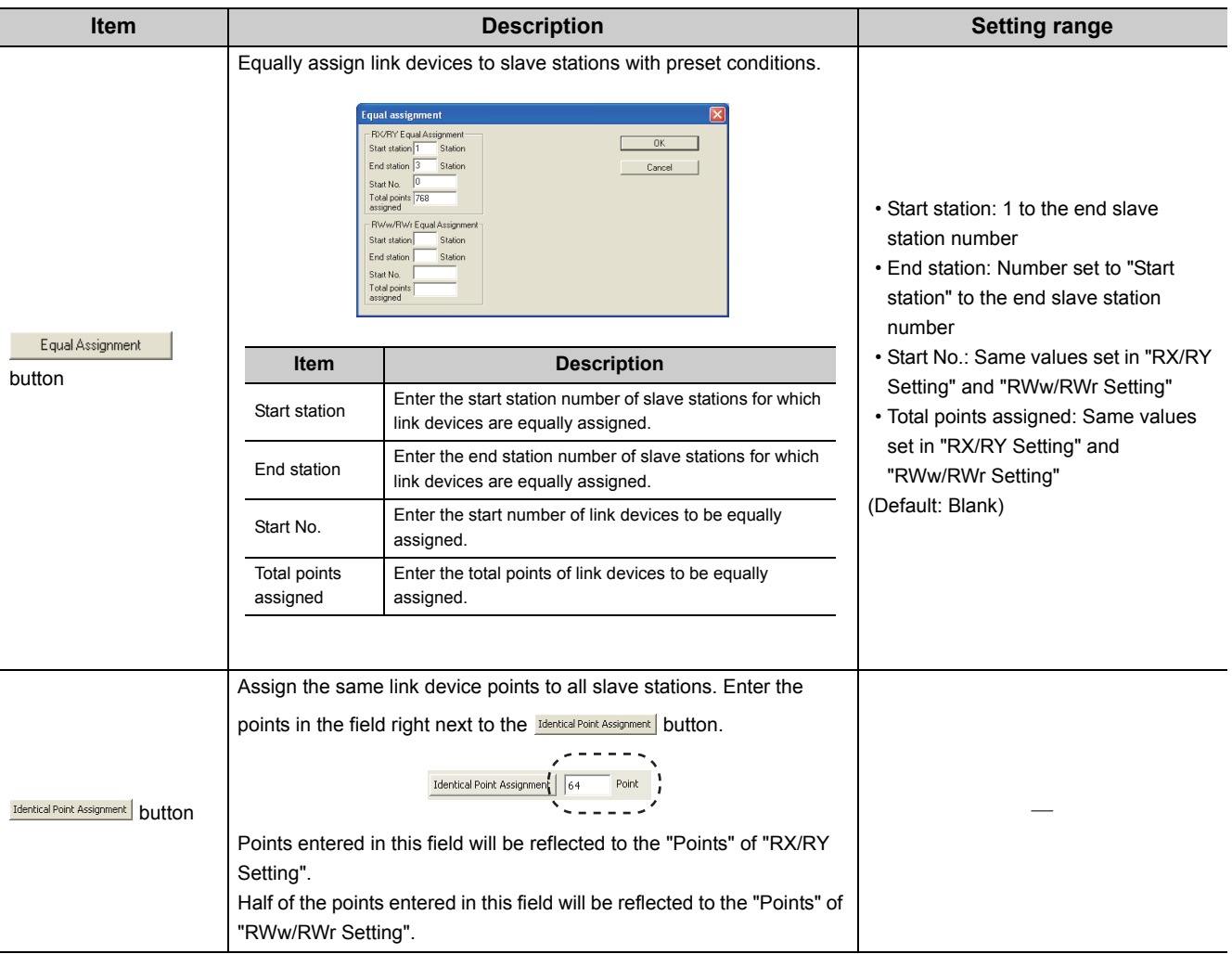

#### **(2) Precautions**

When "Synchronous" is set under "Link Scan Mode Setting" of "Supplementary Setting", observe the following.

- Change the program or the system configuration so that the sequence scan time of the safety CPU module may be within 200ms. Failure to do so may cause disconnection of slave stations.
- Set the sequence scan time of safety CPU modules on local stations (safety stations) so that it may be longer than or equal to the link scan time.

If the sequence scan time is shorter than the link scan time, an error occurs in safety communication. To avoid this, set the constant scan time of the safety CPU modules on the local stations (safety stations).

For how to calculate link scan time, refer to  $\sqrt{r}$  [Page 303, Appendix 5.2.](#page-304-0) For how to set the constant scan time of a safety CPU module, refer to the following. **QSCPU User's Manual (Function Explanation, Program Fundamentals)** 

#### **(3) Setting example**

For setting example, refer to  $\sqrt{P}$  [Page 209, CHAPTER 11](#page-210-0).

# <span id="page-86-0"></span>**7.4 Network Operation Setting**

Set operating status of a network if a data link error occurs or the safety CPU module is set to STOP.

- 1. Configure network setting. ( $\circled{F}$  [Page 79, Section 7.2\)](#page-80-0)
- *2.* **Open the setting window in GX Developer.**

 $\text{Poisson} \to \text{Poisson}$  [Parameter]  $\Rightarrow$  [Network param]  $\Rightarrow$  [Ethernet/CC IE/MELSECNET]  $\Rightarrow$ 

Network Operation Setting **button** 

#### *3.* **Set parameters in the window.**

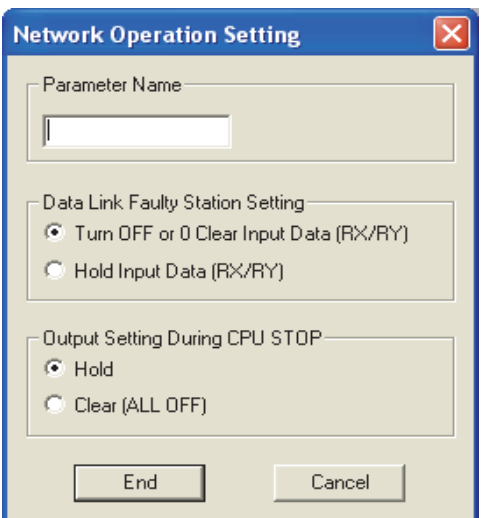

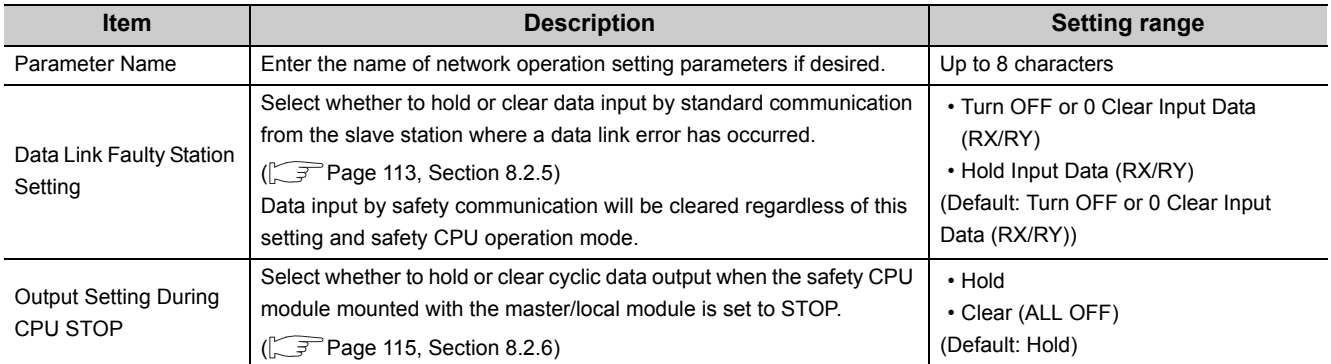

# <span id="page-87-1"></span><span id="page-87-0"></span>**7.5 Refresh Parameters**

Set the ranges of link devices of the master/local module and safety CPU module devices for which link refresh is to be performed.

#### **(1) Setting procedure**

- 1. Configure network setting. ( $\sqrt{=}$ Page 79, Section 7.2)
- *2.* **Open the setting window in GX Developer.**

 $\heartsuit$  Project data list  $\heartsuit$  [Parameter]  $\heartsuit$  [Network param]  $\heartsuit$  [Ethernet/CC IE/MELSECNET]  $\heartsuit$  $\Box$ button

- *3.* **Set parameters in the window.**
- 4. Click the **End** button.

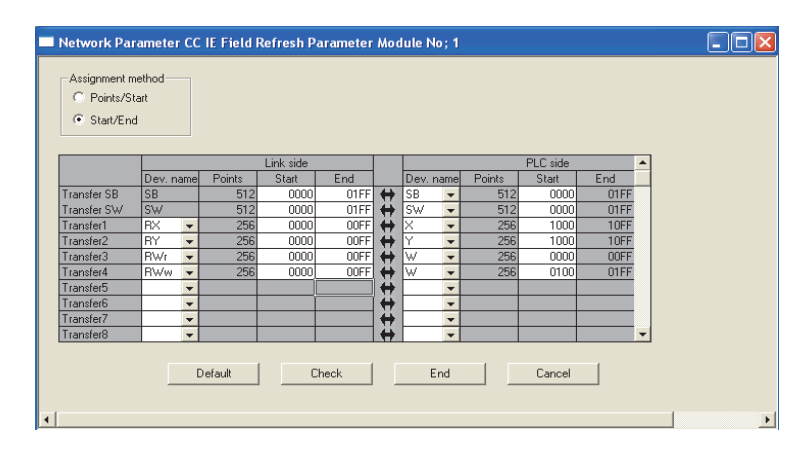

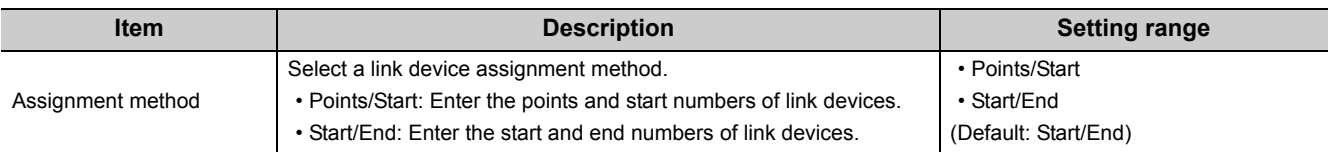

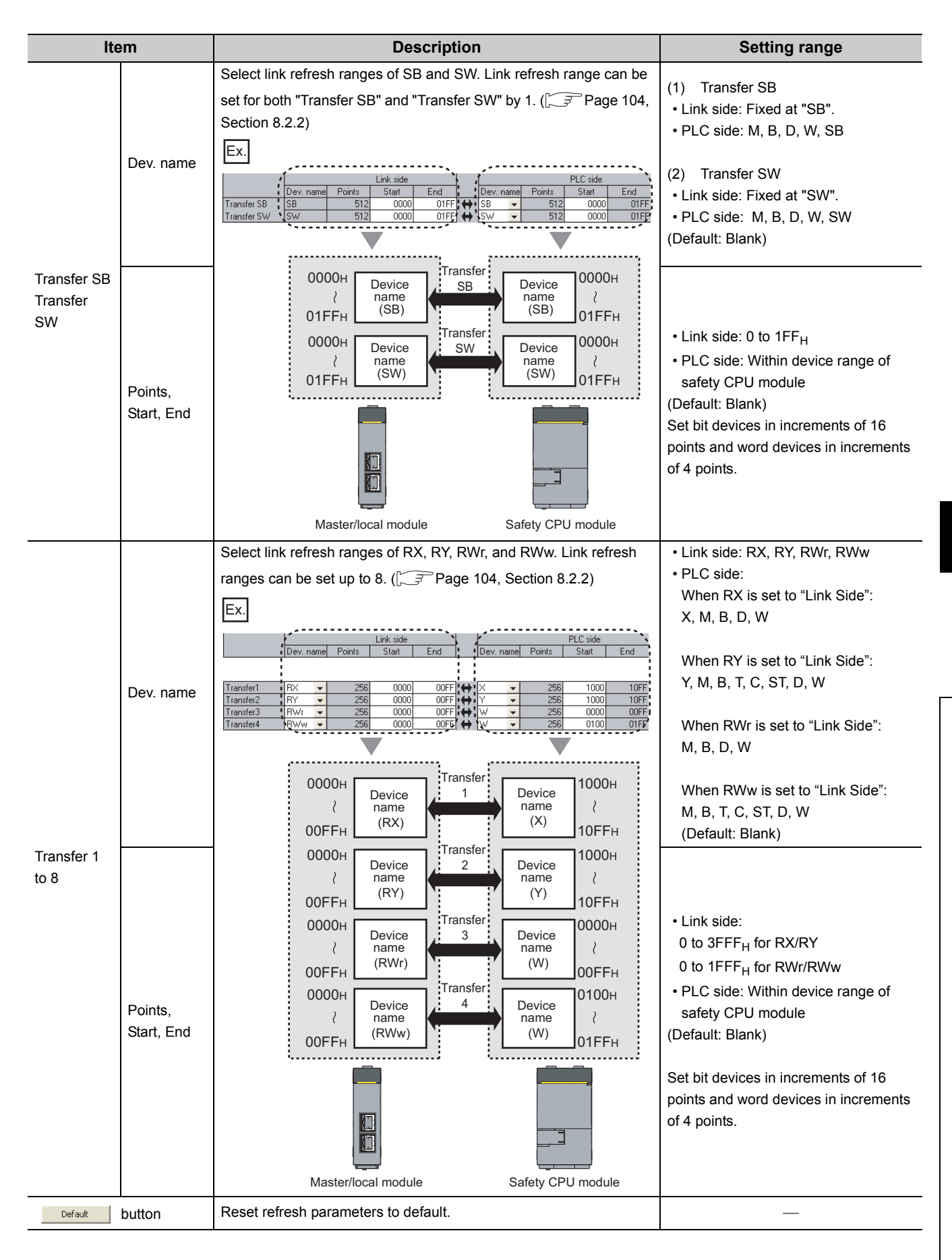

7.5 Refresh Parameters

Refresh Parameters

 $\overline{a}$ 

**7**

#### **(2) Checking method**

- 1. Clicking the **Assignment image** button in the "Network parameters Setting the number of Ethernet/CC **IE/MELSECNET cards." window will open the "assignment image" window. ( [Page 79, Section 7.2\)](#page-80-0)**
- *2.* **Select a device to be displayed and the magnification ratio in the window, and check the image of refresh parameter assignment.**

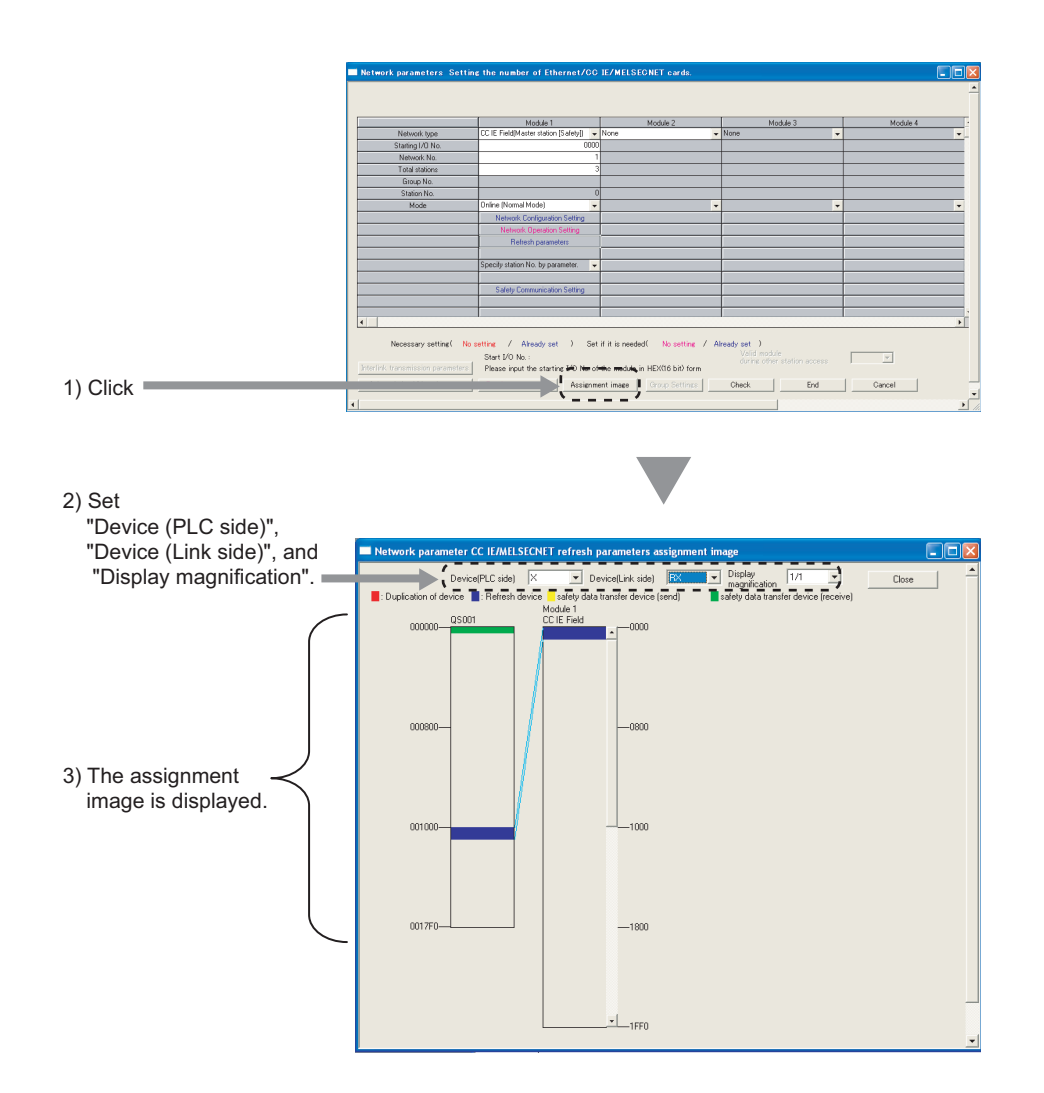

*3.* **A red part in the CPU side device indicates that the device in the red part overlaps with the device set for another refresh parameter. Correct the refresh parameters.**

#### **(3) Precautions**

#### **(a) Device set to "Device (PLC side)"**

Set a device range that differs from the one used for the following:

- Refresh parameters for other network modules
- Auto refresh parameters for CC-Link Safety master module
- I/O numbers used for network modules

#### **(b) Link refresh range**

Set only link devices used in the safety CPU module for link refresh range. Doing so will reduce link refresh points, resulting in a shorter link refresh time.

**(c) Changing link device assignment in the "Network Configuration Setting" window** Correct the link refresh ranges of refresh parameters.

#### **(4) Setting example**

For setting example, refer to  $\sqrt{P}$  [Page 209, CHAPTER 11.](#page-210-0)

# <span id="page-91-1"></span><span id="page-91-0"></span>**7.6 Safety Communication Setting**

Set safety communication parameters for stations that perform safety communication.

This setting can be configured when "CC IE Field (Master station [Safety])" and "CC IE Field (Local station [Safety])" are set in network setting.

#### **(1) Setting procedure**

*1.* **Open the setting window in GX Developer.**

C Project data list  $\div$  [Parameter]  $\div$  [Network param]  $\div$  [Ethernet/CC IE/MELSECNET]  $\div$  $h_{\text{setting}}$  button П

- *2.* **Set parameters in the window.**
- 3. Click the **End** button.

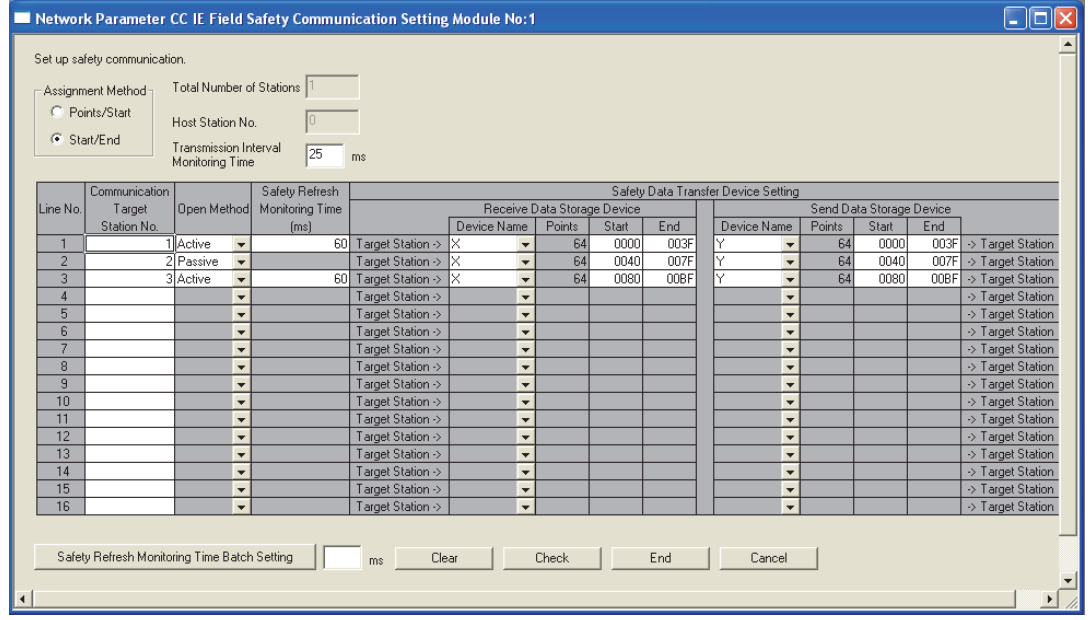

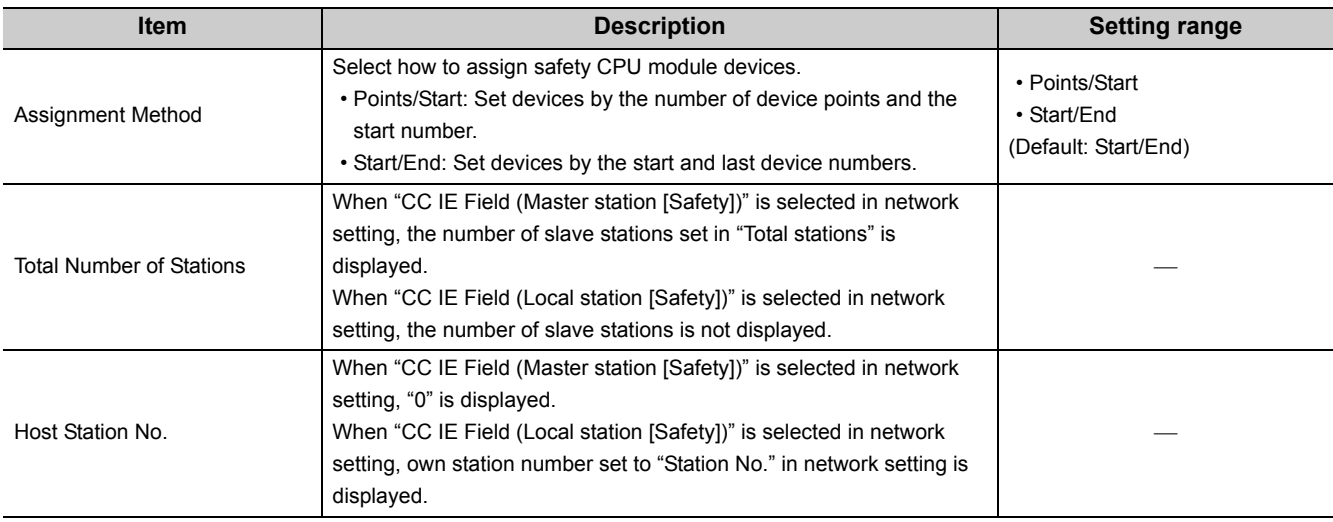

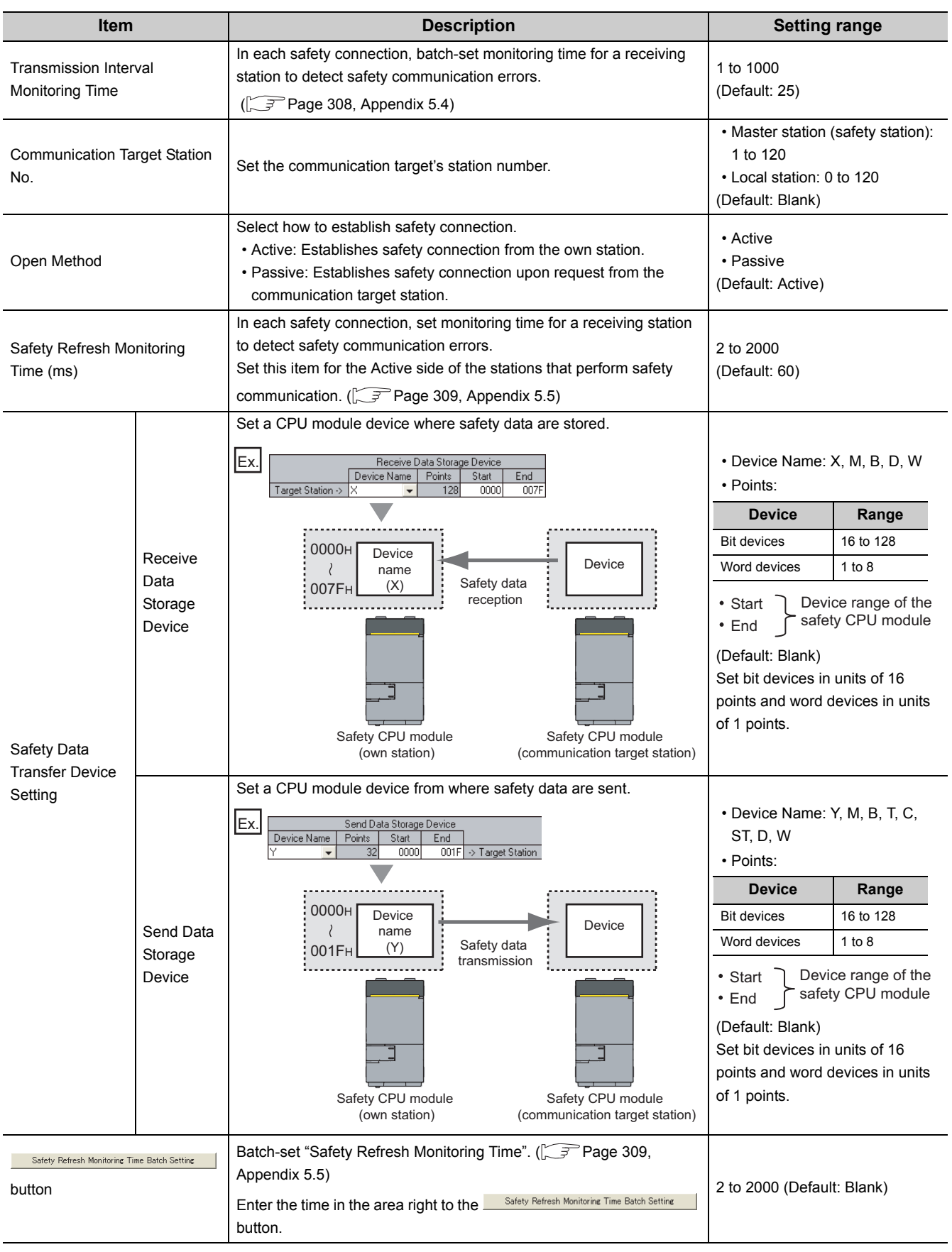

# <span id="page-93-1"></span><span id="page-93-0"></span>**7.7 Routing Parameters**

Set communication paths for transient transmission between a station in the own network and stations in other networks.

#### **(1) Setting procedure**

*1.* **Open the setting window in GX Developer.**

 $\heartsuit$  Project data list  $\heartsuit$  [Parameter]  $\heartsuit$  [Network param]  $\heartsuit$  [Ethernet/CC IE/MELSECNET]  $\heartsuit$ 

Routing parameters **button** 

- *2.* **Set parameters in the window.**
- 3. Click the **End** button.

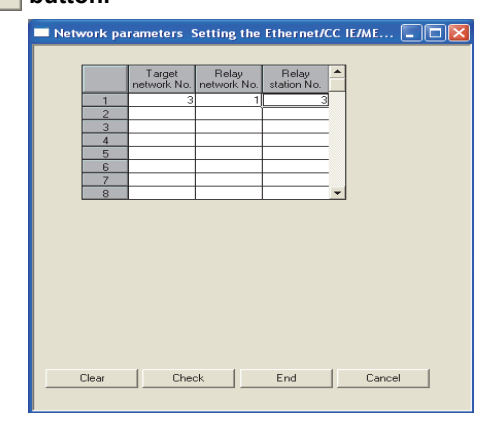

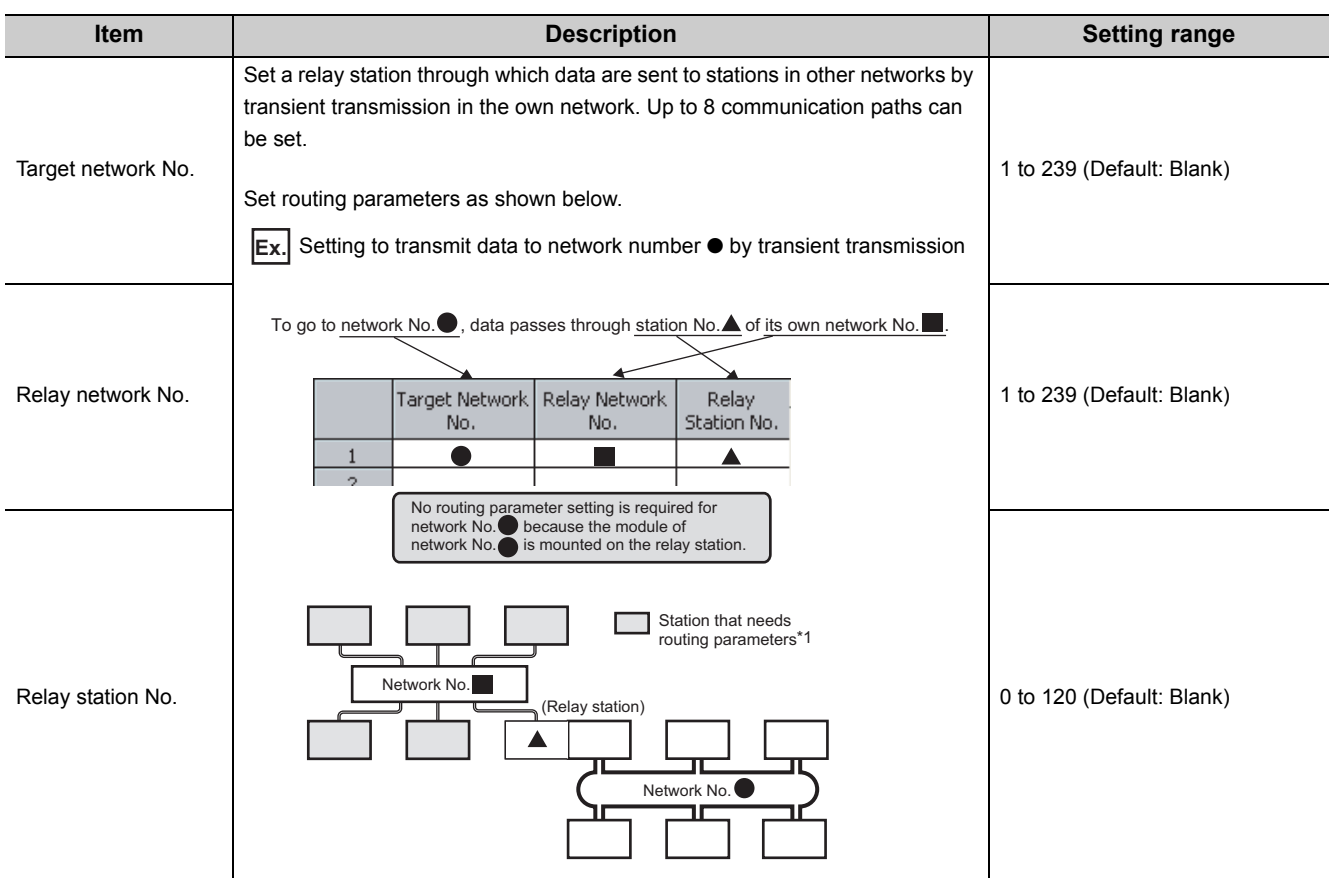

\*1 Routing parameters need not to be set for stations for which routing parameters are not available (e.g. station including a head module). The station communicates with other networks according to routing parameters set to the master station.

$$
\mathit{Point}^{\, \circledcirc}
$$

- Transient transmission range Communications can be made with stations up to eight networks apart (number of relay stations: 7).
- Setting for stations that do not perform transient transmission to other networks Routing parameters are not required for stations that do not perform transient transmission to other networks; however, setting the same routing parameters to all stations is recommended.

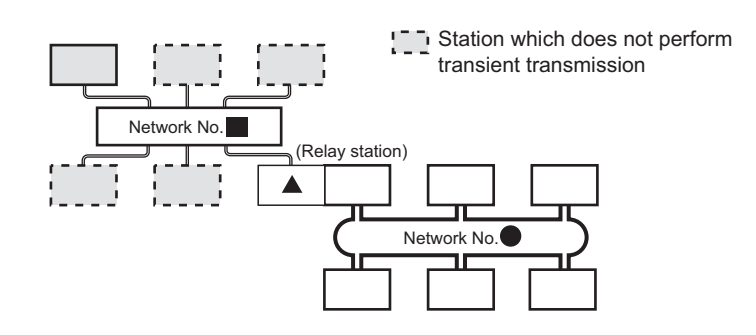

It is recommended to set the same routing parameters as  $\Box$  for  $\Box$ .

 $\begin{bmatrix} 1 \end{bmatrix}$  and  $\Box$  can communicate by the same routing parameters, since they pass through the same relay station.

Note that routing parameters need not to be set for stations for which routing parameters are not available (e.g. station including a head module). The station communicates with other networks according to routing parameters set to the master station.

#### **(2) Checking method**

To check whether routing parameters have been correctly set and transient transmission can be performed, perform a communication test from CC-Link IE Field Network diagnostics. ( $\sqrt{P}$  [Page 75, Section 6.4.3](#page-76-0))

#### **(3) Precautions**

#### **(a) Different control CPUs are set to the network modules on a relay station in a multiple CPU system**

Set the same routing parameters to all the control CPUs.

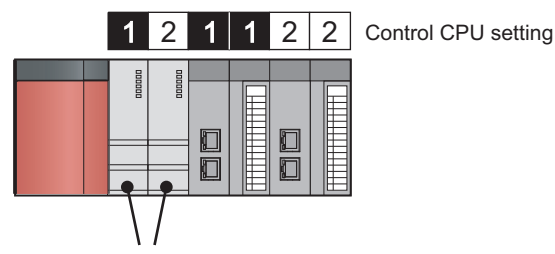

Set the same routing parameters.

#### **(b) When multiple master/local modules with the same network number are connected to one system**

Set the station number of a module with the smallest slot number in "Relay Station No.".

In a multiple CPU system, set the station number of a module with the smallest slot number, regardless of the CPU number of the control CPU.

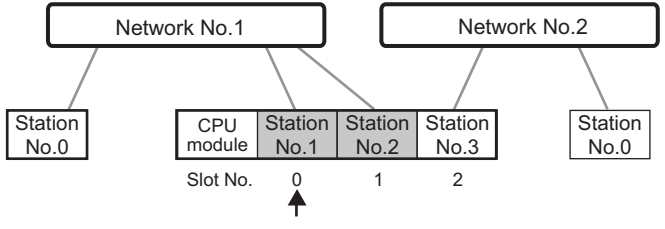

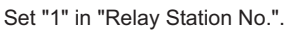

#### **(4) Setting example**

The following shows an example to perform transient transmission from the station number 2 in the network number 1 to the station number 4 in the network number 3.

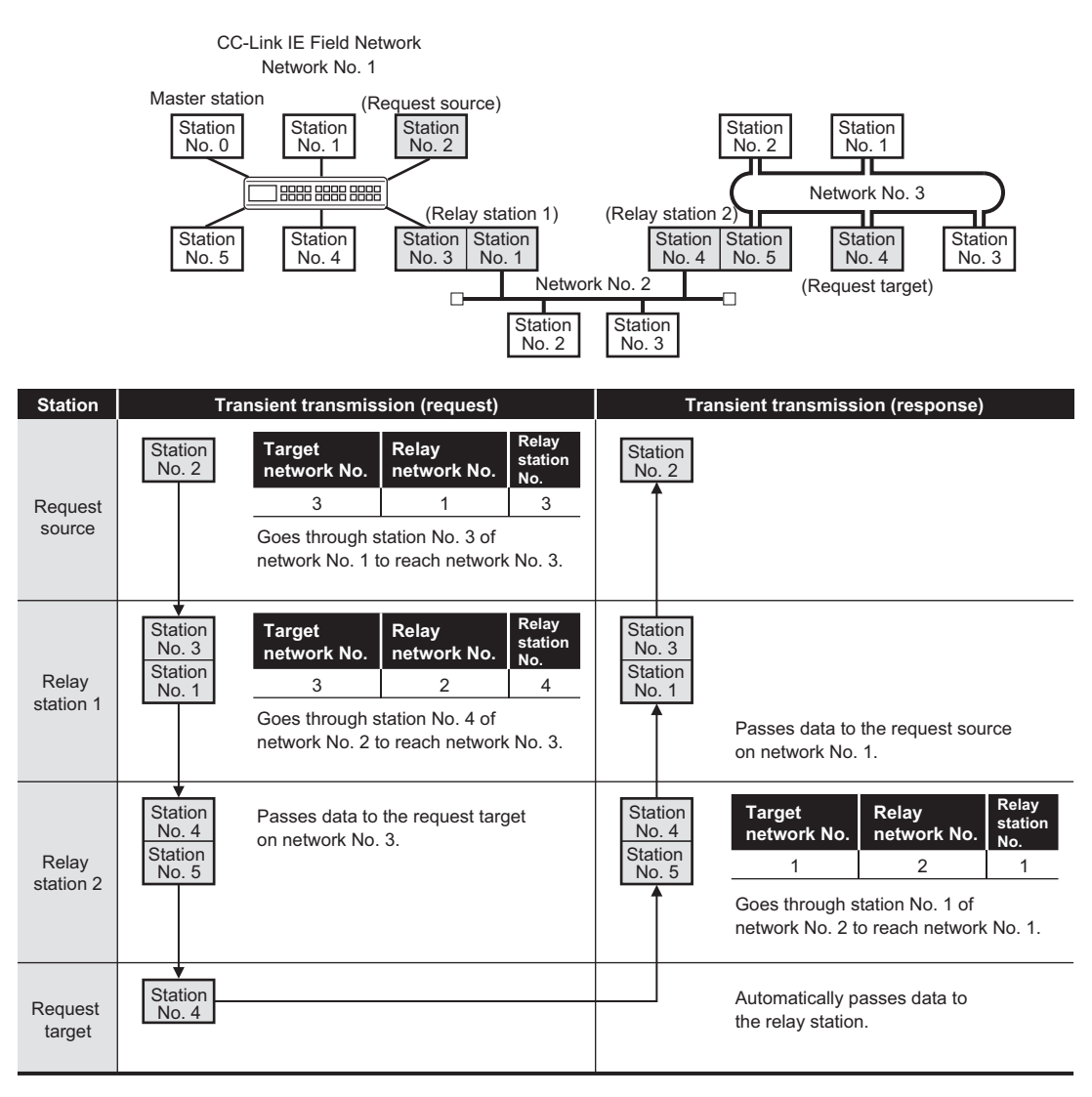

#### (Setting for request target) (Setting for relay station 2)

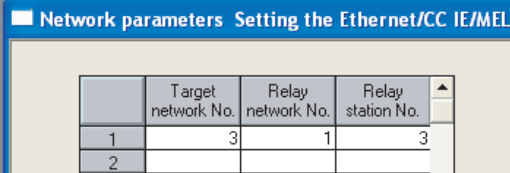

(Setting for relay station 1)

Network parameters Setting the Ethernet/CC IE/MEL

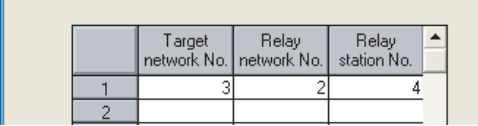

Network parameters Setting the Ethernet/CC IE/MEL

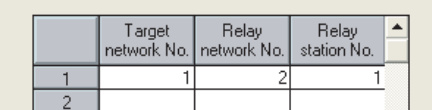

# **CHAPTER 8 FUNCTIONS**

This chapter explains the functions of the master/local module.

# **8.1 Safety Communication Function**

This section explains functions related to safety communication.

### **8.1.1 Communication with safety stations**

One-on-one safety communication is available periodically between safety stations on the same network. The following devices are used for data communication: X, Y, M, B, D, W, T, ST, and C.

#### **(1) Safety communication flow**

After a safety connection is established, safety data is sent periodically from safety stations on both stations. The device status in the safety CPU module on a station (sending side) is stored into a device in the safety CPU module on the other station (receiving side). The figure below is an example of safety communication between a master station (safety station) and a local station (safety station). Safety communication between local stations (safety station) is also the same.

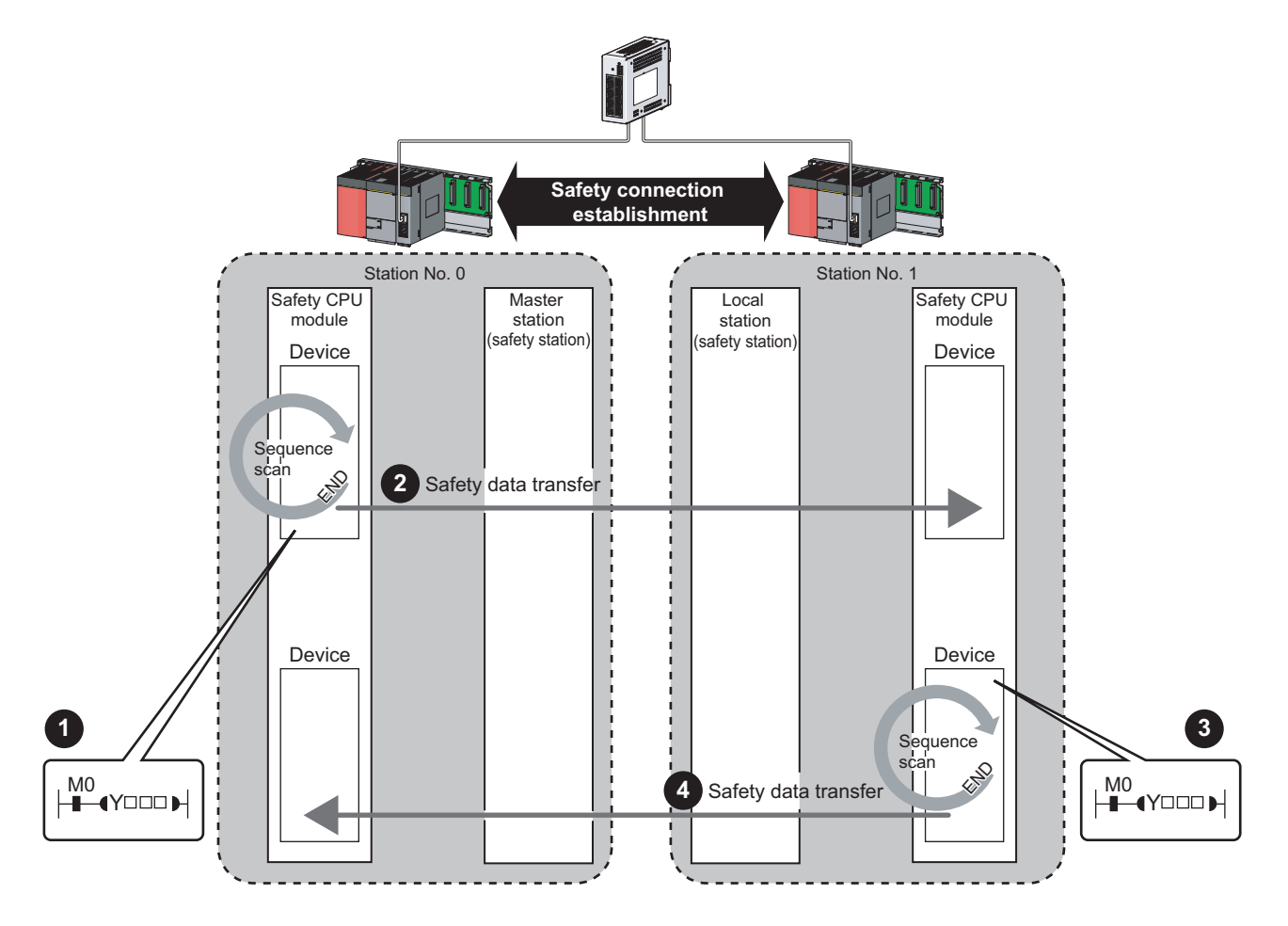

• Output from a master station (safety station)

**1**

**3**

- The device in the safety CPU module on a master station (safety station) turns on.
- The device status in the safety CPU module on the master station (safety station) is stored into the device in the safety CPU module on the local station (safety station) by safety data transfer. **2**
	- Output from a local station (safety station)
	- The device in the safety CPU module on a local station (safety station) turns on.
- The device status in the safety CPU module on the local station (safety station) is stored into the device in the safety CPU module on the master station (safety station) by safety data transfer. **4**

#### **(2) Setting method**

Assign devices to be used for safety communication in the safety communication setting.

 $(\sqrt{3}$  [Page 90, Section 7.6](#page-91-1))

Devices used for safety communication are highlighted in yellow or green in ladder programs on GX Developer.

( GX Developer Version 8 Operating Manual (Safety Programmable Controller))

The following figure is an example of a ladder program with a device highlighted in yellow.

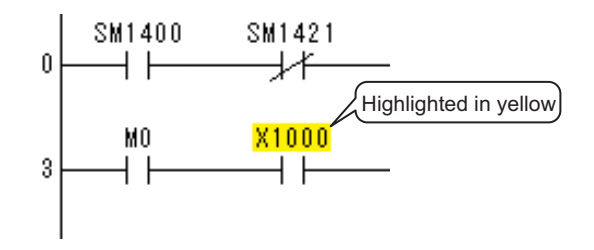

### $Point<sup>°</sup>$

- If an error occurs in safety communication, safety data from a station with an error is cleared.
- A safety connection can be established only while baton bass is performed after configuring the safety communication setting of both stations (sending side and receiving side).Note that stations not set to the network configuration setting of the master station and reserved stations cannot establish a safety connection. Check whether a safety connection is established or not at special registers (SD1420 to SD1427) (Safety refresh communication status of each safety station) and a special relay (SM1421) (Safety refresh communication status of safety master station). ( QSCPU User's Manual (Function Explanation, Program Fundamentals))
- The following data can be held only when the safety CPU mode is set to the test mode: output data of safety communication when the safety CPU module is on the STOP status. ( $\sqrt{P}$  [Page 115, Section 8.2.6](#page-116-0))

# **8.1.2 Error log registration function**

Under the following occasions, error information can be registered to a safety CPU module as an error log.

- When a moderate error (an error that stops input/output) has occurred on a safety station
- When a communication error has occurred between safety stations during safety communication

The error log is held even if the power is turned off.

#### **(1) When a moderate error has occurred on a safety station**

When a moderate error is detected on a safety station, the error information is registered to the safety CPU module on the station. The other safety station detects the error as a communication error, and registers the error information on the safety CPU module on the station.

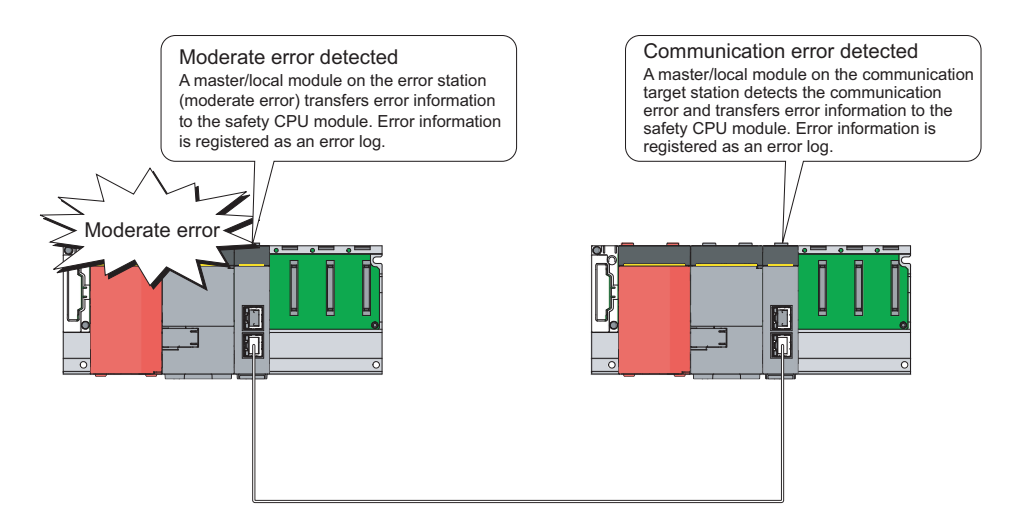

#### **(2) When a communication error has occurred between safety stations**

Both stations detect a communication error, and register the error information to the safety CPU module of own station.

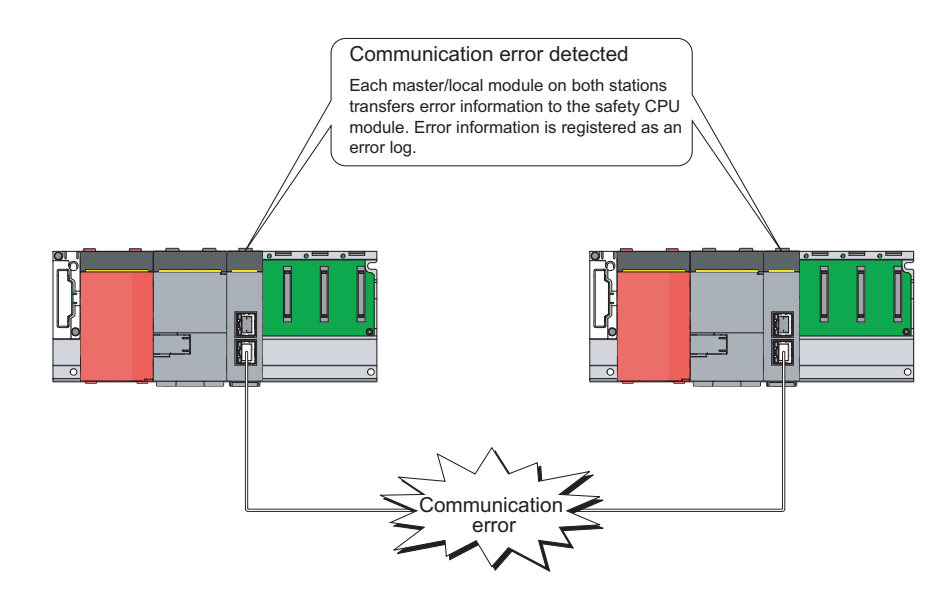

#### **(3) Checking method**

The registered error information can be checked on the PLC diagnostics of GX Developer. ( $\Box$  GX Developer Version 8 Operating Manual)

### **8.1.3 Safety station interlock function**

When a communication error has occurred between safety stations, communication is automatically cut to prevent incorrect input or output from the error station.

The safety communication between the stations becomes "safety station interlock status", and it does not resume until the safety interlock status is released.

Note that standard communication automatically resumes even under the safety interlock status if the communication error cause is eliminated.

The safety station interlock function prevents equipment stopped by a communication error from suddenly resuming its operation after it recovers from the error.

#### **(1) Checking method**

Under the safety station interlock status, the bit of the following special relay or special registers turn on.

 $\bigcirc$ : Bit that turns on,  $-$ : N/A

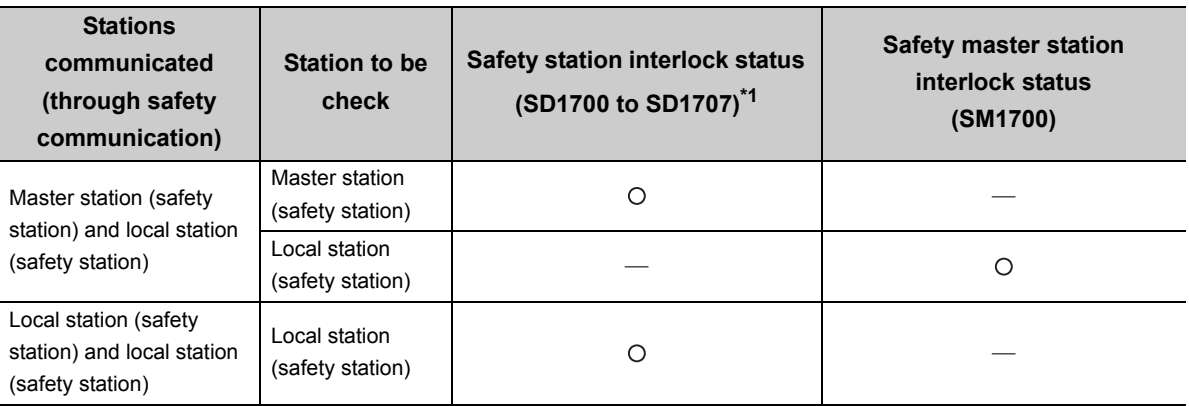

\*1 A bit that turns on is the one designated for the station No. of the local station (safety station) which is in safety communication with own station.

#### **(2) Releasing method**

The safety station interlock status is released when the bit of the following special relay or special registers is turned on.

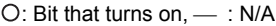

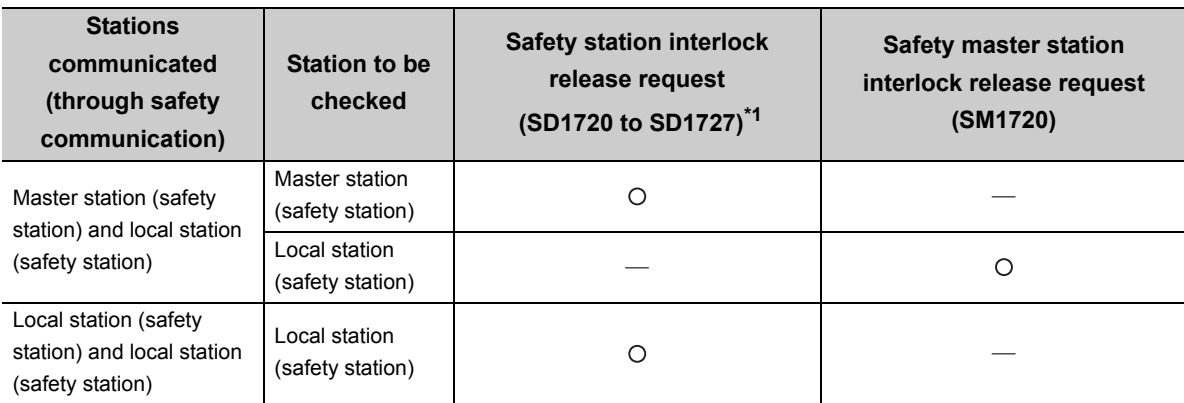

\*1 A bit that turns on is the one designated for the station No. of the local station (safety station) which is in safety communication with own station.

Request release of the safety station interlock status on both stations where safety communication is cut after solving the communication error cause.

A release request of the safety station interlock is activated at the rising edge of the device as follows.

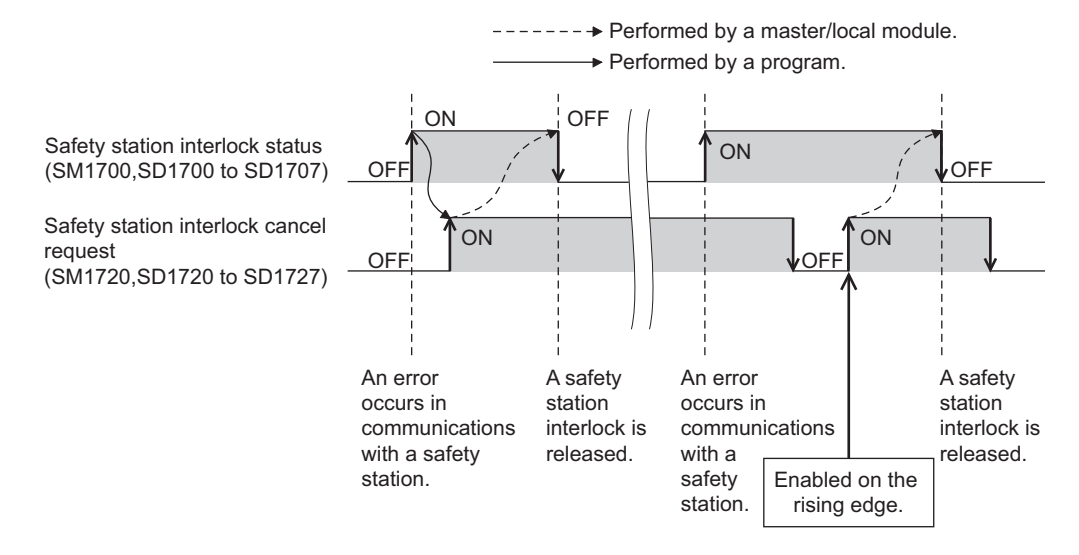

For details on special relays and special registers, refer to the following manual.

QSCPU User's Manual (Hardware Design, Maintenance and Inspection)

Data communication is available periodically among stations on the same network. Link devices (RX, RY, RWr, and RWw) are used.

### **8.2.1 Data flow and link device assignment**

#### <span id="page-104-0"></span>**(1) Master station (safety station) and local station**

Data can be written into the send range of each station's link device (RY, RWw) and can be sent to any station on the same network.

The status data of the link devices (RY, RWw) of the master station (safety station) are stored in the link devices (RX, RWr) of each local station.

The status data of the link devices (RY, RWw) of local stations are stored in the link devices (RX, RWr) of the master station (safety station) and the link devices (RY, RWw) of other local stations.

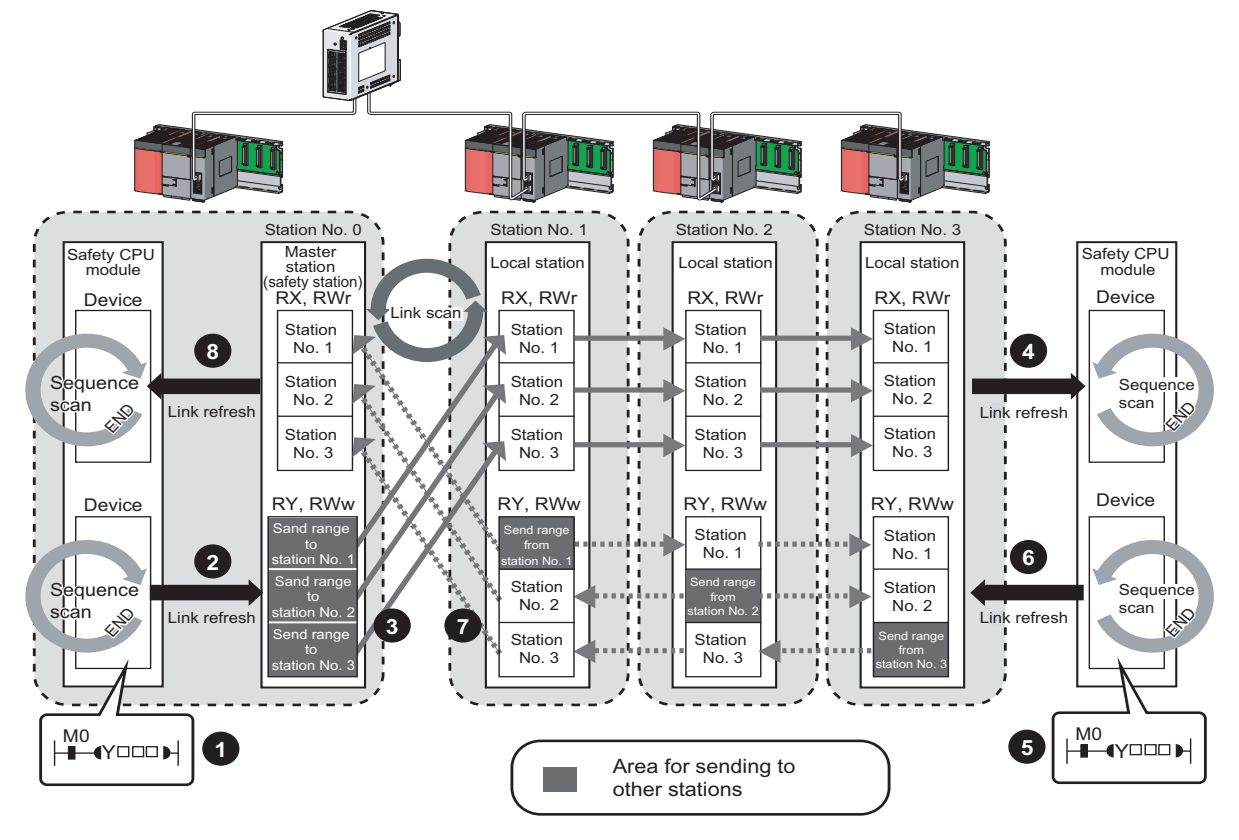

- Output from the master station (safety station)
- The device of the safety CPU module turns on.

**1**

- The device status data of the safety CPU module is stored in the link device (RY, RWw) of the master station (safety station) by link refresh. **2**
- The status data of the link device (RY, RWw) of the master station (safety station) is stored in the link device (RX, RWr) of the local station by link scan. **3**
- The status data of the link device (RX, RWr) of the local station is stored in the device of the safety CPU module. **4**
	- Input from the local station
- The device of the safety CPU module turns on. **5**
- The status data of the device of the safety CPU module is stored in the own station send range of the link device (RY, RWw). **6**
- The status data of the link device (RY, RWw) of the local station is stored in the link device (RX, RWr) of the master station (safety station) by link scan. **7**
- The status data of the link device (RX, RWr) of the master station (safety station) is stored in the device of the safety CPU module by link refresh. **8**

<span id="page-105-0"></span>Data can be automatically transferred between the link devices of the master/local module and the devices of the safety CPU module.

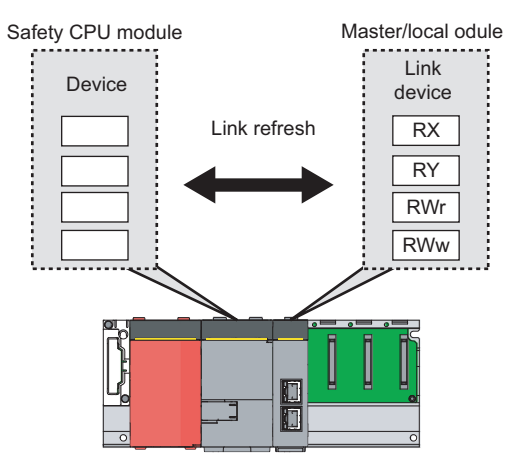

#### **(1) Concept of the link refresh range**

The area range set with the refresh parameters and also specified in Network Configuration Setting is executed by link refresh.

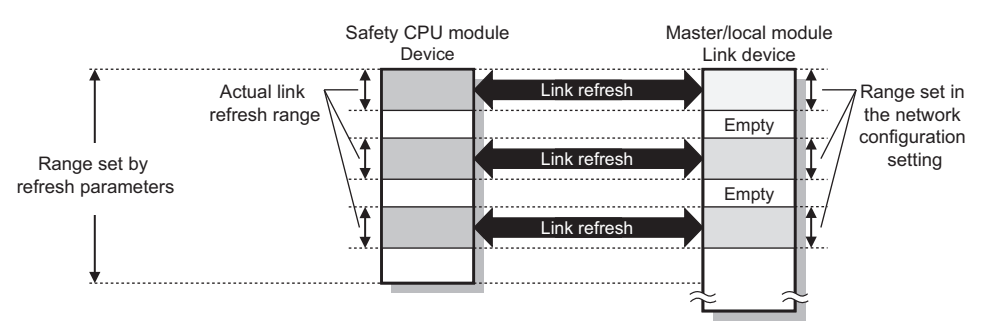

#### **(2) Shortening the link refresh time and transmission delay time**

Use the following method to shorten time mentioned above by reducing the number of link refresh points of the safety CPU module.

 • In the refresh parameters setting, set only the link devices used in the safety CPU module as the link refresh range. ( $\sqrt{ }$  [Page 86, Section 7.5\)](#page-87-1)

#### **(3) Setting method**

The link refresh is assigned by the Refresh Parameters. ( $\sqrt{P}$  [Page 86, Section 7.5\)](#page-87-1)

#### **(4) Precautions**

For cyclic data assurance of more than 32 bits, use one of the following methods.

- Enable the Block Data Assurance per Station setting. ( $\sqrt{r}$  [Page 81, Section 7.3,](#page-82-1) Page 108, Section 8.2.3 [\(2\)](#page-109-0))
- Create an interlock program.  $(\sqrt{F}$  [Page 109, Section 8.2.3 \(3\)](#page-110-0))

### $Point$

"Network Configuration Setting" is send to slave stations from the master station (safety station) as parameters. Therefore, the link refresh is not started until a slave station receives the parameters from the master station (safety station) (Parameter reception status (SB0077) turns off.) even if refresh parameters are set for the slave station.

8.2 Cyclic Transmission<br>8.2.2 Link refresh 8.2.2 Link refresh 8.2 Cyclic Transmission

<span id="page-107-0"></span>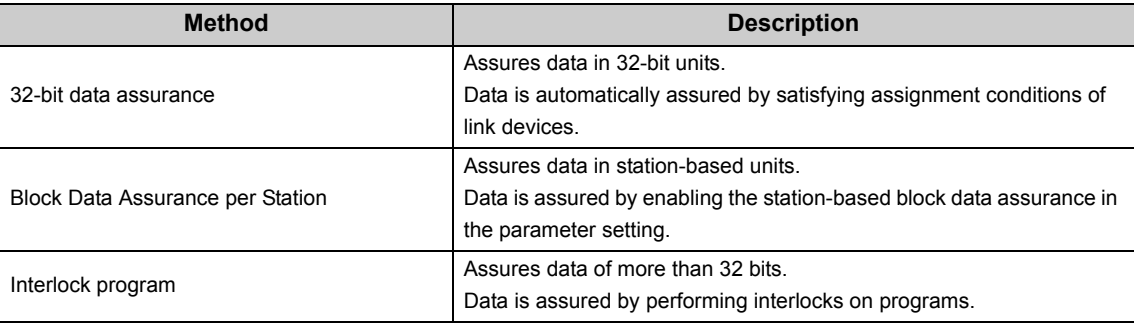

The cyclic data integrity can be assured in 32-bit units or for each station.

#### **(1) 32-bit data assurance**

The RWr and RWw data can be assured in 32-bit units.

To enable 32-bit data assurance, disable block data assurance per station.

 $\text{Poisson} \to \text{Poisson}$  [Parameter]  $\Rightarrow$  [Network param]  $\Rightarrow$  [Ethernet/CC IE/MELSECNET]  $\Rightarrow$ 

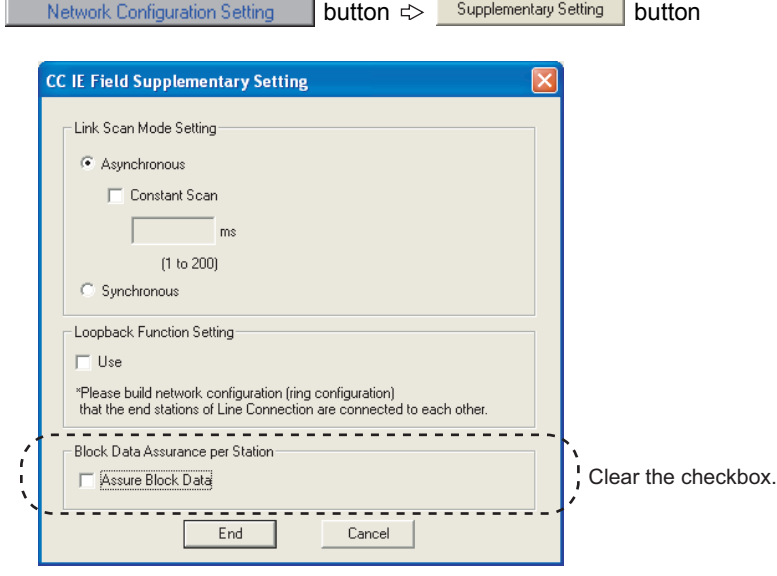
### **(a) Access to cyclic data**

When link devices are accessed, the integrity of the 32-bit data can be assured by accessing RWr and RWw with the following conditions satisfied:

- The start device number of RWr/RWw is multiples of 2.
- The number of points assigned to RWr/RWw is multiples of 2.

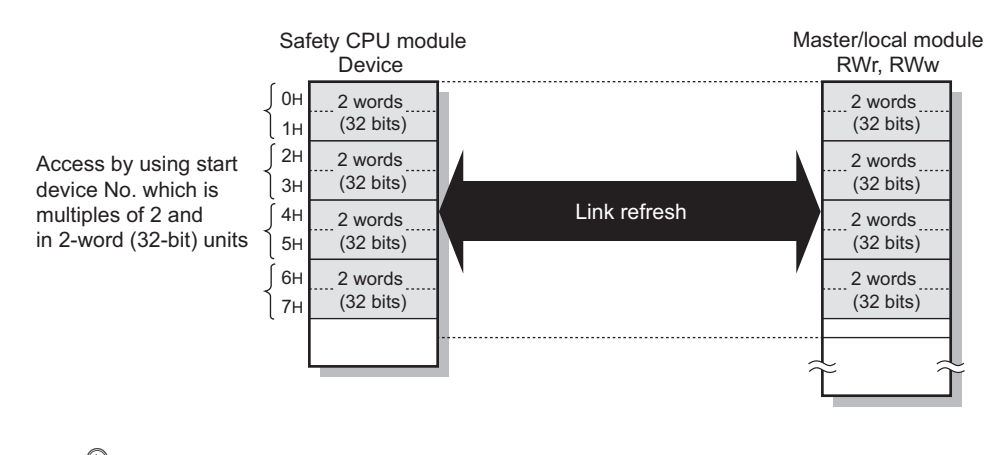

## $Point<sup>°</sup>$

For data assurance of more than 32 bits, use the block data assurance per station or interlock programs.

### **(2) Block data assurance per station**

Integrity of the cyclic data is assured for each station by handshake between the safety CPU module and master/local module for a link refresh.

### **(a) Setting**

Enable "Block Data Assurance per Station" in "Network Configuration Setting" of the master station (safety station).  $(\sqrt{3})$  [Page 81, Section 7.3](#page-82-0))

Once this setting is enabled on the master station (safety station), integrity of the data for all stations is assured for each station.

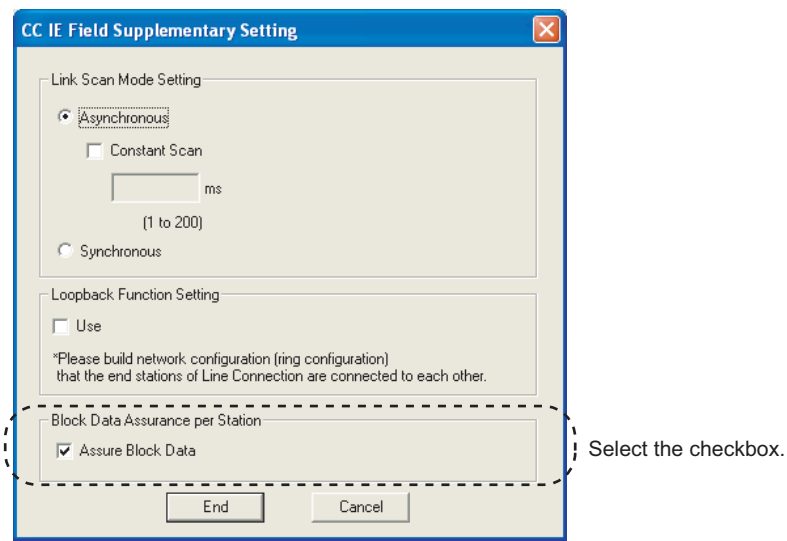

### **(b) Access to link devices**

During a link refresh, data are assured for each station as shown below.

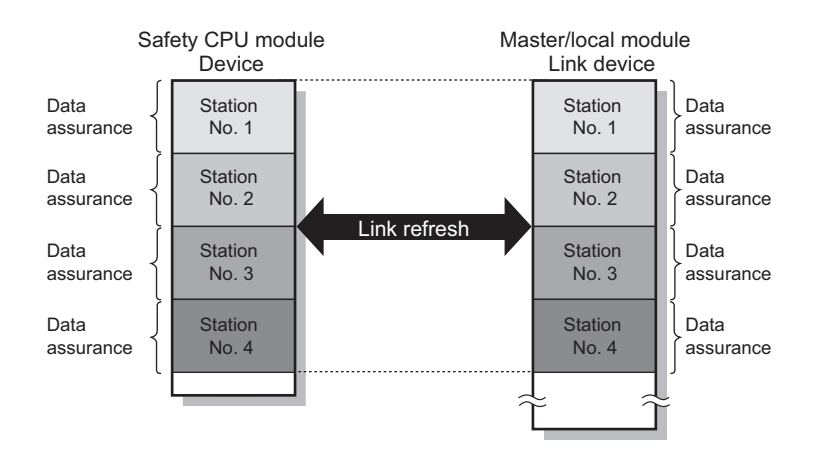

### **(3) Interlock program**

Data of more than 32 bits can be assured with the Block Data Assurance per Station setting disabled. Use either of the following methods.

- Interlock using X and Y
- Interlock using devices other than X and Y (when X, Y cannot be used as an interlock device)

### **(a) Example of interlock using X and Y**

An example of sending data in W0 to W3 of the master station (safety station) (station No. 0) to W600 to W603 of the local station (station No. 1) is shown below. (X1000 and Y1000 are used for a handshake to the safety CPU modules of RX and RY.)

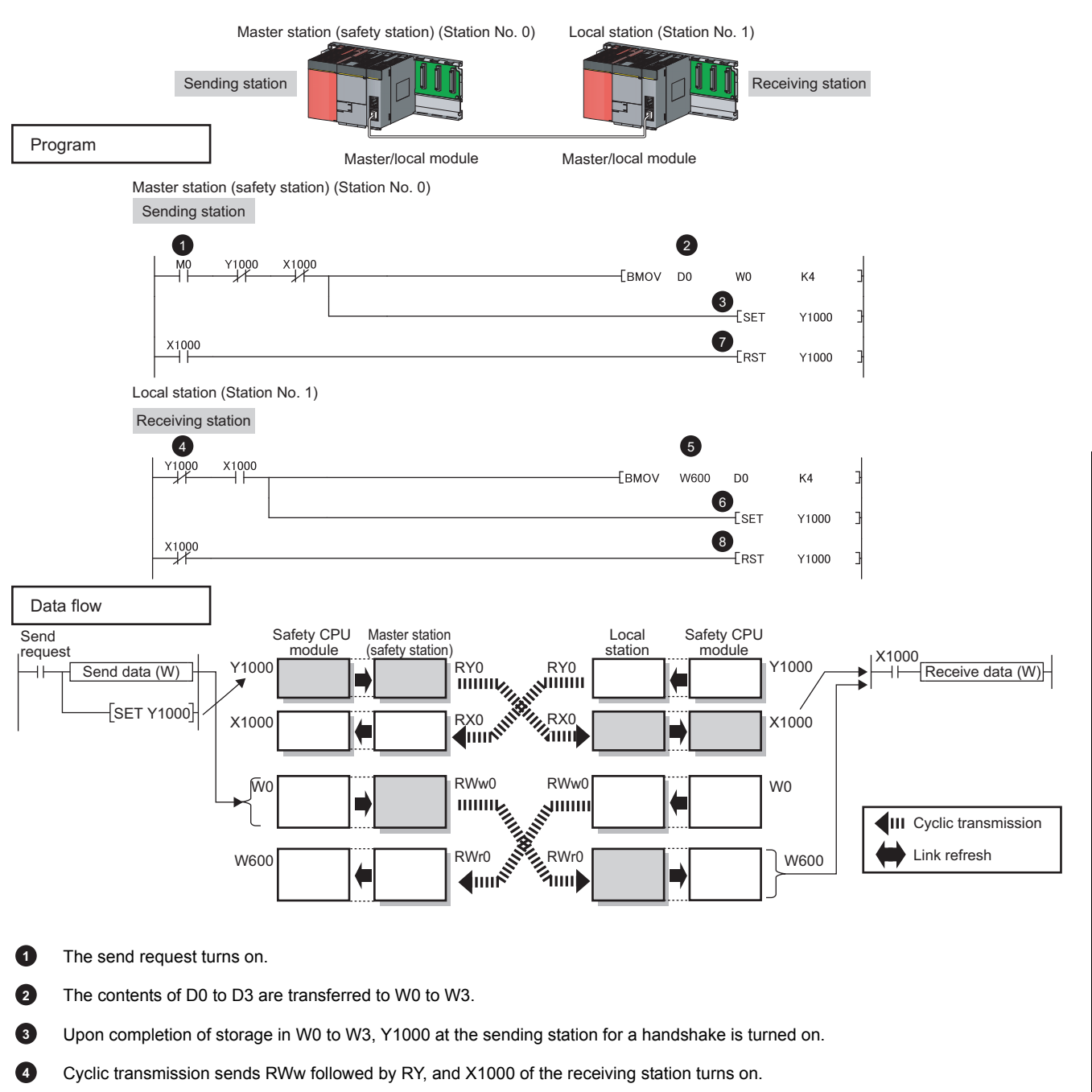

- The contents of W600 to W603 are stored in D0 to D3. **5**
- Upon completion of storage in D0 to D3, Y1000 at the receiving station for a handshake is turned on. **6**

When the data are sent to the receiving station, Y1000 at the sending station is turned off.

When X1000 at the receiving station turns off, Y1000 at the receiving station is turned off.

### **(b) Example of interlock using devices other than X and Y**

The following shows an example of sending data in W0 to W3 of the master station (safety station) (station No. 0) to W600 to W603 of the local station (station No. 1). This is a method used when X and Y cannot be used as interlock devices.

(B0 and B600 are used for a handshake to the safety CPU modules of RWr and RYWw.)

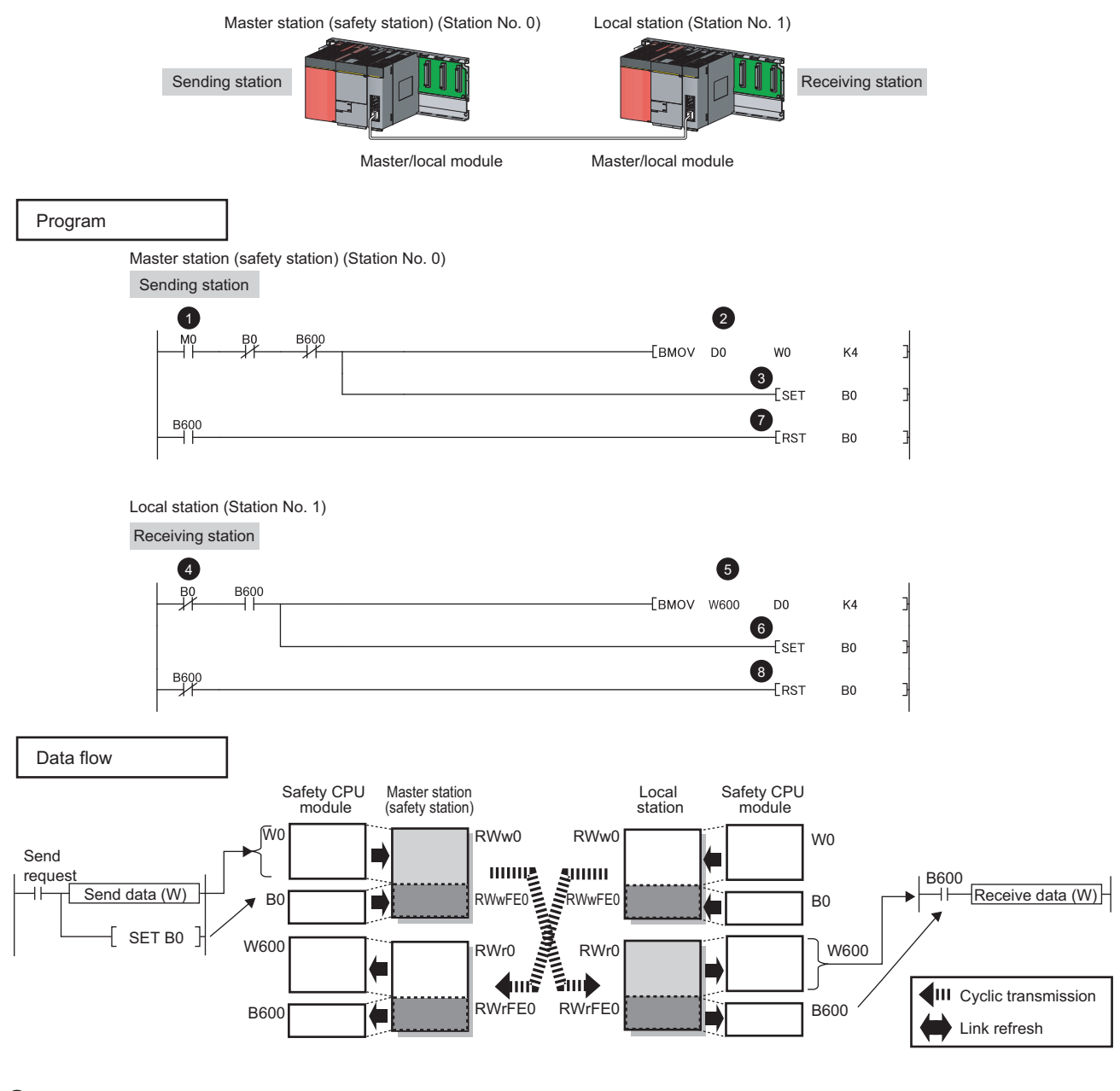

The send request turns on. **1**

The contents of D0 to D3 are transferred to W0 to W3. **2**

Upon completion of storage in W0 to W3, B0 at the sending station for a handshake is turned on.

**3**

**7 8**

- Cyclic transmission sends signals starting from RWw0 following by signals starting from RWwFE0, and B600 at the receiving station is turned on. **4**
- The contents of W600 to W603 are stored in D0 to D3. **5**
- Upon completion of storage in D0 to D3, B0 at the receiving station for a handshake is turned on. **6**
- When the data are sent to the receiving station, B0 at the sending station is turned off. **7**
- When B600 at the receiving station turns off, B0 at the receiving station is turned off. **8**

## **8.2.4 Scan synchronization specification**

Whether to synchronize the link scan with the safety CPU module's sequence scan or not can be selected.

### **(1) Difference between asynchronous and synchronous settings**

### **(a) Asynchronous setting**

Link scan is performed asynchronously with the sequence scan of the safety CPU module. Select this item to shorten input transmission delay time when sequence scan takes much time than link scan. Note that output transmission delay time will become longer.

### **(b) Synchronous setting**

Link scan is performed synchronously with the sequence scan of the safety CPU module. Select this item in the following cases:

- To shorten output transmission delay time (Note that when sequence scan takes much time than link scan, input transmission delay time will become longer.)
- To keep transmission delay time constant (In the PLC Parameter setting of the safety CPU module, "Constant Scanning" must be set, and the sequence scan must be set to be performed at the specified intervals.)

### **(2) Setting method**

Scan synchronization is specified in Network Configuration Setting. ( $\sqrt{F}$  [Page 81, Section 7.3\)](#page-82-0)

# **8.2.5 Input status setting in case of failure**

For the master/local module, whether to hold or clear input data from a data link faulty station can be set.

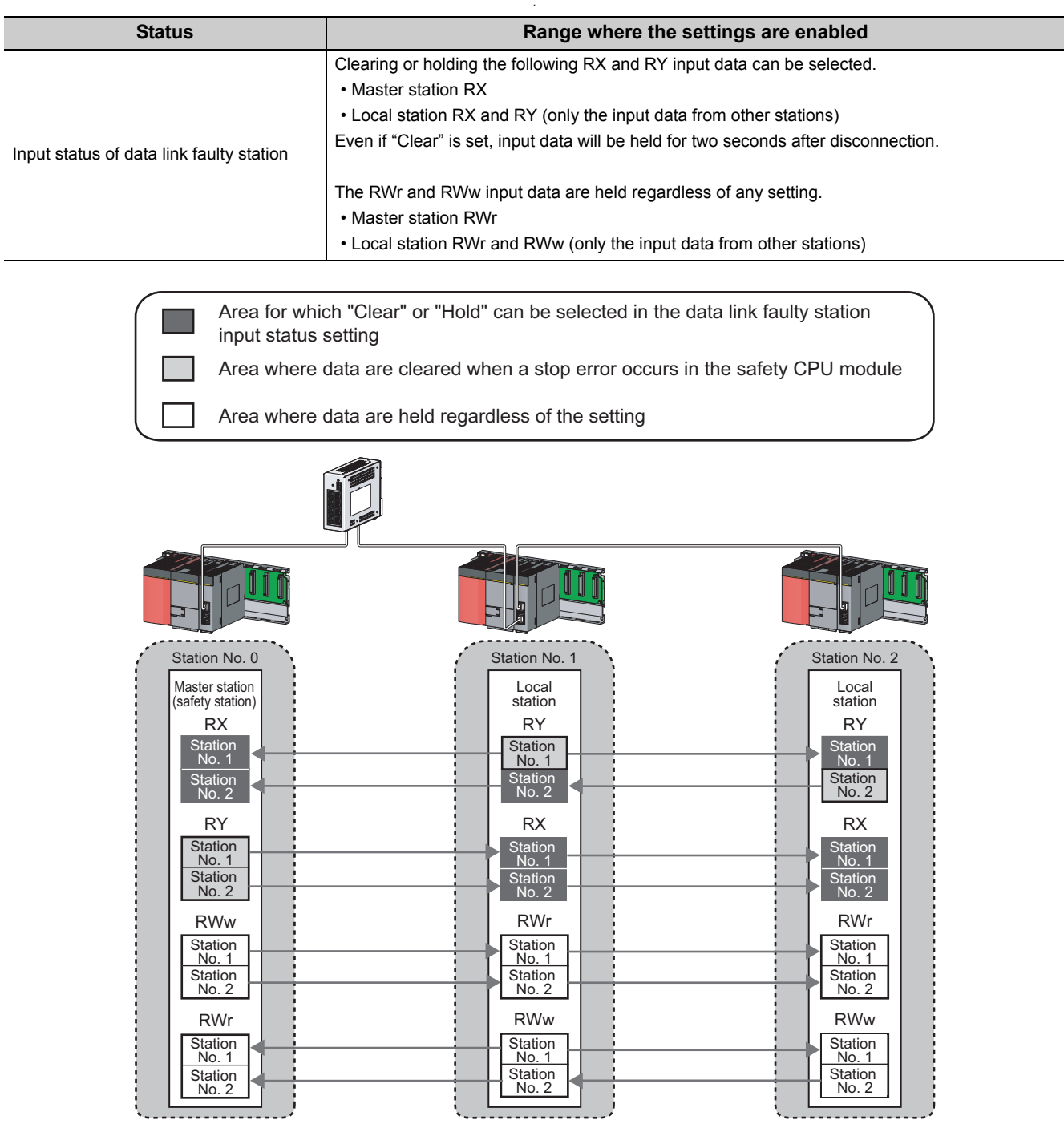

## $Point<sup>°</sup>$

Input data of safety communication from the data link faulty station is cleared regardless of the input status setting of the data link faulty station and the safety CPU operation mode.

### **(1) Setting method**

### **(a) Input status of data link faulty station**

It can be set in the Network Operation Setting. ( $\sqrt{P}$  [Page 85, Section 7.4](#page-86-0))

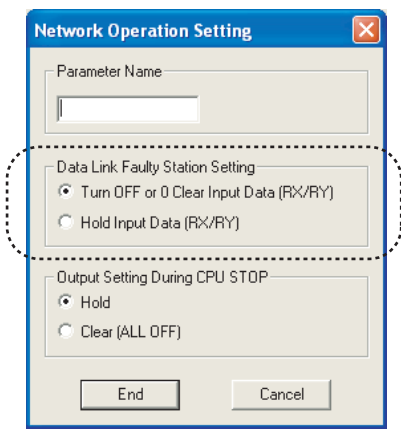

### **(2) Precautions**

### **(a) When data link is stopped by users**

When cyclic transmission is stopped using one of the following methods, the input status of the faulty station is held.

- CC-Link IE Field Network diagnostics  $(\sqrt{3})$  [Page 138, Section 9.4\)](#page-139-0)
- Link special relay (SB), link special register (SB) ( $\sqrt{r}$  [Page 221, Section 11.3 \(1\)\)](#page-222-0)

### **(b) Setting on a station with a data link error**

When the following settings are set to "Hold" on the station where a data link error has occurred, the input status of the own station upon error is held, regardless of setting.

- "Network Operating Setting"  $\Rightarrow$  "Output Setting During CPU STOP" ( $\sqrt{F}$  [Page 115, Section 8.2.6](#page-116-0))
- "PLC Parameter"  $\Rightarrow$  "Intelligent Function Module Detailed Setting"  $\Rightarrow$  "Error Time Output Mode" (only when the station with a data link error is a standard programmable controller)

( User's manual for the CC-Link IE Field Network master/local module used)

## <span id="page-116-0"></span>**8.2.6 Output status setting for CPU module STOP**

When the safety CPU module mounted with a master/local module is set to STOP, whether cyclic data output is held or cleared can be selected.

### **(1) Active range**

Depending on the device set for link refresh, the output status is fixed to hold or clear regardless of the setting in "Output Setting During CPU STOP".

The table below shows a relationship between the output status of devices set for link refresh and "Output Setting During CPU STOP".

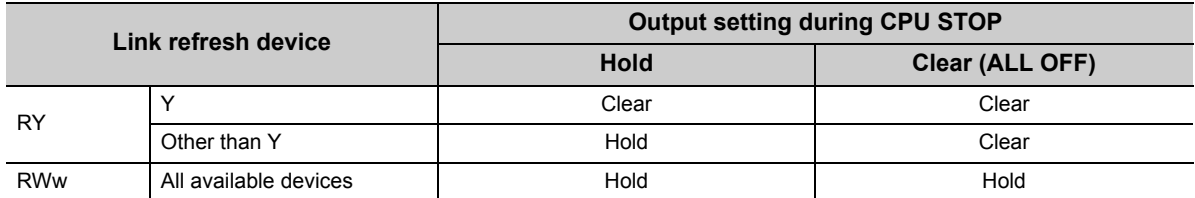

### **(2) Setting method**

Set the output status for the case where the safety CPU module switch is set to STOP. Select hold or clear in "Network Operation Setting".  $(\sqrt{F}$  [Page 85, Section 7.4\)](#page-86-0)

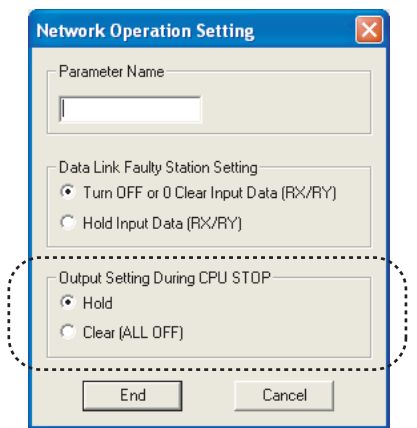

### **(3) Precautions**

### **(a) When "Output Setting During CPU STOP" is set to clear**

When the safety CPU module is on the STOP status, data cannot be forcibly output to a slave station by GX Developer.

## $Point<sup>°</sup>$

For output of safety communication, the content set in "Output Setting During CPU STOP" is active only when the safety CPU operation mode is on the test mode. Under the safety mode, output is cleared regardless of the setting.

## **8.2.7 Cyclic transmission stop and restart**

During debugging and other operations, cyclic transmission is stopped. (Data reception from the slave station and data transmission from own stations are stopped.) Also, the stopped cyclic transmission is restarted.

Safety communication and transient transmission are not stopped. ( $\sqrt{P}$  [Page 138, Section 9.4\)](#page-139-0)

 $Point<sup>°</sup>$ 

This cannot be performed when the safety CPU operation mode is on the safety mode.

# **8.3 Transient Transmission**

This function allows communication with other stations when a request is made by a method such as a dedicated instruction. Communication is also possible with different networks.

## **8.3.1 Communication within the same network**

Transient transmission can be performed to other stations through dedicated instructions or GX Developer.  $(\sqrt{3}P$  [Page 152, CHAPTER 10](#page-153-0))

With a dedicated instruction (READ), accessing a programmable controller of another station **Ex.**

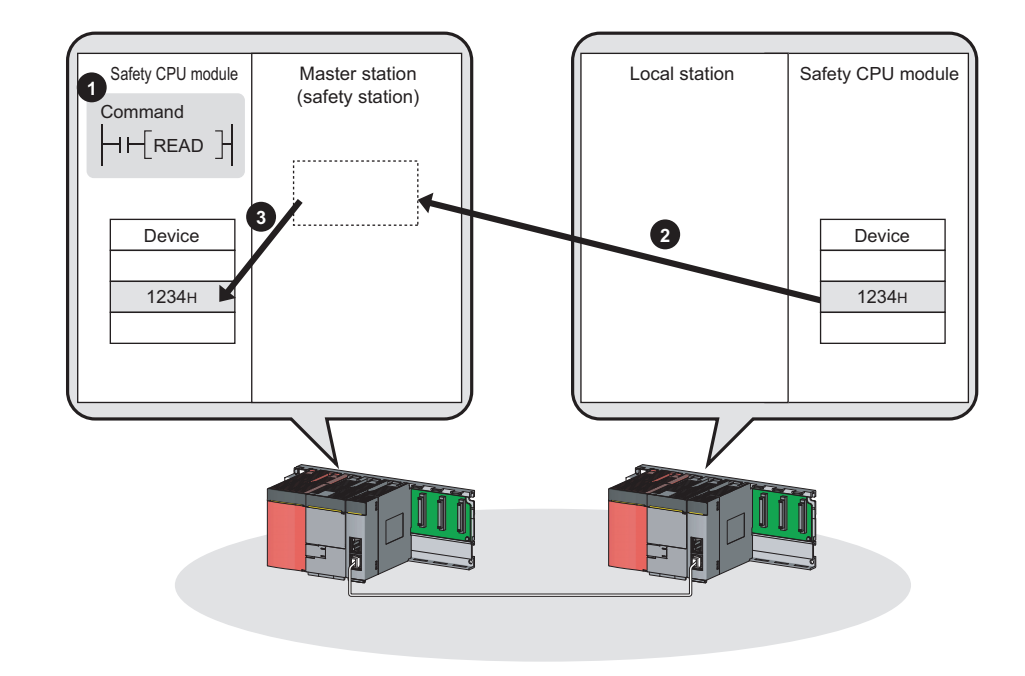

### $Point<sup>°</sup>$

To batch-set clocks of all stations or each group of stations on CC-Link IE Field Network, use the REQ instruction. ( $\sqrt{3}$  [Page 194, Section 10.8](#page-195-0))

## **8.3.2 Communication with different networks**

By setting the routing parameters (communication path) using GX Developer in advance, transient transmission can be performed to stations on different networks through dedicated instructions or GX Developer. Seamless communication is available with the following networks. ( $\circled{F}$  [Page 92, Section 7.7\)](#page-93-0)

- Ethernet
- CC-Link IE Controller Network
- MELSECNET/H
- MELSECNET/10
- CC-Link (when using GX Developer)

CC-Link IE Controller Network

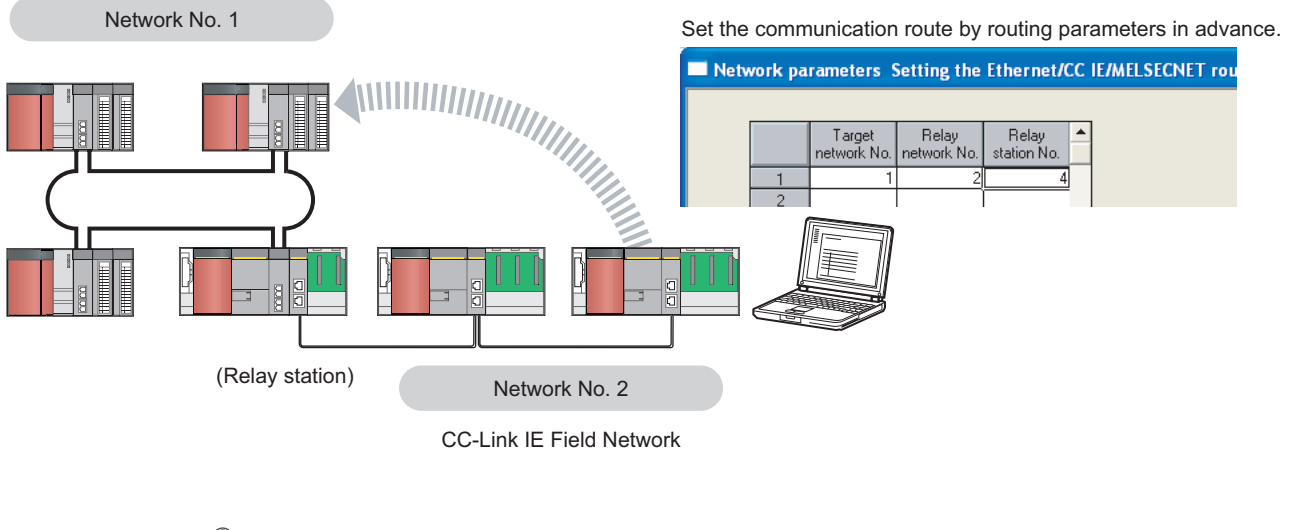

### $Point<sup>°</sup>$

- $\bullet$  Communications can be made with stations up to eight networks apart (number of relay stations: 7).( $\sqrt{P}$  Page 154, [Section 10.1 \(1\) \(b\)](#page-155-0))
- $\bullet$  To batch-set clocks of all stations on CC-Link IE Field Network, use the REQ instruction. ( $\sqrt{F}$  [Page 194, Section 10.8\)](#page-195-0)

## **8.4 Reserved station specification and reserved station function disable**

Reserved station specification allows setting of a station that is not actually connected at present but will be connected to the network in the future (must be included in the total number of stations for the network). Reserved stations are not detected as faulty stations even though they are not actually connected.

When the reserved station function is disabled, a slave station specified as a reserved station can be canceled temporarily without changing the GX Developer setting.

### **(1) Reserved station specification**

A slave station can be specified as a reserved station in the Network Configuration Setting. ( $\sqrt{P}$  Page 81, [Section 7.3\)](#page-82-0)

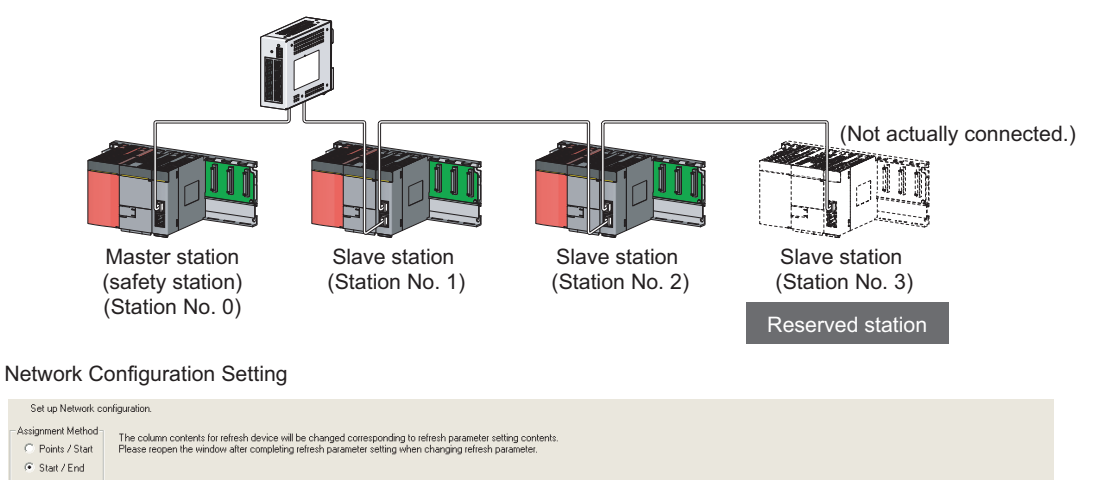

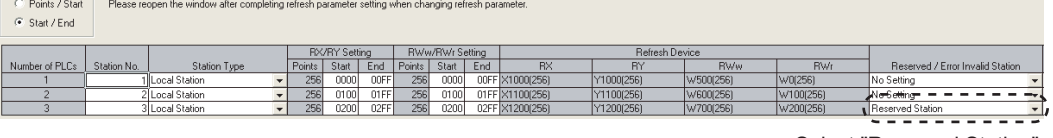

Select "Reserved Station".

### **(2) Reserved station function disable and cancel**

This is used when connecting a reserved-status slave station to the network. For details on the reserved station function disable, refer to  $\widehat{F}$  [Page 142, Section 9.6.](#page-143-0)

 $Point<sup>°</sup>$ 

This cannot be performed when the safety CPU operation mode is on the safety mode.

## **8.5 Error Invalid Station and Temporary Error Invalid Station Setting Function**

When a slave station is set as an error invalid station, even if it is disconnected from the network during data link, the master station will not detect it as faulty station.

Furthermore, by the temporary error invalid station setting function, a slave station can be temporarily set as an error invalid station without changing the GX Developer setting each time.

### **(1) Error invalid station setting**

A slave station can be set as an error invalid station in Network Configuration Setting.

 $(\sqrt{3}$  [Page 81, Section 7.3](#page-82-0))

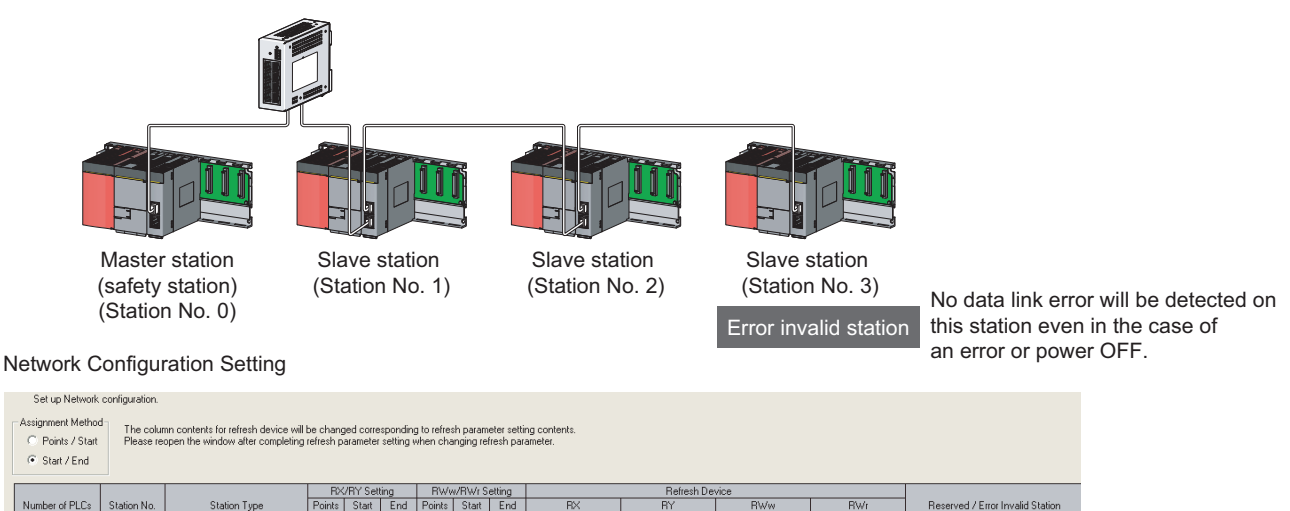

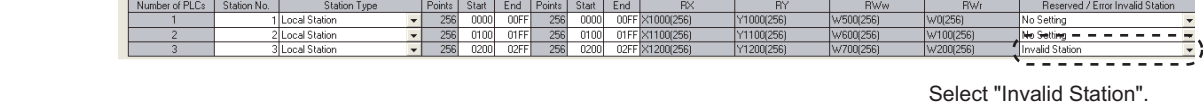

### **(2) Temporary error invalid station**

This function is useful for various operations such as replacing a slave station during data link by temporarily setting it as an error invalid station. For details, refer to  $\sqrt{P}$  [Page 146, Section 9.7](#page-147-0).

## $Point<sup>°</sup>$

- This cannot be performed when the safety CPU operation mode is on the safety mode.
- When the local station (safety station) is set as an error invalid station or a temporary error invalid station also, if the local station (safety station) gets disconnected, safety communication with the disconnected station fails.

# <span id="page-122-0"></span>**8.6 Loopback Function**

This function disconnects the station in which an error has occurred from the network and continues data link with the stations that are operating normally. All stations after the faulty station are disconnected in line topology. By using the loopback function with ring topology, data link continues with the stations that are operating normally. To use this function, configure the network in ring topology and select "Use" under "Loopback Function Setting" in the Network Parameter window for the master station.

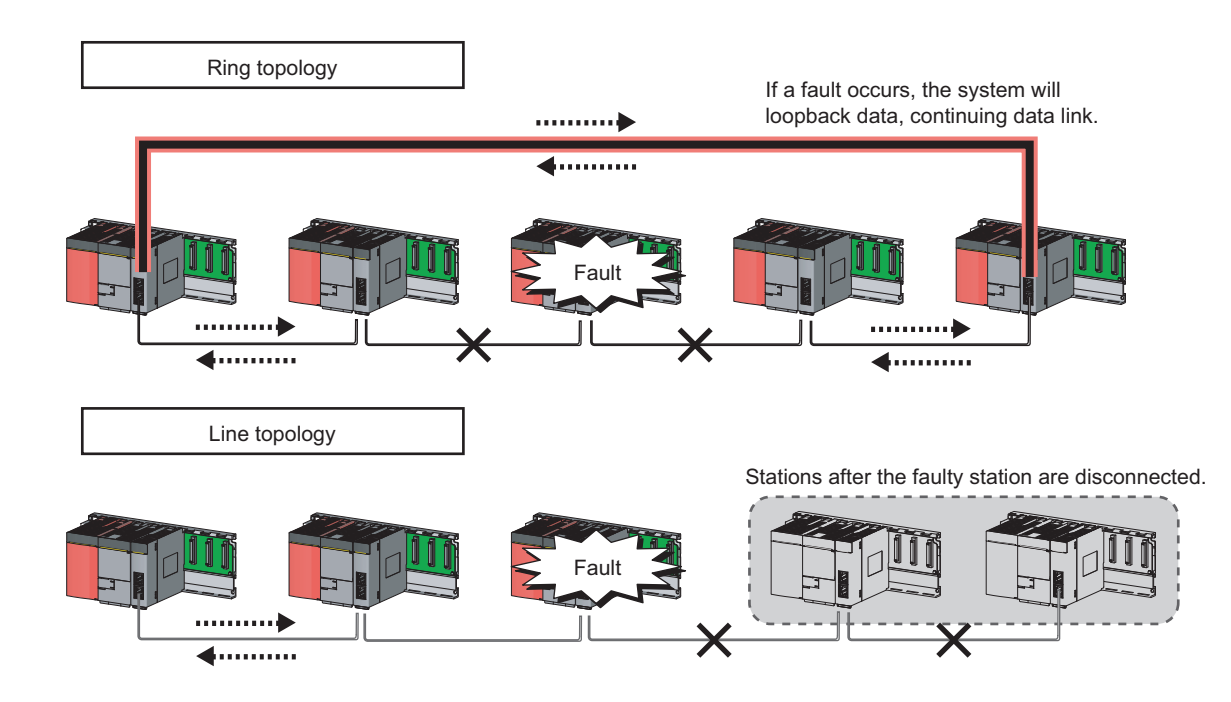

### **(1) Setting procedure**

- *1.* **Configure the network in ring topology.**
- *2.* **Select "Use" under "Loopback Function Setting" in the network configuration setting for the master station (safety station).**

Project data list  $\Rightarrow$  [Parameter]  $\Rightarrow$  [Network param]  $\Rightarrow$  [Ethernet/CC IE/MELSECNET]  $\Rightarrow$ 

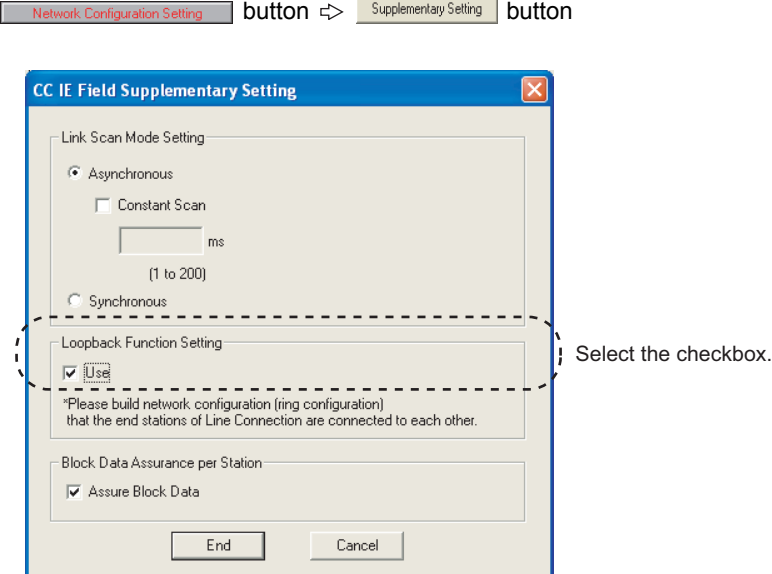

### **(2) Program that detects loopback station numbers (master station (safety station) only)**

By detecting loopback station numbers, a faulty station can be found.

Whether loopback is being performed or not can be checked by Loopback function setting status (SB0078) and Loopback status (SB0065).

Program that stores loopback station numbers to D1000 and D1001 **Ex.**

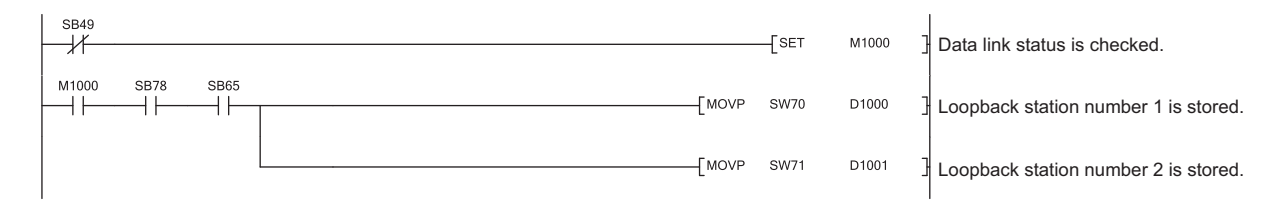

For details on link special relay (SB) and link special register (SW), refer to the following. Page 273, Appendix 3, [Page 286, Appendix 4](#page-287-0)

### **(3) Precautions**

### **(a) Loopback during safety communication**

When an error occurs on the safety station which is in safety communication, the safety monitoring timeout error may be detected before the loopback function is performed. If the safety monitoring timeout error is detected, release the safety station interlock function, and resume safety communication. ( $\sqrt{P}$  Page 100, [Section 8.1.3\)](#page-101-0)

### **(b) Loopback function setting and network configuration**

For ring topology, select "Use" in "Loopback Function Setting". For network topology other than ring topology, clear the checkbox.

If the loopback function setting and the network configuration are inconsistent, an error may occur in all stations and data link cannot be performed.

# <span id="page-125-0"></span>**CHAPTER 9 CC-Link IE FIELD NETWORK DIAGNOSTICS**

This section describes how to check error locations, error causes, and event history by the CC-Link IE Field Network diagnostics of GX Developer. With the diagnostic function, status of other stations can also be monitored. When the master station is a standard programmable controller, perform CC-Link IE Field Network diagnostics using GX Works2. For details, refer to the following.

User's manual for the CC-Link IE Field Network master/local module used

## **9.1 Diagnostic Items**

The following table lists items that can be diagnosed by CC-Link IE Field Network diagnostics (when GX Developer is connected to the master/local module).

The diagnostic items depend on the connected station.

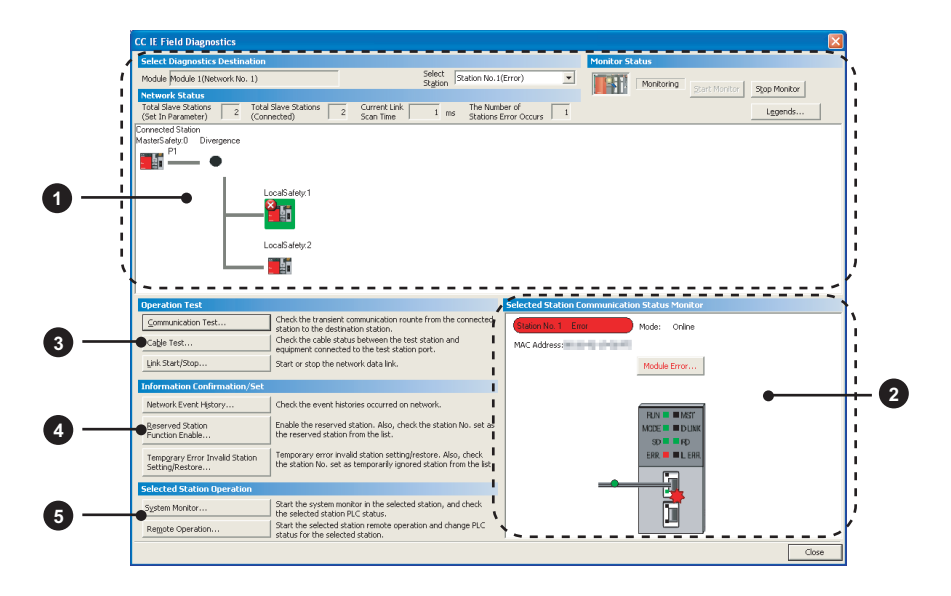

 $\bigcirc$ : Diagnosed  $\bigtriangleup$ : Diagnosed with restrictions ×: Not diagnosed

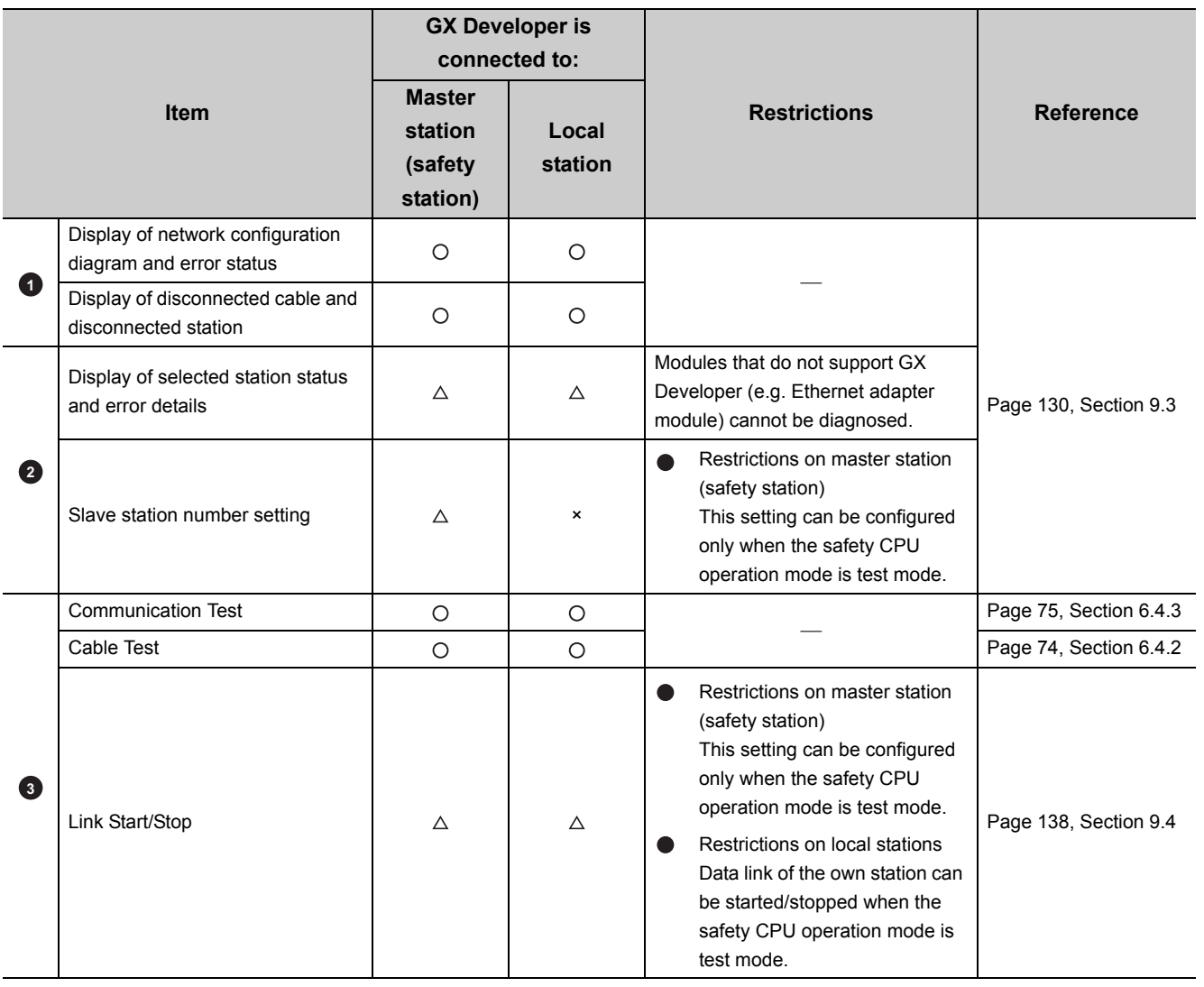

**9**

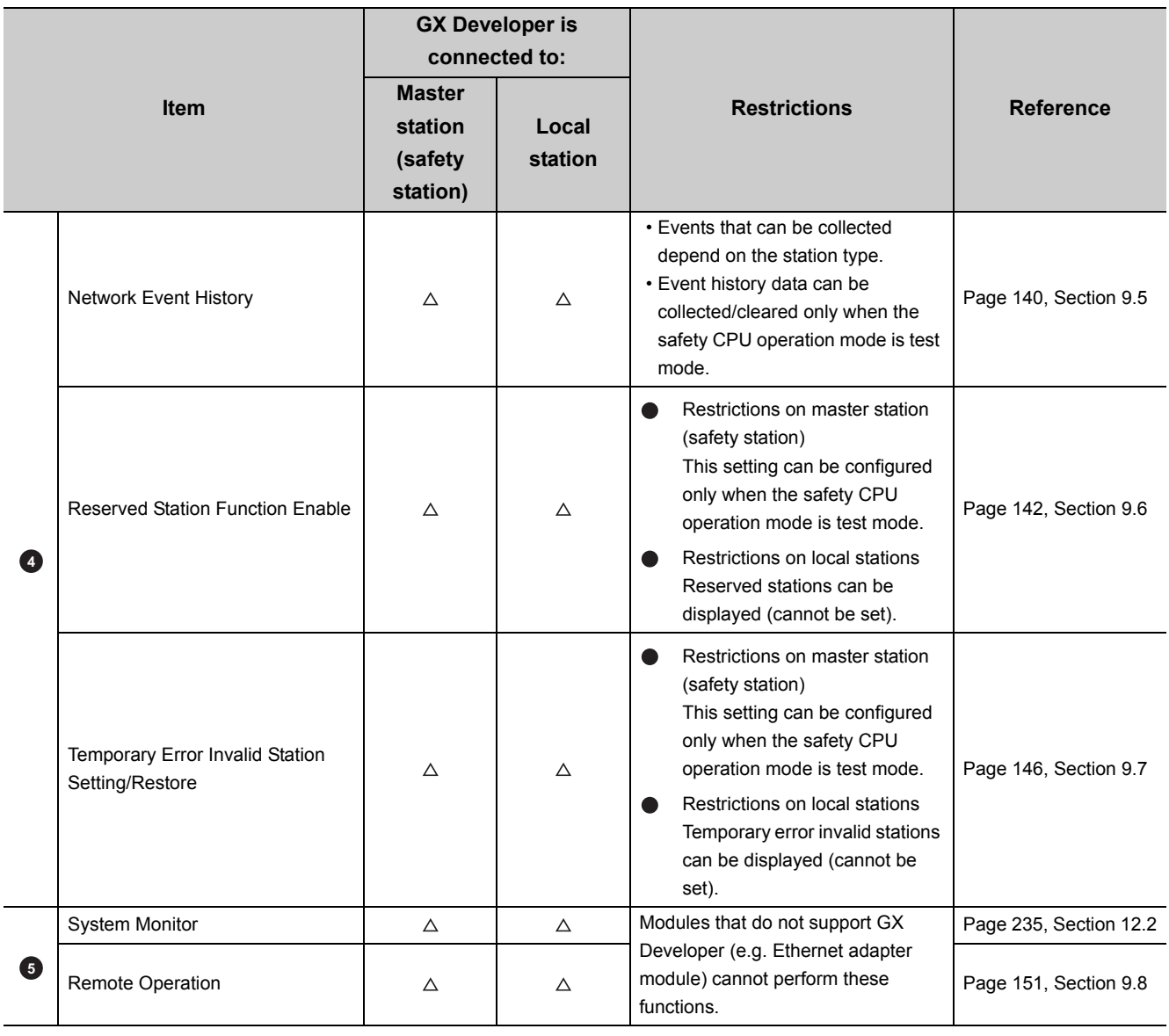

## **9.2 Starting Diagnostics**

This section describes how to use CC-Link IE Field Network diagnostics.

### *1.* **Connect GX Developer to the safety CPU module.**

If a slave station cannot be monitored due to an error such as cable disconnection, directly connect a programming tool, which is supported by the programmable controller used, to the slave station. Connect GX Works2 to a slave station that uses a standard programmable controller, and connect GX Developer to a slave station that uses a safety programmable controller.

#### *2.* **Start CC-Link IE Field Network diagnostics from the menu.**

 $\bigcirc$  [Diagnostics]  $\Rightarrow$  [CC IE Field diagnostics]

 $Point<sup>9</sup>$ 

● When another station has been specified as a connected station

CC-Link IE Field Network diagnostics cannot be started when another station has been specified in "Other Station Setting" of the "Transfer Setup" window. Directly connect a programming tool, which is supported by the programmable controller used, to the target station, and start CC-Link IE Field Network diagnostics.

● Start from the "System Monitor" window

CC-Link IE Field Network diagnostics can also be started from the "System Monitor" window.

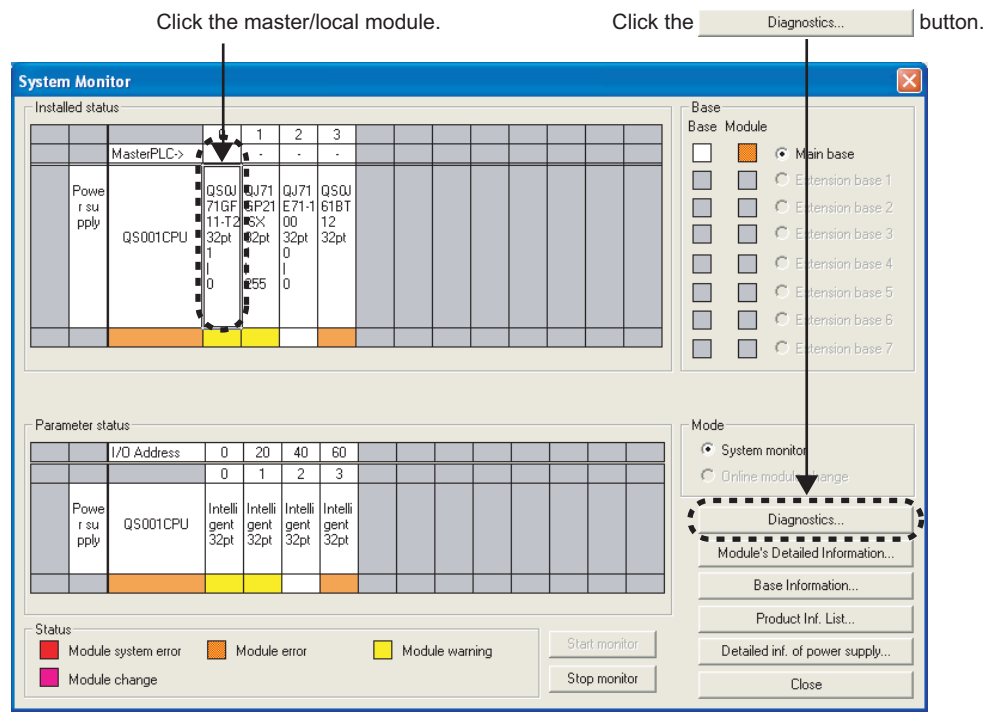

**9**

#### *3.* **Select the station to be diagnosed from "Select Station" or "Network Status".**

- $\bullet$   $\bullet$  ,  $\bullet$  , or  $\bullet$  is displayed on the module icon of the station where an error occurs.
- The module icon of a disconnected station is displayed in monochrome ( $\blacksquare$ )
- $\rightarrow$  is displayed on the icon of a cable where a communication error occurs. To check the details of the communication error, click the neighboring stations of  $-\frac{1}{2}$ .
- $\bullet$   $\bullet$  is displayed if the network is configured in ring topology although the loopback function is disabled.
- $-\bullet^2$  is displayed if the network is configured in star topology although the loopback function is enabled.
- $-\bullet$  is displayed if the network is incorrectly configured in ring topology.

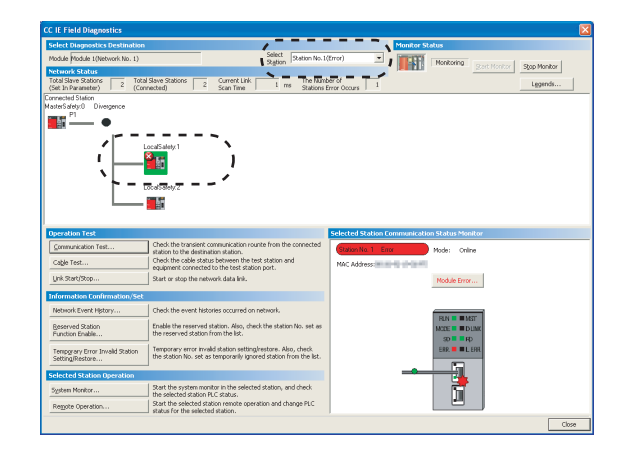

## $Point<sup>°</sup>$

● Descriptions of icons

Clicking the  $b_{\text{geends...}}$  button will display a brief description of the icon.

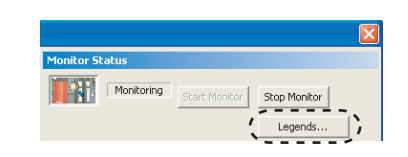

● Stations that cannot be selected

The following stations cannot be diagnosed:

- A station whose network number mismatches
- A station where the master station is duplicated
- A station whose station number is duplicated
- A station whose station type is incorrect

Check the error details by directly connecting a programming tool, which is supported by the programmable controller used, to the faulty station, and opening the "System Monitor" window. ( $\sqrt{P}$  [Page 261, Section 12.6\)](#page-262-0)

*4.* **Status of a station selected in "Network Status" is displayed in "Selected Station Communication Status Monitor". ( [Page 130, Section 9.3\)](#page-131-0)**

The station status is displayed on the top of "Selected Station Communication Status Monitor".

If an error occurs, a button indicating the error (e.g.  $PORTZ Communication Error...$ ) button) is displayed. Clicking the button allows checking of error details and corrective actions.

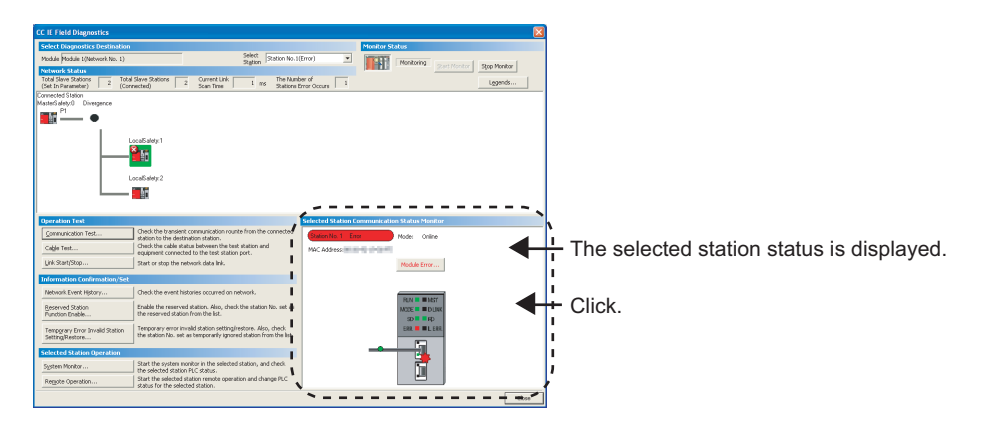

- **5.** If an error occurs in the safety CPU module, click the **System Monitor...** button to check the **error details and corrective actions.**
- *6.* **Various tests and operations can be performed from "Operation" Test", "Information Confirmation/Set", and "Selected Station Operation" on the bottom left of the window. ( [Page 138, Section 9.4](#page-139-1) to [Page 151, Section 9.8\)](#page-152-0)**

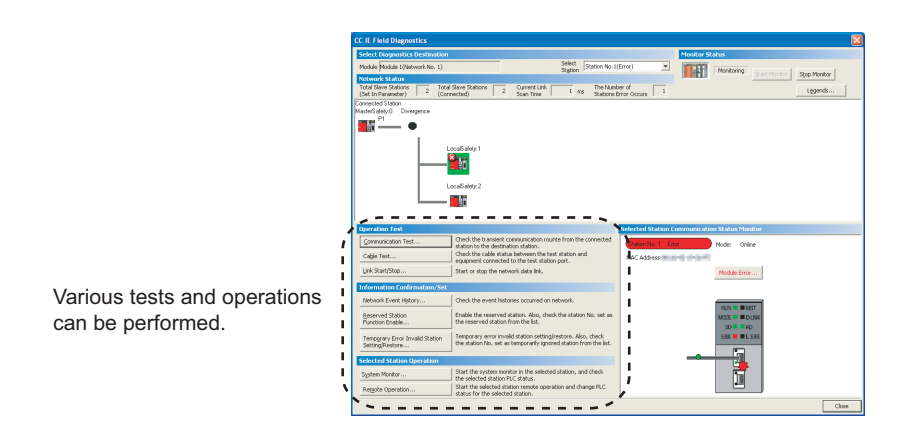

<span id="page-131-0"></span>This section describes items displayed in the "CC IE Field Diagnostics" window.

### **(1) Displayed items**

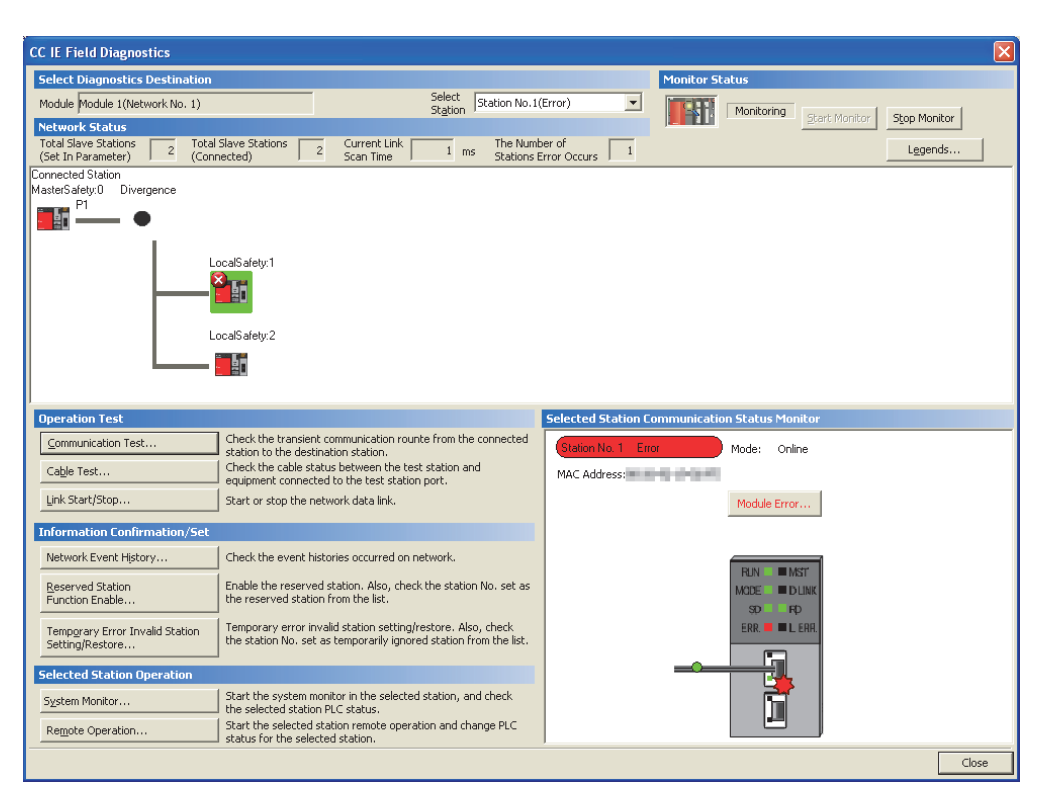

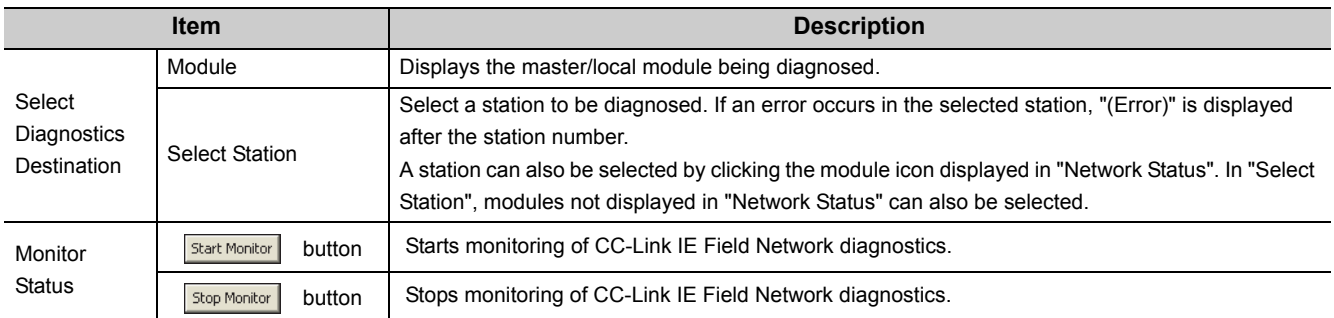

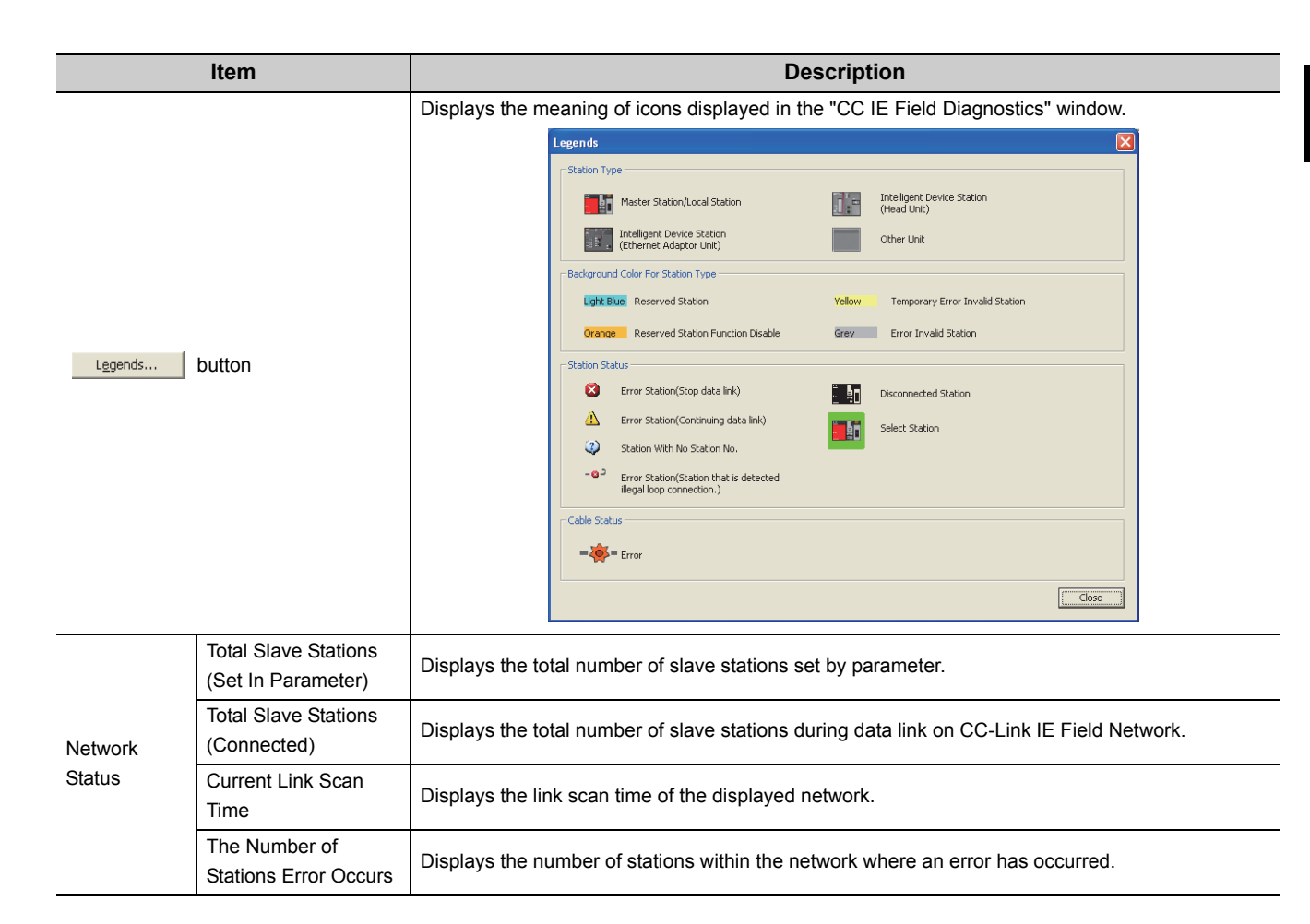

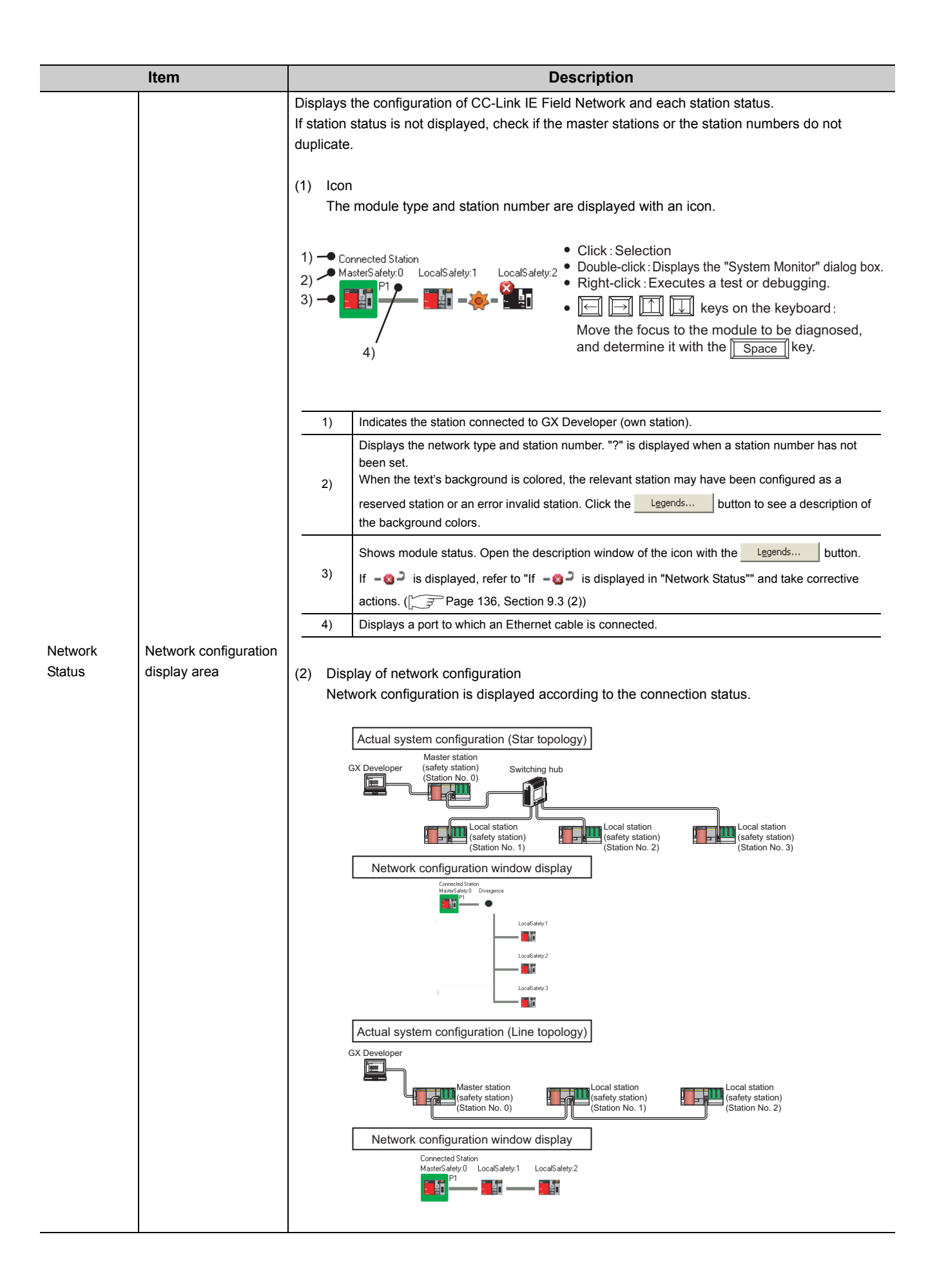

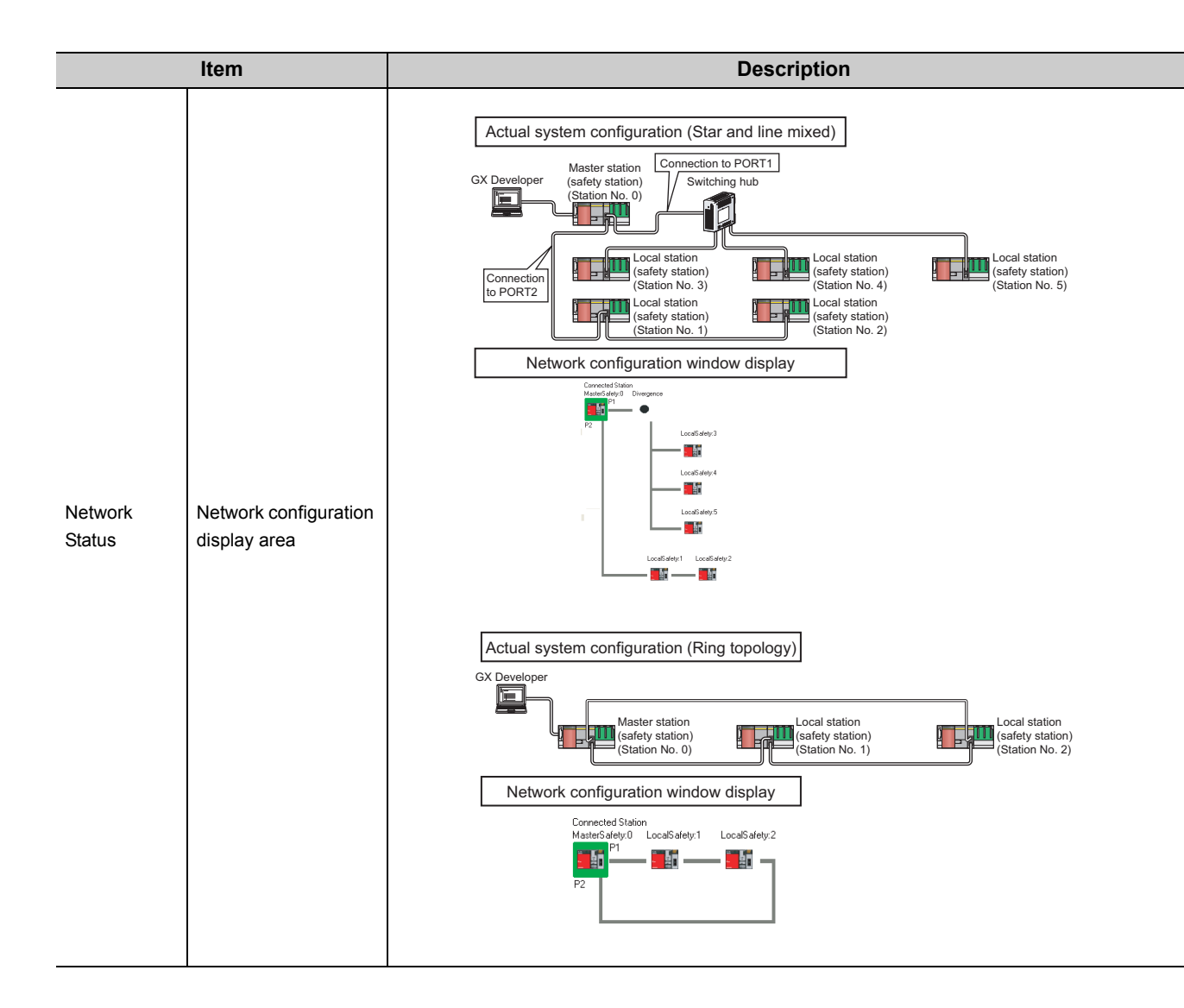

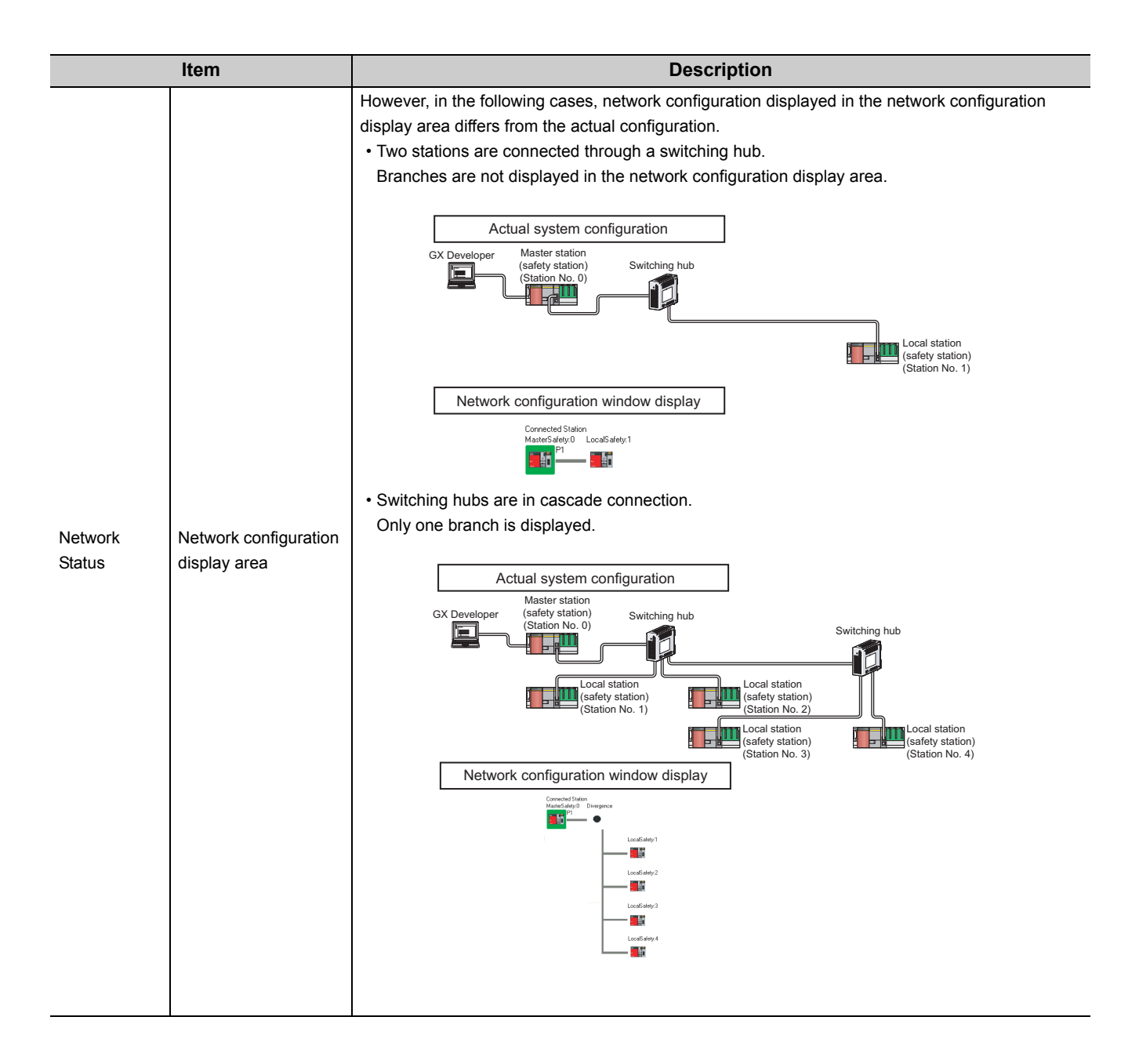

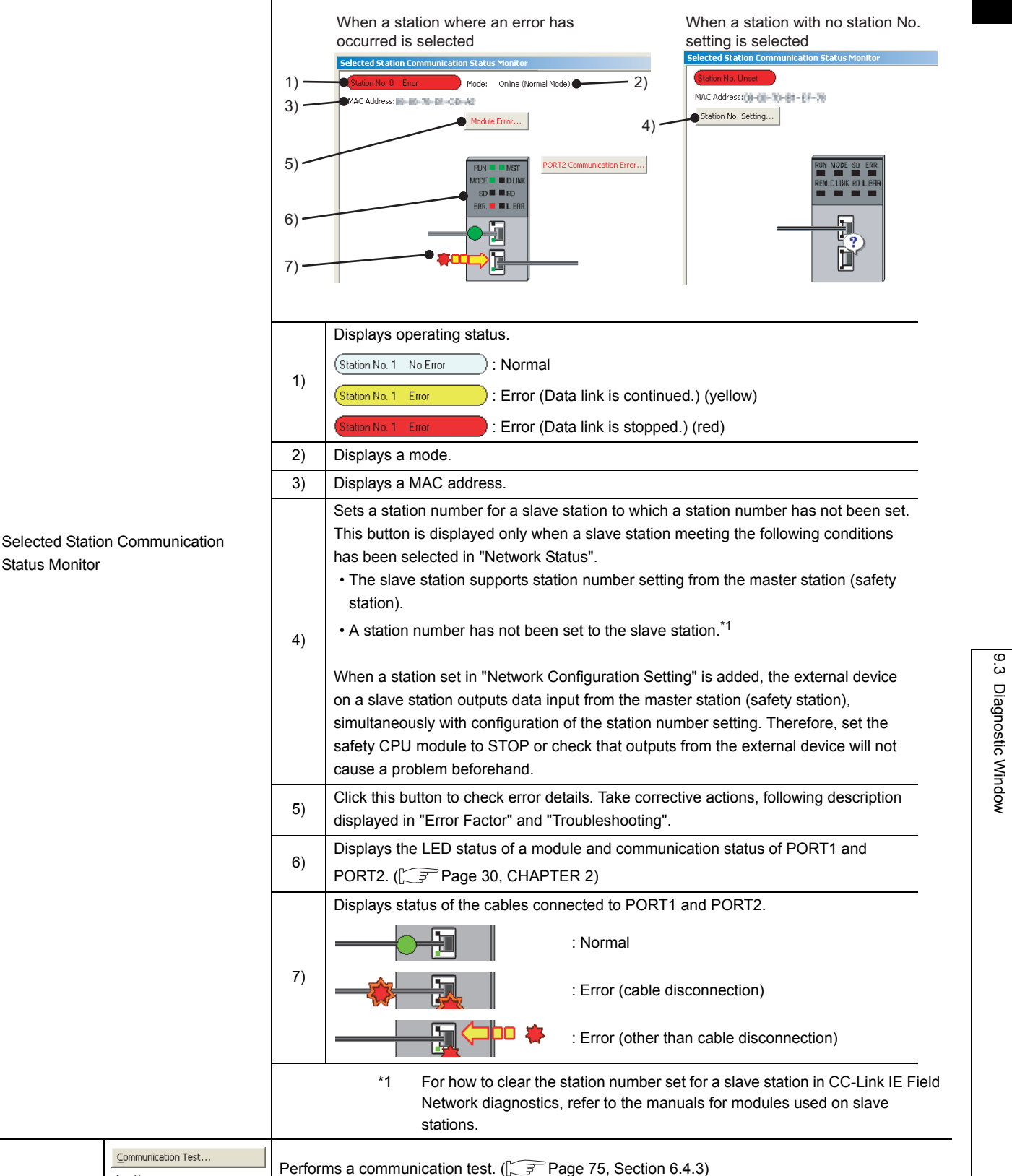

Displays status of the station selected in "Network Status".

**Item Description** 

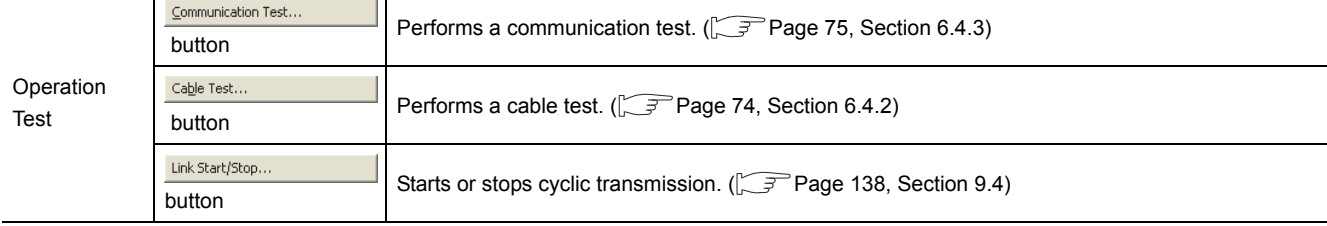

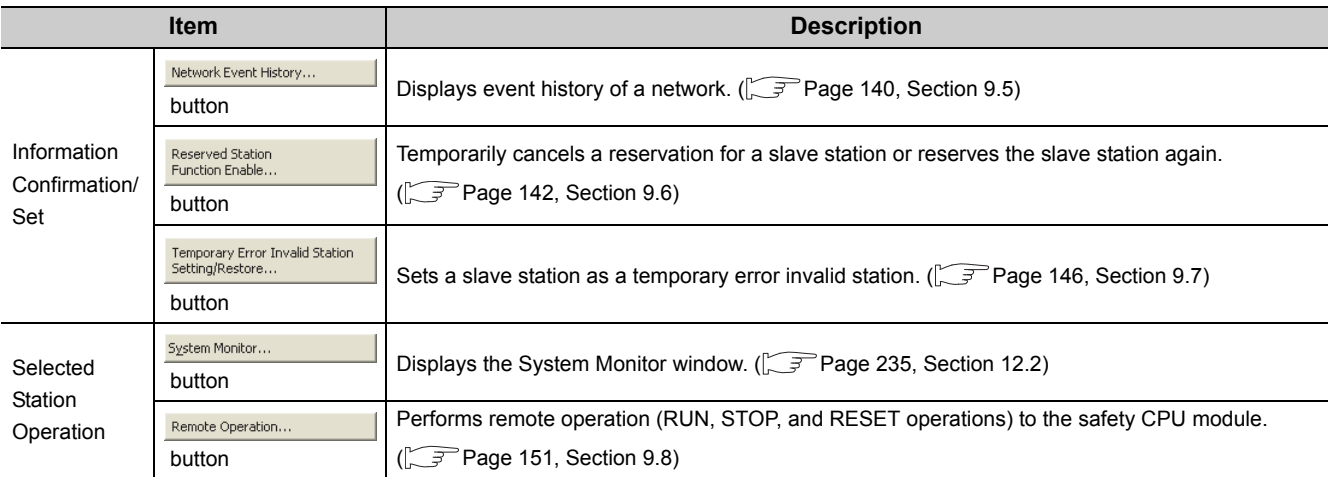

### <span id="page-137-0"></span>**(2) If is displayed in "Network Status"**

### **(a) If the system does not contain a switching hub**

Ring topology is configured even though the loopback function is disabled.

Take the following measures:

- When not using the loopback function Disconnect an Ethernet cable connected to any station on the network (either PORT1 or PORT2). The network topology will become a line topology and data link will start.
- When using the loopback function Enable the loopback function and rewrite the network parameters to the safety CPU module.  $(\sqrt{37}$  Page 121, Section 8.6)

### **(b) If the system contains a switching hub**

 $\blacksquare$  is displayed due to any of the following causes:

- Ring topology is configured even though the loopback function is disabled.
- Star topology is configured even though the loopback function is enabled.
- The network is incorrectly configured in ring topology.

Take the following measures:

- **1.** Check if the loopback function setting is correctly configured. ( $\sqrt{F}$  [Page 121, Section 8.6](#page-122-0)) If incorrect, correct the network parameters and rewrite them to the safety CPU module. When data link starts across the entire network, this procedure is successful.
- *2.* **When the loopback function is disabled, perform the following measures.**
	- 1) Disconnect one Ethernet cable connected to the switching hub and power off and then on the hub. (Repeat this operation until data link starts over the network.)
	- 2) When data link starts over the network, check the network configuration by CC-Link IE Field Network diagnostics.  $(\sqrt{F}$  [Page 124, CHAPTER 9](#page-125-0))

#### *3.* **When the loopback function is enabled, take the following measures.**

Configure the network in ring topology without a switching hub. Connecting a switching hub will cause a problem such as data link failure.

 $(\sqrt{3}P$  [Page 51, Section 5.1.1 \(3\)\)](#page-52-0)

# <span id="page-139-1"></span><span id="page-139-0"></span>**9.4 Link Start/Stop**

Cyclic transmission can be stopped or restarted. Receiving data from slave stations and sending data of the own station can be disabled in a case such as debugging. Also, stopped cyclic transmission can be restarted. Safety communication and transient transmission cannot be stopped by link start/stop.

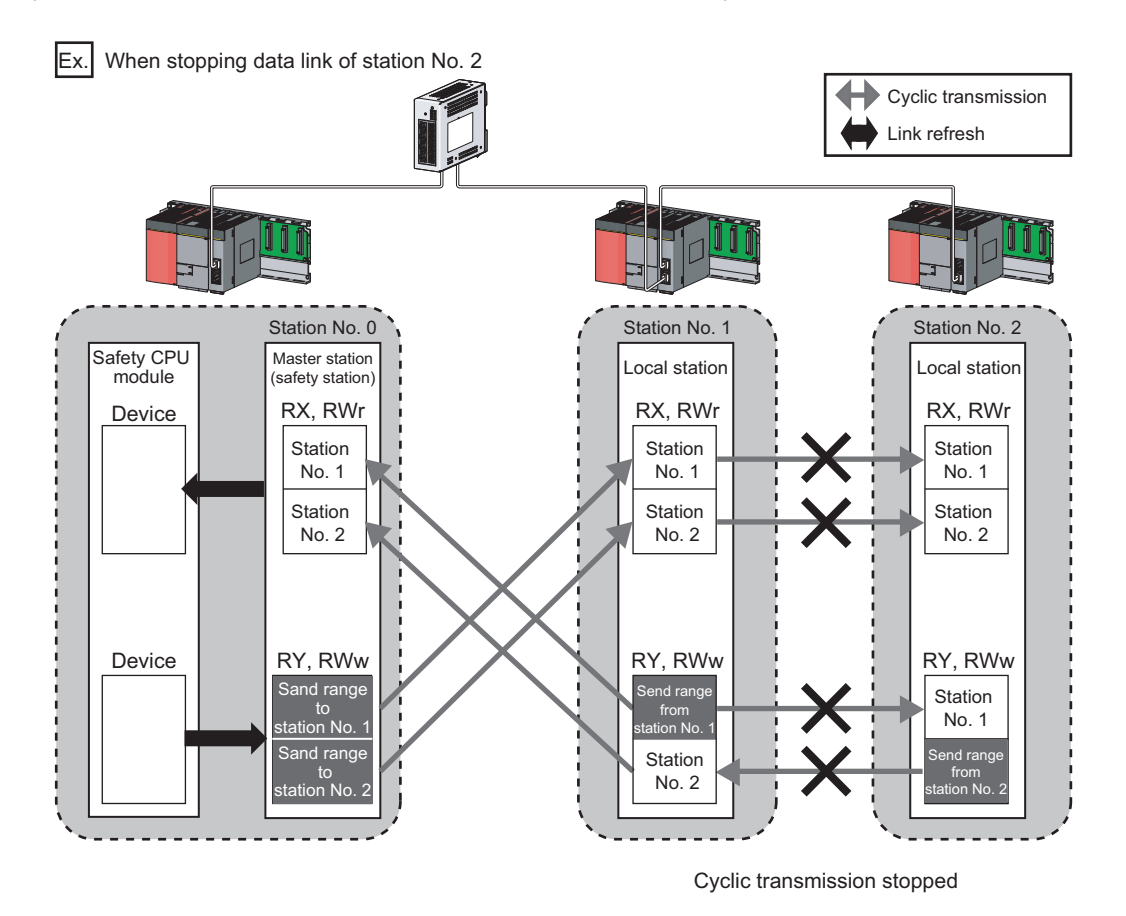

- CC IF Field Station Type Link la<br>Select All Clear All Selections Station No. Link Statu .<br>Link Start/Stop Exe C Link Stop ⊙ Link Start Exercised<br>
Exerced Link Start er<br>Forced Link Start will be executed for the station that is link-stopped by<br>other stations or the station that is link-stopped by special relay/special ight not be changed immediately because of circuit status I<br>in window or check in network configuration when there is i
- *1.* **Connect GX Developer to the safety CPU module.**
- *2.* **Start CC-Link IE Field Network diagnostics from the menu.**

 $\heartsuit$  [Diagnostics]  $\heartsuit$  [CC IE Field diagnostics]

3. Click the **Unk Start/Stop...** | button in the "CC IE **Field Diagnostics" window.**

Or right-click a module icon in "Network Status", and click [Link Start/Stop].

The "Link Start/Stop" window opens.

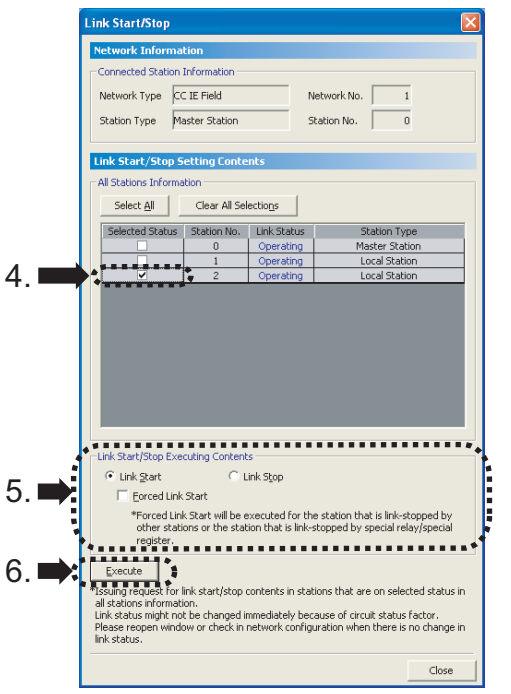

- *4.* **Select a station for starting or stopping cyclic transmission in "Selected Status".** When GX Developer is connected to a local station, only own station can be selected. The connected station can
- be checked in "Network Status". *5.* **Select whether to start or stop cyclic transmission in "Link Start/Stop Executing Contents".** Selecting "Forced Link Start" will forcibly start cyclic transmission of the station where cyclic transmission was stopped by a command from another station or by
- **6.** Click the **Execute** button.

The execution status of cyclic transmission can be checked in "Link Status".

link special relay (SB) or link special register (SW).

## $Point<sup>°</sup>$

### ● Mode

The link start/stop is not available in loop test mode.

- When the safety CPU module is reset or the system is powered off and on Even if cyclic transmission was stopped by link stop, it will be restarted by resetting the safety CPU module or powering off and on the system.
- If the link stop is executed to an error invalid station or temporary error invalid station Note that the station is displayed as a station during data link in the "CC IE Field Diagnostics" window even after data link has been stopped. Check the data link status in Data link status (own station) (SB0049). (If SB0049 is on, data link is stopped.)
- Station where link start cannot be performed
	- Link start cannot be performed in the following cases.
		- Station where cyclic transmission was stopped due to an error
		- Station where link was stopped by a command from another station<sup>\*1</sup>
		- Station where link was stopped by link special relay (SB) or link special register  $(SW)^{1}$

\*1 Selecting "Forced Link Start" will start the link.

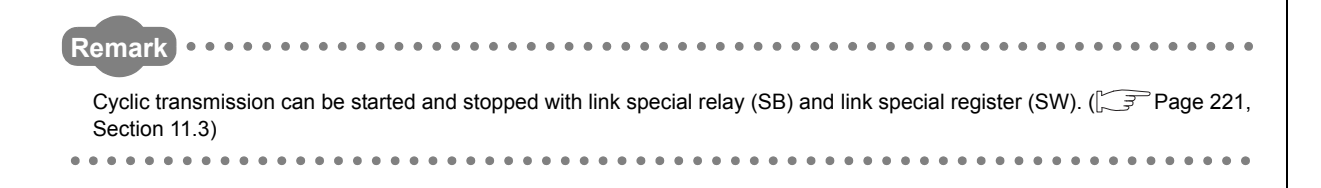

**9**

# <span id="page-141-0"></span>**9.5 Network Event History**

The history of events occurred in the own station and in the network can be displayed. When the master station (safety station) is the target module, event history of the entire network can be displayed. The history data are useful for troubleshooting at the start of the network system.

### **(1) Displaying event history**

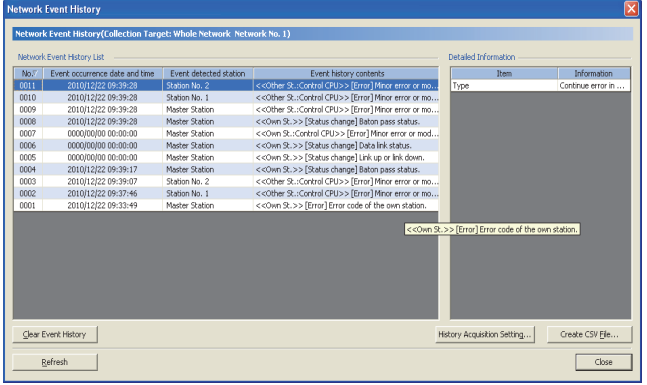

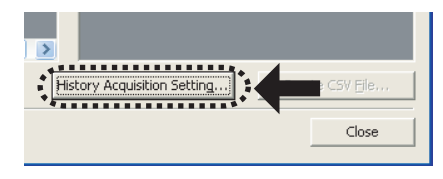

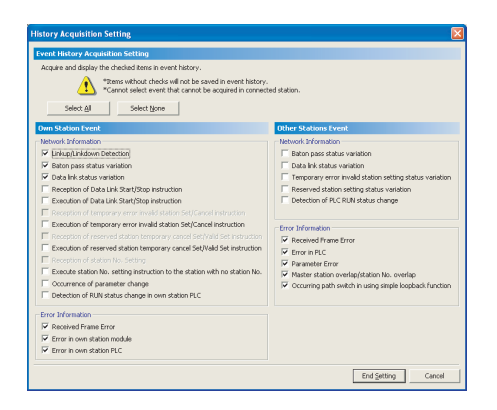

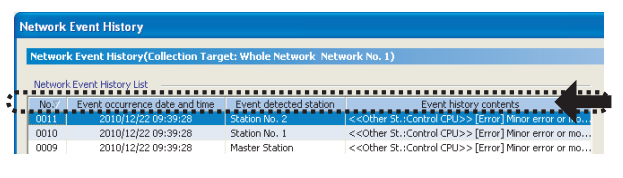

 $Point<sup>°</sup>$ 

- *1.* **Connect GX Developer to the safety CPU module.**
- *2.* **Start CC-Link IE Field Network diagnostics from the menu.**

 $\heartsuit$  [Diagnostics]  $\heartsuit$  [CC IE Field diagnostics]

- 3. Click the **Network Event History...** | button in the "CC IE **Field Diagnostics" window.** Or right-click a module icon in "Network Status", and click [Network Event History]. The "Network Event History" window opens.
- 4. Click the **History Acquisition Setting...** button to select the **events to be collected.**
- *5.* **Select events to be collected and click the**

### **End Setting button.**

Events that can be collected depend on the station type (master station (safety station) or local station).

*6.* **Click each title to sort the events.**

- The number of displayed events Up to 1000 events can be displayed. When the maximum is reached, the events will be erased in sequence starting from the oldest one and the latest events will be displayed.
- Incorrect display of error occurrence time and date If an error occurs during initial processing of the safety CPU module, "0000/00/00 00:00:00" will be displayed.

Station No. 1<br>Master Statio<br>Monton Gastio tion Setting...  $\begin{array}{|c|c|} \hline \rule{0.2cm}{0.2cm} \rule{0.2cm}{0.2cm} \end{array}$  $\frac{1}{2}$ Close

**(2) Clearing event history**

1. Click the **Clear Event History** button in the "Network **Event History" window.**

### **(3) Storing event history data**

### **(a) Auto-save feature**

Since event history data are automatically saved on the flash ROM, they will not be lost by powering off and on or resetting the safety CPU module.

#### **Remark**  $\bullet$

- Auto-save may fail if performed between the time that the safety CPU module is reset or is powered off and on and initial processing is completed. If failed, the event, "Invalid event history data." is displayed in "Event history contents".
- Events, generated one second before the safety CPU module is reset or is powered off, are not saved to event history. *<u><u>AAAAAAAAA</u>***</u>** . . . . . . . . . . . . . . . .

### **(b) Storing event history data in a CSV file**

Event history data can be saved as a CSV file.

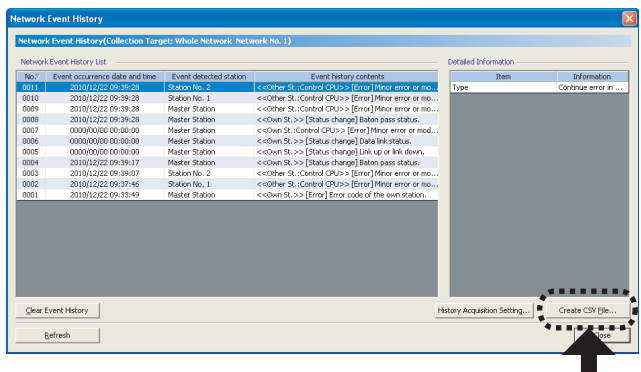

1. Click the **create CSV File...** button in the "Network **Event History" window and save the event history data in a CSV file.**

# <span id="page-143-1"></span><span id="page-143-0"></span>**9.6 Canceling/Restoring Reserved Station Setting**

A reservation for a slave station can be temporarily cancelled. Use this function to cancel the reservation of a slave station when it is connected to the network, or to reset it as a reserved station.

### **(1) Selecting the target module in "Network Status"**

### **(a) Temporarily canceling a reservation**

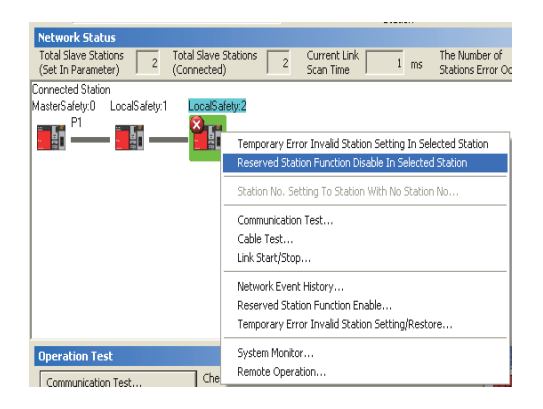

### **(b) Reserving the slave station again**

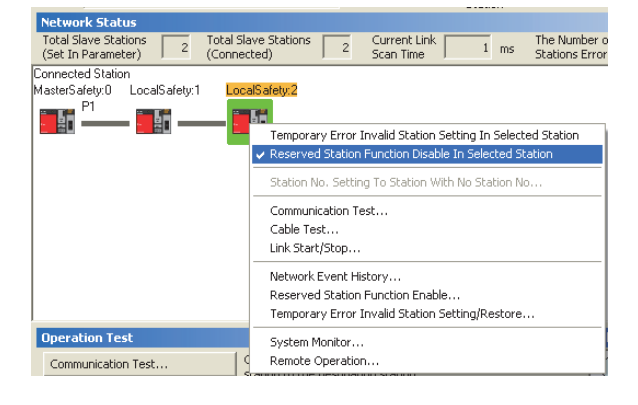

- *1.* **Connect a slave station specified as a reserved station to the network.**
- *2.* **Connect GX Developer to the safety CPU module.**
- *3.* **Start CC-Link IE Field Network diagnostics from the menu.**

 $\bigotimes$  [Diagnostics]  $\Rightarrow$  [CC IE Field diagnostics]

*4.* **In "Network Status", right-click the icon of the station for which reservation is to be cancelled. Click [Reserved Station Function Disable In Selected Station].**

The text background turns orange. The reservation for the slave station is temporarily cancelled.

- *5.* **Debug the slave station that has been added.**
- *1.* **In "Network Status", right-click the icon of the station to be reserved again. Click [Reserved Station Function Disable In Selected Station].** The text background turns light blue. The slave station is reserved again.
# $Point<sup>°</sup>$

- Parameter setting The network parameter does not reflect the temporary cancellation of reserved station specification.
- Resetting the master station (safety station) or powering off the system Temporary cancellation of reserved station setting is reset, and the slave station returns to the status set by the network parameter of the master station (safety station).
- Disconnecting a station for which reservation has been temporarily cancelled If the safety CPU module on the master station (safety station) is reset, or the system is powered off, the master station (safety station) and local stations will differ in the following:
	- ERR. LED status
	- Reserved station setting status (SW00C0 to SW00C7) and Reserved station function disable status (SW0180 to SW0187)
	- The difference can be corrected by the following procedure.
	- 1. Reconnect the disconnected station.
	- 2. Temporarily cancel the reservation and then reserve the station again.

● Checking the number of a station specified as a reserved station The number of a station specified as a reserved station can be checked in the "Reserved Station Function Enable" window.  $(\sqrt{F}$  [Page 144, Section 9.6 \(2\)\)](#page-145-0)

**Remark** A reservation for a slave station can also be temporarily cancelled/reset using link special relay (SB) and link special register (SW) of the master station (safety station). ( $\sqrt{r}$  [Page 221, Section 11.3\)](#page-222-0)

### <span id="page-145-0"></span>**(2) Selecting the target module in the "Reserved Station Function Enable" window**

Reservation of multiple slave stations can be temporarily cancelled through the "Reserved Station Function Enable" window all at once.

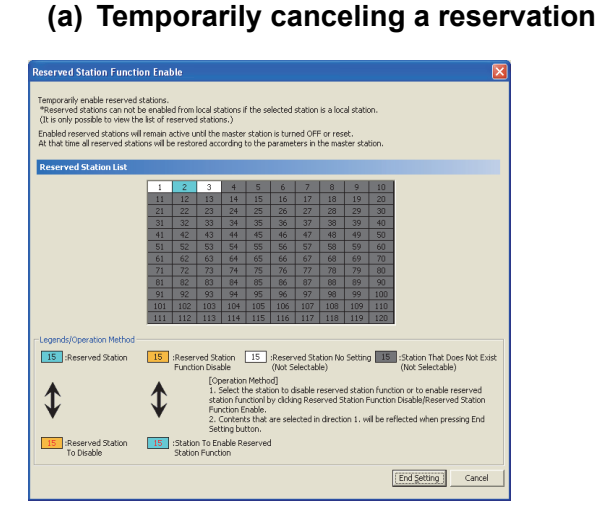

# **eserved Station Function Enable** ly enable reserved stations.<br>d stations can not be enabled from local stations if the selected station is a local<br>possible to view the list of reserved stations.) .<br>reserved stations will remain active until the master station is tur<br>me all reserved stations will be restored according to the param k/Oneration Methor Station That Does Not Exist<br>
Station That Does Not Exist<br>
Chief Scheckholm (New Scheckholm) Reserved Station isaine<br>Coperation Method) (Was described by the School Coperation Pethod)<br>A. Select the station to disable reserved station function or to enable reserved<br>Function Enable:<br>E. Contents that are selected in direction 1. will 15 Station To Enable Reserved 15 Reserved Station

#### *1.* **Connect a slave station specified as a reserved station to the network.**

- *2.* **Connect GX Developer to the safety CPU module.**
- *3.* **Start CC-Link IE Field Network diagnostics from the menu.**

 $\bigotimes$  [Diagnostics]  $\Rightarrow$  [CC IE Field diagnostics]

- 4. Click the **Reserved Station in the "CC IE Field Diagnostics" window.** The "Reserved Station Function Enable" window opens.
- *5.* **Click a station number for temporarily canceling the reservation in "Reserved Station List". The station number and the background turn red and orange, respectively.**

$$
\boxed{\mathsf{Ex.}}:\boxed{2}\rightarrow \boxed{2}
$$

Only reserved stations can be selected. The background of a reserved station number is displayed in light blue.

- **6.** Clicking the **End Setting** button will temporarily **cancel the reservation.**
- *7.* **Debug the slave station that has been added.**

# $Point<sup>S</sup>$

- Parameter setting The network parameter does not reflect the temporary cancellation of reserved station specification.
- Resetting the master station (safety station) or powering off the system Temporary cancellation of reserved station setting is reset, and the slave station returns to the status set by the network parameter of the master station (safety station).
- Disconnecting a station for which reservation has been temporarily cancelled If the safety CPU module on the master station (safety station) is reset, or the system is powered off, the master station (safety station) and local stations will differ in the following:
	- ERR. LED status
	- Reserved station setting status (SW00C0 to SW00C7) and Reserved station function disable status (SW0180 to SW0187)
	- The difference can be corrected by the following procedure.
	- 1. Reconnect the disconnected station.
	- 2. Temporarily cancel the reservation and then reserve the station again.

**Remark** A reservation for a slave station can also be temporarily cancelled/reset using link special relay (SB) and link special register (SW) of the master station (safety station).  $(\sqrt{r})^2$  [Page 221, Section 11.3\)](#page-222-0)  $\frac{1}{2}$  $\bullet$ 

#### **(b) Reserving the slave station again**

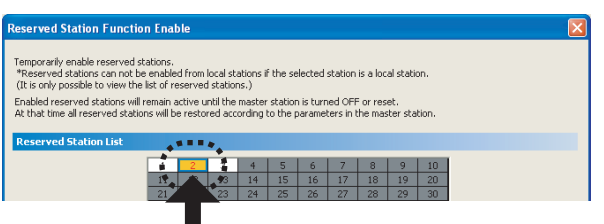

- *1.* **Open the "Reserved Station Function Enable" window in the same manner as shown in (a) Temporarily canceling a reservation.**
- *2.* **In "Reserved Station List", click the number of the station to be reserved again. The station number and the background turn red and light blue, respectively.**

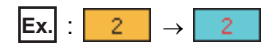

Only stations not specified as a reserved station can be selected (displayed in orange).

3. Clicking the **End Setting** button will reserve the slave **station again.**

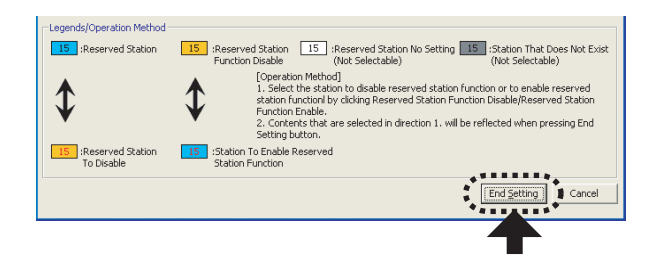

# **9.7 Setting/Canceling Temporary Error Invalid Station**

A slave station not set as an error invalid station can be temporarily set as an error invalid station. Use this function to temporarily prevent detection of a slave station error or to cancel temporary error invalid station setting. However, if a local station (safety station) set as a temporary error invalid station is disconnected, an error will occur in safety communication with the disconnected station.

## **(1) Selecting the target module in "Network Status"**

#### **(a) Temporary error invalid station setting**

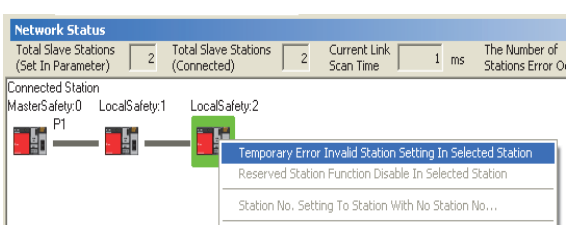

- *1.* **Connect GX Developer to the safety CPU module.**
- *2.* **Start CC-Link IE Field Network diagnostics from the menu.**

 $\heartsuit$  [Diagnostics]  $\heartsuit$  [CC IE Field diagnostics]

*3.* **In "Network Status", right-click the icon of the station for which temporary error invalid station setting is to be configured. Click [Temporary Error Invalid Station Setting In Selected Station].** The text background turns yellow. The target station is temporarily set as an error invalid station.

**(b) Canceling temporary error invalid station setting**

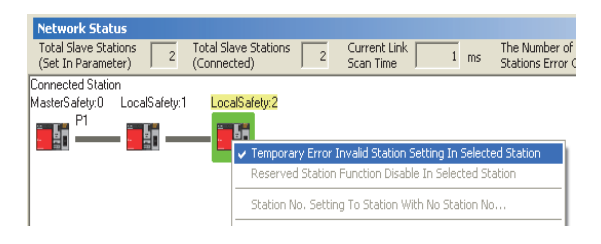

### *1.* **In "Network Status", right-click the icon of the station for which temporary error invalid station setting is to be cancelled. Click [Temporary Error Invalid Station Setting In Selected Station].** The text background turns white.

The temporary error invalid station setting is cancelled.

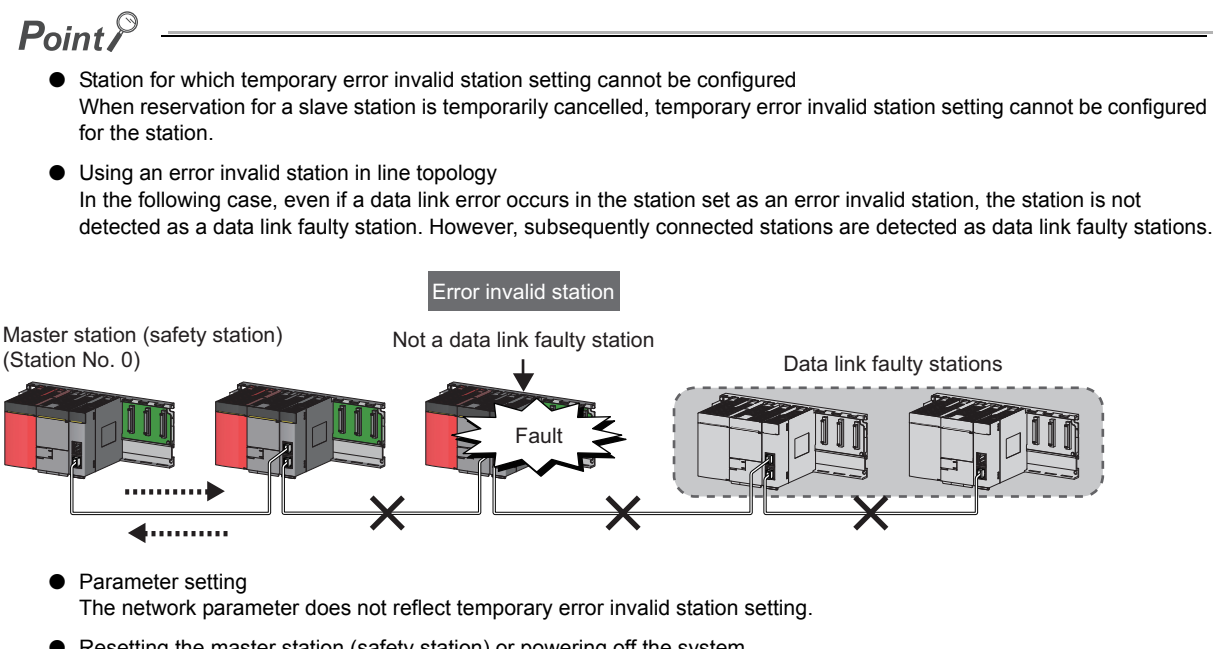

- Resetting the master station (safety station) or powering off the system Temporary error invalid station setting is reset, and the slave station returns to the status set by the network parameter of the master station (safety station).
- Disconnecting a station for which temporary error invalid station setting has been configured If the safety CPU module on the master station (safety station) is reset, or the system is powered off, the master station (safety station) and local stations will differ in the following:
	- ERR. LED status
	- Temporary error invalid station setting (SW00E0 to SW00E7)

. . . . . . . . . . . .

- The difference can be corrected by the following procedure.
- 1. Reconnect the disconnected station.
- 2. Configure temporary error invalid station setting and then cancel the setting.
- Checking error invalid station numbers
	- Error invalid station numbers can be checked in the "Temporary Error Invalid Station Setting/Restore" window. ( $\sqrt{ }$ Page 148, Section 9.7 (2))

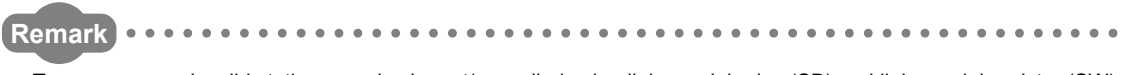

Temporary error invalid station can also be set/cancelled using link special relay (SB) and link special register (SW) of the master station (safety station). ( $\sqrt{P}$  [Page 221, Section 11.3\)](#page-222-0)

# <span id="page-149-0"></span>**(2) Selecting the target module in the "Temporary Error Invalid Station Setting/Restore" window**

Temporary error invalid station setting can be configured to multiple slave stations through the "Temporary Error Invalid Station Setting/Restore" window all at once.

#### **(a) Temporary error invalid station setting**

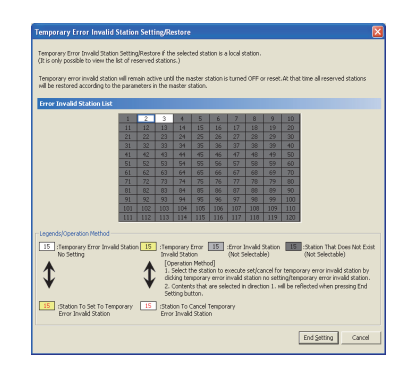

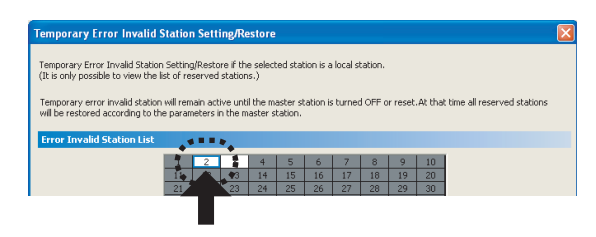

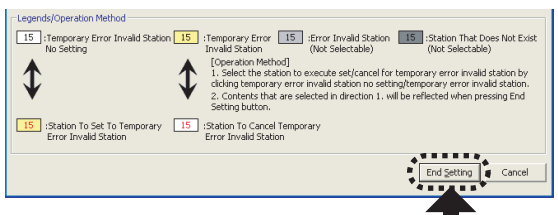

- *1.* **Connect GX Developer to the safety CPU module.**
- *2.* **Start CC-Link IE Field Network diagnostics from the menu.**

 $\heartsuit$  [Diagnostics]  $\heartsuit$  [CC IE Field diagnostics]

3. Click the **Imporary Error Invalid Station** button in the "CC IE **Field Diagnostics" window.**

The "Temporary Error Invalid Station Setting/Restore" window opens.

*4.* **In "Error Invalid Station List", click the number of the station for which temporary error invalid station setting is to be configured. The station number and the background turn red and yellow, respectively.**

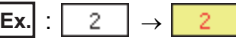

Only stations for which temporary error invalid station setting has not been configured can be selected (displayed in white).

**5.** Clicking the **button button will temporarily set the station as an error invalid station.**

#### $Point$ ● Station for which temporary error invalid station setting cannot be configured When reservation for a slave station is temporarily cancelled, temporary error invalid station setting cannot be configured for the station. ● Using an error invalid station in line topology In the following cases, even if a data link error occurs in a station set as an error invalid station, the station is not detected as a data link faulty station. However, stations subsequent to the disconnected station are detected as a data link faulty station. Error invalid stationMaster station (safety station) Not a data link faulty station (Station No. 0) Data link faulty stations Fault 4. . . . . . . . . .

- Parameter setting The network parameter does not reflect temporary error invalid station setting.
- Resetting the master station (safety station) or powering off the system Temporary error invalid station setting is reset, and the slave station returns to the status set by the network parameter of the master station (safety station).
- Disconnecting a station for which temporary error invalid station setting has been configured If the safety CPU module on the master station (safety station) is reset, or the system is powered off, the master station (safety station) and local stations will differ in the following:
	- ERR. LED status

**Remark**

• Temporary error invalid station setting (SW00E0 to SW00E7)

The difference can be corrected by the following procedure.

- 1. Reconnect the disconnected station.
- 2. Configure temporary error invalid station setting and then cancel the setting.

Temporary error invalid station can also be set/cancelled using link special relay (SB) and link special register (SW) of the master station (safety station).  $(\sqrt{3})$  [Page 221, Section 11.3\)](#page-222-0)

. . . . . . . . .

#### **(b) Canceling temporary error invalid station setting**

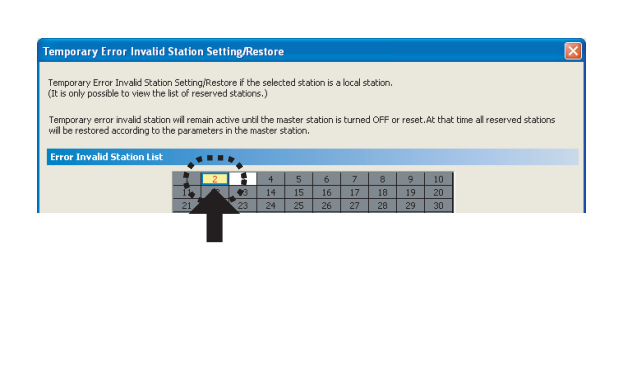

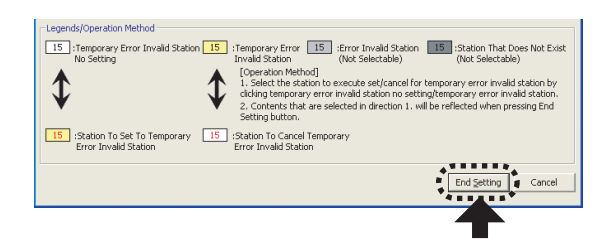

- *1.* **Open the "Temporary Error Invalid Station Setting/Restore" window in the same manner as shown in (a) Temporary error invalid station setting.**
- *2.* **In "Error Invalid Station List", click the number of the station for which temporary error invalid station setting is to be cancelled. The station number and the background turn red and white, respectively.**

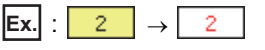

Only temporary error invalid stations can be selected. The background of a temporary error invalid station number is displayed in yellow.

3. Clicking the **End Setting** button will cancel the **temporary error invalid station setting.**

Remote operations (RUN, STOP, and RESET operations) can be executed from GX Developer to the station selected in the "CC IE Field Diagnostics" window.

The displayed window varies depending on the station selected. For the operations with a module other than a master/local module selected, refer to the manual for the module used.

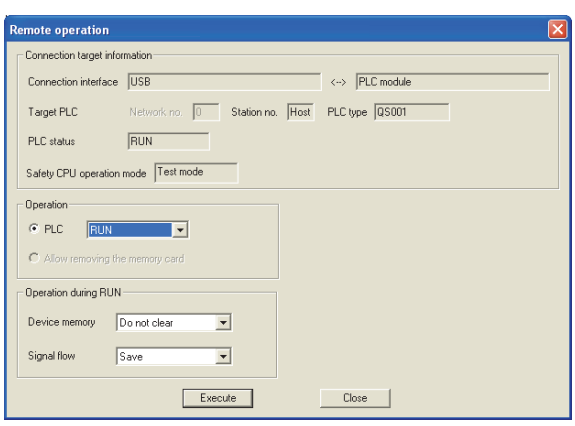

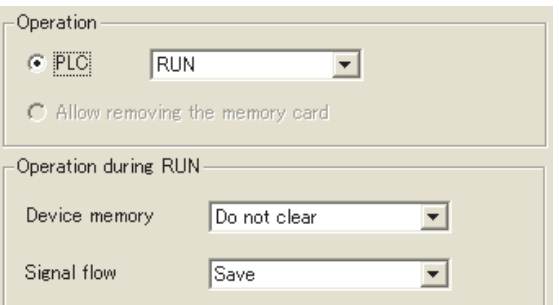

- *1.* **Connect GX Developer to the safety CPU module.**
- *2.* **Start the CC-Link IE Field Network diagnostics from the menu.**

 $\heartsuit$  [Diagnostics]  $\heartsuit$  [CC IE Field diagnostics]

- *3.* **Select the module where the remote operations are performed in the "CC IE Field Diagnostics" window.**
- 4. Click the **Remote Operation...** button in the "CC IE **Field Diagnostics" window. Or right-click a module icon in "Network Status", and click [Remote Operation].**  The "Remote operation" window will open.
- *5.* **Select a remote operation for the safety CPU module under "Operation" and "Operation during RUN".**

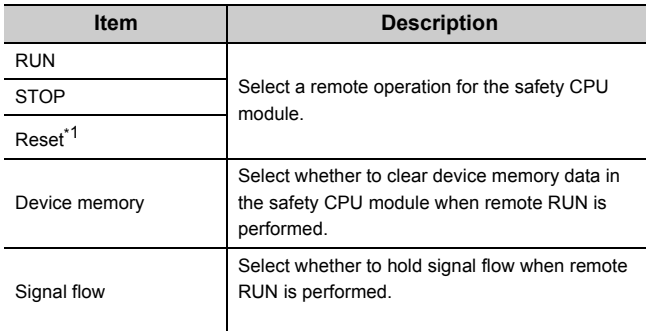

**6.** Click the **button to perform the remote** 

**operation.**

\*1 To perform remote RESET, preset "Allow" in "Remote reset" in the "PLC system" of the PLC Parameter window.

# **CHAPTER 10 DEDICATED INSTRUCTIONS**

Dedicated instructions facilitate programming for using intelligent function modules.

This chapter describes dedicated instructions that can be used in the master/local modules.

# **10.1 List of Dedicated Instructions**

The following describes dedicated instructions that can be used in the master/local modules and their transmission range.

# <span id="page-153-0"></span>**(1) Link dedicated instructions**

These instructions are used for transient transmission to or from programmable controllers on other stations. Each link dedicated instruction allows access to a station on a network other than CC-Link IE Field Network.

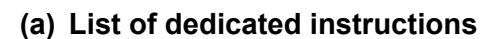

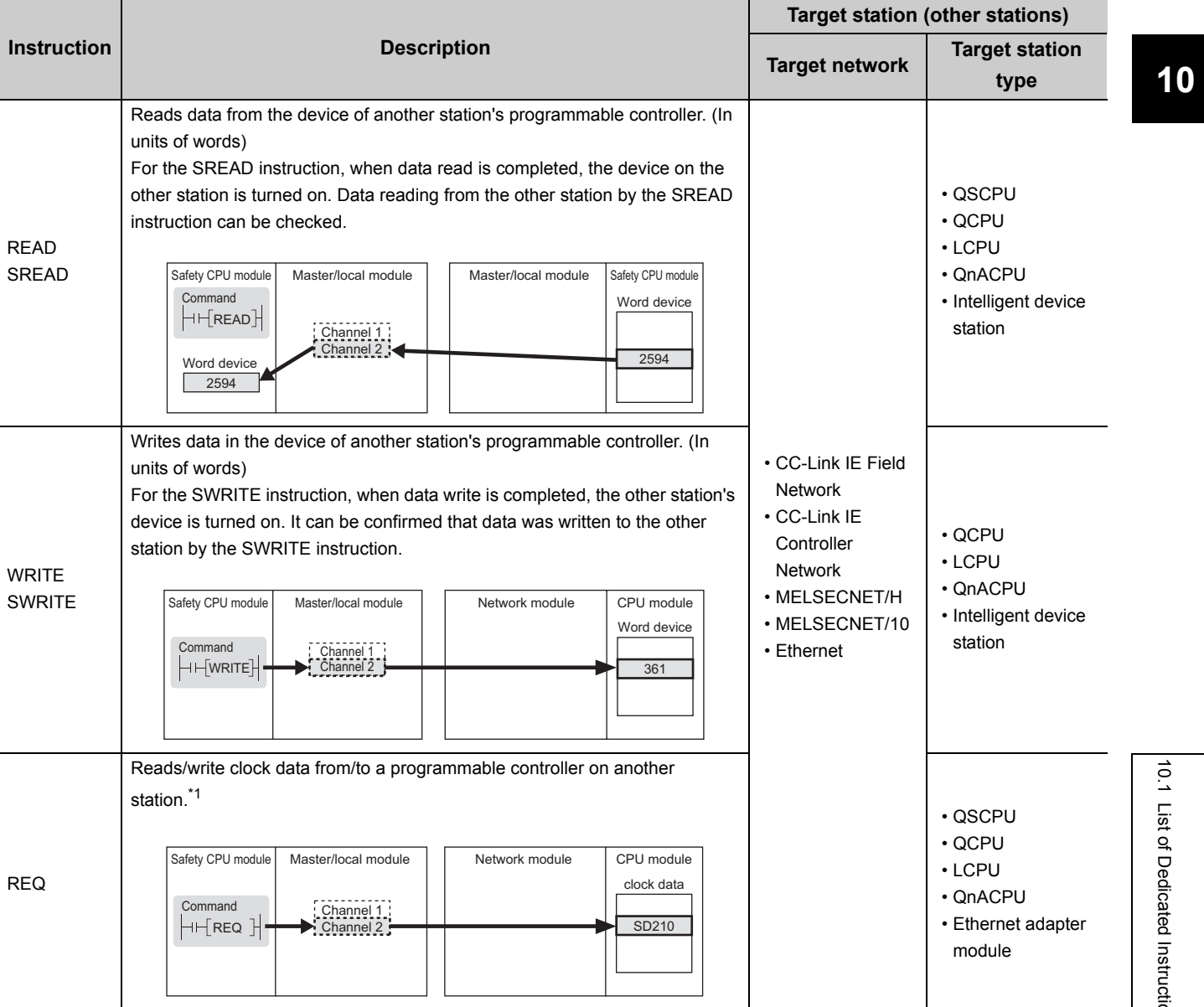

\* 1 Clock data cannot be written to a safety CPU module by the REQ instruction.

#### **(b) Transient transmission range of the link dedicated instruction**

• Single network system

It is possible to communicate with all stations on the network.

• Multiple network system

Communications can be made with stations up to eight networks apart by setting routing parameters.

 $(\sqrt{3}P$  [Page 92, Section 7.7](#page-93-0))

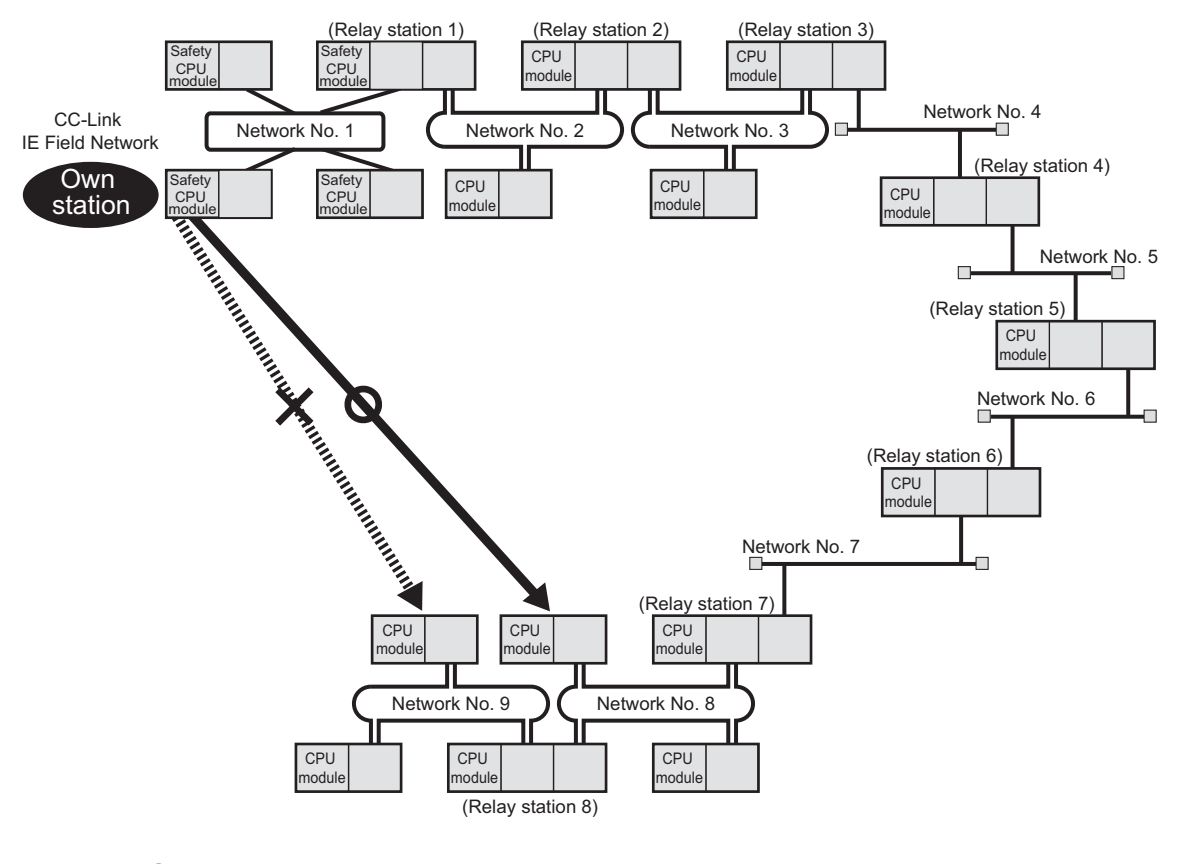

# $Point$

- Only one master/local module can be mounted on a safety base unit. Therefore, a safety programmable controller cannot relay more than one CC-Link IE Field Network. To relay more than one CC-Link IE Field Network systems, use a standard programmable controller.
- Use the communication test in CC-Link IE Field Network diagnostics to check whether the routing of transient transmission from the own station to the destination is correctly performed or not.

# **10.2 Precautions for Dedicated Instructions**

# **10.2.1 Precautions for link dedicated instructions**

<span id="page-156-0"></span>The following describes precautions when using link dedicated instructions.

#### **(1) Changing data specified for dedicated instructions**

Do not change each data (such as control data) until a dedicated instruction operation is completed.

#### **(2) When a dedicated instruction cannot be completed**

Check if the master/local module is in the online mode. Under the offline mode, the instruction is not executed.

#### <span id="page-156-1"></span>**(3) Executing multiple link dedicated instructions simultaneously**

When executing multiple link dedicated instructions simultaneously, make sure that the channels for the instructions are not duplicated. Link dedicated instructions with the same channel cannot be executed simultaneously. To use the same channel for multiple link dedicated instructions, execute one after completion of another. The completion status of the dedicated instruction can be checked by the completion device of the dedicated instruction.

#### **(a) Channel**

A channel is an area of a network module where data handled by a link dedicated instruction is stored. By using multiple channels, it is possible to simultaneously access from the own station to other stations or concurrently read from and write to the same network module.

#### **(b) Number of channels**

The master/local module has 2 channels that can be used for link dedicated instructions. By using 2 channels simultaneously, two instructions can be executed at the same time.

#### **(c) Application example of channels**

 • Simultaneous access to other stations from the own station Use a different own station channel for each request destination.

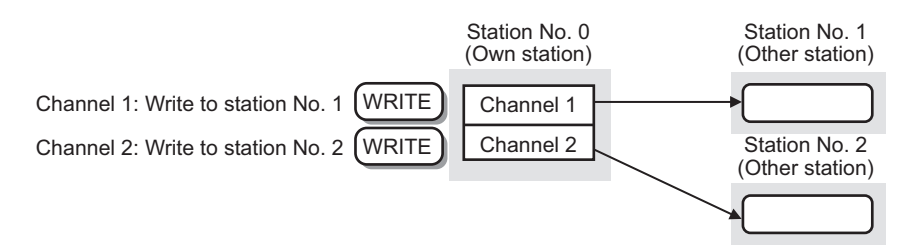

### **(4) Executing link dedicated instructions to AnUCPU stations**

#### **(a) Executing an instruction to AnUCPU stations**

Never execute a master/local module dedicated instruction to AnUCPU stations. Doing so will cause "MAIN CPU DOWN" or "WDT ERROR", and may result in an operation stop in the AnUCPU.

### **(b) Executing an instruction to all stations on a network that contains an AnUCPU station**

<span id="page-157-0"></span>Use the group specification to exclude the AnUCPU.

# **(5) Executing link dedicated instructions to group-specified or all-specified stations in a multiple CPU system**

The instruction can be executed to only the control CPUs of the stations. Specify  $0000_H$  or  $03FF_H$  for the target station's CPU type ((S1)+3) of the instruction.

#### **(a) Executing an instruction to all the specified stations**

Configure the system so that the target stations have the same control CPU No.

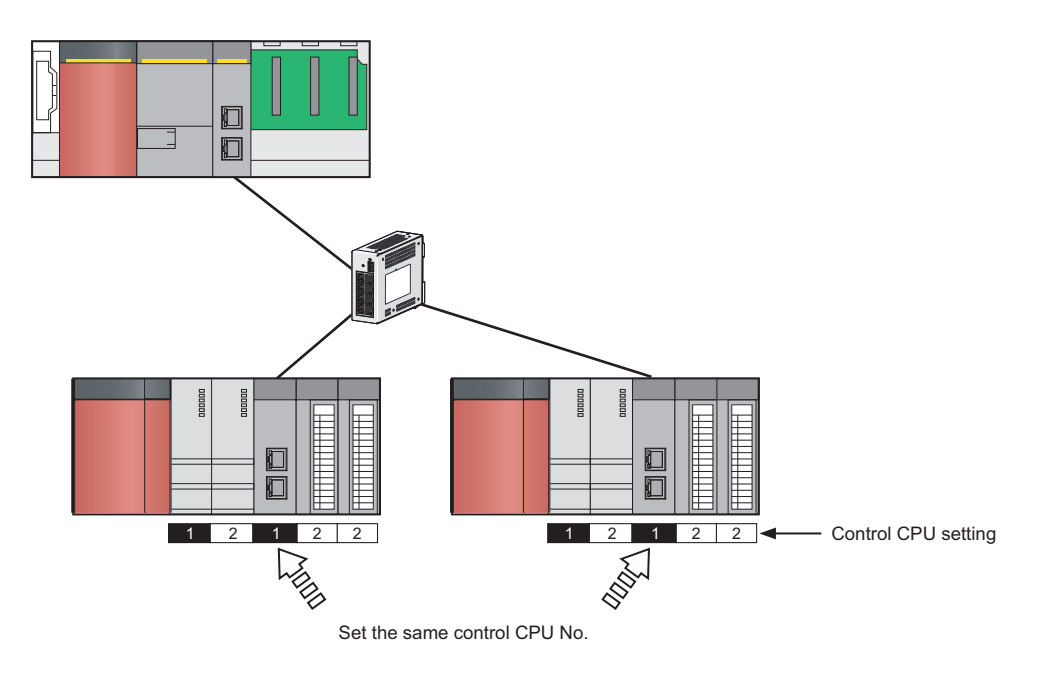

#### **(b) Specifying a CPU by the target station's CPU type**

If the CPU No. set for the target station's CPU type is different than that of the control CPU, the instruction is not executed (However, an error does not occur in the request source).

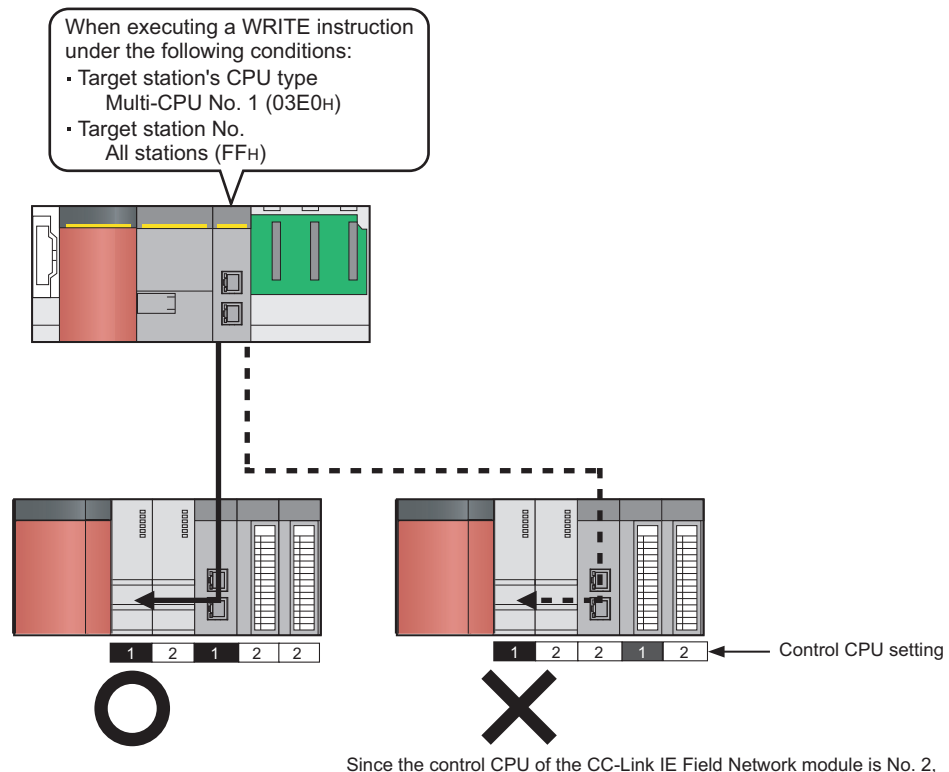

the instruction to multi-CPU No. 1 is not executed.

# **10.3 Understanding the Documentation on Dedicated Instructions**

The following page illustration is for explanation purpose only, and should not be referred to as an actual documentation.

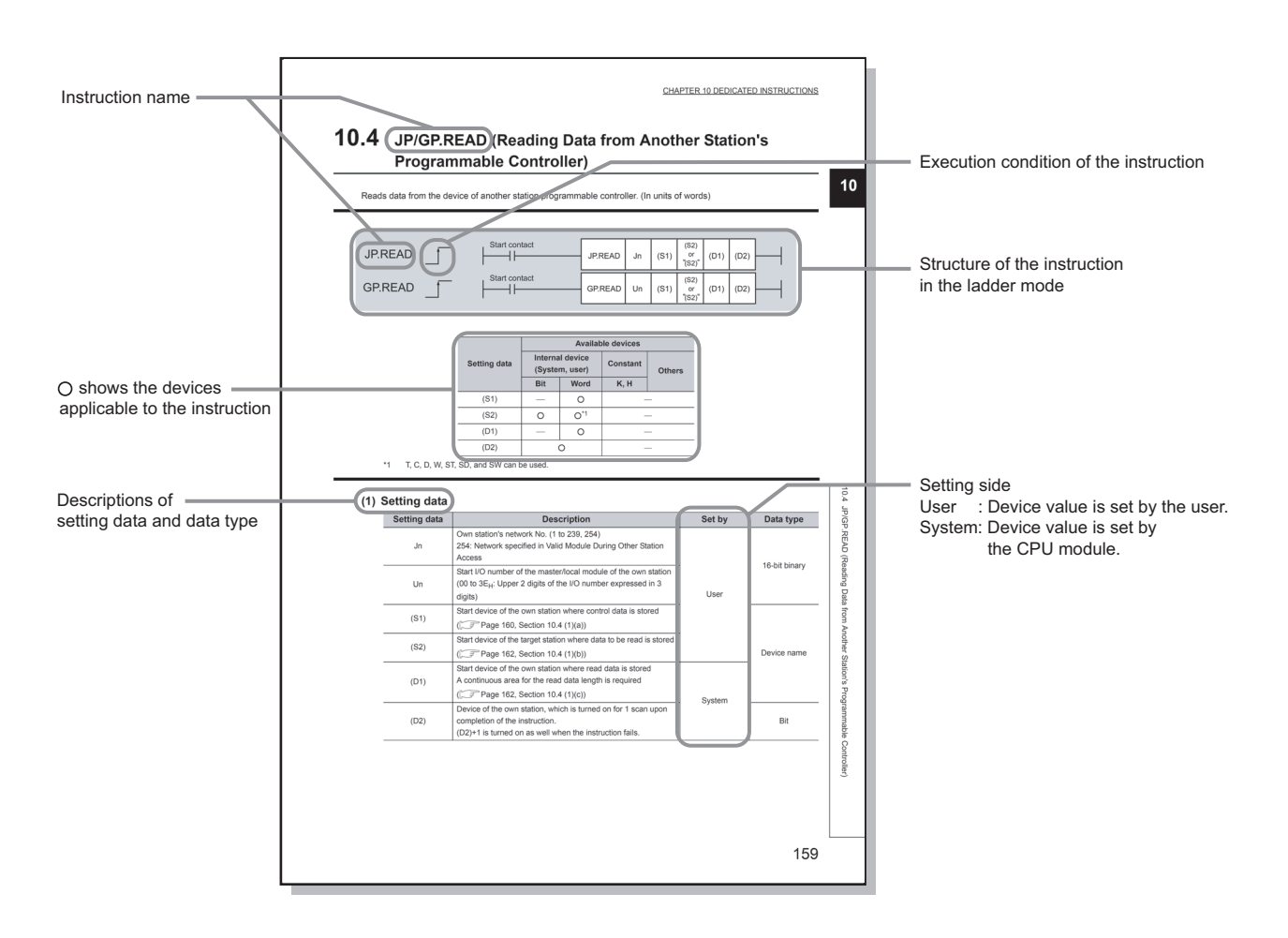

• Instruction execution conditions include the following types:

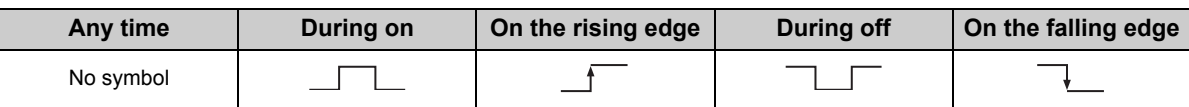

• The following types of devices are used for the dedicated instructions on CC-Link IE Field Network:

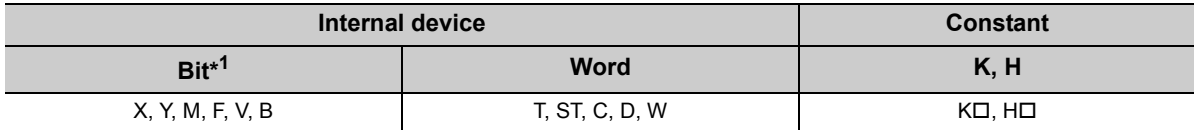

\*1 For bit data, a bit-specified word device can be used. For example, Word device. Bit No. is used for the bit specification of a word device. (The bit number is specified in hexadecimal.) Word device.Bit No.

For example, bit 10 of D0 is specified by  $|DO.A|$ .

However, bit specification cannot be used for timer (T), retentive timer (ST), and counter (C).

For details on each device, refer to the following.

**QSCPU User's Manual (Function Explanation, Program Fundamentals)** 

• The following data types are available:

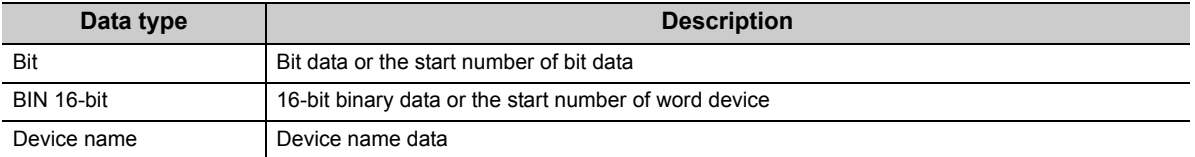

# <span id="page-161-0"></span>**10.4 JP/GP.READ (Reading Data from the Programmable Controller on Another Station)**

This instruction reads data from the device of the programmable controller on another station. (In units of words)

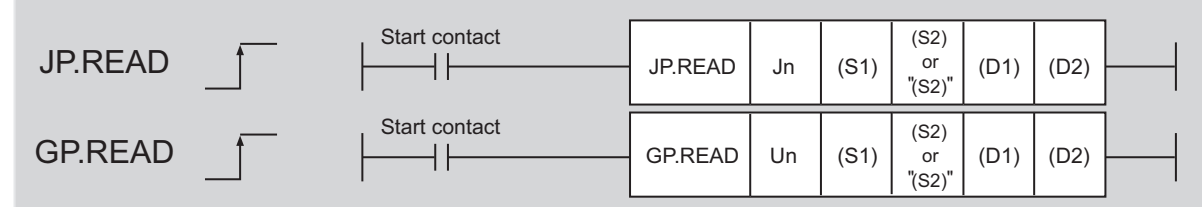

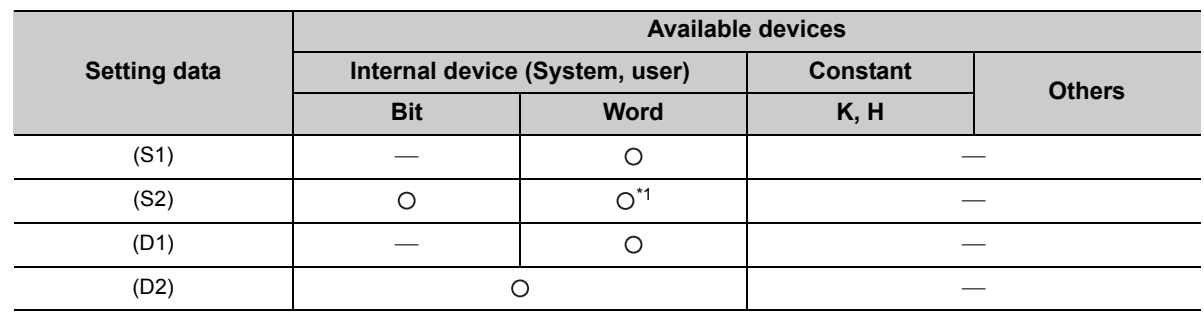

\*1 T, C, D, W, ST, SD, and SW can be used.

# **(1) Setting data**

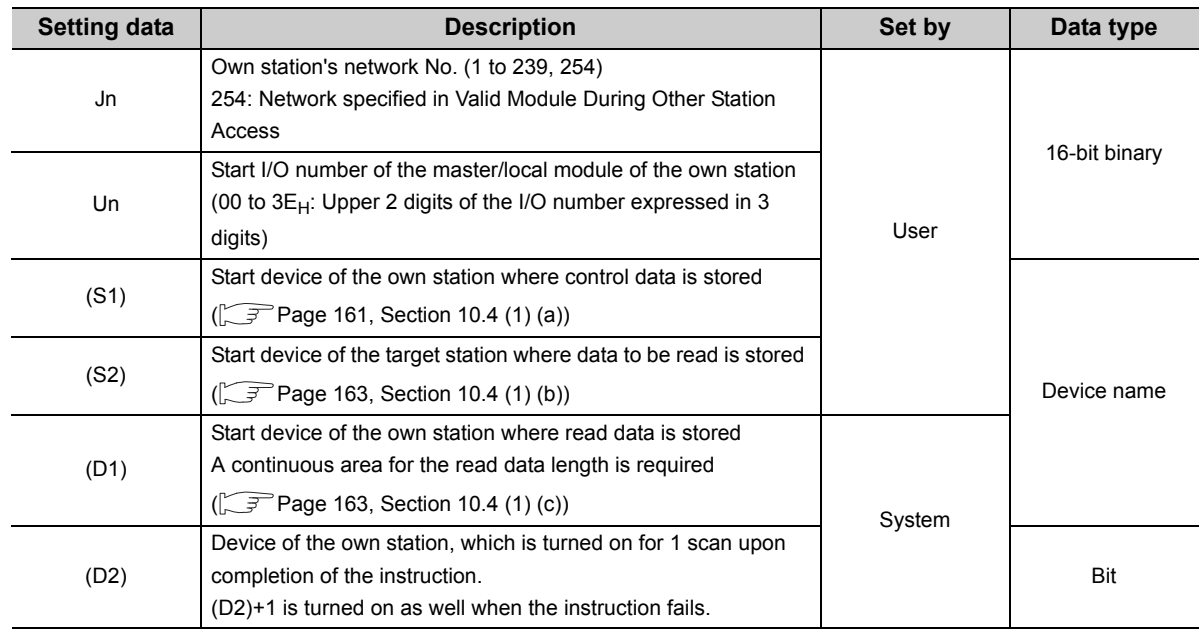

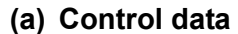

<span id="page-162-0"></span>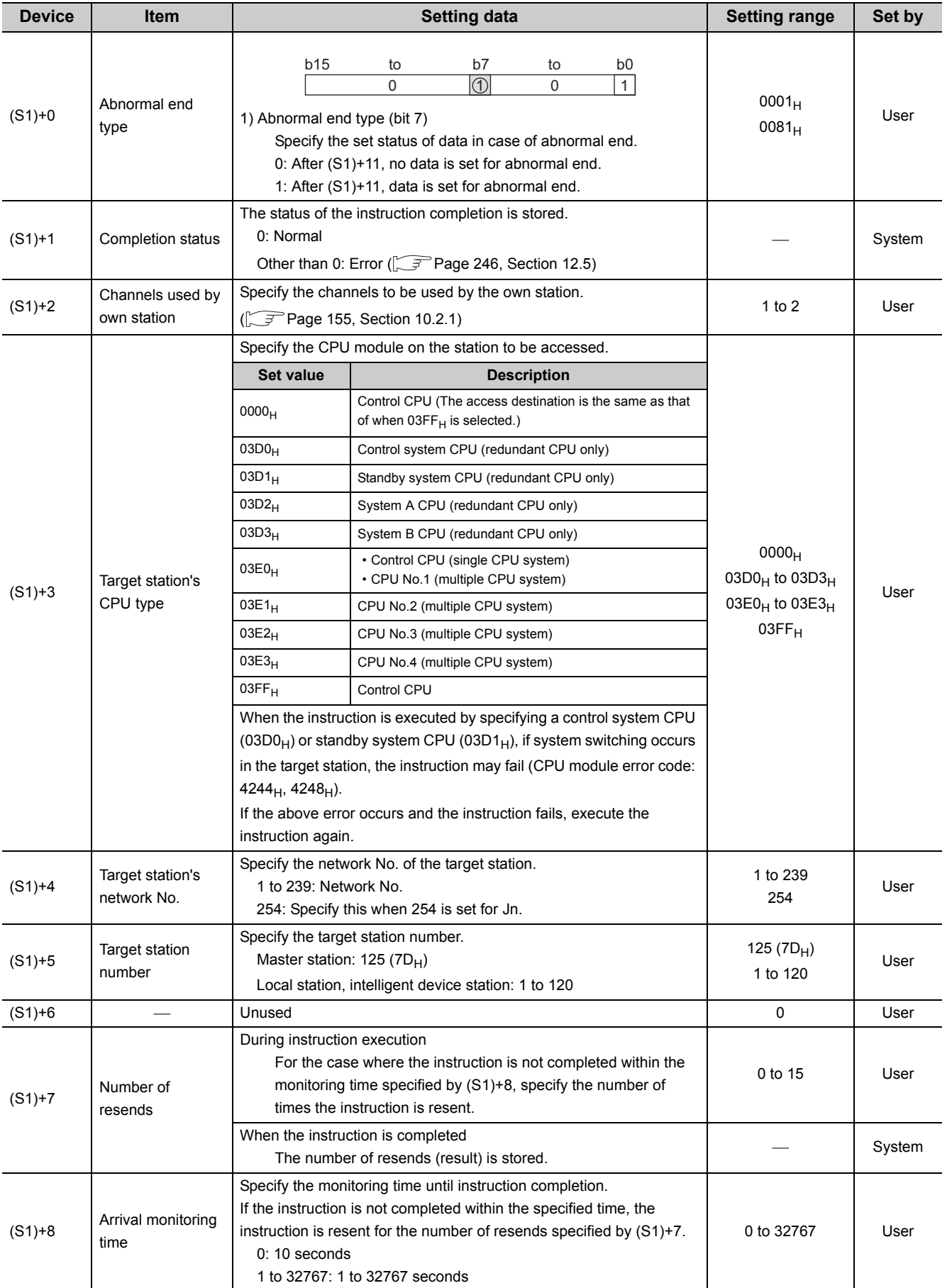

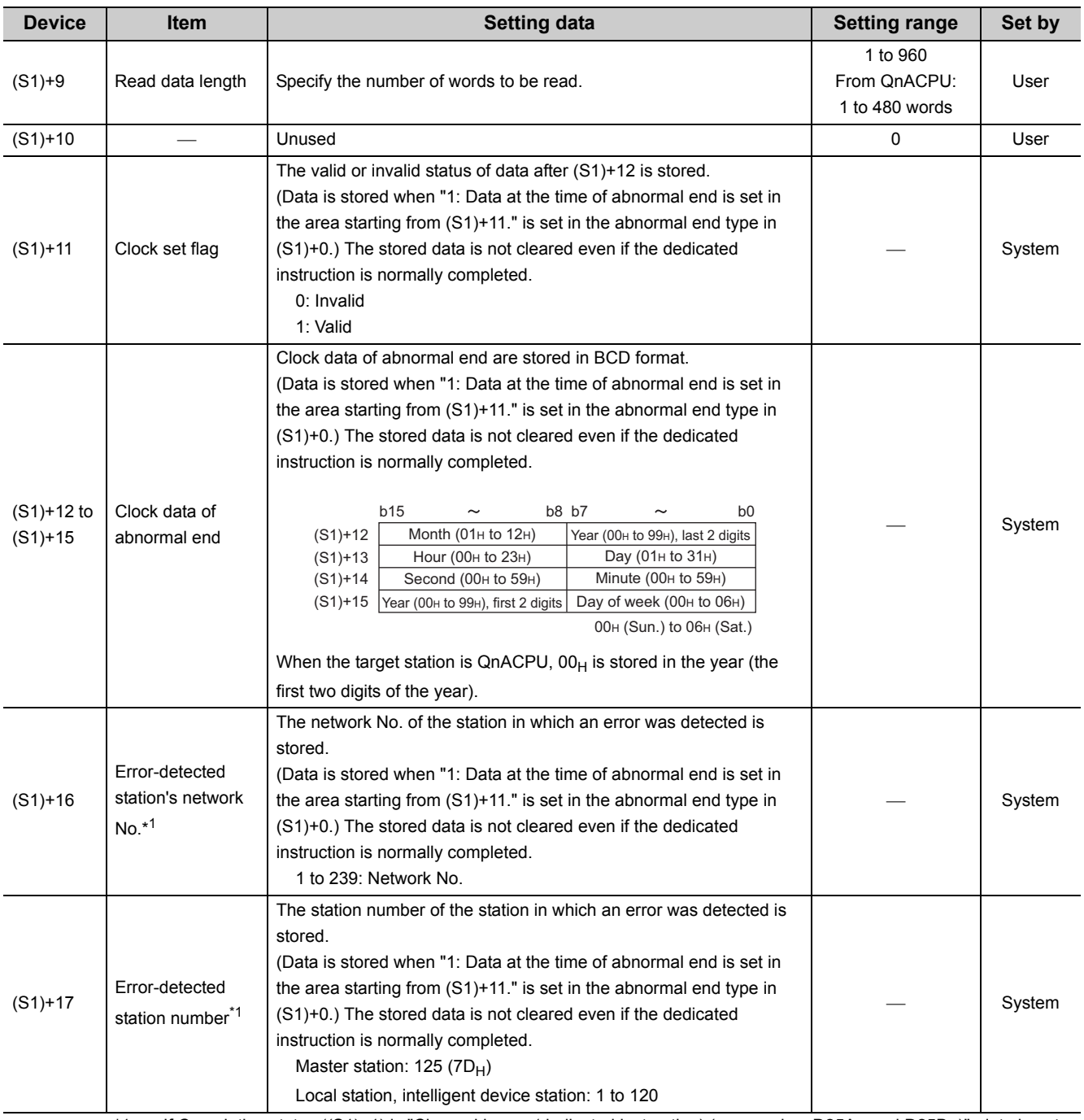

\*1 If Completion status ((S1)+1) is "Channel in use (dedicated instruction) (error codes: D25A<sub>H</sub> and D25B<sub>H</sub>)", data is not stored.

#### <span id="page-164-0"></span>**(b) Start device of the target station where data to be read is stored**

If the device setting in PLC Parameter is different between the own and target stations, use "(S2)" (with doublequotation marks) to specify.

#### <span id="page-164-1"></span>**(c) Start device of the own station where read data is stored**

Specify the own station's start device (D1), within the available range so that the read data can be stored.

When the area addressed D150 or higher of the own station CPU is already used **Ex.**

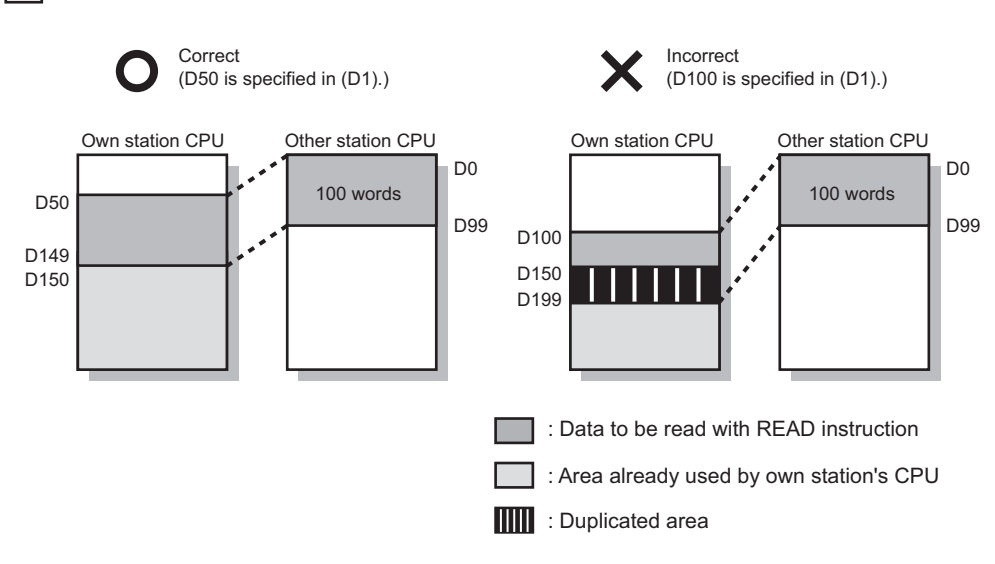

### **(2) Function**

#### **(a) READ instruction overview**

The instruction reads data by the specified number of words (control data ((S1)+9)) from the target station start device (S2) into the own station word devices (after (D1)).

Specify the target stations in control data ((S1)+4 and (S1)+5).

When the reading from devices of the target station is completed, the completion device (D2) turns on.

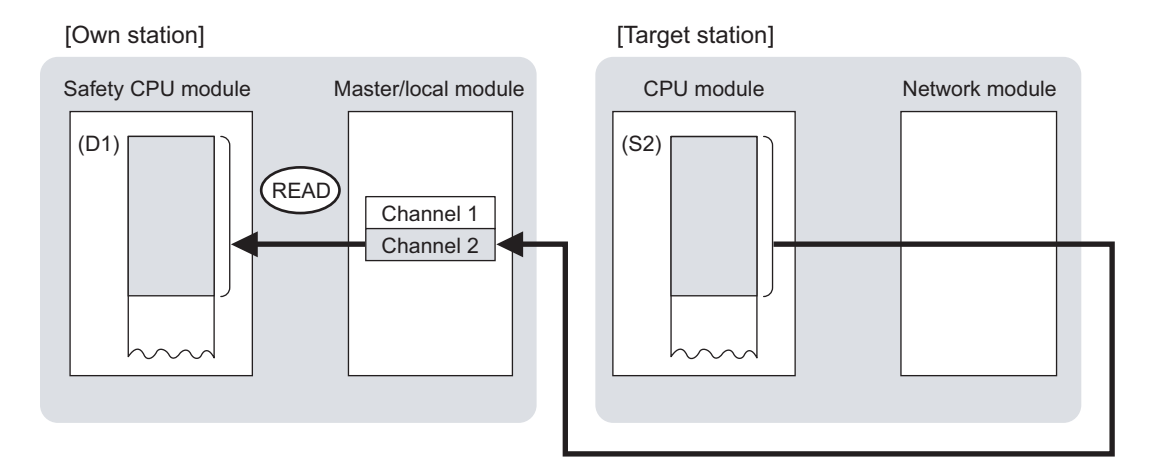

#### **(b) Target stations which can be specified**

For details on target stations which can be specified, refer to the following.

 $(\sqrt{})$  [Page 152, Section 10.1 \(1\)\)](#page-153-0)

#### **(c) Checking the execution status of the READ instruction**

The execution status (completion or error) of the READ instruction can be checked using the following device specified for the setting data.

- Completion device (D2) It is turned on in the END processing of the scan after completion of the READ instruction, and is turned off in the next END processing.
- Completion status indication device ((D2)+1) It is turned on in the END processing of the scan after completion of the READ instruction, and is turned off in the next END processing only if the READ instruction fails.

#### **(d) READ instruction execution timing**

• When completed

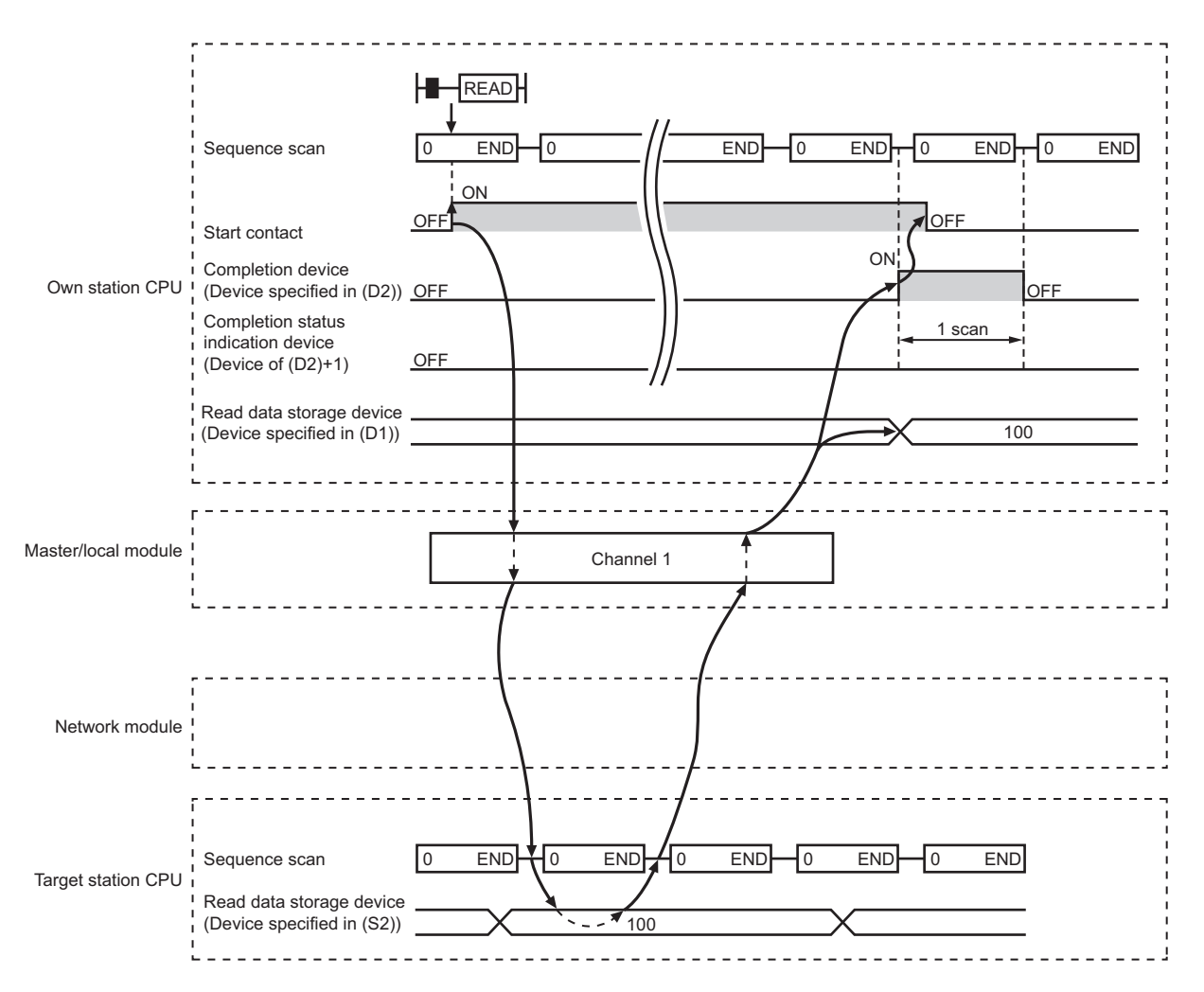

#### • When failed

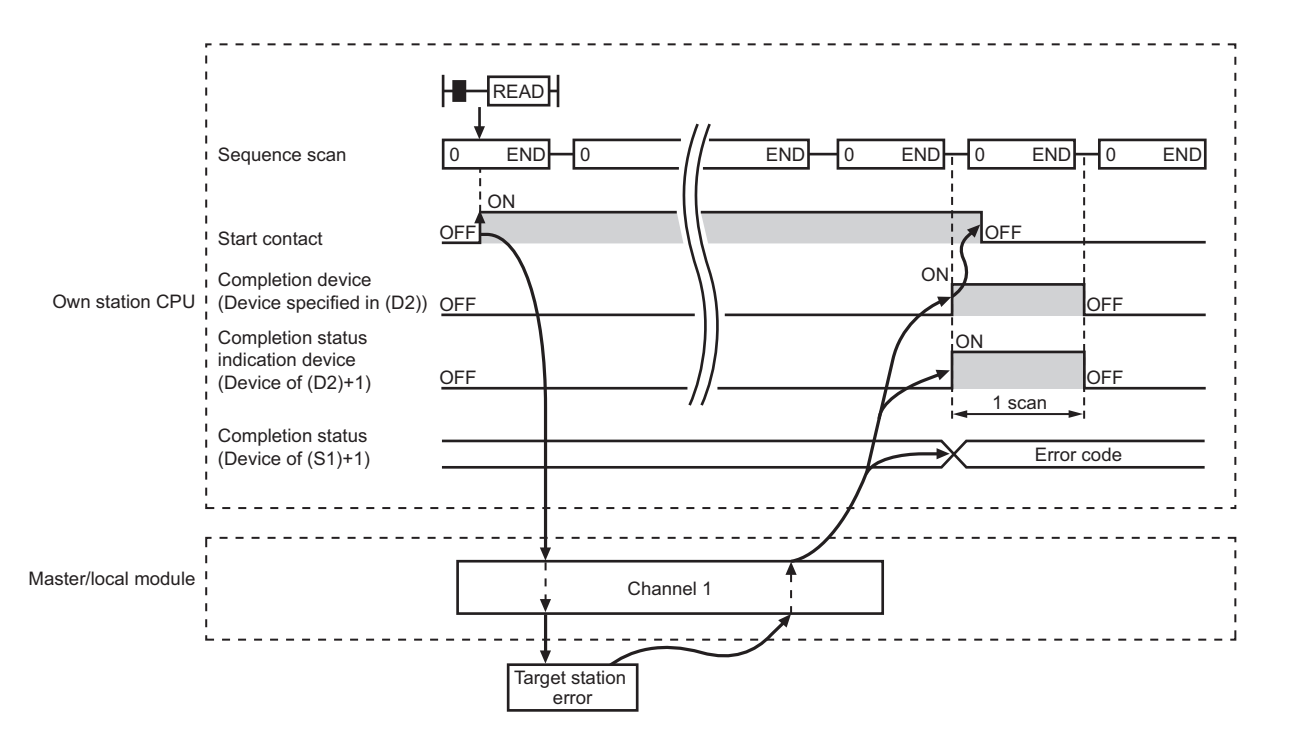

#### **(3) Error**

When the dedicated instruction fails, error details can be checked by any of the following methods:

#### **(a) In GX Developer**

Error details can be checked using CC-Link IE Field Network diagnostics. ( $\sqrt{F}$  [Page 124, CHAPTER 9\)](#page-125-0)

#### **(b) By devices**

Completion status indication device ((D2)+1) is turned on and an error code is stored in Completion status ((S1)+1) of the control data.

According to the error code, check the error details and take a corrective action. ( $\sqrt{P}$  [Page 246, Section 12.5](#page-247-0))

### <span id="page-167-0"></span>**(4) Program example**

The following program is for reading data of D250 to D254 of station No. 4 (target station) into D700 to D704 of station No. 0 (own station) when M101 is turned on.

#### **(a) System configuration example**

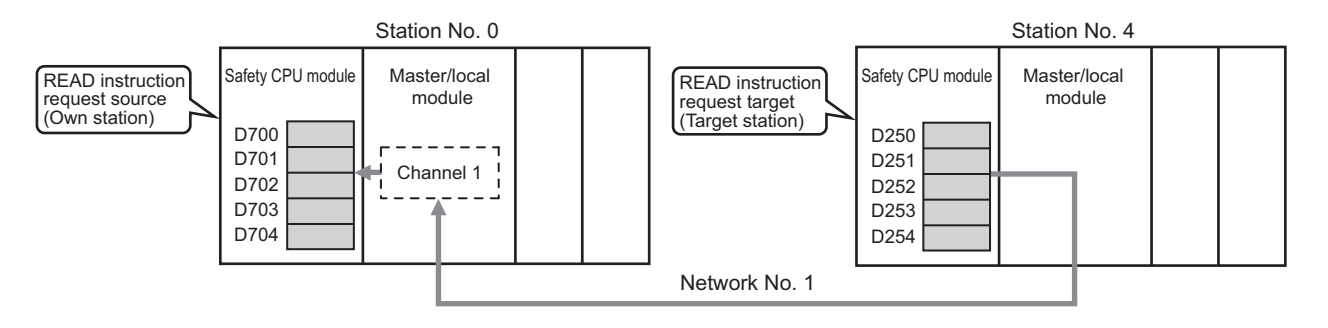

#### **(b) Devices used in the program example**

• Link special relay (SB), link special register (SW)

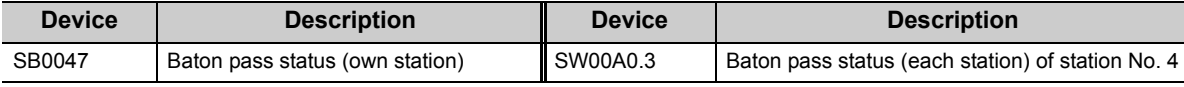

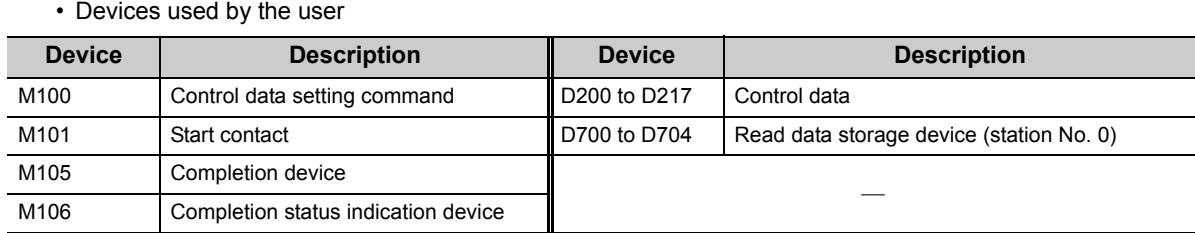

### **(c) READ instruction setting**

The setting of READ instruction control data is as follows.

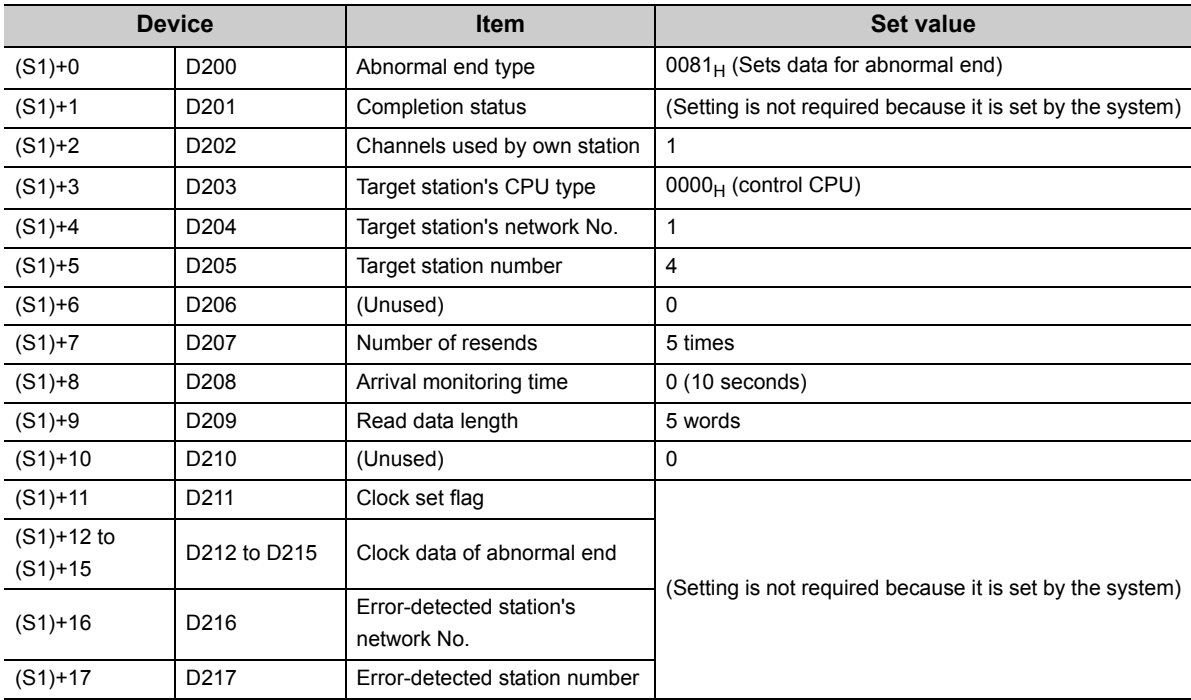

### **(d) Program example**

The following program is written to the safety CPU module of station No. 0.

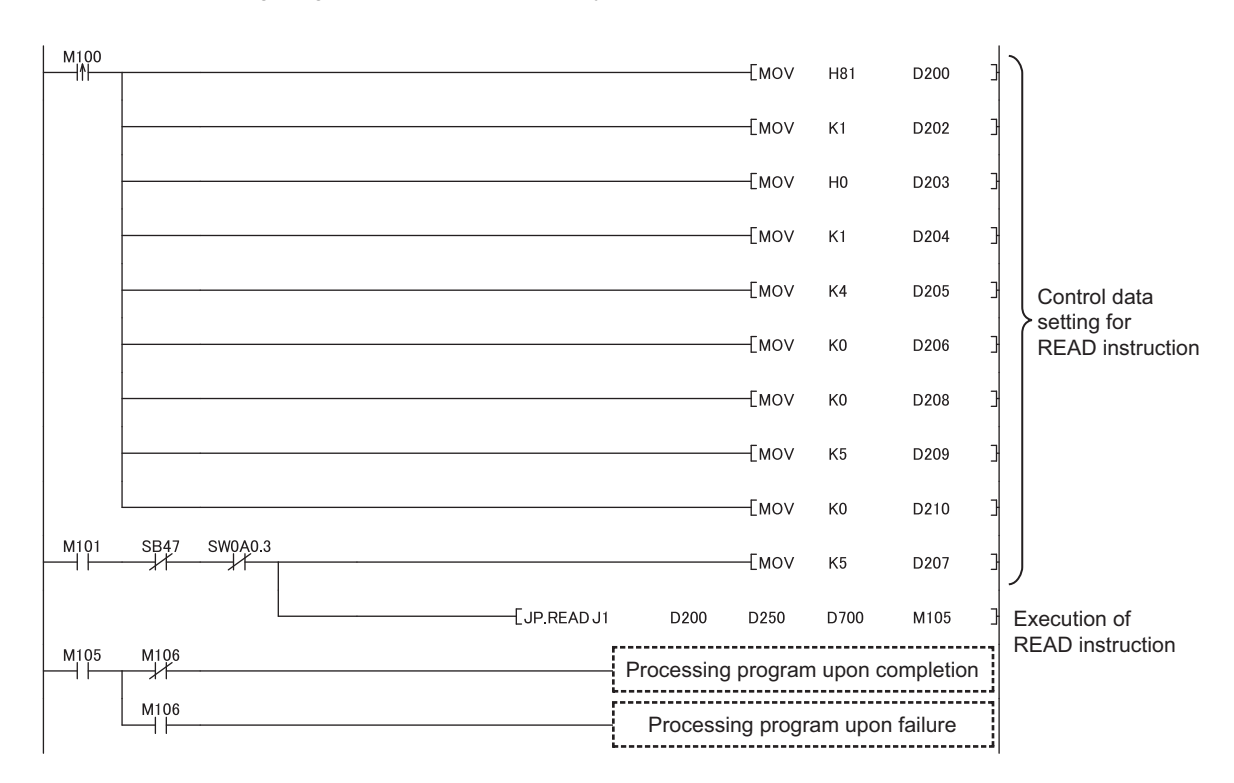

# **10.5 JP/GP.SREAD (Reading Data from the Programmable Controller on Another Station)**

This instruction reads data from the device of the programmable controller on another station. (In units of words) With the SREAD instruction, when data read is completed, the device of the other station is turned on. Data reading with the SREAD instruction can be confirmed by this.

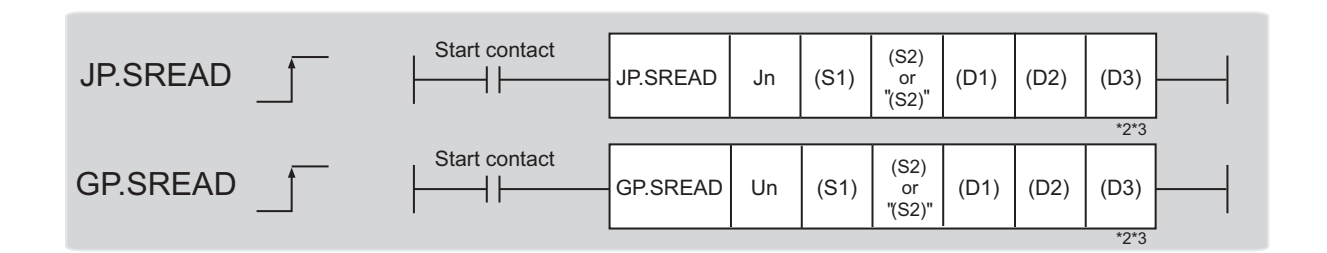

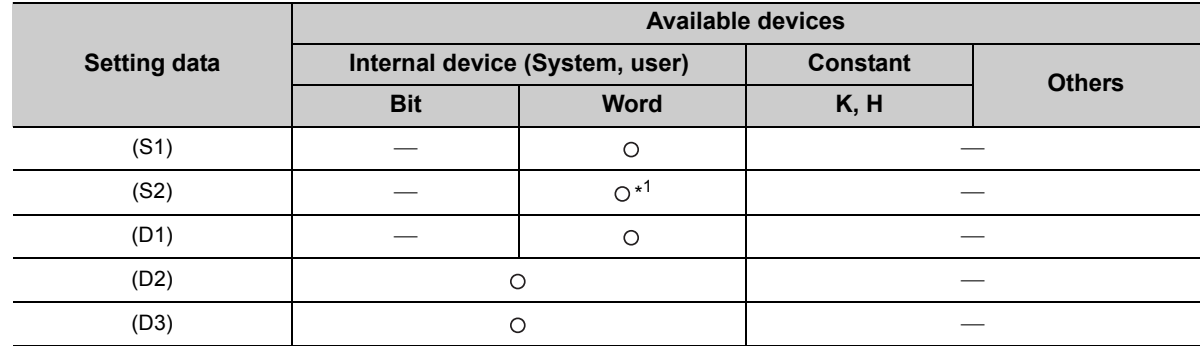

\*1 T, C, D, W, ST, SD, and SW can be used.

\*2 For the SREAD instruction, the read notification device (D3) can be omitted in the programming. However, the operation is the same as the READ instruction. The SREAD instruction can operate differently depending on whether read notification device (D3) is omitted or not.

\*3 When the target station is a Basic model QCPU or a safety CPU module, the data set in the read notification device (D3) is ignored. (Operation is the same as the READ instruction.)

# **Setting**  Un

### **(1) Setting data**

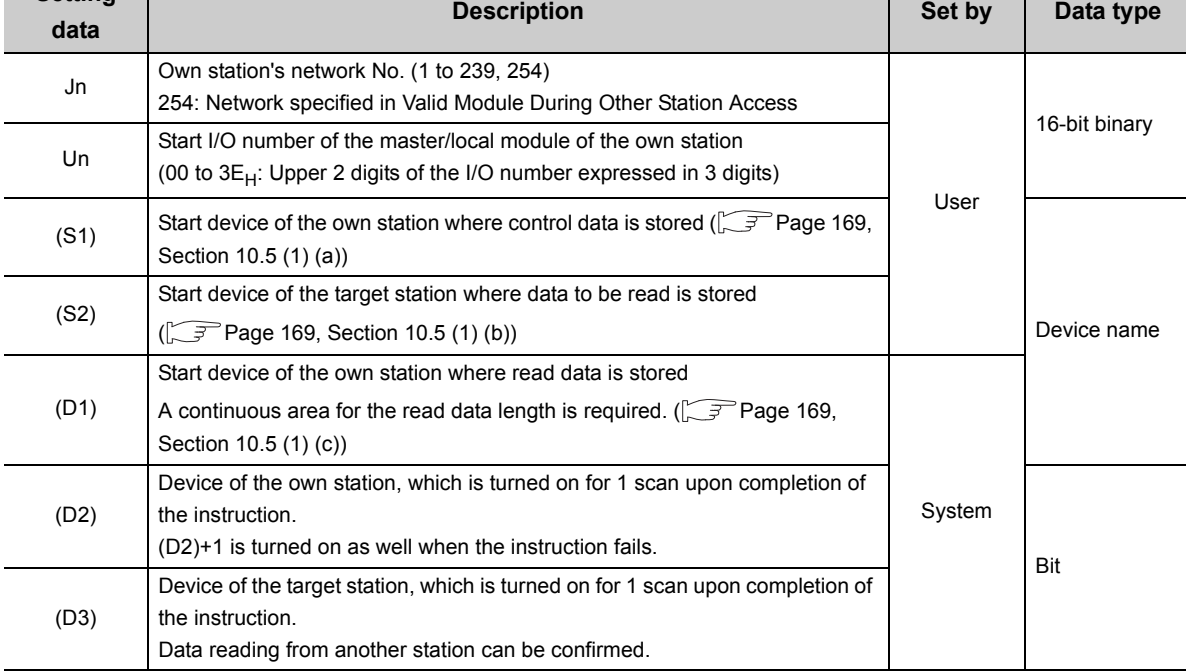

#### <span id="page-170-0"></span>**(a) Control data**

The SREAD instruction control data is the same as that of the READ instruction  $(\sqrt{P})$  [Page 160, Section 10.4](#page-161-0))

#### <span id="page-170-1"></span>**(b) Start device of the target station where data to be read is stored**

The target station's start device where data to be read by the SREAD instruction is stored is the same as that of the READ instruction. ( $\sqrt{P}$  [Page 160, Section 10.4\)](#page-161-0)

#### <span id="page-170-2"></span>**(c) Start device of the own station where read data is stored**

The start device of the own station where data read by the SREAD instruction is stored is the same as that of the READ instruction. ( $\sqrt{P}$  [Page 160, Section 10.4\)](#page-161-0)

# **(2) Function**

#### **(a) SREAD instruction overview**

The instruction reads data by the specified number of words (control data ((S1)+9)) from the target station start device (S2) into the own station word devices (after (D1)).

Specify the target stations in control data ((S1)+4 and (S1)+5).

When the reading of the data specified in (S2) is completed, the following devices are turned on.

- Own station: Completion device (D2)
- Target station: Read notification device (D3)

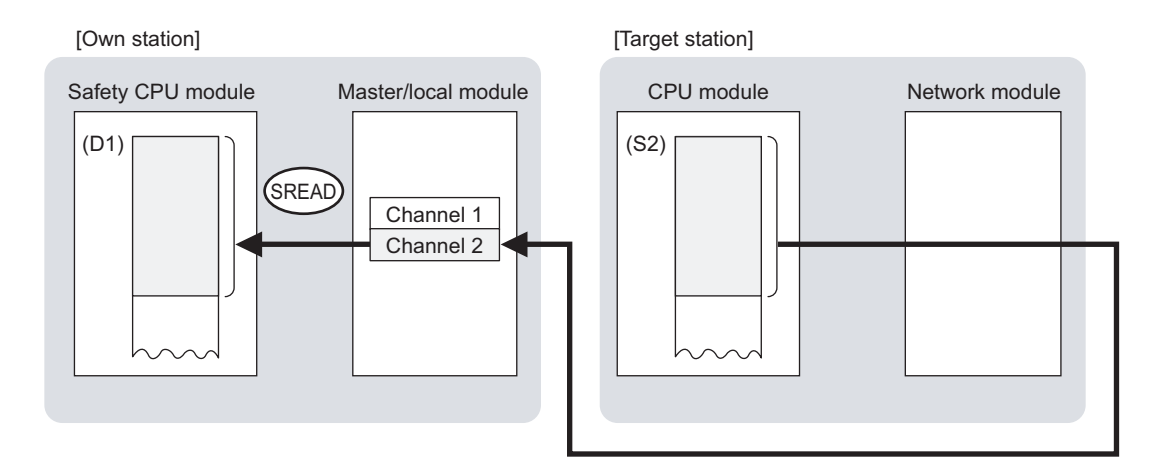

#### **(b) Target stations which can be specified**

For details on target stations which can be specified, refer to the following.  $\sqrt{F}$  [Page 152, Section 10.1 \(1\)](#page-153-0)

#### **(c) Checking the execution status of the SREAD instruction**

The execution status (completion or error) of the SREAD instruction can be checked using the following device specified for the setting data.

• Completion device (D2)

It is turned on in the END processing of the scan after completion of the SREAD instruction, and is turned off in the next END processing.

• Completion status indication device ((D2)+1)

It is turned on in the END processing of the scan after completion of the SREAD instruction, and is turned off in the next END processing only if the SREAD instruction fails.

#### **(d) SREAD instruction execution timing**

#### • When completed

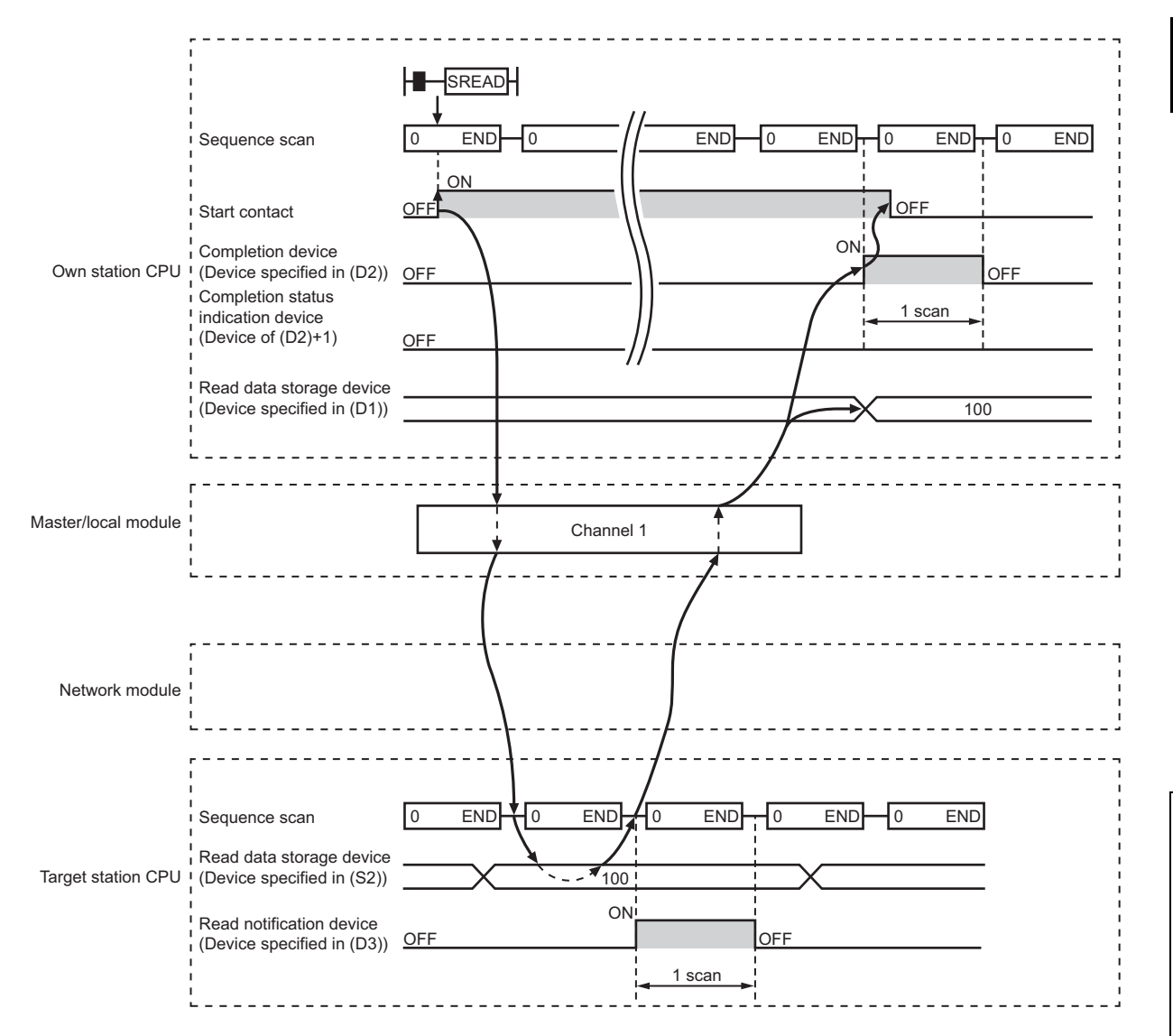

#### • When failed

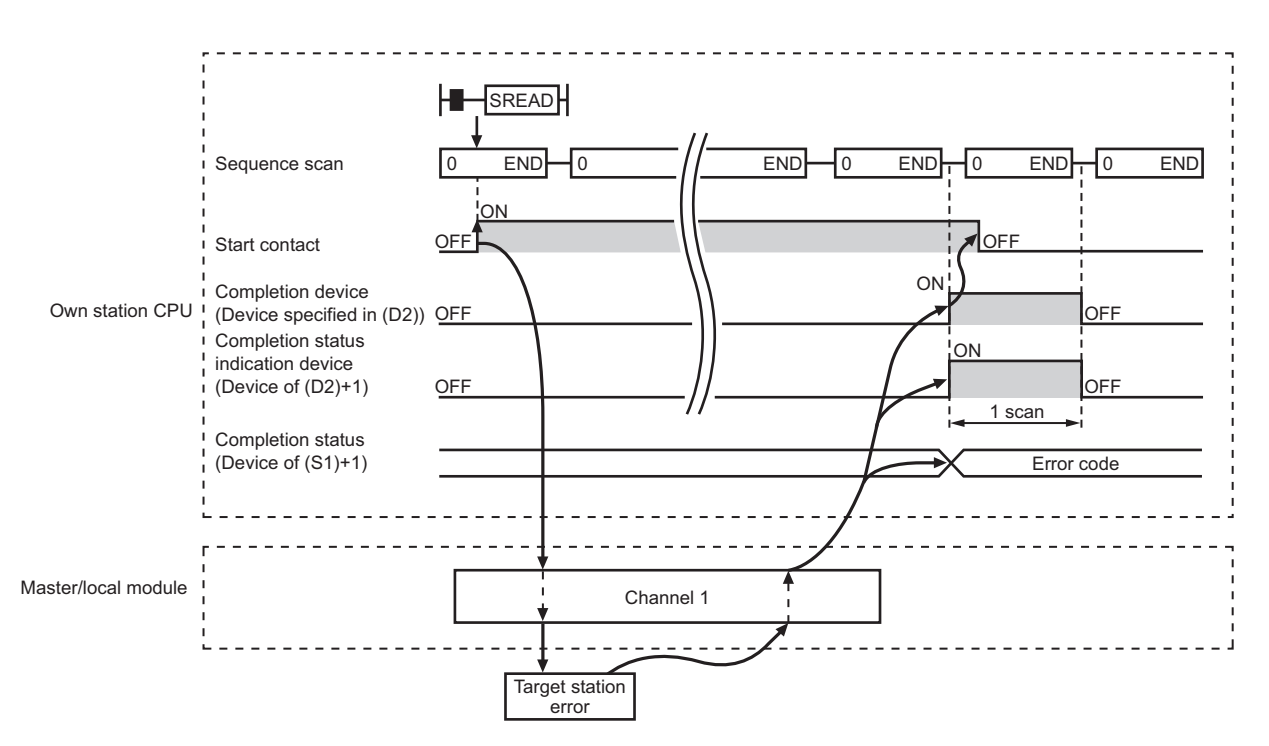

### **(3) Error**

When the dedicated instruction fails, error details can be checked by any of the following methods:

#### **(a) In GX Developer**

Error details can be checked using CC-Link IE Field Network diagnostics.  $(\sqrt{3})$  [Page 124, CHAPTER 9\)](#page-125-0)

#### **(b) By devices**

Completion status indication device ((D2)+1) is turned on and an error code is stored in Completion status ((S1)+1) of the control data.

According to the error code, check the error details and take a corrective action.

(  $\sqrt{ }$  [Page 246, Section 12.5](#page-247-0))

#### **(4) Program example**

Just like the READ instruction program example, this program example is for reading data of D250 to D254 of station No. 4 (target station) into D700 to D704 of station No. 0 (own station) when M101 is turned on. Furthermore, when the read notification device (D3) of the target station is turned on, Y60 of the target station is turned on.

**Remark** . . . . . . . . . . . . . . . .

Compared to the READ instruction program example, the SREAD instruction program example has a different section where the read notification device (D3) is specified at the end of the arguments. ( $\sqrt{3}$  [Page 166, Section 10.4 \(4\)\)](#page-167-0)

# 

#### **(a) System configuration example**

Same as the READ instruction program example.

#### **(b) Devices used in the program example**

- Link special relay (SB), link special register (SW)
- Same as the READ instruction program example.
- Devices used by users

The devices used in the SREAD instruction request source (station No. 0) are the same as those in the READ instruction program example.

Devices used in the SREAD instruction request destination (station No. 4)

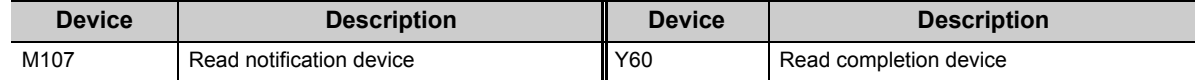

#### **(c) SREAD instruction setting**

Same as the READ instruction program example.

### **(d) Program example**

• Program example in SREAD instruction request source (station No. 0)

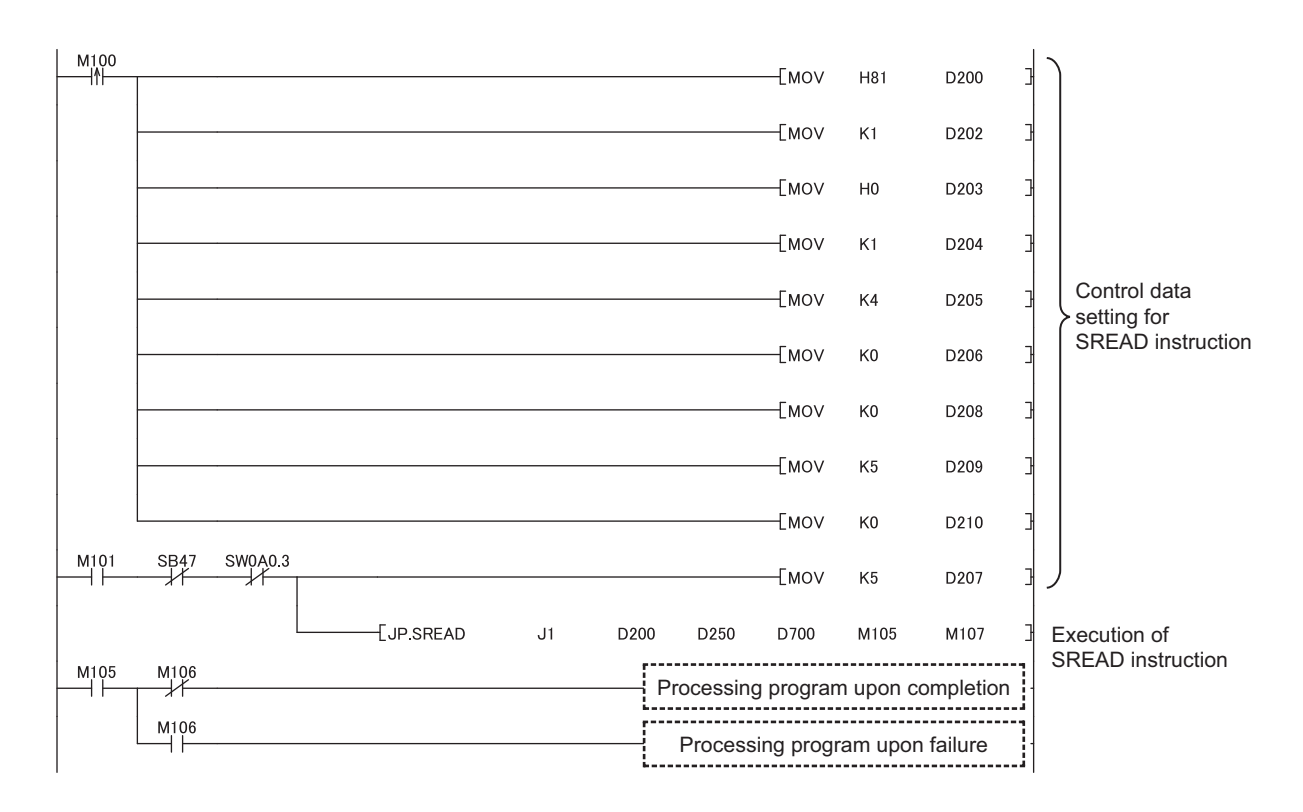

• Program example in SREAD instruction request destination (station No. 4)

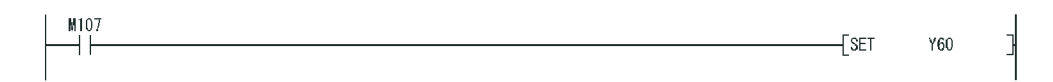

# **10.6 JP/GP.WRITE (Writing Data to the Programmable Controller on Another Station)**

This instruction writes data to the device of the programmable controller on another station. (In units of words)

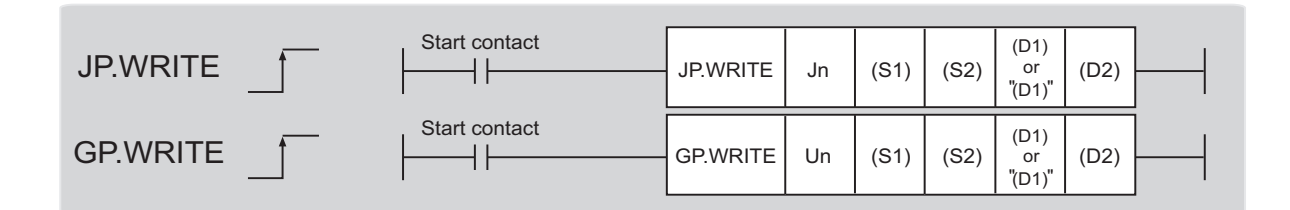

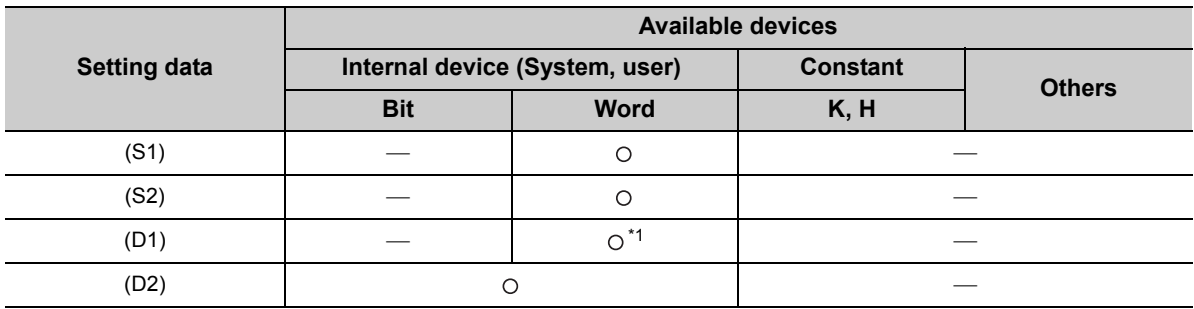

\*1 T, C, D, W, ST, SD, and SW can be used. When specifying SD/SW, data can be written in the range that the user can set. For details on SD/SW, refer to the following. Manuals for the CPU module and network module of the target station

### **(1) Setting data**

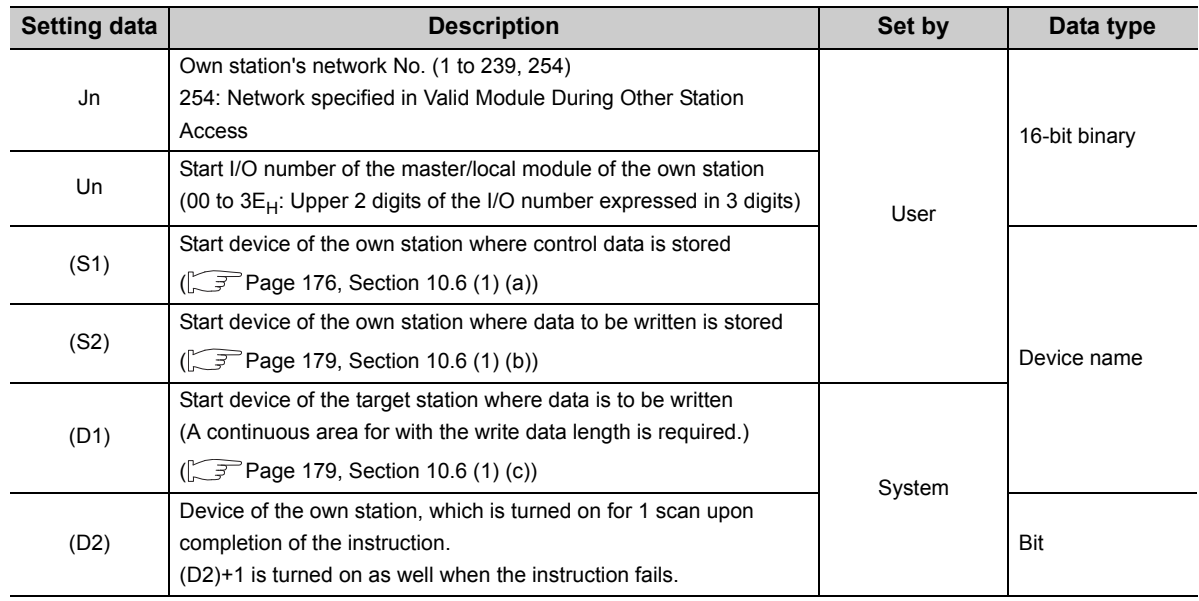

# **(a) Control data**

<span id="page-177-0"></span>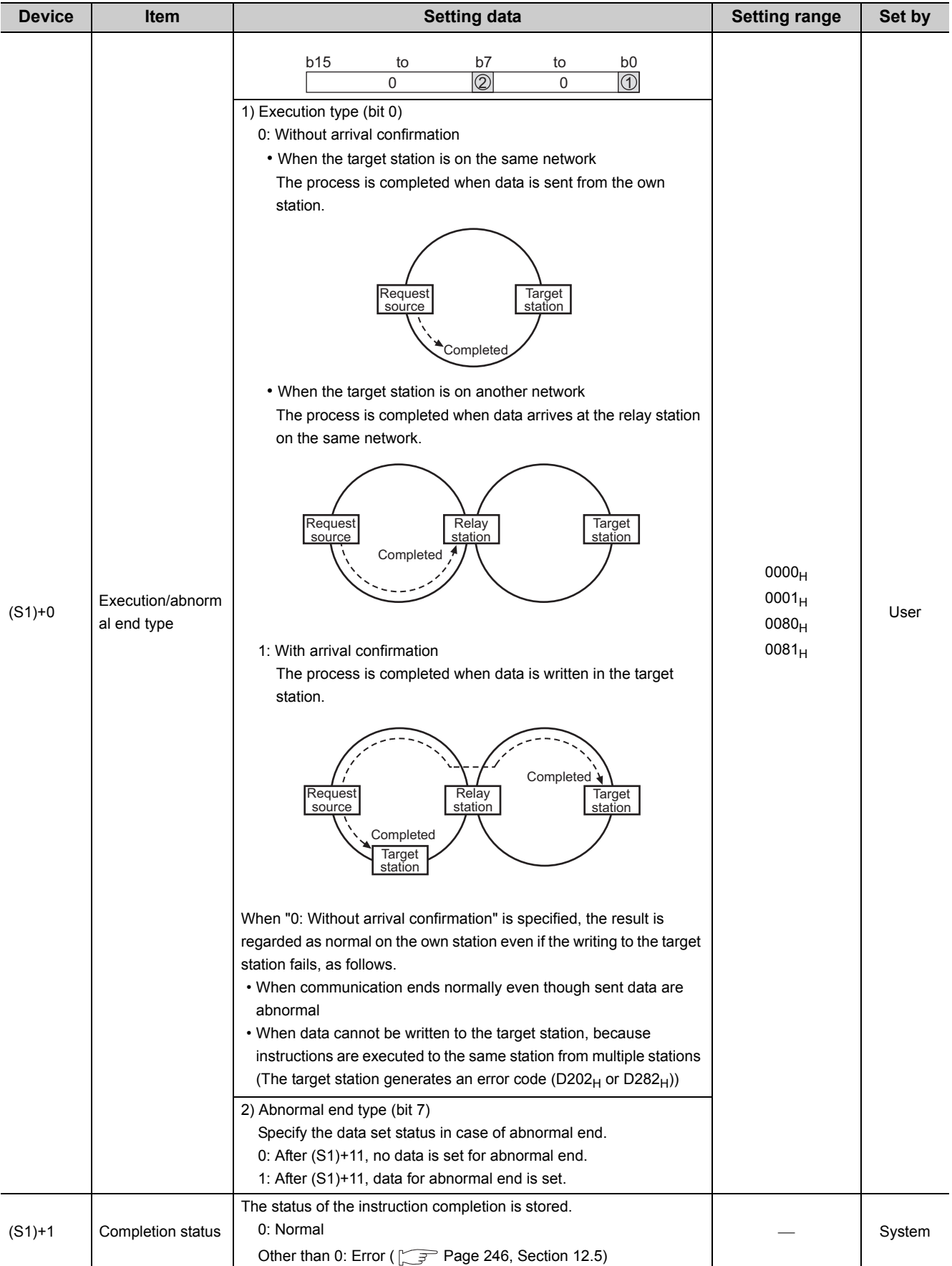

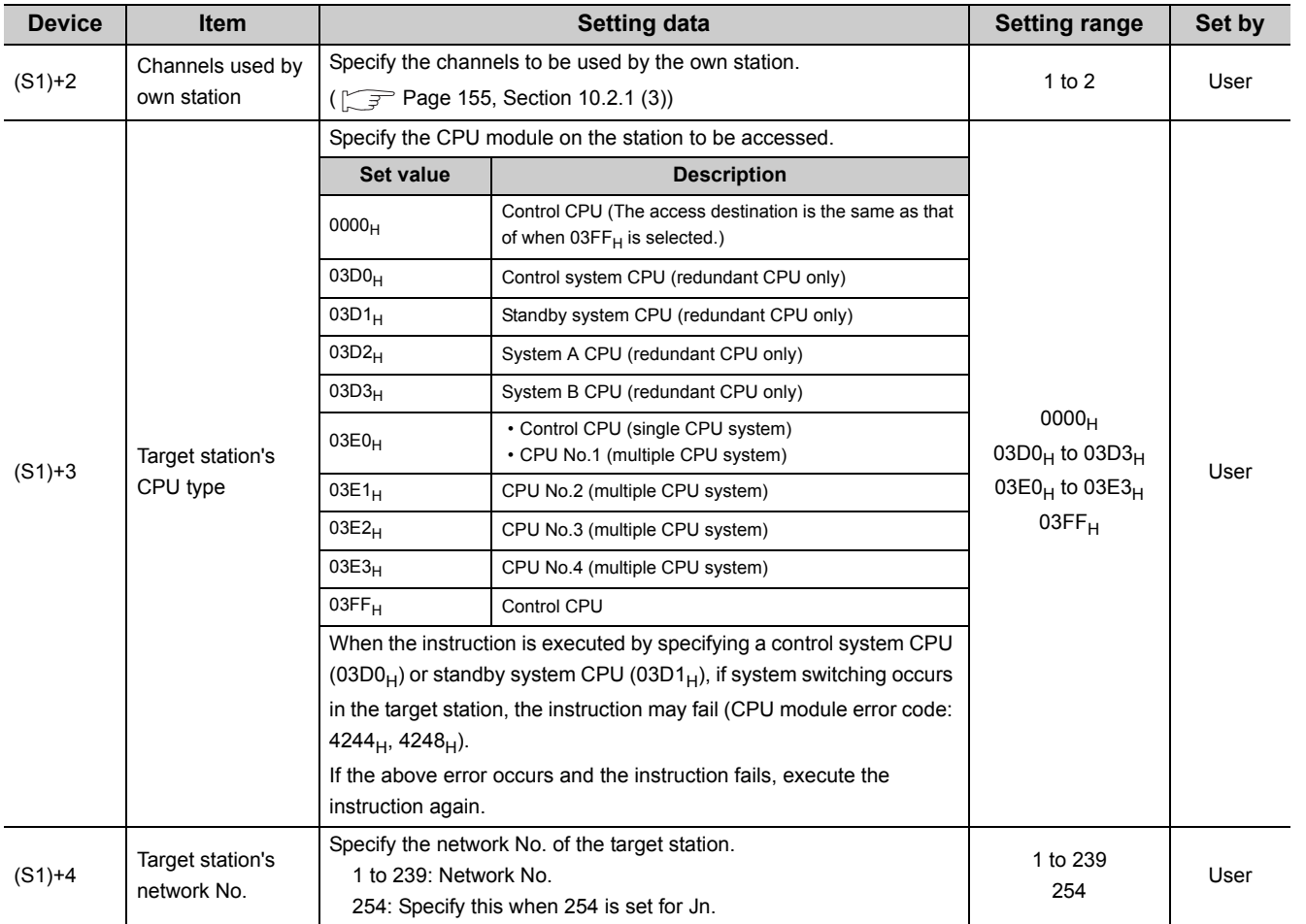

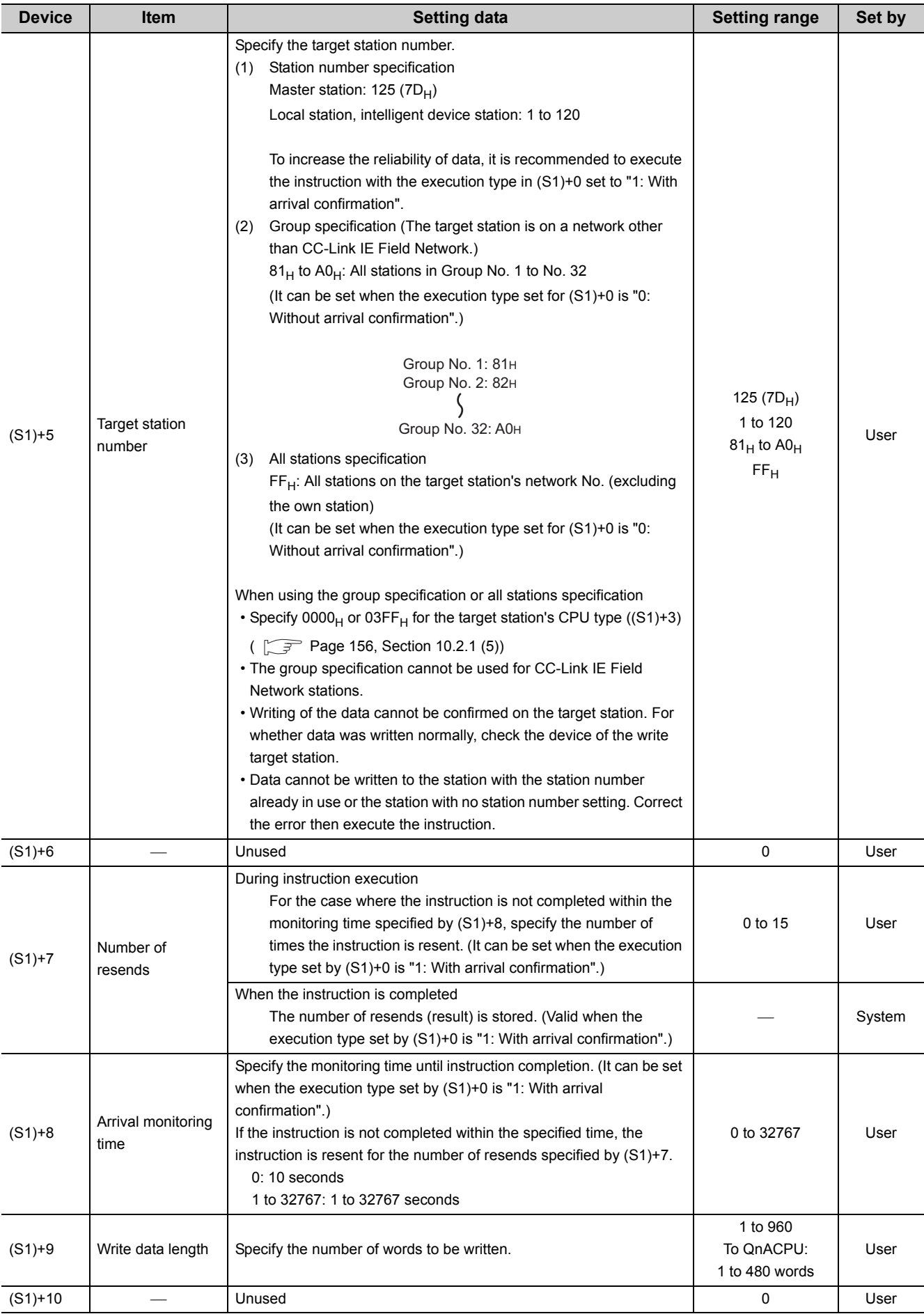
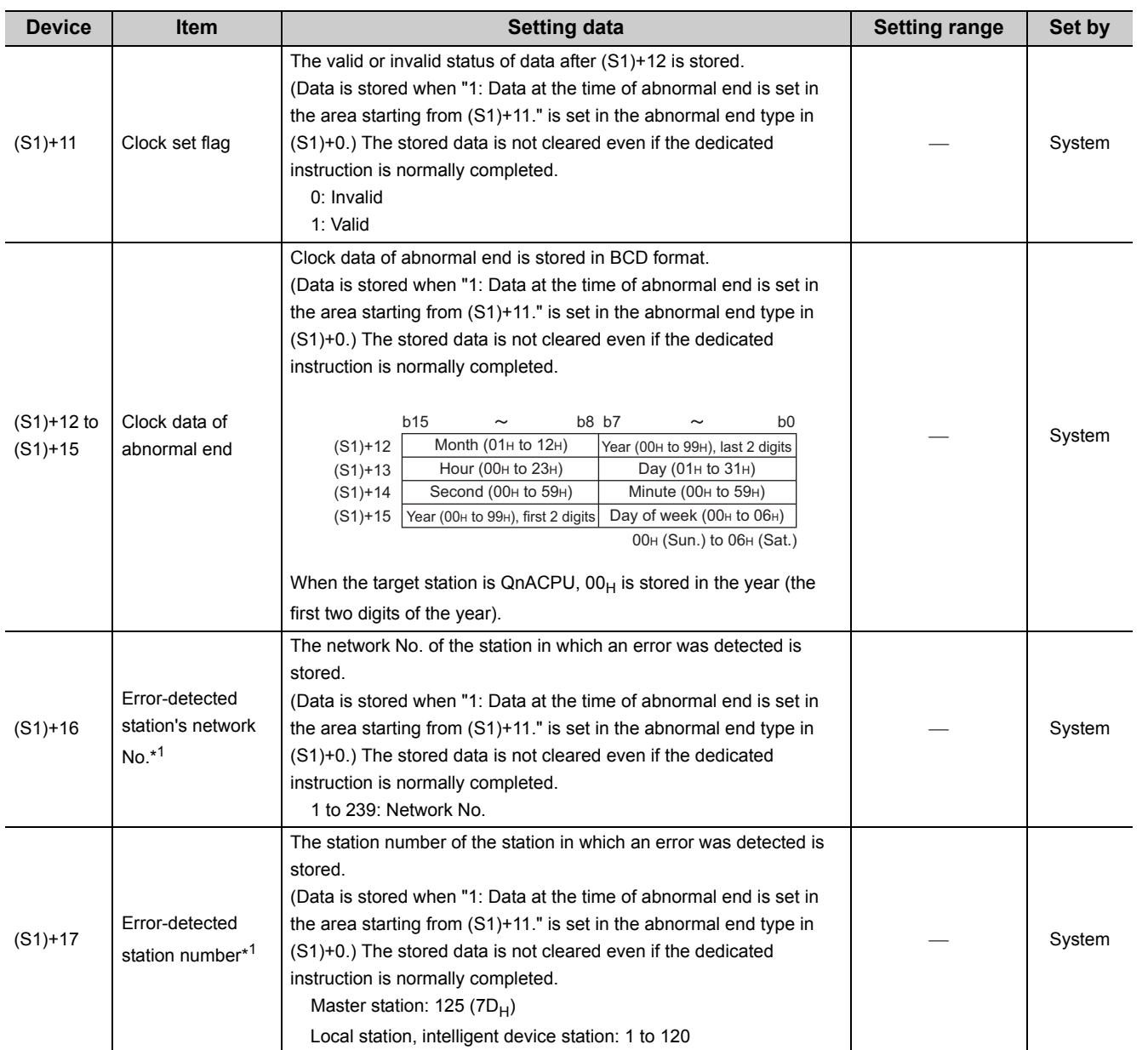

\*1 If Completion status ((S1)+1) is "Channel in use (dedicated instruction) (error codes: D25A<sub>H</sub> and D25B<sub>H</sub>)", data is not stored.

#### **(b) Start device of the own station where data to be written is stored**

Specify the start device of the own station that stores data to be written.

#### **(c) Start device of the target station where data is to be written**

If the device setting in PLC Parameter is different between the own and target stations, use "(D1)" (with doublequotation marks) to specify.

Specify the start device (D1) of the target station, within the available range so that the write data can be stored.

When the area addressed D150 or higher of the target station CPU is already used **Ex.**

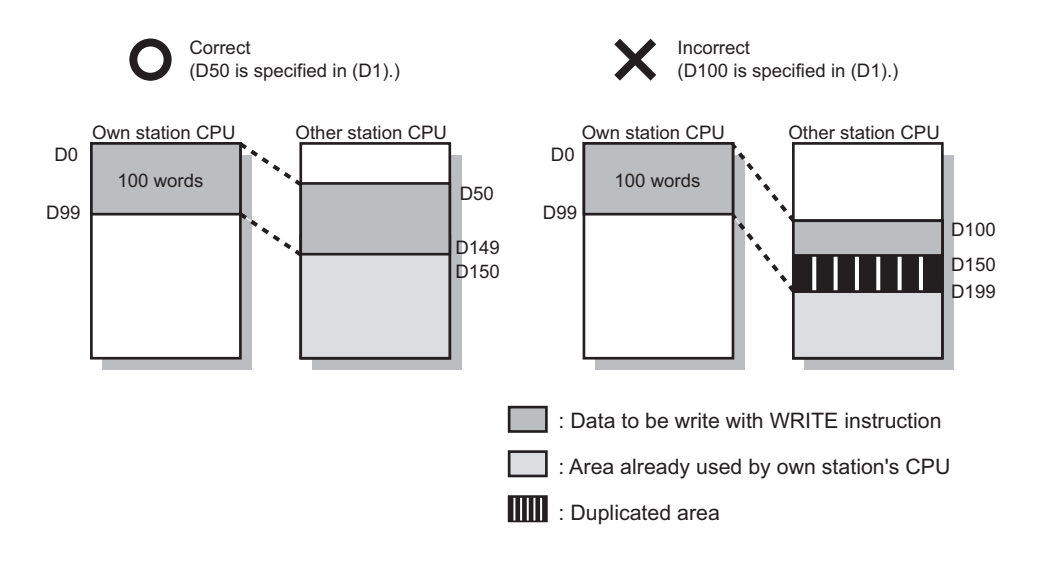

# **(2) Function**

#### **(a) WRITE instruction overview**

The instruction writes data by the specified number of words (control data  $((S1) + 9)$ ) from the own station start device (S2) into the target station word devices (after (D1)).

Specify the target stations in control data ((S1)+4 and (S1)+5).

When the writing to devices of the target station is completed, the completion device (D2) turns on.

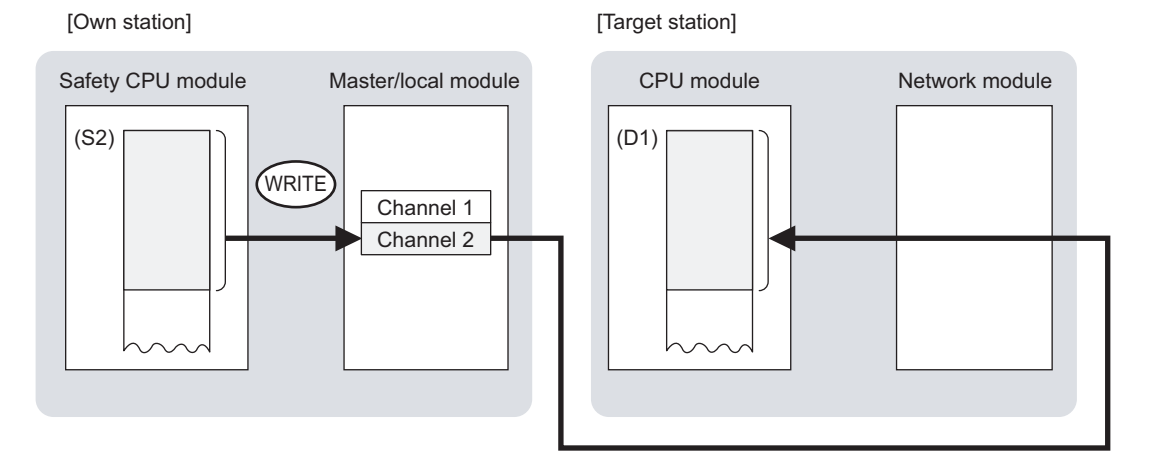

#### **(b) Target stations which can be specified**

For details on target stations which can be specified, refer to the following.

**[Page 152, Section 10.1 \(1\)](#page-153-0)** 

#### **(c) Checking the execution status of the WRITE instruction**

The execution status (completion or error) of the WRITE instruction can be checked using the following device specified by the setting data.

- Completion device (D2) It is turned on in the END processing of the scan after completion of the WRITE instruction, and is turned off in the next END processing.
- Completion status indication device ((D2)+1) It is turned ON in the END processing of the scan after completion of the WRITE instruction, and is turned off in the next END processing only if the WRITE instruction fails.

#### **(d) WRITE instruction execution timing**

• When completed

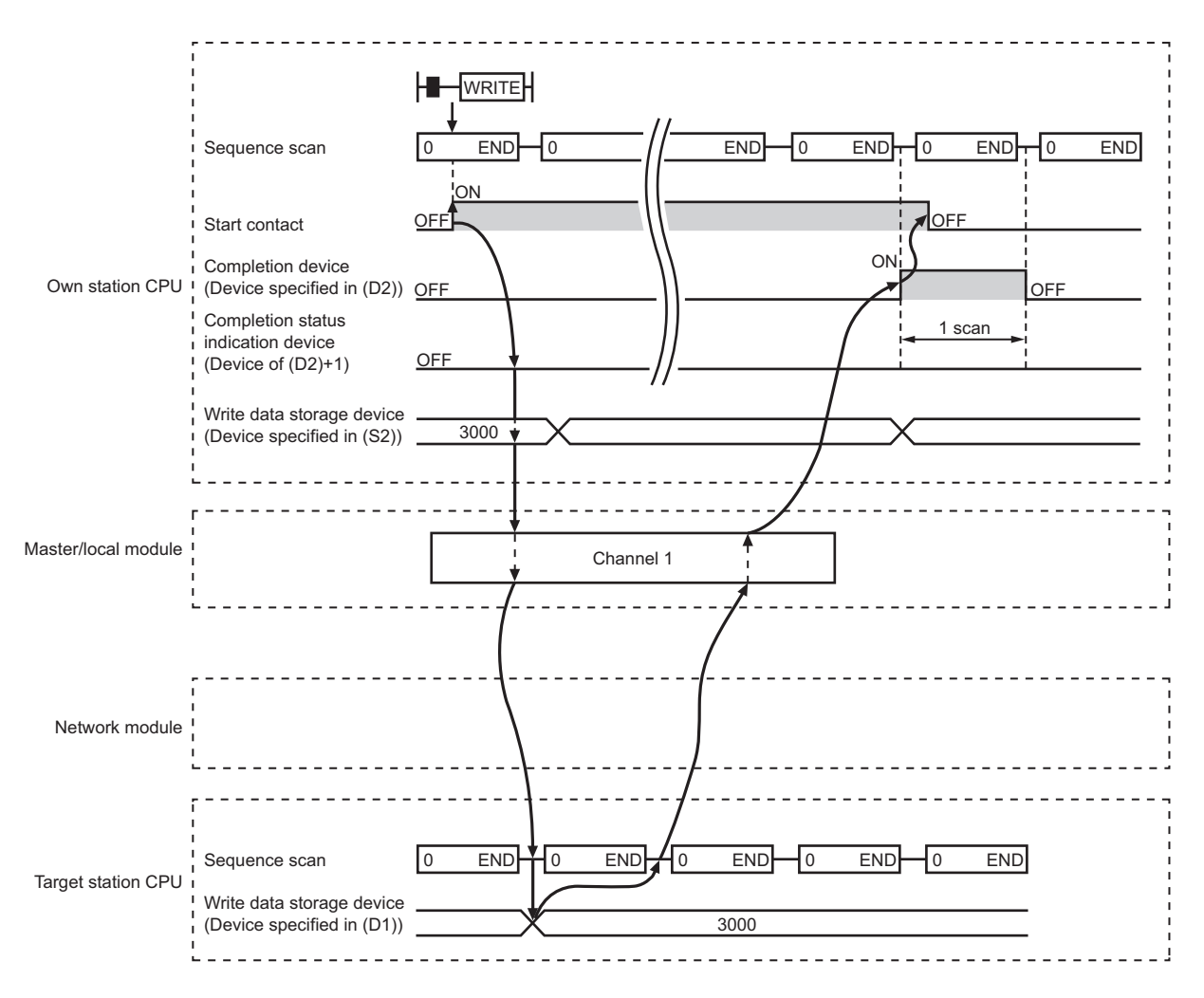

#### • When failed

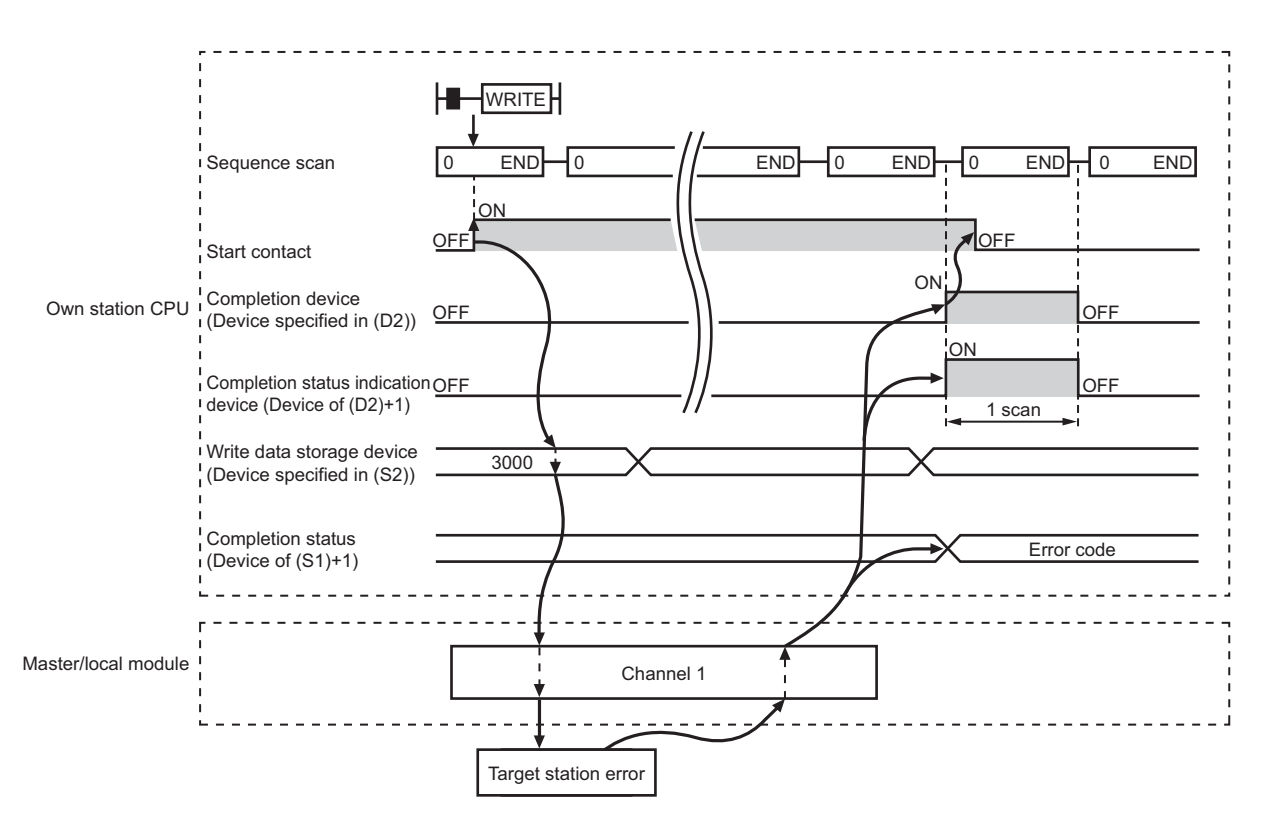

#### **(3) Error**

When the dedicated instruction fails, error details can be checked by any of the following methods:

#### **(a) In GX Developer**

Error details can be checked using CC-Link IE Field Network diagnostics. ( $\sqrt{r}$  [Page 124, CHAPTER 9](#page-125-0))

#### **(b) By devices**

Completion status indication device ((D2)+1) is turned on and an error code is stored in Completion status ((S1)+1) of the control data.

According to the error code, check the error details and take a corrective action.

 $(\sqrt{P})$  [Page 246, Section 12.5](#page-247-0))

# <span id="page-185-0"></span>**(4) Program example**

The following program is for writing data of D750 to D753 of station No. 2 (own station) into D300 to D303 of station No. 3 (target station) when M112 is turned on.

#### **(a) System configuration example**

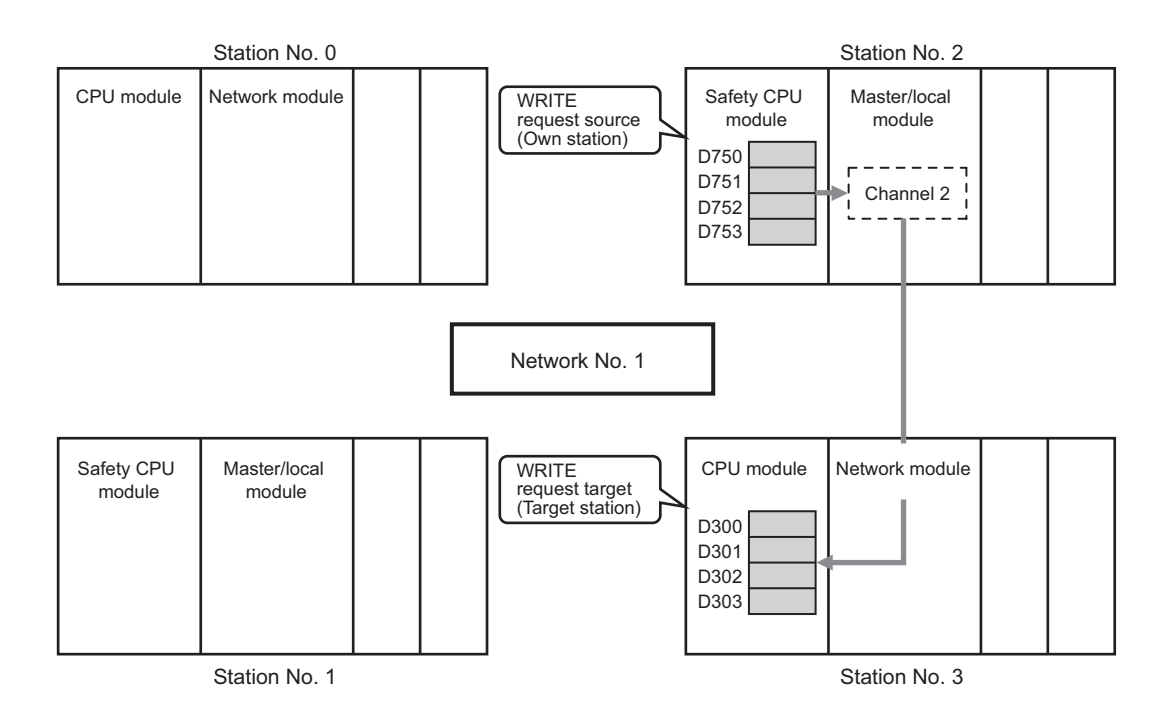

#### **(b) Devices used in the program example**

• Link special relay (SB), link special register (SW)

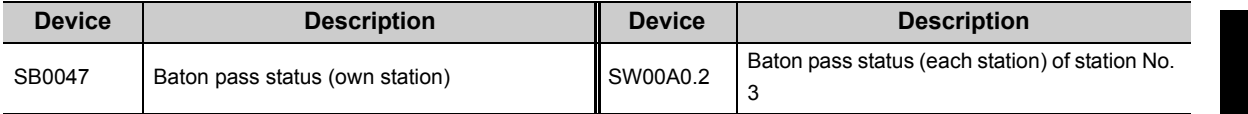

**Remark**

For details on link special relay (SB) and link special register (SW), refer to the following: [Page 273, Appendix 3,](#page-274-0) [Page 286, Appendix 4](#page-287-0)

 $\mathbf{a} \cdot \mathbf{a} \cdot \mathbf{a} \cdot \mathbf{a}$ 

• Devices used by the user

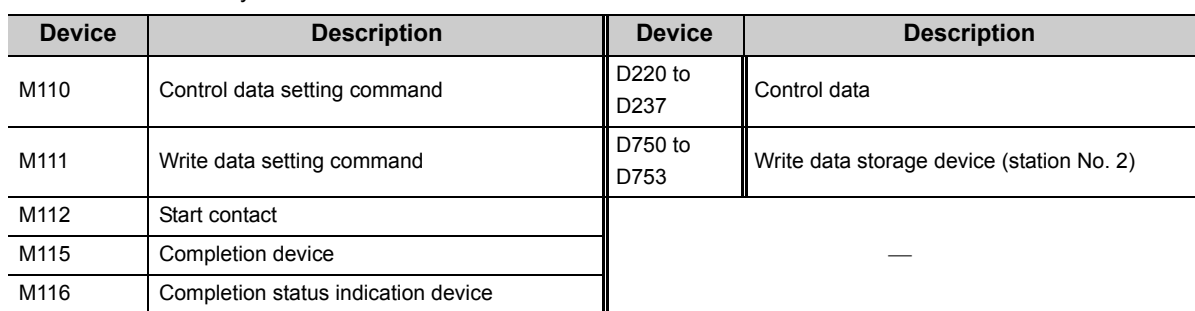

#### **(c) WRITE instruction setting**

The setting of WRITE instruction control data is as follows.

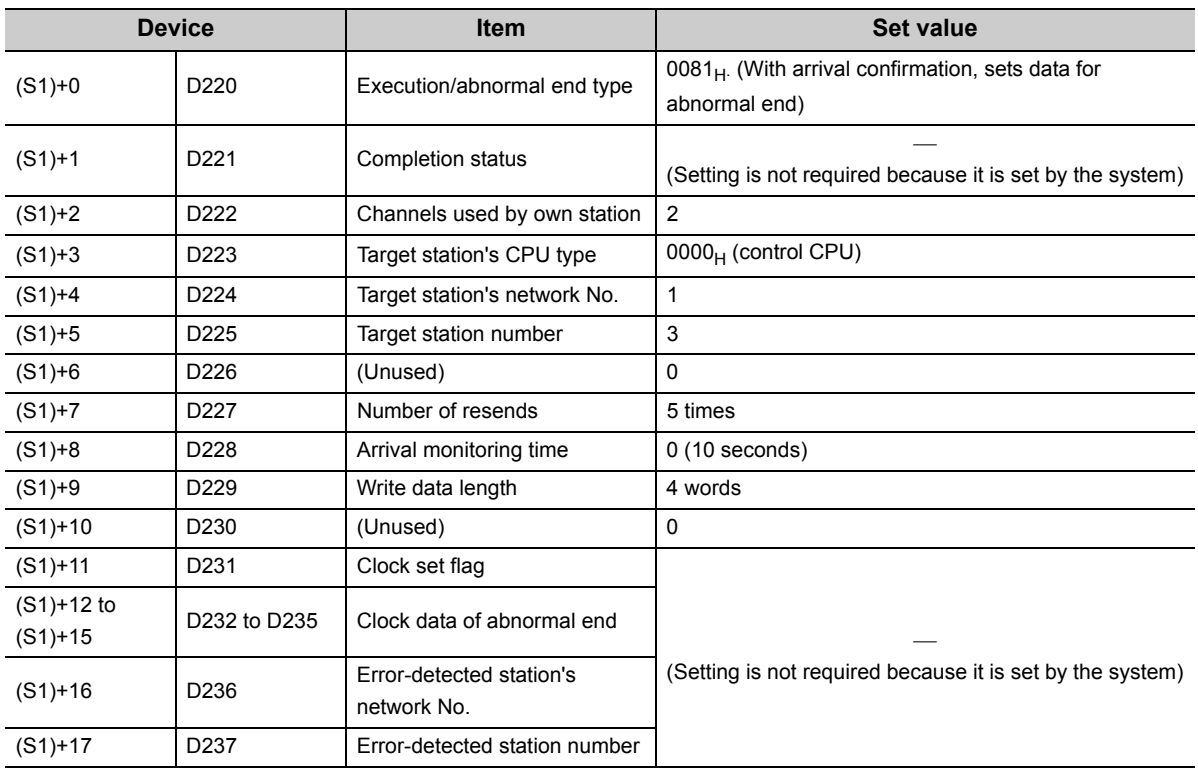

### **(d) Program example**

The following program is written to the safety CPU module of station No. 2.

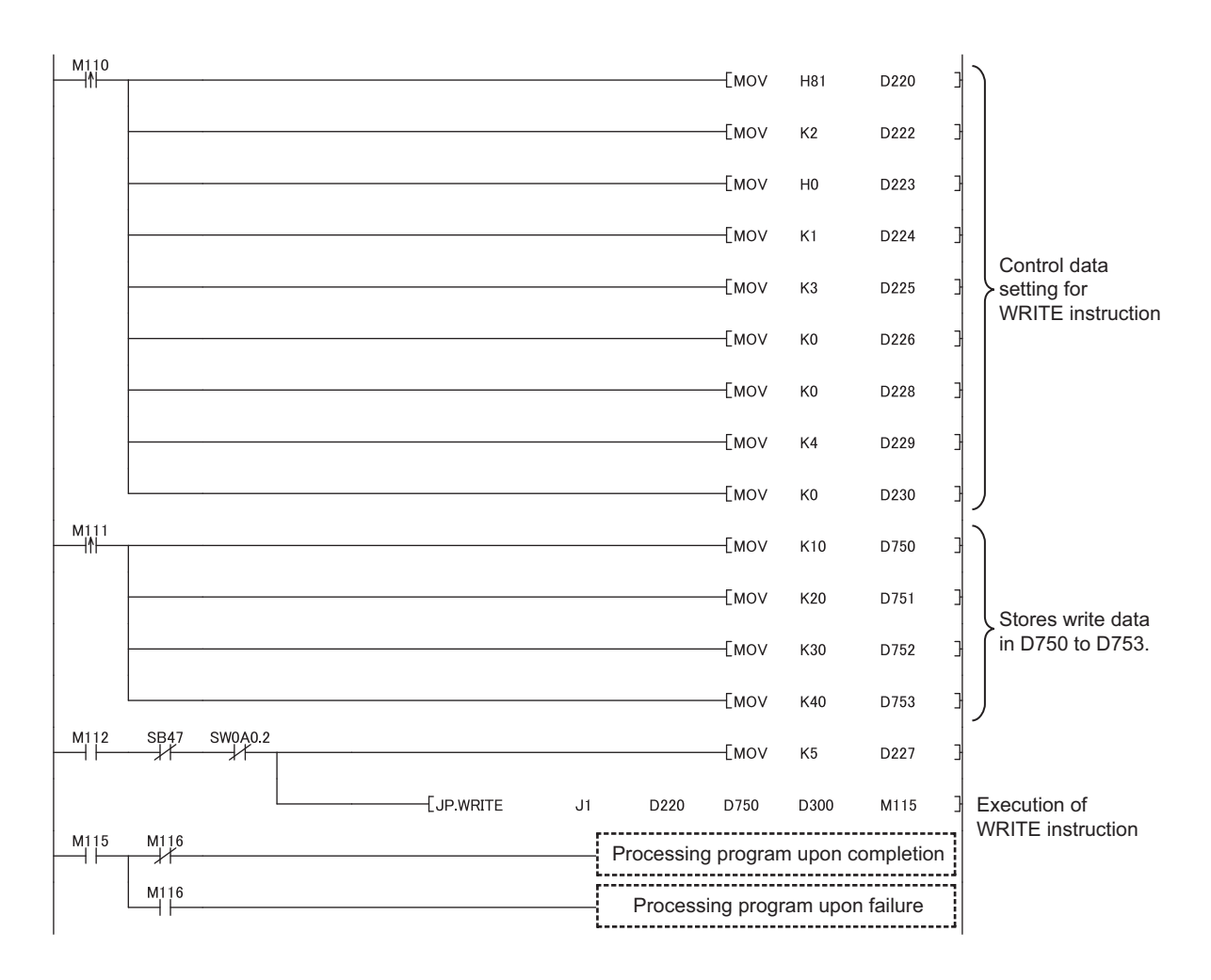

# **10.7 JP/GP.SWRITE (Writing Data to the Programmable Controller on Another Station)**

This instruction writes data to the device of the programmable controller on another station. (In units of words) With the SWRITE instruction, the device of the other station is turned on when data writing is completed. Data writing with the SREAD instruction can be confirmed by this.

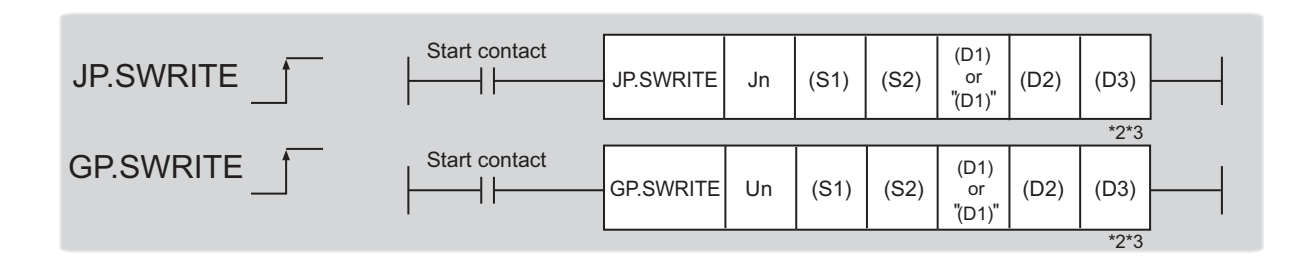

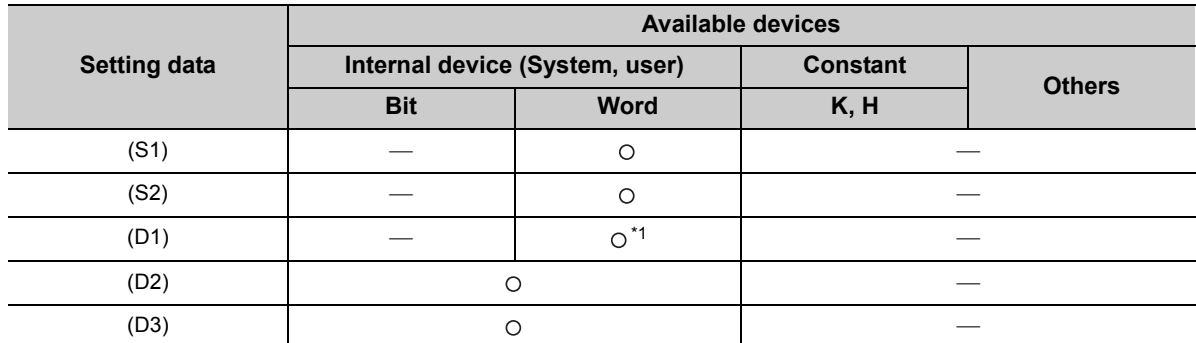

\*1 T, C, D, W, ST, SD, and SW can be used. When specifying SD/SW, it can be written in the range that the user can set. For details on SD/SW, refer to the following.

Manuals for the CPU module and network module of the target station

\*2 For the SWRITE instruction, the write notification device (D3) can be omitted in the programming. However, the operation is the same as the WRITE instruction. The SWRITE instruction can operate differently depending on whether the write notification device (D3) is omitted or not.

\*3 When the target station is a Basic model QCPU, the data set in the write notification device (D3) is ignored. (Operation is the same as the WRITE instruction.)

# **(1) Setting data**

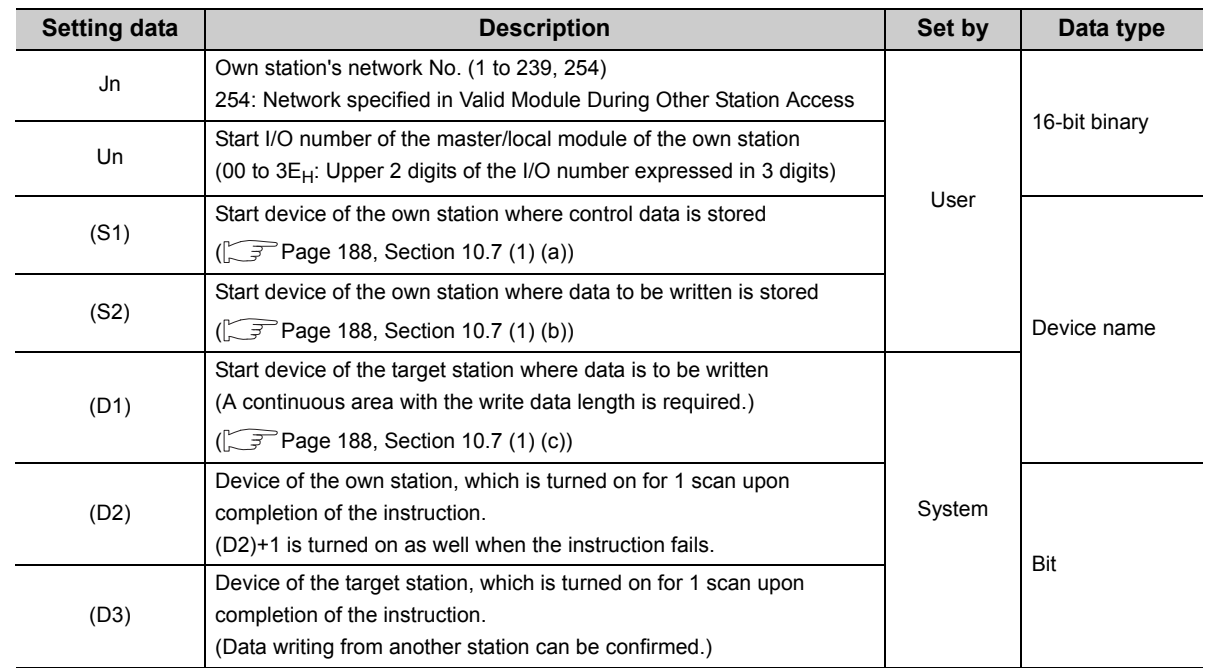

#### <span id="page-189-0"></span>**(a) Control data**

The control data of the SWRITE instruction control data is the same as that of the WRITE instruction  $(\sqrt{3})$  [Page 175, Section 10.6](#page-176-0))

#### <span id="page-189-1"></span>**(b) Start device of the own station where data to be written is stored**

The start device of the own station where data to be written by the SWRITE instruction is stored, is the same as that of the WRITE instruction ( $\sqrt{r}$  [Page 175, Section 10.6\)](#page-176-0)

#### <span id="page-189-2"></span>**(c) Start device of the target station where data is to be written**

The start device of the target station, is the same as that of the WRITE instruction  $(\sqrt{37})$  [Page 175, Section 10.6](#page-176-0))

# **(2) Function**

#### **(a) SWRITE instruction overview**

The instruction writes data by the specified number of words (control data  $((S1) + 9)$ ) from the own station start device (S2) into the target station word devices (after (D1)).

Specify the target stations in control data ((S1)+4 and (S1)+5).

When the writing of the data specified by (S2) is completed, the following devices are turned on.

- Own station: Completion device (D2)
- Target station: Write notification device (D3)

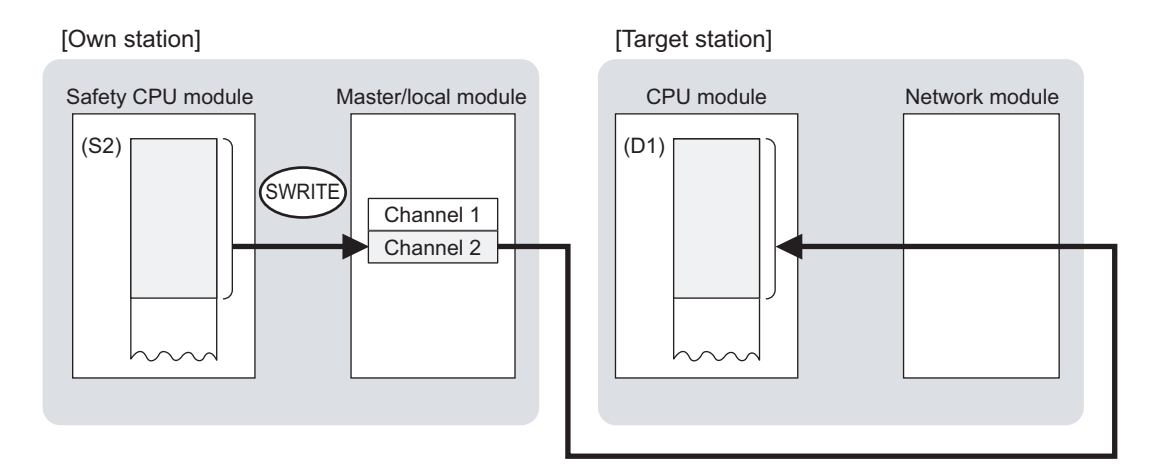

#### **(b) Target stations which can be specified**

For details on target stations which can be specified, refer to the following.

 $\sqrt{f}$  [Page 152, Section 10.1 \(1\)](#page-153-0)

#### **(c) Checking the execution status of the SWRITE instruction**

The execution status (completion or error) of the SWRITE instruction can be checked using the following device specified for the setting data.

• Completion device (D2)

It is turned on in the END processing of the scan after completion of the SWRITE instruction, and is turned off in the next END processing.

• Completion status indication device ((D2)+1)

It is turned on in the END processing of the scan after completion of the SWRITE instruction, and is turned off in the next END processing only if the SWRITE instruction fails.

# **(d) SWRITE instruction execution timing**

#### • When completed

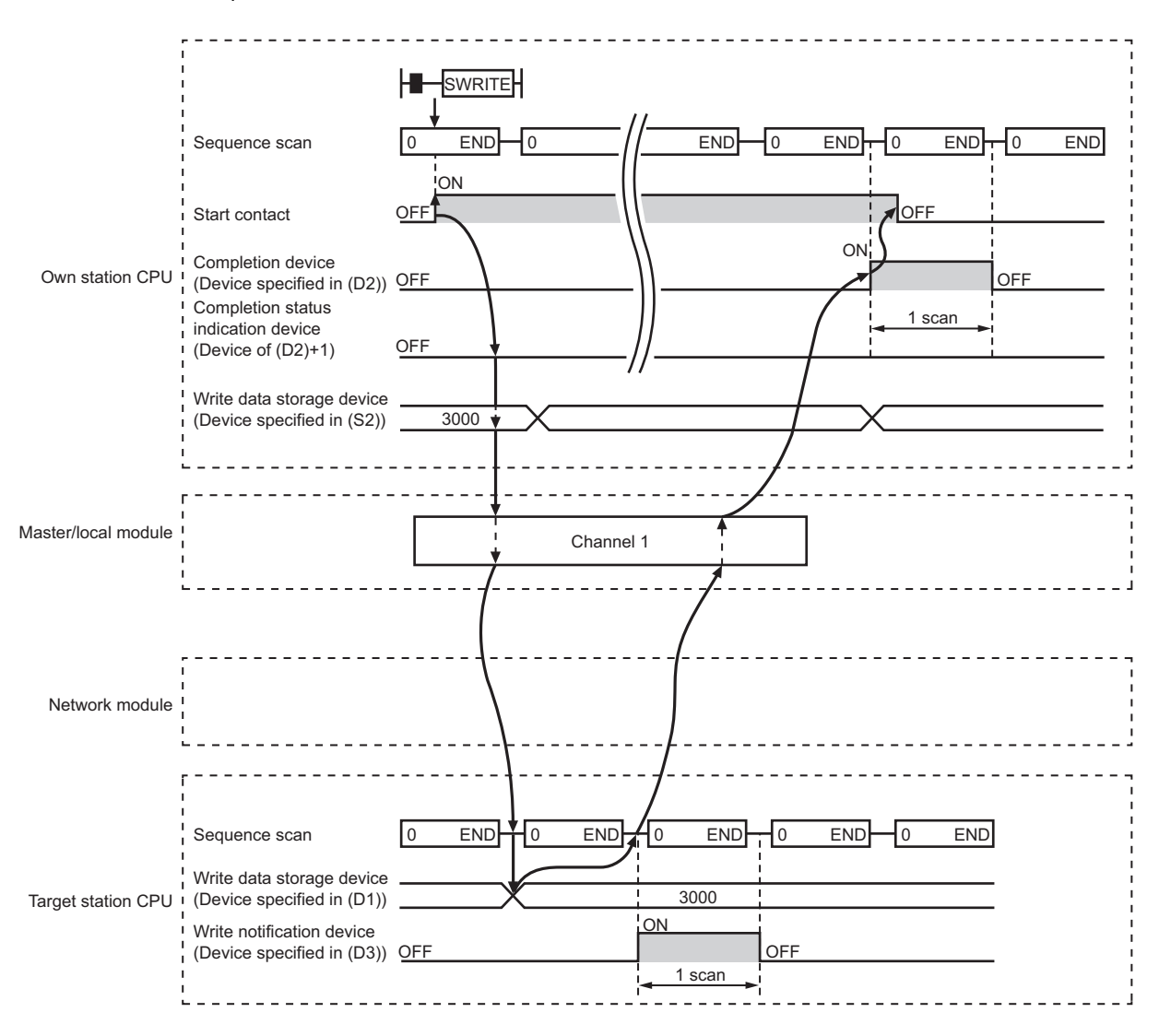

#### • When failed

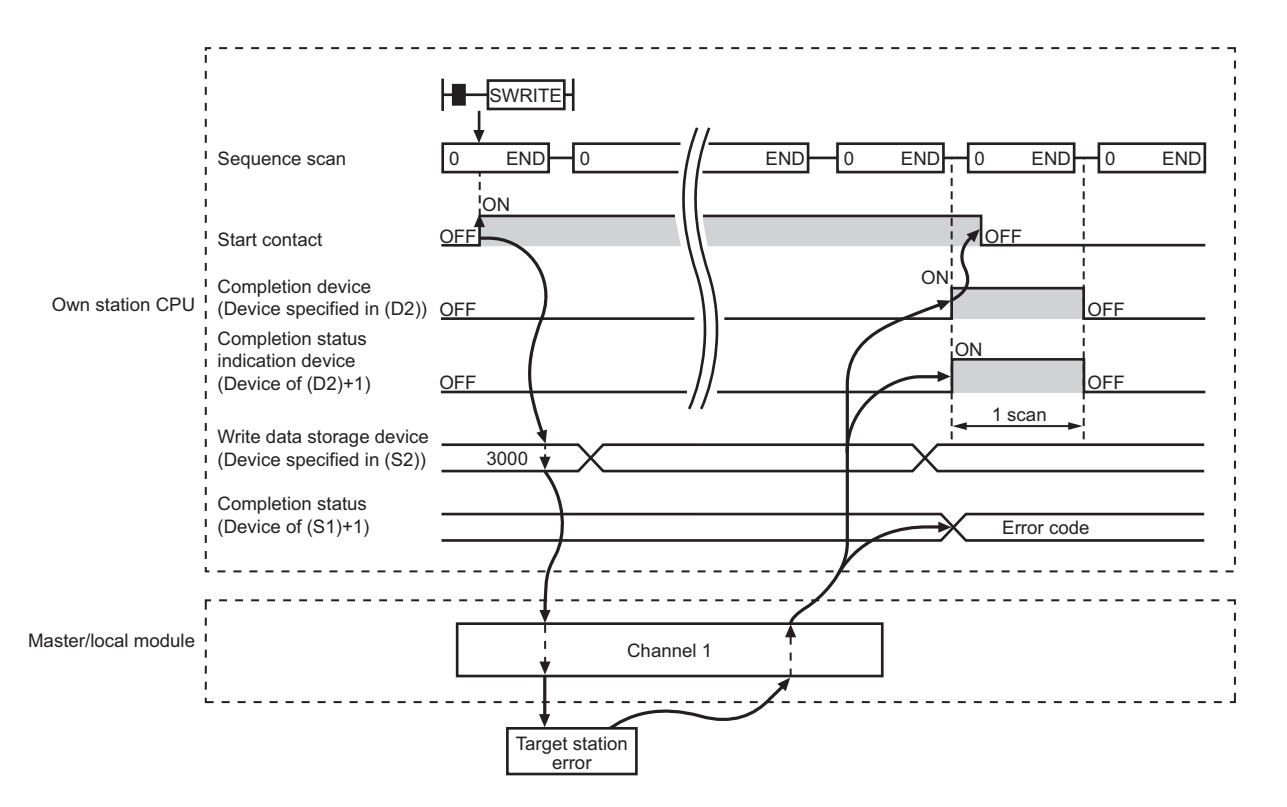

#### **(3) Error**

When the dedicated instruction fails, error details can be checked by any of the following methods:

#### **(a) In GX Developer**

Error details can be checked using CC-Link IE Field Network diagnostics. (Fage 124, CHAPTER 9)

#### **(b) By devices**

Completion status indication device ((D2)+1) is turned on and an error code is stored in Completion status ((S1)+1) of the control data.

According to the error code, check the error details and take a corrective action. ( $\sqrt{P}$  [Page 246, Section 12.5](#page-247-0))

### **(4) Program example**

Compared to the WRITE instruction program example, the SWRITE instruction program example has a different section where the write notification device (D3) is specified at the end of the arguments.

. . . . . . . . . . . . . . . **Remark** For details on the WRITE instruction sample program, refer to the following.  $\sqrt{ }$  [Page 184, Section 10.6 \(4\)](#page-185-0) 

Just like the WRITE instruction program example, this program example is for writing data of D750 to D753 of station No. 2 (own station) into D300 to D303 of station No. 3 (target station) when M112 is turned on. Furthermore, when the write notification device (D3) of the target station is turned on, the data of D300 to D303 are stored in D500 to D503.

#### **(a) System configuration example**

Same as the WRITE instruction program example.

#### **(b) Devices used in the program example**

- Link special relay (SB), link special register (SW) Same as the WRITE instruction program example.
- Devices used by users

The devices used in the SWRITE instruction request source (station No. 2) are the same as those in WRITE instruction program example.

Device used in the SWRITE instruction request destination (station No. 3)

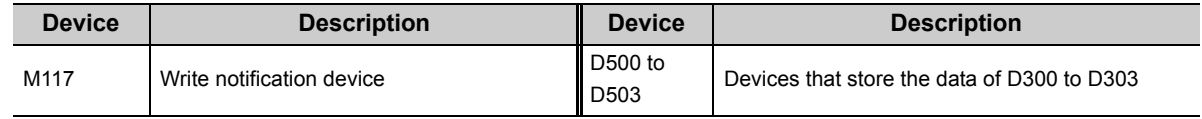

#### **(c) SWRITE instruction setting**

Same as the WRITE instruction program example.

#### **(d) Program example**

• Program example in SWRITE instruction request source (station No. 2)

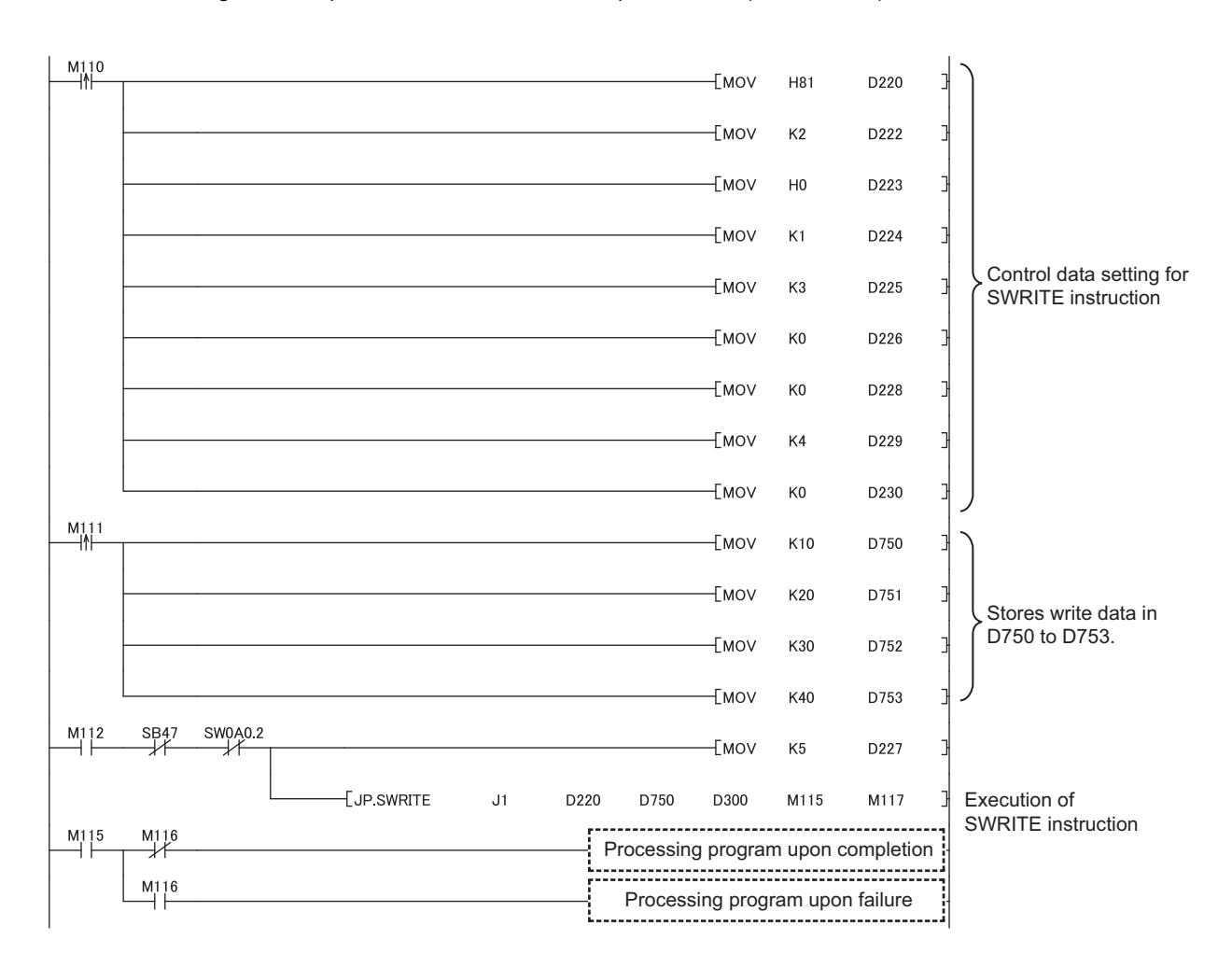

• Program example in SWRITE instruction request destination (station No. 3)

 $\frac{M117}{L}$ D500  $K4$ 

 $\begin{array}{c} \end{array}$ 

This instruction reads and writes the clock data of the programmable controller on another station.

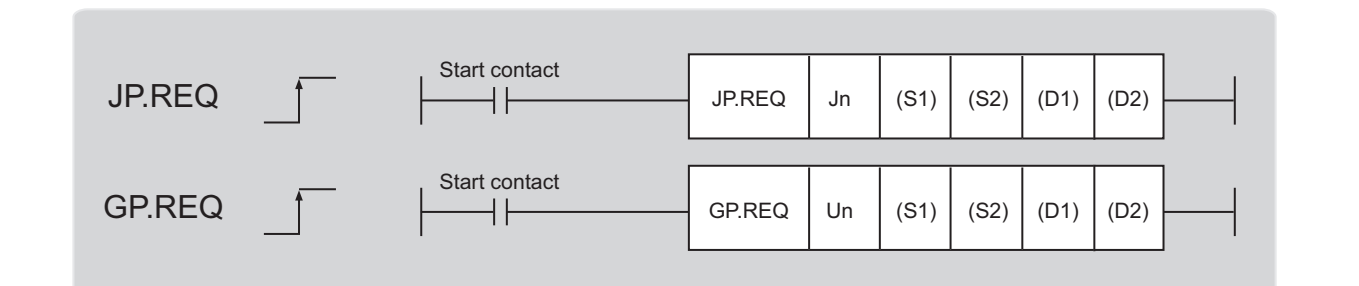

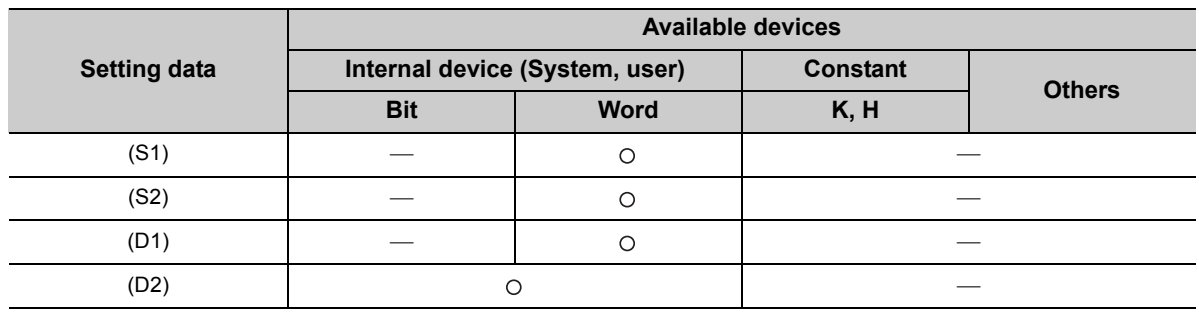

# **(1) Setting data**

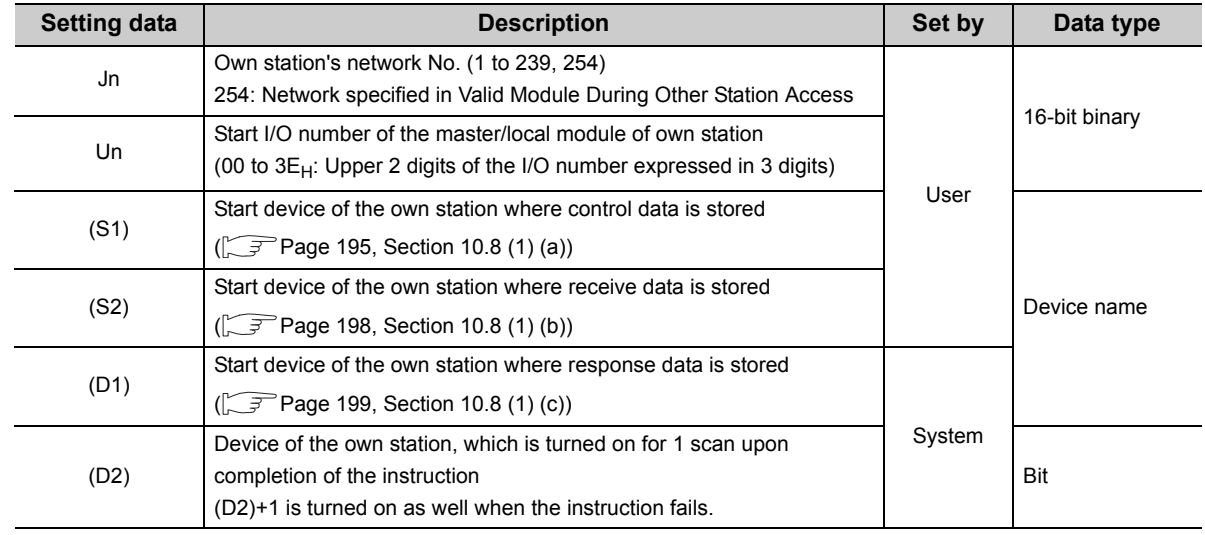

<span id="page-196-0"></span>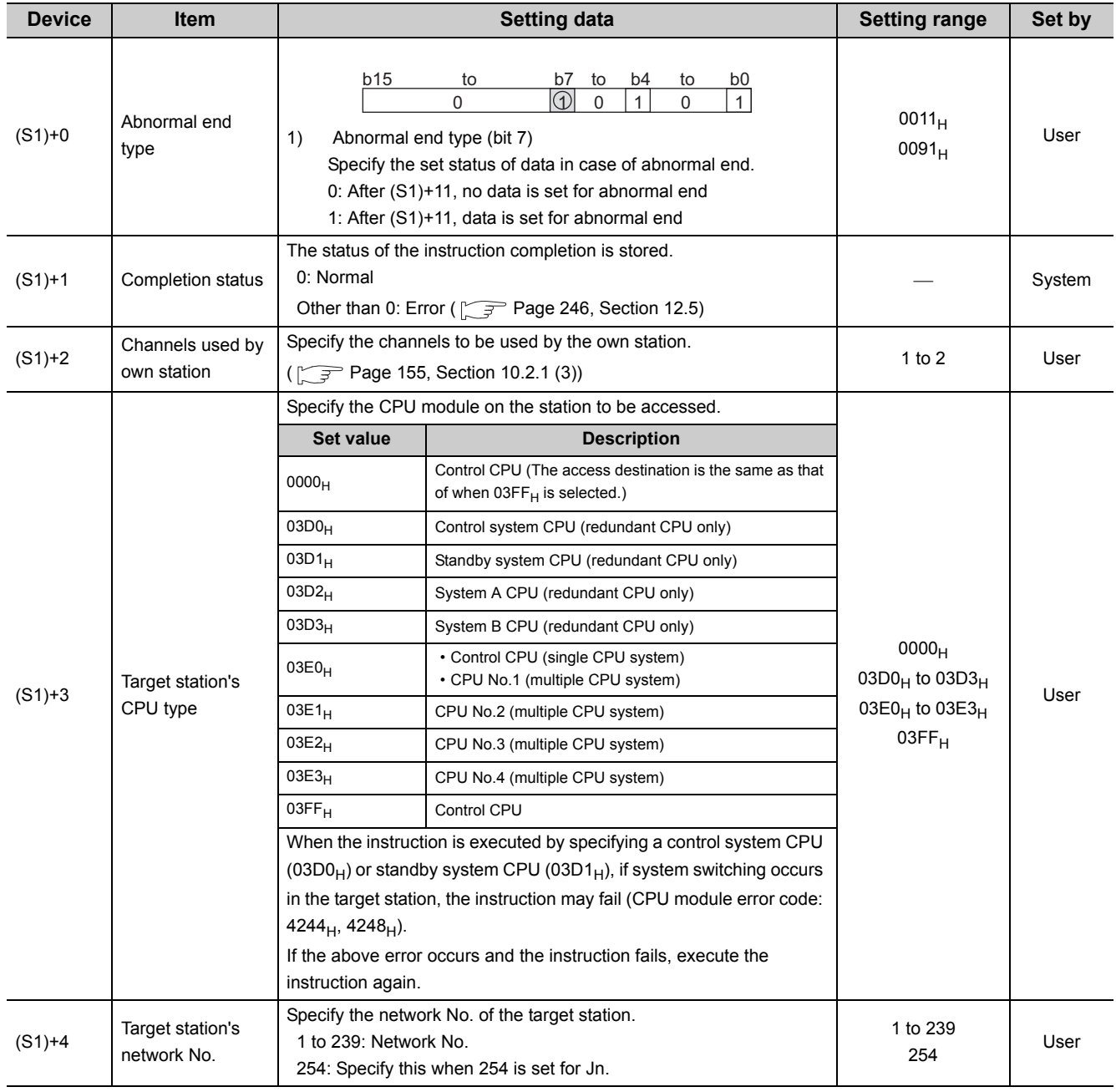

# **(a) Control data**

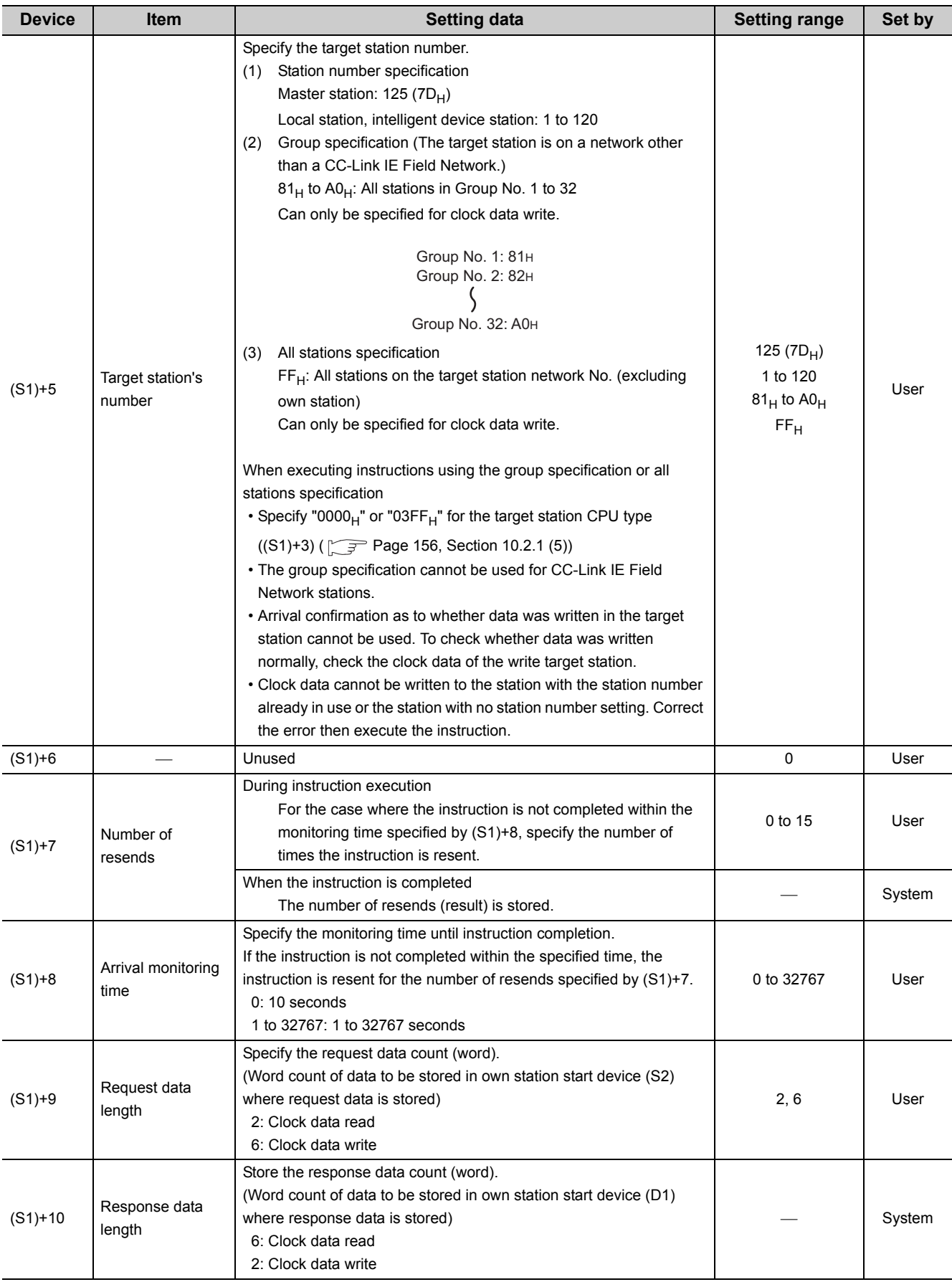

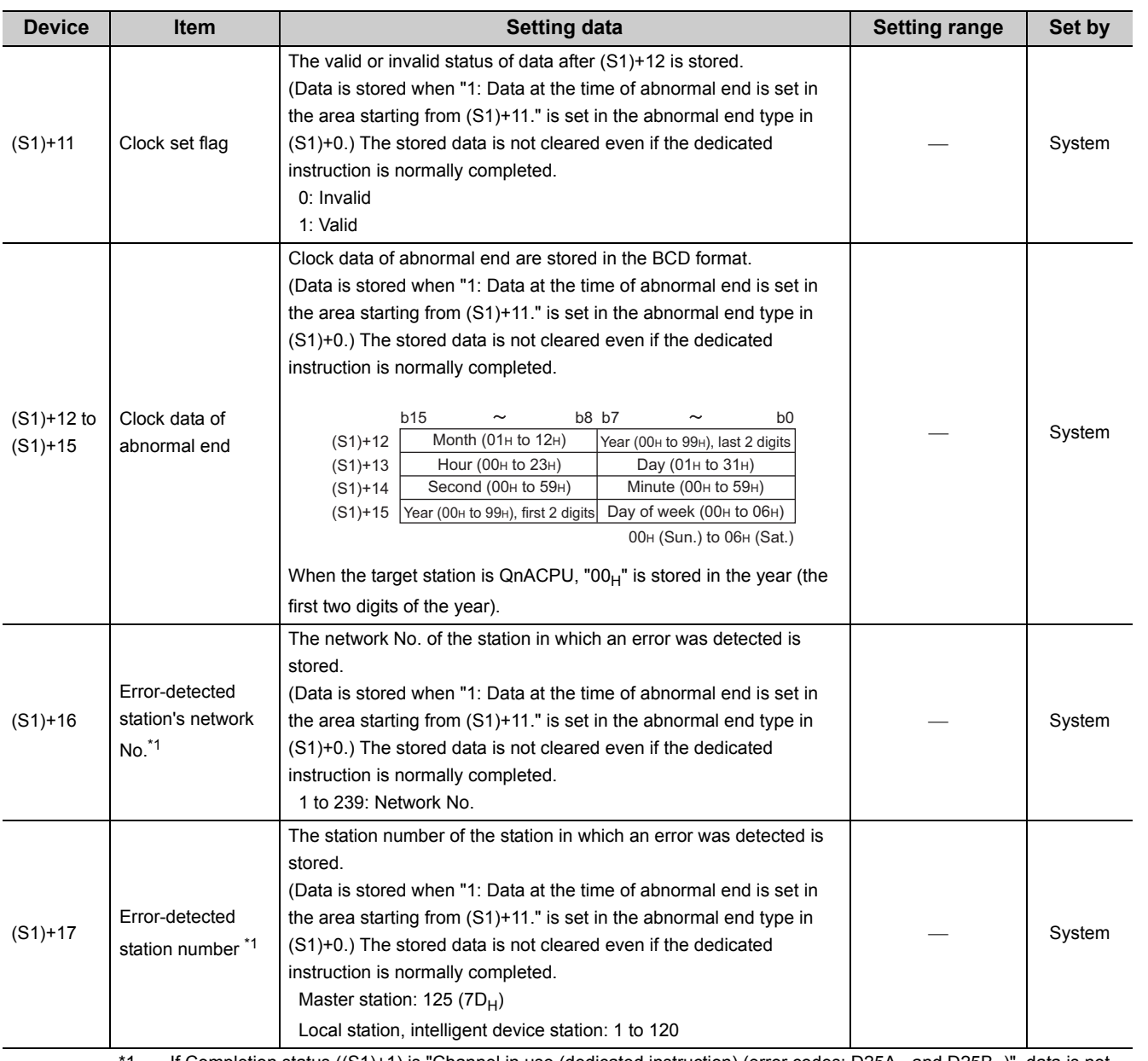

<sup>\*</sup>1 If Completion status ((S1)+1) is "Channel in use (dedicated instruction) (error codes: D25A<sub>H</sub> and D25B<sub>H</sub>)", data is not stored.

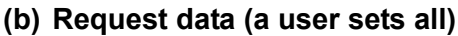

<span id="page-199-0"></span>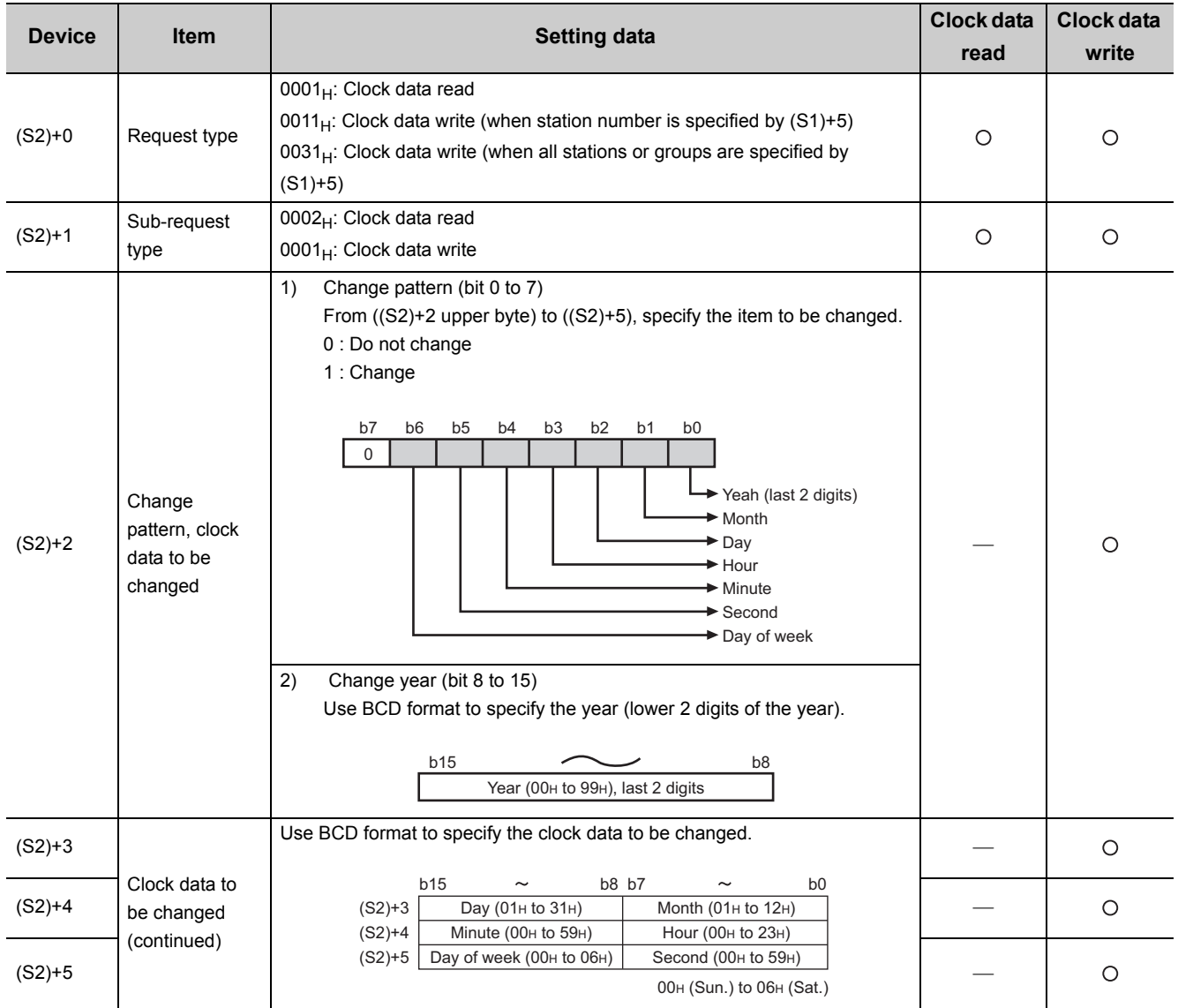

 $O: Sets$  -: Does not set

 $Point$ 

• When system protection is applied to the target station CPU, clock data cannot be written in.

 • In the clock data write by the REQ instruction, the first two digits of the year cannot be changed. To change the first two digits of the year, connect a programming tool to the CPU module to which clock data is written. Then change the clock data.

# <span id="page-200-0"></span>**(c) Response data (the system sets all)**

When the target station No. ((S1)+5) is all stations or group specification (81<sub>H</sub> to A0<sub>H</sub>, FF<sub>H</sub>), response data are not stored.

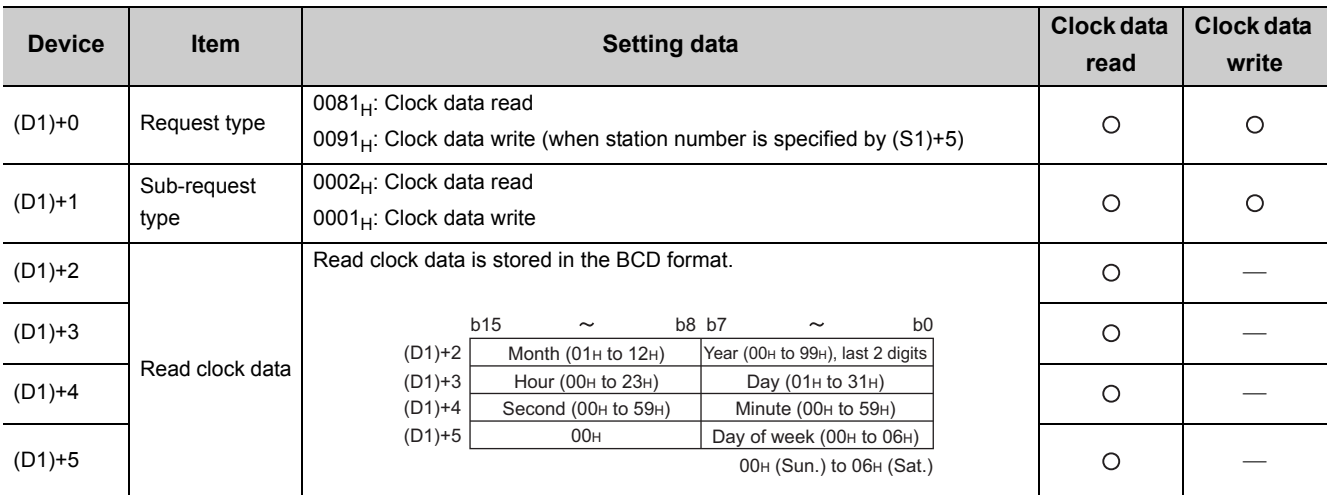

O: Stores - : Does not store

# **(2) Function**

#### **(a) REQ instruction overview**

The instruction sends request data (S2) to the target station for requesting service. Specify the target stations in control data ((S1)+4 and (S1)+5).

When the request to the target station is completed, the completion device (D2) turns on.

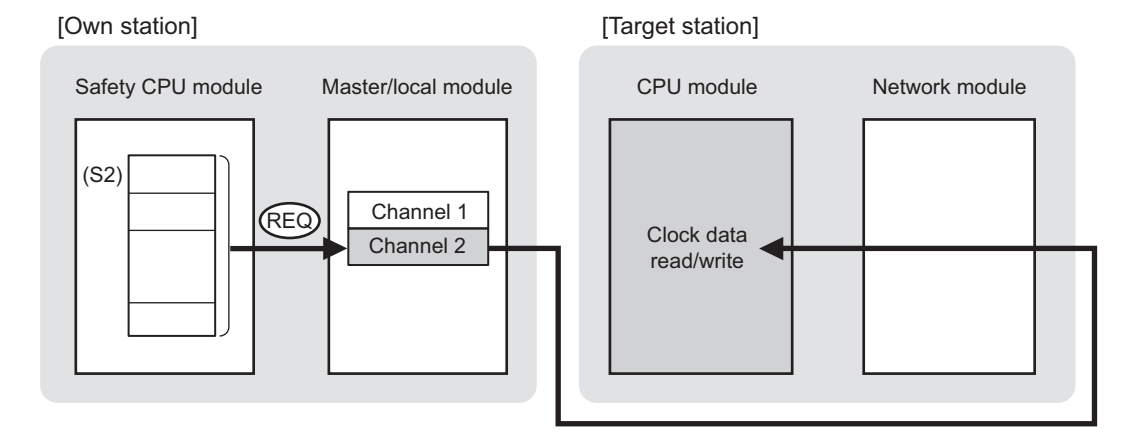

#### **(b) Target stations which can be specified**

For details on target stations which can be specified, refer to the following.

 $\sqrt{F}$  [Page 152, Section 10.1 \(1\)](#page-153-0)

#### **(c) Checking the execution status of an REQ instruction**

The execution status (completion or error) of the REQ instruction can be checked using the following device specified for the setting data.

• Completion device (D2)

It is turned on in the END processing of the scan after completion of the REQ instruction, and is turned off in the next END processing.

• Completion status indication device ((D2)+1)

It is turned on in the END processing of the scan after completion of the REQ instruction, and is turned off in the next END processing only if the REQ instruction fails.

### **(d) REQ instruction execution timing**

When the start contact starts up from OFF to ON, the processing is performed one time.

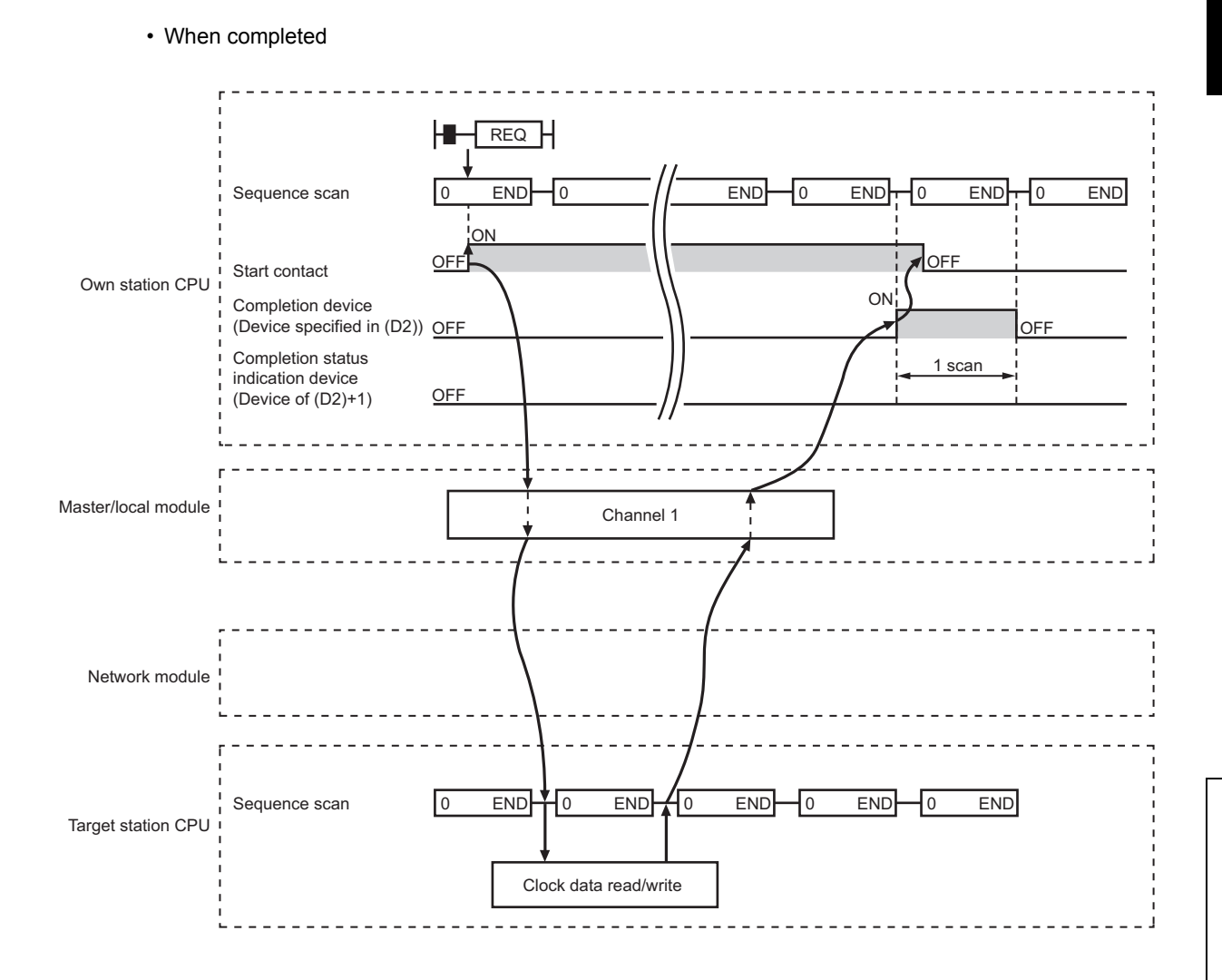

10.8 JP/GP.REQ (Reading/Writing Clock Data) 10.8 JP/GP.REQ (Reading/Writing Clock Data)

#### • When failed

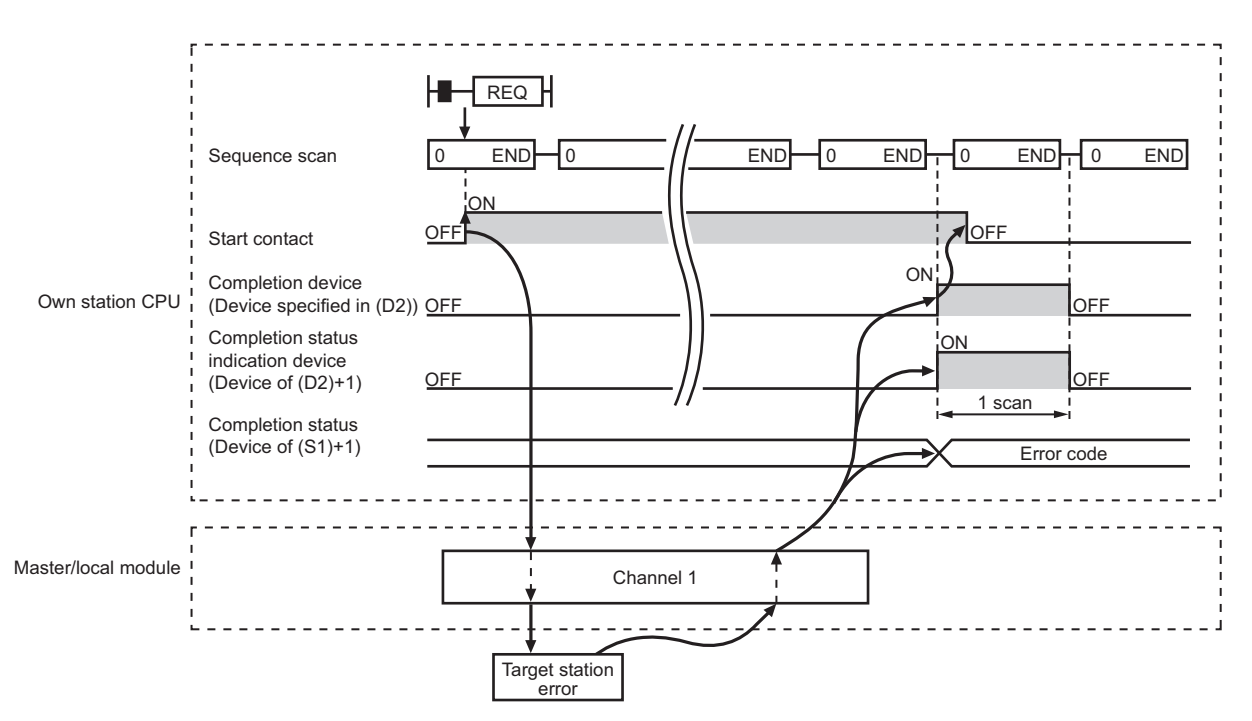

# **(3) Error**

When the dedicated instruction fails, error details can be checked by any of the following methods:

#### **(a) In GX Developer**

Error details can be checked using CC-Link IE Field Network diagnostics. ( $\sqrt{r}$  [Page 124, CHAPTER 9](#page-125-0))

#### **(b) By devices**

Completion status indication device ((D1)+1) is turned on, and an error code is stored in Completion status ((S1)+1) of the control data.

According to the error code, check the error details and take a corrective action.

 $(\sqrt{ }$  [Page 246, Section 12.5](#page-247-0))

# **(4) Program example (Reading clock data)**

The following program is for reading clock data of the safety CPU module of the station No. 2 (target station) to the station No. 0 (own station) when M131 is turned on.

#### **(a) System configuration example**

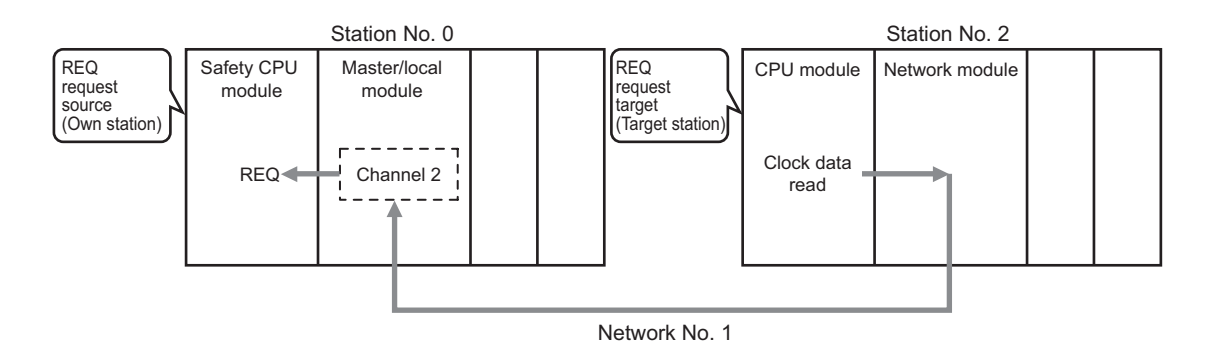

#### **(b) Devices used in the program example**

• Link special relay (SB), Link special register (SW)

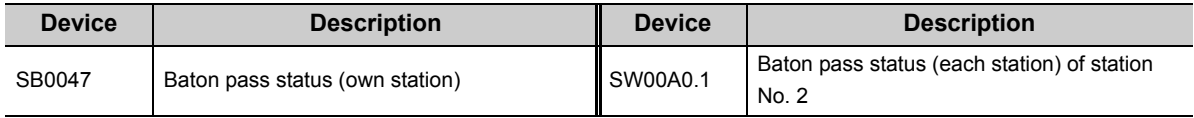

### **Remark**

For details on link special relay (SB) and link special register (SW), refer to the following: [Page 273, Appendix 3,](#page-274-0) [Page 286, Appendix 4](#page-287-0)

 $\bullet$  $\sim$   $\sim$  $\alpha$  .  $\alpha$ . . . . . . .  $\bullet$ 

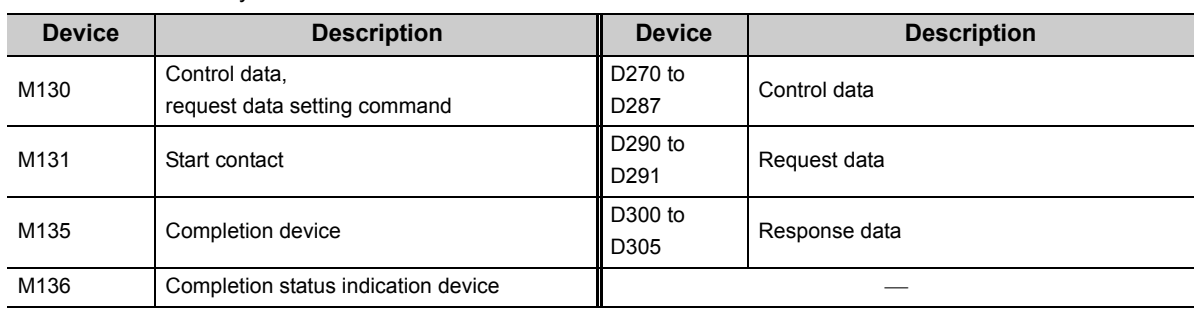

#### • Devices used by a user

# **(c) REQ instruction (clock data read) setting**

The following program is for the setting of REQ instruction (clock data read).

• Control data

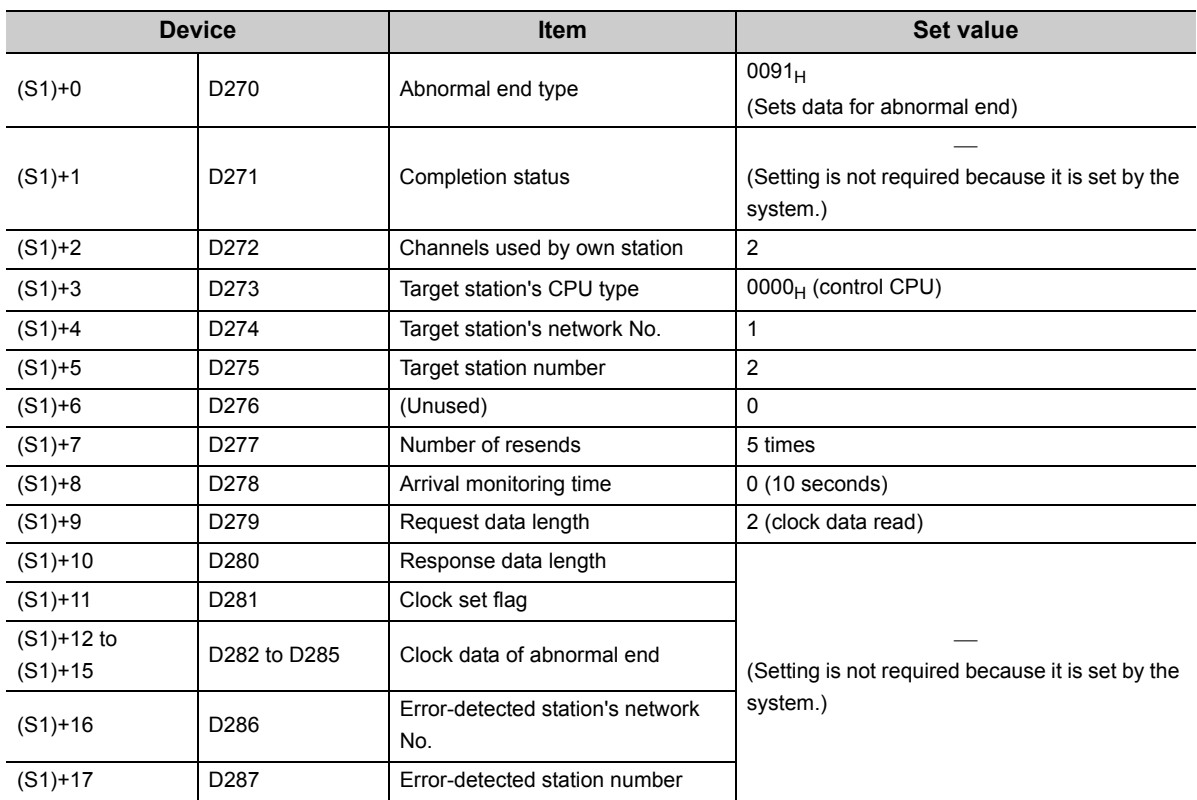

#### • Request data

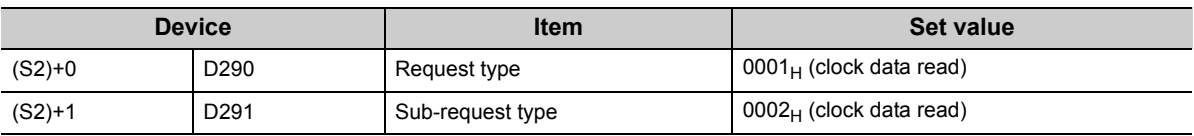

# **(d) Program example**

The following program is written to the safety CPU module of station No. 0.

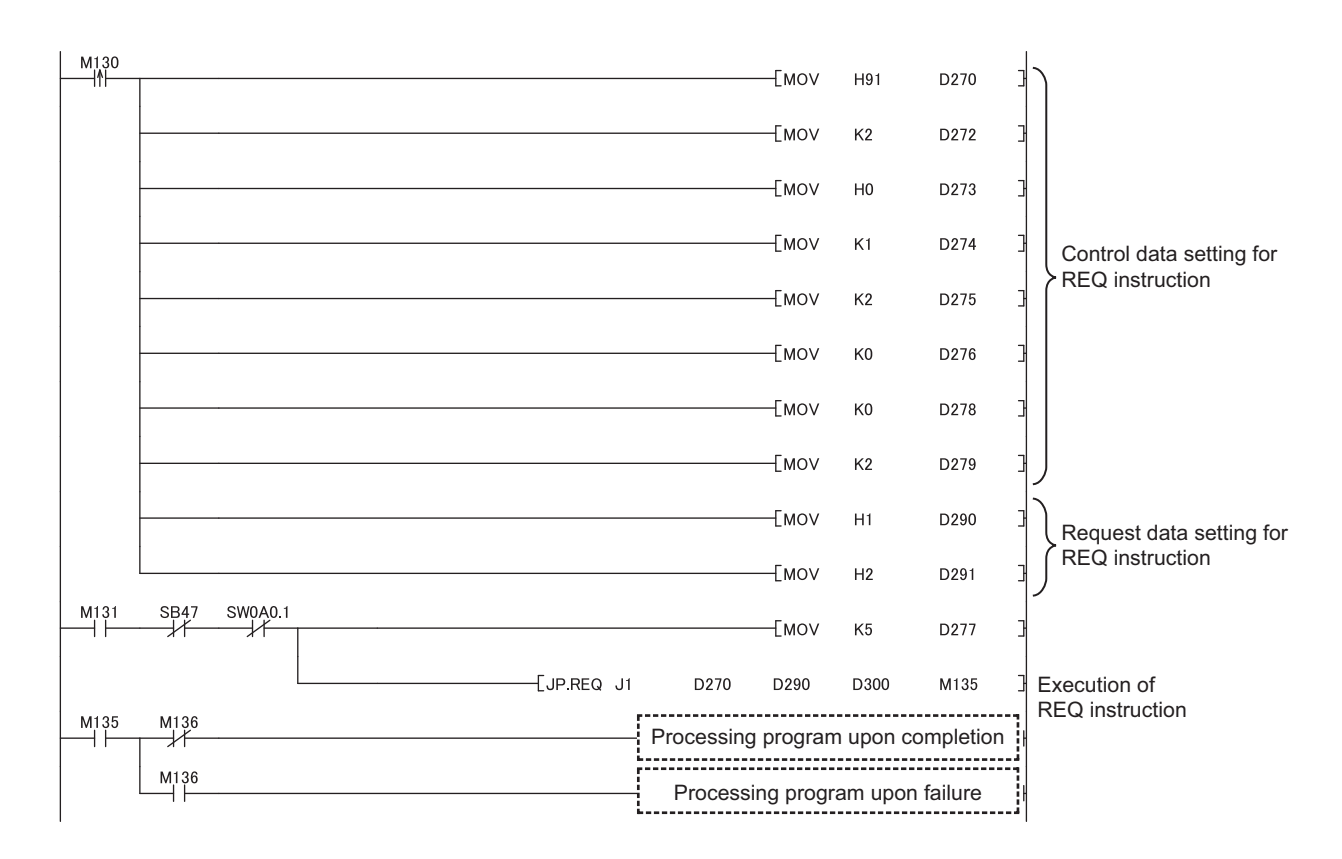

# **(5) Program example (Writing clock data)**

The following program is for writing clock data (8:30:00) in all stations of network No. 1 when M141 is turned on.

• System configuration example

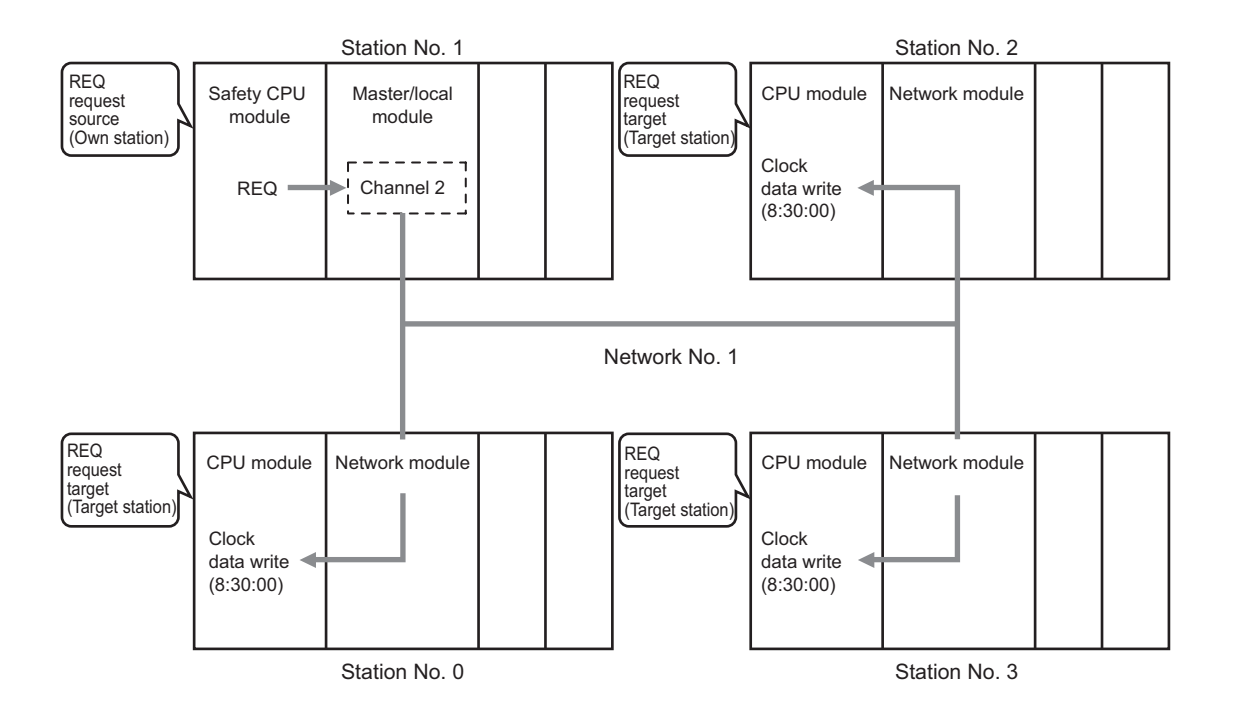

#### **(a) Devices used in the program example**

• Link special relay (SB)

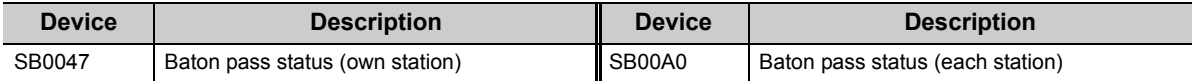

**Remark**  $\bullet$ . . . . . . .  $\bullet$ 

 $\bullet\bullet\bullet$ 

 $\begin{array}{cccccccccccccc} \bullet & \bullet & \bullet & \bullet & \bullet & \bullet & \bullet & \bullet & \bullet \end{array}$ 

 $\bullet$  $\bullet$ 

For details on the link special relay (SB), refer to the following.

[Page 273, Appendix 3](#page-274-0)

#### • Devices used by users

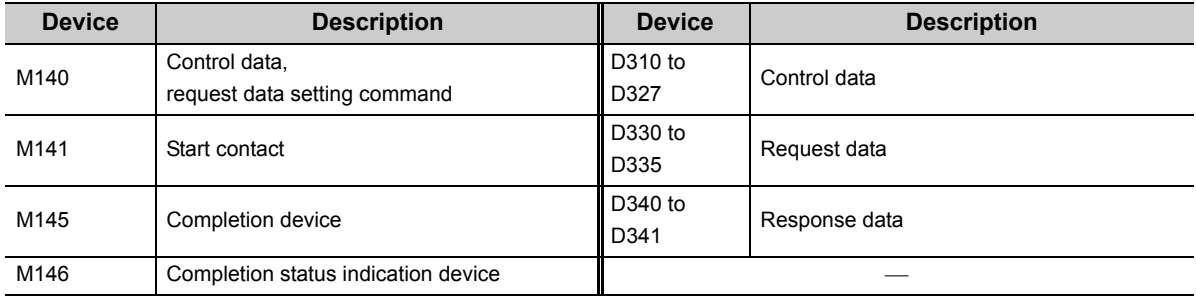

# **(b) REQ instruction (clock data write) setting**

The following shows the setting of REQ instruction (clock data write).

• Control data

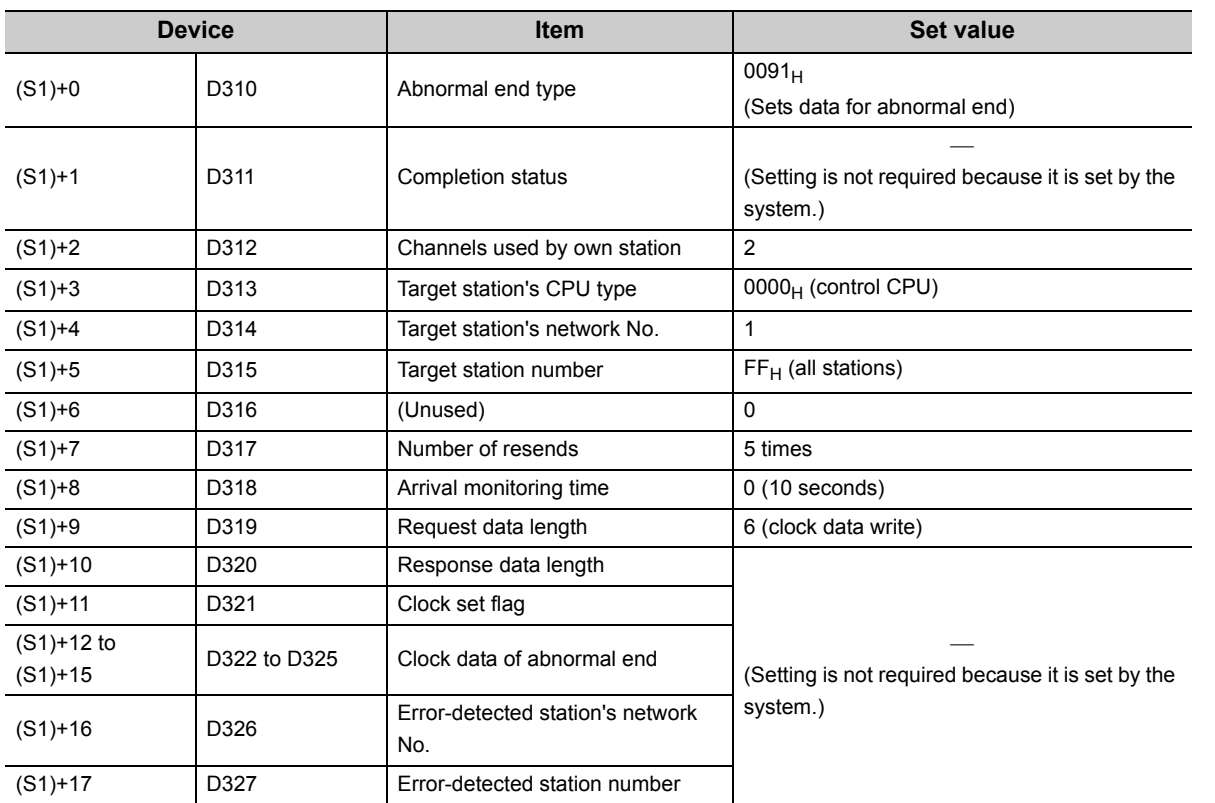

• Request data

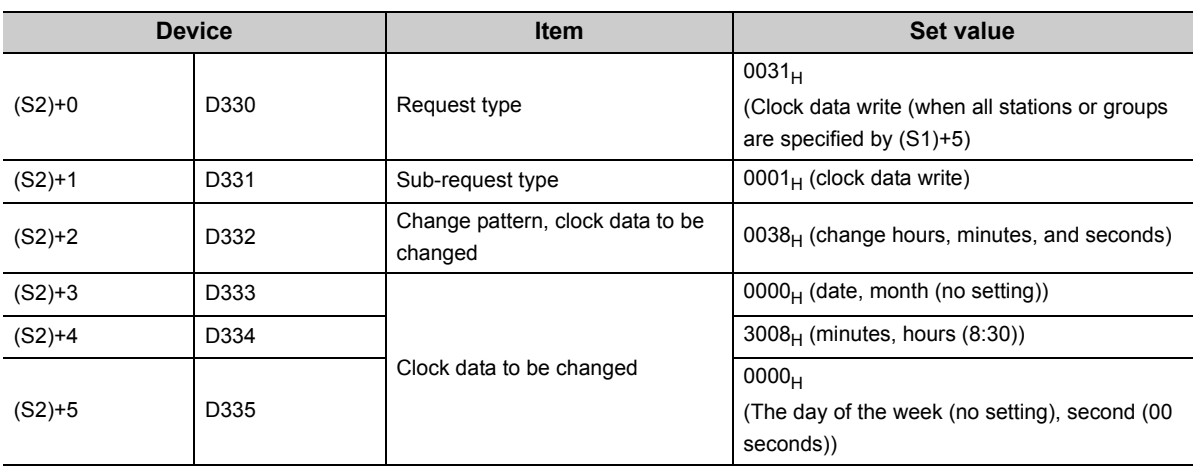

# **(c) Program example**

The following program is written to the safety CPU module of station No. 1.

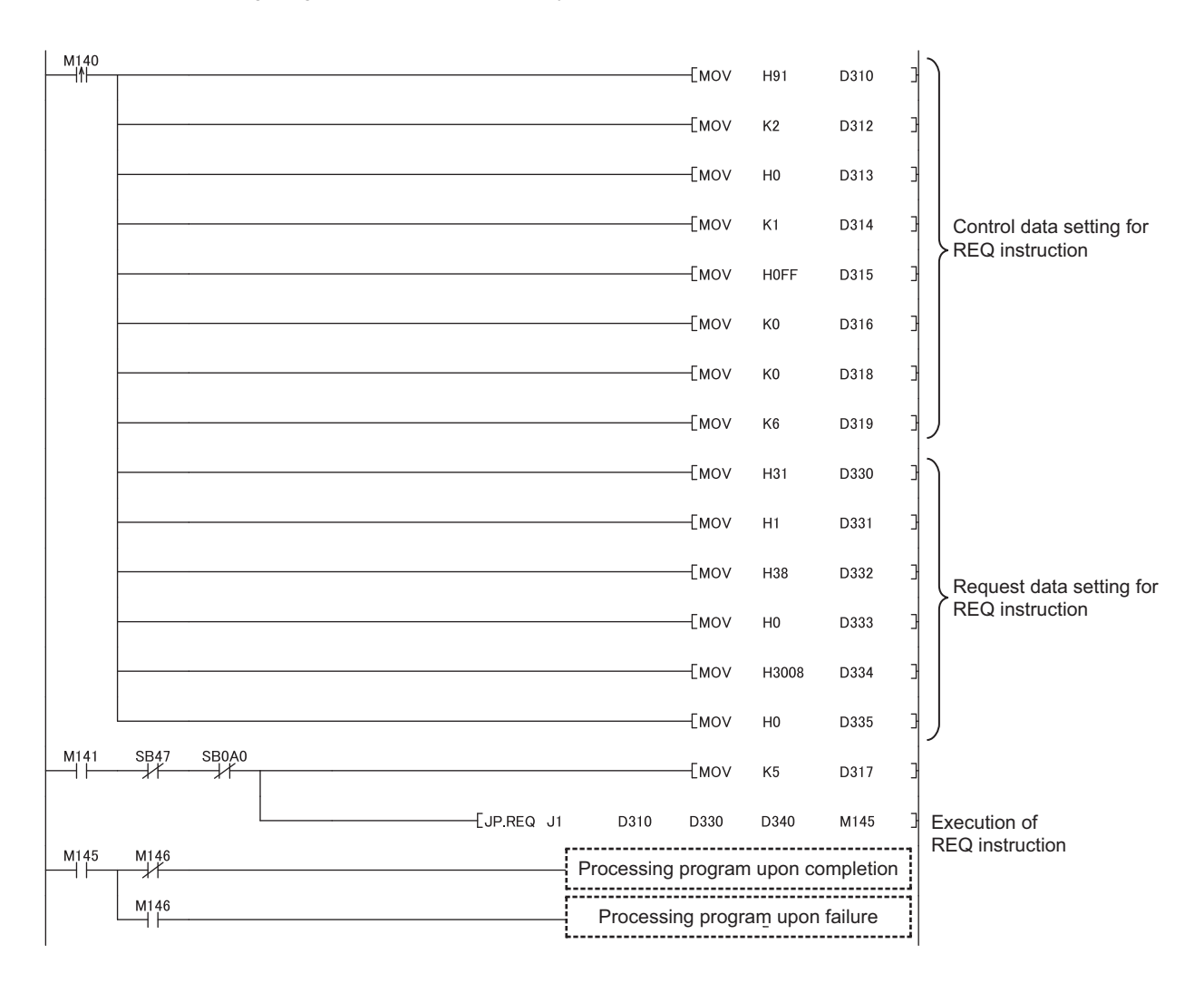

# **CHAPTER 11 PROGRAMMING**

This chapter describes programming and startup examples of when safety and standard communications are made among safety and standard stations on CC-Link IE Field Network.

For programming and startup examples not described in this chapter, refer to the following

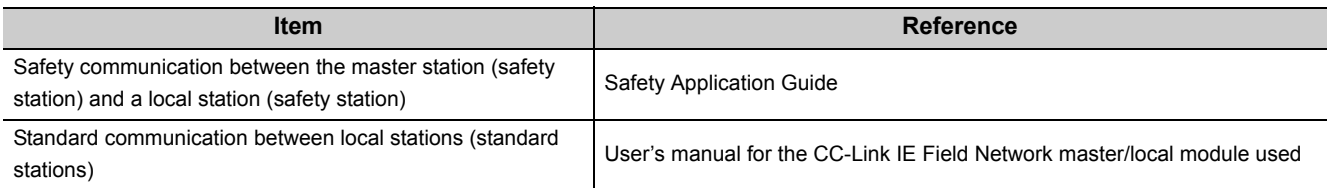

# **11.1 Precautions for Programming**

This section describes precautions to create CC-Link IE Field Network programs.

#### **(1) Safety communication program**

Refer to the following.

Safety Application Guide

#### **(2) Cyclic transmission program**

For a cyclic transmission program, interlock with the following link special relay (SB) and link special register

(SW).  $(\sqrt{F})$  [Page 273, Appendix 3,](#page-274-0) [Page 286, Appendix 4\)](#page-287-0)

- Data link status (own station) (SB0049)
- Data link status (each station) (SW00B0 to SW00B7)

Ex. Interlock example

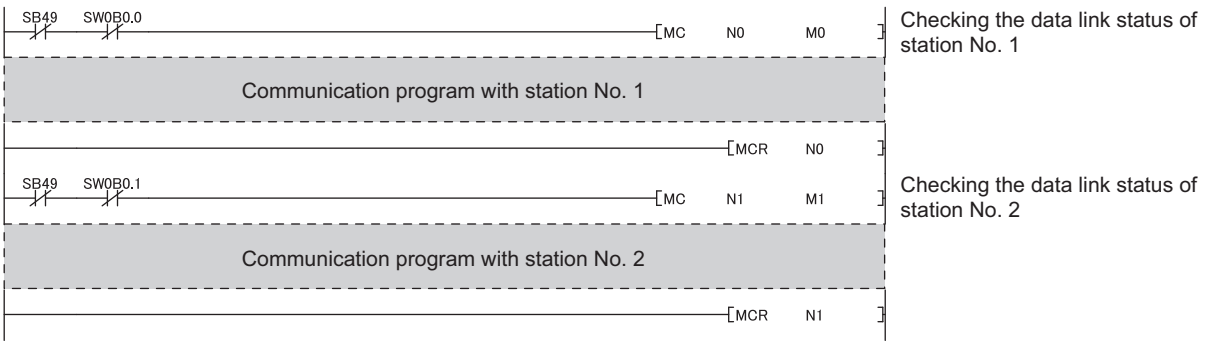

11.1 Precautions for Programming

11.1 Precautions for Programming

# **(3) Transient transmission program**

For a transient transmission program, interlock with the following link special relay (SB) and link special register

(SW).  $(\sqrt{37})$  [Page 273, Appendix 3,](#page-274-0) [Page 286, Appendix 4](#page-287-0))

- Baton pass status (own station) (SB0047)
- Baton pass status (each station) (SW00A0 to SW00A7)

**Ex.** Interlock example

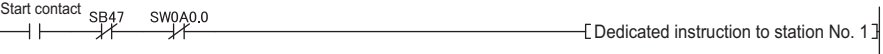

# **11.2 Communication Example of when Safety Stations and a Standard Station are Used**

This section shows an example of when the master station (standard station) communicates with local stations (safety stations).

# **11.2.1 System configuration example**

The following system configuration is used to explain communication between the master station (standard station) and local stations (safety stations).

# **(1) System configuration**

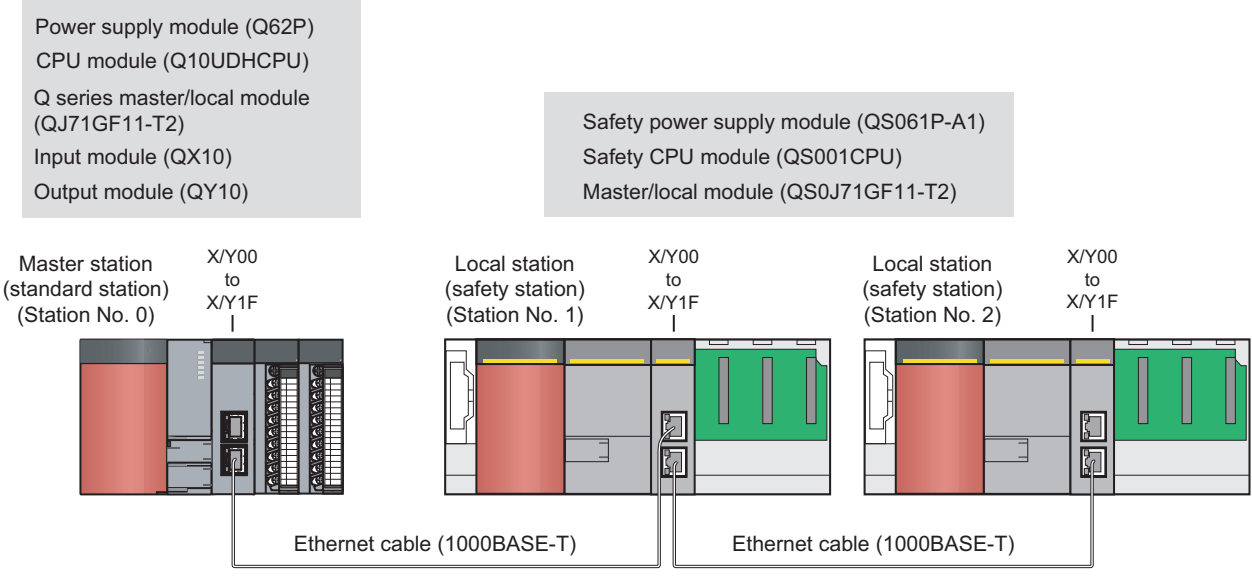

Network No. 1

# **(2) Device assignment**

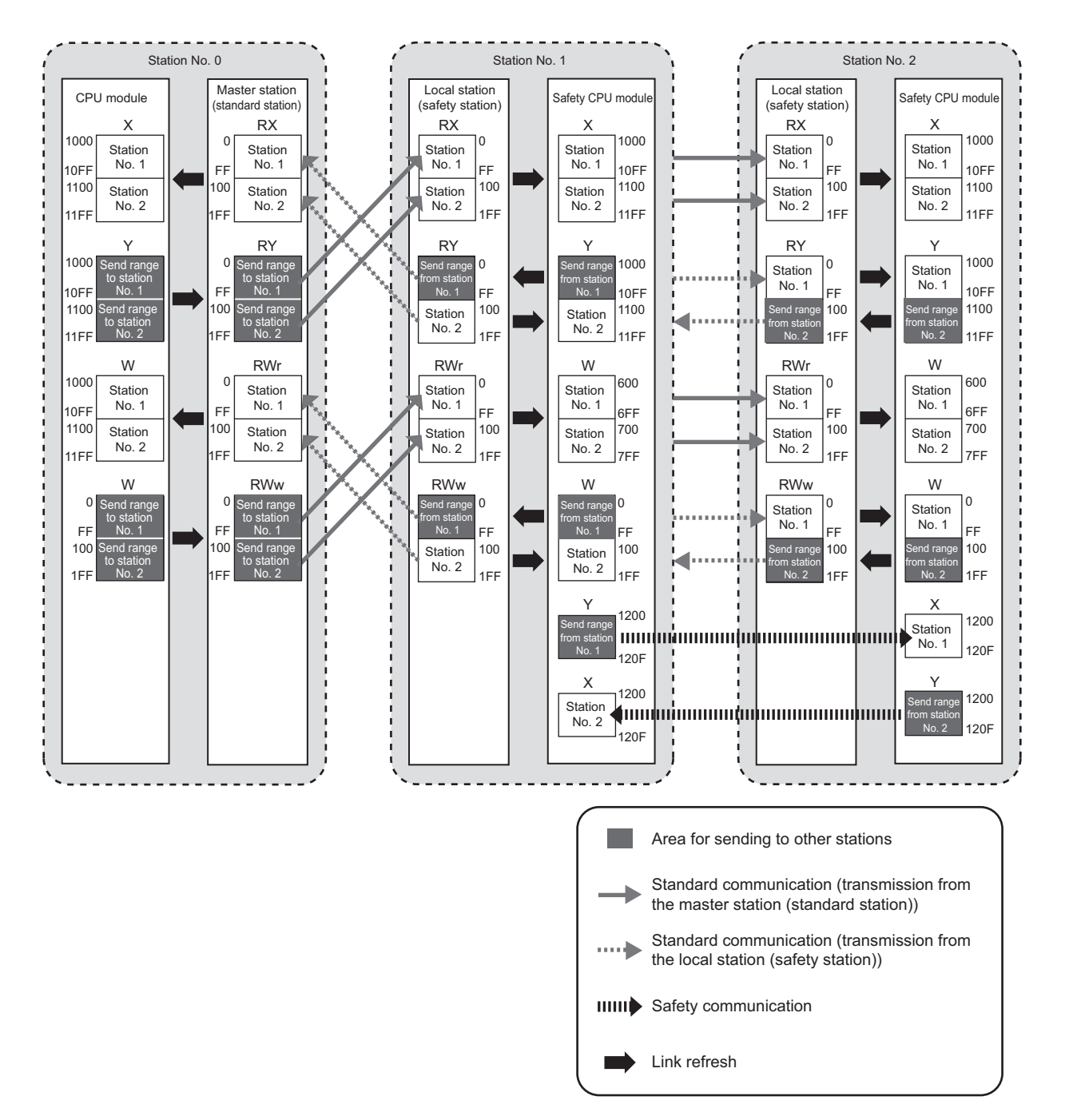

# **11.2.2 Master station (standard station) settings**

Connect GX Works2 to the master station (standard station) and set parameters.

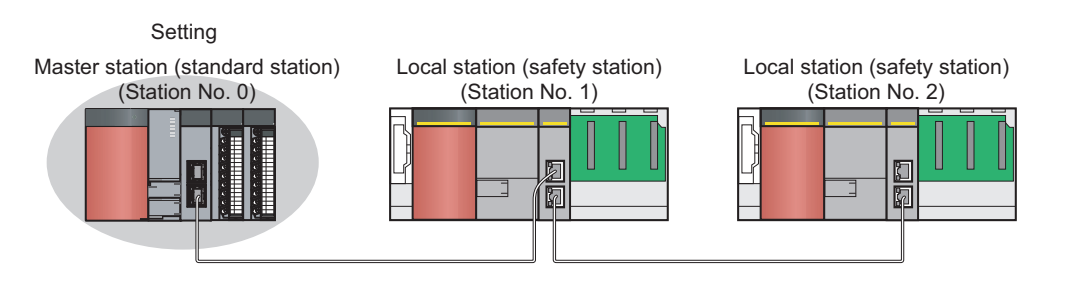

#### *1.* **Create a project using GX Works2.**

 $\heartsuit$  [Project]  $\heartsuit$  [New]

Select "QCPU (Q mode)" in "PLC Series" and "Q10UDH" in "PLC Type".

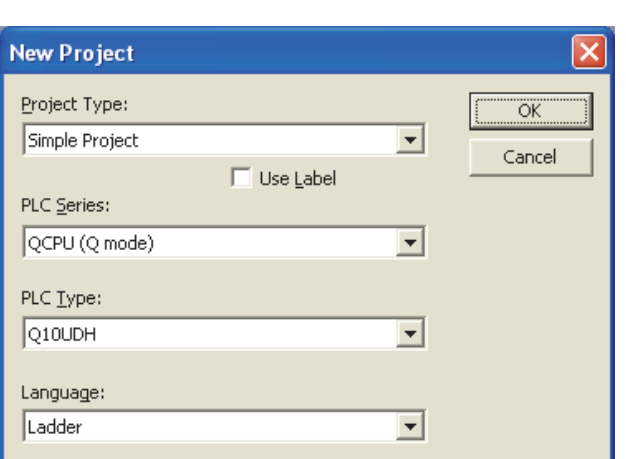

#### *2.* **Display the network parameter window and set parameters as follows:**

V Project window  $\phi$  [Parameter]  $\phi$  [Network Parameter]  $\phi$  [Ethernet/CC IE/MELSECNET]

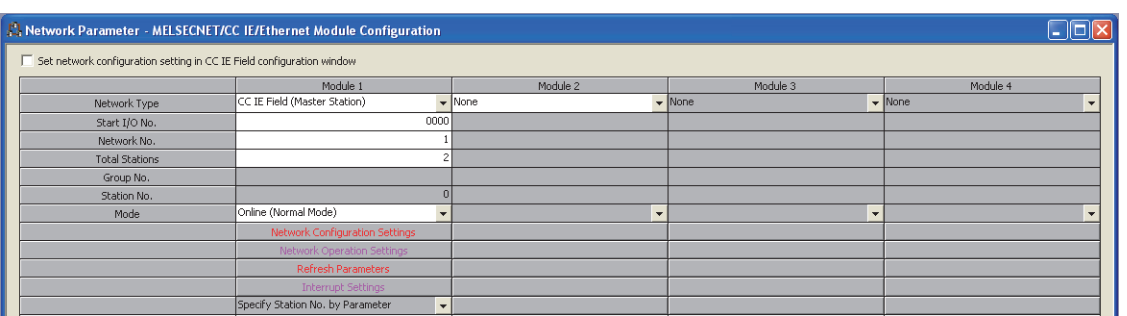

*3.* **Display the network configuration setting window and set parameters as follows:**

Project window  $\Diamond$  [Parameter]  $\Diamond$  [Network Parameter]  $\Diamond$  [Ethernet/CC IE/MELSECNET]

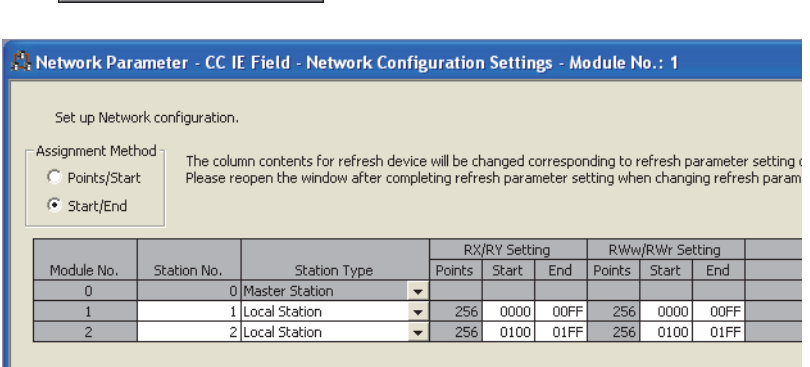

#### *4.* **Display the refresh parameter window and set parameters as follows:**

Retwork Configuration Setting button

Refresh parameters button

**• Project window**  $\phi$  **[Parameter]**  $\phi$  **[Network Parameter]**  $\phi$  **[Ethernet/CC IE/MELSECNET]** 

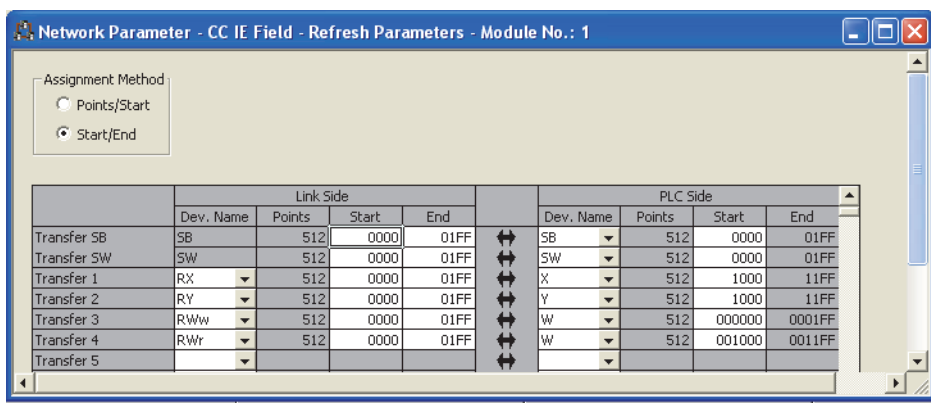

*5.* **Write the parameters to the CPU module on the master station (standard station), and either reset or power it off and on.**

 $\text{[Online]} \Leftrightarrow \text{[Write to PLC]}$ 

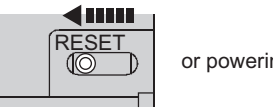

#### or powering off  $\rightarrow$  on

#### Point.

In this example, default values were used for parameters that are not shown above. For parameter setting, refer to the parameter explanation chapter in the following.

User's manual for the CC-Link IE Field Network master/local module used
## **11.2.3 Local station (safety station) settings**

Connect GX Developer to a local station (safety station) and set parameters.

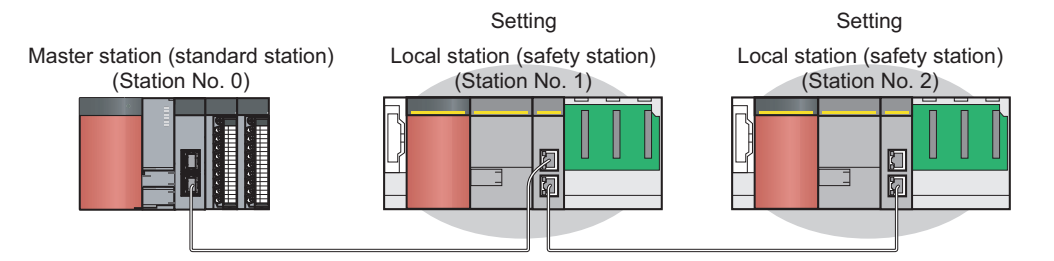

#### *1.* **Create a project using GX Developer.**

Select "QSCPU" in "PLC series" and "QS001" in "PLC Type".

 $\heartsuit$  [Project]  $\heartsuit$  [New project]

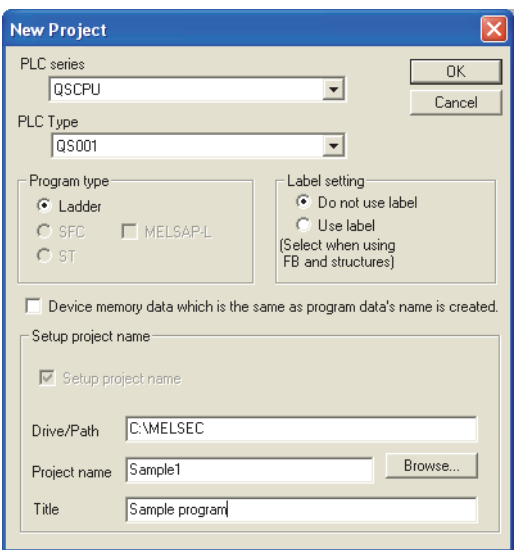

*2.* **Enter a user name and password.**

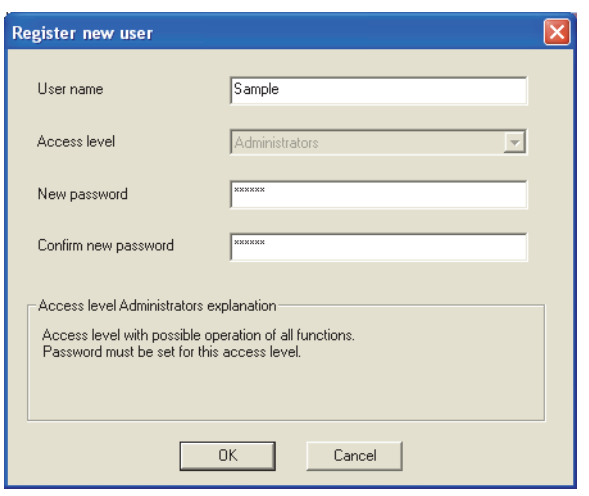

11.2 Communication Example of when Safety Stations and a Standard Station are Used<br>11.2.3 Local station (safety station) settings 11.2.3 Local station (safety station) settings 11.2 Communication Example of when Safety Stations and a Standard Station are Used

#### *3.* **Display the network parameter window and set parameters as follows:**

**• Project data list**  $\div$  **[Parameter]**  $\div$  **[Network param]**  $\div$  **[Ethernet/CC IE/MELSECNET]** 

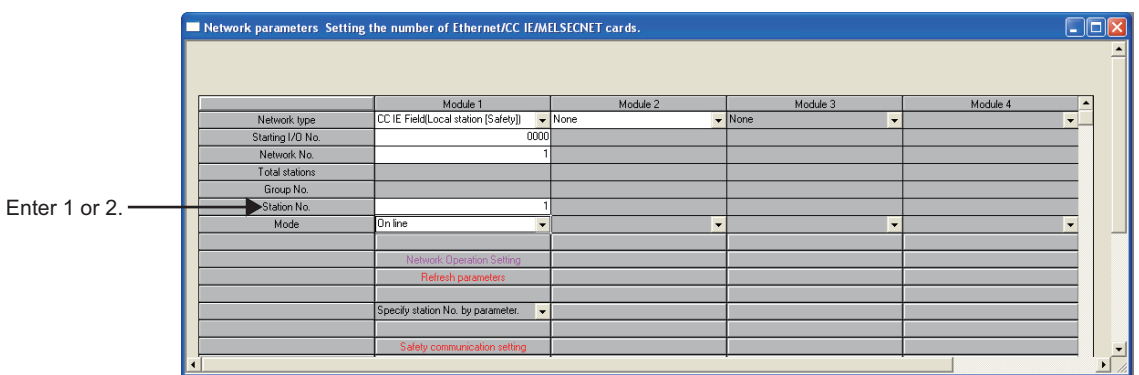

#### *4.* **Display the refresh parameter window and set parameters as follows:**

Set the same refresh parameters for local stations (safety stations) of station No. 1 and station No. 2.

V Project data list  $\div$  [Parameter]  $\div$  [Network param]  $\div$  [Ethernet/CC IE/MELSECNET]  $\div$ 

**button** Refresh parameters **button** 

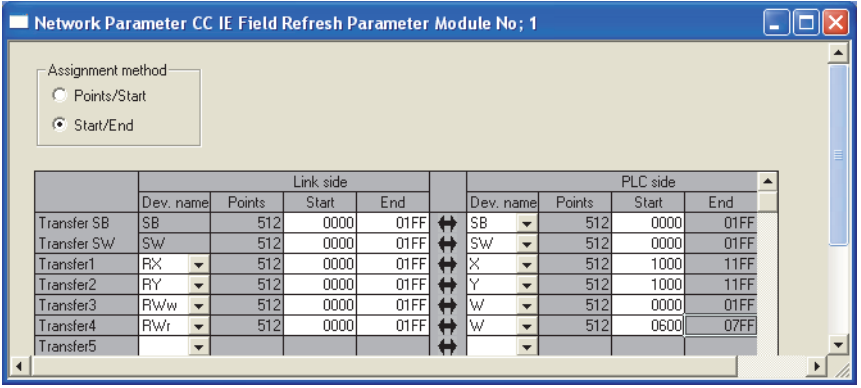

#### *5.* **Configure safety communication setting.**

Set devices for the local stations (safety stations) of station No.1 and station No.2 so that they do not overlap with ones set for refresh parameters.

 $\text{Poisson} \to \text{Poisson}$  [Parameter]  $\Rightarrow$  [Network param]  $\Rightarrow$  [Ethernet/CC IE/MELSECNET]  $\Rightarrow$  $\exists$  button

Station No. 1

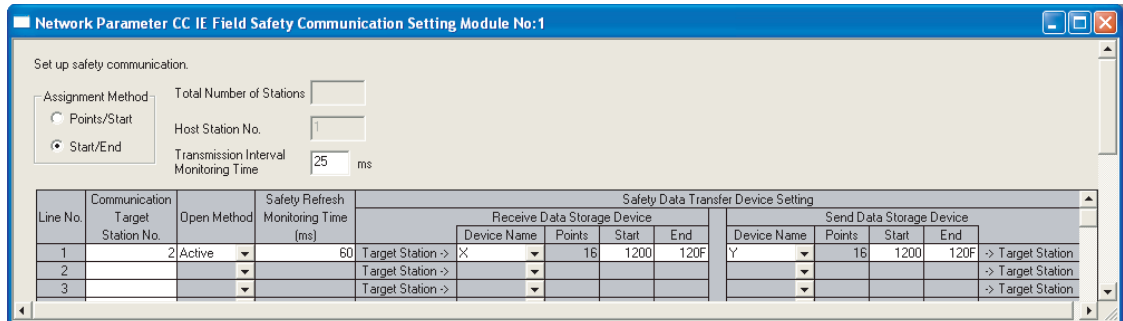

#### Station No. 2

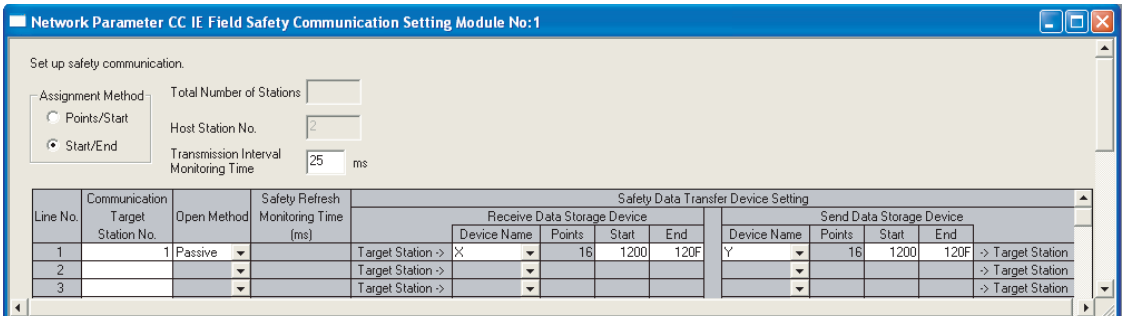

*6.* **Write the parameters to the safety CPU modules on the local stations (safety stations), and either reset or power them off and on.**

**◯** [Online]  $\Leftrightarrow$  [Write to PLC]

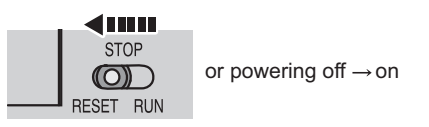

#### $Point<sup>°</sup>$

In this example, default values were used for parameters that are not shown above. For parameter setting, refer to the parameter explanation chapter.  $(\sqrt{P})$  [Page 77, CHAPTER 7\)](#page-78-0)

## **11.2.4 Checking the network status**

Once parameters are set for the master station (standard station) and local stations (safety stations), the CC-Link IE Field Network diagnostics of GX Works2 can be used to check whether data link is normally operating.

*1.* **Connect GX Works2 to the master station (standard station).**

#### *2.* **Start CC-Link IE Field Network diagnostics from the menu.**

 $\bigcirc$  [Diagnostics]  $\Rightarrow$  [CC IE Field diagnostics] If the following display appears, data link is normal.

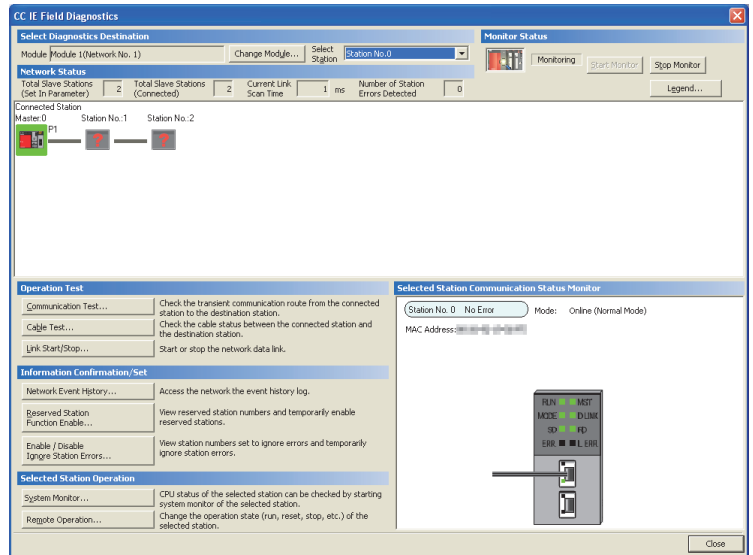

If  $\otimes$ ,  $\wedge$  or  $-\bullet$  is displayed in "Network Status", an error has occurred. Use CC-Link IE Field Network diagnostics to identify the cause of the error and take actions. ( $\sqrt{P}$  [Page 127, Section 9.2\)](#page-128-0)

**Ex.** If an error occurs in a local station (safety station) (station No.1)

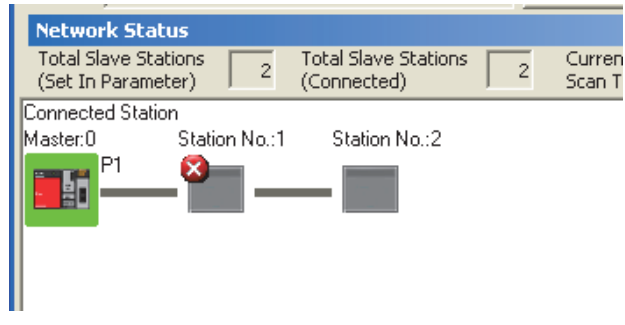

# **11.2.5 Program example**

This section shows a program example.

#### **(1) Safety communication among local stations (safety stations)**

#### **(a) Devices used in the program**

• Devices used by the user

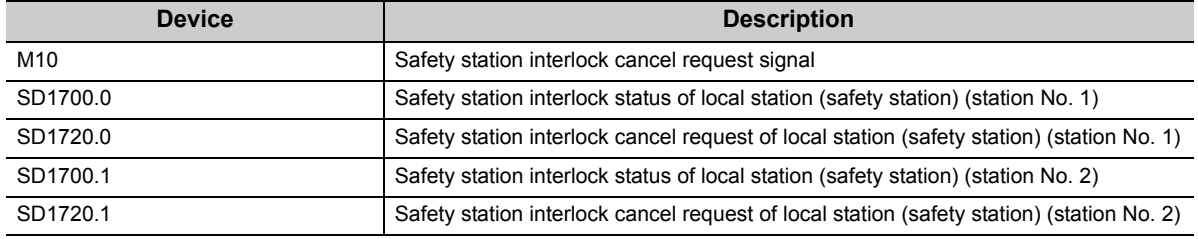

#### **(b) Program example**

*1.* **Create the following program in the project for local stations (safety stations) of station No.1 and station No.2 using GX Developer.**

Program for a local station (safety station) of station No. 1

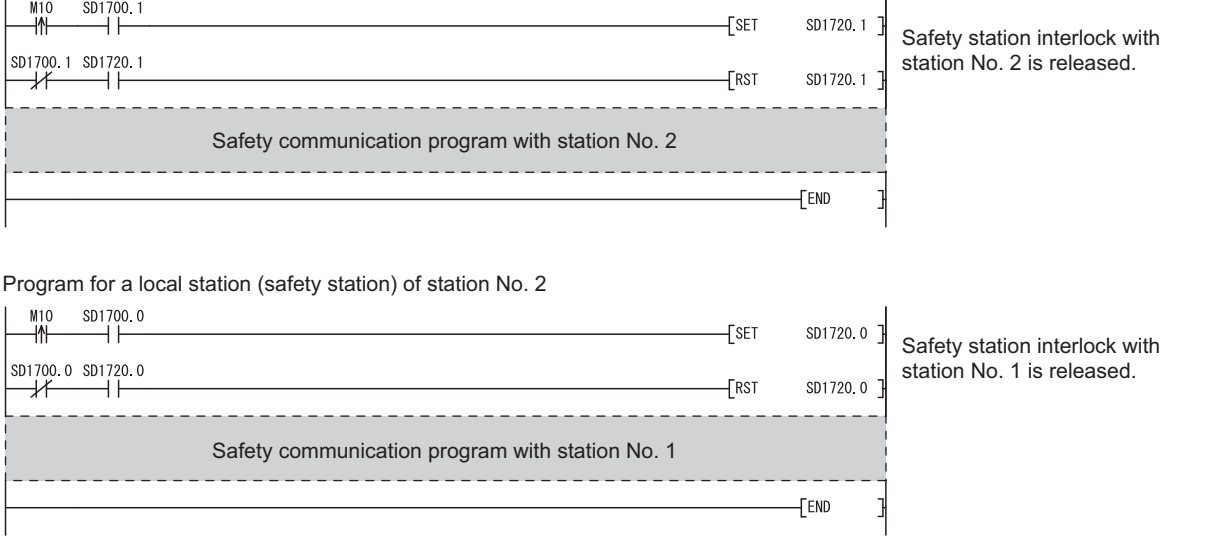

*2.* **Write the program to the safety CPU modules on the local stations (safety stations) (station No.1 and station No.2), and either reset or power them off and on.**

 $\heartsuit$  [Online]  $\heartsuit$  [Write to PLC]

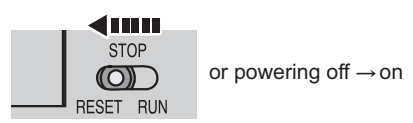

*3.* **Set the safety CPU modules on the local stations (safety stations) to RUN.**

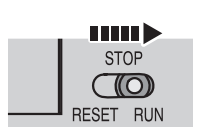

#### **(2) Standard communication among master station (standard station) and local stations (safety stations)**

#### **(a) Devices used in the program**

• Link special relay (SB) and link special registers (SW)

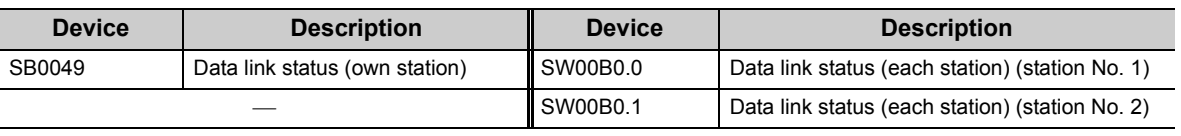

• Devices used by the user

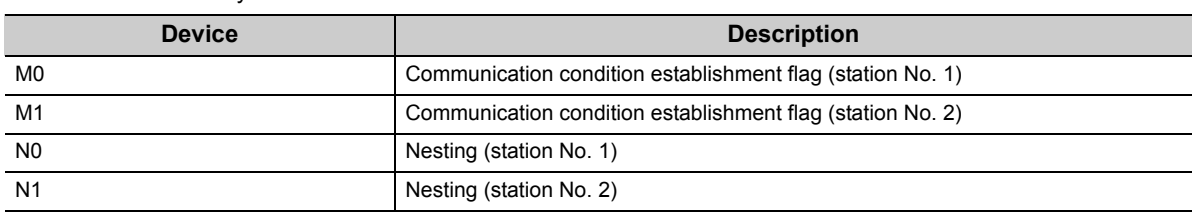

#### **(b) Program example**

*1.* **Create the following program in the project for the master station (standard station) using GX Works2.**

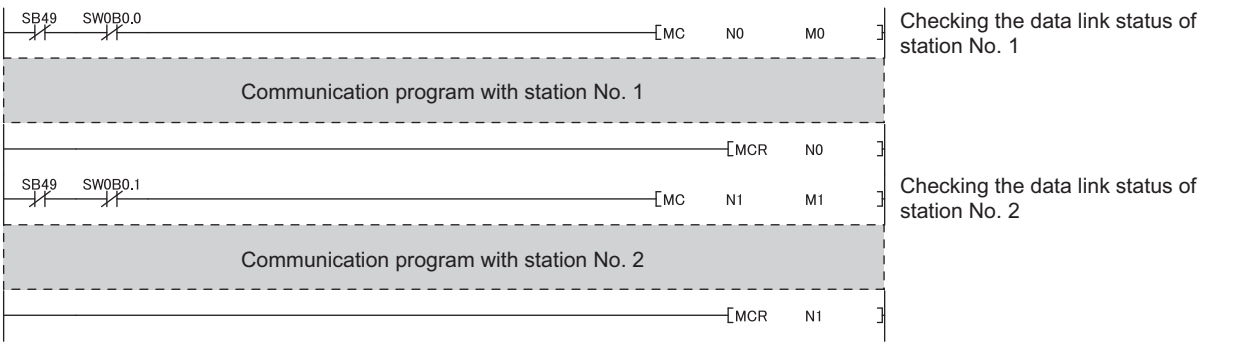

#### $Point<sup>°</sup>$

If a response is not received for several link scans, the station is determined as a cyclic transmission faulty station, and the status is stored in Data link status (each station) (SW00B0 to SW00B7).

*2.* **Write the program to the CPU module on the master station (standard station), and either reset or power it off and on.**

 $\bigcirc$  [Online]  $\Rightarrow$  [Write to PLC]

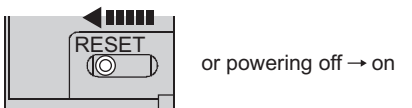

*3.* **Set the CPU module on the master station (standard station) to RUN.**

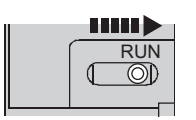

### **11.3 Using Link Special Relay (SB) and Link Special Register (SW)**

This section describes how to use link special relay (SB) and link special register (SW).

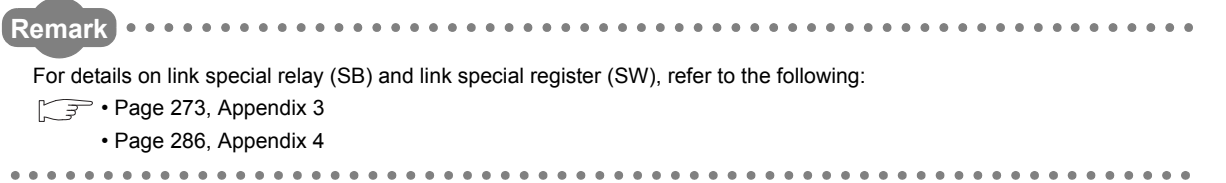

#### **(1) Stop and restart of cyclic transmission**

Stop and restart of cyclic transmission are executed by CC-Link IE Field Network diagnostics, but can also be executed through link special relays (SB) and link special registers (SW). ( $\sqrt{P}$  [Page 138, Section 9.4\)](#page-139-0)

#### **(a) Stop and restart of cyclic transmission (other station)**

(Cyclic transmission stop)

- *1.* **Specify the station to stop cyclic transmission in the following link special registers (SW).**
	- Specifying a target station Link stop/start direction (SW0000)
	- Specifying a station number Link stop/start direction (SW0001 to SW0008)
- *2.* **Turn on System link stop (SB0003).**
- *3.* **When the master/local module accepts the request, System link stop request accept status (SB0056) turns on.**
- *4.* **When cyclic transmission stop is completed, System link stop completion status (SB0057) turns on.**
- *5.* **Station number of the station that sent the cyclic transmission stop request is stored in Data link stop request station (SW004A). (It is stored in the station that received the stop request.)**
- *6.* **If cyclic transmission is stopped with error, an error code will be stored in Data link stop status (entire system) (SW0053).**
- *7.* **Turn off System link stop (SB0003).**

(Cyclic transmission restart)

- *8.* **Specify the station to restart cyclic transmission in the following link special registers (SW).**
	- Specifying a target station Link stop/start direction (SW0000) • Specifying a station number

Link stop/start direction (SW0001 to SW0008)

- *9.* **Turn on System link start (SB0002).**
- *10.* **When the master/local module accepts the request, System link start request accept status (SB0054) turns on.**
- *11.* **When cyclic transmission restart is completed, System link start completion status (SB0055) turns on.**
- *12.* **If cyclic transmission is restarted with error, an error code will be stored in Data link start status (entire system) (SW0052).**
- *13.* **Turn off System link start (SB0002).**

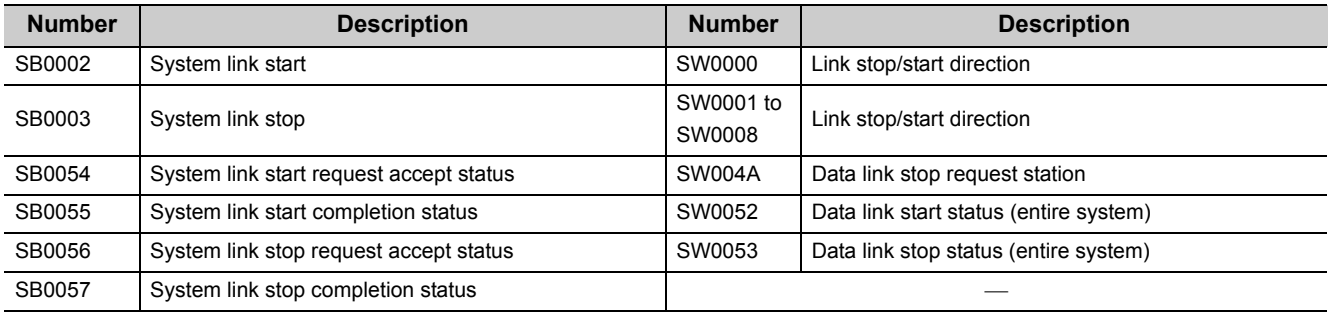

#### **(b) Cyclic transmission stop/restart (own station)**

(Cyclic transmission stop)

- *1.* **Turn on Link stop (own station) (SB0001).**
- *2.* **When the master/local module accepts the request, Link stop request accept status (own station) (SB0052) turns on.**
- *3.* **When cyclic transmission stop is completed, Link stop completion status (own station) (SB0053) turns on.**
- *4.* **If cyclic transmission is stopped with error, an error code will be stored in Data link stop status (own station) (SW0051).**
- *5.* **Turn off Link stop (own station) (SB0001).**

(Cyclic transmission restart)

- *6.* **Turn on Link start (own station) (SB0000).**
- *7.* **When the master/local module accepts the request, Link start request accept status (own station) (SB0050) turns on.**
- *8.* **When cyclic transmission restart is completed, Link start completion status (own station) (SB0051) turns on.**
- *9.* **If the cyclic transmission is restarted with error, an error code will be stored in Data link start status (own station) (SW0050).**

*10.* **Turn off Link start (own station) (SB0000).**

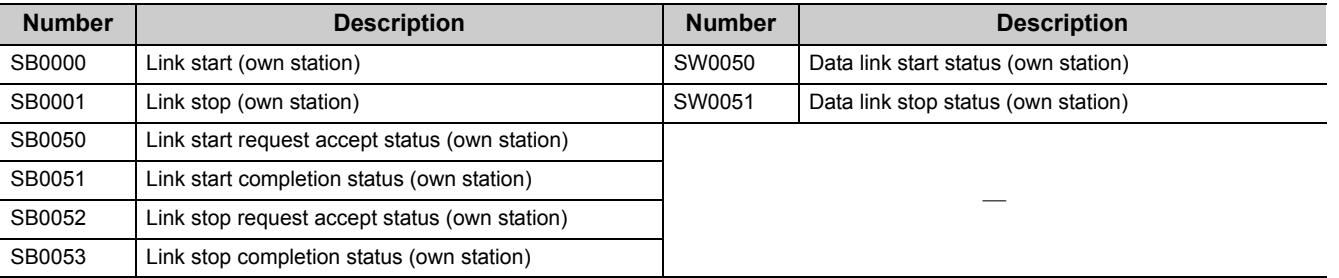

#### **(2) Checking data link status**

Data link status is checked by CC-Link IE Field Network diagnostics, but can also be checked through link special relays (SB) and link special registers (SW). ( $\sqrt{P}$  [Page 124, CHAPTER 9\)](#page-125-0)

#### **(a) Checking the data link status (other stations)**

- *1.* **Link scan time can be checked in SW005A to SW005B and SW0060 to SW0062.**
- *2.* **If an error occurs in data link, any of the following link special relays (SB) will turn on.**
	- Baton pass status (each station) (SB00A0)
	- Baton pass status (master station) (SB00A1)
	- Data link status (each station) (SB00B0)
	- Data link status (master station) (SB00B1)
- *3.* **When Baton pass status (each station) (SB00A0) turns on, the station number where an error has occurred is stored in Baton pass status (each station) (SW00A0 to SW00A7). When Data link status (each station) (SB00B0) turns on, the station number where an error has occurred is stored in Data link status (each station) (SW00B0 to SW00B7).**

Details on the causes of error can be checked by link special relay (SB) and link special register (SW) corresponding to the station number where the error has occurred. ( $\sqrt{P}$  [Page 225, Section 11.3 \(2\) \(b\)](#page-226-0))

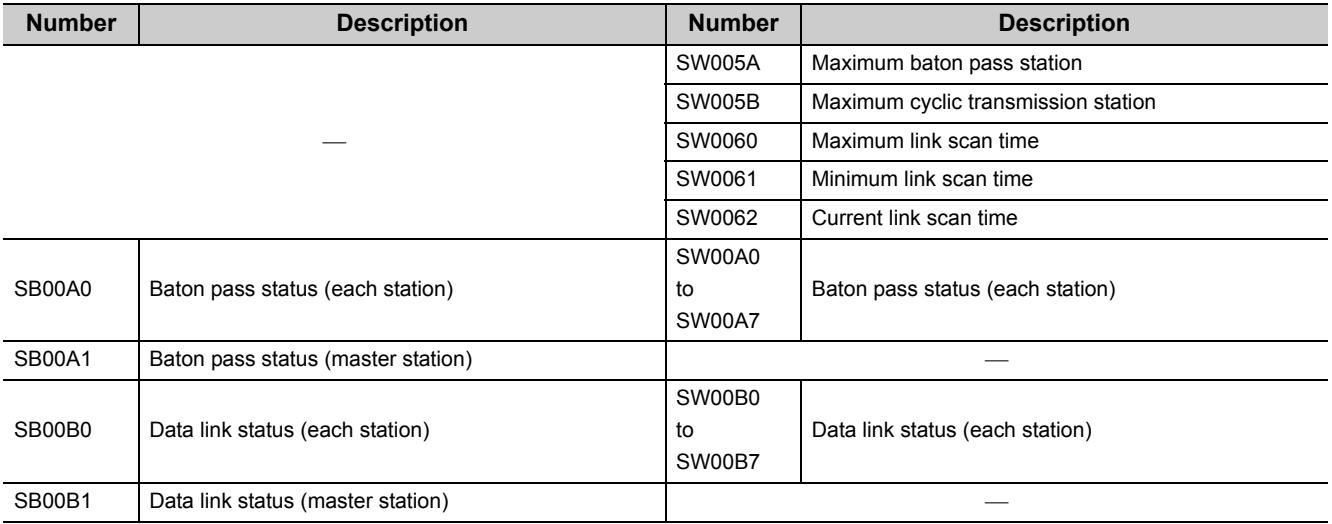

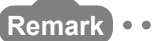

If the master station is powered on before slave stations, data link may be reconfigured. During the reconfiguration (maximum 13 seconds), an error is detected using SB00B0.

Starting up the master station last can prevent data link from being reconfigured. 

#### <span id="page-226-0"></span>**(b) Checking data link status (own station)**

- *1.* **Link scan time can be checked in SW0060 to SW0062.**
- *2.* **If an error occurs in data link, either of the following link special relays (SB) will turn on.**
	- Baton pass status (own station) (SB0047)
	- Data link status (own station) (SB0049)
- *3.* **The cause of error will be stored in the following link special registers (SW).**
	- Baton pass status (own station) (SW0047)
	- Cause of baton pass interruption (SW0048)
	- Cause of data link stop (SW0049)

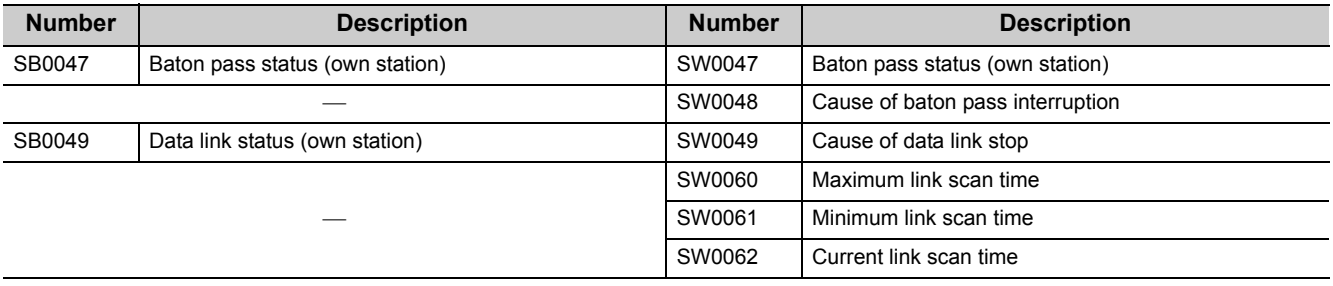

#### **(3) Detecting line errors**

Line errors are detected by CC-Link IE Field Network diagnostics, but can also be detected through link special relays (SB) and link special registers (SW). ( $\sqrt{r}$  [Page 124, CHAPTER 9](#page-125-0))

#### **(a) Checking line errors on other stations**

- *1.* **If other stations receive an error frame due to a line error, any of the following link special relays (SB) will turn on.**
	- PORT1 error frame reception status (each station) (SB0120)
	- PORT1 error frame reception status (master station) (SB0121)
	- PORT2 error frame reception status (each station) (SB0130)
	- PORT2 error frame reception status (master station) (SB0131)
	- PORT1 error frame detection (each station) (SB0140)
	- PORT1 error frame detection (master station) (SB0141)
	- PORT2 error frame detection (each station) (SB0150)
	- PORT2 error frame detection (master station) (SB0151)
- *2.* **When one of the link special relays (SB) shown above turns on, the station number that received an error frame can be checked by link special register (SW) of the same number (other than SB0121, SB0131, SB0141, and SB0151).**

Details on the causes of error can be checked by link special relay (SB) and link special register (SW) corresponding to the station number where the error has occurred. ( $\sqrt{P}$  [Page 227, Section 11.3 \(3\) \(b\)](#page-228-0))

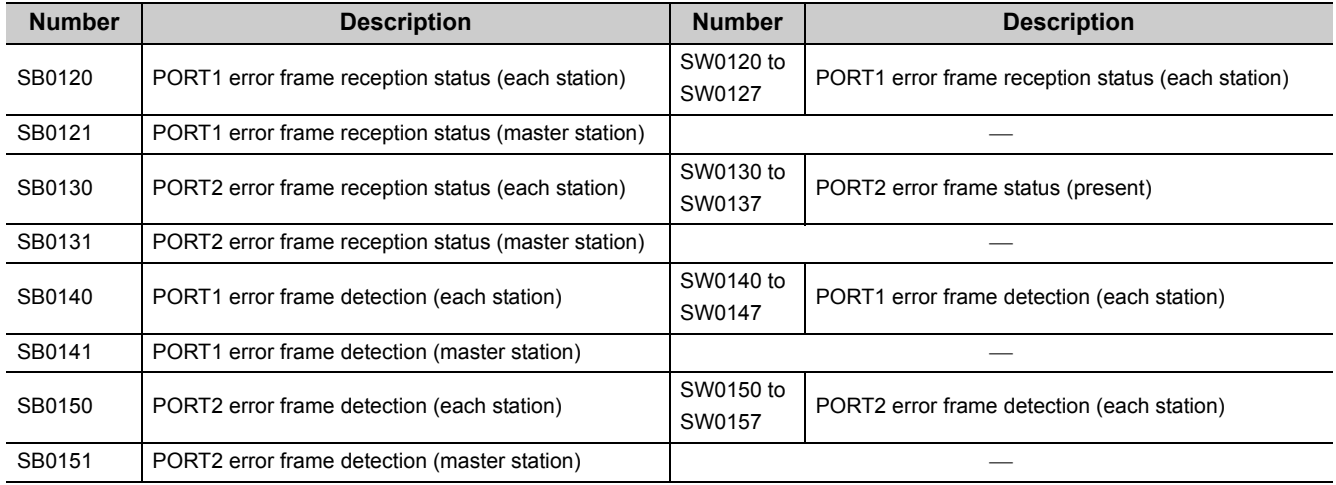

#### <span id="page-228-0"></span>**(b) Checking the line status (own station)**

- *1.* **If there is a line error in own station, one of SB006A to SB006F is turned on.**
- *2.* **Line status can be checked by SW0064, and SW0066 to SW006B.**

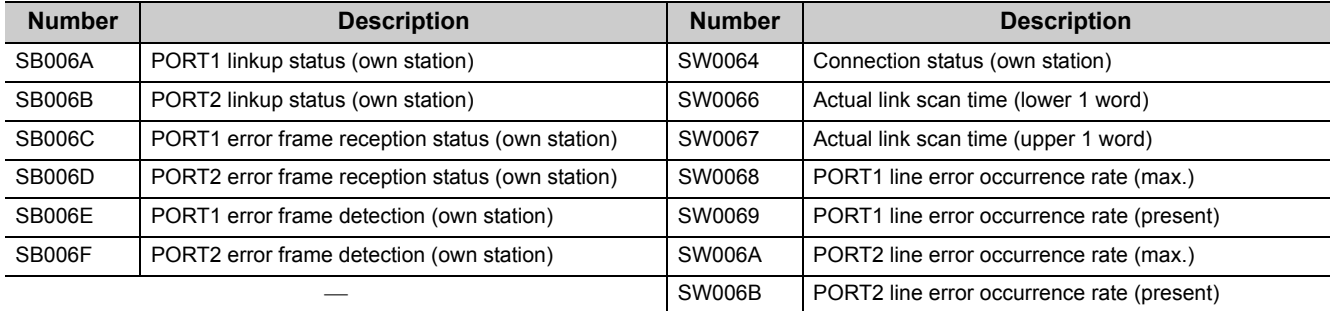

#### **(4) Detecting cable disconnections**

Cable disconnection is detected by CC-Link IE Field Network diagnostics, but can also be detected through link special relays (SB) and link special registers (SW). ( $\sqrt{P}$  [Page 124, CHAPTER 9\)](#page-125-0)

- *1.* **If a cable is disconnected, baton pass error causes Baton pass status (own station) (SB0047) to turn on.**
- 2. 30<sub>H</sub> is stored in Cause of baton pass interruption (SW0048).

Details on the causes of error can be checked by link special relay (SB) and link special register (SW) corresponding to the station number where the error has occurred.

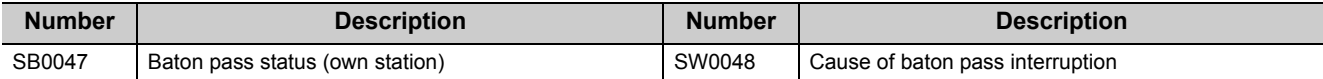

#### **(5) Checking loopback execution status**

 Whether loopback is being performed or not can be checked through link special relay (SB) and link special registers (SW). ( $\sqrt{r}$  [Page 124, CHAPTER 9\)](#page-125-0)

- *1.* **While loopback is performed, Loopback status (SB0065) is on.**
- *2.* **Loopback station numbers are stored to Loopback station number (SW0070 and SW0071).**

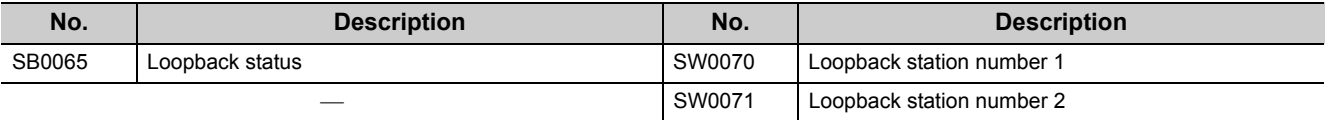

Loopback when a cable is disconnected between station No. 2 and stations No. 3 **Ex.**

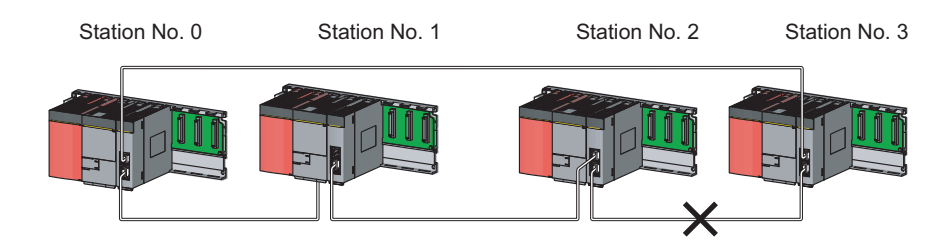

SW0070 and SW0071 store "2" and "3", respectively.

**Remark** . . . . . . . . . . . 

If the master station is powered on before slave stations, data link may be reconfigured. During the reconfiguration (maximum 13 seconds), an error is detected using SB00B0.

Starting up the master station last can prevent data link from being reconfigured. 

#### **(6) Checking communication error and network event history**

Communication errors and network events are detected by CC-Link IE Field Network diagnostics, but can also be detected through link special relays (SB) and link special registers (SW). ( $\sqrt{P}$  [Page 124, CHAPTER 9\)](#page-125-0)

- *1.* **The number of communication errors is stored in SW0074 to SW0077, and SW007C to SW007F. The number can be cleared by Clear communication error count (SB0006).**
- *2.* **When network event history occurs, Event history status (SB007A) is turned on. Number of network event history items is stored in Event history cumulative count (SW007A). The number can be cleared by Event history count clear (SB0009)**

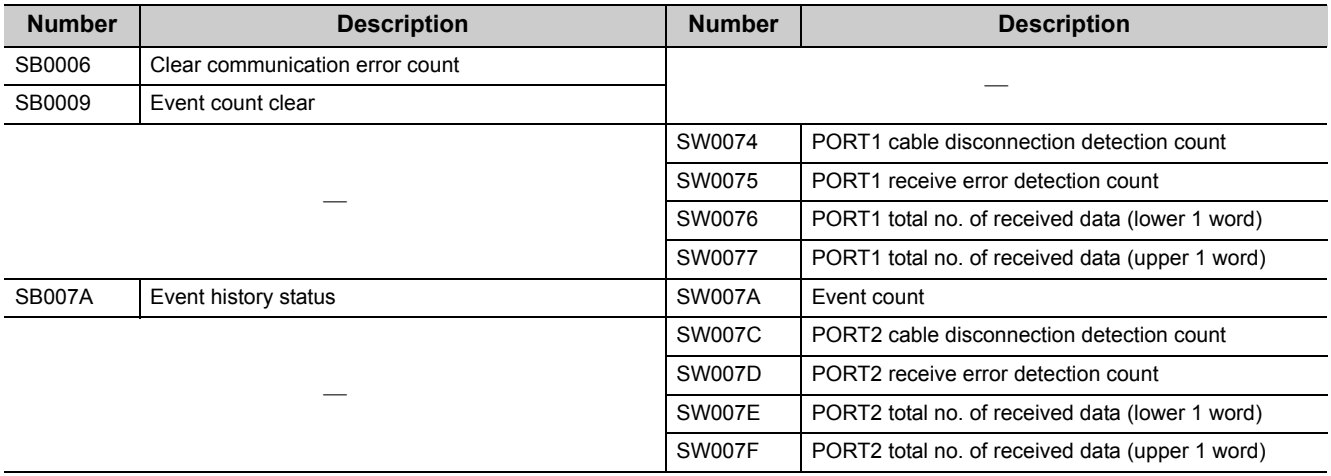

#### **(7) Checking test results before wiring**

Test results are checked through the LED on the master/local module, but can also be checked through link special relays (SB). ( $\sqrt{r}$  [Page 60, Section 6.2\)](#page-61-0)

#### **(a) Checking hardware test results**

*1.* **When the hardware test is completed, Hardware test completion status (SB0090) is turned on.**

#### *2.* **When failed, Hardware test normal/abnormal end (SB0091) is turned on.**

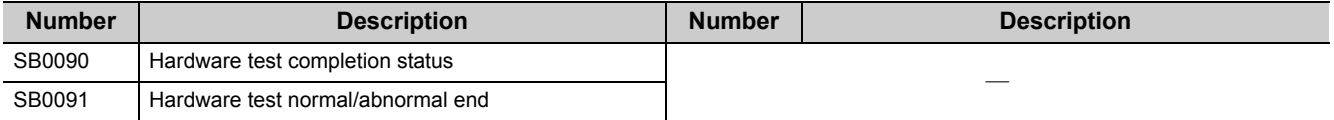

#### **(b) Checking self-loopback test results**

*1.* **When the self-loopback test is completed, Self-loopback test completion status (SB0092) is turned on.**

#### *2.* **When failed, Self-loopback test normal/abnormal end (SB0093) is turned on.**

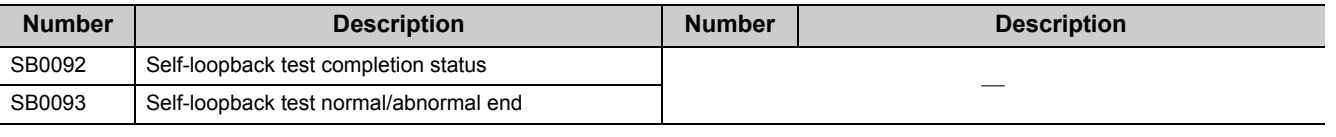

#### **(8) Checking test results after wiring**

Test results are checked by CC-Link IE Field Network diagnostics, but can also be checked through link special relays (SB). ( $\sqrt{ }$  [Page 67, Section 6.4](#page-68-0))

#### **(a) Checking loop test results**

- *1.* **When a loop test is started, Loop test request accept status (SB009A) is turned on.**
- *2.* **When the loop test is completed, Loop test completion status (SB0094) is turned on.**
- *3.* **When failed, Loop test normal/abnormal end (SB0095) is turned on.**

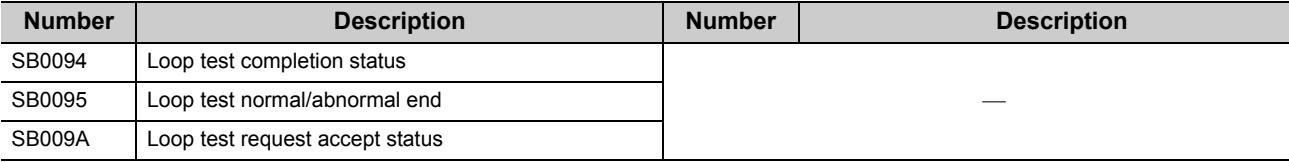

#### **(9) Checking parameter status**

The reflection status and setting contents of parameters can be checked by link special relay (SB) and link special register (SW).

#### **(a) Checking the parameter status (other stations)**

- *1.* **When a station on the network has a parameter error, Parameter error status (each station) (SB0170) is turned on.**
- *2.* **The station number where the parameter error occurs is stored in Parameter error status (each station) (SW0170 to SW0177).**
- *3.* **Details on the parameters on each station can be checked by the link special relay (SB) and link special register (SW) on each station.**

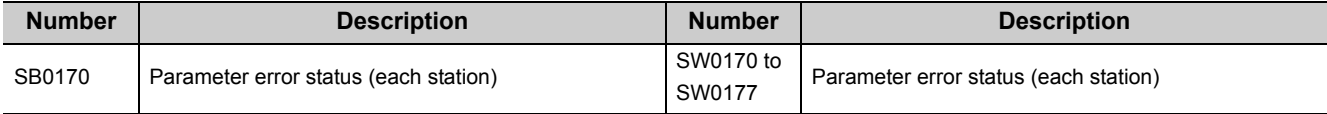

#### **(b) Checking the parameter status (own station)**

- *1.* **When reception of parameters is completed, Parameter reception status (SB0077) turns off.**
- *2.* **When a parameter has an error, Received parameter error (SB004D) is turned on and the error code is stored in Parameter setting status (SW004C)**

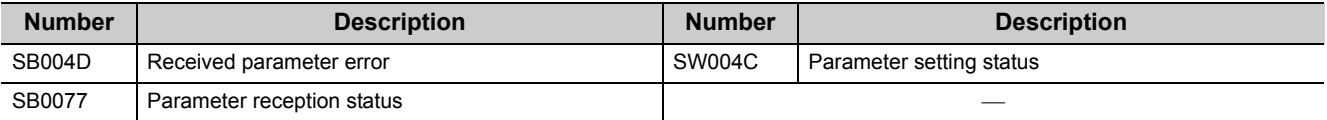

#### *3.* **When parameters are reflected in the master/local module, contents of the parameter is stored in the following link special relay (SB) and link special register (SW).**

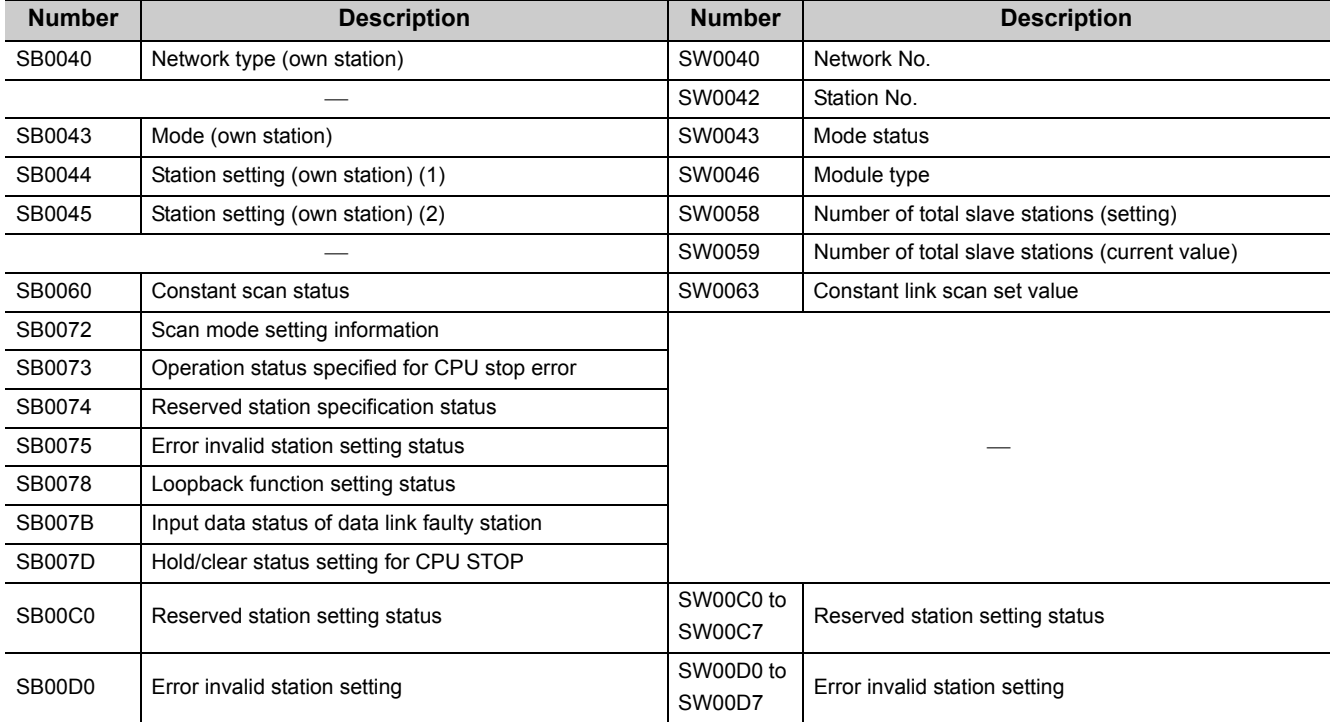

#### **(10) Checking CPU module status**

CPU module status is checked by CC-Link IE Field Network diagnostics, but can also be checked through link special relays (SB) and link special registers (SW). ( $\sqrt{F}$  [Page 124, CHAPTER 9\)](#page-125-0)

#### **(a) Checking the CPU module status (other stations)**

- *1.* **Whether the CPU module is in RUN or STOP can be checked by the following link special relays (SB) and link special register (SW).**
	- CPU RUN status (master station) (SB00F1)
	- When CPU RUN status (each station) (SB00F0) is turned on, check the station number using CPU RUN status (each station) (SW00F0).
- *2.* **A continuation error of the CPU module can be checked by the following link special relays (SB) and link special register (SW).**
	- CPU operation status (master station) (2) (SB0111)
	- When CPU operation status (each station) (2) (SB0110) is turned on, check the station number using Operation status (each station) (2) (SW0110).
- *3.* **A stop error of the CPU module can be checked by the following link special relays (SB) and link special register (SW).**
	- CPU operation status (master station) (1) (SB0101)
	- When CPU operation status (each station) (1) (SB0100) is turned on, check the station number using Operation status (each station) (1) (SW0100).

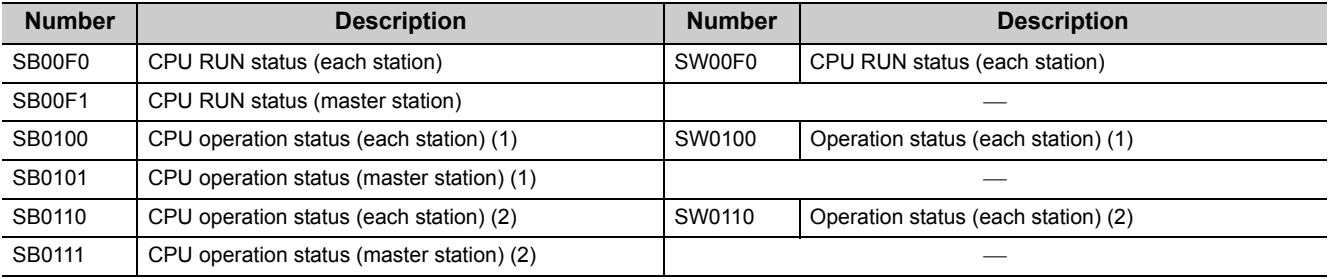

#### **(b) Checking safety CPU module status (own station)**

- *1.* **Whether the safety CPU module is in RUN or STOP can be checked by CPU RUN status (own station) (SB004C).**
- *2.* **If a continuation error occurs in the safety CPU module, Own station's CPU status (1) (SB004A) turns on.**

**If a stop error occurs in the safety CPU module, Own station's CPU status (2) (SB004B) turns on.**

*3.* **The safety CPU module status can be checked by Own station's CPU status (SW004B).**

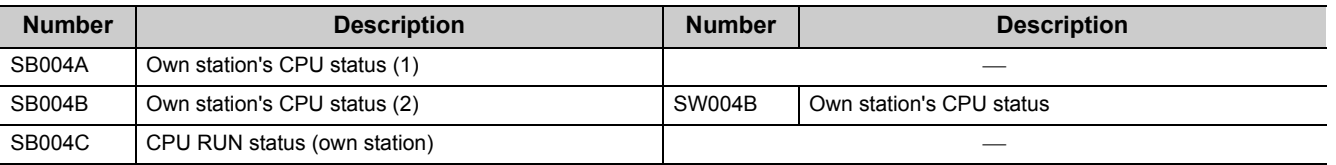

#### **(11)Dedicated instructions**

The following link special relays (SB) and link special registers (SW) are used for dedicated instructions.

 $(\sqrt{37}$  [Page 152, CHAPTER 10](#page-153-0))

#### **(a) Common link dedicated instruction**

Processing results of link dedicated instructions can be checked by Send/receive instruction (1) processing result (SW0030) for channel 1 and Send/receive instruction (2) processing result (SW0031) for channel 2.

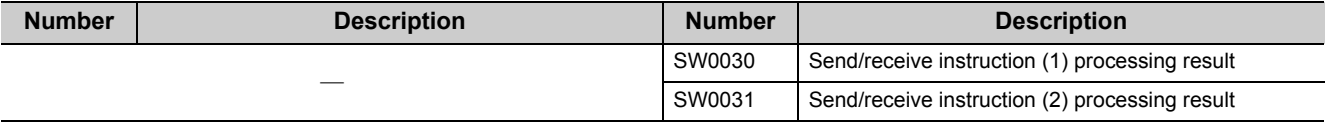

#### **(12) Canceling/restoring reserved station setting**

Canceling/restoring reserved station setting is executed by CC-Link IE Field Network diagnostics, but can also be executed through link special relays (SB) and link special registers (SW). ( $\sqrt{P}$  [Page 142, Section 9.6](#page-143-0))

#### **(a) Canceling reserved station setting**

- *1.* **Specify the station number to cancel reserved station setting in Reserved station function disable/temporary error invalid station setting (SW0010 to SW0017).**
- *2.* **Turn on Reserved station function disable request (SB0012).**
- *3.* **Reserved station function disable request accept status (SB005C) is turned on.**
- *4.* **When reserved station setting is cancelled, Reserved station function disable completion status (SB005D) turns on.**
- *5.* **Reserved station function disable status (SB0180) is turned on and the station number of the station in reserved station function disable status is stored in Reserved station function disable status (SW0180 to SW0187).**
- *6.* **When the reserved station setting is cancelled with error, an error code will be stored in Result of reserved station function disable (SW0056).**

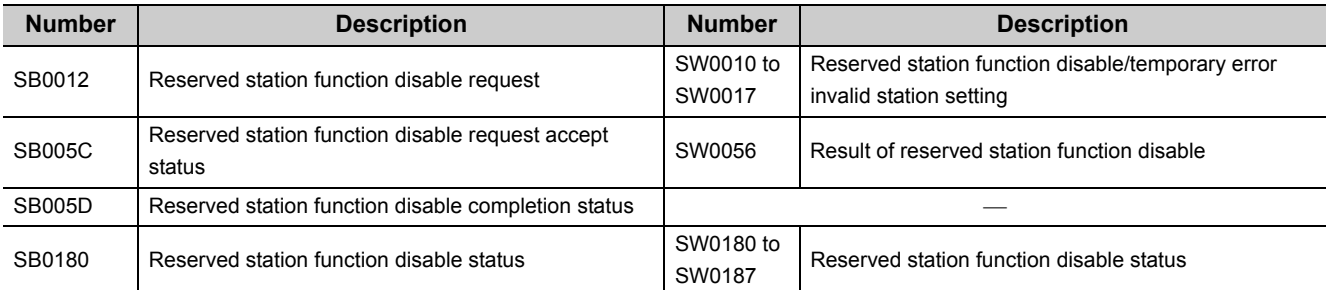

#### *7.* **Turn off Reserved station function disable request (SB0012).**

#### **(b) Restoring reserved station setting**

- *1.* **Specify the station number to restore reserved station setting in Reserved station function disable/temporary error invalid station setting (SW0010 to SW0017),**
- *2.* **Turn on Reserved station specification enable request (SB0013).**
- *3.* **Reserved station specification enable request accept status (SB005E) is turned on.**
- *4.* **When cancellation of the reserved station specification is completed, Reserved station specification enabled status (SB005F) is turned on.**
- *5.* **Use Reserved station function disable status (SW0180 to SW0187) to check whether the station returned to the reserved station. When the network no longer has a station for which reserved station function is disabled, Reserved station function disable status (SB0180) is turned off.**
- *6.* **When the reserved station setting is restored with error, an error code will be stored in Result of reserved station function enable (SW0057).**
- **Number Description Number Description** SB0013 Reserved station specification enable request SW0010 to SW0017 Reserved station function disable/temporary error invalid station setting SB005E | Reserved station specification enable request accept status SW0057 Result of reserved station function enable SB005F Reserved station specification enabled status SB0180 Reserved station function disable status SW0180 to SW0187 Reserved station function disable status
- *7.* **Turn off Reserved station specification enable request (SB0013).**

#### **(13)Setting/Canceling a temporary error invalid station**

Setting/Canceling a temporary error invalid station is executed by CC-Link IE Field Network diagnostics, but can also be executed through link special relays (SB) and link special registers (SW). ( $\sqrt{P}$  [Page 146, Section 9.7](#page-147-0))

#### **(a) Setting a temporary error invalid station**

- *1.* **Specify the station number to set a temporary error invalid station in Reserved station function disable/temporary error invalid station setting (SW0010 to SW0017),**
- *2.* **Turn on Temporary error invalid request (SB0010).**
- *3.* **Temporary error invalid request accept status (SB0058) is turned on.**
- *4.* **When a temporary error invalid station is set, Temporary error invalid setting completion status (SB0059) turns on.**
- *5.* **Temporary error invalid station status (SB00E0) turns on, and the station No. of the temporary error invalid station is stored in Temporary error invalid station status (SW00E0 to SW00E7).**
- *6.* **When the temporary error invalid station is set with error, an error code will be stored in Temporary error invalid station setting result (SW0054).**

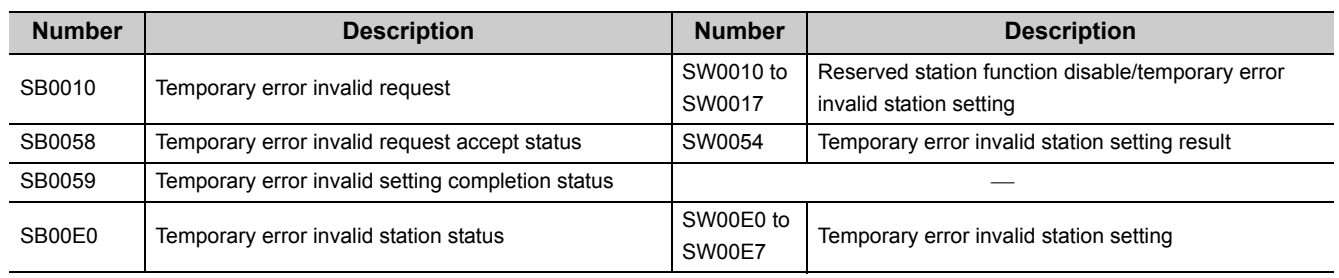

*7.* **Turn off Temporary error invalid request (SB0010).**

#### **(b) Canceling a temporary error invalid station**

- *1.* **Specify the station number to cancel a temporary error invalid station in Reserved station function disable/temporary error invalid station setting (SW0010 to SW0017).**
- *2.* **Turn on Temporary error invalid setting cancel request (SB0011).**
- *3.* **Temporary error invalid setting cancel request accept status (SB005A) is turned on.**
- *4.* **When the cancellation is completed, Temporary error invalid setting cancel completion status (SB005B) turns on.**
- *5.* **Use Temporary error invalid station setting (SW00E0 to SW00E7) to check whether the temporary error invalid station is cancelled. When the network no longer has a temporary error invalid station, Temporary error invalid station status (SB00E0) is turned off.**
- *6.* **When the temporary error invalid station is cancelled with error, an error code will be stored in Temporary error invalid station setting cancel result (SW0055).**
- *7.* **Turn off Temporary error invalid setting cancel request (SB0011).**

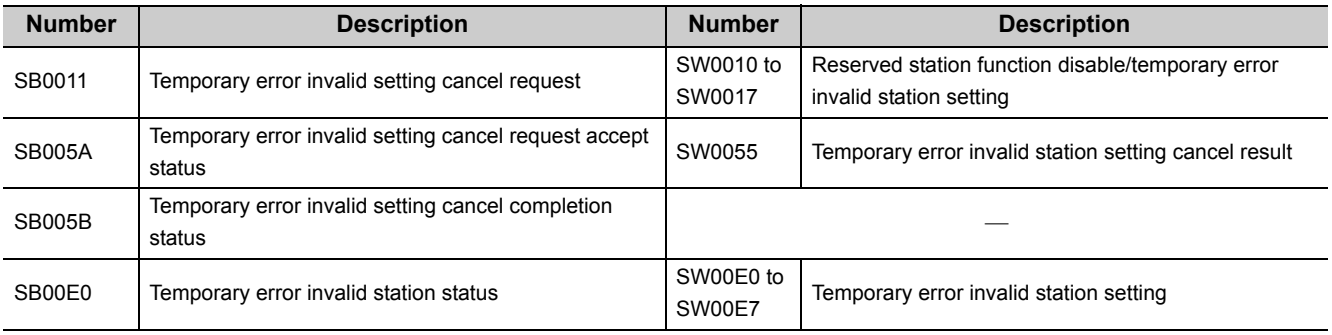

# **CHAPTER 12 TROUBLESHOOTING**

This chapter describes errors that may occur on CC-Link IE Field Network, causes of the errors, and corrective actions.

# **12.1 Before Troubleshooting**

Check that the POWER LED of the safety power supply module and the ALIVE LED of the safety CPU module are on. If either or both are off, troubleshoot the safety CPU module. ( $\Box$  QSCPU User's Manual (Hardware Design, Maintenance and Inspection))

# <span id="page-236-0"></span>**12.2 Troubleshooting Procedure**

The procedure for identifying the cause of the problem and taking action is explained below.

Use a programming tool supported by the programmable controller used: GX Developer for safety programmable controllers and GX Works2 for standard programmable controllers.

If a slave station cannot be monitored due to cable disconnection or any other error, directly connect the programming tool to the slave station.

#### **(1) Procedure**

The following describes a procedure for identifying the cause of an error and the action when the master station is a safety programmable controller.

When the master station is a standard programmable controller, refer to the following.

User's manual for the CC-Link IE Field Network master/local module used

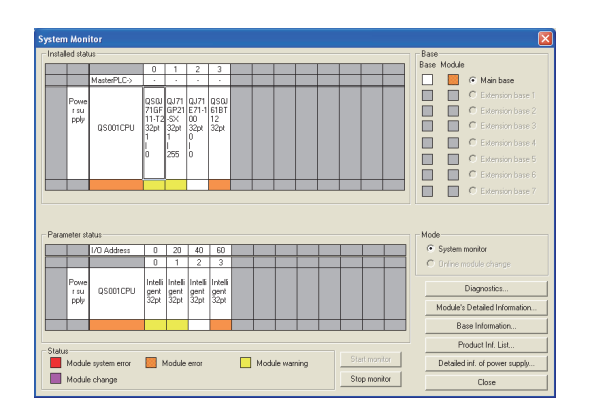

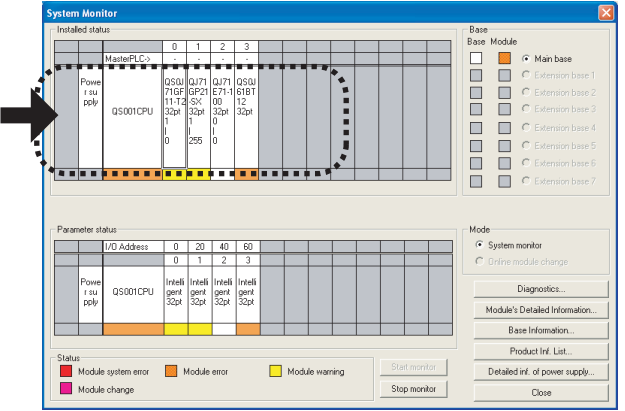

*1.* **Connect GX Developer to the safety CPU module, and open the "System Monitor" window.**

 $\bigotimes$  [Diagnostics]  $\Rightarrow$  [System monitor]

- *2.* **Select the module in which an error has occurred.**
- When a module other than the master/local module is selected

 $\sqrt{ }$  [Page 237, Section 12.2 \(1\) \(a\)](#page-238-0)

• When the selected module is the master/local module

 $\Box$  [Page 238, Section 12.2 \(1\) \(b\)](#page-239-0)

### $Point$

If data link cannot be performed even though no error is indicated in the "System Monitor" window, select the master/local module, and click the **button.** Diagnostics... button. ( $\sqrt{3}$  [Page 238, Section 12.2 \(1\) \(b\)](#page-239-0))

#### **(a) Checking for error in modules other than the master/local module**

<span id="page-238-0"></span>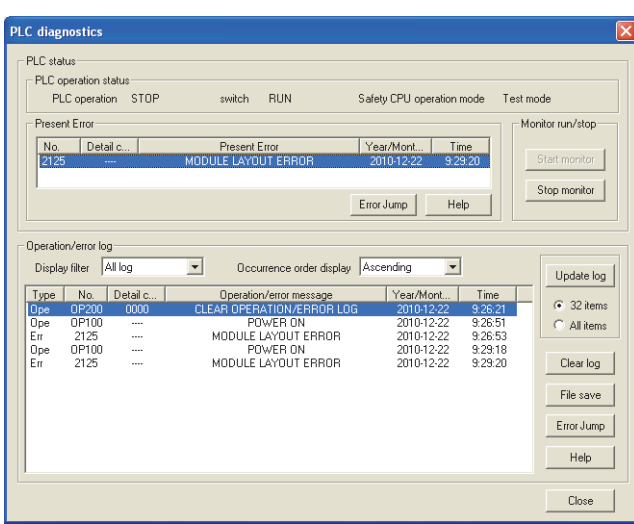

*1.* **Select a module other than the master/local module in the "System Monitor" window, and click the Diagnostics... button. The window corresponding to the module will open. (In the illustration on the left, the safety CPU module is selected.)**

If the **Diagnostics...** button is not supported by the module, click the Module's Detailed Information... button.

- *2.* **Identify the error location and take action.** ( User's manual for the module used)
- *3.* **If data link cannot be performed even after the above operation is performed, perform the following:**
- Checking for error using CC-Link IE Field Network diagnostics ( $\sqrt{ }$ Page 124, CHAPTER 9)
- Checking the LEDs  $(\sqrt{3})$  [Page 239, Section 12.3\)](#page-240-0)
- Troubleshooting by symptom

 $(\sqrt{3}$  [Page 242, Section 12.4](#page-243-0))

#### **(b) Checking for error in the master/local module**

<span id="page-239-0"></span>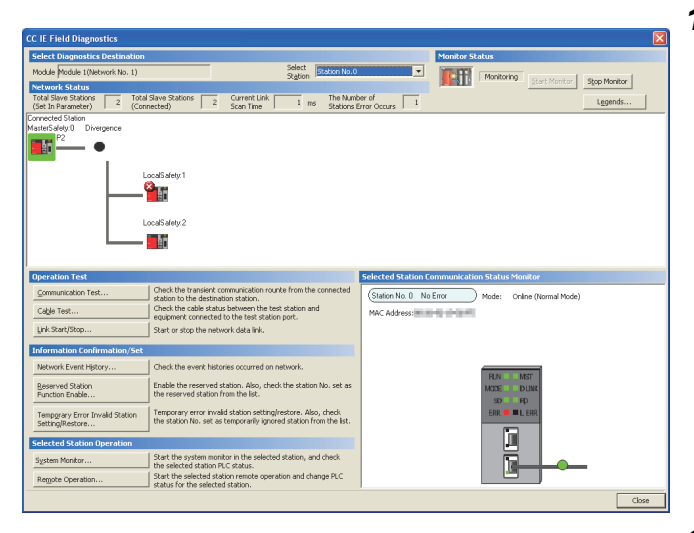

*1.* **Select the master/local module in the "System** 

**Monitor" window, and click the**  Diagnostics... **button. The "CC IE Field Diagnostics" window will open. In the CC-Link IE Field Network diagnostics, identify the cause of the error and take action. ( [Page 124, CHAPTER 9\)](#page-125-0)**

- *2.* **If data link cannot be performed even after the above operation is performed, perform the following:**
- Checking the LEDs ( $\sqrt{3}$  [Page 239, Section 12.3](#page-240-0))
- Troubleshooting by symptom  $(\sqrt{37}$  [Page 242, Section 12.4\)](#page-243-0)

# <span id="page-240-0"></span>**12.3 Checking the LEDs**

The following explains how to troubleshoot the system by the LEDs.

#### **(1) The RUN LED turns off**

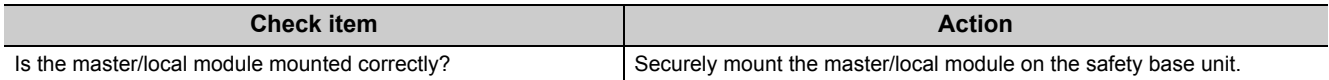

If the above action does not solve the problem, perform the following tests on the master/local module to check for hardware error.

- Hardware test  $(\sqrt{P})$  [Page 60, Section 6.2.1\)](#page-61-1)
- Self-loopback test  $(\sqrt{F})$  [Page 62, Section 6.2.2\)](#page-63-0)

#### **(2) The MODE LED turns off or is flashing**

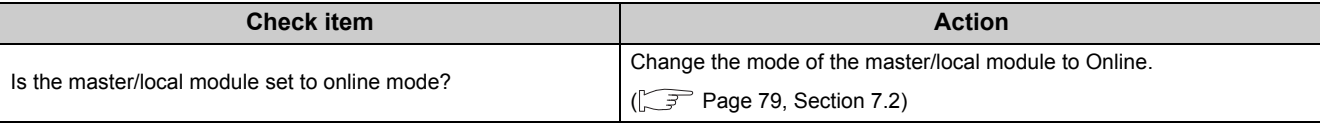

If the above action does not solve the problem, perform the following tests on the master/local module to check for hardware error.

- Hardware test  $(\sqrt{3})$  [Page 60, Section 6.2.1\)](#page-61-1)
- Self-loopback test  $(\sqrt{F}$  [Page 62, Section 6.2.2\)](#page-63-0)

#### **(3) The D LINK LED turns off or is flashing**

<span id="page-240-1"></span>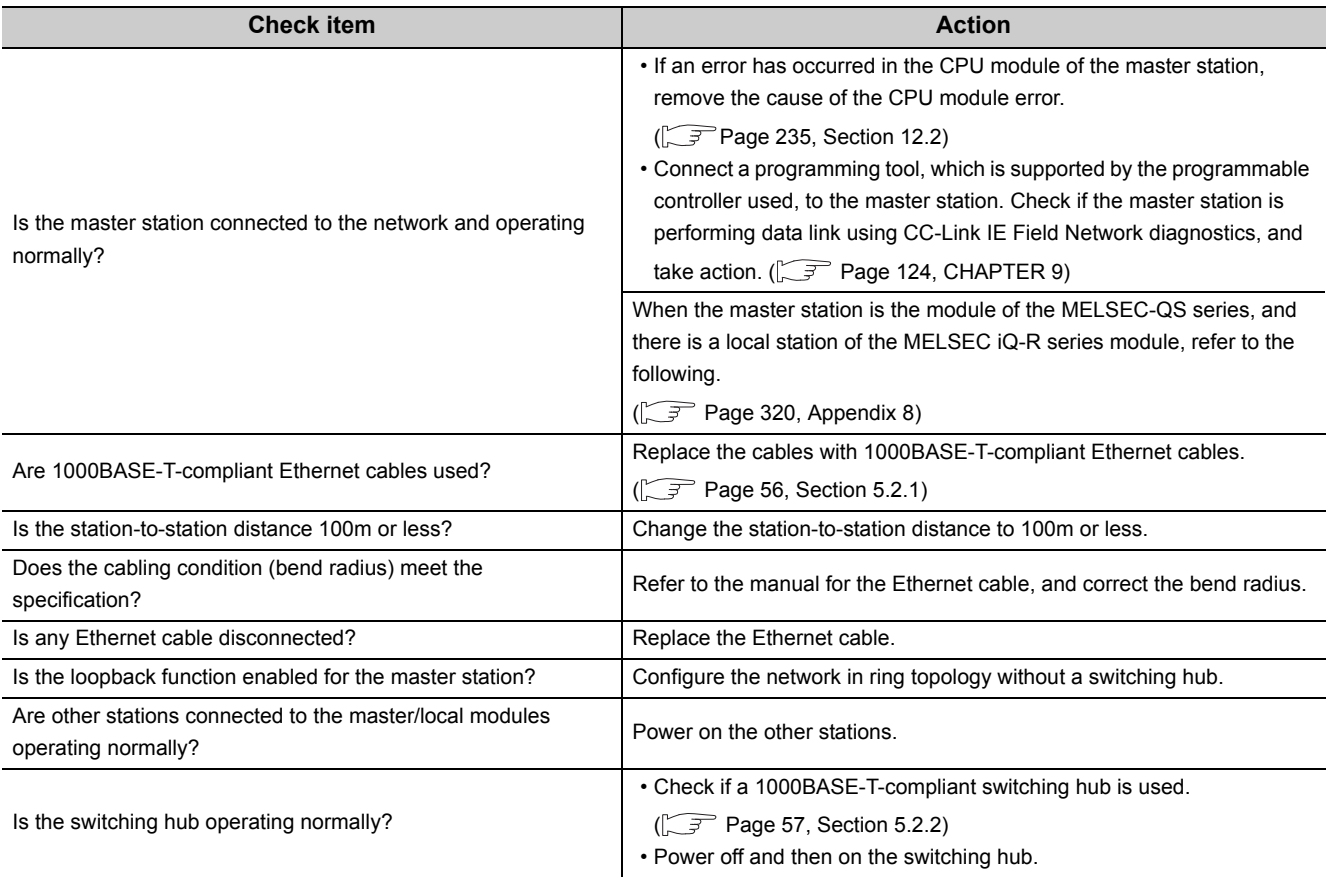

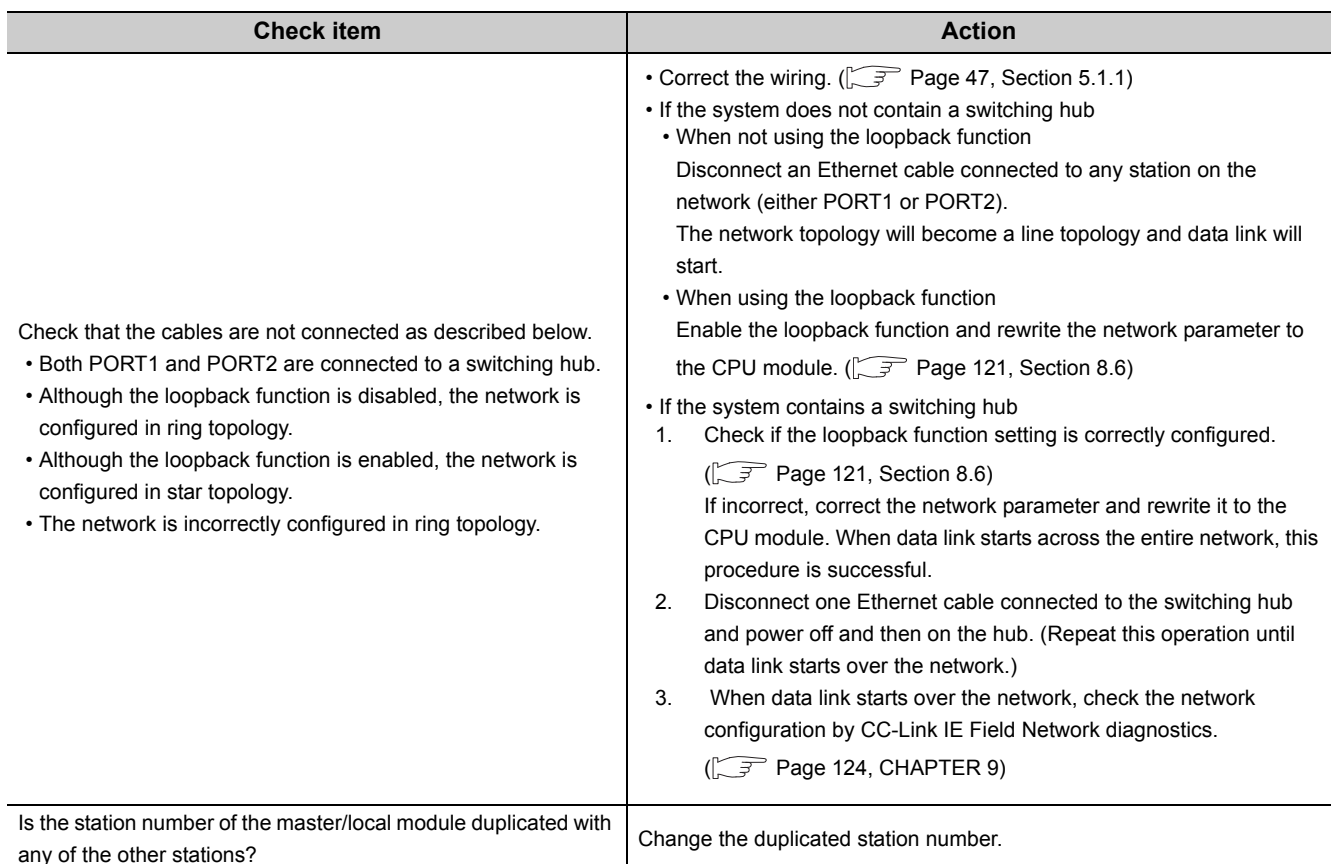

If the above actions do not solve the problem, perform the following tests on the master/local module to check for an error.

- Hardware test  $(\sqrt{F}$  [Page 60, Section 6.2.1](#page-61-1))
- Self-loopback test  $(\sqrt{3})$  [Page 62, Section 6.2.2\)](#page-63-0)
- Loop test  $(\sqrt{37}$  [Page 67, Section 6.4.1](#page-68-1))
- Cable test  $(\sqrt{37}$  [Page 74, Section 6.4.2\)](#page-75-0)

#### **(4) The ERR. LED turns on**

Connect GX Developer to the safety CPU module mounted with the master/local station whose ERR. LED is on, identify the cause of the error, and take action.  $(\sqrt{F})$  [Page 235, Section 12.2](#page-236-0))

If the cause of the error cannot be identified using GX Developer, perform the following tests to the master/local module to check for hardware error.

- Hardware test  $\left(\sqrt{3}P\right)$  [Page 60, Section 6.2.1](#page-61-1))
- Self-loopback test  $(\sqrt{3})$  [Page 62, Section 6.2.2\)](#page-63-0)

#### **(5) The ERR. LED is flashing**

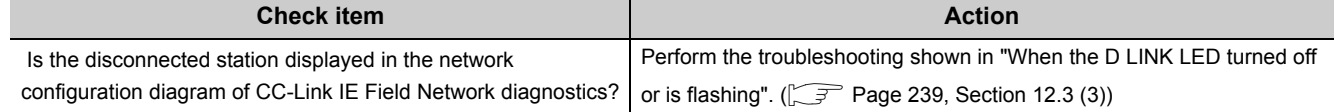

If the above action does not solve the problem, "Total Stations" set in the Network Parameter window for the master station differs from the number of slave stations on the network. Correct the parameter.

#### **(6) The L ERR. LED turns on**

<span id="page-242-0"></span>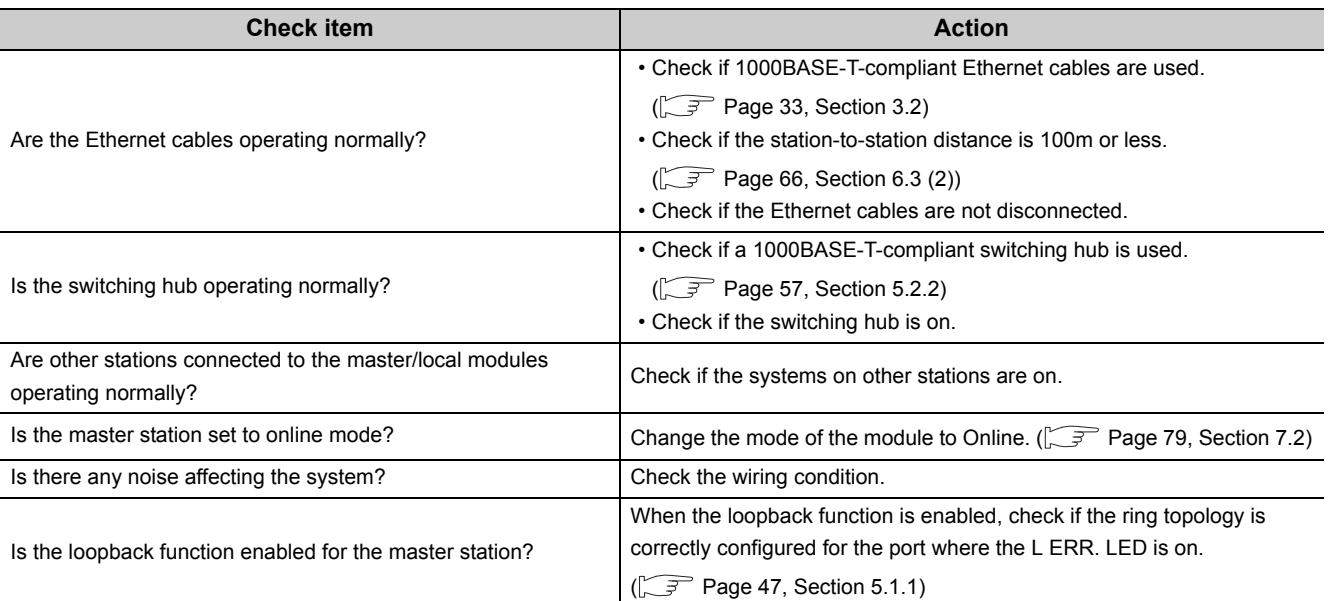

If the above actions do not solve the problem, follow the directions shown in "Communication is unstable". ( $\sqrt{ }$  [Page 245, Section 12.4.6\)](#page-246-0)

#### **(7) The LINK LED turns off**

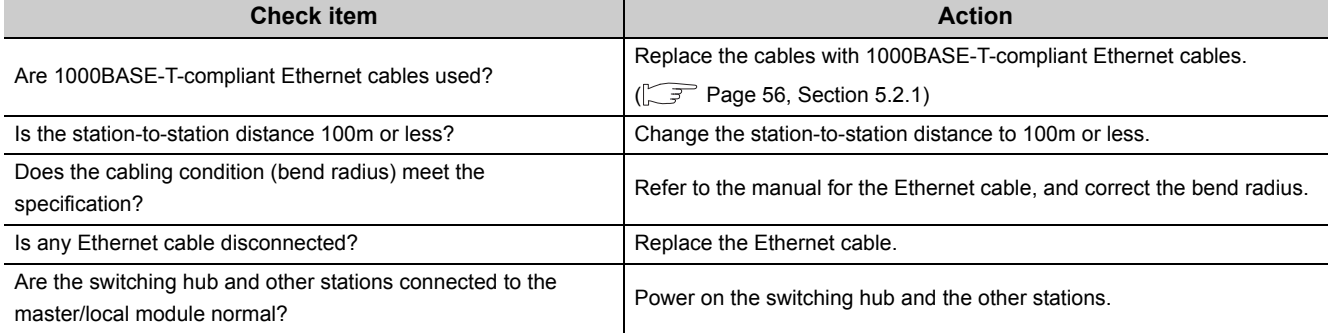

If the above actions do not solve the problem, perform the following tests on the master/local module to check for an error.

- Hardware test  $(\sqrt{F}$  [Page 60, Section 6.2.1\)](#page-61-1)
- Self-loopback test  $(\sqrt{3})$  [Page 62, Section 6.2.2](#page-63-0))
- Cable test  $(\sqrt{37}$  [Page 74, Section 6.4.2](#page-75-0))

# <span id="page-243-0"></span>**12.4 Troubleshooting by Symptom**

Troubleshooting methods are described by symptom. Perform these troubleshooting if the following communications cannot be established even though no error is detected in the master/local module.

- Safety communication
- Cyclic transmission
- Transient transmission

If an error has occurred in the master/local module, identify the error cause using GX Developer.

 $(\sqrt{3}P$  [Page 235, Section 12.2\)](#page-236-0)

### **12.4.1 Safety communication cannot be established**

The following lists the actions to be taken if safety communication cannot be established.

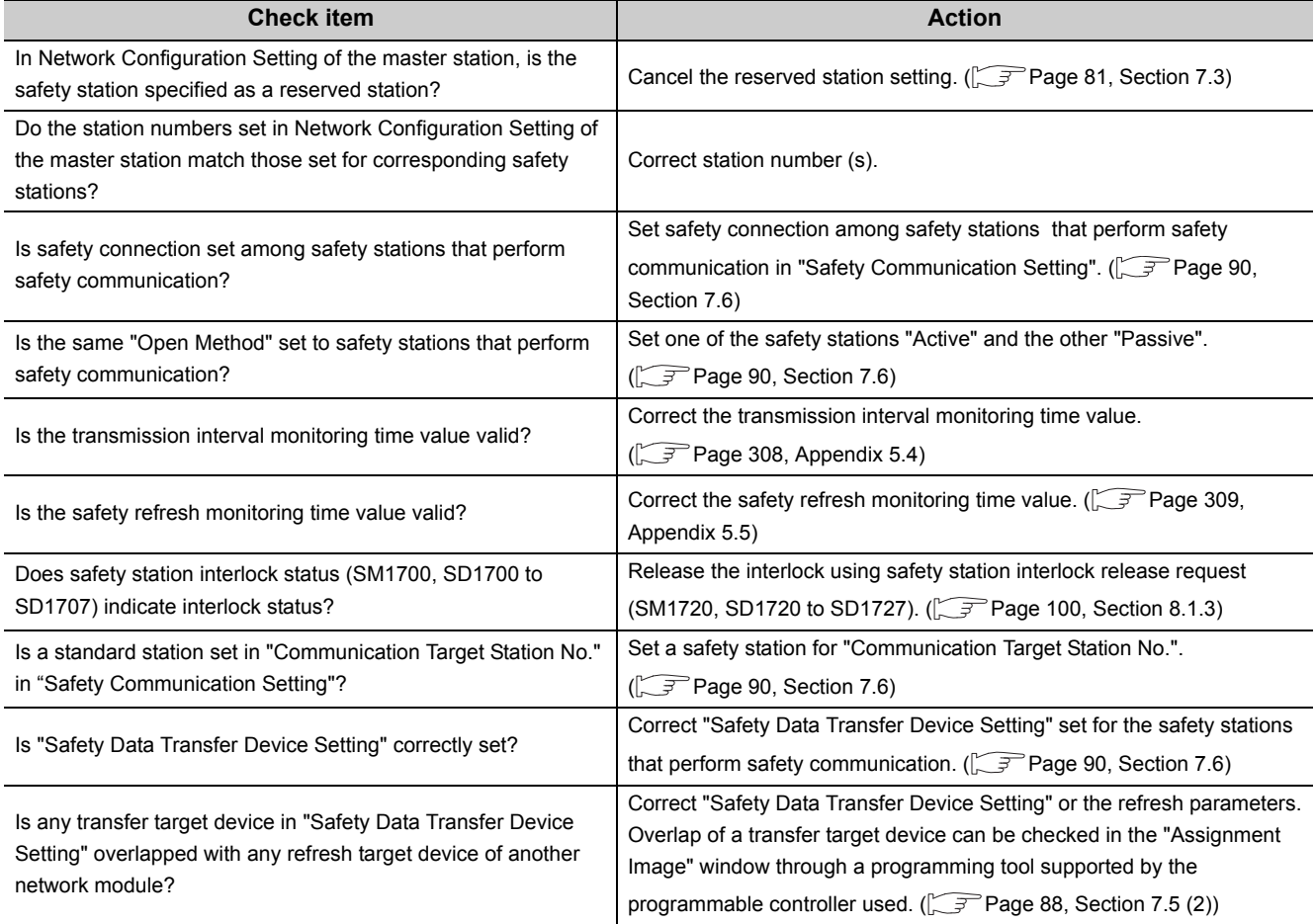

If the above actions do not solve the problem, perform the following tests on the master/local module to check for hardware error.

- Hardware test  $(\sqrt{F}$  [Page 60, Section 6.2.1\)](#page-61-1)
- Self-loopback test  $(\sqrt{F}$  [Page 62, Section 6.2.2](#page-63-0))

### **12.4.2 Cyclic transmission cannot be performed**

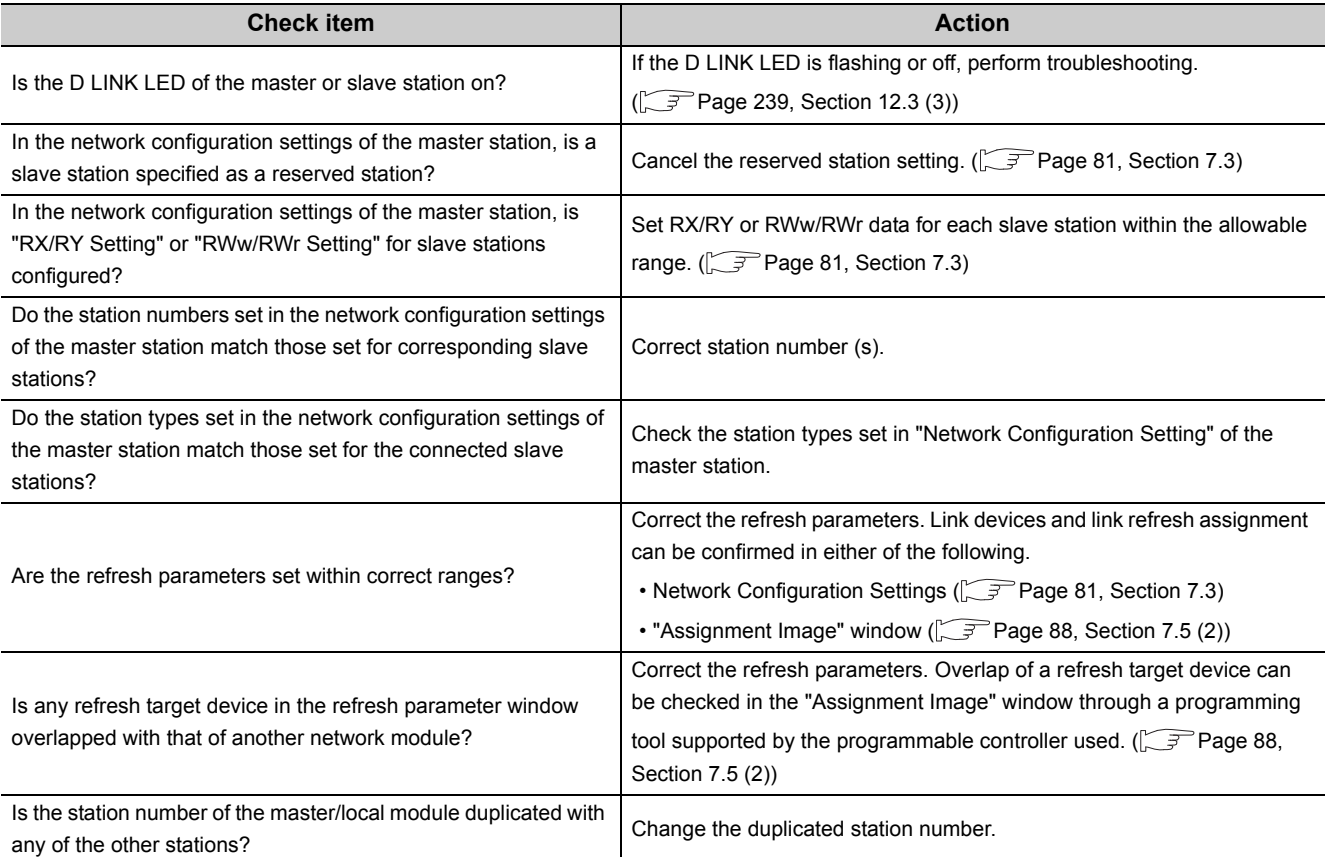

The following lists the actions to be taken if cyclic data are not delivered to the master or a slave station.

If the above actions do not solve the problem, perform the following tests on the master/local module to check for hardware error.

• Hardware test  $(\sqrt{3})$  [Page 60, Section 6.2.1\)](#page-61-1)

• Self-loopback test (Fage 62, Section 6.2.2)

### **12.4.3 Transient transmission cannot be performed**

The following lists the actions to be taken if transient transmission cannot be performed with the target station, and a programming tool supported by the programmable controller used cannot perform monitoring.

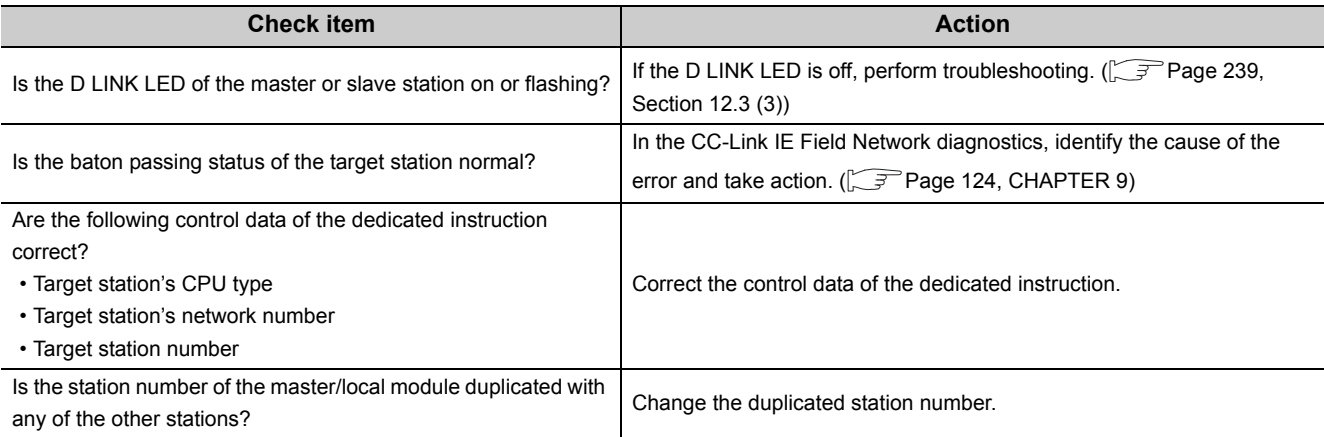

If the above actions do not solve the problem, perform the following tests on the master/local module to check for an error.

- Hardware test  $( \sqrt{F}$  [Page 60, Section 6.2.1\)](#page-61-1)
- Self-loopback test  $(\sqrt{F}$  [Page 62, Section 6.2.2](#page-63-0))
- Communication test ( $\sqrt{=}$  [Page 75, Section 6.4.3](#page-76-0))

### **12.4.4 Station is disconnected from the network**

The following is the troubleshooting action to be taken when a station in data link is disconnected.

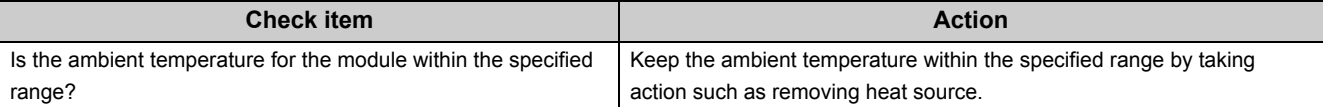

If the above action does not solve the problem, perform the following tests on the master/local module to check for an error.

- Hardware test  $(\sqrt{F} \sqrt{F})$  [Page 60, Section 6.2.1\)](#page-61-1)
- Self-loopback test  $(\sqrt{F}$  [Page 62, Section 6.2.2](#page-63-0))
- Cable test  $(\sqrt{37}$  [Page 74, Section 6.4.2](#page-75-0))

### **12.4.5 Station is repeatedly disconnected and reconnected**

The following lists the troubleshooting actions to be taken when a station in data link is repeatedly disconnected and reconnected.

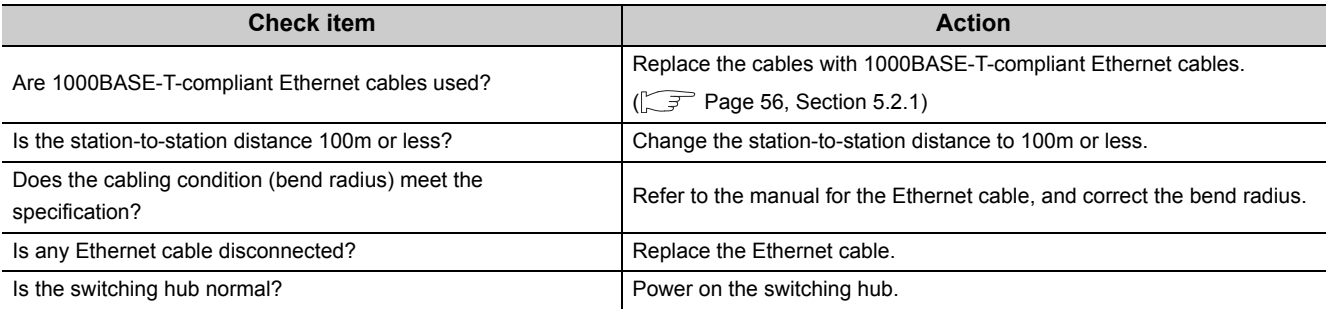

If the above actions do not solve the problem, perform the following tests on the master/local module to check for an error.

- Hardware test  $(\sqrt{3}P)$  [Page 60, Section 6.2.1\)](#page-61-1)
- Self-loopback test  $(\sqrt{F}$  [Page 62, Section 6.2.2\)](#page-63-0)
- Cable test  $(\sqrt{3}P)$  [Page 74, Section 6.4.2](#page-75-0))

### <span id="page-246-0"></span>**12.4.6 Communication is unstable**

The following lists the troubleshooting actions to be taken when link scan time or transmission delay time is long or when a transient transmission timeout occurred.

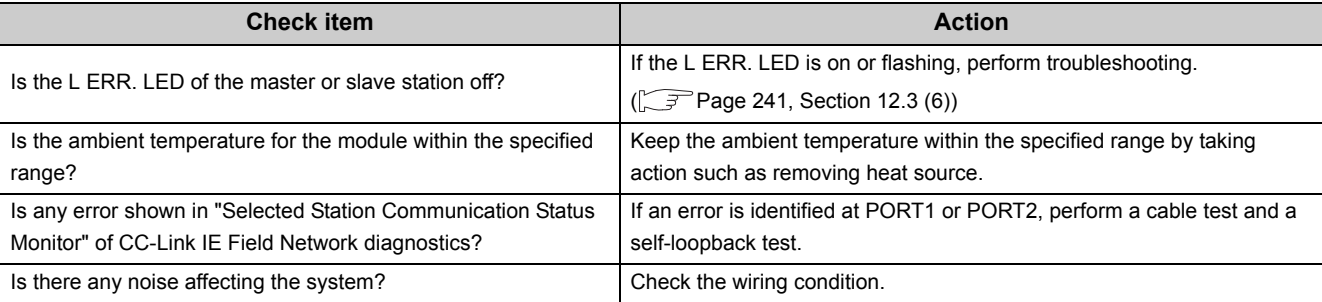

If the above actions do not solve the problem, perform the following tests on the master/local module to check for an error.

- Hardware test  $(\sqrt{F}$  [Page 60, Section 6.2.1\)](#page-61-1)
- Self-loopback test  $(\sqrt{F}$  [Page 62, Section 6.2.2\)](#page-63-0)
- Cable test  $(\sqrt{F}$  [Page 74, Section 6.4.2](#page-75-0))

# **12.5 Error Code List**

Error codes of the master/local module are listed below.

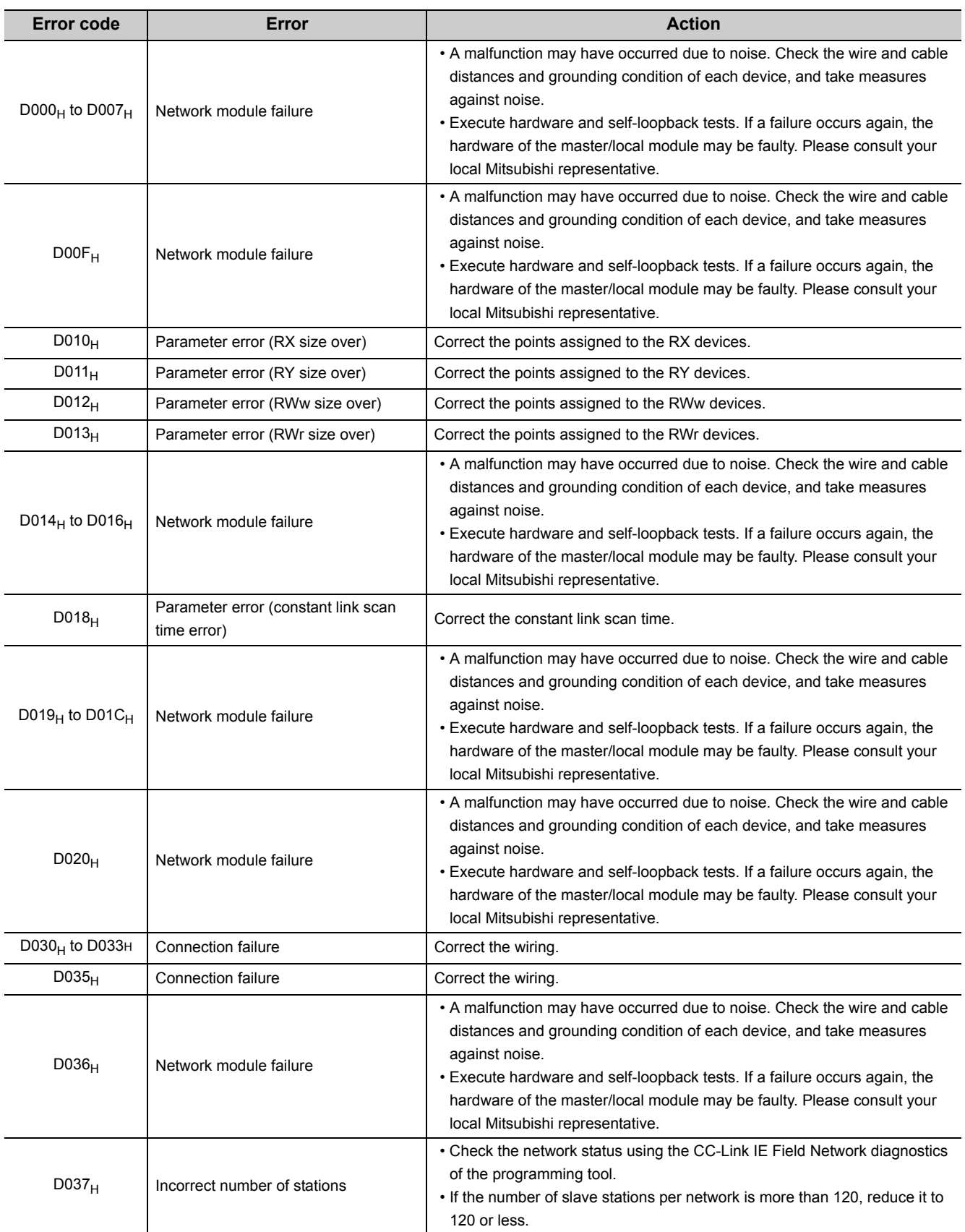

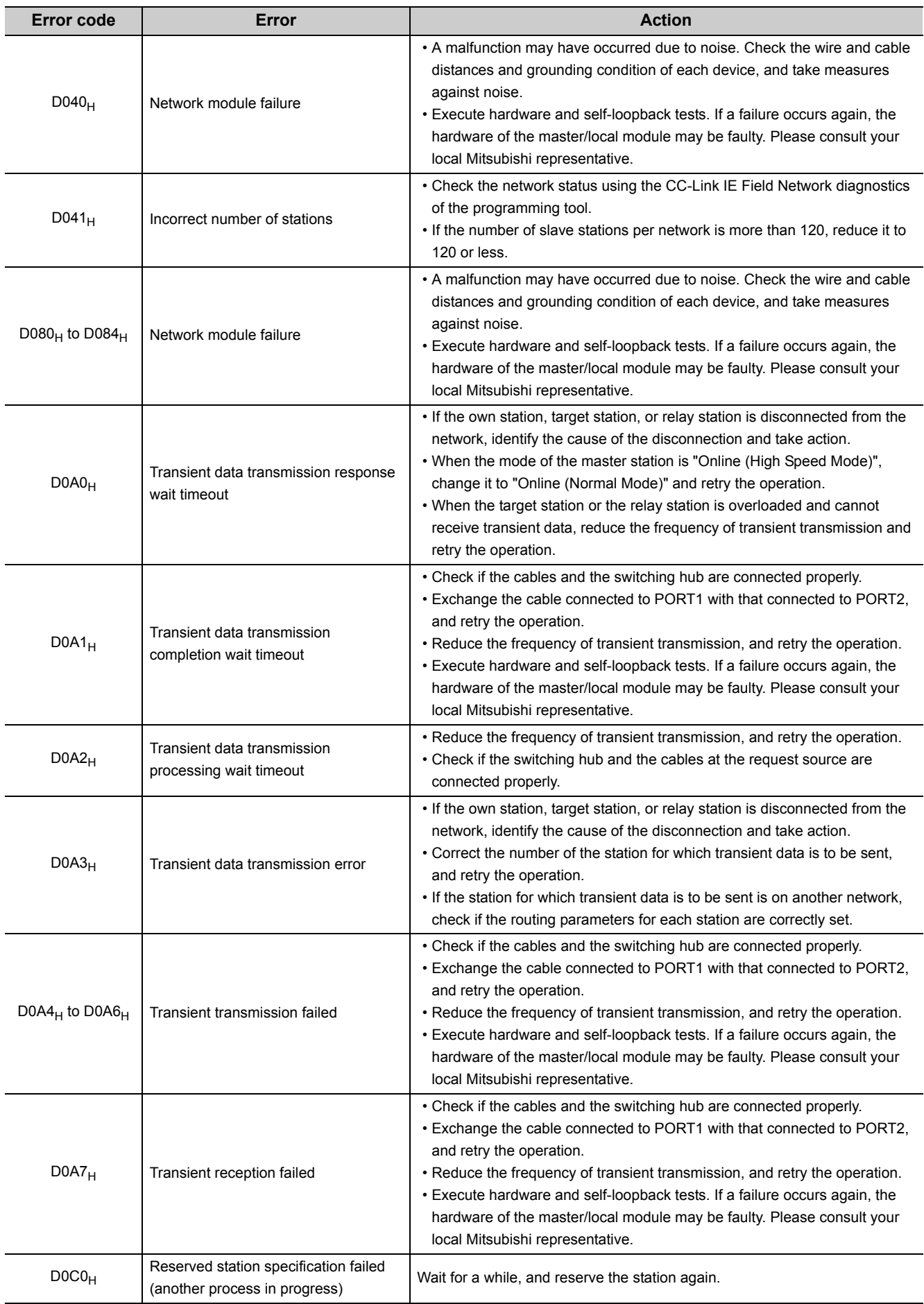

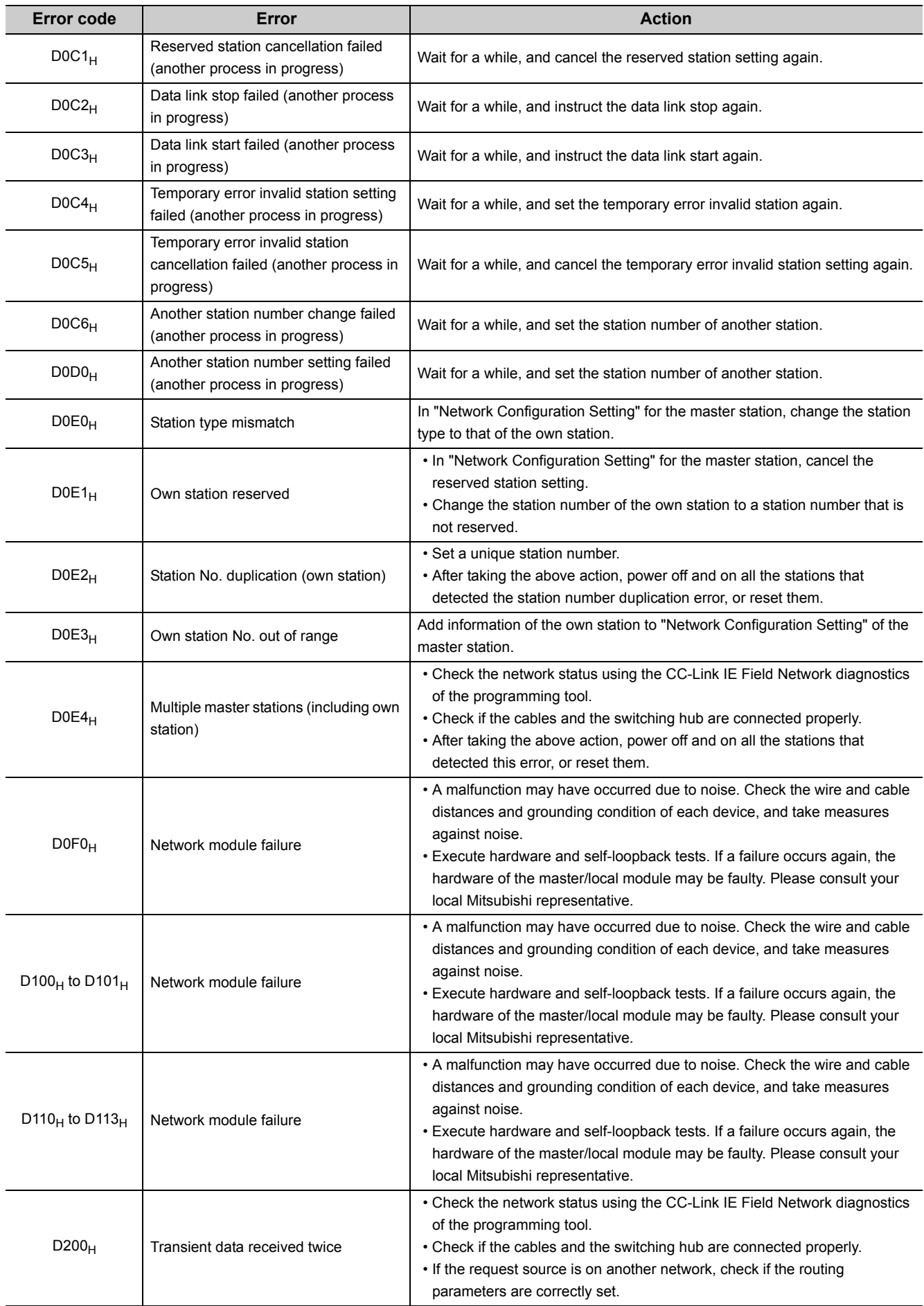

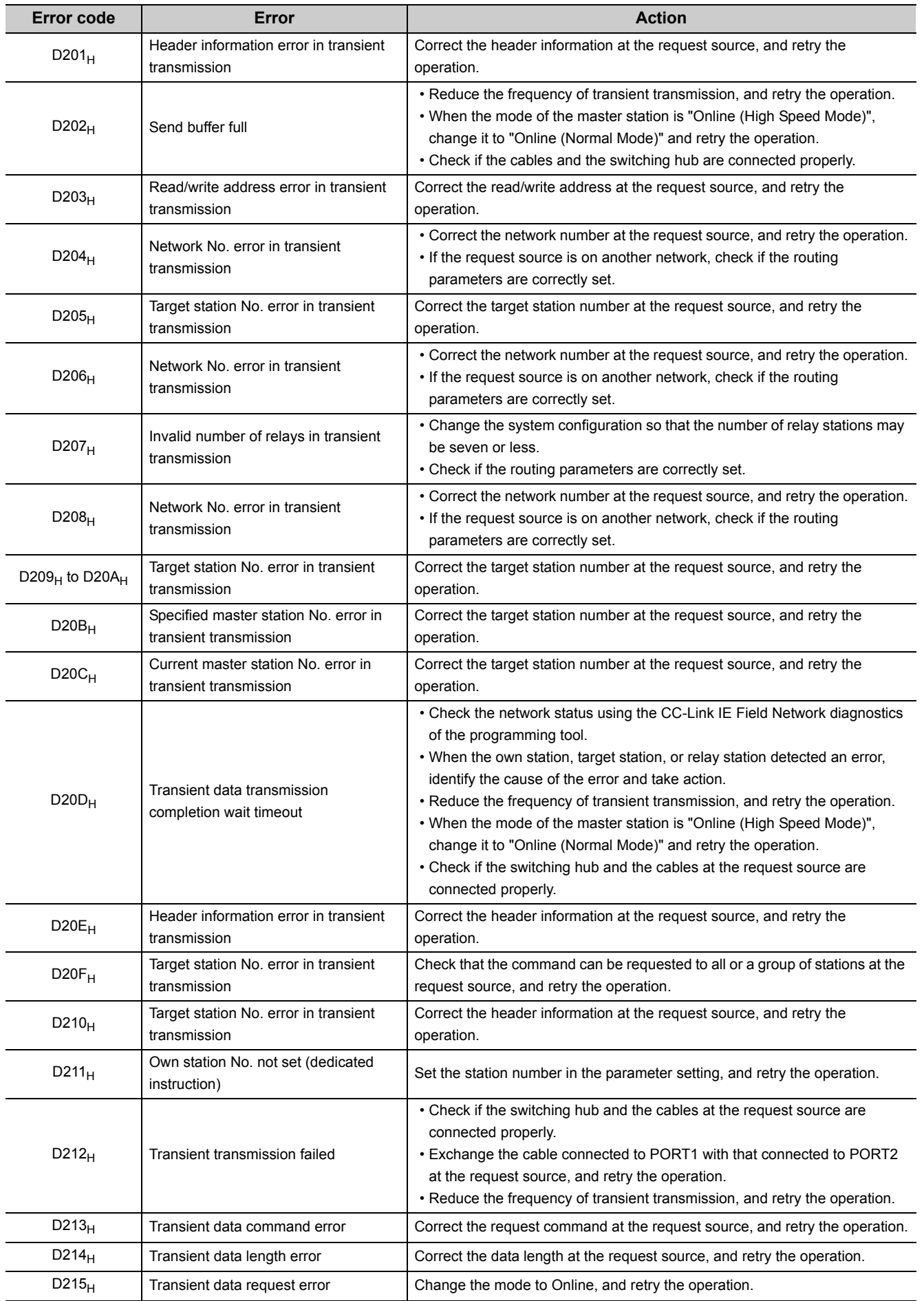

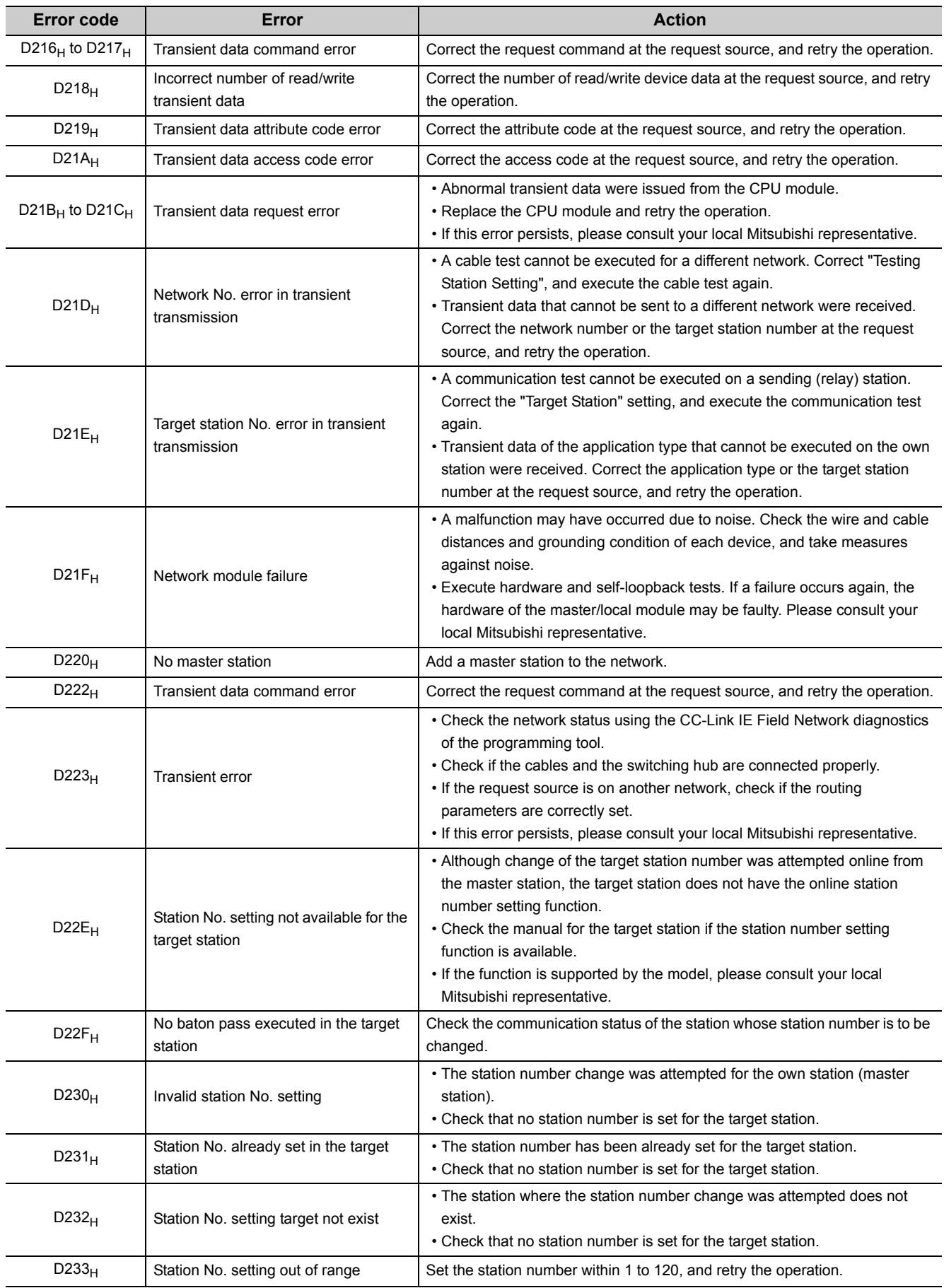
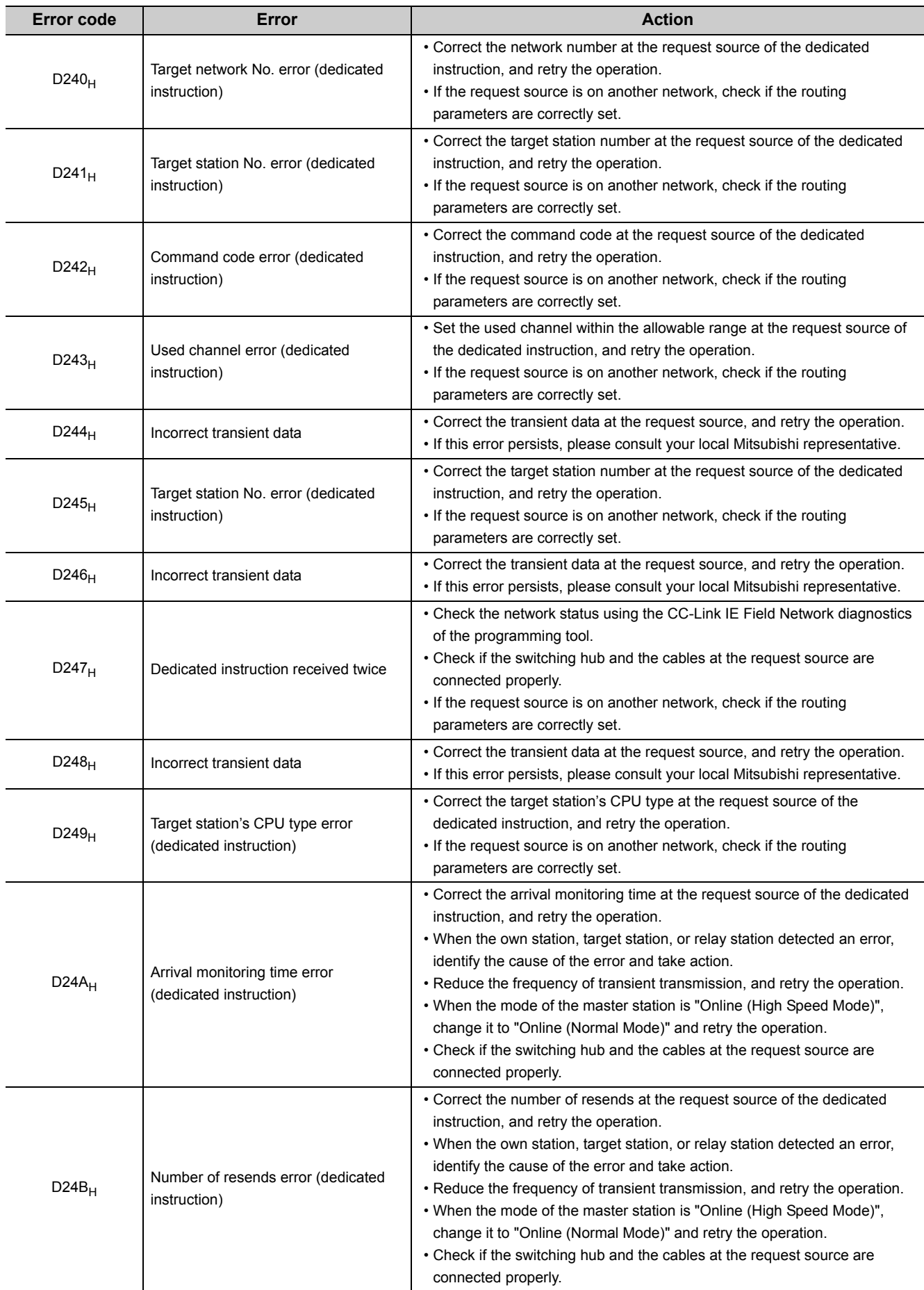

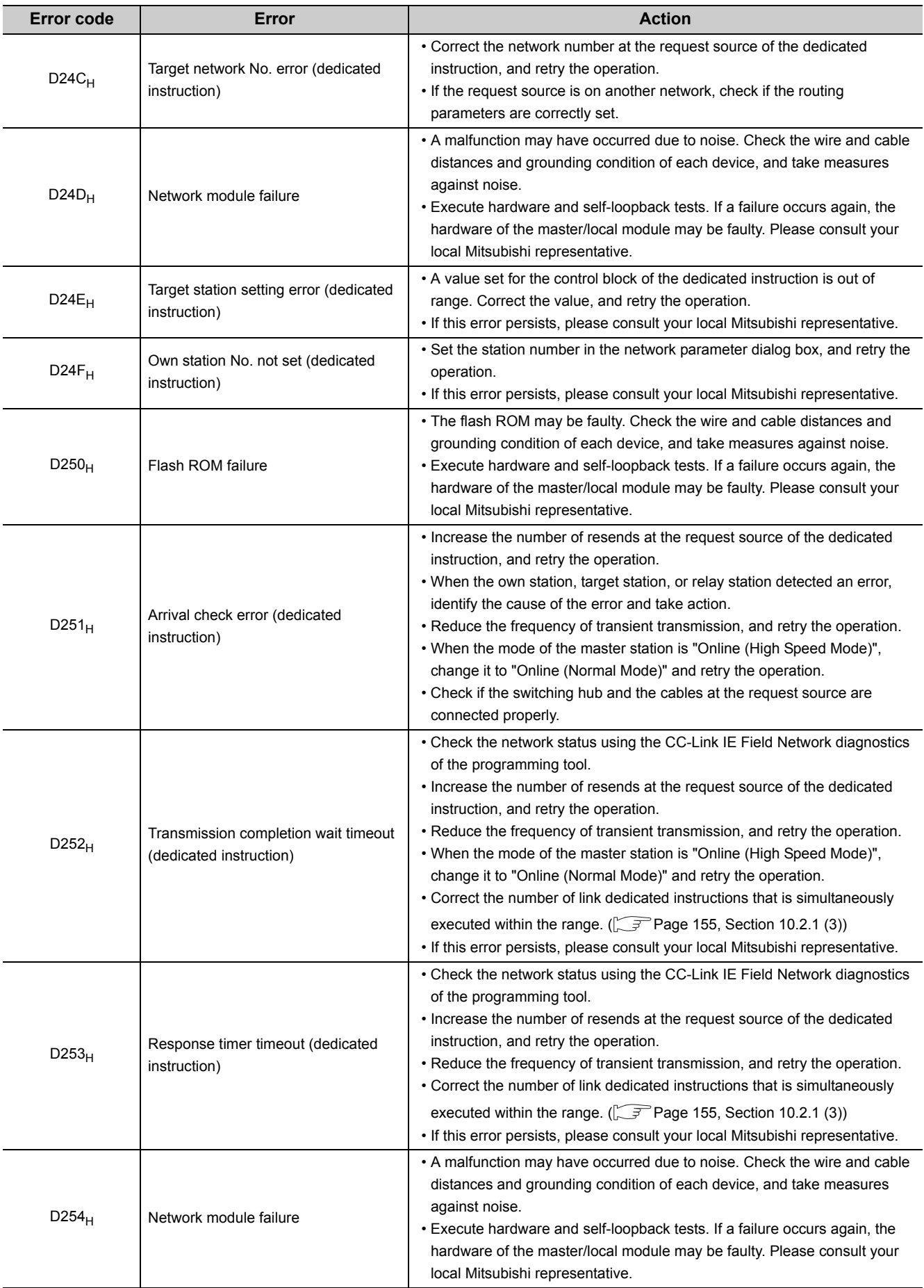

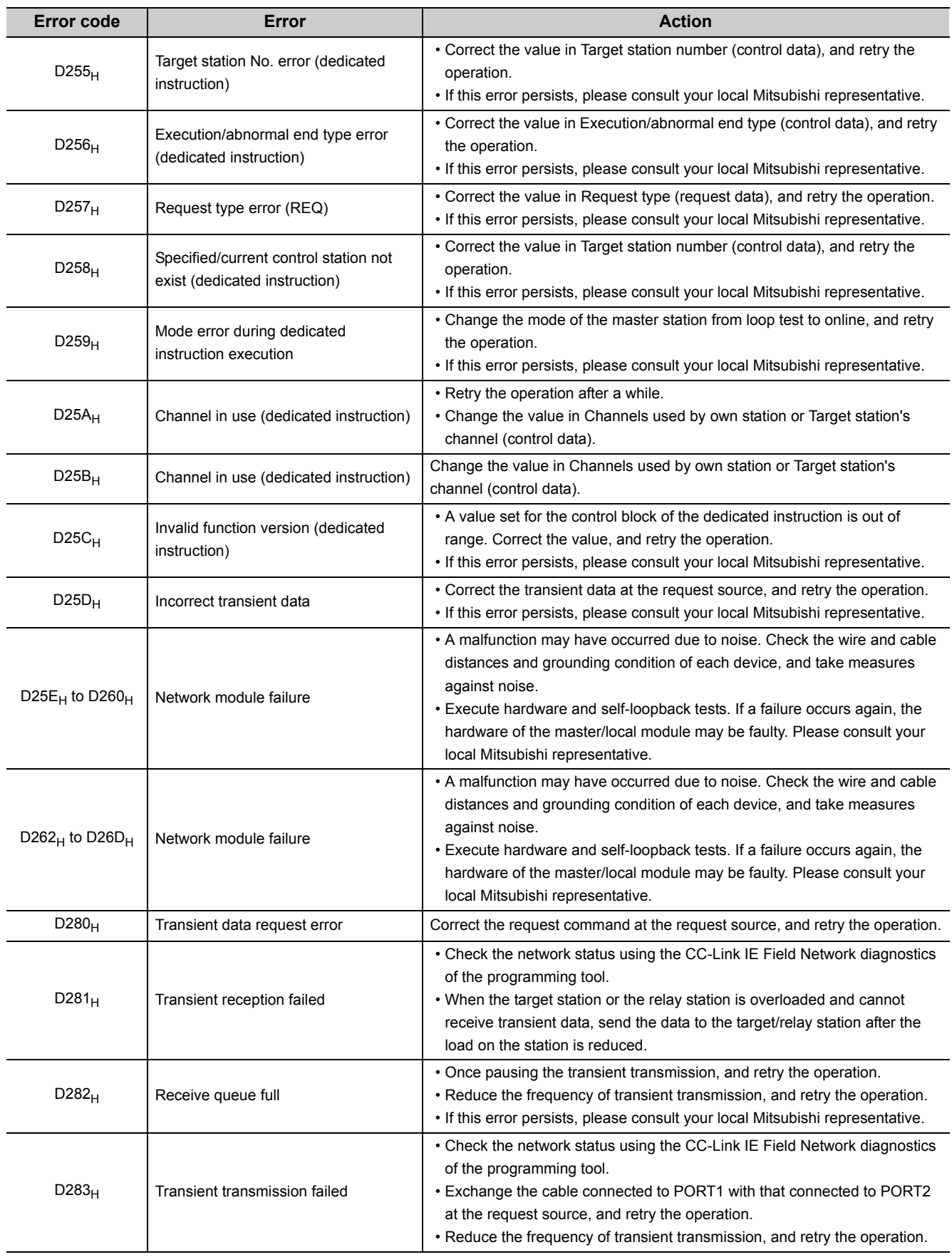

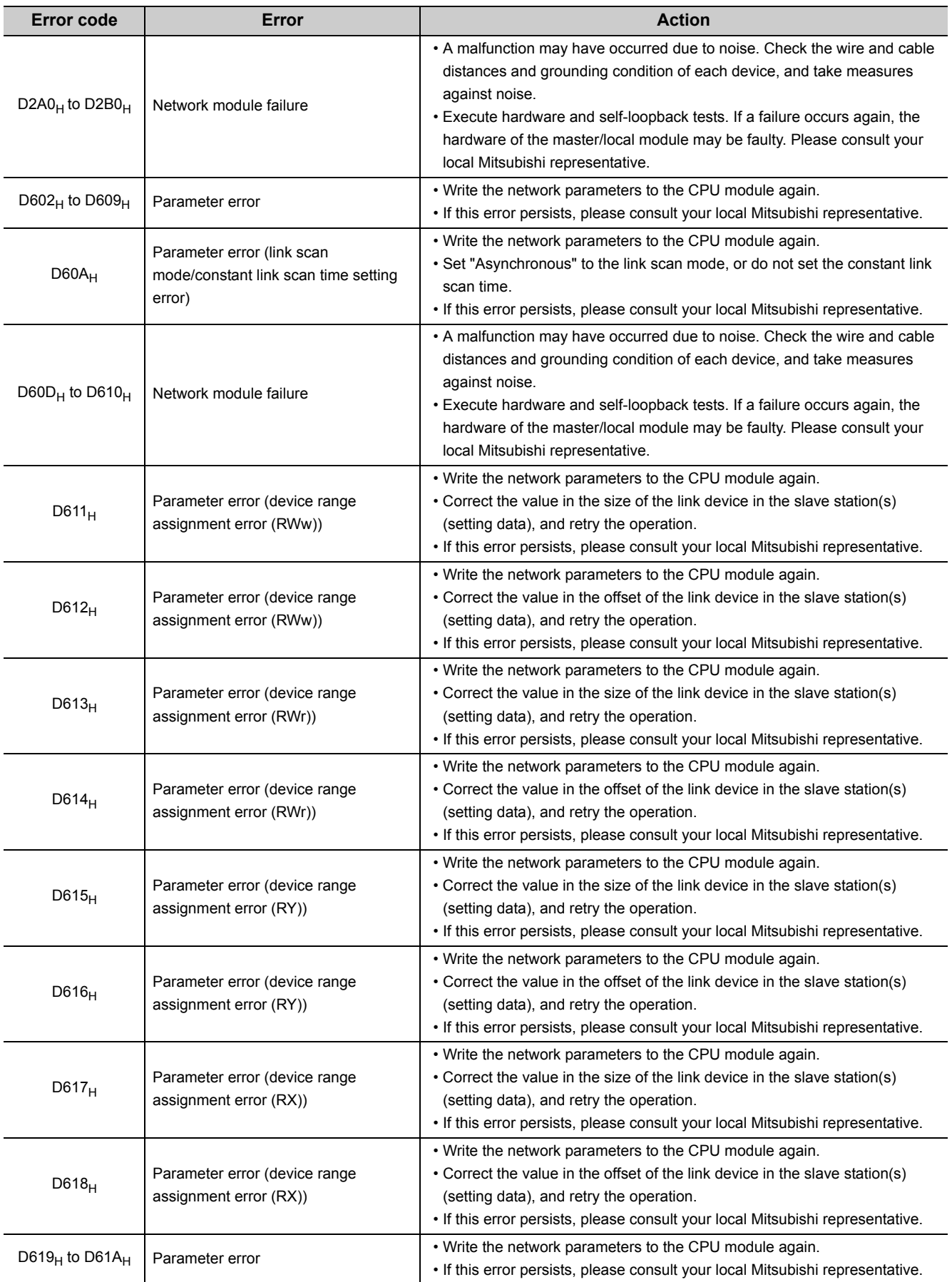

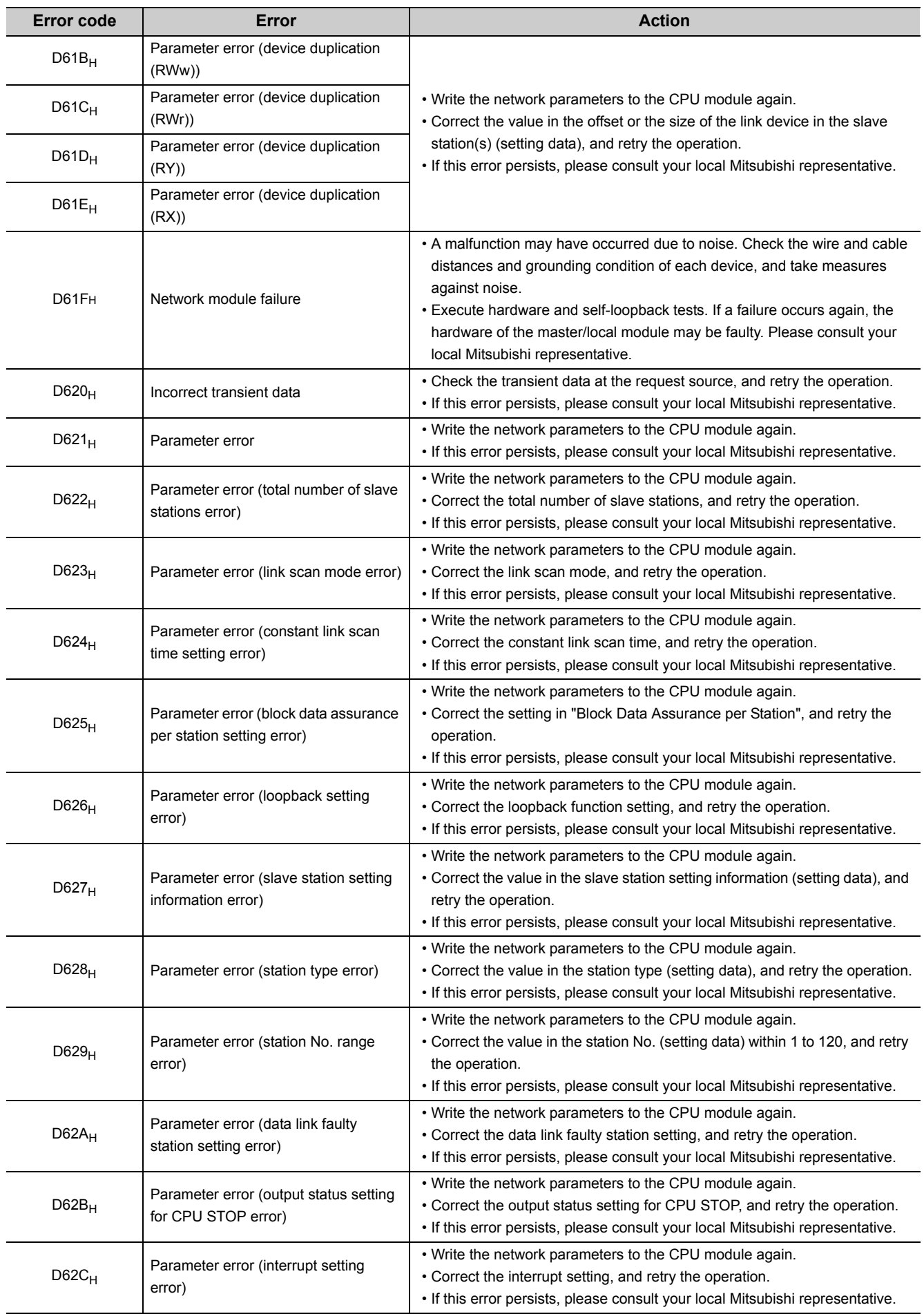

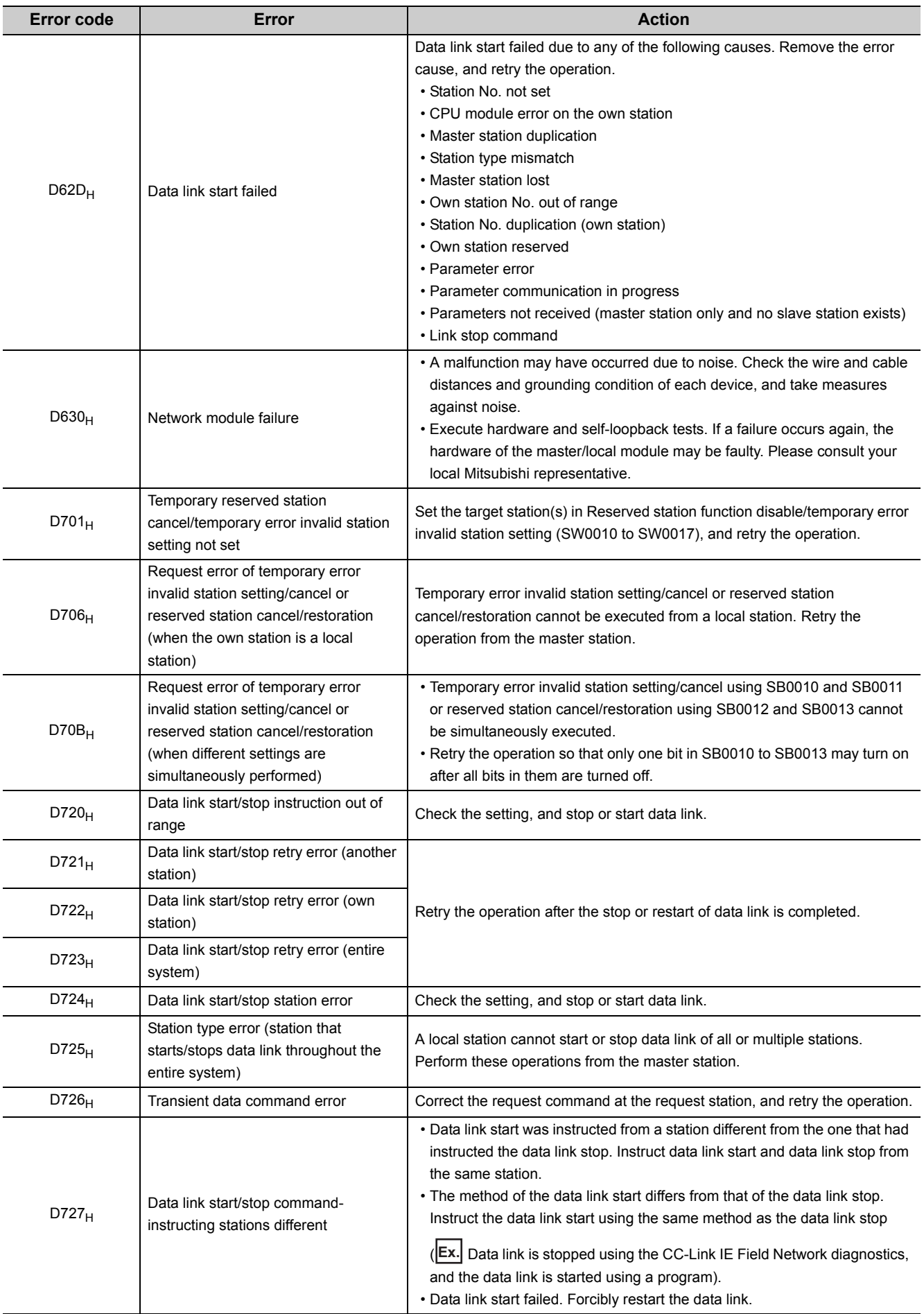

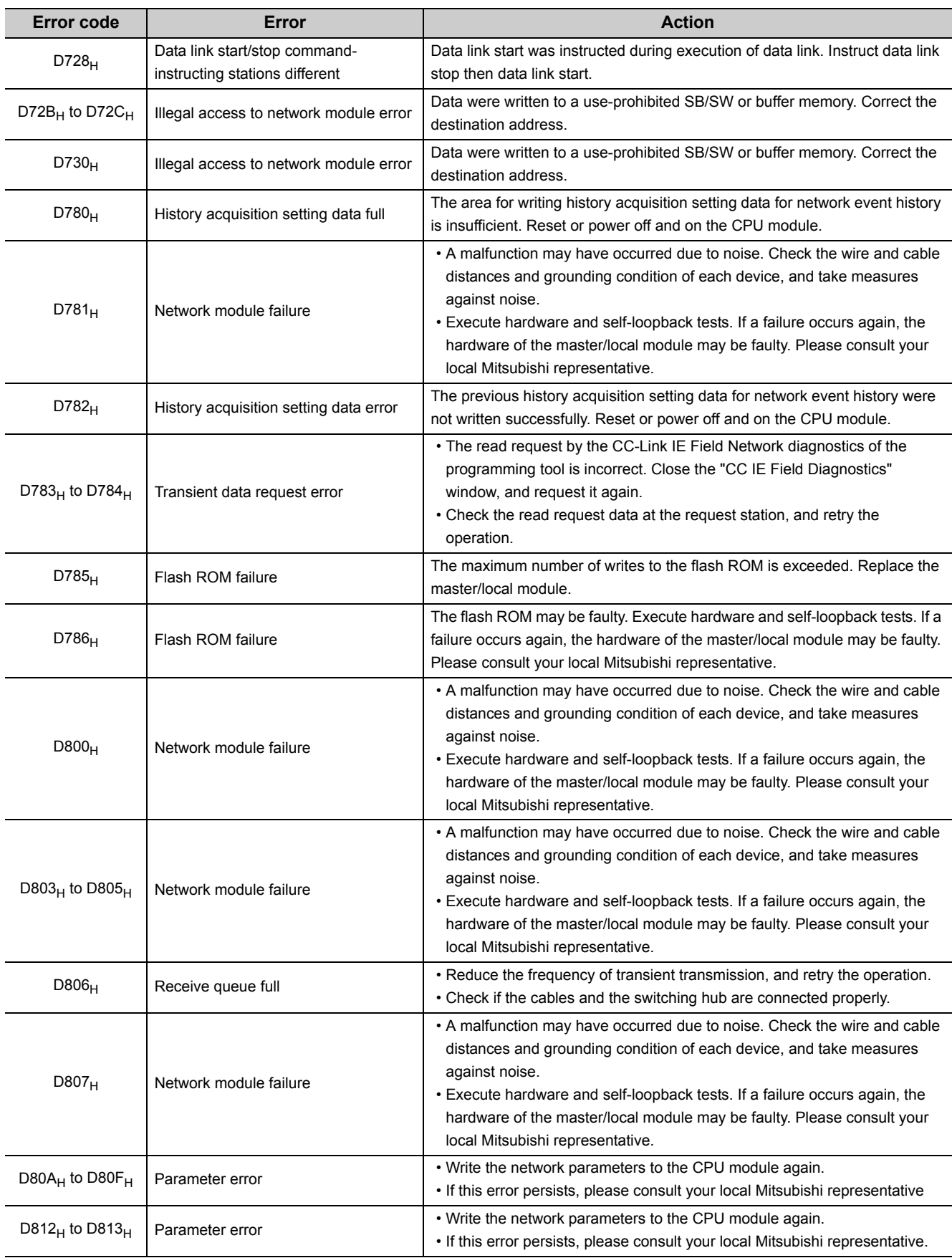

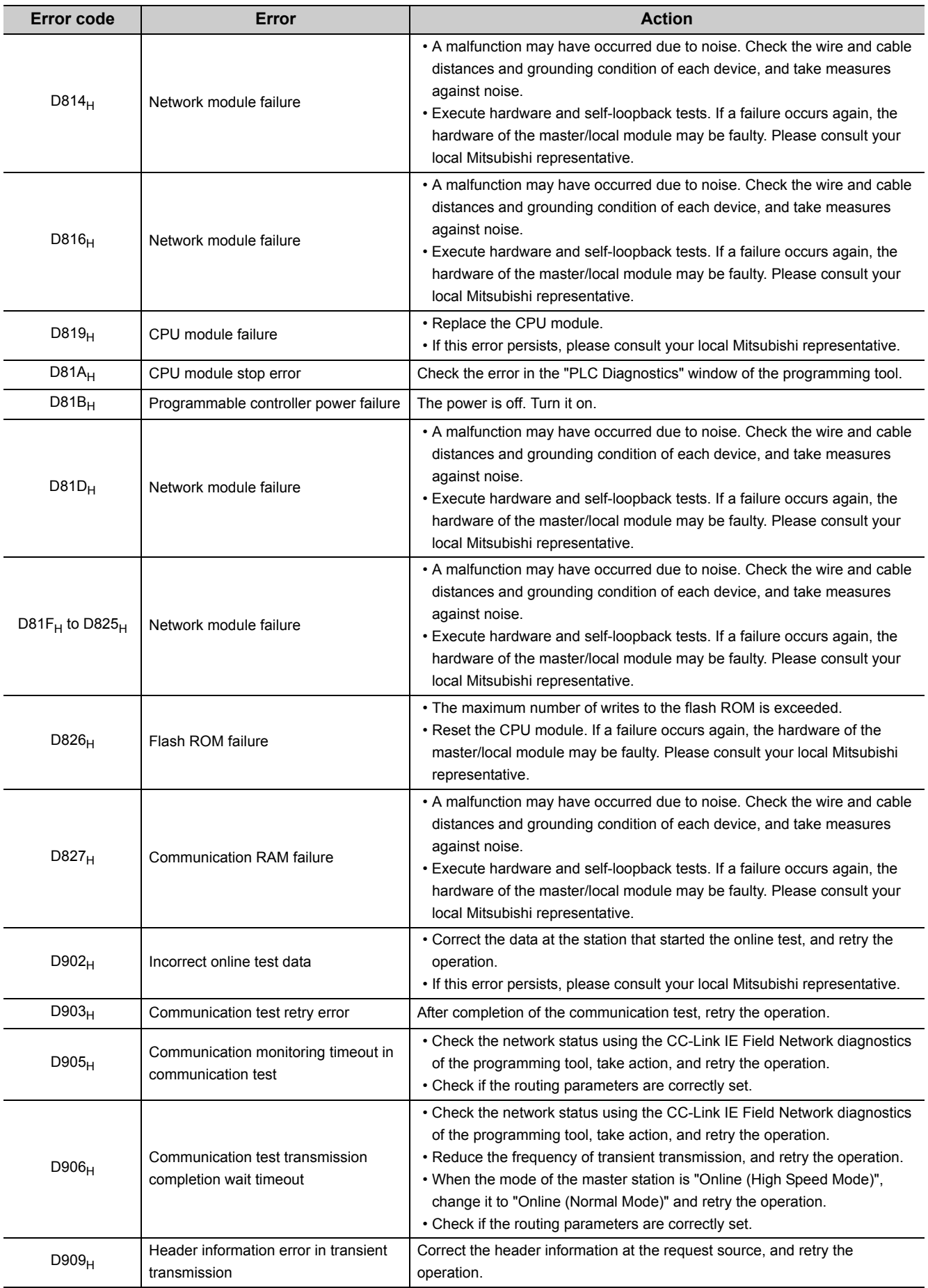

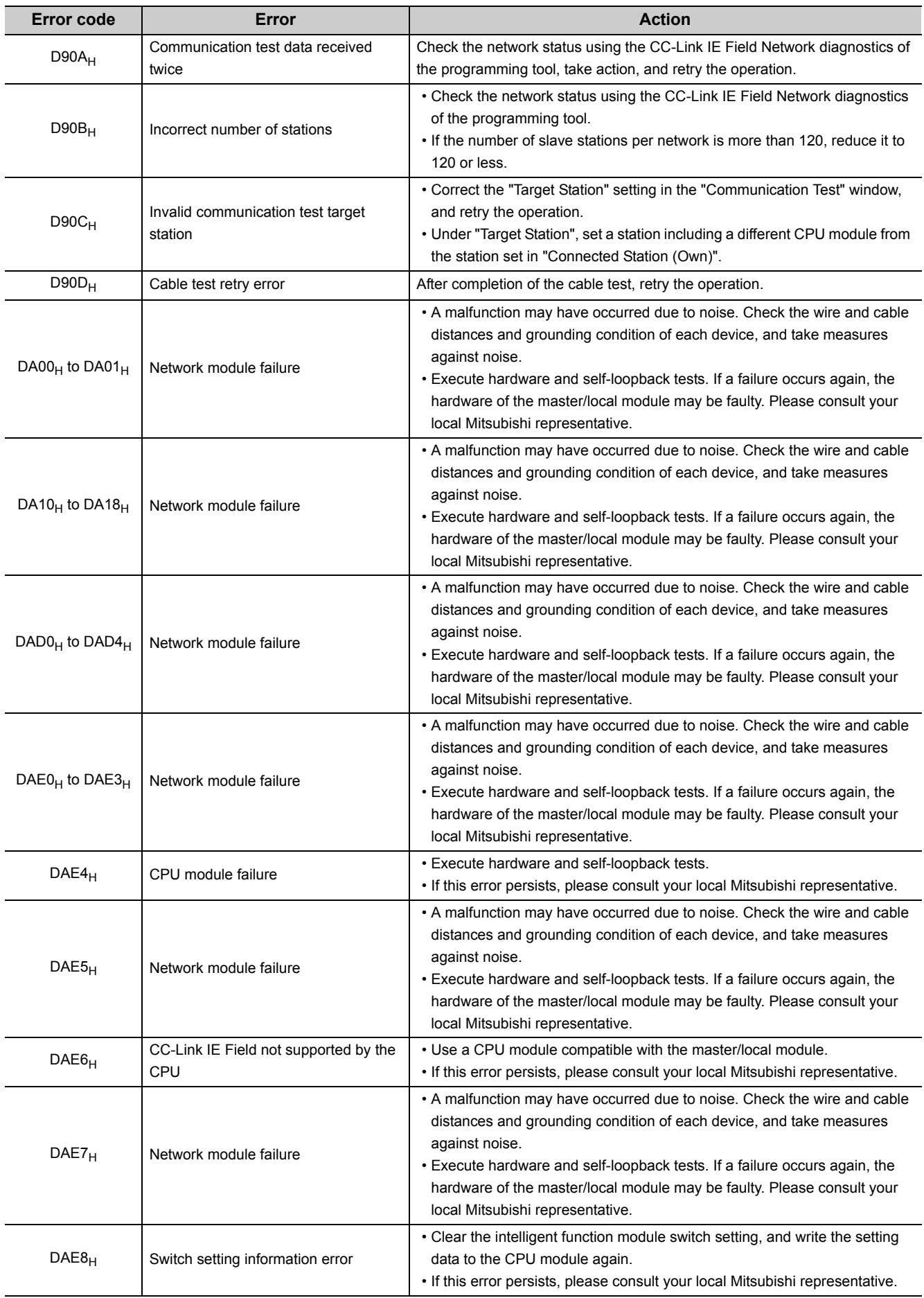

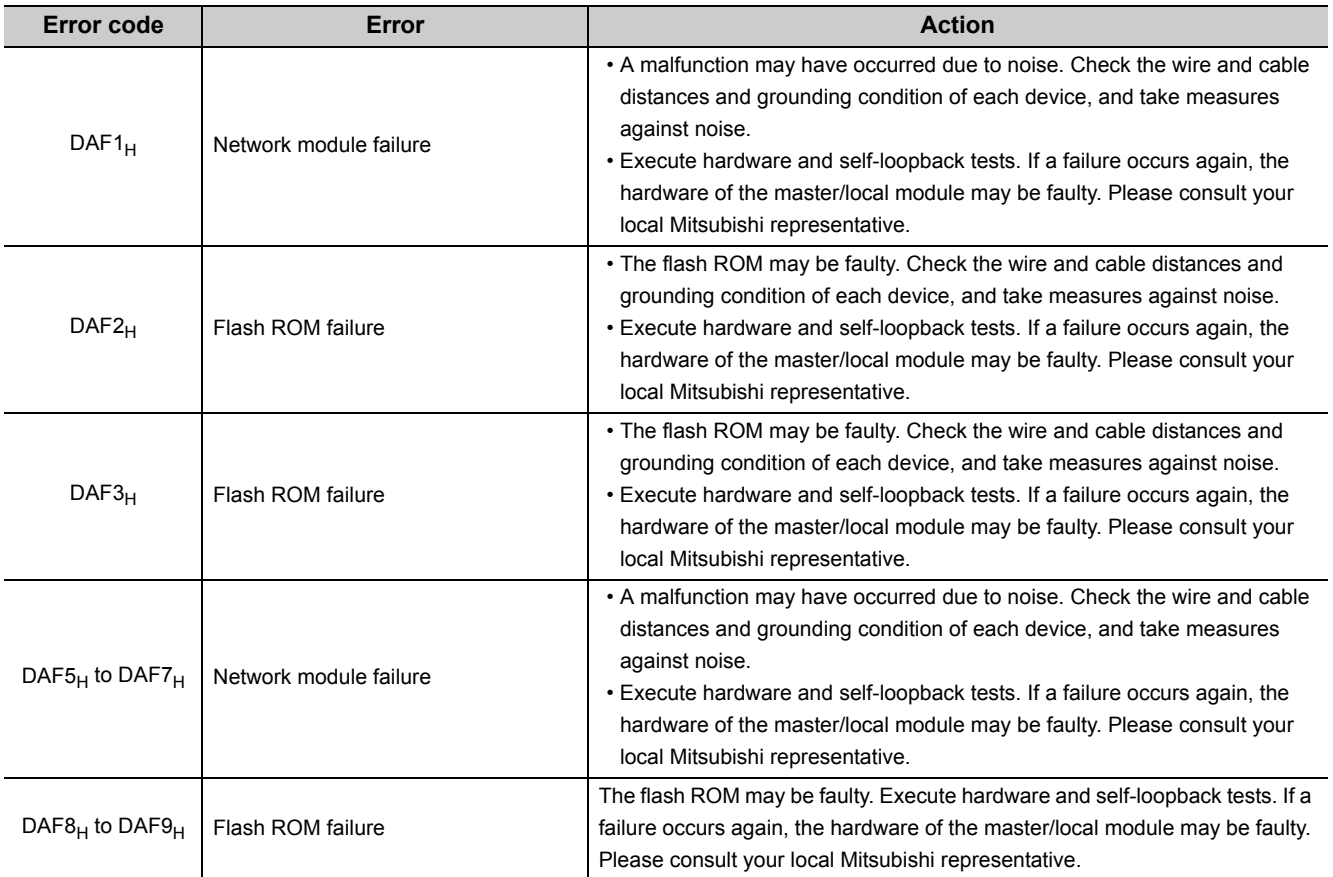

## **12.6 Checking the Master/Local Module Status by System Monitor**

In the "System Monitor" window of GX Developer, the network No. and LED status of the master/local module can be checked.

*1.* **Open the "System Monitor" window.**

 $\bigcirc$  [Diagnostics]  $\Rightarrow$  [System monitor]

2. Select a module to be checked under "Installed status", and click the **Module's Detailed Information...** button.

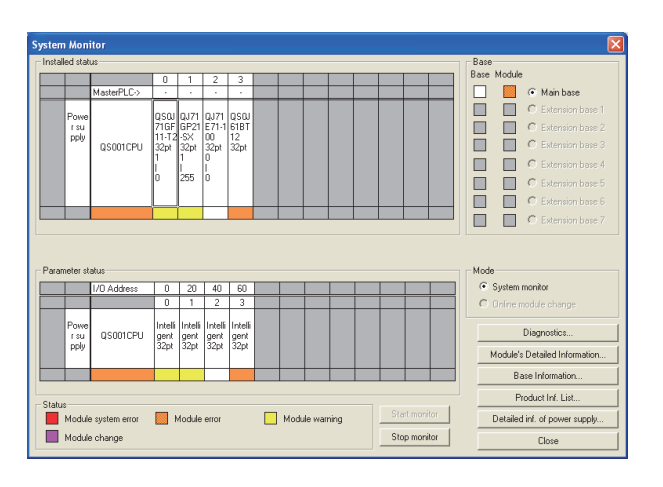

3. Click the **BUN Information...** button in the "Module's Detailed Information" window.

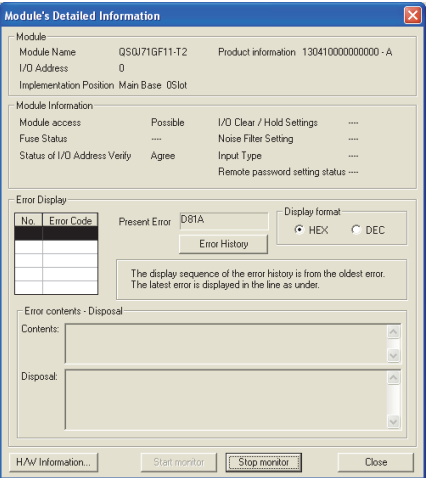

#### *4.* **The "H/W Information" window opens.**

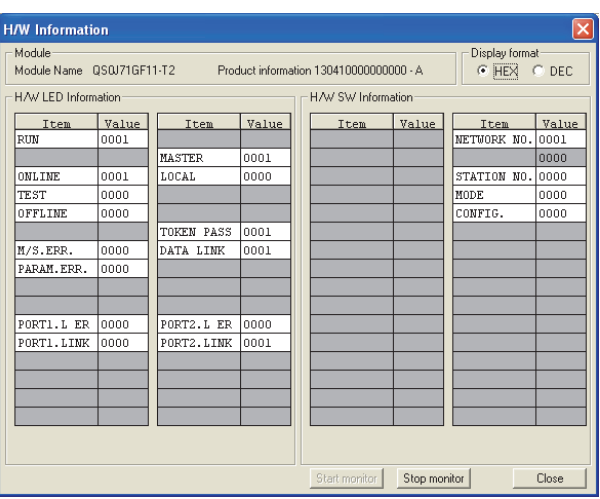

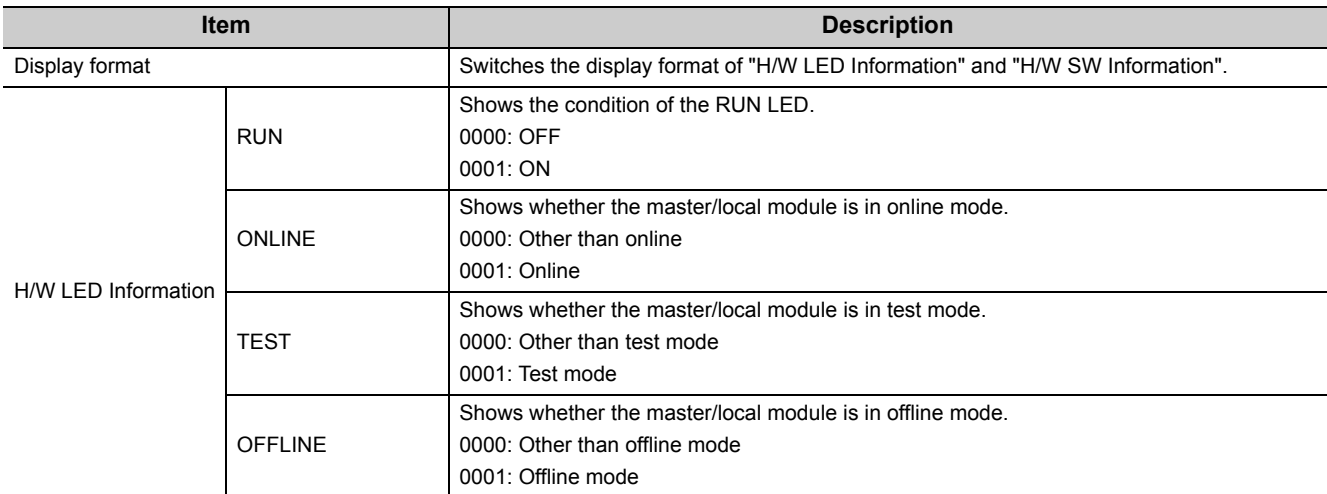

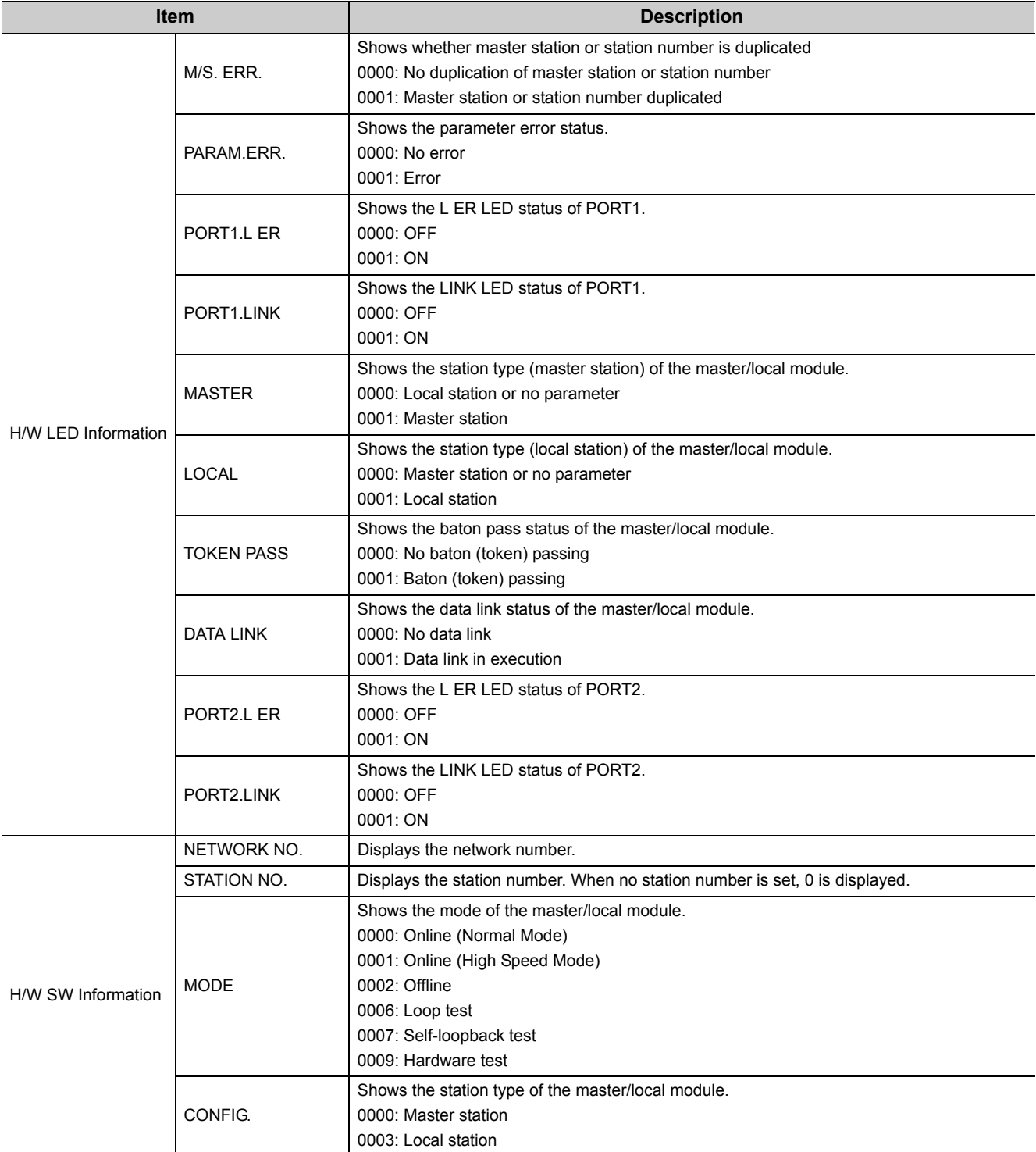

# **APPENDICES**

## **Appendix 1 Details of I/O Signals**

The following describes I/O signals for the safety CPU module of the master/local module in detail. The I/O numbers in Appendix 1 are shown based on a start I/O number setting of 0 for the master/local module.

## <span id="page-265-0"></span>**Appendix 1.1 Module failure (X0)**

This is a signal that confirms the status of the master/local module.

- OFF: Module normal
- ON: Module failure

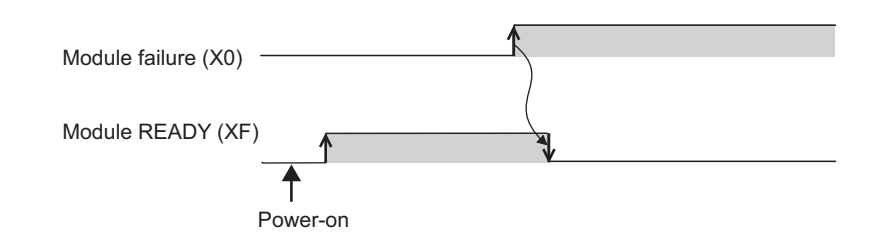

## **Appendix 1.2 Own station data link status (X1)**

This is a signal that confirms the own station's data link status.

- OFF: Data link stop
- ON: Data link in progress

Data link status (own station) (SB0049) has the same signal, but when using it in a program, use either X1 or SB0049 only. Also note that the on/off conditions for X1 and SB0049 are reversed.

When an error occurs, the cause of the fault can be checked by CC-Link IE Field Network diagnostics or Cause of data link stop (SW0049).

## **Appendix 1.3 Other stations data link status (X3)**

This is a signal that confirms the other station's data link status.

- OFF: All stations normal
- ON: Faulty station found

Data link status (each station) (SB00B0) has the same signal, but when using it in a program, use either X3 or SB00B0 only.

When an error occurs, the faulty station can be checked by CC-Link IE Field Network diagnostics or Data link status (each station) (SW00B0 to SW00B7).

## **Appendix 1.4 Module ready (XF)**

This is a signal that confirms the status of module operation preparation.

- OFF: N/A for module operation
- ON: Available for module operation

For the module ready timing chart, refer to Module failure (X0). ( $\sqrt{F}$  [Page 264, Appendix 1.1\)](#page-265-0)

## **Appendix 2 Details of Buffer Memory Addresses**

This section describes the buffer memory of the master/local module.

### **Appendix 2.1 Link device area (buffer memory address: 0 to**  18975 (0<sub>H</sub> to 4A1F<sub>H</sub>))

This buffer memory stores the RX, RY, RWw, and RWr values.

#### (1) Remote input (buffer memory address: 0 to 1023  $(0_H$  to 3EF $_H$ ))

This buffer memory stores the RX value. The RX start number and number of points for each station No. can be checked by the RX offset/size information (buffer memory address: 19456 to 19695 (4C00 $_H$  to 4CEF $_H$ ).

 $(\sqrt{3}P\right)$  [Page 269, Appendix 2.2](#page-270-0))

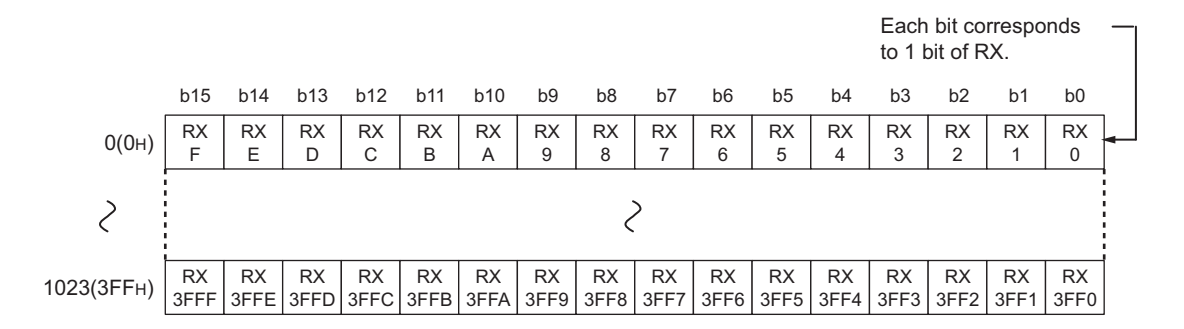

#### (2) Remote output (RY) (buffer memory address:  $1024$  to  $2047$  (400<sub>H</sub> to  $7FF_H$ ))

This buffer memory stores the RY value. The RY start number and number of points for each station No. can be checked by the RY offset/size information (buffer memory address: 19712 to 19951 (4D00 $_{H}$  to 4DEF $_{H}$ )).

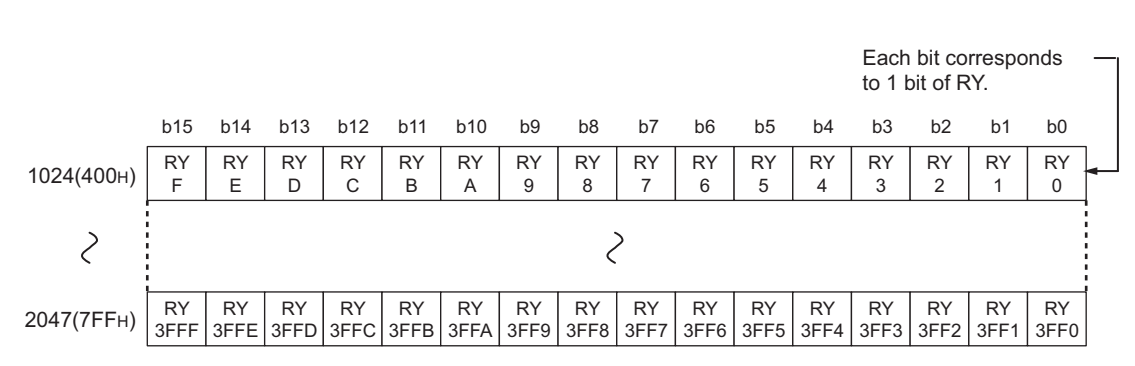

 $(\sqrt{3}P$  [Page 269, Appendix 2.3](#page-270-1))

### (3) Remote register (RWw) (buffer memory address: 2048 to 10239 (800<sub>H</sub> to 27FF<sub>H</sub>))

This buffer memory stores the RWw value. The RWw start number and number of points for each station No. can be checked by the RWw/offset size information (buffer memory address: 19968 to 20207 (4E00<sub>H</sub> to 4EEF<sub>H</sub>)).  $(\sqrt{37}$  [Page 270, Appendix 2.4](#page-271-0))

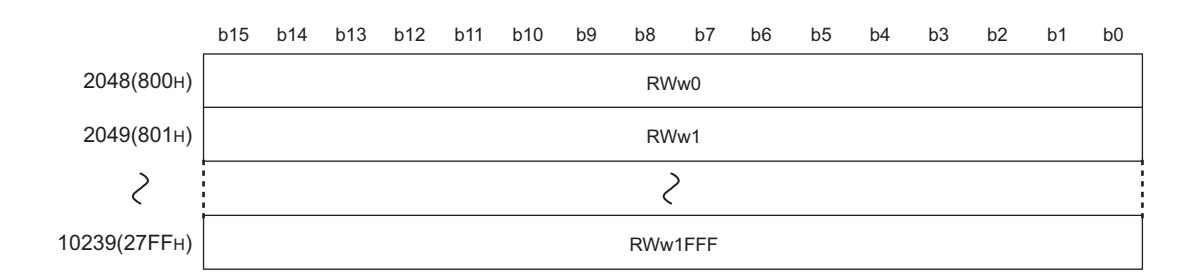

#### (4) Remote register (RWr) (buffer memory address: 10240 to 18431 (2800<sub>H</sub> to 47FF<sub>H</sub>))

This buffer memory stores the RWr value. The RWr start number and number of points for each station No. can be checked by the RWr offset/size information (buffer memory address: 20224 to 20463 (4F00<sub>H</sub> to 4FEF<sub>H</sub>)).

 $(\sqrt{37}$  [Page 270, Appendix 2.5](#page-271-1))

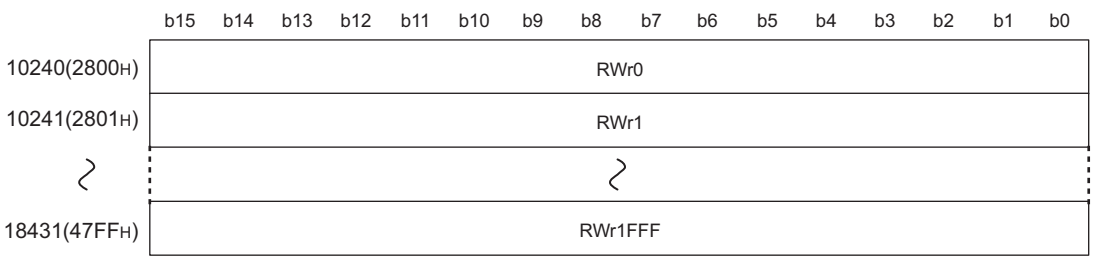

### (5) Link special relay (SB) (buffer memory address: 18432 to 18463 (4800<sub>H</sub> to 481  $F_H$ )

This buffer memory stores the SB value.

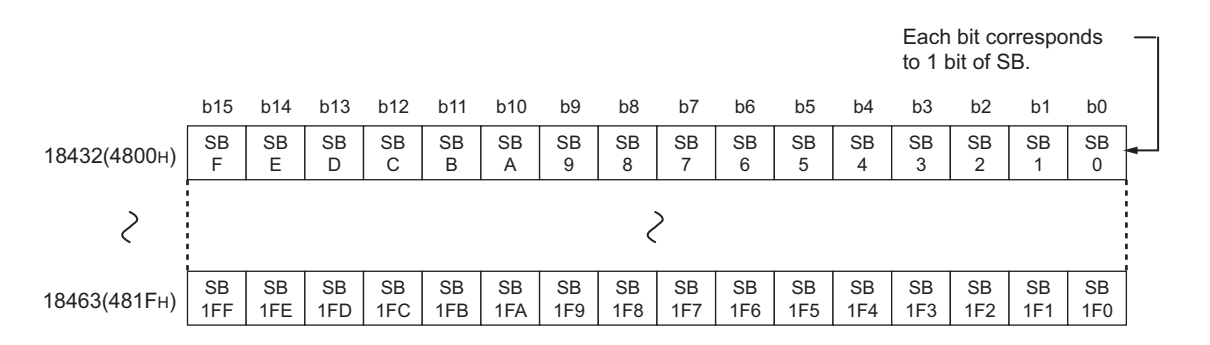

Appendix 2.1 Link device area (buffer memory address: 0 to 18975 (0

Appendix 2 Details of Buffer Memory Addresses<br>Appendix 2.1 Link device area (buffer memory address: 0 to 18975 (0<sub>H</sub> to 4A1F<sub>H</sub>))

H to 4A1FH))

Appendix 2 Details of Buffer Memory Addresses

### (6) Link special register (SW) (buffer memory address: 18464 to 18975 (4820<sub>H</sub> to **4A1FH))**

This buffer memory stores the SW value.

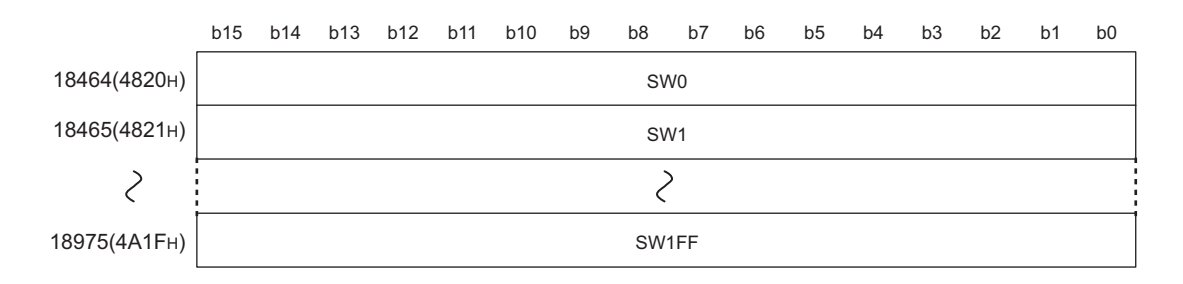

### <span id="page-270-0"></span>**Appendix 2.2 RX offset/size information (buffer memory address:**  19456 to 19695 (4C00<sub>H</sub> to 4CEF<sub>H</sub>))

This buffer memory stores the start number and the number of points of RX for each station.

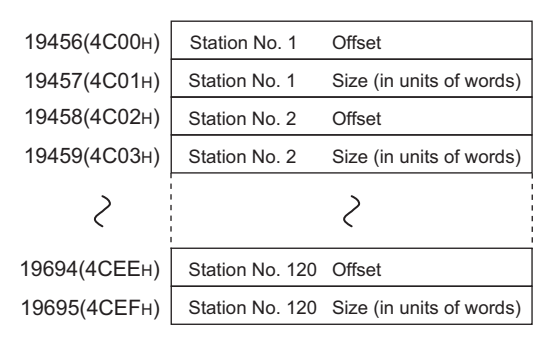

The offset and size buffer memory address for each station No. can be calculated using the following formula:

- Offset buffer memory address =  $19456 + (station No.-1) \times 2$
- Size buffer memory address = 19457 + (station No.-1) × 2

### <span id="page-270-1"></span>**Appendix 2.3 RY offset/size information (buffer memory address:**  19712 to 19951 (4D00<sub>H</sub> to 4DEF<sub>H</sub>))

This buffer memory stores the start number and the number of points of RY for each station.

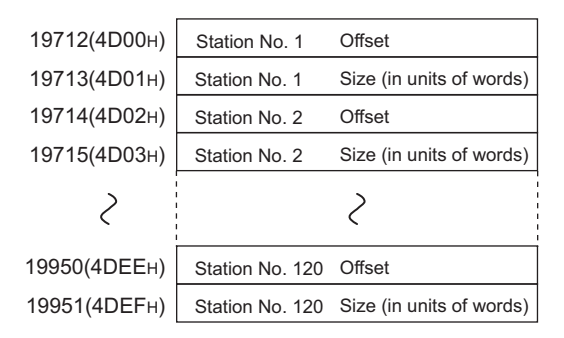

The offset and size buffer memory address for each station No. can be calculated using the following formula:

- Offset buffer memory address = 19712 + (station No.-1) × 2
- Size buffer memory address =  $19713 + (station No.-1) \times 2$

### <span id="page-271-0"></span>**Appendix 2.4 RWw offset/size information (buffer memory**  address: 19968 to 20207 (4E00<sub>H</sub> to 4EEF<sub>H</sub>))

This buffer memory stores the start number and the number of points of RWw for each station.

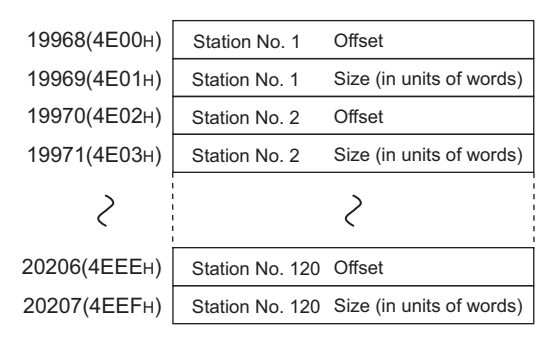

The offset and size buffer memory address for each station No. can be calculated using the following formula:

- Offset buffer memory address = 19968 + (station No.-1) × 2
- Size buffer memory address =  $19969 + (station No.-1) \times 2$

### <span id="page-271-1"></span>**Appendix 2.5 RWr offset/size information (buffer memory**  address: 20224 to 20463 (4F00<sub>H</sub> to 4FEF<sub>H</sub>))

This buffer memory stores the start number and the number of points of RWr for each station.

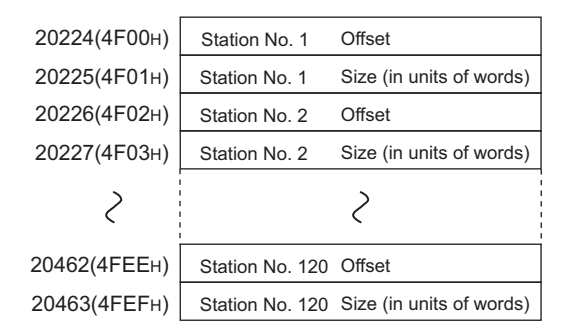

The offset and size buffer memory address for each station No. can be calculated using the following formula:

- Offset buffer memory address = 20224 + (station No.-1) × 2
- Size buffer memory address =  $20225 + (station No.-1) \times 2$

### **Appendix 2.6 Own station information (buffer memory address:**  20512 to 20536 (5020<sub>H</sub> to 5038<sub>H</sub>))

This buffer memory stores the own station's information on the network.

#### **(1) Own station (network card) information (buffer memory address: 20512 to**  20515 (5020<sub>H</sub> to 5023<sub>H</sub>))

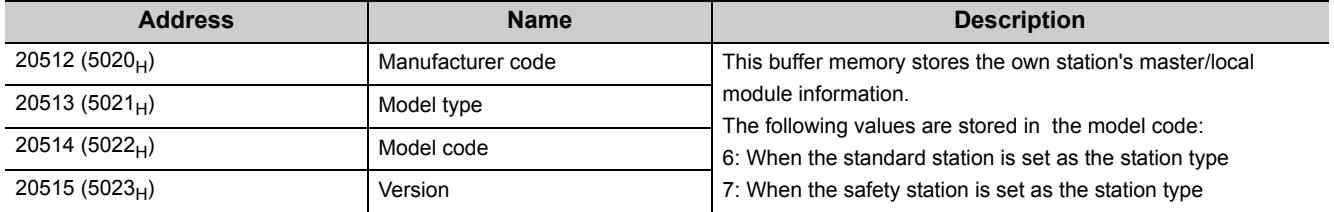

### **(2) Own station (controller) information (buffer memory address: 20520 to 20536**   $(5028_H$  to  $5038_H$ ))

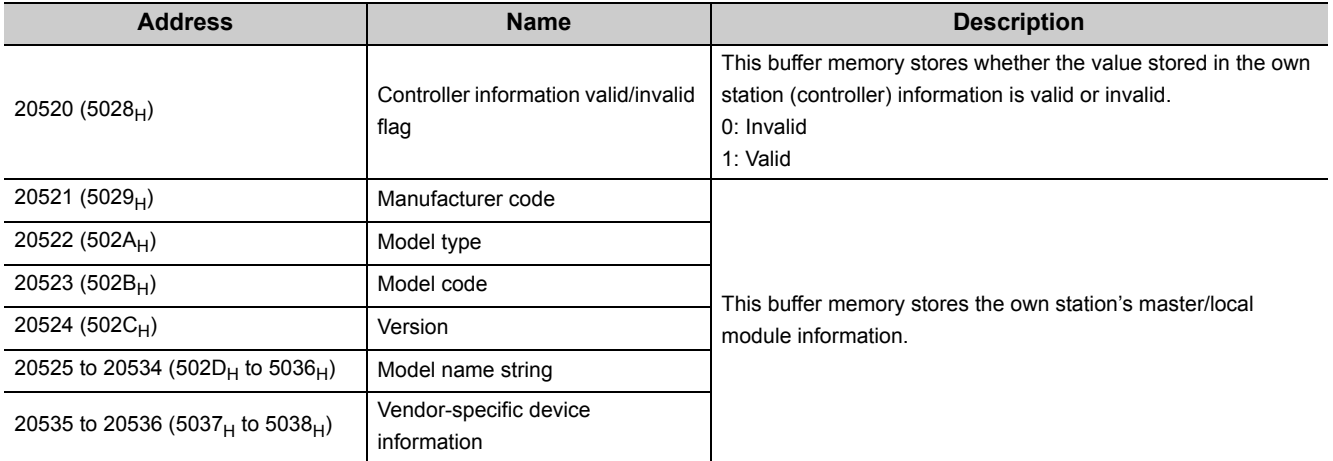

This buffer memory stores other stations' information on the network.

### **(1) Other station (network card) information (station No. 1) (buffer memory**  address: 20544 to 20551 (5040<sub>H</sub> to 5047<sub>H</sub>))

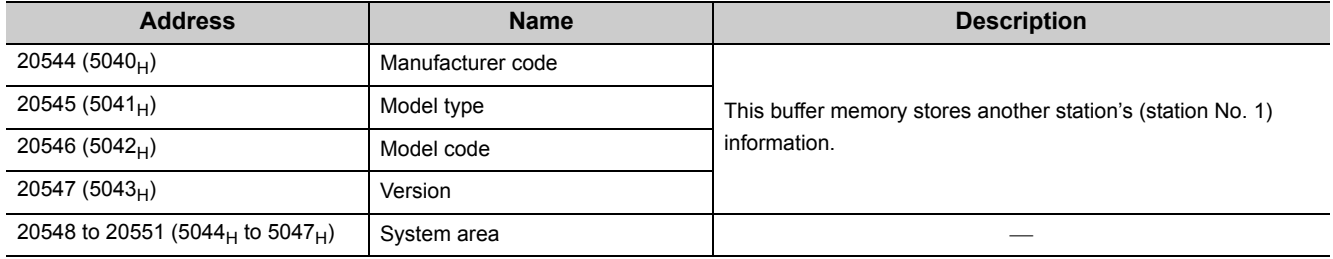

#### **(2) Other station (controller) information (station No. 1) (buffer memory address:**  20552 to 20575 (5048<sub>H</sub> to 505F<sub>H</sub>))

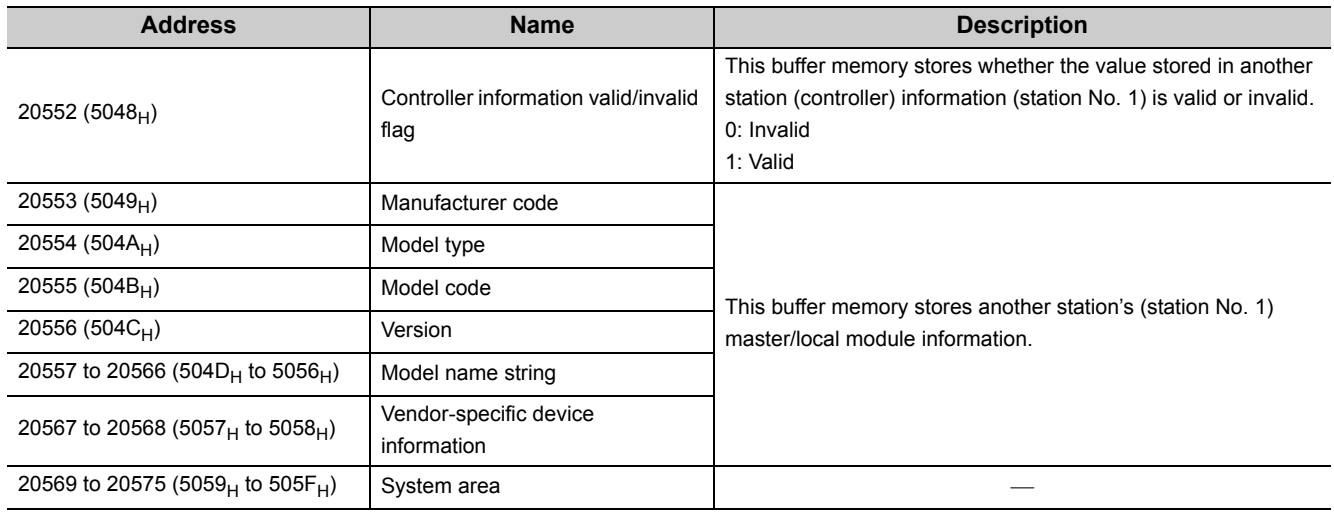

#### **(3) Other station information (station No. 2 to No. 120) (buffer memory address:**  20576 to 24383 (5060<sub>H</sub> to 5F3F<sub>H</sub>))

The information for station No. 2 to No. 120 is stored in the same order as the information for other station (network card) information (station No. 1) and other station (controller) information (station No. 1).

## **Appendix 3 Link Special Relay (SB) List**

 The link special relay (SB) is turned on/off depending on various factors at data link. Any error status of the data link can be confirmed by using and monitoring it in the program.

#### **(1) Application of the link special relay (SB)**

By using link special relays (SB), the status of CC-Link IE Field Network can be checked from HMI (Human Machine Interface) as well as GX Developer.

#### **(2) Refresh of the link special relay (SB)**

The link special relay (SB) uses "Transfer SB" of the refresh parameters to refresh the device of the safety CPU module.  $\sqrt{3}$  [Page 86, Section 7.5\)](#page-87-0)

#### **(3) Ranges that is turned on/off by users and by the system**

The following ranges correspond to when the link special relays (SB) are assigned from SB0000 to SB01FF.

- Turned on/off by users: SB0000 to SB001F
- Turned on/off by the system: SB0020 to SB01FF

#### **(4) Link special relay (SB) list**

The following table shows the link special relays (SB) when they are assigned from SB0000 to SB01FF.

 $Point<sup>°</sup>$ 

- Available link special relays are the same for all safety CPU operation modes.
- Do not turn on or off areas whose numbers are not on the link special relay (SB) list. Doing so may cause malfunction of the programmable controller system.
- For the usage of the link special relay (SB), refer to the following.

 $\sqrt{p^2}$  [Page 221, Section 11.3](#page-222-0)

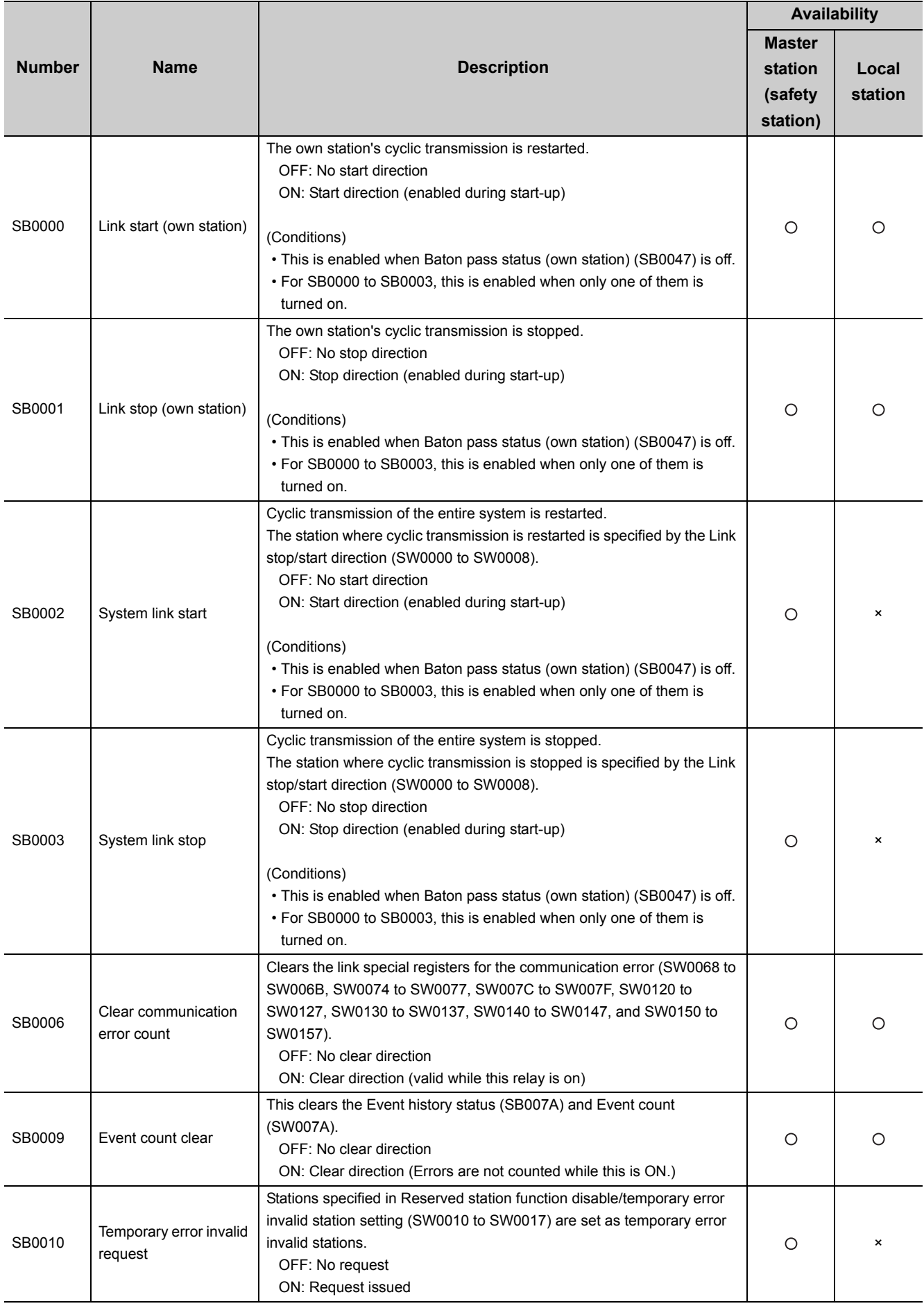

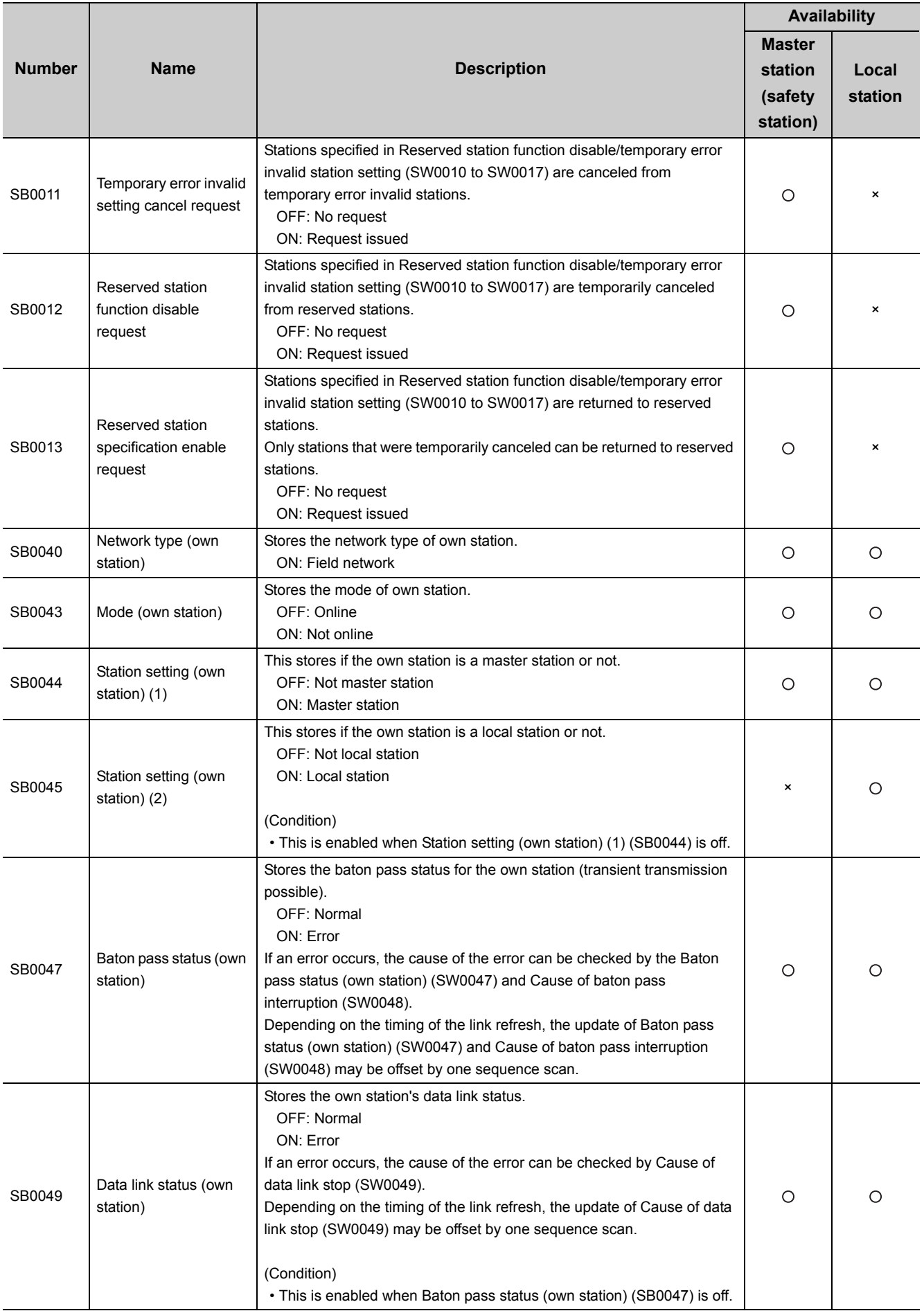

Appendix 3 Link Special Relay (SB) List Appendix 3 Link Special Relay (SB) List

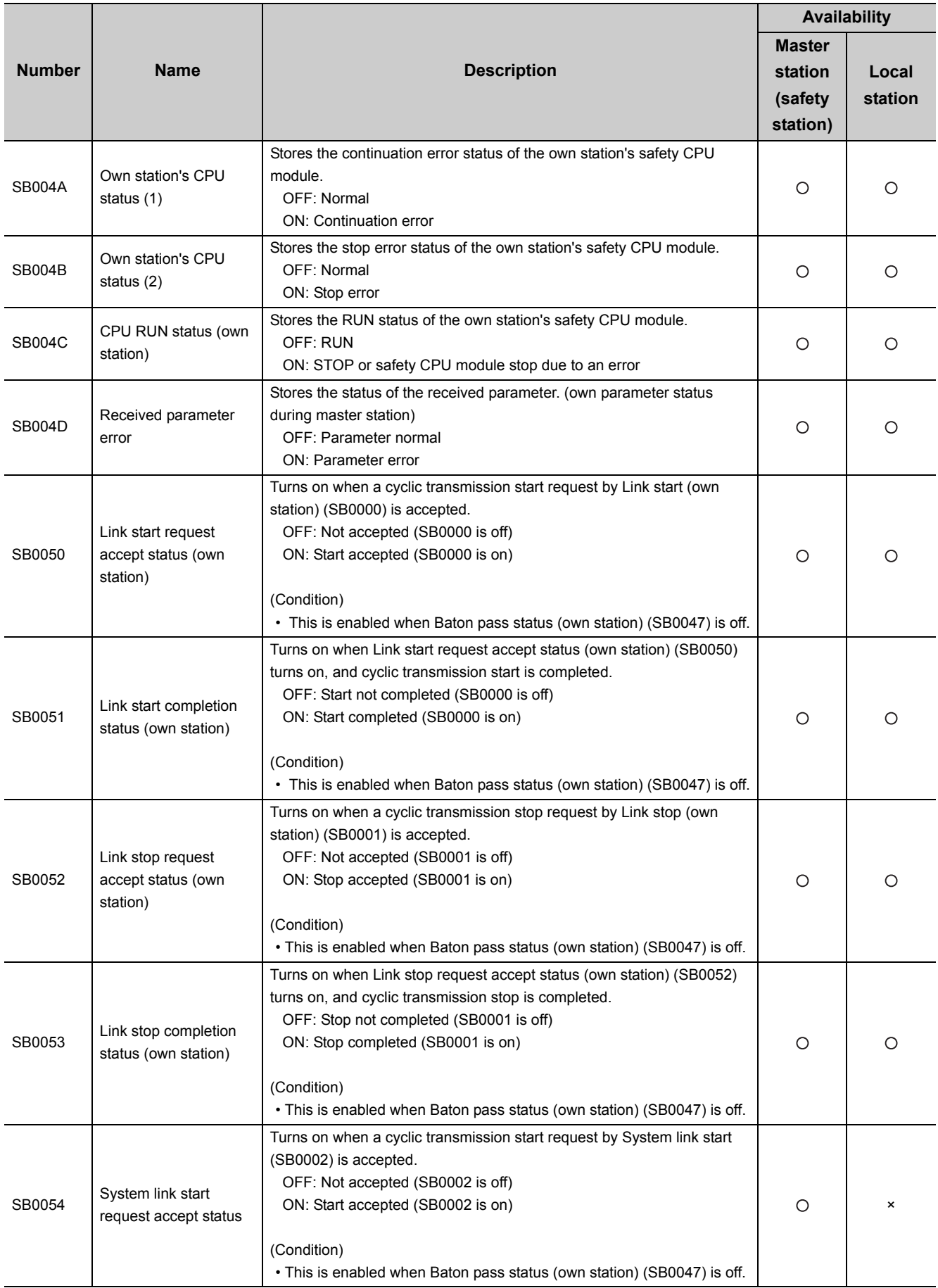

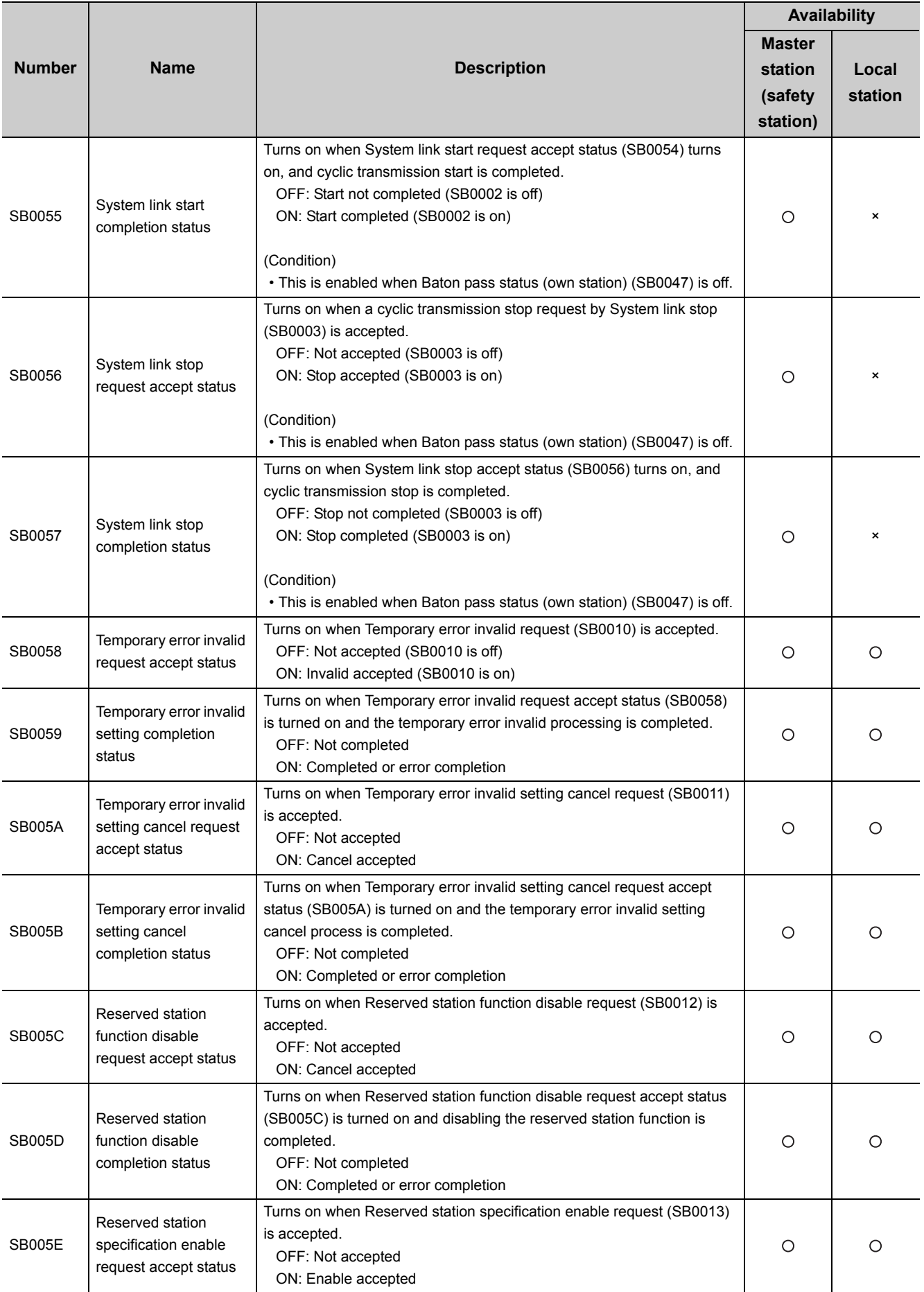

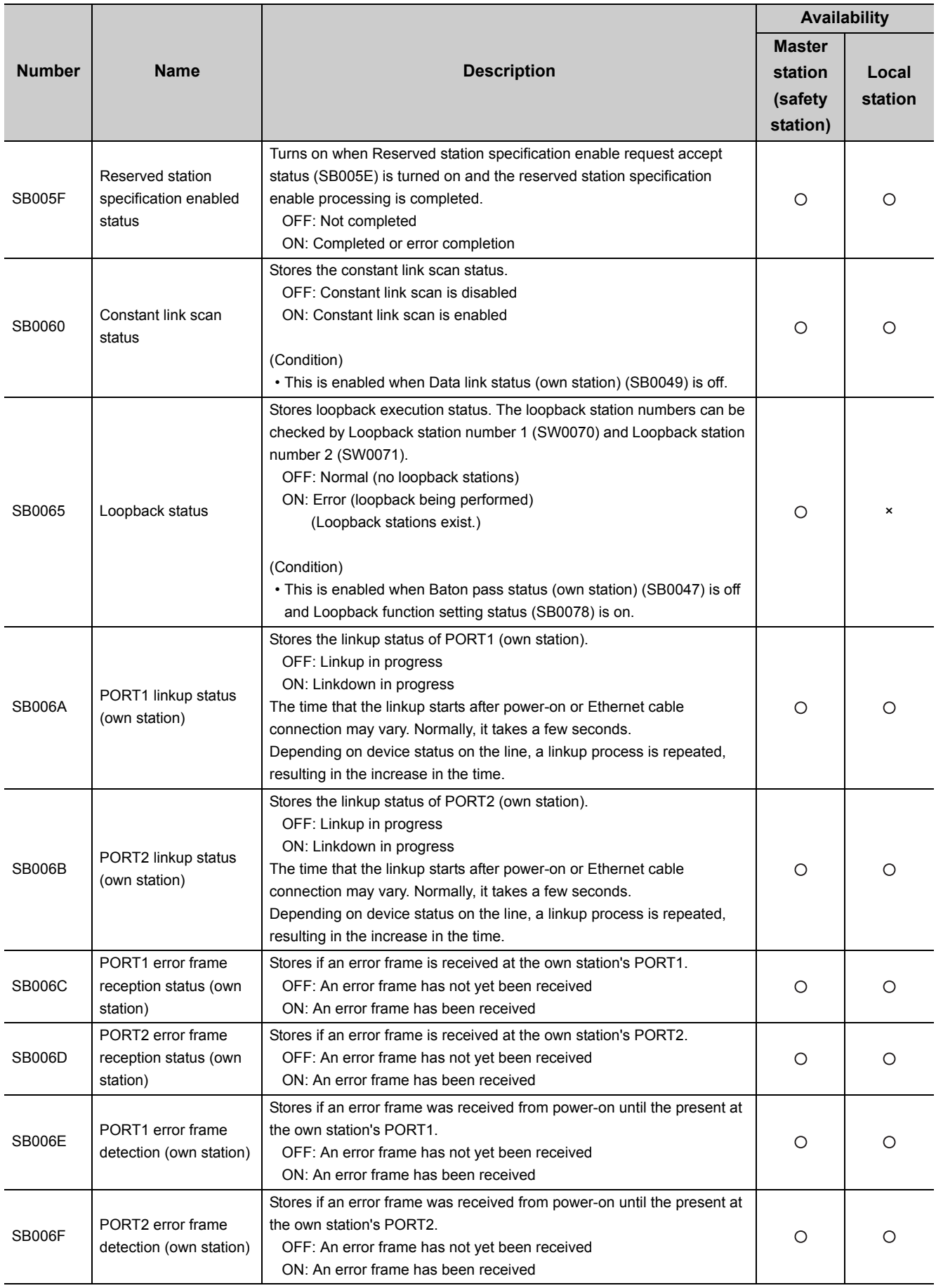

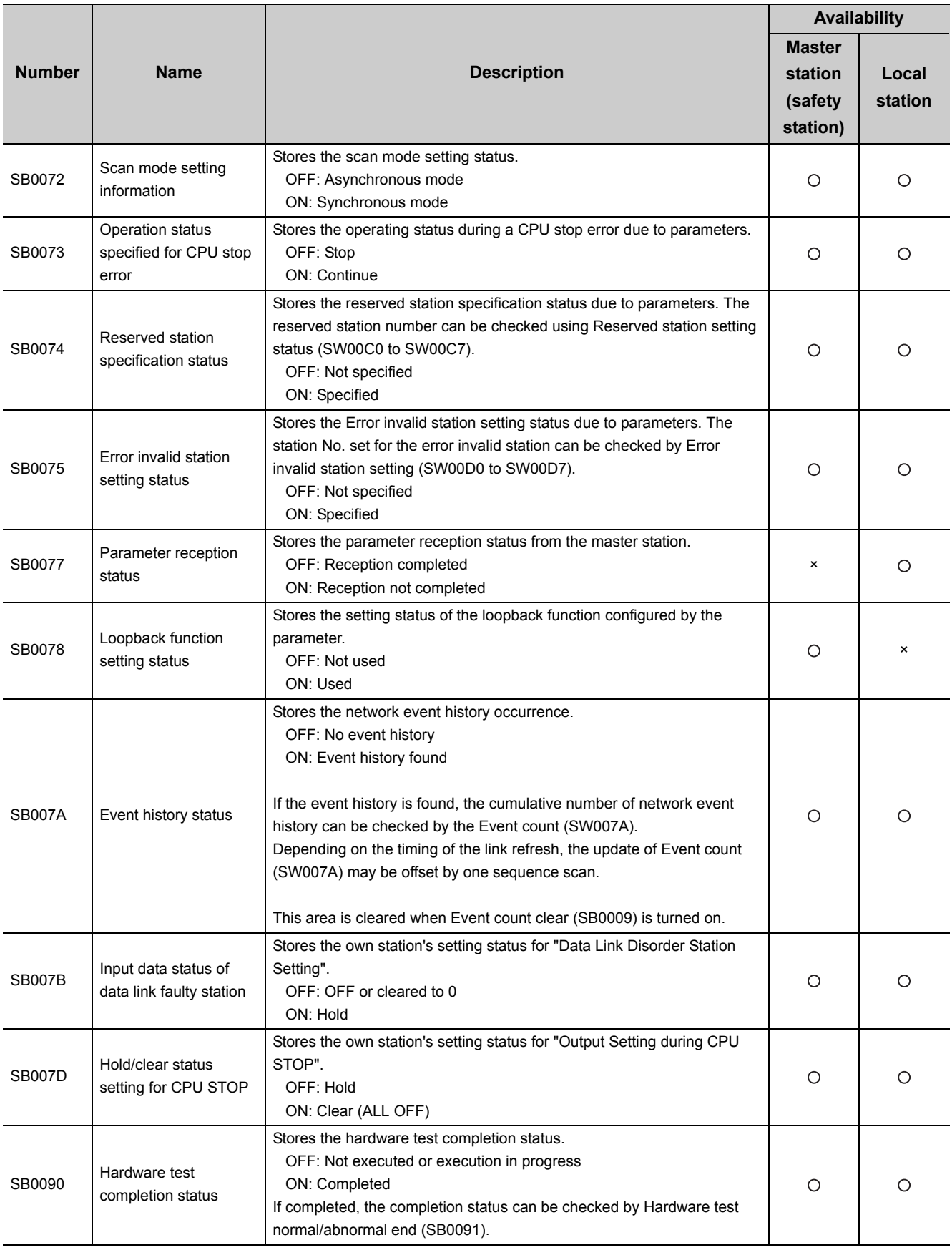

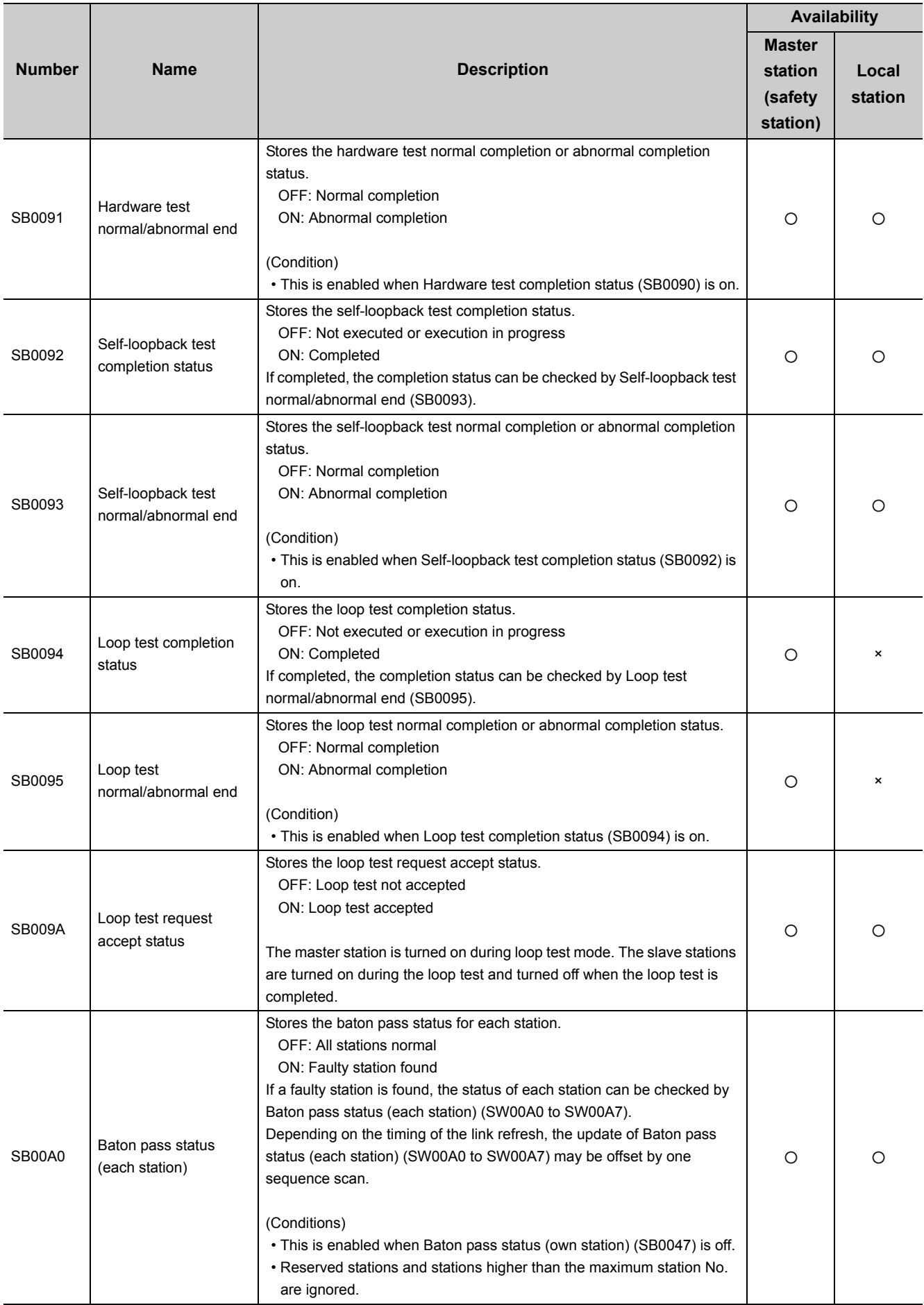

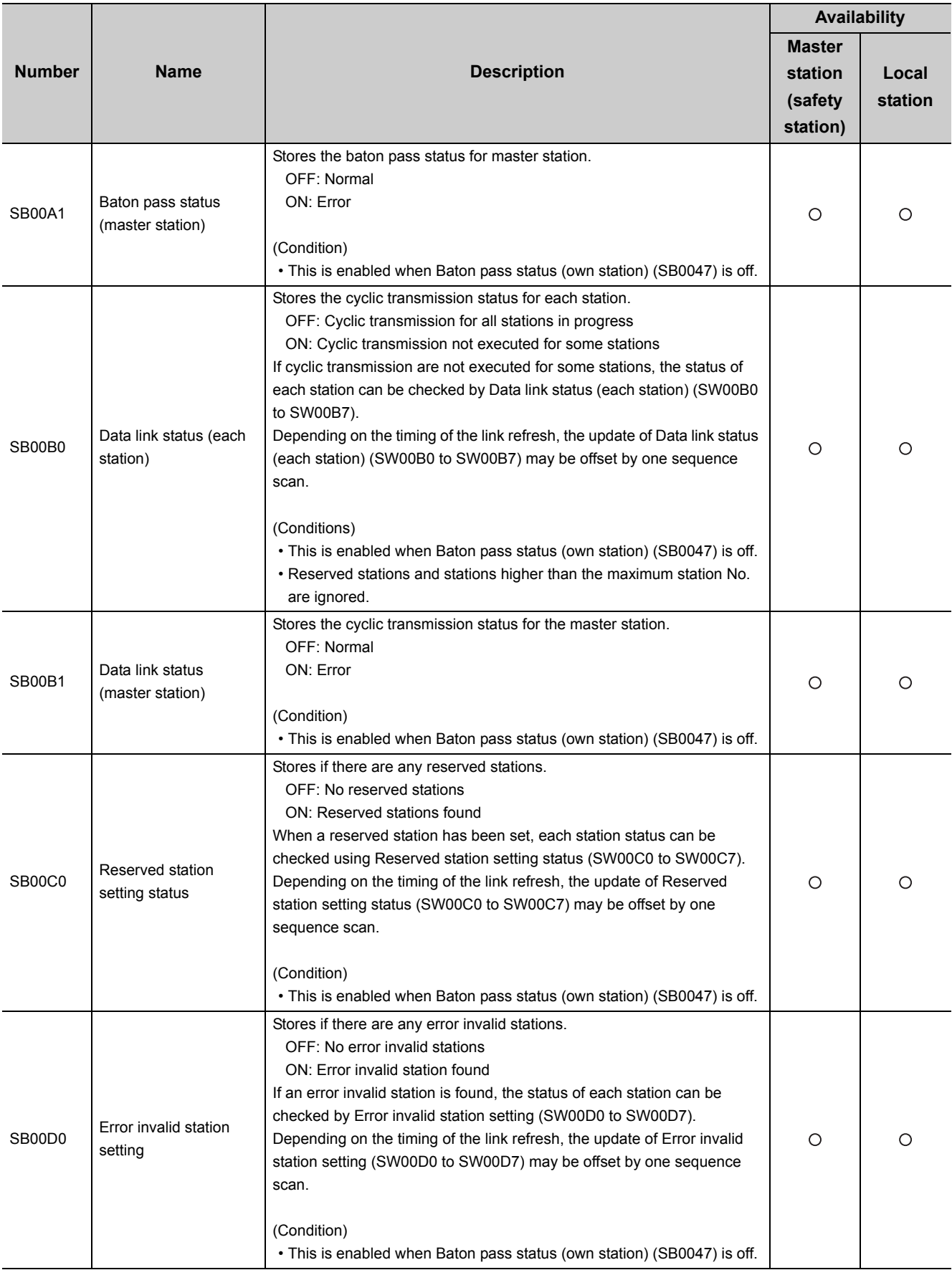

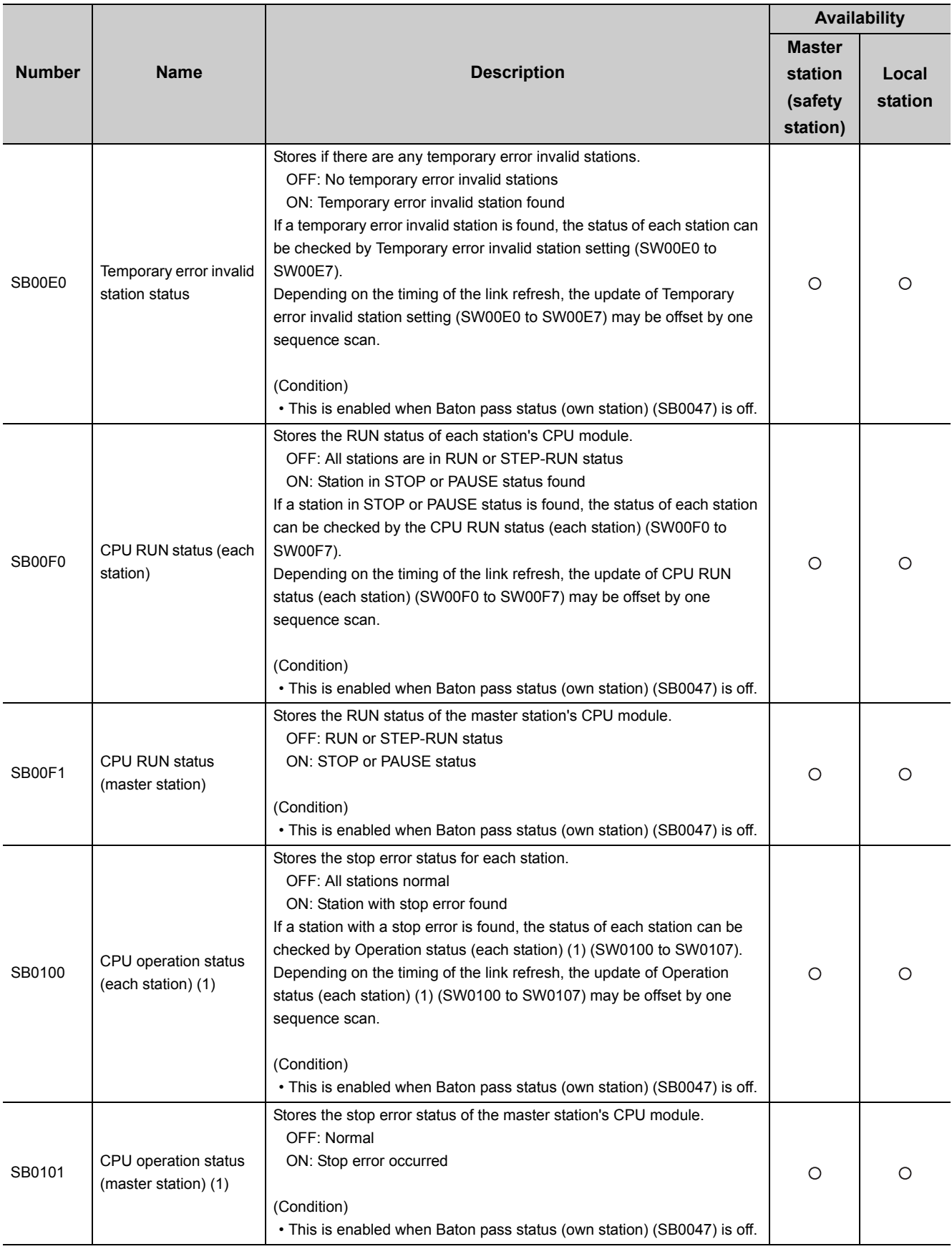

Appendix 3 Link Special Relay (SB) List

Appendix 3 Link Special Relay (SB) List

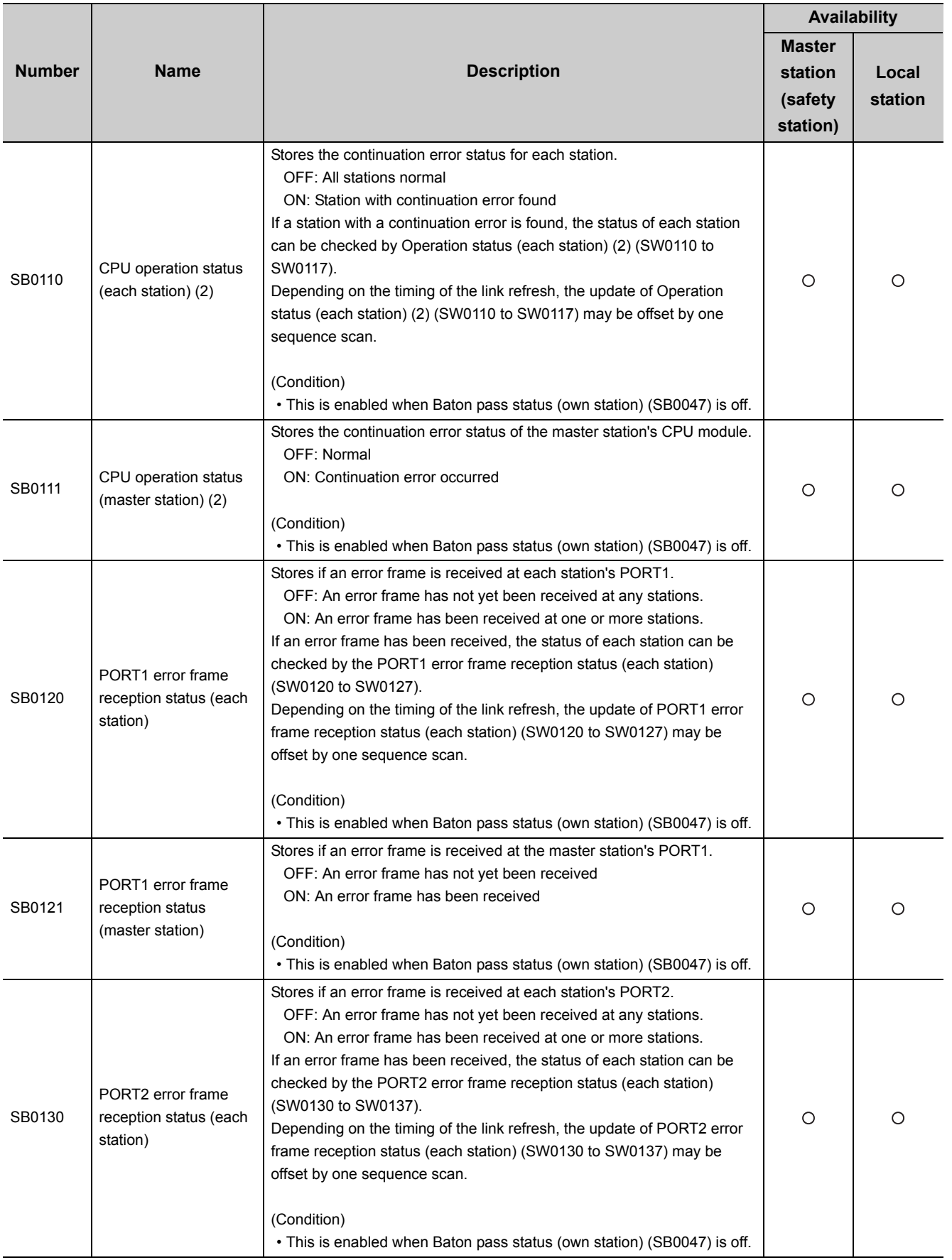

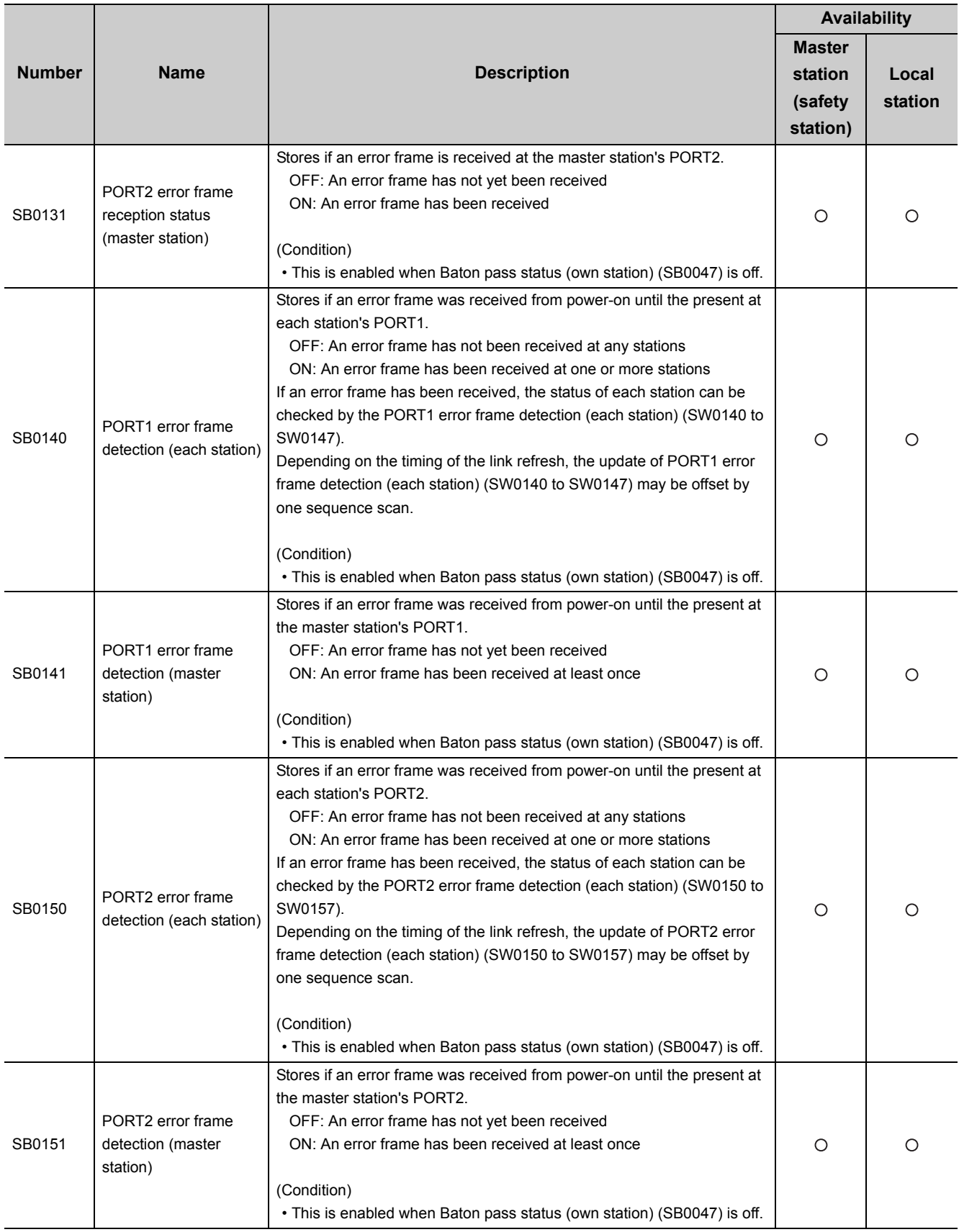

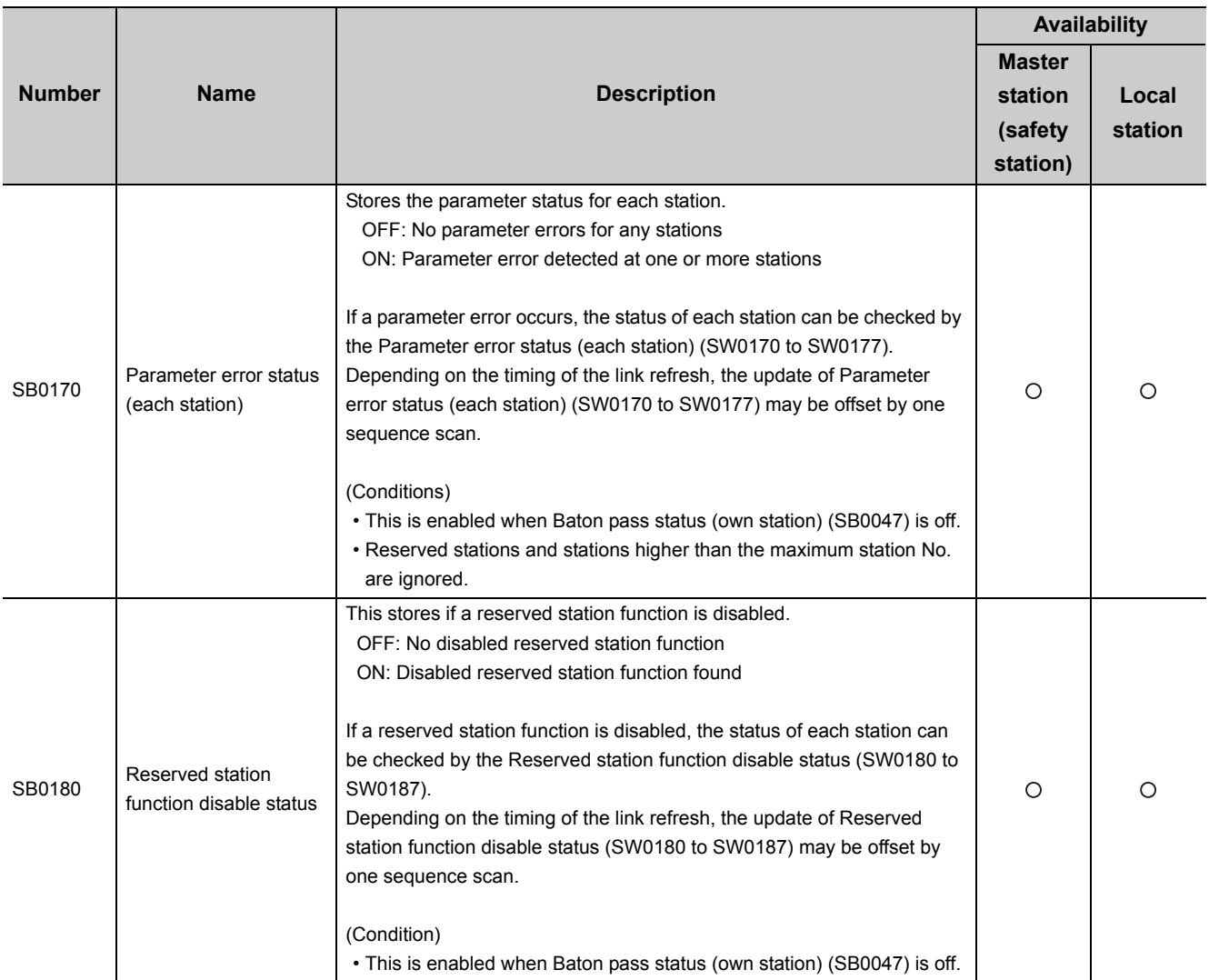

## **Appendix 4 Link Special Register (SW) List**

The link special register (SW) stores the information during data link as a numerical value. Error locations and causes can be checked by the using and monitoring the link special register (SW) in programs.

#### **(1) Application of link special registers (SW)**

By using link special registers (SW), the status of CC-Link IE Field Network can be checked from HMI (Human Machine Interfaces) as well as GX Developer.

#### **(2) Link special register (SW) refresh**

The link special register (SW) uses "Transfer SW" of the refresh parameters to refresh the device of the safety CPU module.  $(\sqrt{3})$  [Page 86, Section 7.5\)](#page-87-0)

#### **(3) Ranges to which data are stored by users and by the system**

The following ranges correspond to when the link special registers (SW) are assigned from SW0000 to SW01FF.

- Stored by users: SW0000 to SW001F
- Stored by the system: SW0020 to SW01FF

#### **(4) Link special register (SW) list**

The following table shows the link special registers (SW) when they are assigned from SW0000 to SW01FF.

 $Point<sup>S</sup>$ 

- Available link special registers are the same for all safety CPU operation modes.
- Do not write any data to an area whose number is not on the link special register (SW) list. Doing so may cause malfunction of the programmable controller system.
- For the usage of the link special register (SW), refer to  $\mathbb{F}$  [Page 221, Section 11.3.](#page-222-0)
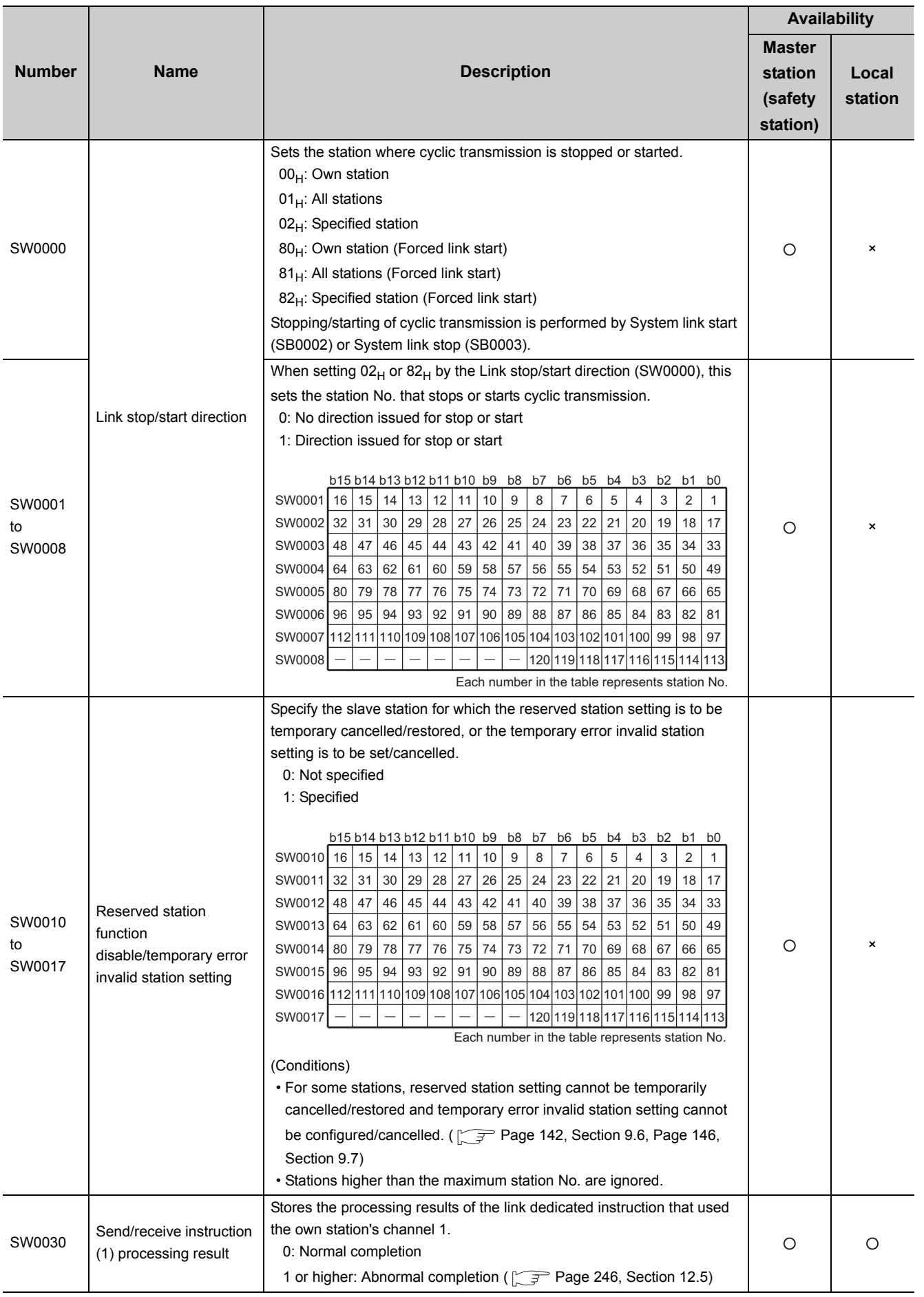

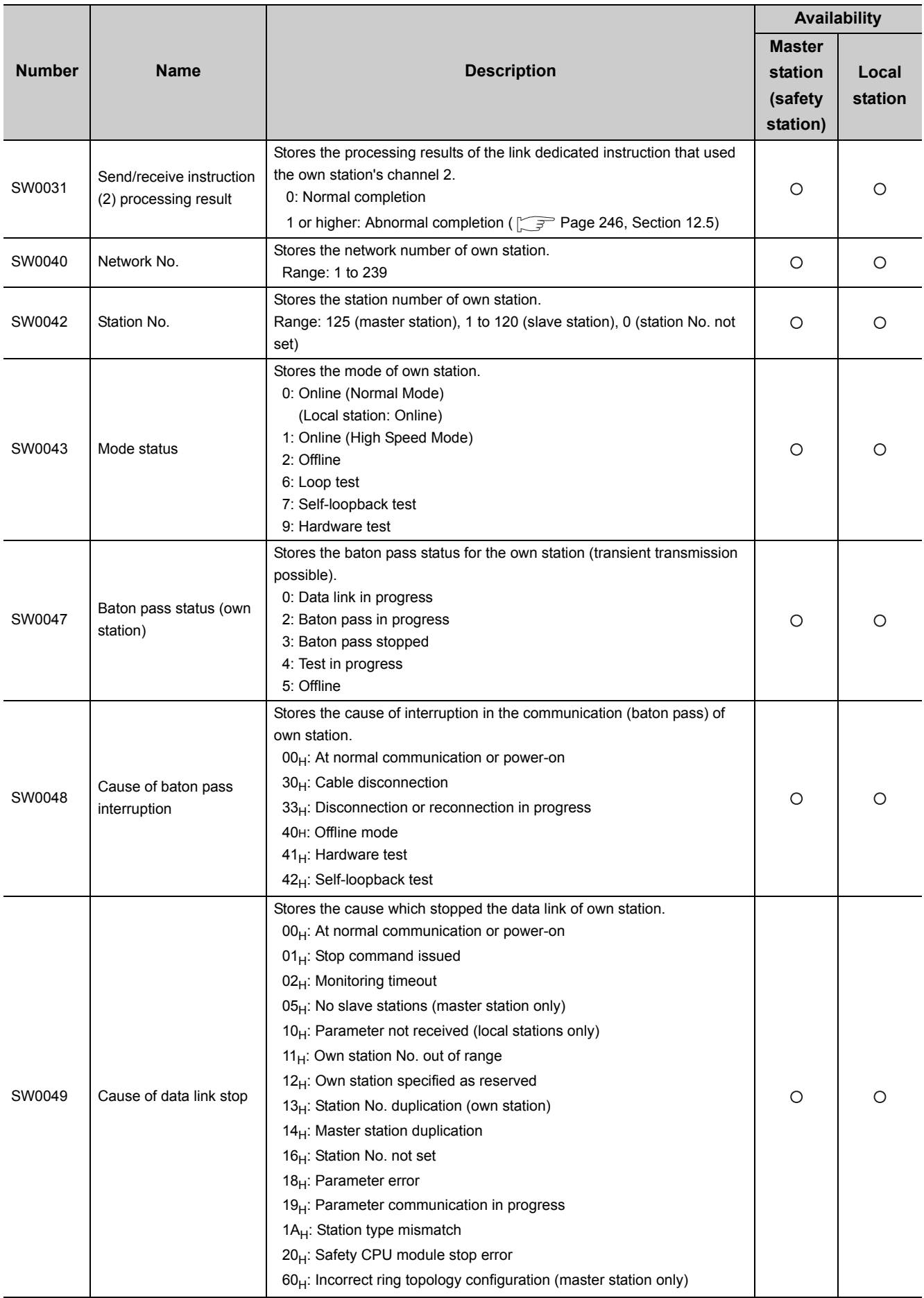

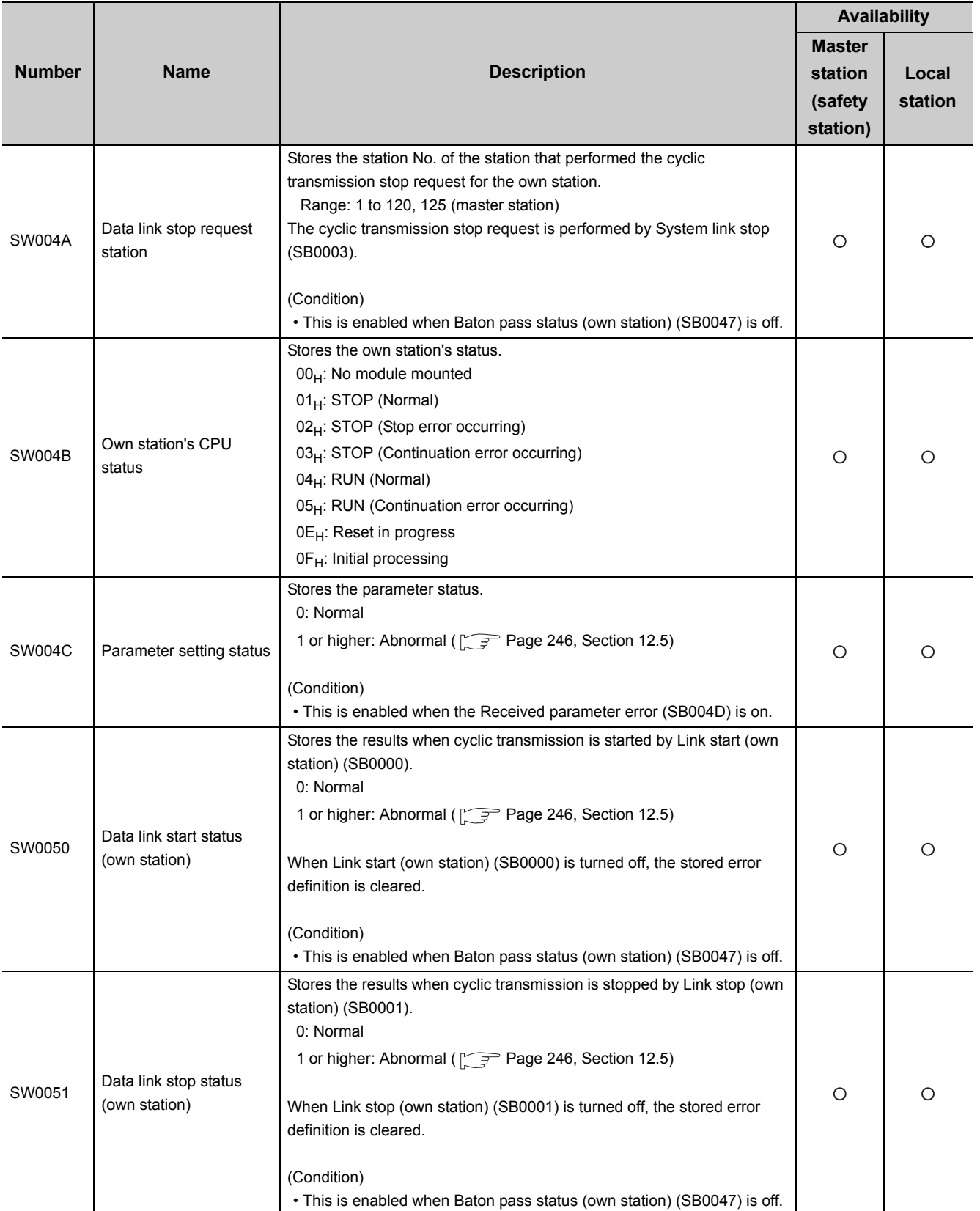

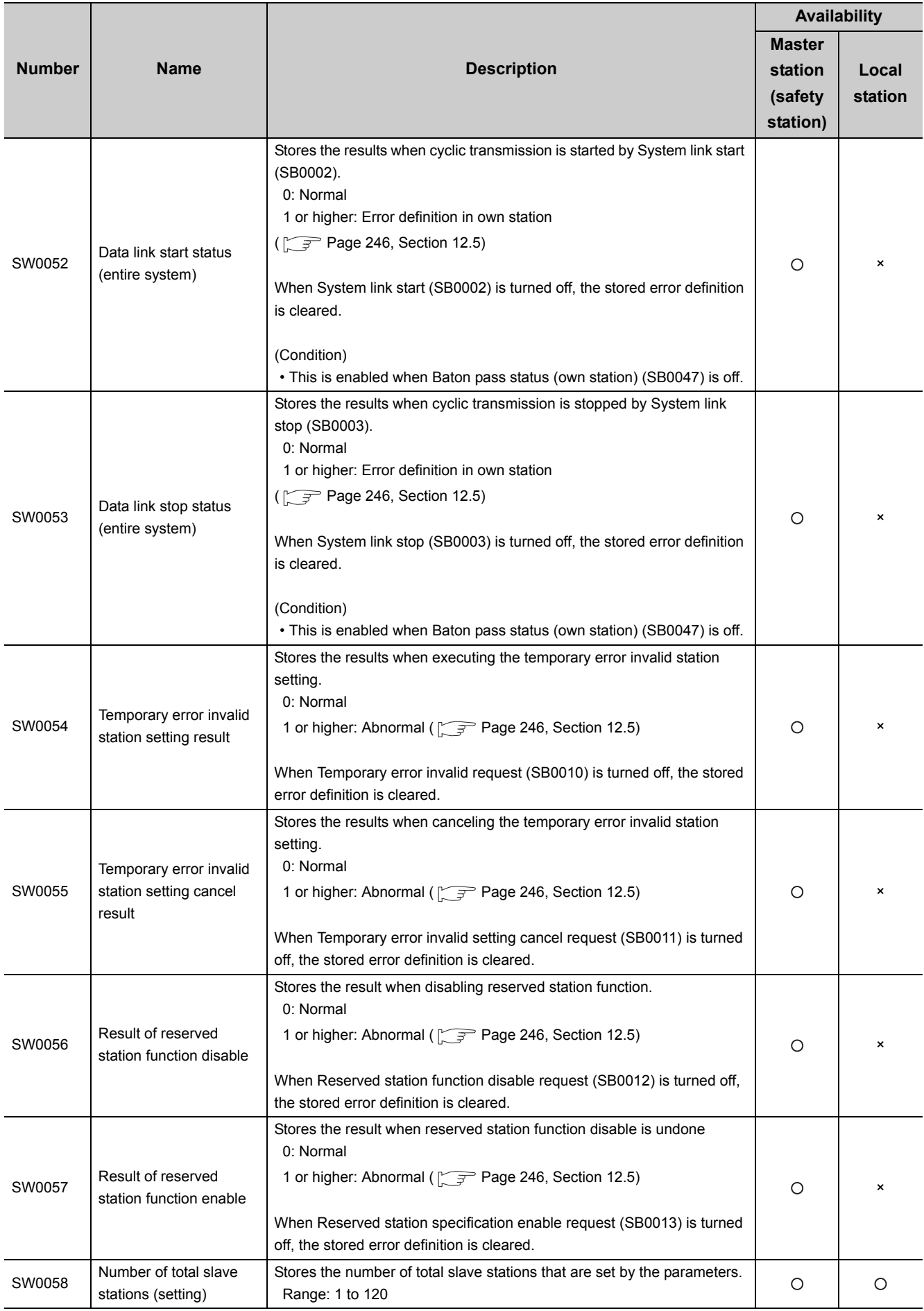

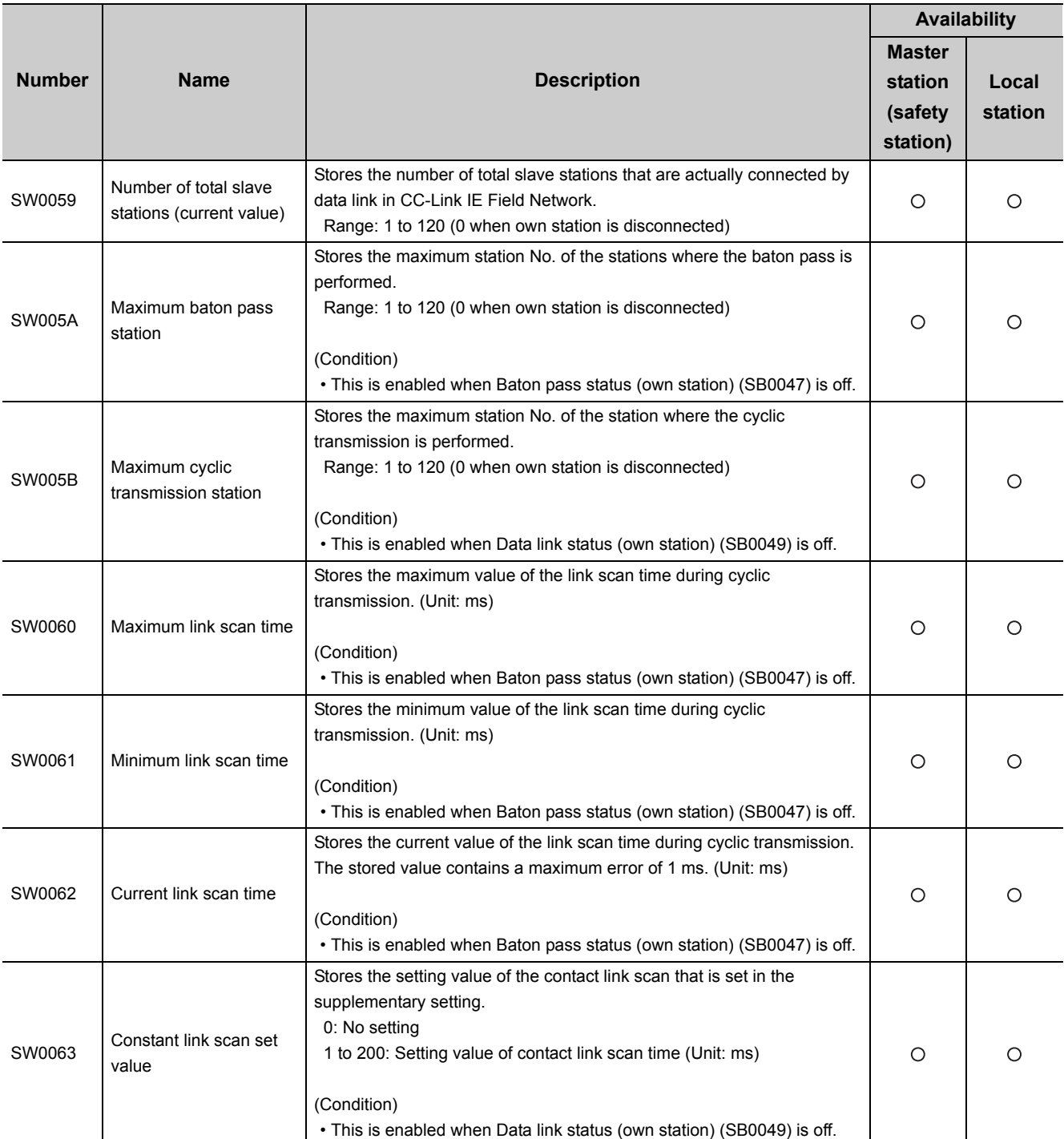

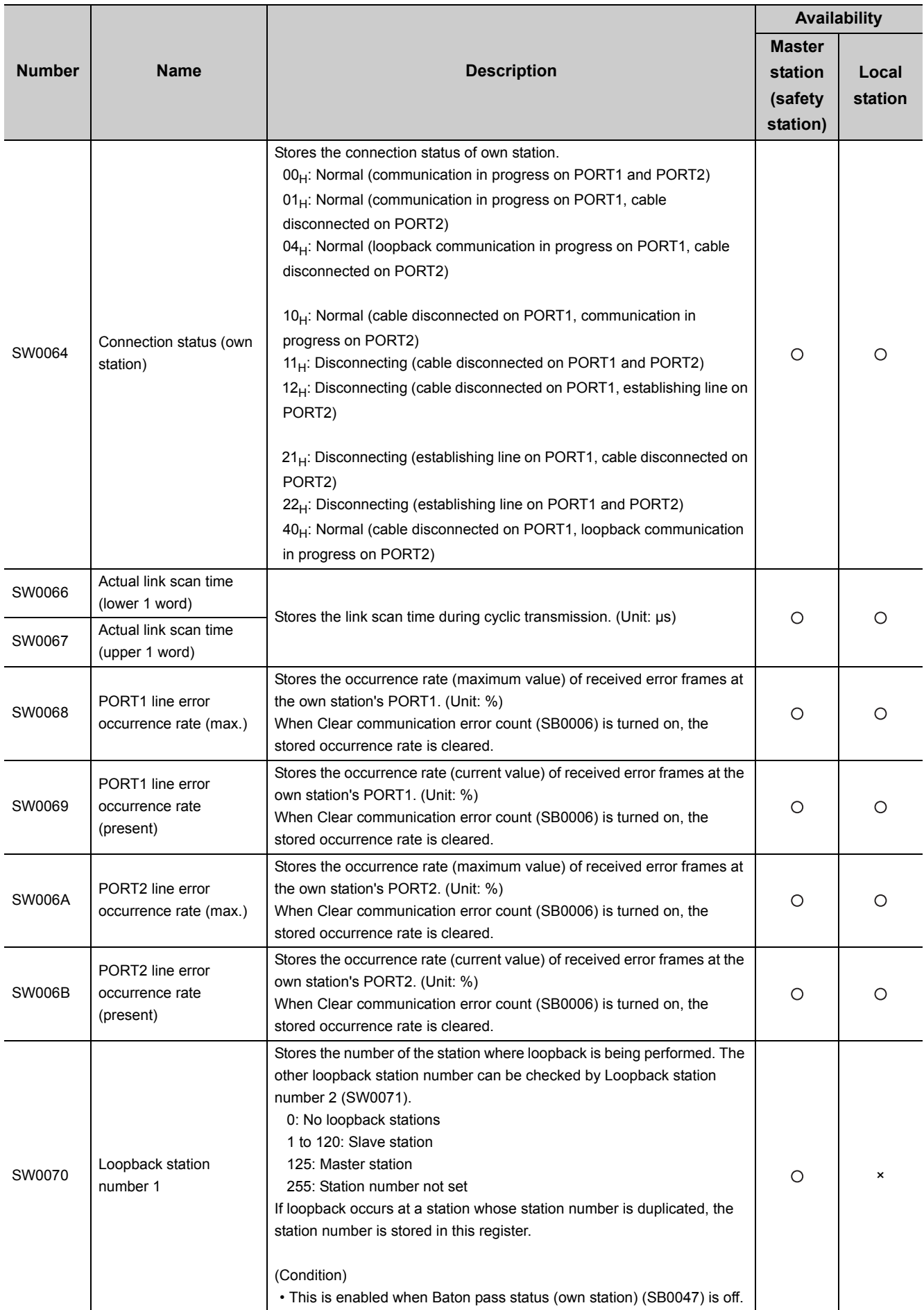

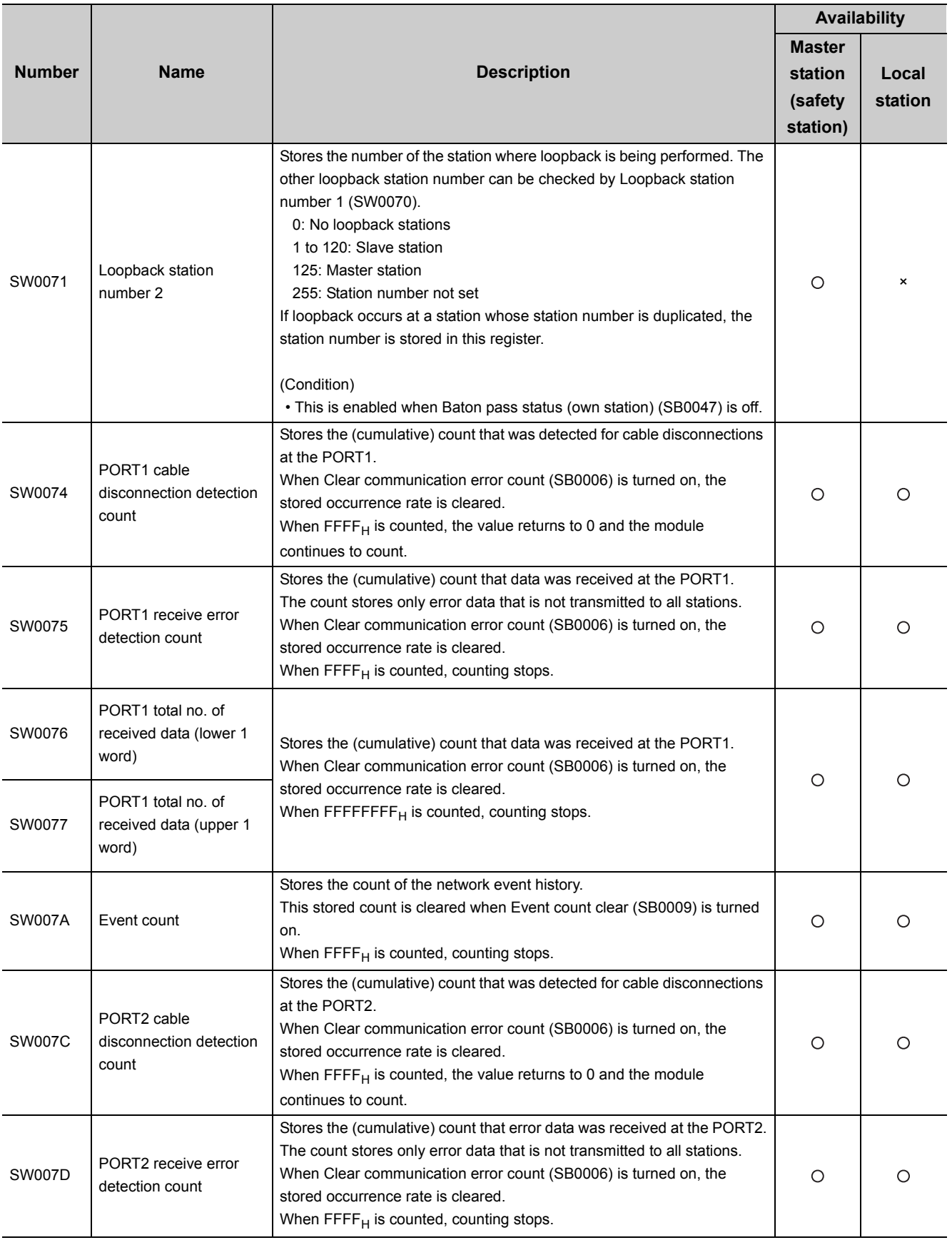

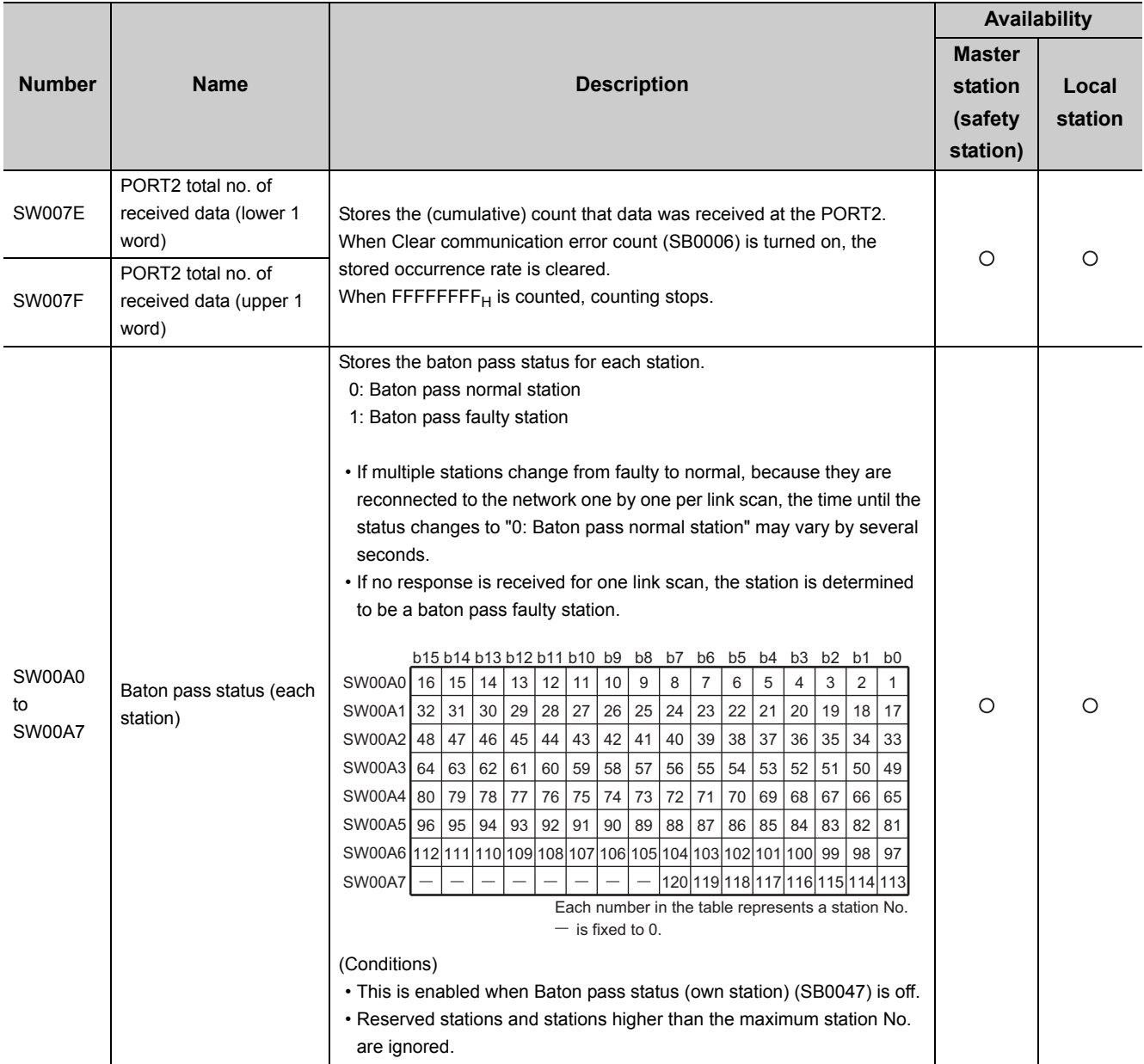

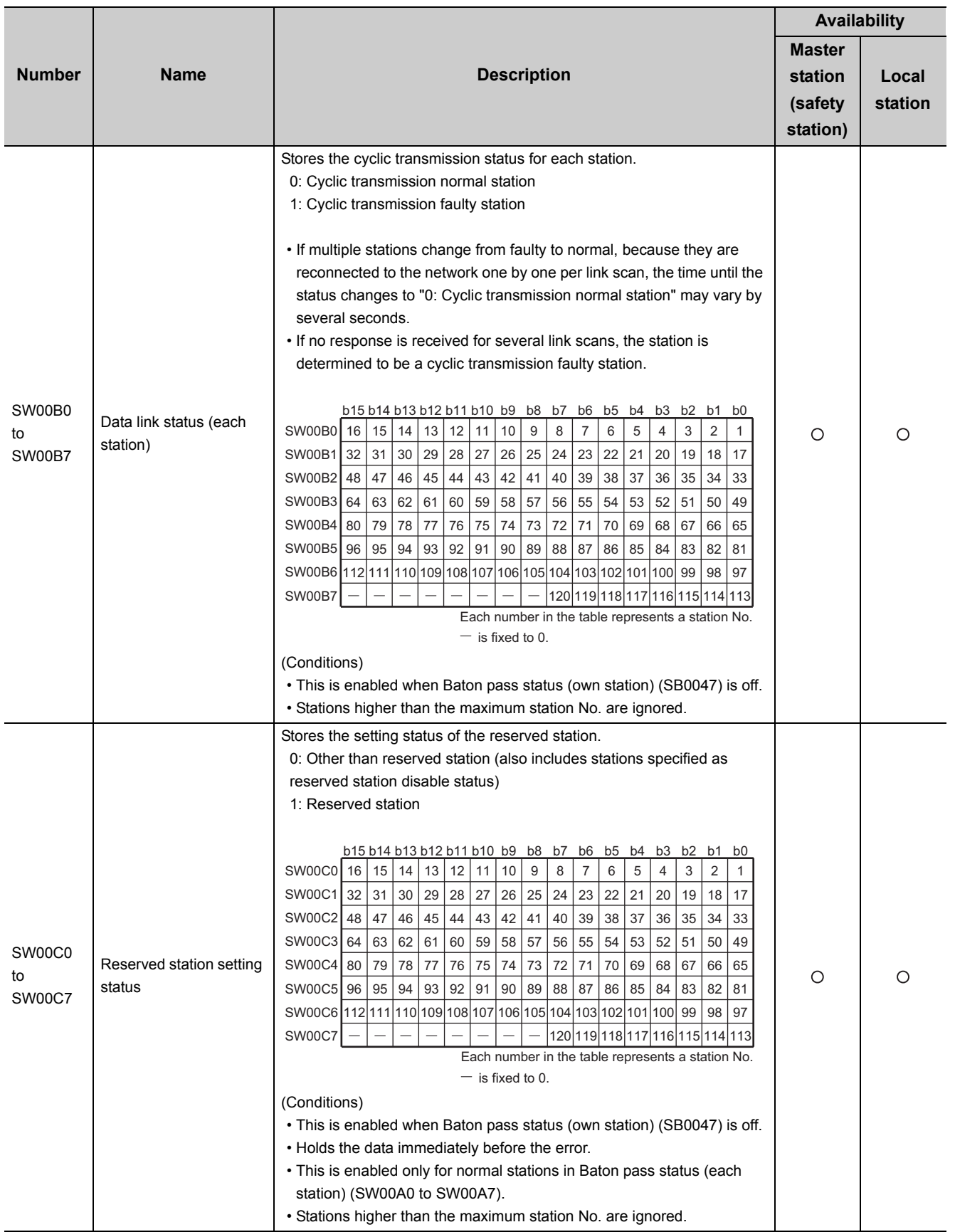

Appendix 4 Link Special Register (SW) List Appendix 4 Link Special Register (SW) List

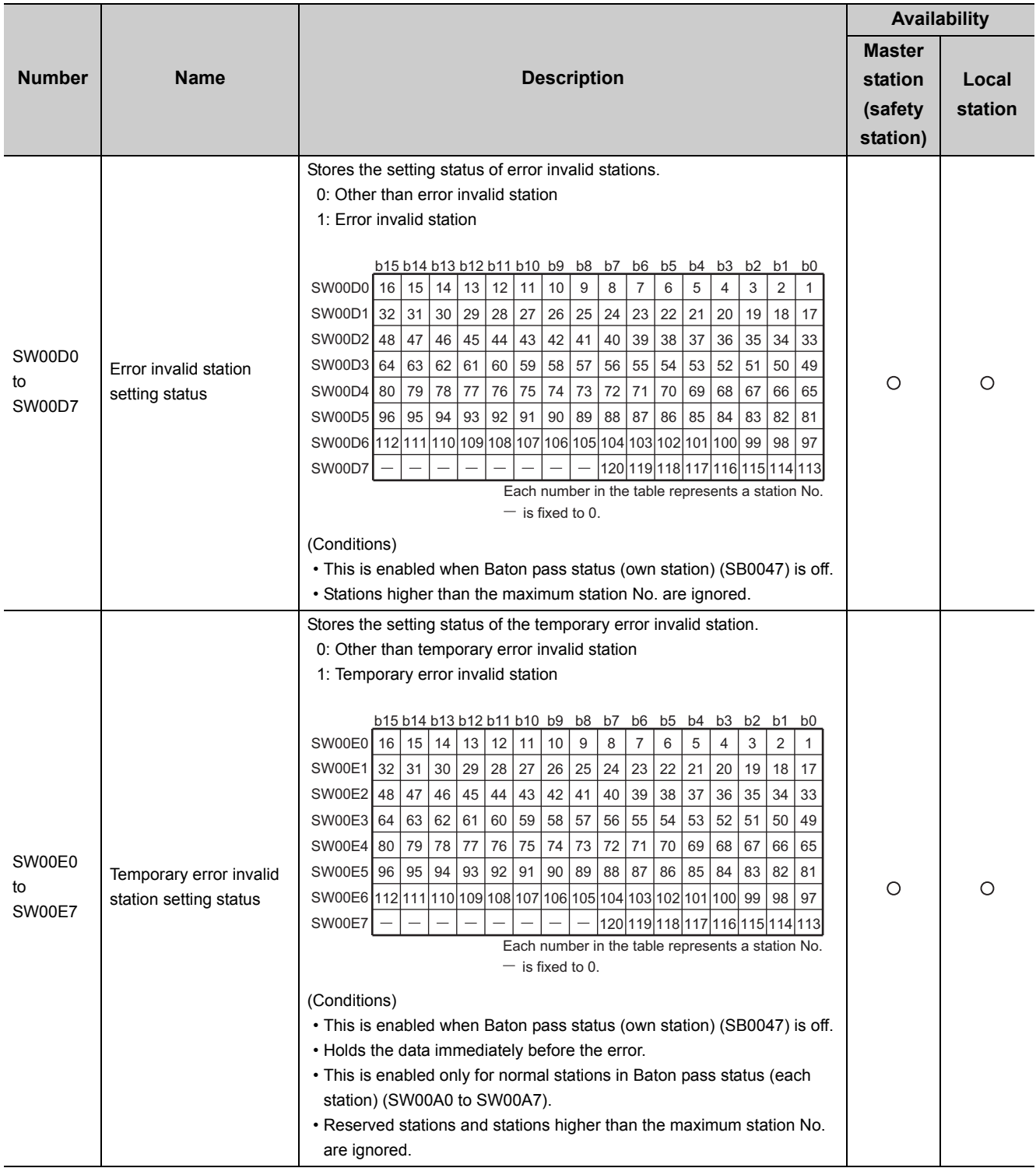

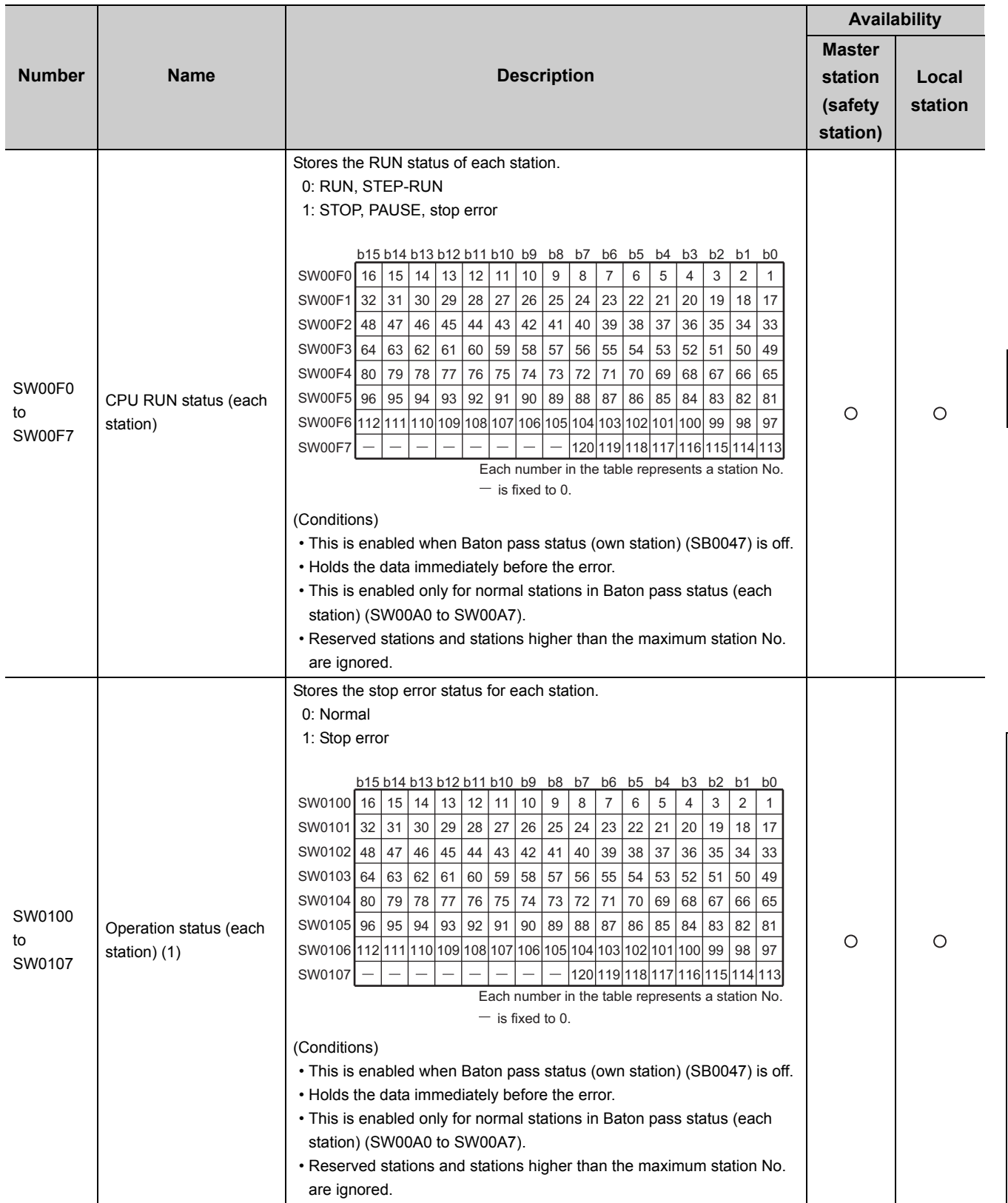

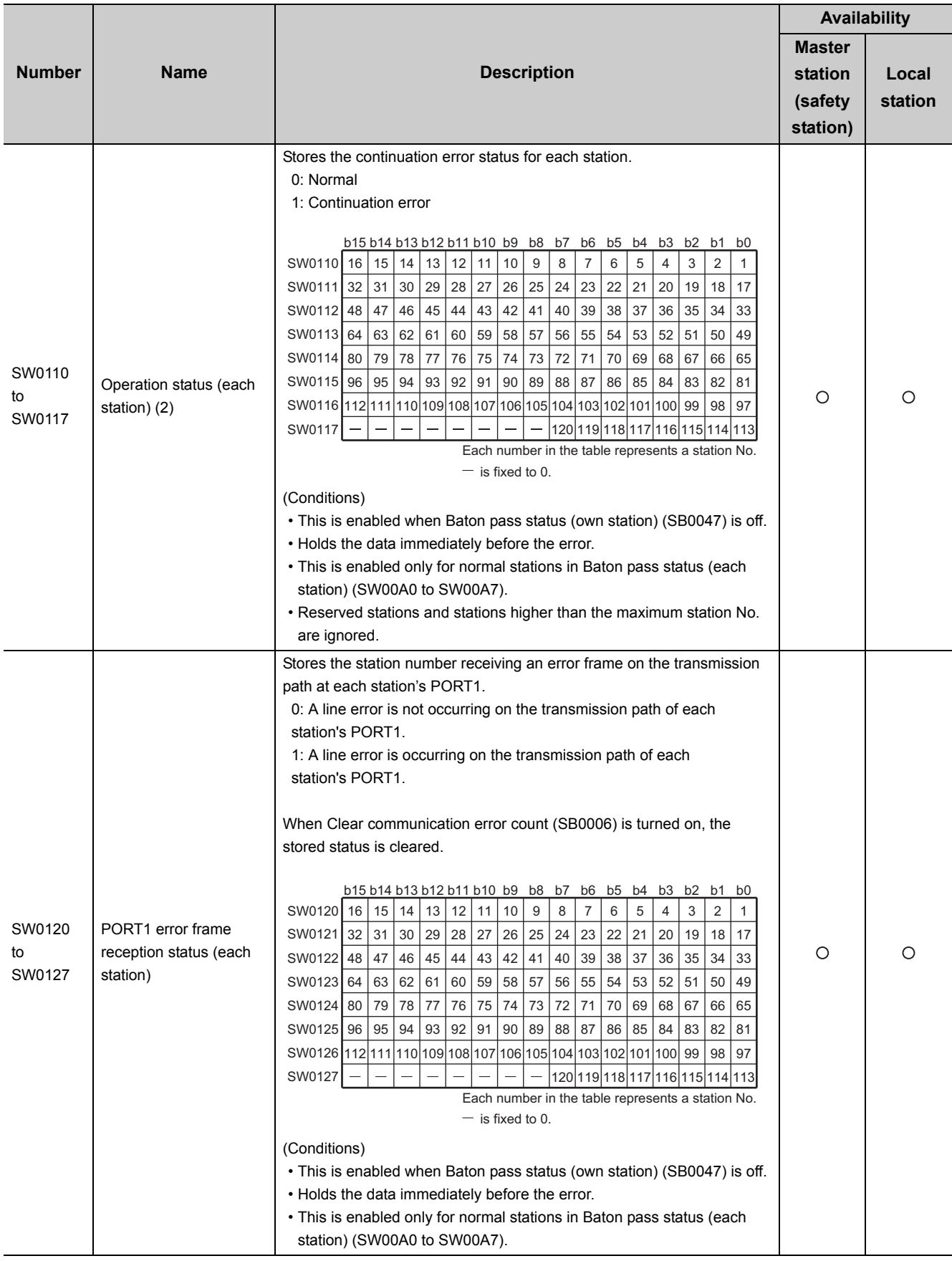

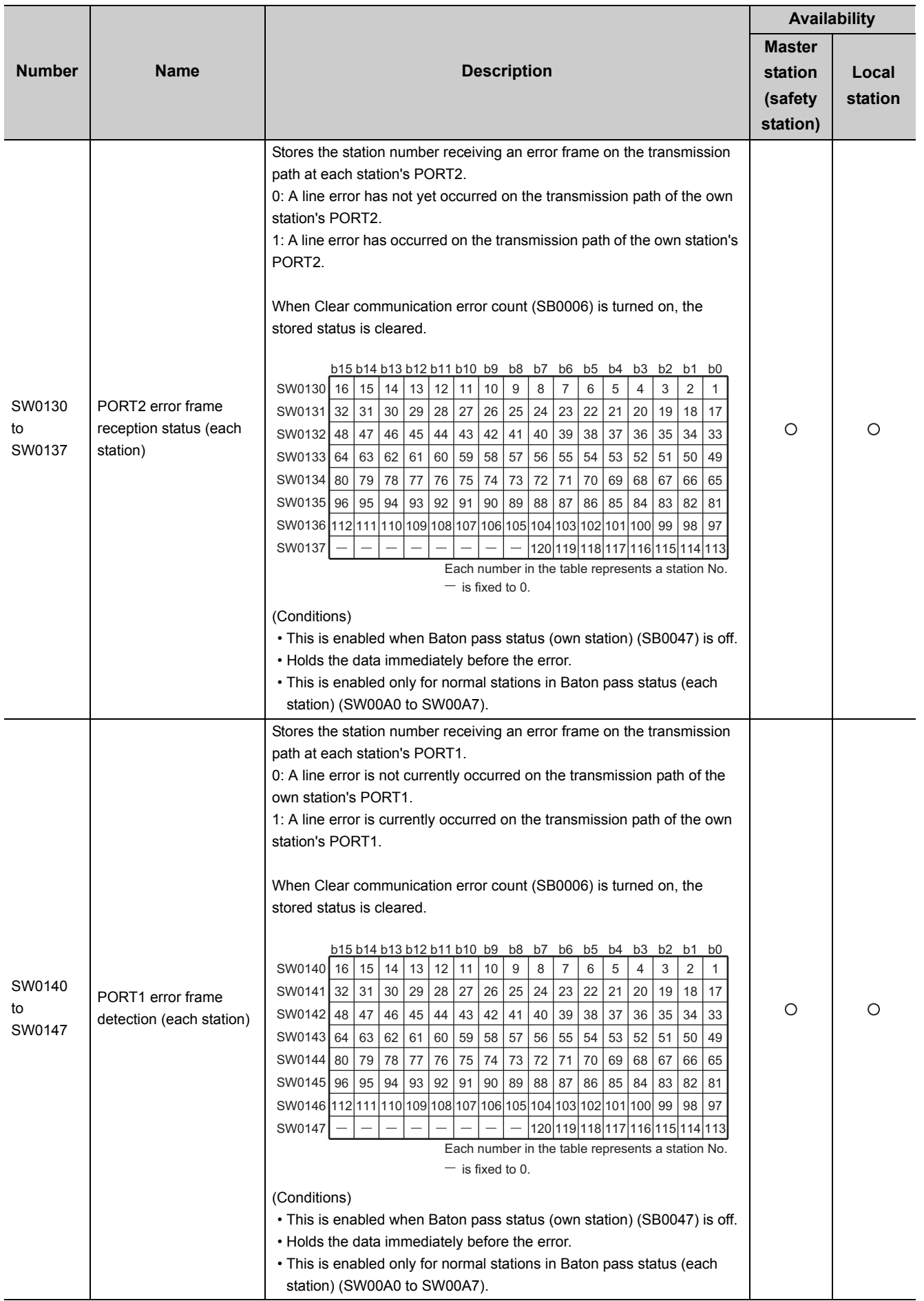

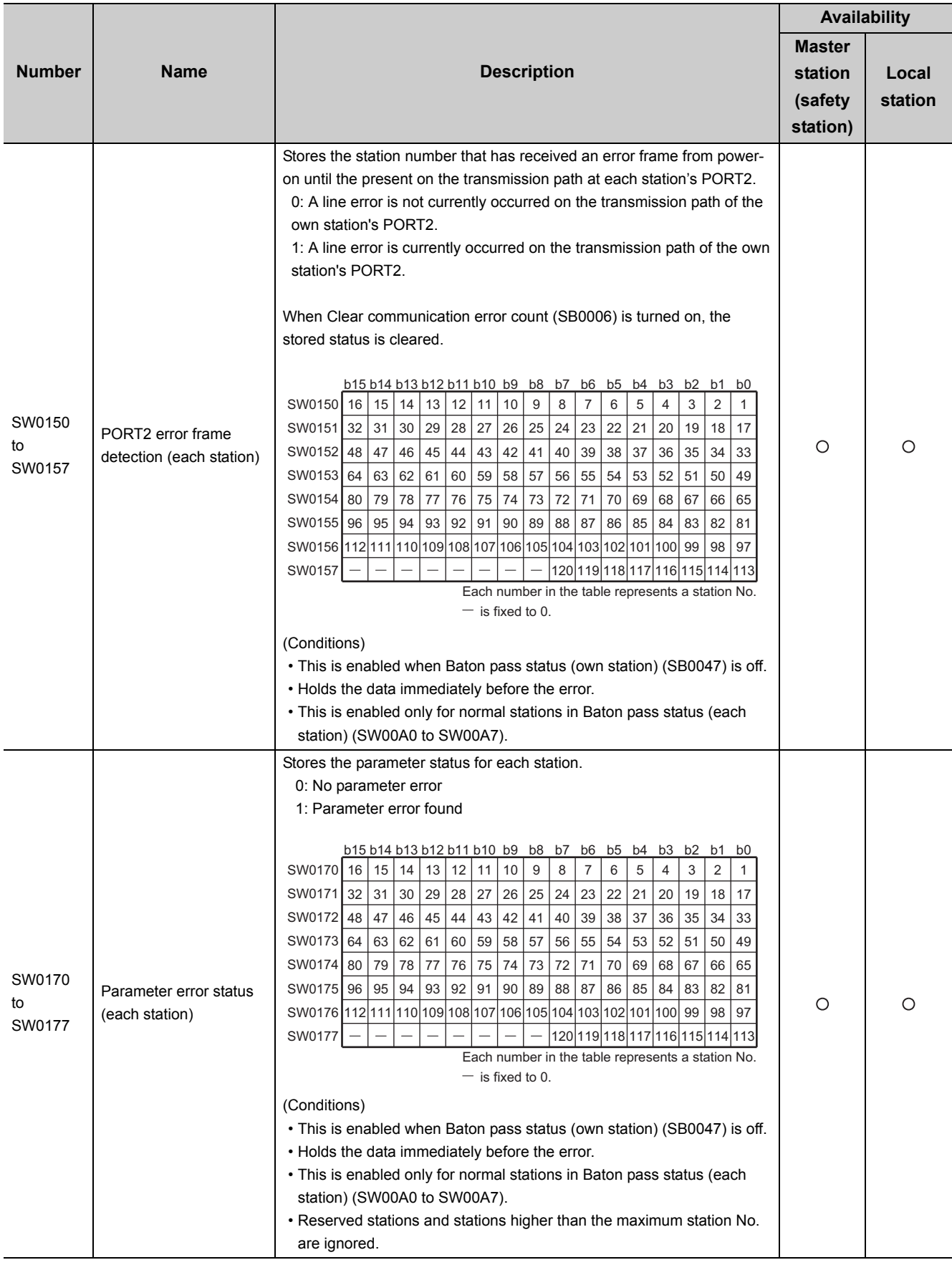

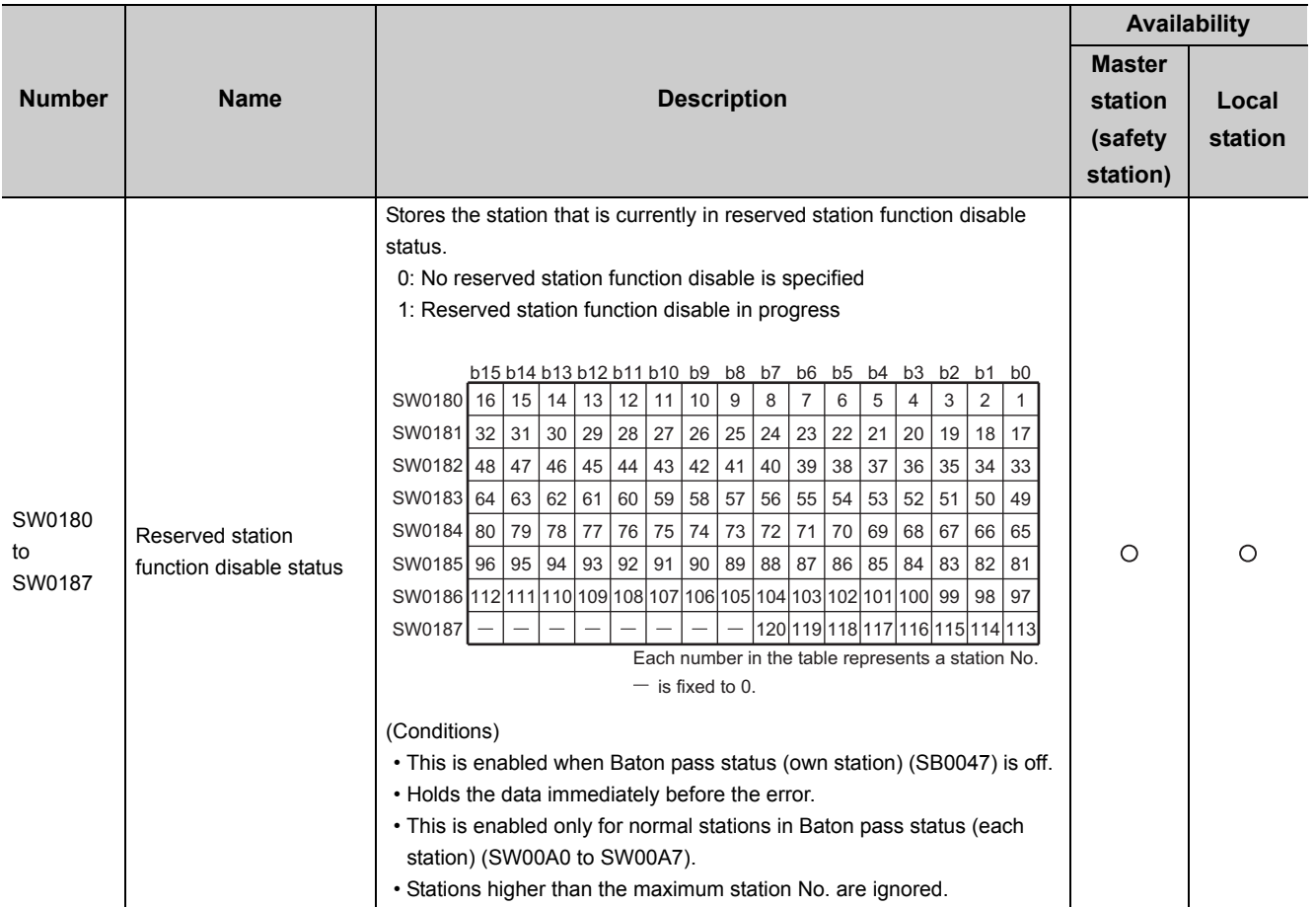

# **Appendix 5 Processing Time**

This chapter describes the processing time of CC-Link IE Field Network.

# **Appendix 5.1 Link refresh time**

The following are formulas to calculate the link refresh time.

### **(1) Safety communication**

 $\alpha$ sTR = KM1 + KM2 × n [ms]

 $\alpha$ sTR: Link refresh time of safety communication

n: Link refresh time of the receiving side of safety communication KM1,KM2: Constant (KM1=2.80, KM2=0.20)

### **(2) Standard communication**

 $\alpha$ T,  $\alpha$ R = KM3 + KM4  $\times \left( \frac{RX + RY + SB}{16}$  + RWr + RWw + SW  $\right)$  [ms]

 $\alpha$ T: Link refresh time of the sending side of standard communication

 $\alpha$ R: Link refresh time of the receiving side of standard communication

RX: Total number of RX points that are actually being link-refreshed<sup>\*1</sup>

RY: Total number of RY points that are actually being link-refreshed \*1

RWr: Total number of RWr points that are actually being link-refreshed \*1

- RWw: Total number of RWw points that are actually being link-refreshed<sup>\*1</sup>
- SB: Number of SB points
- SW: Number of SW points

KM3, KM4: Constant (KM3=0.09, KM4=0.41( × 10<sup>-3</sup>)<sup>\*2</sup>

- \*1 Total number of link device points for the range set by the refresh parameters and set in the network configuration setting. Note that the points assigned to reserved stations are excluded.
- \*2 This value is for standard communication between safety CPU modules.

# **Appendix 5.2 Link scan time**

The following is the formula to calculate the link scan time (when the link scan mode is asynchronous).

$$
LS = \left(N_P + (Number of connected slave stations \times Ka) + Kb + Kc + Kd\right) \div 1000
$$

+ (Number of interrupt conditions in the interrupt setting)  $\times$  0.02

+ (Ke total of all stations)  $\div$  1000 [ms]

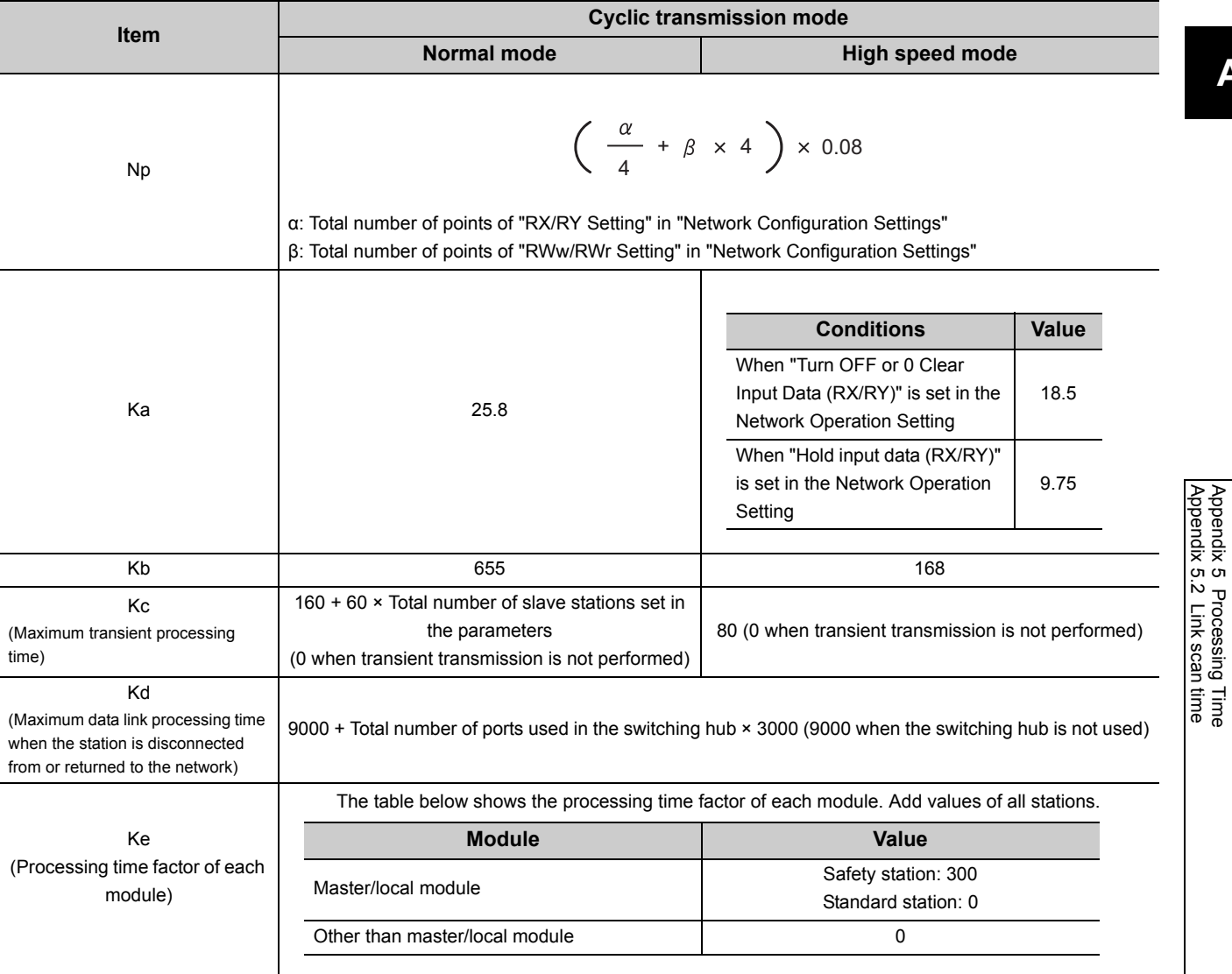

Appendix 5.2 Link scan time Appendix 5 Processing Time

# **Appendix 5.3 Cyclic transmission delay time**

The following is the formula to calculate cyclic transmission delay time.

## **(1) Safety communication**

The table below shows formulas to calculate time from when a device in the safety CPU module of the sending station turns on or off until that of the receiving station turns on or off. The formula for transmission delay time for safety communication through the following roots are all the same.

- Master station (safety station)  $\leftarrow$  Local station (safety station)
- Master station (safety station)  $\rightarrow$  Local station (safety station)
- Local station (safety station)  $\rightarrow$  Local station (safety station)

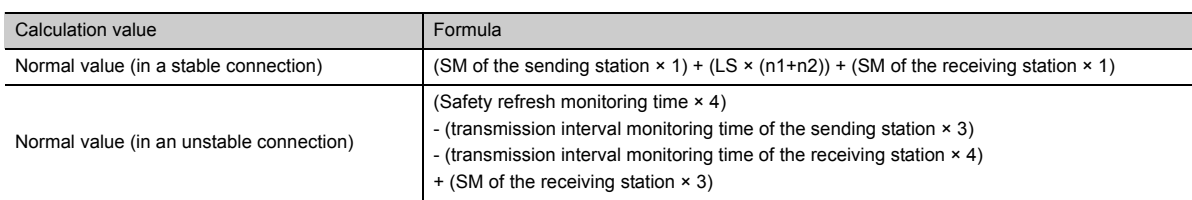

SM: Sequence scan time

LS: Link scan time

n1: SM of the receiving station  $\div$  LS (Round up the calculated value to the nearest integer.)

n2: Number of safety connections at the sending station  $\div$  8 (Round up the calculated value to the nearest integer.)

## **(2) Standard communication**

### **(a) Between the master station and an intelligent device station**

• Master station  $(RX/RWr) \leftarrow$  Intelligent device station (input)

The following time is shown:

- The time between a signal input to the intelligent device station and the CPU module device of the master station turning on or off
- The time between data input to the intelligent device station and the data being stored in the CPU module device of the master station

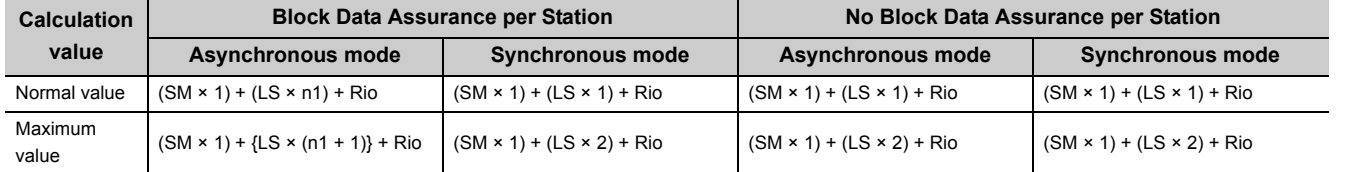

SM : Master station sequence scan time

LS : Link scan time

 $n1 : SM \div LS$  (Round up the calculated value to the nearest integer.)

Rio : Intelligent device station processing time

( Manual for the intelligent device station used)

• Master station  $(RY/RWW) \rightarrow$  Intelligent device station (output)

The following time is shown:

- The time between the CPU module device of the master station turning on or off and the output of the intelligent device station being turning on or off
- The time between data set to the CPU module device of the master station and the data output to the intelligent device station

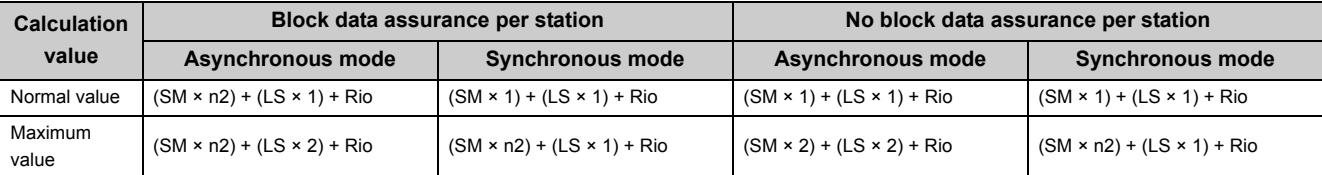

SM : Master station sequence scan time

LS : Link scan time

 $n2 : LS \div SM$  (Round up the calculated value to the nearest integer.)

Rio : Intelligent device station processing time

( Manual for the intelligent device station used)

### **(b) Master station and local stations**

• Master station  $(RX) \leftarrow$  Local station  $(RY)$ 

The table below shows formulas to calculate time from when a device in the CPU module of the local station turns on or off until that of the master station turns on or off.

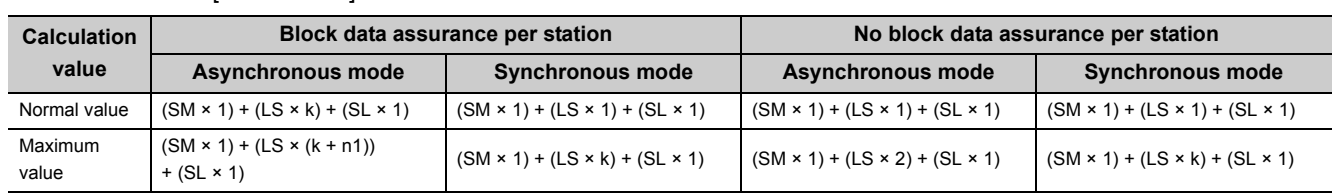

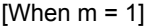

### [When  $m = 2$  to 4]

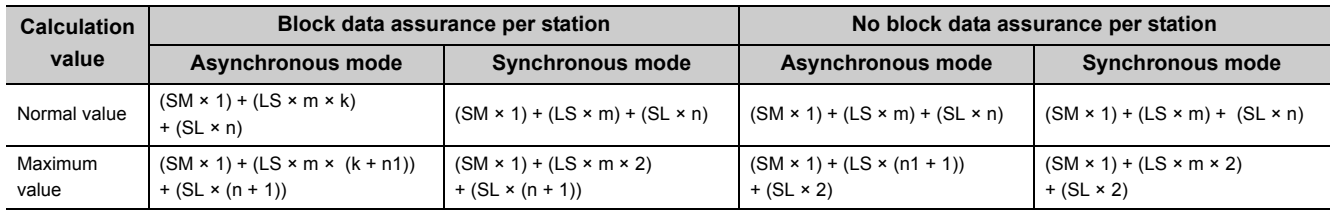

SM: Sequence scan time of the master station

LS: Link scan time

SL: Sequence scan time of the local station

 $n1: SM \div LS$  (Round up the calculated value to the nearest integer.)

n:  $(LS \times m) \div SL$  (Round up the calculated value to the nearest integer.)

k:  $SL \div (LS \times m)$  (Round up the calculated value to the nearest integer.)

m: Number of points of "RWw/RWr Setting" set for the local station in "Network Configuration Settings"

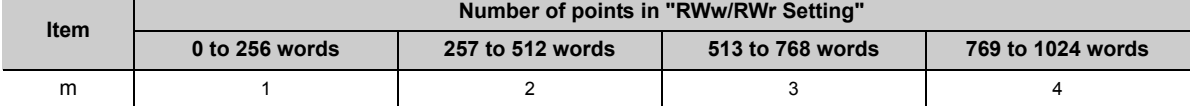

• Master station  $(RY) \rightarrow$  Local station  $(RX)$ 

The table below shows formulas to calculate time from when a device in the CPU module of the master station turns on or off until that of the local station turns on or off.

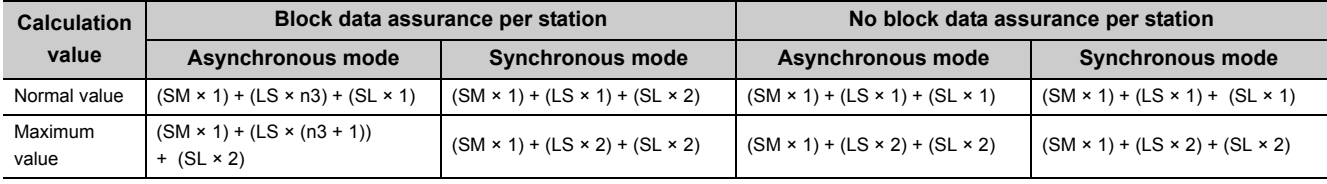

SM: Sequence scan time of the master station

LS: Link scan time

SL: Sequence scan time of the local station

n3:  $(SL \div LS)$  (Round up the calculated value to the nearest integer.)

#### • Master station  $(RWr) \leftarrow$  Local station  $(RWw)$

The table below shows formulas to calculate time from when data is set in the CPU module device of the local station until the data is stored in that of the master station.

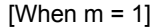

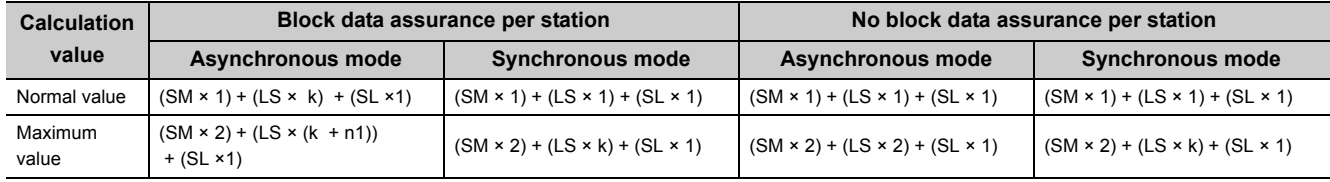

#### [When  $m = 2$  to 4]

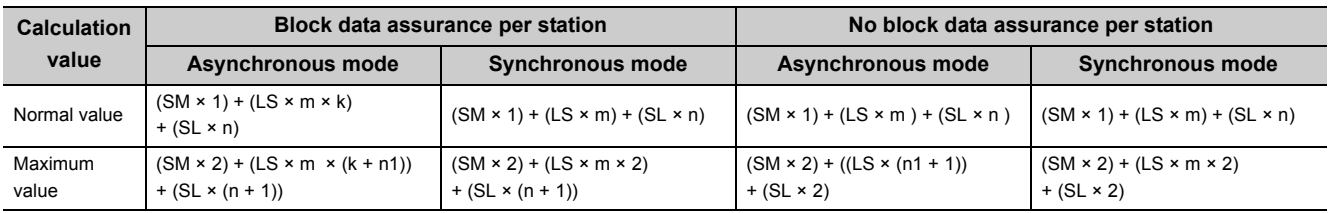

SM: Sequence scan time of the master station

LS: Link scan time

SL: Sequence scan time of the local station

 $n1: SM \div LS$  (Round up the calculated value to the nearest integer.)

n:  $(LS \times m) \div SL$  (Round up the calculated value to the nearest integer.)

k:  $SL \div (LS \times m)$  (Round up the calculated value to the nearest integer.)

m: Number of points of "RWw/RWr Setting" set for the local station in "Network Configuration Settings"

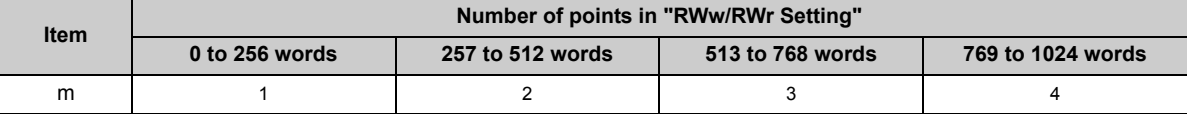

#### • Master station (RWw)  $\rightarrow$  Local station (RWr)

The table below shows formulas to calculate time from when data is set in the CPU module device of the master station until the data is stored in that of the local station.

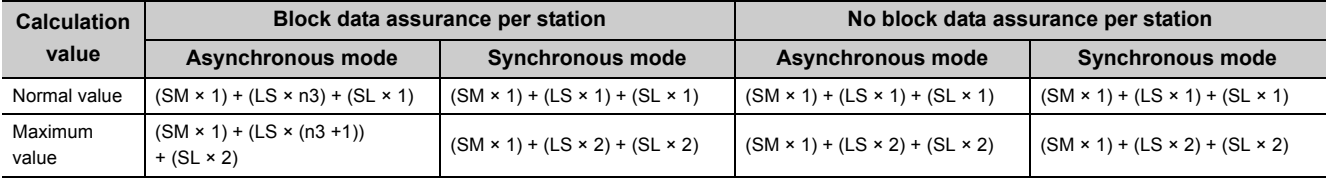

SM: Sequence scan time of the master station

LS: Link scan time

SL: Sequence scan time of the local station

n3:  $SL \div LS$  (Round up the calculated value to the nearest integer.)

## **Appendix 5.4 Transmission interval monitoring time**

Transmission interval monitoring time is the time monitored by the receiving station for each safety connection to detect the following safety communication errors.

- Delay in transmission interval of safety data due to an error on the sending station
- Safety data loss on the transmission path due to noise

Set transmission interval monitoring time to both safety stations (active side and passive side) that perform safety communication.  $(\sqrt{P})$  [Page 90, Section 7.6](#page-91-0))

The time value must satisfy the following formula.

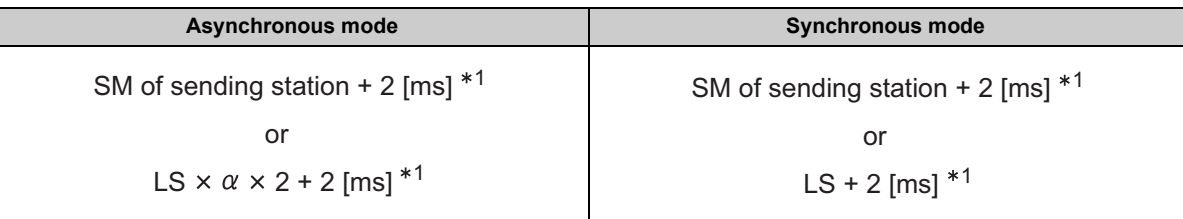

\*1 Use the larger value.

SM: • To calculate transmission interval monitoring time on the active side: Sequence scan time of the active side (maximum value)

 • To calculate transmission interval monitoring time on the passive side: Sequence scan time of the passive side (maximum value)

LS: Link scan time

 $\alpha$ : Number of safety connections at the sending station  $\pm$  8 (Round up the calculated value to the nearest integer.)

If time between a safety data transmission and the next safety data transmission on the sending station exceeds the transmission interval monitoring time, the receiving station detects an safety monitoring timeout error and stops safety communication. The safety data to be received from the sending station is cleared at the time.

 $Point<sup>°</sup>$ 

- When the safety CPU module detects a safety monitoring timeout error, check if the transmission interval monitoring time satisfies the formula above.
- If the difference between the transmission interval monitoring time of own station and that of the communication target station is four times or more, change the transmission interval monitoring time so that the difference stays less than four times.

# **Appendix 5.5 Safety refresh monitoring time**

Safety refresh monitoring time is the time monitored by the receiving station for each safety connection to detect the following safety communication errors.

- Safety communication stop due to an error on the sending station
- Safety communication stop due to an error on the transmission path, such as cable disconnection or hub failure.

Set safety refresh monitoring time to one of the safety stations (active side) that performs safety

communication.<sup>\*1</sup>( $\circ$ Page 90, Section 7.6)

\*1 The active side and the passive side use the same safety refresh monitoring time.

The time value must satisfy the following formula.

Safety refresh monitoring time  $\geq$  Transmission interval monitoring time (active side) + Transmission interval monitoring time (passive side) + LS  $\times$  (  $\beta$  + 1) [ms]

LS: Link scan time

- $\beta$ : Number of safety connections on the active side  $\geq$  Number of safety connections on the passive side: Number of safety connections on the active side  $+8$  (Round up the calculated value to the nearest integer.)
	- Number of safety connections on the active side < Number of safety connections on the passive side: Number of safety connections on the passive side  $\div 8$  (Round up the calculated value to the nearest integer.)

If time between a safety data reception and the next safety data reception on the receiving station exceeds the safety refresh monitoring time, the receiving station detects an safety monitoring timeout error and stops safety communication. The safety data to be received from the sending station is cleared at the time.

 $P_{\text{O}}int$ 

When the safety CPU module detects a safety monitoring timeout error, check if the safety refresh monitoring time satisfies the formula above.

Appendix 5.5 Safety refresh monitoring time

Appendix 5 Processing Time<br>Appendix 5.5 Safety refresh monitoring time

Appendix 5 Processing Time

# **Appendix 5.6 Transmission delay time of dedicated instructions**

The following is the formula to calculate the transmission delay time of dedicated instructions (time after a dedicated instruction is issued until the execution of the instruction is completed).

### **(1) Between the master station and an intelligent device station**

### **(a) Master station (safety station) Intelligent device station (standard station)**

TD1:  $2.0 + LS \times 12 \times m + Rio + SM$  [ms]

LS: Link scan time Rio: Intelligent device station processing time SM: Master station sequence scan time m: Number of divided sending = Value that "Data length  $\div$  480" is rounded up to the nearest integer

### **(2) Between the master station and a local station**

### **(a) Master station Local station**

The formula for transmission delay time of dedicated instructions through the following roots is all the same.

- Master station (safety station)  $\rightarrow$  Local station (standard station)
- Master station (standard station)  $\rightarrow$  Local station (safety station)
- Master station (safety station)  $\rightarrow$  Local station (safety station)

TD1:  $2.0 + LS \times 12 \times m + SL + SM$  [ms]

LS: Link scan time

SL: Local station sequence scan time

SM: Master station sequence scan time

m: Number of divided sending = Value that "Data length  $\div$  480" is rounded up to the nearest integer

### **(b) Master station Local station**

The formula for transmission delay time of dedicated instructions through the following roots is all the same.

- Master station (safety station)  $\leftarrow$  Local station (standard station)
- Master station (standard station)  $\leftarrow$  Local station (safety station)
- Master station (safety station)  $\leftarrow$  Local station (safety station)

TD1:  $2.0 + LS \times 12 \times m + SM + SL$  [ms]

LS: Link scan time

SM: Master station sequence scan time

SL: Local station sequence scan time

m: Number of divided sending = Value that "Data length  $\div$  480" is rounded up to the nearest integer

### **(3) Between local stations**

The formula for transmission delay time of dedicated instructions through the following roots is all the same.

- Local station (safety station)  $\rightarrow$  Local station (standard station)
- Local station (standard station)  $\rightarrow$  Local station (safety station)
- Local station (safety station)  $\rightarrow$  Local station (safety station)

TD1: 2.0 + LS × 12 × m + SLr + SLs [ms]

LS: Link scan time

- SLr: Sequence scan time of the receiving side local station
- SLs: Sequence scan time of the sending side local station
- m: Number of divided sending = Value that "Data length  $\div$  480" is rounded up to the nearest integer

# **Appendix 6 New and Improved Functions**

The following table lists the new and improved functions.

- No restriction on serial number and version **New or improved function Applicable module (first five digits of the serial number) Applicable GX Developer version** Connecting the MELSEC iQ-R series module as a local station ( $\widehat{\mathbb{CP}}$ [Page 320, Appendix 8\)](#page-321-0) "16022" or later

# **Appendix 7 Comparison with an Existing Product**

This chapter explains the difference between the master/local module and an existing product.

## **Appendix 7.1 Comparison between the CC-Link Safety master module and the master/local module**

## **(1) Performance specifications comparison**

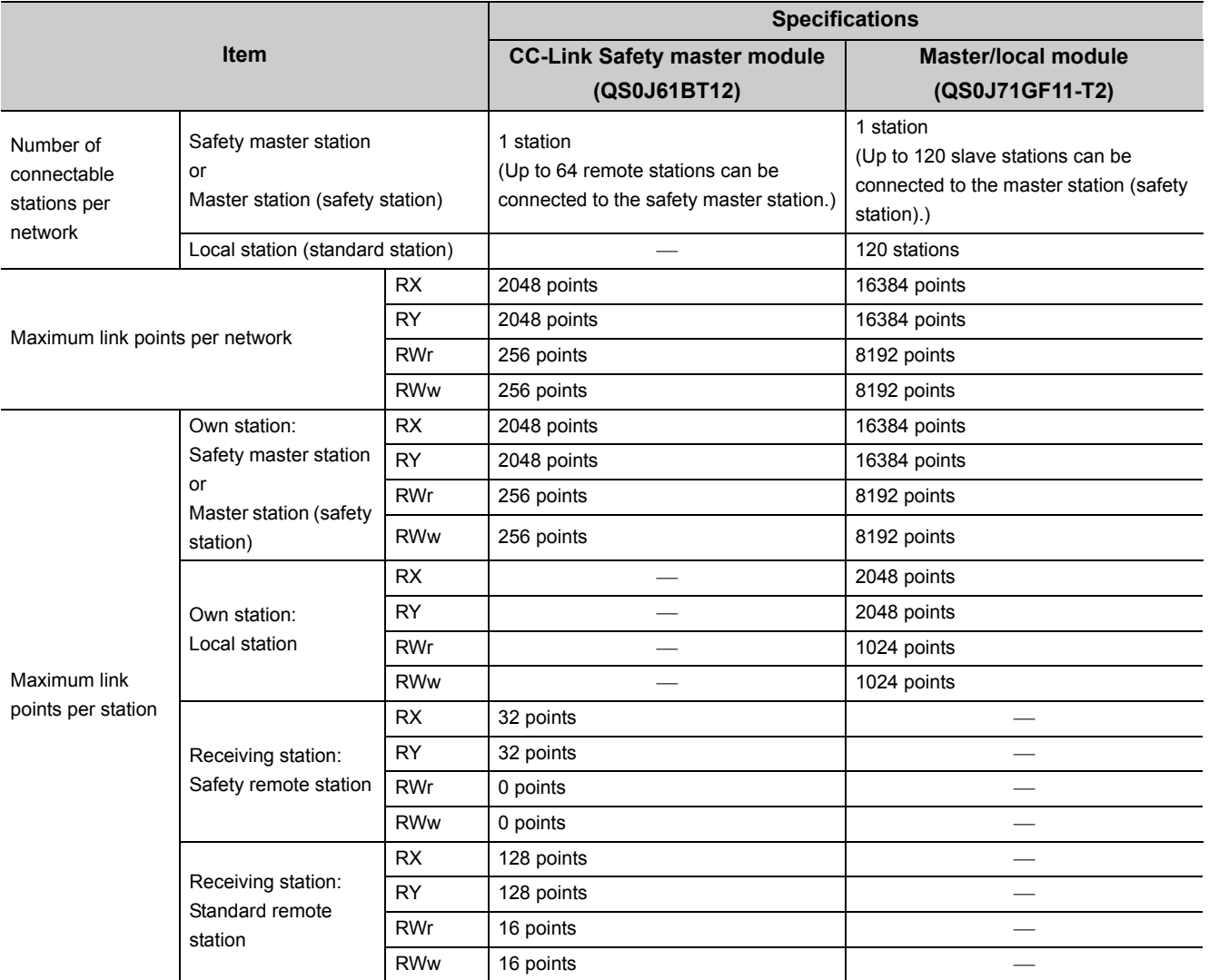

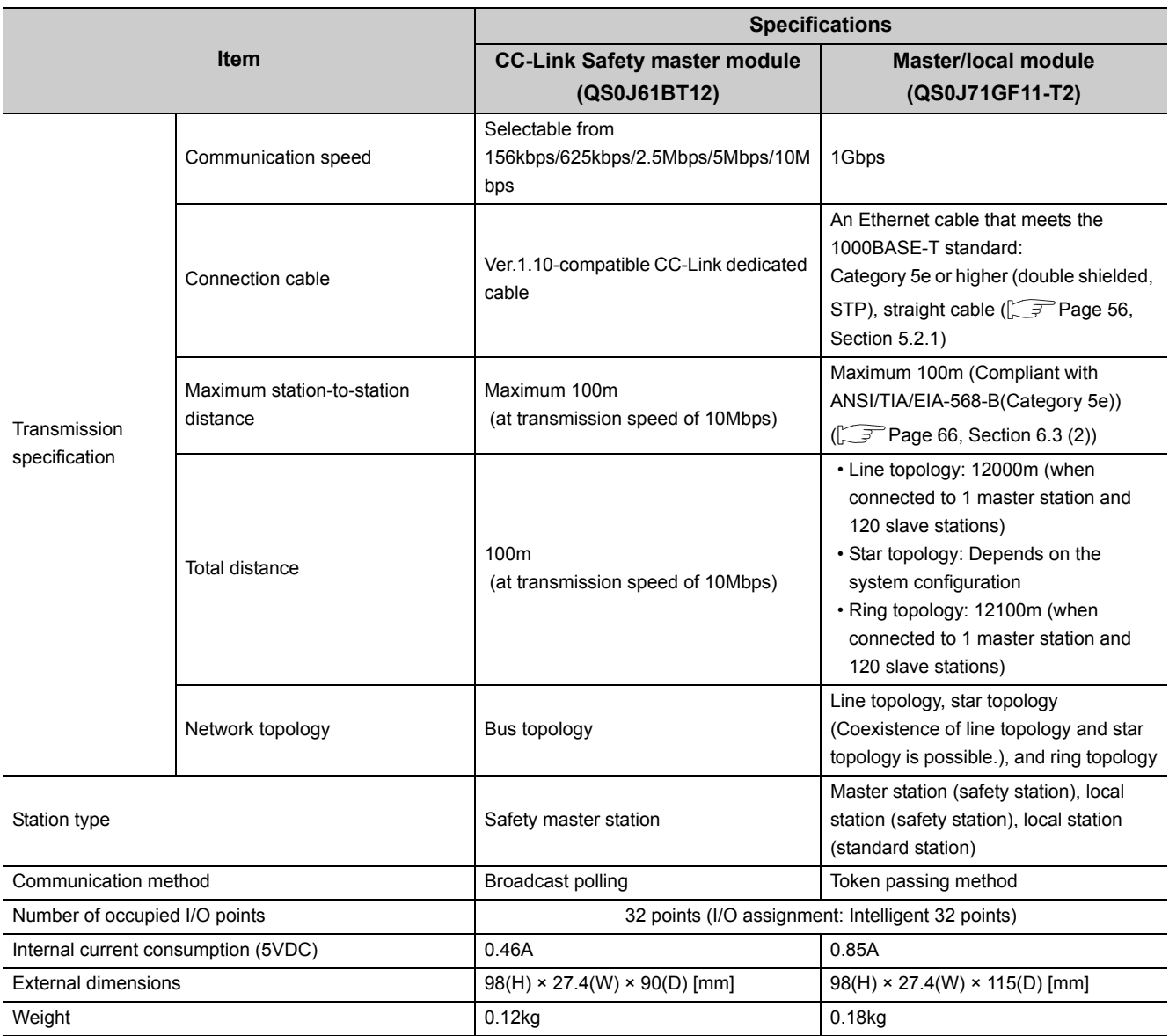

## **(2) Functional comparison**

### **(a) Added functions**

The following are the functions added on the master/local module.

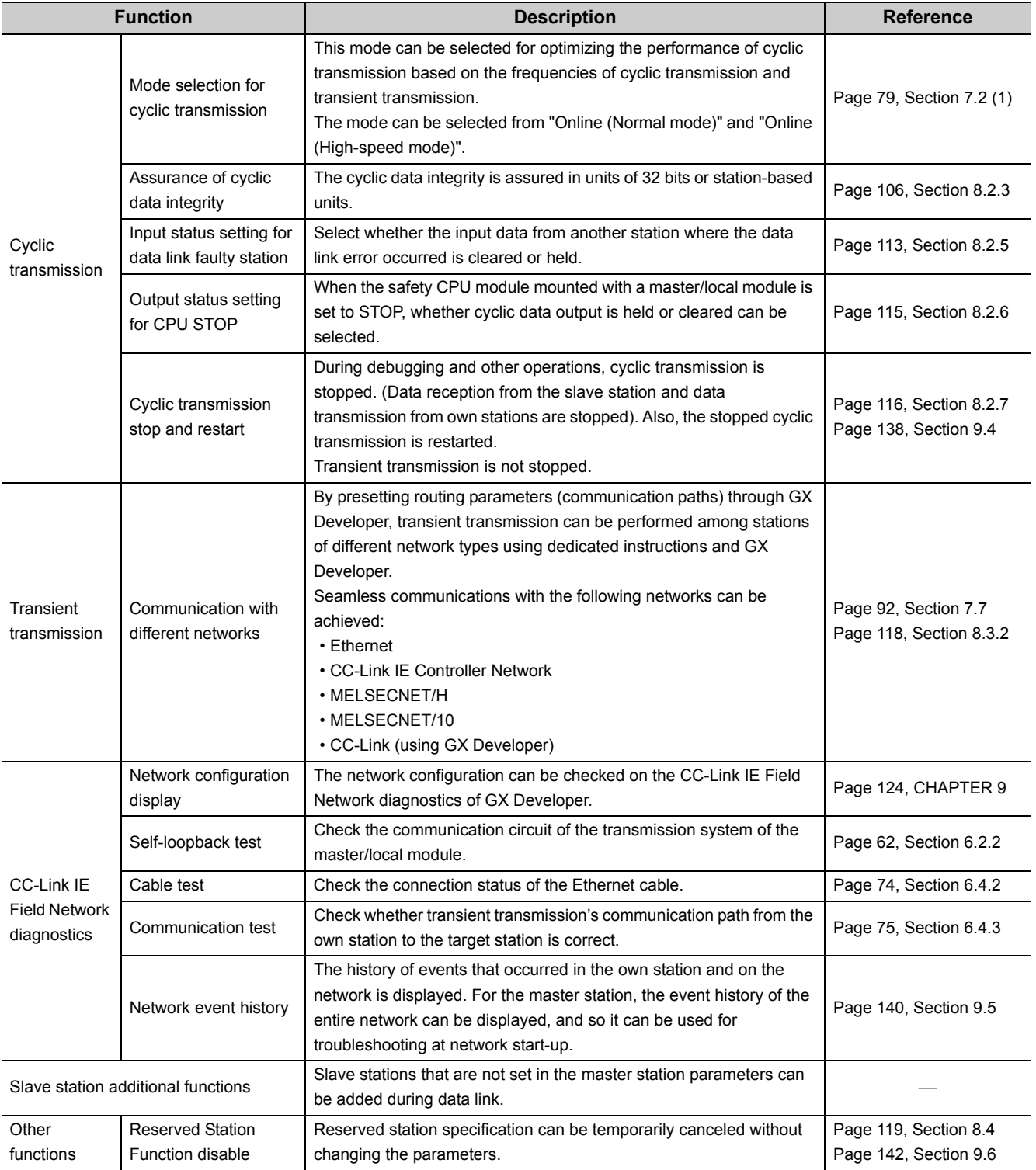

### **(b) Modified functions**

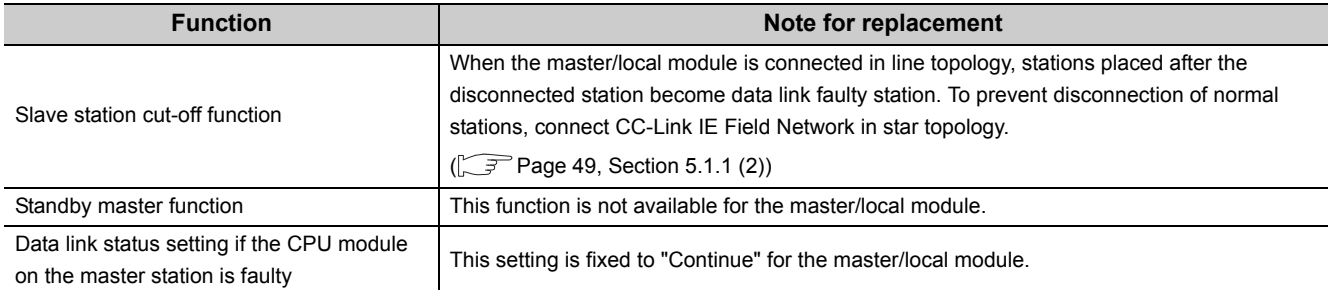

The following are the functions modified in the master/local module.

## **Appendix 7.2 Comparison between the Q series master/local module and the master/local module**

### **(1) Performance specifications comparison**

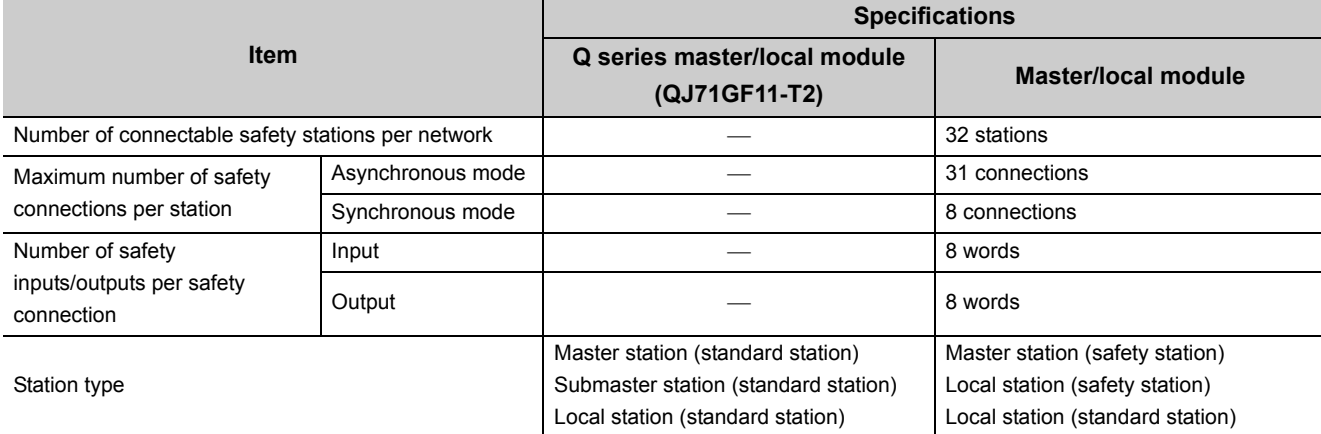

## **(2) Functional comparison**

### **(a) Added functions**

The following are the functions added on the master/local module (QS0J71GF11-T2).

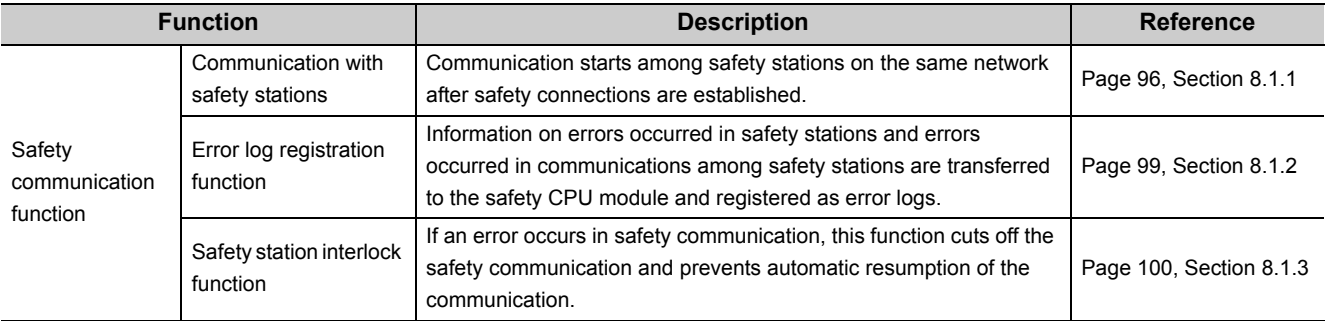

### **(b) Modified functions**

The following are the functions modified in the master/local module (QS0J71GF11-T2).

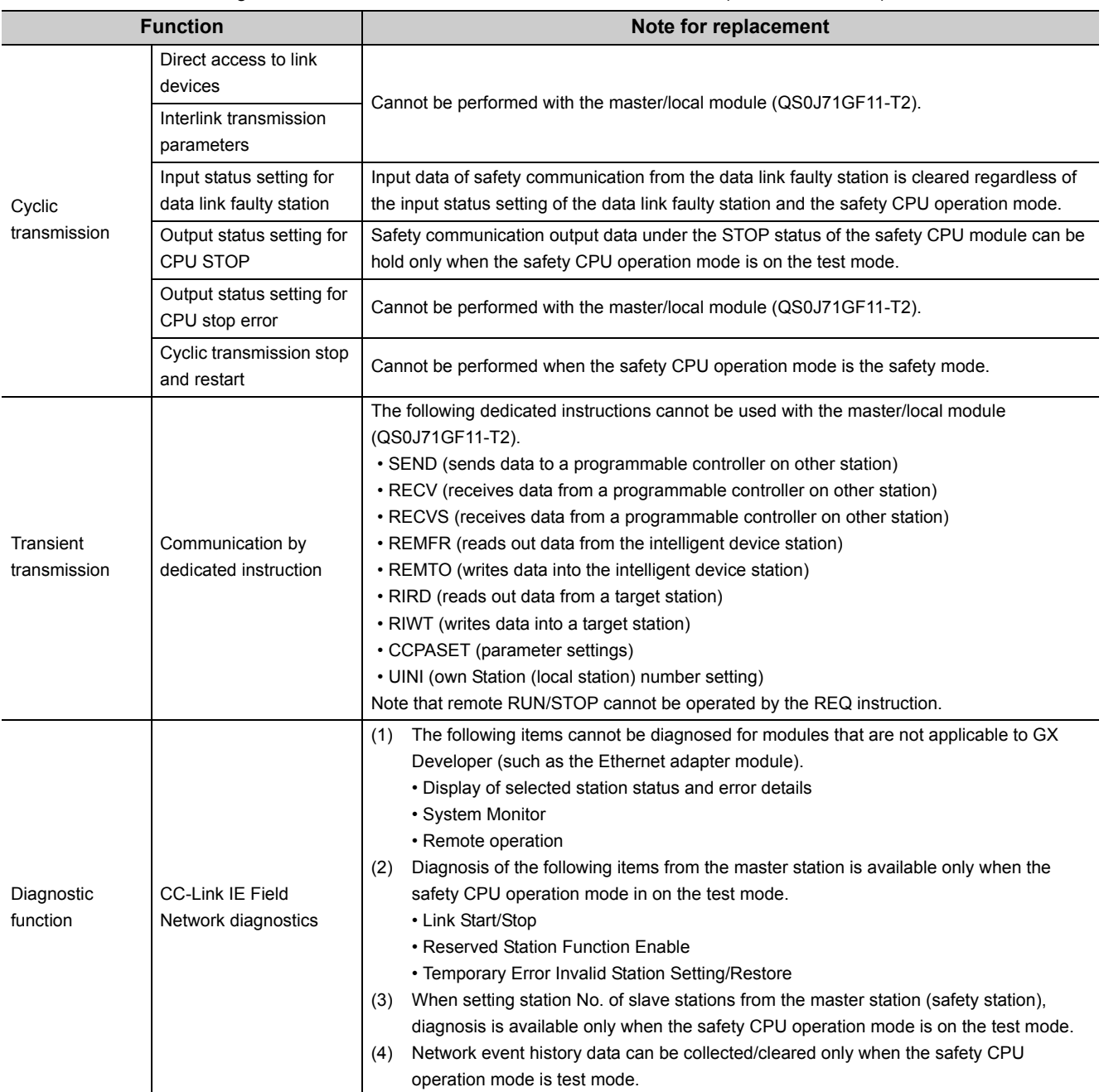

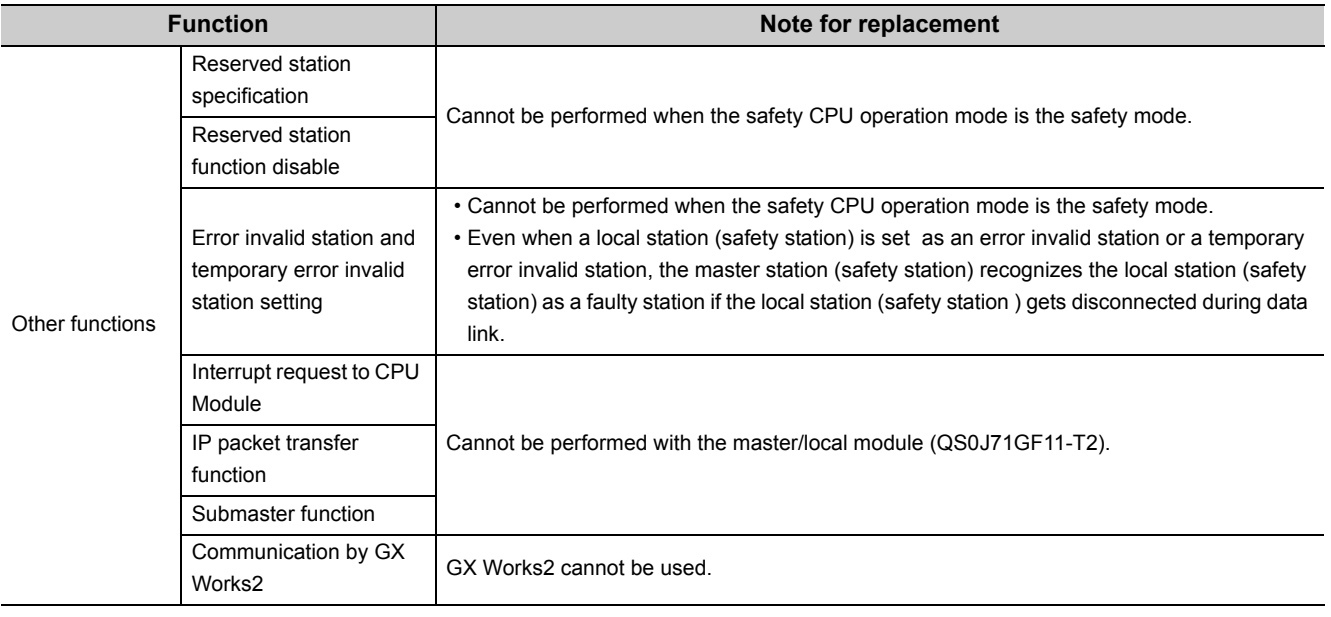

# **Appendix 8 Precautions for When Connecting the MELSEC iQ-R Series Module**

<span id="page-321-0"></span>Follow the precautions below when connecting the MELSEC iQ-R series module as a local station in a system where the master station is the module of the MELSEC-QS series.

## **(1) Serial number of the master station**

Use the modules with a serial number (first five digits) of the master station of "16022" or later.

## **(2) When the serial number (first five digits) of the master station is "16021" or earlier**

If the serial number (first five digits) of the master station is "16021" or earlier, set "RX/RY Setting" in "Network Configuration Settings" of the master station to any of the following.

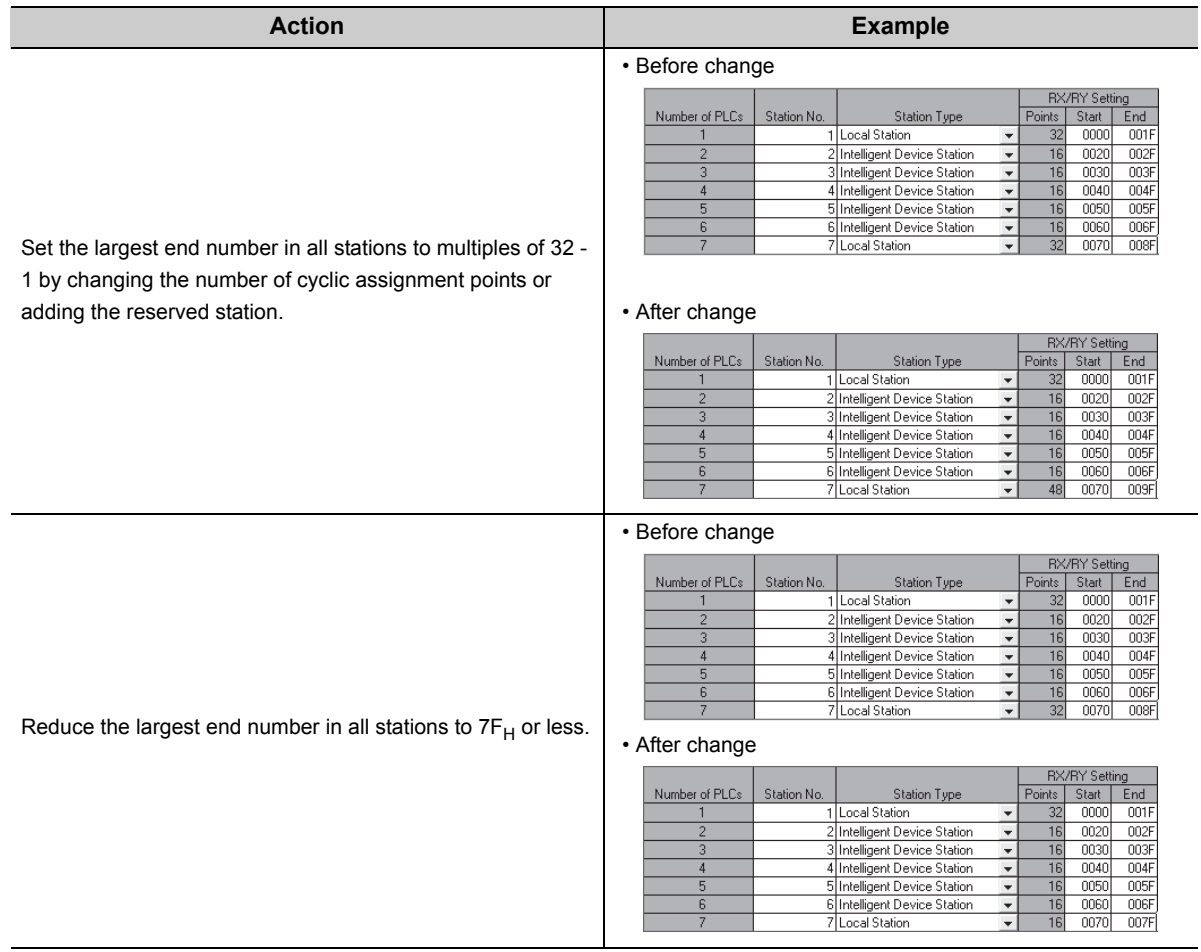

# **Appendix 9 Checking the Serial Number and Function Version**

The serial No. and function version of a master/local module can be checked on the rating plate, the front of the module, and the system monitor of GX Developer.

## **(1) Checking on the rating plate**

The rating plate is located on the side of the master/local module.

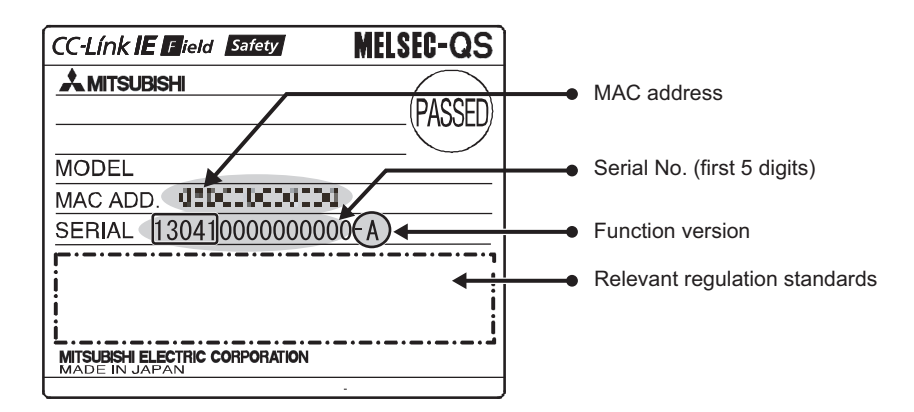

### **(2) Checking on the front of the module**

The serial No. and function version on the rating plate are printed on the front (at the bottom) of the module.

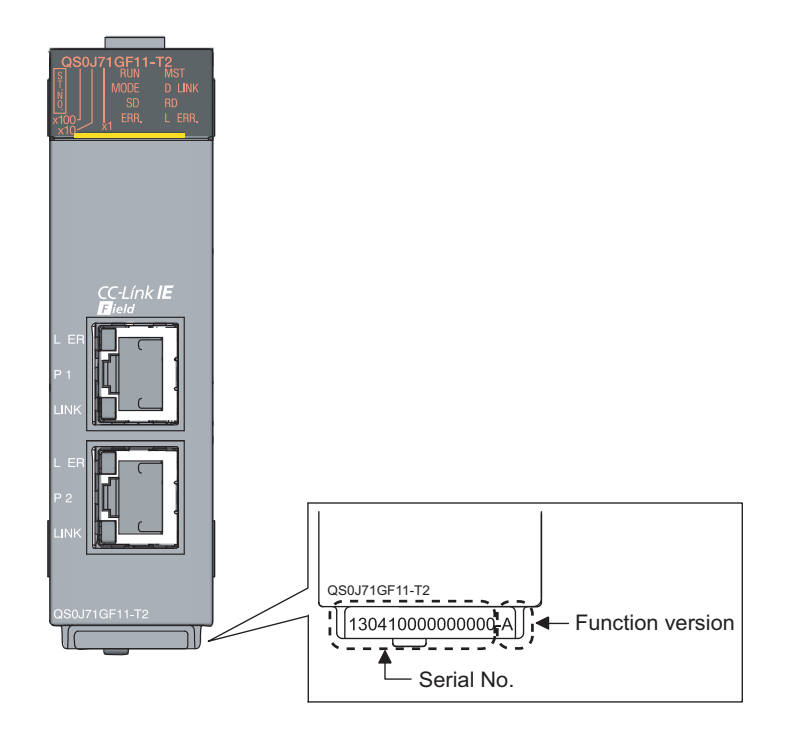

## **(3) Checking using GX Developer**

The serial No. and function version can be checked on "Product Information List" in "System Monitor".

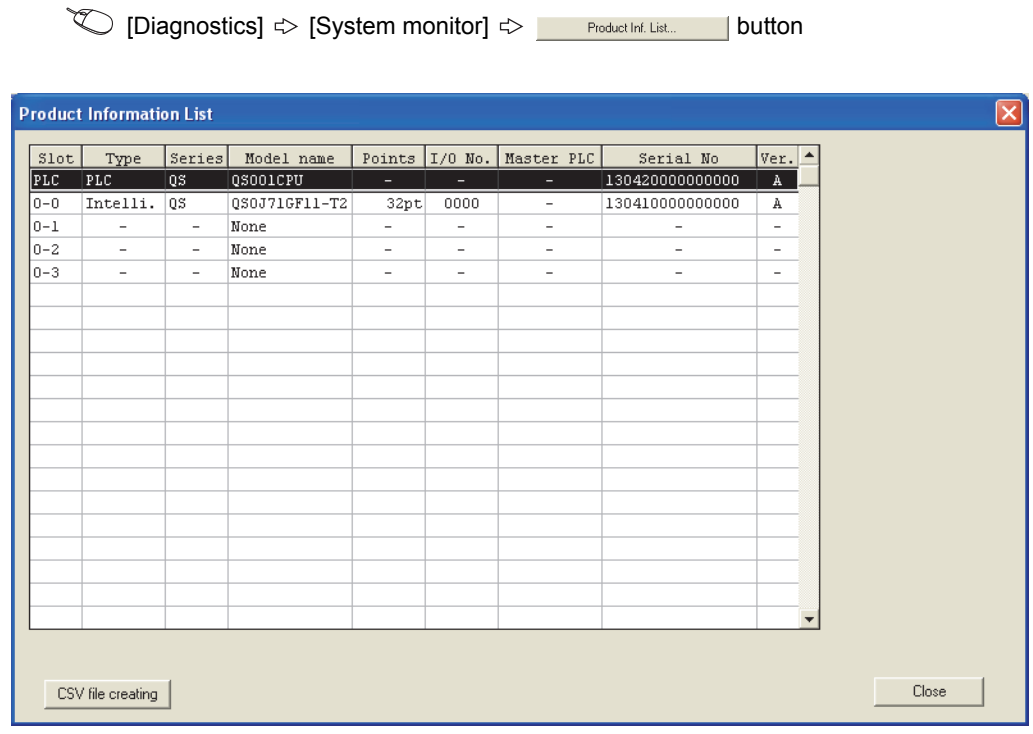

## $Point<sup>°</sup>$

The serial No. displayed on the product information list dialogue box of GX Developer may differ from that on the rating plate and the front of the module.

- The serial No. on the rating plate and the front of the module indicates the management information of the product.
- The serial No. displayed on "Product Information List" of GX Developer indicates the functional information of the product. The functional information of the product is updated when a new function is added.
# **Appendix 10 External Dimension Diagram**

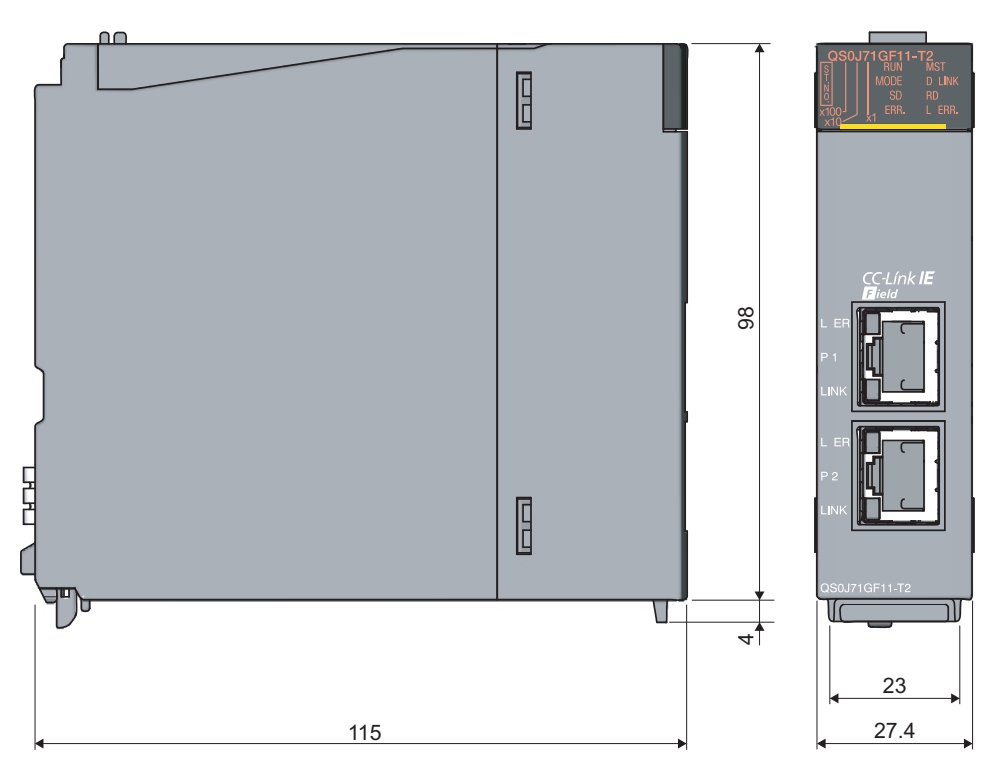

(Unit: mm)

# **INDEX**

## **0 to 9**

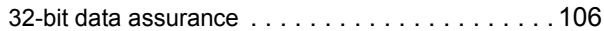

## **A**

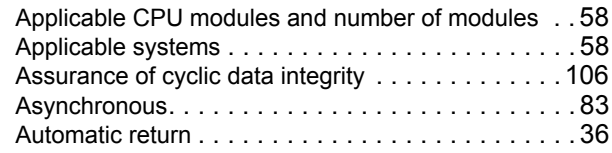

### **B**

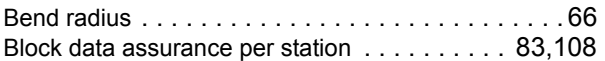

## **C**

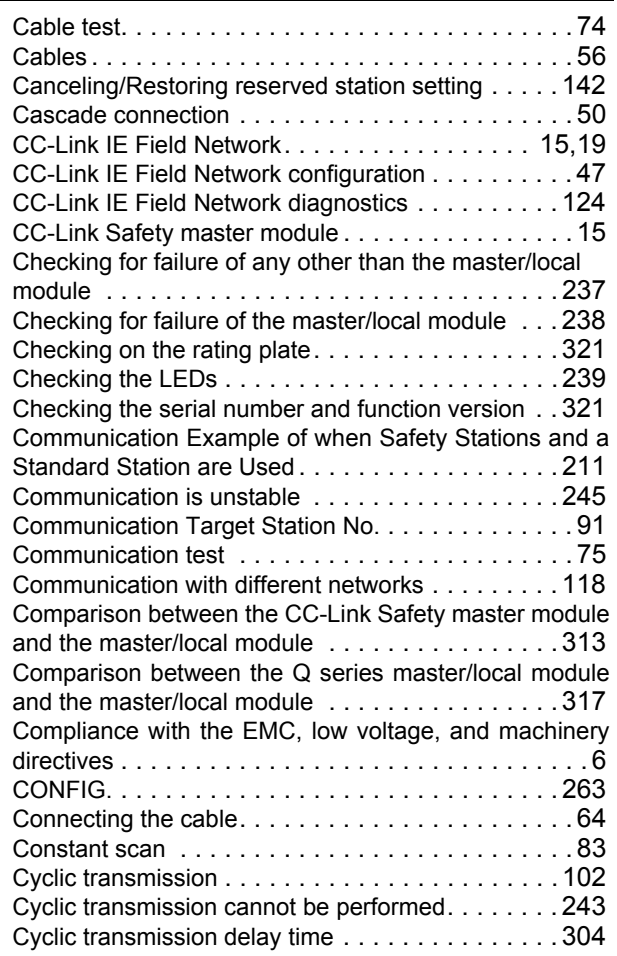

## **D**

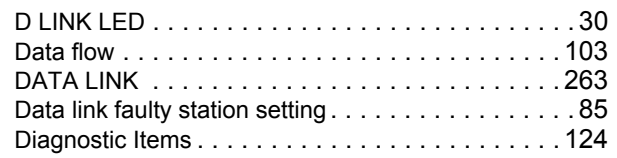

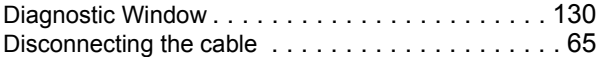

## **E**

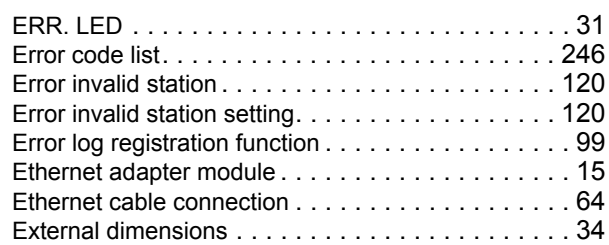

## **F**

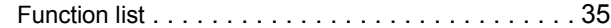

#### **G**

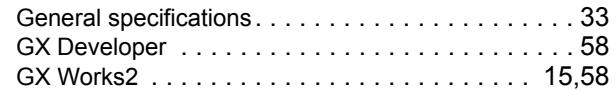

### **H**

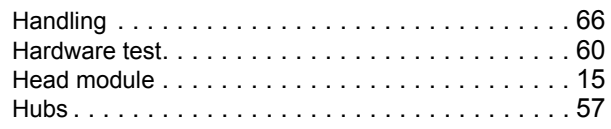

#### **I**

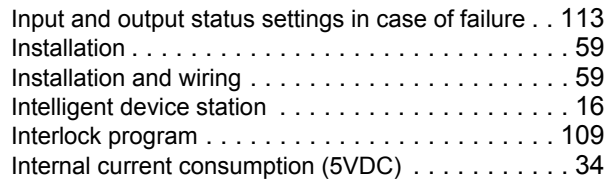

#### **J**

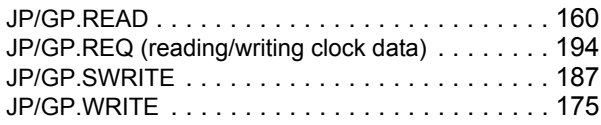

## **L**

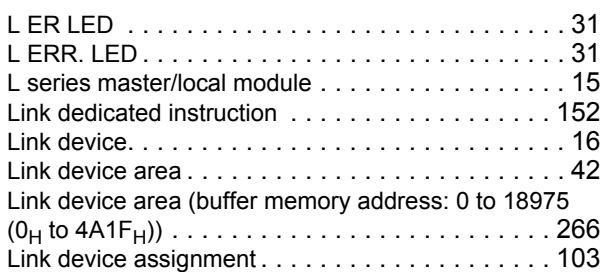

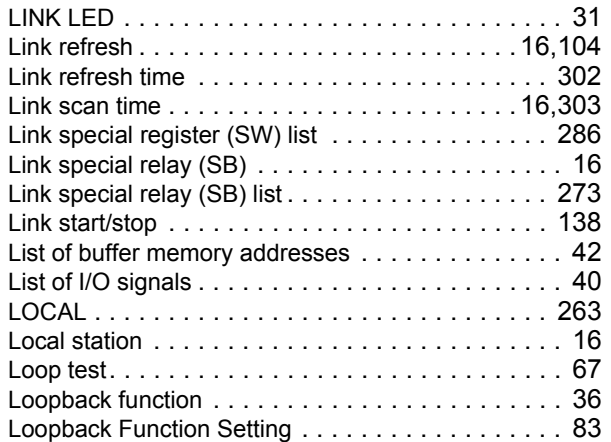

## **M**

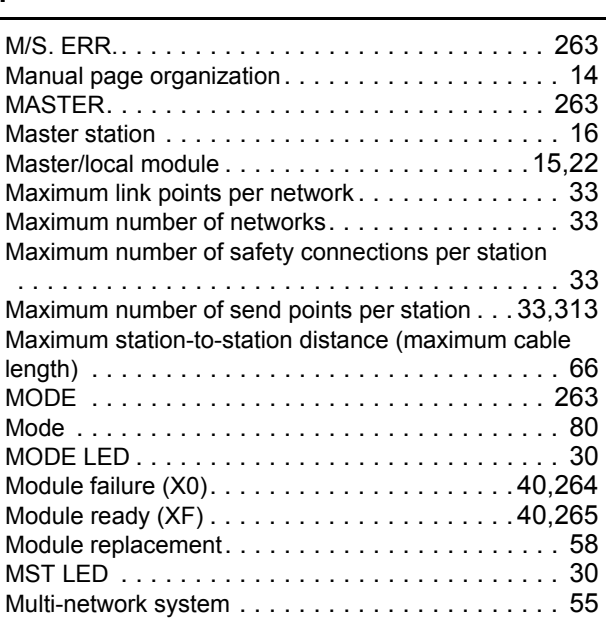

#### **N**

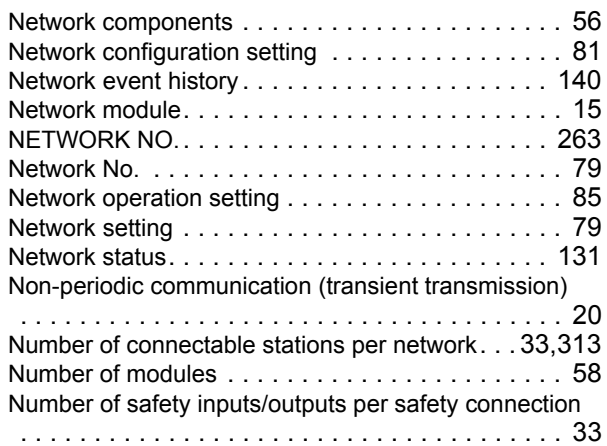

### **O**

#### OFFLINE [. . . . . . . . . . . . . . . . . . . . . . . . . . . . . 262](#page-263-0) Offline (high speed mode). . . . . . . . . . . . . . . . . 80 ONLIN[E . . . . . . . . . . . . . . . . . . . . . . . . . . . . . . 262](#page-263-1) Online (normal mode)[. . . . . . . . . . . . . . . . . . . . . . 80](#page-81-2) Open Metho[d . . . . . . . . . . . . . . . . . . . . . . . . . . . 91](#page-92-1)

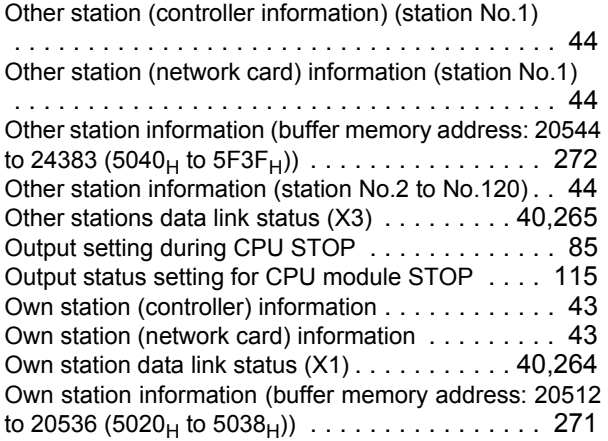

## **P**

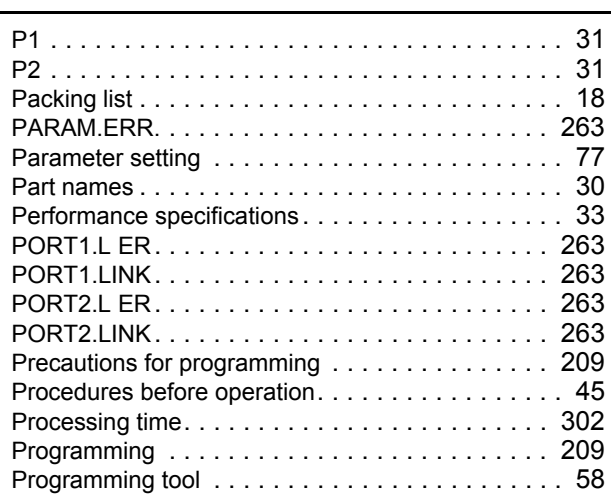

#### **Q**

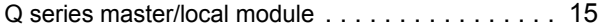

#### **R**

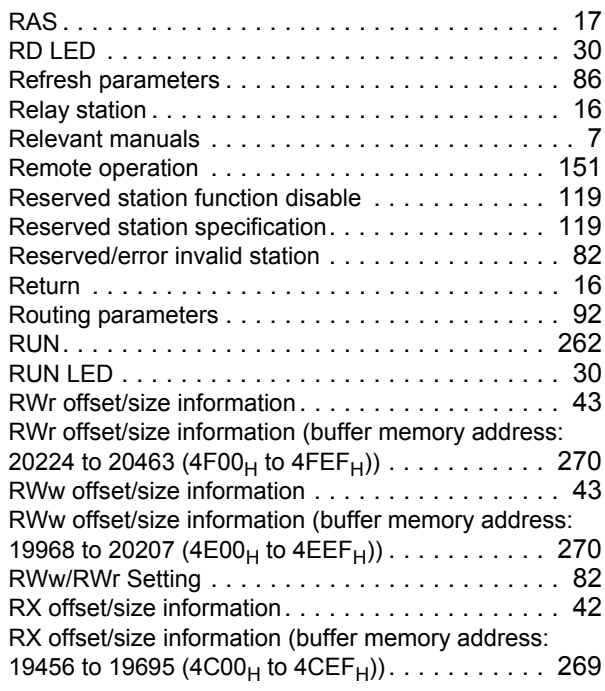

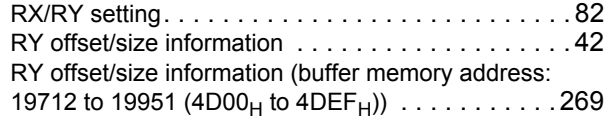

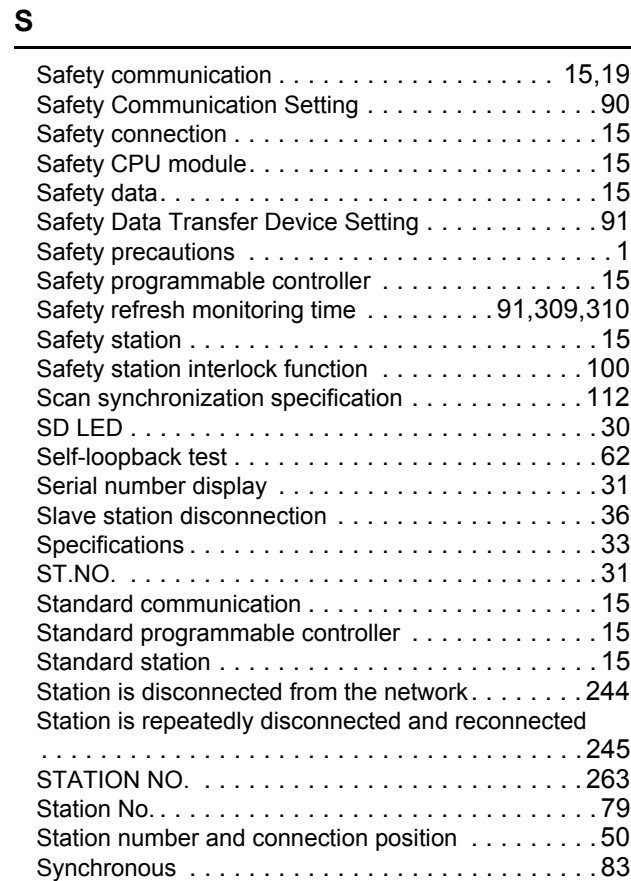

#### **T**

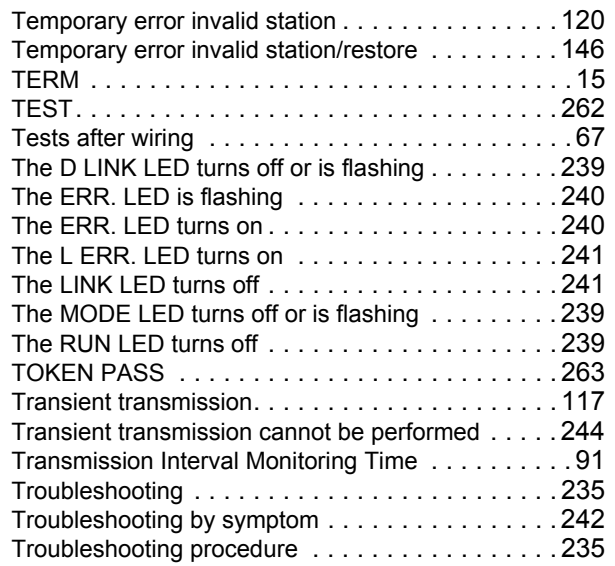

System configuratio[n. . . . . . . . . . . . . . . . . . . . . . . 47](#page-48-1) System monitor[. . . . . . . . . . . . . . . . . . . . . . . . . .261](#page-262-0)

#### **U**

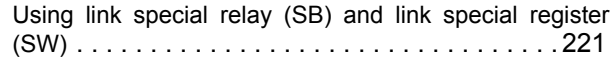

#### **W**

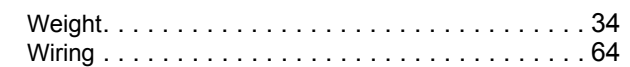

\*The manual number is given on the bottom left of the back cover.

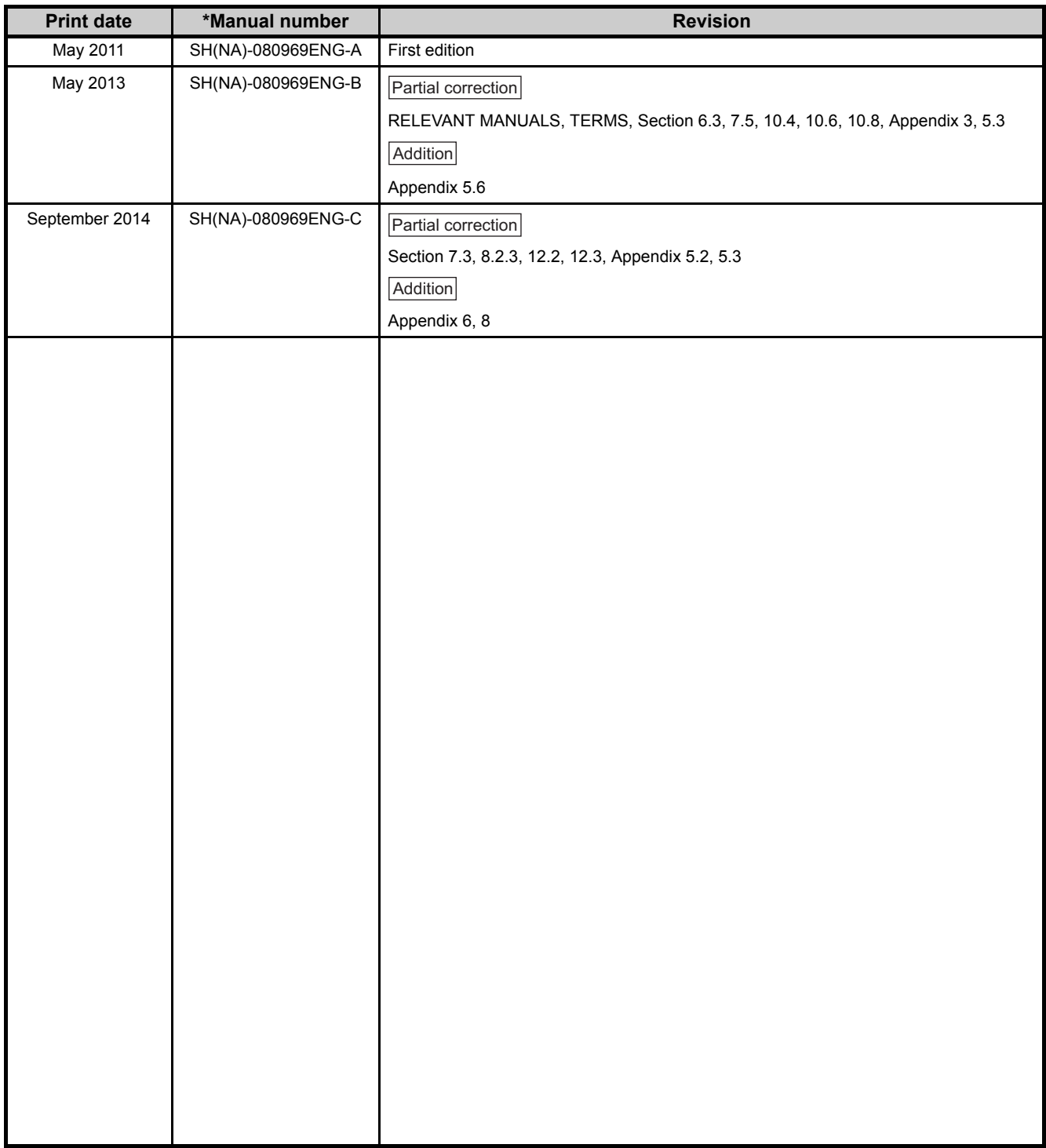

Japanese manual version SH-080970-C

This manual confers no industrial property rights or any rights of any other kind, nor does it confer any patent licenses. Mitsubishi Electric Corporation cannot be held responsible for any problems involving industrial property rights which may occur as a result of using the contents noted in this manual.

© 2011 MITSUBISHI ELECTRIC CORPORATION

## **WARRANTY**

Please confirm the following product warranty details before using this product.

#### **1. Gratis Warranty Term and Gratis Warranty Range**

If any faults or defects (hereinafter "Failure") found to be the responsibility of Mitsubishi occurs during use of the product within the gratis warranty term, the product shall be repaired at no cost via the sales representative or Mitsubishi Service Company.

However, if repairs are required onsite at domestic or overseas location, expenses to send an engineer will be solely at the customer's discretion. Mitsubishi shall not be held responsible for any re-commissioning,

maintenance, or testing on-site that involves replacement of the failed module.

[Gratis Warranty Term]

The gratis warranty term of the product shall be for one year after the date of purchase or delivery to a designated place.

Note that after manufacture and shipment from Mitsubishi, the maximum distribution period shall be six (6) months, and the longest gratis warranty term after manufacturing shall be eighteen (18) months. The gratis warranty term of repair parts shall not exceed the gratis warranty term before repairs.

[Gratis Warranty Range]

- (1) The range shall be limited to normal use within the usage state, usage methods and usage environment, etc., which follow the conditions and precautions, etc., given in the instruction manual, user's manual and caution labels on the product.
- (2) Even within the gratis warranty term, repairs shall be charged for in the following cases.
	- 1. Failure occurring from inappropriate storage or handling, carelessness or negligence by the user. Failure caused by the user's hardware or software design.
	- 2. Failure caused by unapproved modifications, etc., to the product by the user.
	- 3. When the Mitsubishi product is assembled into a user's device, Failure that could have been avoided if functions or structures, judged as necessary in the legal safety measures the user's device is subject to or as necessary by industry standards, had been provided.
	- 4. Failure that could have been avoided if consumable parts (battery, backlight, fuse, etc.) designated in the instruction manual had been correctly serviced or replaced.
	- 5. Failure caused by external irresistible forces such as fires or abnormal voltages, and Failure caused by force majeure such as earthquakes, lightning, wind and water damage.
	- 6. Failure caused by reasons unpredictable by scientific technology standards at time of shipment from Mitsubishi.
	- 7. Any other failure found not to be the responsibility of Mitsubishi or that admitted not to be so by the user.

#### **2. Onerous repair term after discontinuation of production**

- (1) Mitsubishi shall accept onerous product repairs for seven (7) years after production of the product is discontinued.
	- Discontinuation of production shall be notified with Mitsubishi Technical Bulletins, etc.
- (2) Product supply (including repair parts) is not available after production is discontinued.

#### **3. Overseas service**

Overseas, repairs shall be accepted by Mitsubishi's local overseas FA Center. Note that the repair conditions at each FA Center may differ.

#### **4. Exclusion of loss in opportunity and secondary loss from warranty liability**

Regardless of the gratis warranty term, Mitsubishi shall not be liable for compensation of damages caused by any cause found not to be the responsibility of Mitsubishi, loss in opportunity, lost profits incurred to the user by Failures of Mitsubishi products, special damages and secondary damages whether foreseeable or not, compensation for accidents, and compensation for damages to products other than Mitsubishi products, replacement by the user, maintenance of on-site equipment, start-up test run and other tasks.

#### **5. Changes in product specifications**

The specifications given in the catalogs, manuals or technical documents are subject to change without prior notice.

Microsoft, Windows, Windows Vista, Windows NT, Windows XP, Windows Server, Visio, Excel, PowerPoint, Visual Basic, Visual C++, and Access are either registered trademarks or trademarks of Microsoft Corporation in the United States, Japan, and other countries.

Intel, Pentium, and Celeron are either registered trademarks or trademarks of Intel Corporation in the United States and other countries.

Ethernet is a registered trademark of Xerox Corp.

The SD and SDHC logos are either registered trademarks or trademarks of SD-3C, LLC.

All other company names and product names used in this manual are either trademarks or registered trademarks of their respective companies.

SH(NA)-080969ENG-C(1409)MEE MODEL: QS0J71GF11-T2-U-SY-E MODEL CODE: 13JZ53

## **MITSUBISHI ELECTRIC CORPORATION**

HEAD OFFICE : TOKYO BUILDING, 2-7-3 MARUNOUCHI, CHIYODA-KU, TOKYO 100-8310, JAPAN NAGOYA WORKS : 1-14 , YADA-MINAMI 5-CHOME , HIGASHI-KU, NAGOYA , JAPAN

When exported from Japan, this manual does not require application to the Ministry of Economy, Trade and Industry for service transaction permission.

Specifications subject to change without notice.